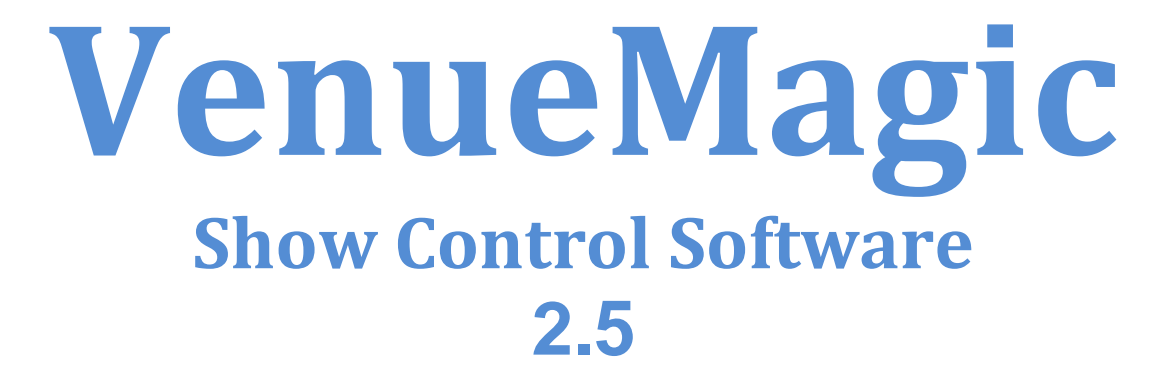

# **Table of Contents**

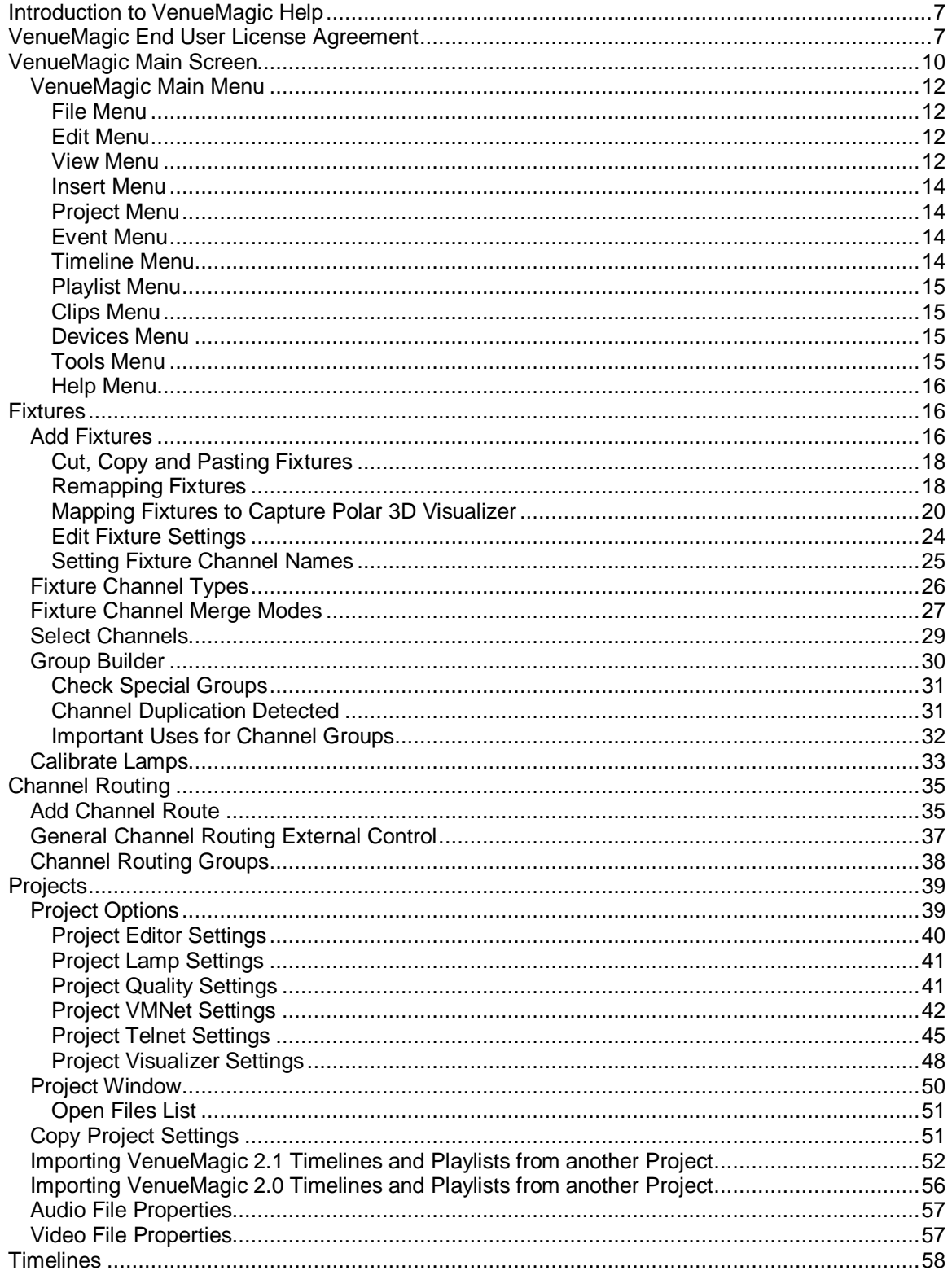

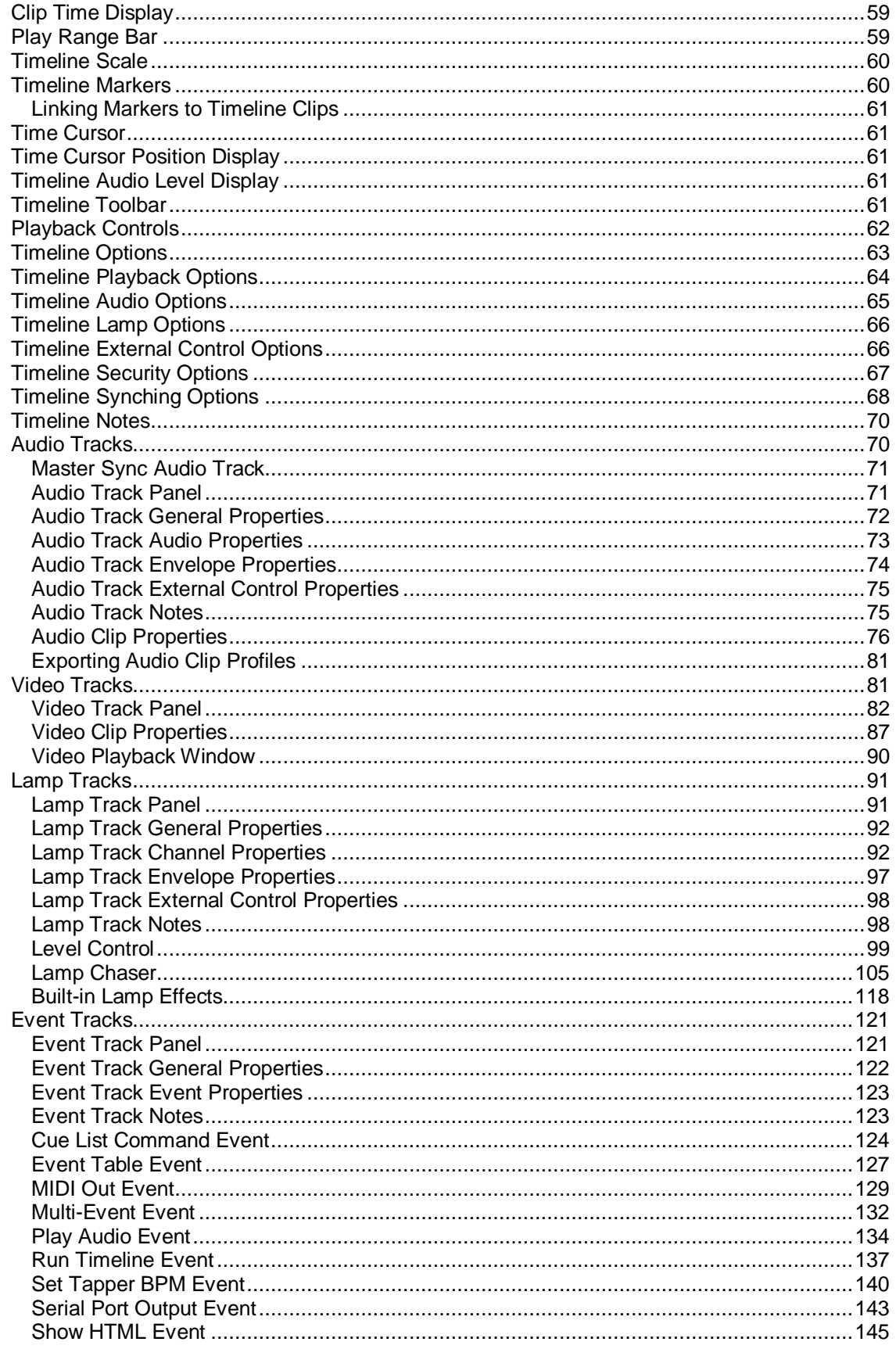

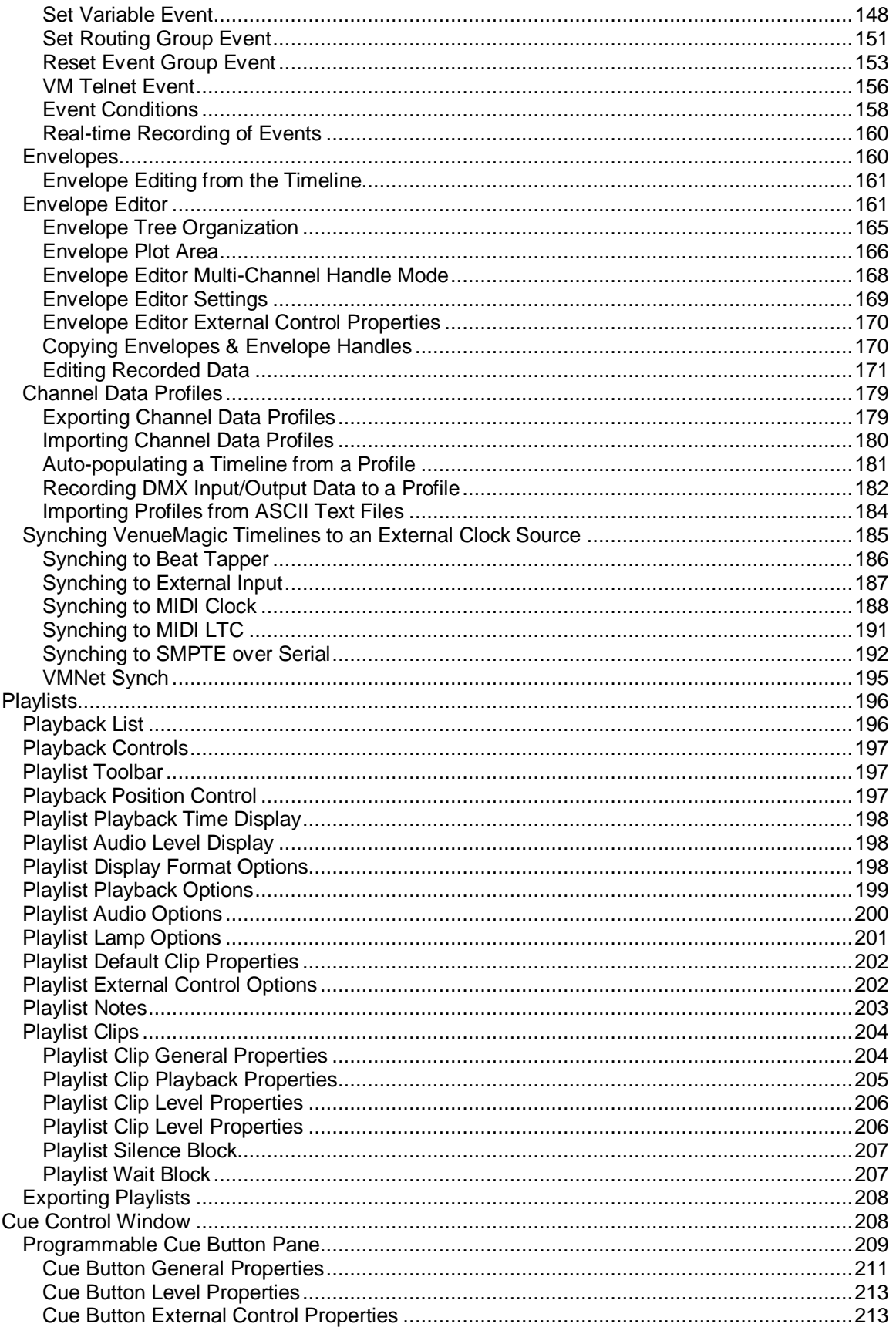

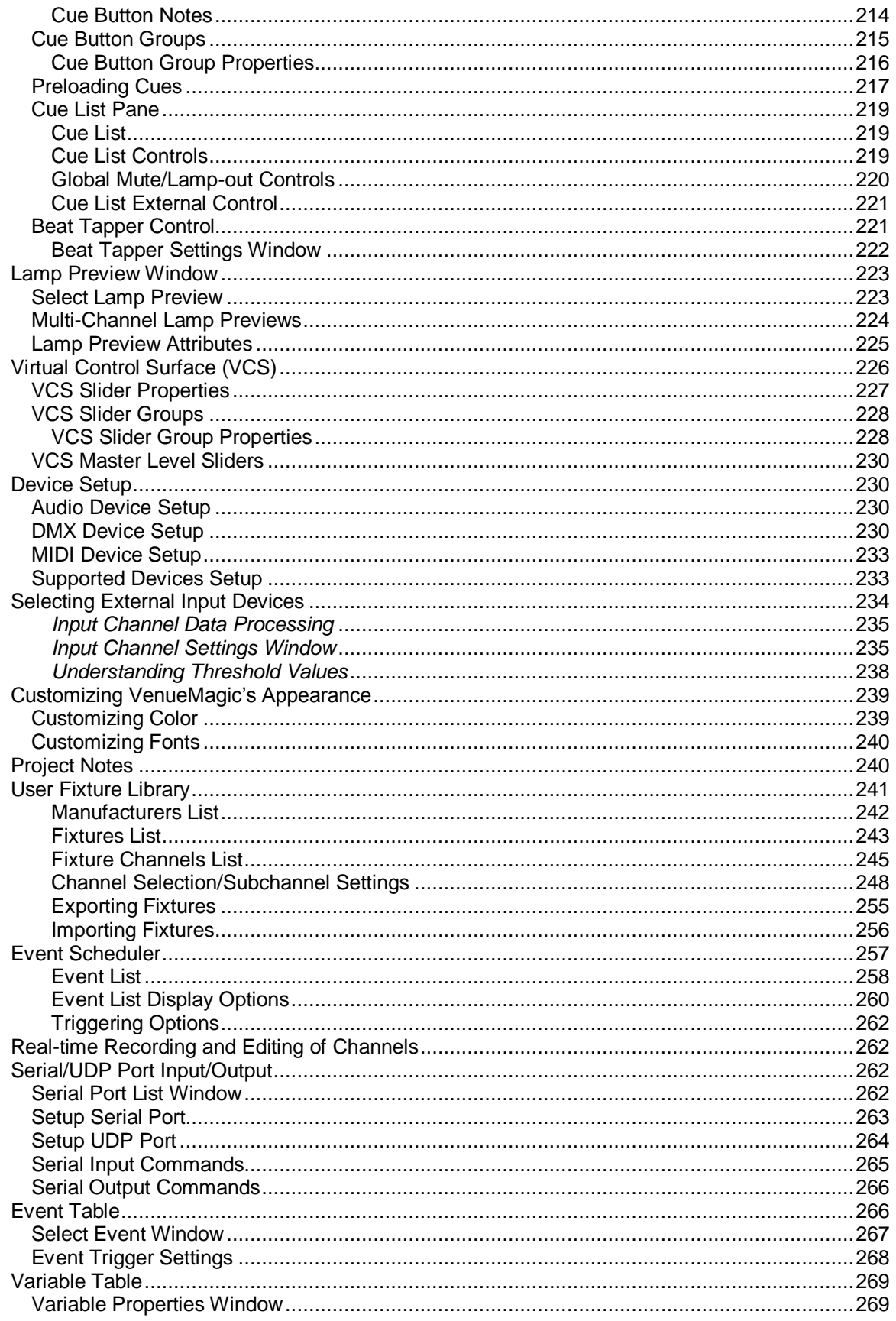

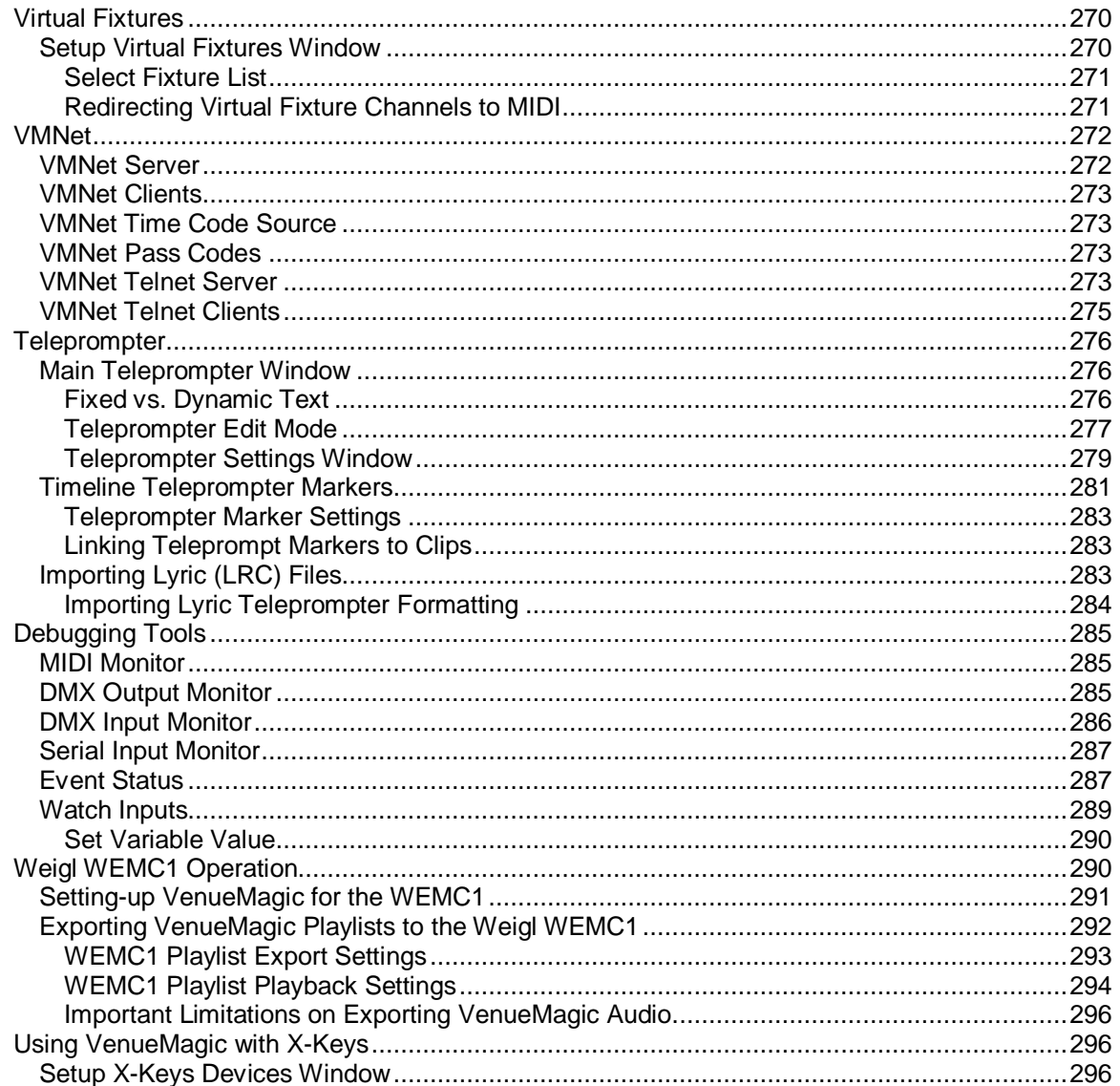

# <span id="page-6-0"></span>**Introduction to VenueMagic Help**

Welcome to the VenueMagic help library. This library is intended to be a quick reference to the features and functions of the VenueMagic show control software. This manual covers the Express, Classic, DMV+AV and SC+ editions of VenueMagic, and notations will be included to identify which features and functions are available for which editions. If no notation is included for a given topic, then assume that the feature is available for all versions. For a more detailed and comprehensive explanations of how to use VenueMagic, please consult the User Manual and tutorials included with your VenueMagic installation.

# <span id="page-6-1"></span>**VenueMagic End User License Agreement**

IMPORTANT—READ CAREFULLY: This EULA is a legal agreement between you (either an individual or a single entity) and Entertainment Sciences Group, Inc., herein referred to as "ESG, Inc." for the use of software. The term "Software" refers to VenueMagic DJ Edition, and any updates to the software, any supplemental code provided to you by ESG, Inc., the user manual, any associated software components, any related media and printed materials, any "online" or electronic documentation, and any associated converting hardware (USB to DMX). YOU AGREE TO BE BOUND BY THE TERMS OF THIS EULA BY INSTALLING, COPYING, OR OTHERWISE USING THE SOFTWARE. IF YOU DO NOT AGREE, DO NOT INSTALL, COPY, OR USE THE SOFTWARE.

IT IS ILLEGAL AND STRICTLY PROHIBITED TO DISTRIBUTE, PUBLISH, OFFER FOR SALE, LICENSE OR SUBLICENSE, GIVE OR DISCLOSE TO ANY OTHER PARTY, THIS SOFTWARE IN HARD COPY, DIGITAL FORM OR ANY OTHER MEDIUM WHETHER EXISTING OR NOT YET EXISTING, EXCEPT AS SPECIFICALLY PERMITTED BELOW.

The use of this Software is governed by the terms and conditions set forth herein. This EULA is applicable to the Software, whether in its indivisible whole or any divisible part thereof, and any documents or supplemental materials included with the Software. You are deemed to have read, understood and accepted the terms of this EULA when you install or use the Software.

1. LIMITED LICENSE: You are granted a limited, non-exclusive license to install the Software on an individual personal computer or other device for your own use provided that such computer does not render the Software accessible to other users through local or Internet networks or other methods. Only the individual that purchased and installed the Software, will have license to use the Software. Use by any other person, company, affiliate, corporation, Limited Liability Company, trust, or other separate legal entity will require a separate license. This includes companies that may be affiliated to you by ownership or otherwise. The license granted herein shall remain in effect perpetually, but shall terminate upon your use of the Software beyond the scope licensed herein or upon your violation of any term or condition hereof. All protections with which ESG, Inc. is provided under this EULA shall survive the termination of your license to use the Software.

2. COPYRIGHT: The Software and supporting documentation is copyright protected 2009 by ESG, Inc. ESG, Inc. retains all title, ownership, and intellectual property rights in the Software, including but not limited to all supporting documentation, files, marketing material, images, multimedia and applets. The Software is protected by copyright and other intellectual property laws and by international treaties. The Software may include security measures designed to control access and prevent unauthorized copying and use. You agree not to interfere with any such security components. ESG, Inc. permits you to download, install, use, or otherwise benefit from the functionality or intellectual property of the Software only in accordance with the terms of this EULA. Use of any third party material included in the Software may be subject to the terms and conditions typically found in the party's own license agreement.

3. COPYRIGHT - MUSIC LIBRARY: All music included with the Software audio library is copyrighted by ESG, Inc. It is included in the purchase price and is intended solely for use with the Software and for no other purposes. Unauthorized reproduction of music content is strictly prohibited.

4. SOUND EFFECTS LIBRARY: The sound effects library contains both copyrighted and non-copyrighted material. It is provided, as-is, solely for convenience and is not included in the purchase price of the

product. ESG, Inc. also provides for downloading the sound effects library as a separate component free of charge.

5. THIRD PARTY COPYRIGHT: This Software may be used to reproduce materials. It is licensed to you only for reproduction on non-copyrighted materials, materials in which you own the copyright, or materials you are authorized or legally permitted to reproduce. If you are uncertain about your right to copy, edit, replay or use any material you should first contact your legal advisor.

6. CONFIDENTIALITY: The Software contains trade secrets and proprietary know-how that belong to ESG, Inc. and it is being made available to you in strict confidence. You shall not disclose to any third party any proprietary information concerning trade secrets, methods, processes or procedures or any other confidential or business information relating to the development or operation of the Software during the course of performance and use under this EULA. ANY USE OR DISCLOSURE OF THE SOFTWARE, OR OF ITS ALGORITHMS, PROTOCOLS OR INTERFACES, OTHER THAN IN STRICT ACCORDANCE WITH THIS EULA, MAY BE ACTIONABLE AS A VIOLATION OF ESG, INC.'S PROPRIETARY RIGHTS.

7. EVALUATION VERSION: You may use the evaluation version of the Software 15 days for evaluation purposes without any charge. You must pay the license fee and register your copy to continue to use the Software after the evaluation period is over. Otherwise, you must delete (uninstall) the Software from your computer. For information on paying the license fee and registering your copy of the Software, please visit http://www.venuemagic.com. The evaluation software may be distributed freely as long as you don't modify, change, or alter the Software from its original form.

8. REGISTERED VERSION: You may install and use one copy of the registered Software on one personal computer or other device. You also may install an additional copy of the Software on a second, portable device for the exclusive use of the primary user of the first copy of the Software. Beyond this, you may not copy the registered Software in whole or in part. You may permanently transfer all of your rights to the registered copy of the Software under this license provided you transfer all copies of the Software and the recipient agrees to the terms of this license. All rights not expressly granted under this license are reserved by ESG, Inc.

9. RESTRICTIONS: You may **not**: (i) modify, reverse engineer, decompile or disassemble the Software in any way, including changing or removing any message or windows; (ii) alter the Software in whole or in part in any way; (ii) modify or create any derivative works of the Software or documentation, including any customization, modifications, enhancements, or translations without ESG, Inc.'s express written consent; (iii) rent or lease the Software without express written permission from ESG, Inc.; (iv) reverse engineer, decompile, disassemble, make or otherwise attempt to derive the source code of the Software, or the underlying ideas or algorithms of the Software; (v) attempt to gain unauthorized access to and documents, ESG, Inc. servers or any other service, account, computer system or network associated with the Software or with ESG, Inc., it's affiliates, agents, partners and customers; (vi) remove or alter any trademark, logo, copyright or other proprietary notices or symbols in the Software; (vii) block, disable, or otherwise affect any advertising, banner window, tab, link to websites and services, or other features that are part of the Software; (viii) incorporate, integrate or otherwise include the Software or any portion thereof into any software, program or product; (ix) provide false information when registering the Software; (x) digitally transmit or make available the Software or its content through local networks, intranets, extranets, FTP, online discussion boards, forums, list-serve, peer-to-peer networks or technologies, newsgroups, bulletin boards, or any other mode of shared communication system, or place the Software onto a server so that it is accessible via a pubic network such as the Internet; (xi) use the Software in any way that violates this EULA or any law; or (xii) authorize or assist any third party to do any of the things described in this section.

10. WAIVER & SEVERABILITY: ESG, Inc.'s waiver of any breach of this EULA shall not constitute an amendment to this EULA or ESG, Inc.'s waiver of subsequent breaches. If any part of this EULA is found void and unenforceable, it will not affect the validity of the balance of this EULA, which will remain valid and enforceable according to its terms.

11. AMENDMENTS: ESG, Inc. reserves and keeps full rights to change any part of the Software whether now or any time in the future. ESG, Inc. also reserves the right to unilaterally amend all offers, pricing terms or other matters pertaining to the Software, ESG, Inc.'s website or this EULA. No course of dealing or trade usage shall be deemed to amend the terms of this EULA.

12. GOVERNING LAW: This EULA shall be governed by and construed under the laws of the State of California. You consent and agree that all legal proceedings relating to the subject matter of this EULA shall be maintained in courts sitting within the State of California, and that jurisdiction and venue for such proceedings shall lie exclusively with such courts.

13. LIMITATION OF LIABILITY: EXCEPT AS REQUIRED BY LAW, ESG, INC. AND ITS EMPLOYEES, DIRECTORS, LICENSORS, CONTRIBUTORS AND AGENTS WILL NOT BE LIABLE FOR ANY DIRECT, INDIRECT, SPECIAL, INCIDENTAL, CONSEQUENTIAL OR EXEMPLARY DAMAGES ARISING OUT OF OR IN ANY WAY RELATING TO THIS EULA OR THE USE OF OR INABILITY TO USE THE SOFTWARE, INCLUDING WITHOUT LIMITATION DAMAGES FOR LOSS OF GOODWILL, WORK STOPPAGE, LOST PROFITS, LOSS OF DATA, AND COMPUTER FAILURE OR MALFUNCTION, EVEN IF ADVISED OF THE POSSIBILITY OF SUCH DAMAGES AND REGARDLESS OF THE THEORY (CONTRACT, TORT OR OTHERWISE) UPON WHICH SUCH CLAIM IS BASED. IT IS UNDERSTOOD THAT YOU SHALL FOLLOW ALL APPLICABLE SAFETY STANDARDS AND RULES IN THE OPERATION OF THE SOFTWARE TO CONTROL ANY DEVICE, WHETHER SUCH USE WOULD HAVE FORESEEABLY LED TO LIABILITY OR NOT. IN NO CASE SHALL YOU USE THE SOFTWARE TO CONTROL ANY DEVICE WHERE A MALFUNCTION COULD RESULT IN DEATH, INJURY, OR DAMAGE TO EQUIPMENT, INCLUDING BUT NOT LIMITED TO THE USB TO DMX PROTOCOL CONVERTOR. ESG, INC.'S LIABILITY UNDER THIS EULA IS LIMITED TO REPLACEMENT OF A CD-ROM CONTAINING THE SOFTWARE AND WILL NOT EXCEED FIVE DOLLARS (US\$5.00).

14. DISCLAIMER OF WARRANTY: THIS SOFTWARE IS PROVIDED "AS IS" WITHOUT WARRANTY OF ANY KIND, EITHER EXPRESS OR IMPLIED, INCLUDING, BUT NOT LIMITED TO WARRANTIES OF MERCHANTABILITY OR FITNESS FOR A PARTICULAR PURPOSE. IN NO EVENT SHALL ESG, INC. BE LIABLE FOR ANY DAMAGES, INCLUDING INCIDENTAL OR CONSEQUENTIAL DAMAGES, ARISING OUT OF THE USE OF THIS SOFTWARE, WHETHER OR NOT ADVISED OF THE POSSIBILITY OF SUCH DAMAGES. YOU ACKNOWLEDGE THAT YOU HAVE READ THIS LICENSE, UNDERSTAND IT AND AGREE TO BE BOUND BY ITS TERMS.

15. VIOLATIONS OF THIS EULA: ESG, Inc. reserves all rights not specifically granted to you above. ESG, Inc. will have the right to proceed against you in the event that you infringe against ESG, Inc.'s rights. Any use not within the precise scope of this EULA set forth herein will be considered an infringement. You acknowledge and agree that ESG, Inc.'s damages in the event of your violation of this EULA will be substantial and that ESG, Inc. will suffer irreparable harm in such event. As such, ESG, Inc. shall have the right to obtain equitable remedies, including but not limited to recovery of damages, obtaining injunctions, recovering statutory damages, recovering attorney fees, and any other available legal remedy.

16. TERMINATION: This EULA automatically terminates if you fail to comply with any of the terms and conditions herein, and you shall promptly destroy all copies of the Software and associated documentation you possess. Furthermore, ESG, Inc. shall have the sole and exclusive right to immediately terminate this EULA and revoke your license to use the Software should you fail to perform any obligation required under this EULA or engage in activity that ESG, Inc. deems harmful to its well-being. This EULA takes effect upon your installation of the Software and remains effective until terminated. The termination of this license does not limit other rights ESG, Inc. may have by law.

17. COMPLETE AGREEMENT: This is the entire EULA between ESG, Inc. and you relating to the Software and it supersedes any prior representations, discussions, undertakings, warranties, communications or advertising relating to the Software.

<span id="page-9-0"></span>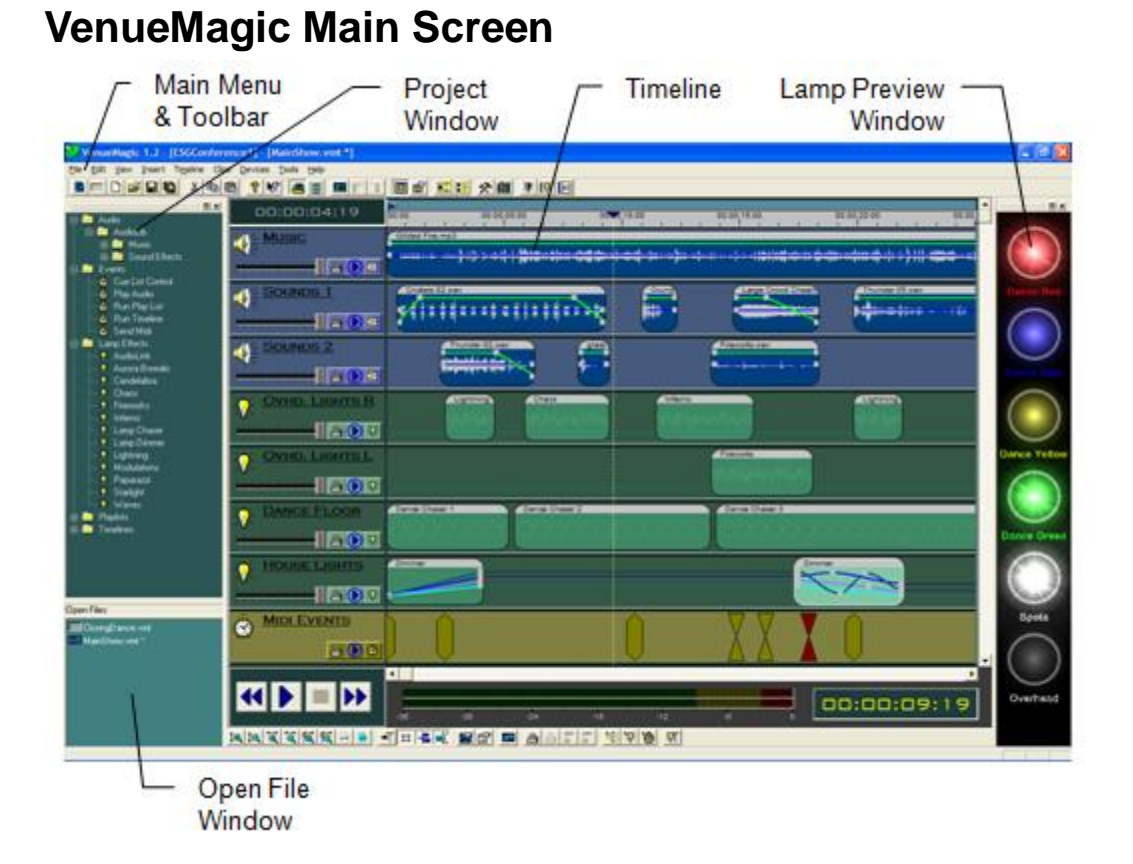

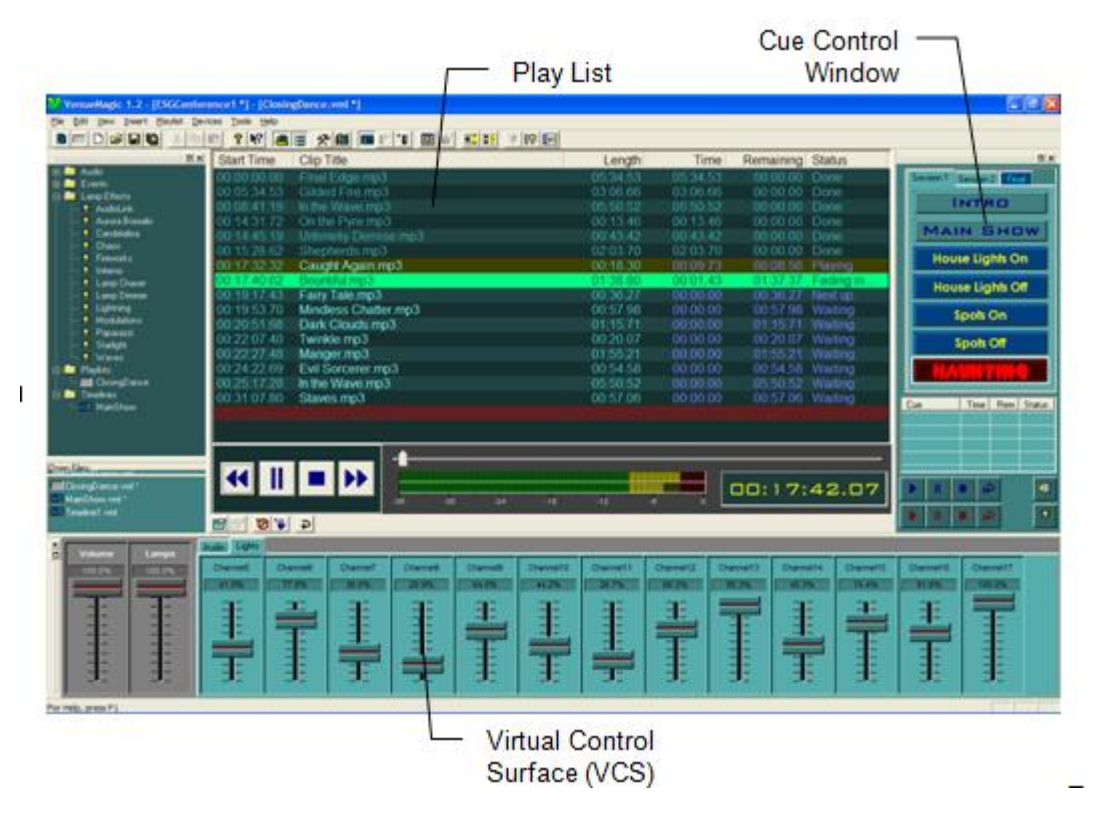

The above figures show the elements of the VenueMagic main screen. These elements fall into two categories: *toolbars* and *documents*. Toolbars can be added or removed from the screen as desired by selecting them in the *View* menu. By grabbing the gripper bar, they can be moved and docked to any part of the main screen. Arrange the toolbars how you like them and VenueMagic will remember their position.

Toolbar gripper **미지** Session 1 Session 2 Final **INTRO** MAIN SHOW

The toolbars are:

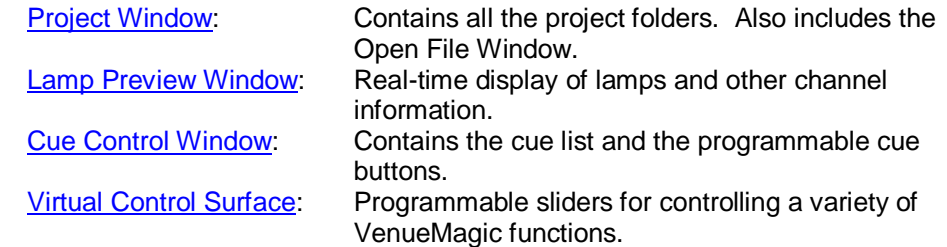

VenueMagic also supports two documents types:

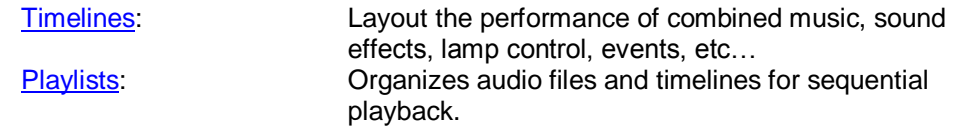

# <span id="page-11-0"></span>*VenueMagic Main Menu*

The main menu changes depending on which type of document (i.e.: timeline or playlist) is currently shown. The following tables briefly describe the function of each menu option in the main menu. If there is an associated button in the toolbar, that will also be noted.

### <span id="page-11-1"></span>**File Menu**

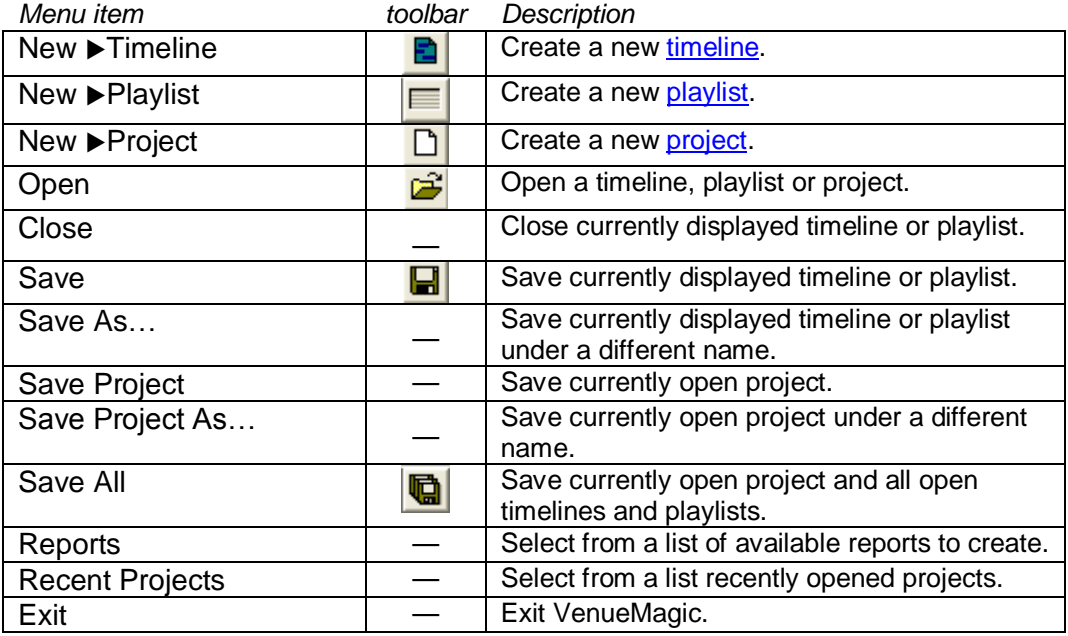

### <span id="page-11-2"></span>**Edit Menu**

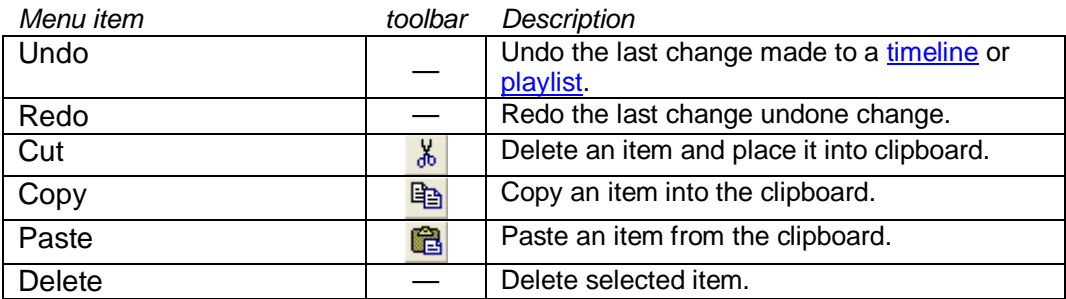

## <span id="page-11-3"></span>**View Menu**

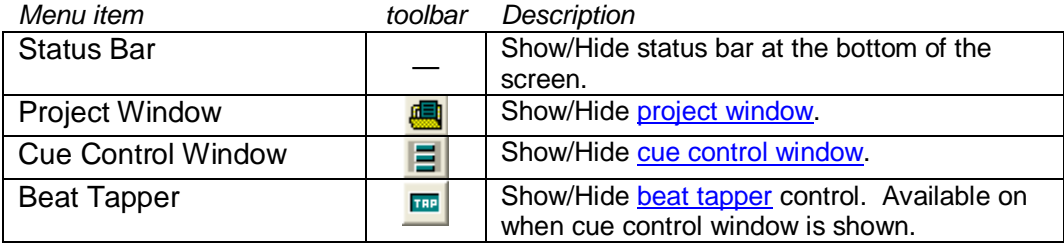

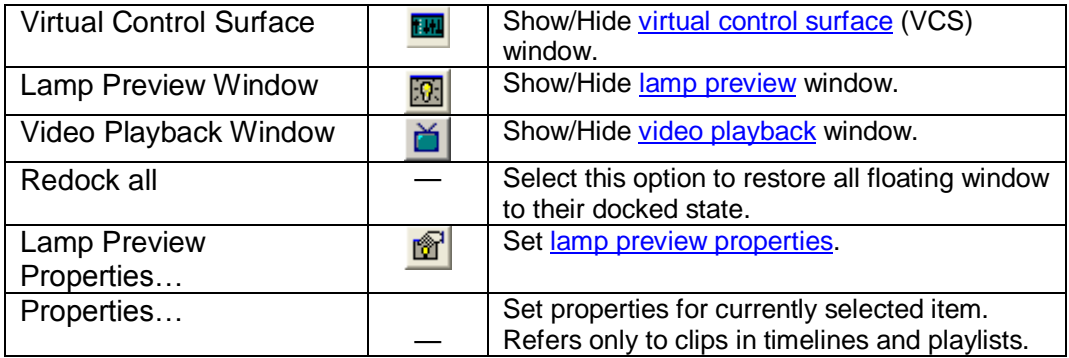

### <span id="page-13-0"></span>**Insert Menu**

('*T'*=Timeline, '*P'*=Play list)

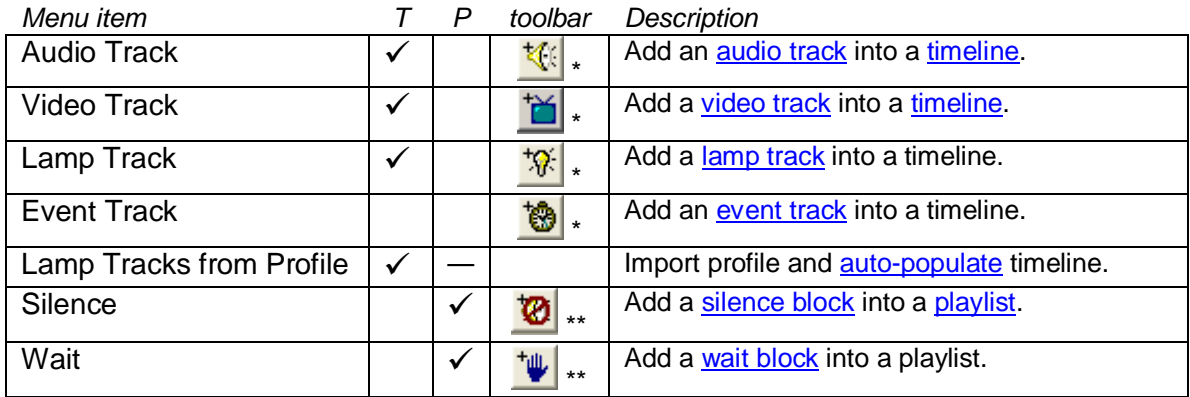

\* Located in the toolbar at the bottom of the timeline window.

\*\* Located in the toolbar at the bottom of the playlist window.

# <span id="page-13-1"></span>**Project Menu**

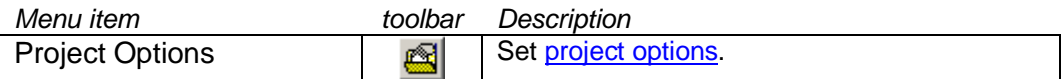

### <span id="page-13-2"></span>**Event Menu**

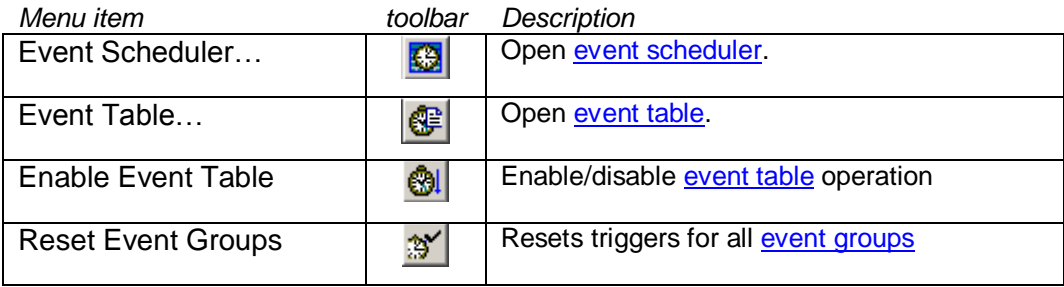

## <span id="page-13-3"></span>**Timeline Menu**

(Shown only when a timeline is shown)

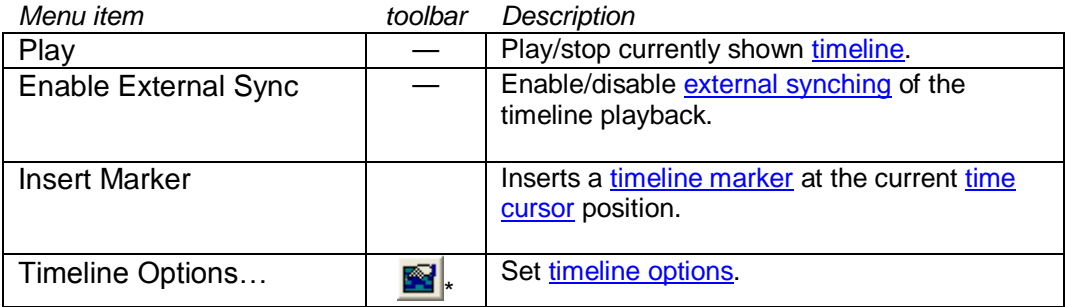

\* Located in the toolbar at the bottom of the timeline window.

## <span id="page-14-0"></span>**Playlist Menu**

(Shown only when a playlist is shown)

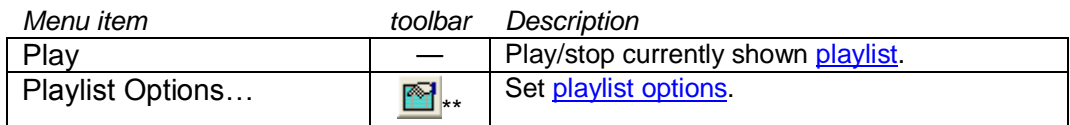

\*\* Located in the toolbar at the bottom of the playlist window.

# <span id="page-14-1"></span>**Clips Menu**

(Shown only when a timeline is shown. For toolbar buttons, see [Timeline Toolbar.](#page-60-4))

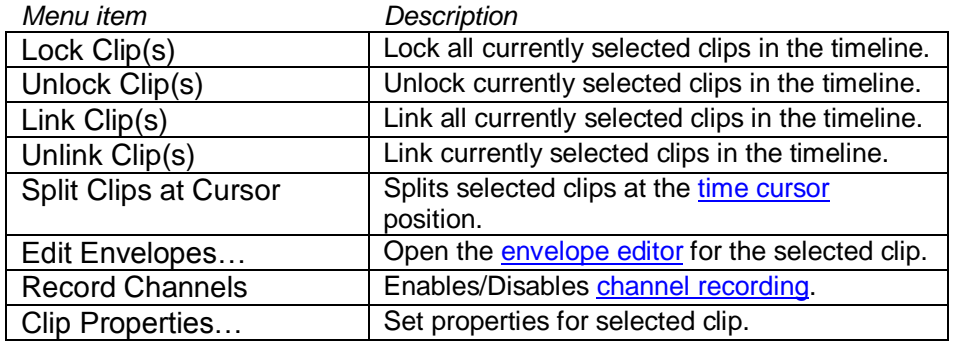

### <span id="page-14-2"></span>**Devices Menu**

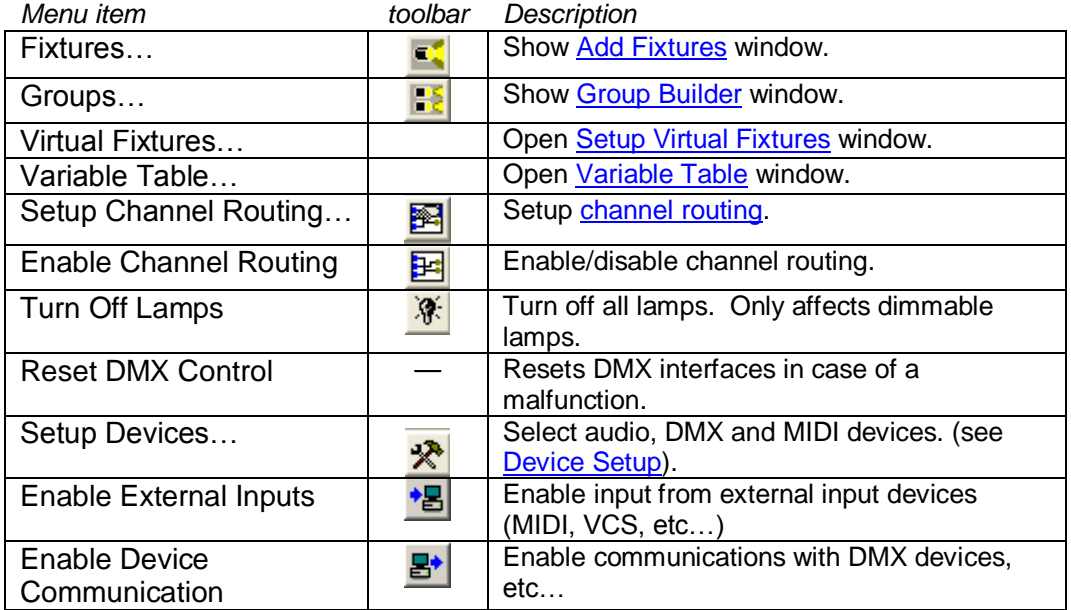

## <span id="page-14-3"></span>**Tools Menu**

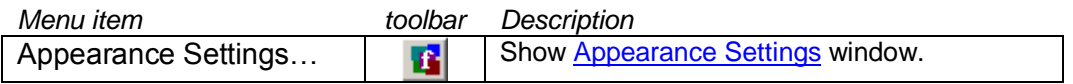

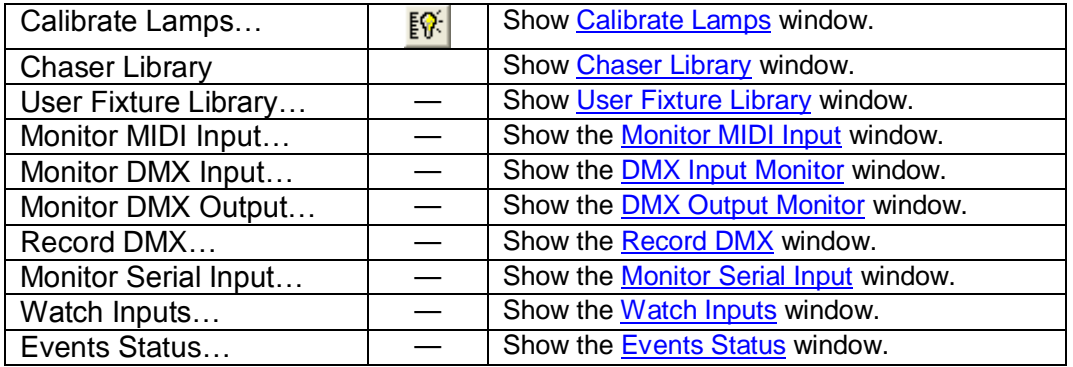

### <span id="page-15-0"></span>**Help Menu**

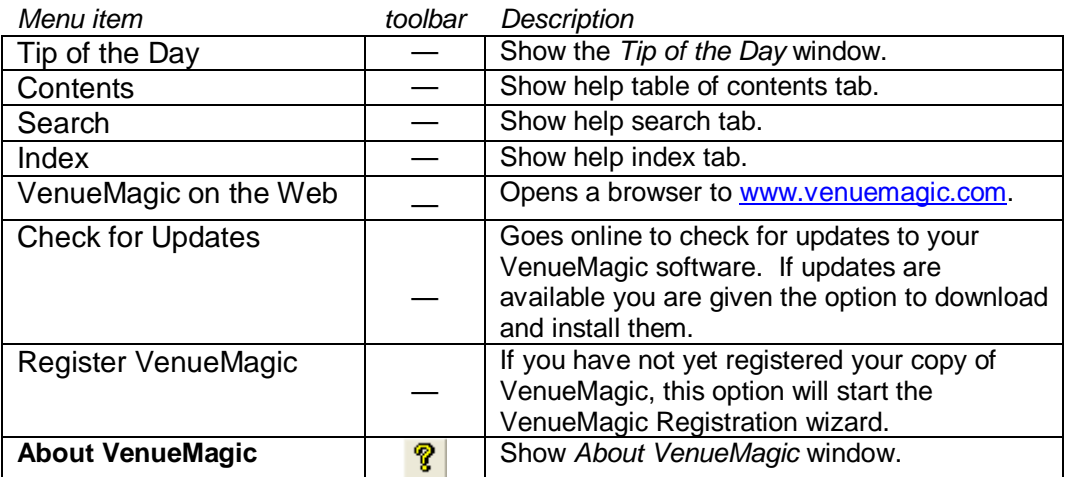

# <span id="page-15-1"></span>**Fixtures**

VenueMagic includes a library of a numerous DMX fixtures from a variety of manufacturers. These fixtures are added and organized in the Add Fixture window. Each fixture is composed of one or more channels which correspond to a DMX channel. Some channels may be further broken to sub channels. In this case, the sub channels correspond to DMX channels.

# <span id="page-15-2"></span>*Add Fixtures*

Select fixtures from the Fixture Library and drag them into Fixture Placement window. The numbered cells correspond to DMX addresses. To change the address range of a fixture, select the fixture in the window and drag it to the desired address.

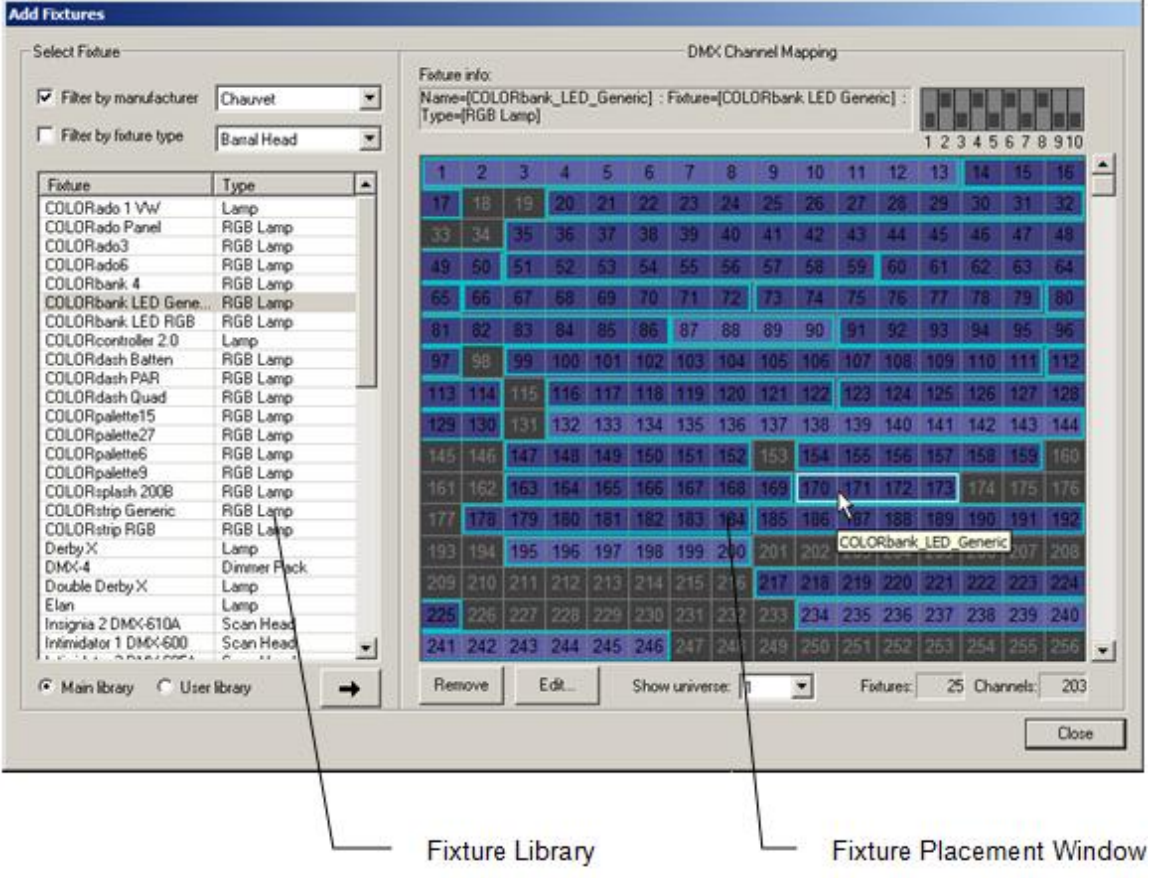

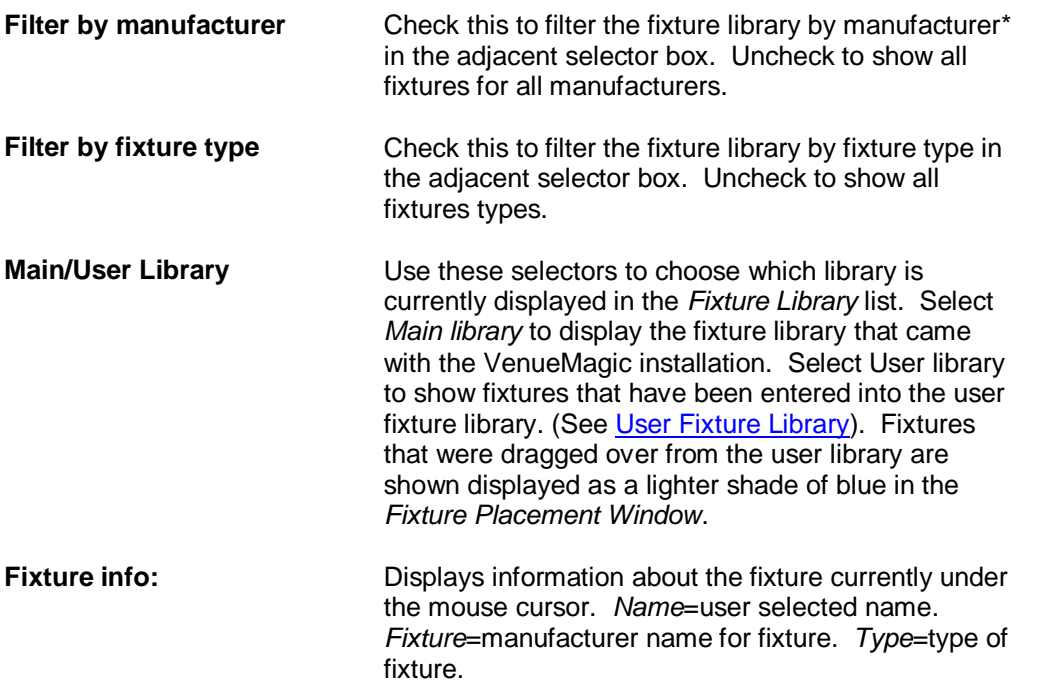

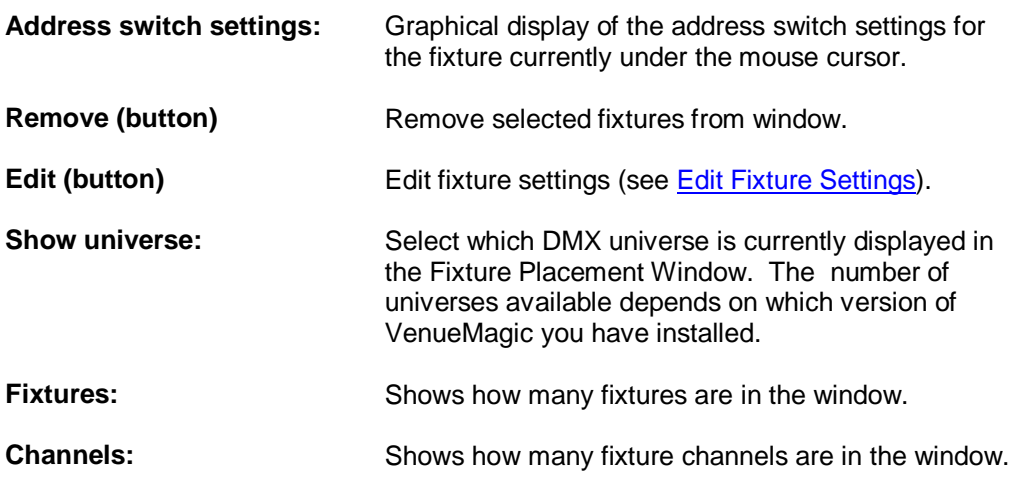

## <span id="page-17-0"></span>**Cut, Copy and Pasting Fixtures**

Common clipboard functions are available from a pop-up menu. To cut or copy, select the desired fixtures, right-click on one of the selected fixtures and select *Cut* or *Copy*. To paste copied fixtures, right-click on a channel and select *Paste*.

## <span id="page-17-1"></span>**Remapping Fixtures**

*(Available in DMX+AV and above)*

A powerful and unique feature available to VenueMagic fixtures is the ability to substitute one fixture for another. This is particularly useful in situations such as when a moving head breaksdown at the last minute just before a show and the replacement head is a completely different brand with a completely different channel mapping.

#### Procedure:

- 1. In the [Add Fixtures](#page-15-2) window select a replacement fixture from the Fixture Library and drag onto any empty channel range in the *Fixture Placement Window*.
- 2. Right-click on the fixture you wish to replace and select *Remap*…
- 3. Follow the instructions on the Select Item Replacements wizard.

Upon completion of the remapping procedure, VenueMagic will have mapped all references to the original fixture—including lamp tracks, lamp effects, channel routing, channel groups, etc… to the replacement fixture. You are now free to delete the original replaced fixture and move the new replacement fixture to take its place in the DMX map. Is desired.

### *Select Item Replacement Wizard*

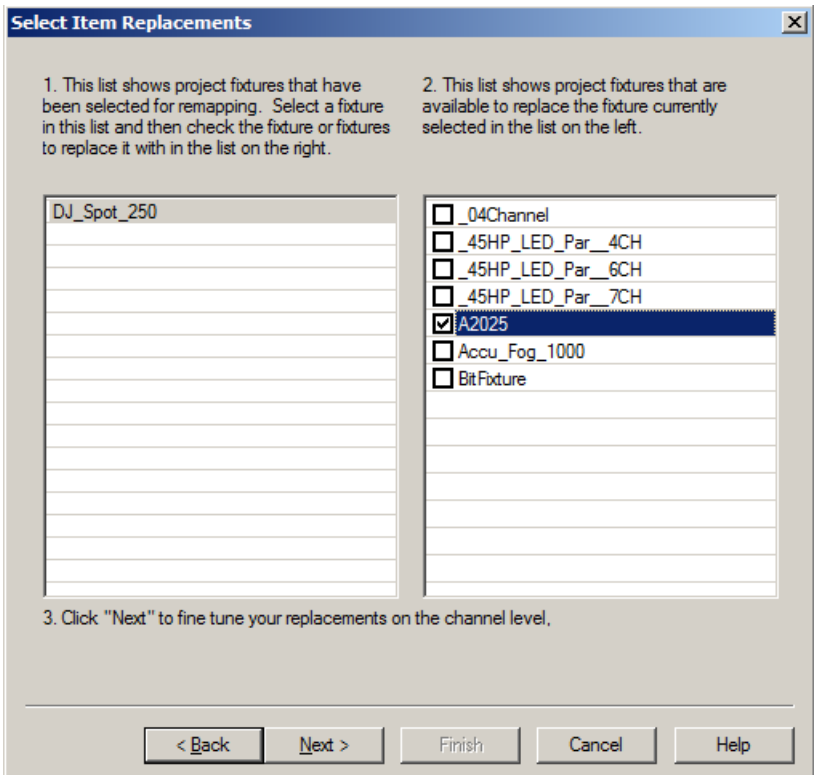

This Select Item Replacement Wizard steps you through the process of replacing a fixture in the [Add Fixtures](#page-15-2) window.

*List #1* on the left shows the fixture selected for replacement. *List #2* on the right shows all of the fixtures currently included in the **Add Fixtures** window.

In *List #2*, check the fixture you would like to replace the fixture in *List #1* and click *Next*.

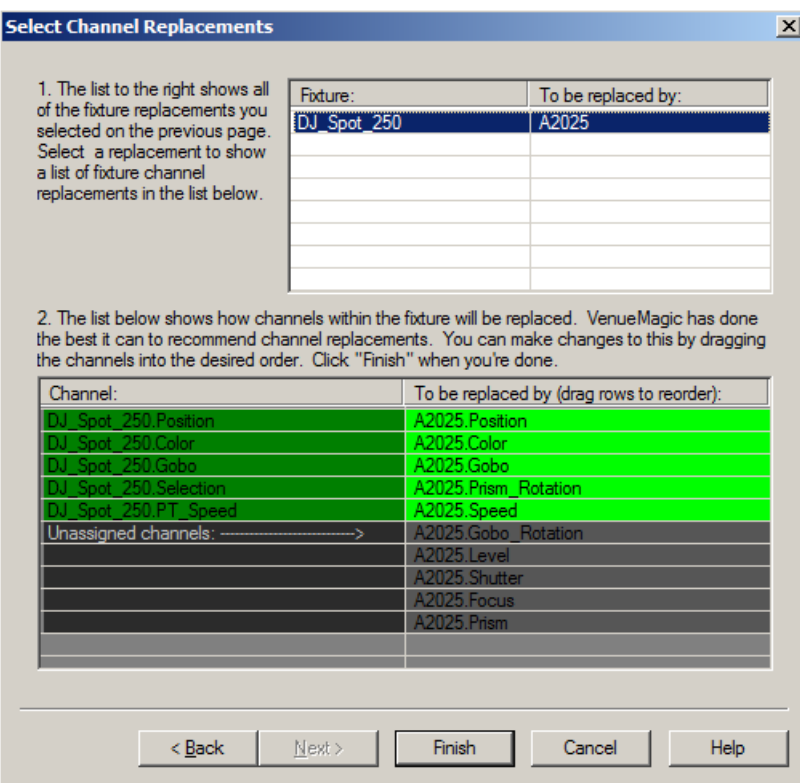

In most instances, VenueMagic will be able to remap the individual fixture channels automatically. If you are replacing a fixture with an identical fixture this task is easy. However, if the two fixtures are quite different, VenueMagic may need some additional help.

In List #1, you will see a summary of all of the fixture replacements that were assigned in the previous screen. Select one of them, and List #2 will be populated with VenueMagic's best guest as to how the individual channels should be replaced. In most cases, VenueMagic will do a pretty good job. However, if changes need to be made, you can click and drag channels on the right side of this list to line them up with different channels on the left. This is, of course, subject to certain rules. For more details on how to modify channel replacements, see [Selecting Track](#page-95-0)  [Channel Replacements,](#page-95-0) which functions similarly.

<span id="page-19-0"></span>After you have verified (and perhaps corrected) channel replacements for channel, click *Finish*.

### **Mapping Fixtures to Capture Polar 3D Visualizer**

*(Available in Classic and above)*

VenueMagic supports interfacing to the *Capture Polar* 3D Visualizer versions 2.8.11 and above. Before doing this, you must setup this feature in th[e Project Visualizer Settings](#page-47-0) window. If this feature is enabled in the Edition of VenueMagic you are using, an additional Visualizer button appears at the bottom of the [Add Fixtures](#page-15-2) window:

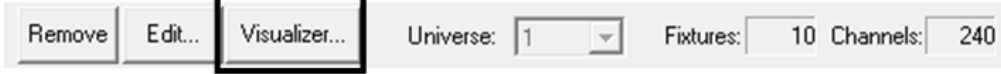

Click on this button to open the Map Fixture to Visualizer window.

### <span id="page-20-0"></span>*Map Fixture to Visualizer Window*

This window lets you set up fixture mapping between VenueMagic and the current default instance of *Capture Polar* (see [Project Visualizer Settings\)](#page-47-0).

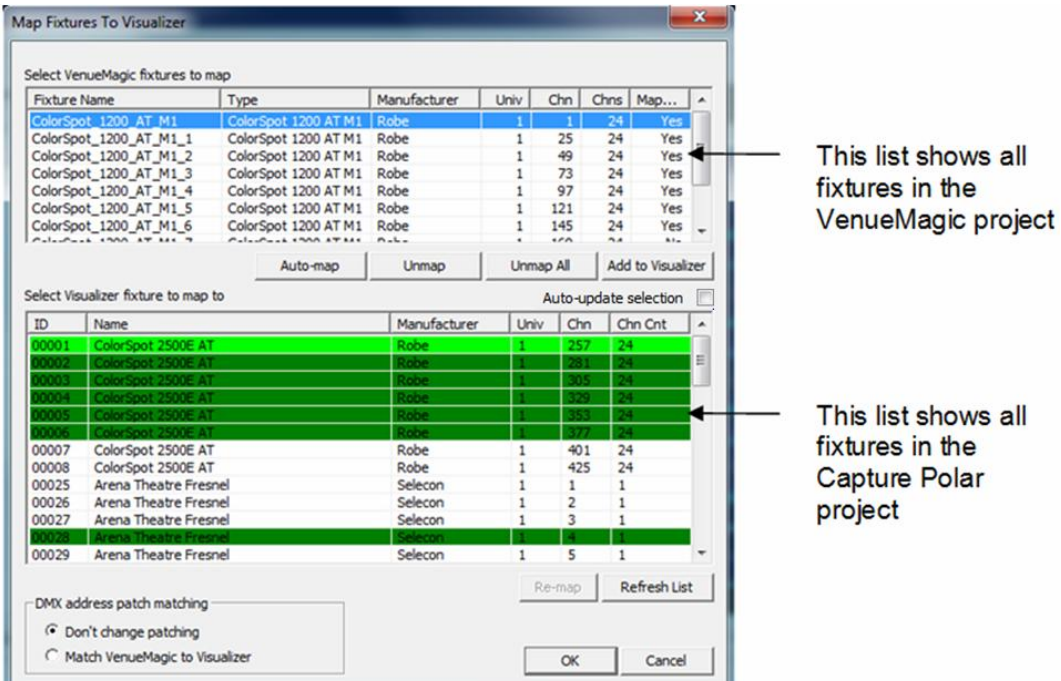

This window has two lists. The list on the top, lists all of the fixtures included in the VenueMagic project. Fixture data includes:

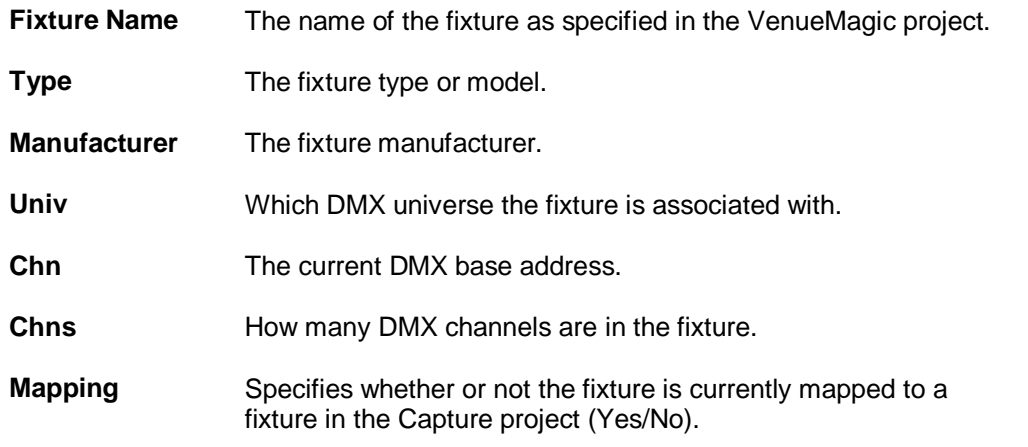

The buttons beneath the list (*Auto-Map, Unmap, Unmap All, Add to Visualizer*) will be discussed later.

The list on the bottom shows all of the fixtures in the currently loaded Capture project. Fixture data includes:

**ID** A unique numeric identifier for the fixture. This value corresponds to the Capture *Channel* value of the fixture.

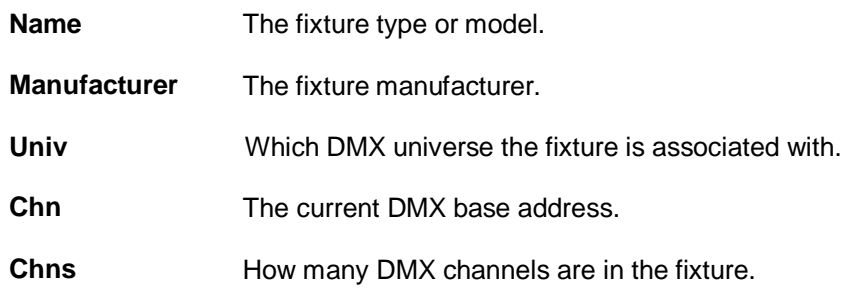

#### *Mapping Fixtures*

You can map the fixtures from one list to the other by following these steps:

- 1. Select a VenueMagic fixture in the top list.
- 2. Select a Capture fixture to map to in the bottom list.

You're done. Repeat those steps to map other fixtures.

The Capture fixture (bottom) list is color-coded to help keep track of how things are mapped.

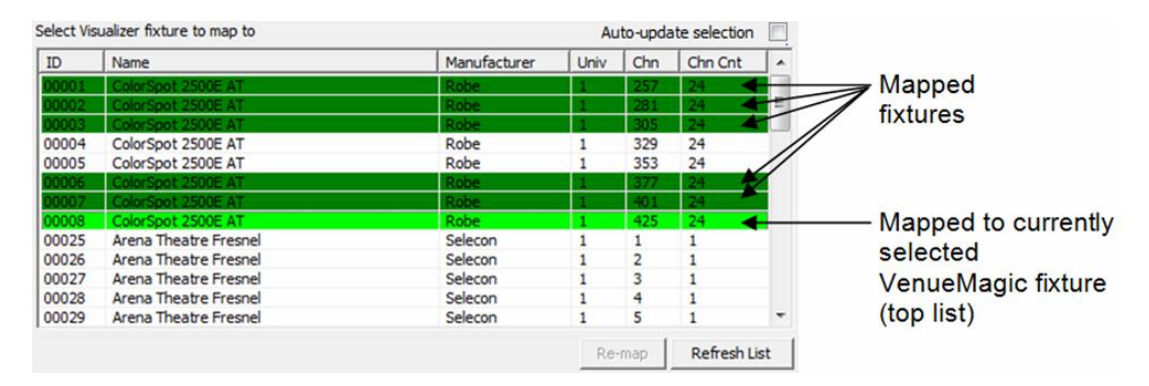

A dark-green highlight shows Capture fixtures that are currently mapped to other VenueMagic fixtures. Light-green shows which Capture fixture is mapped to the currently selected VenueMagic fixture.

Fixture mapping is one-two-one. If you select a Capture fixture that is already mapped to a different VenueMagic fixture, the highlight will turn yellow and the mapping will not take place. Click Re-map to force a re-mapping of the selected Capture fixture to the currently selected VenueMagic fixture.

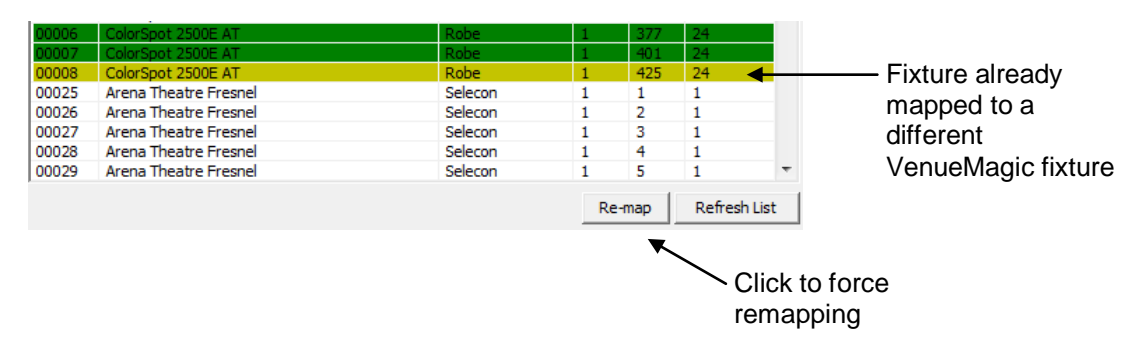

Click *Refresh List* to request an update of available fixtures from Capture.

#### *Additional Mapping Function*

The row of buttons beneath the VenueMagic fixture list provides additional mapping functionality.

÷.

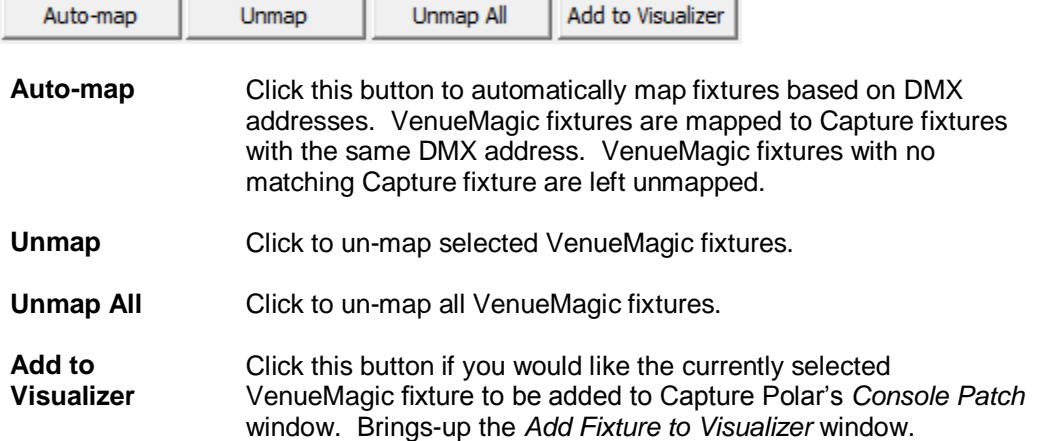

the contract of the contract of the

#### *Auto-Update Selection*

Check this box to enable the *Auto-update selection* feature. With this feature enabled, any fixture selected *Select visualizer fixture to map to* list (a.k.a. the "bottom" list), will automatically be selected in the view windows in Capture Polar. Likewise, any fixture selected in a Capture Polar view window willow also be selected in the *Select visualizer fixture to map to* list. This feature can greatly simplify the fixture mapping process.

#### *DMX Address Patch Matching*

The *Setup Dmx address patch matching* group sets up patch matching action that occurs when *OK* is clicked. Select *Match VenueMagic to Visualizer* and all of the VenueMagic fixture DMX channels will be changed to matched those of the Capture fixtures they are mapped to. Again, this matching occurs when the window is closed by clicking the *OK* button. It will not continue to match automatically. If you do not want DMX address matching, select *Don't change patching*.

#### <span id="page-22-0"></span>*Add Fixture to Visualizer*

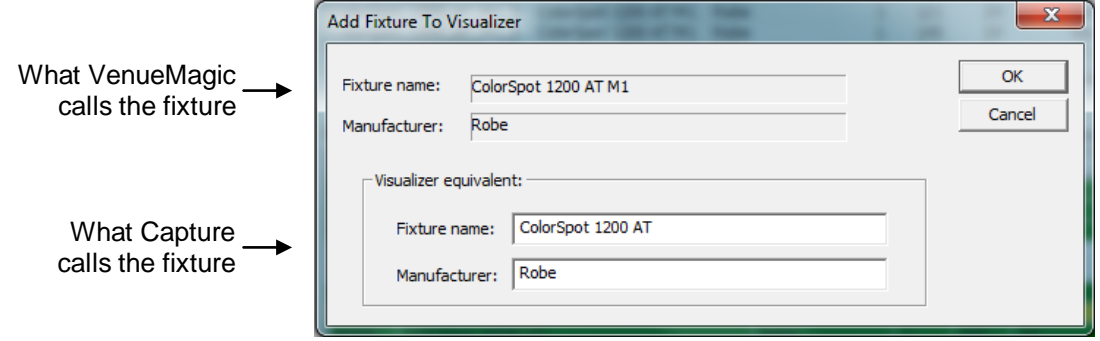

This window lets you assist Capture in adding a fixture to Capture's *Console Patch* window based on a VenueMagic fixture.

In the *Visualizer equivalent* section, enter the Capture equivalent of the VenueMagic fixture name and manufacturer displayed in the top section of the window. This must be entered exactly as it appears in the Capture fixture library. VenueMagic will remember the substitution so that the next time you wish add this fixture to the Console Patch window, it will be automatically loaded with the previously entered fixture name and manufacturer equivalent for that fixture.

Click OK and the fixture is added to Capture's *Console Patch* window, from where it can be dragged into the view.

### *Strategies for Mapping VenueMagic Fixtures to Capture Polar*

VenueMagic provides a number of tools and features designed to help simplify the process of using Capture Polar to visually display VenueMagic playback. The most time consuming part of this is, of course, mapping fixtures in the VenueMagic project to the fixtures in the Capture Polar project, and vice versa. Below are some examples of how the [Map Fixtures to Visualizer](#page-20-0) window can be used to accomplish this in different situations.

#### *Example #1: Adding VenueMagic fixtures to map to existing Capture fixtures.*

If you already have a completed Capture Polar project that you want to control with VenueMagic, follow these steps:

- 1. Print out a list of all the fixtures in the Capture project (see Capture Polar manual for more information on how to do this.
- 2. Locate the fixtures in the VenueMagic database and add them to the VenueMagic project (see [Add Fixtures\)](#page-15-2). Note: some of the fixtures you need may not be available in the VenueMagic library. You may add them yourself using the [User Fixture Library,](#page-240-0) or request a fixture from [support@venuemagic.com.](mailto:support@venuemagic.com)
- 3. Use the [Map Fixtures to Visualizer](#page-20-0) window to map VenueMagic fixtures to capture fixtures.

#### *Example #2: Adding Capture fixtures to map to existing VenueMagic fixtures.*

If you wish to add fixtures to a Capture project to map to an existing VenueMagic, there are a couple of approaches:

#### *Approach #1 – Best for large numbers of fixtures.*

- 1. Print out a list of all VenueMagic project fixtures (Files >Reports >DMX Fixtures).
- 2. Locate matching fixtures in Capture library and add them to the view. The Capture fixture library is extensive but there are a number of VenueMagic fixtures that Capture does not support. Contact Capture Sweden concerning updates to you Capture Polar library [\(http://www.capturesweden.com\)](http://www.capturesweden.com/).
- 3. Use the [Map Fixtures to Visualizer](#page-20-0) window to map VenueMagic fixtures to capture fixtures.

#### *Approach #2 – Good for small numbers of fixtures.*

- *1.* Right-click on a fixture in the [Add Fixtures](#page-15-2) window and select *Map to Visualizer*. This will open th[e Map Fixtures to Visualizer](#page-20-0) window with the fixture selected.
- *2.* Click *Add to Visualizer* and add a new fixture to the Capture *Console Path* window using th[e Add Fixture to Visualizer](#page-22-0) window.

#### *Example #3: Mapping fixtures automatically through DMX addressing.*

Whether you use Example #1 or #2 above, you can really speed-up the mapping process by making sure to give VenueMagic fixtures and their Capture counterparts the same DMX addresses. Then you can map them automatically using the Auto-map tool in the Map Fixtures to [Visualizer](#page-20-0) window.

### <span id="page-23-0"></span>**Edit Fixture Settings**

Customize settings for fixture channels.

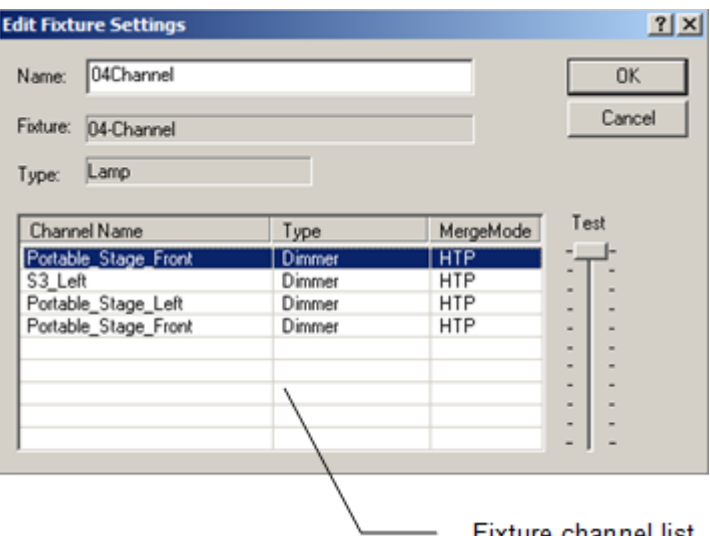

- Fixture channel list

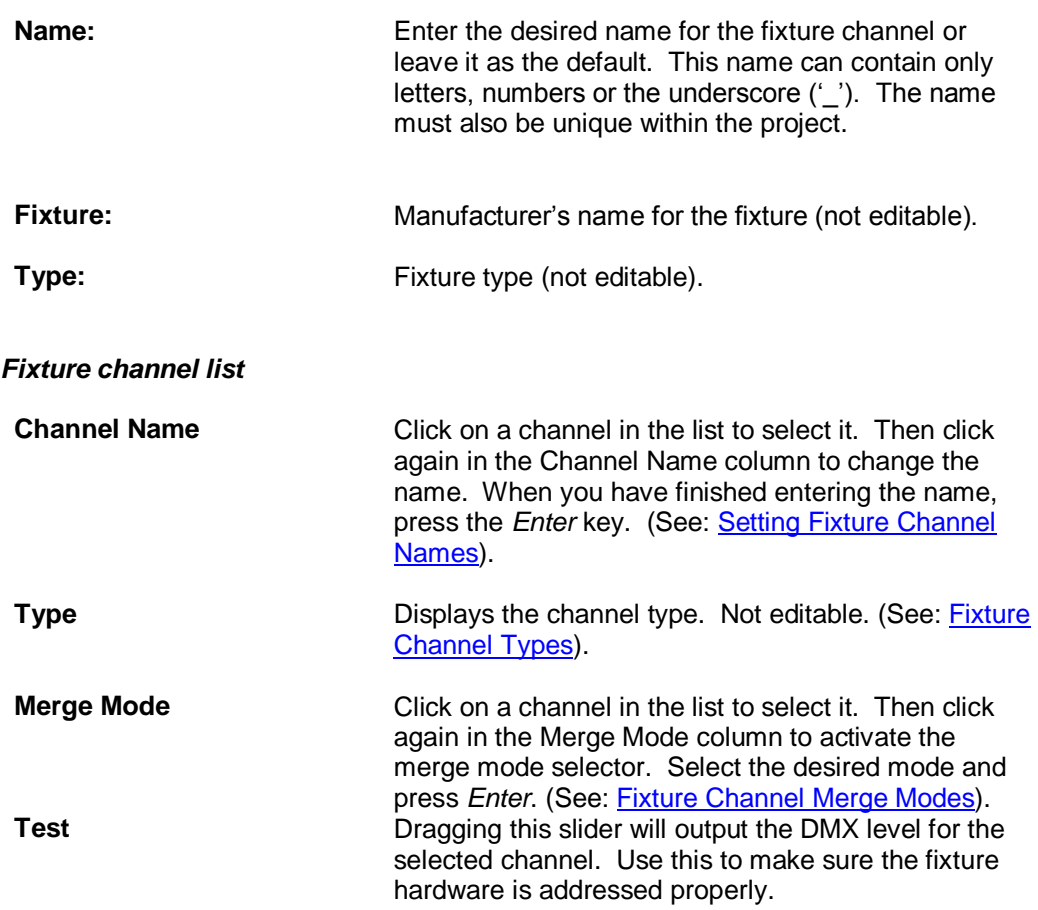

# <span id="page-24-0"></span>**Setting Fixture Channel Names**

Fixture channel names are generally displayed as dot notation in the form:

#### *fixture***.***channel***.***subchannel*

The subchannel is optionally used when the library has grouped several channels into one *composite* channel for convenience (see Fixture Channel Types). You can change the name of channel in the fixture channel list of the *[Edit Fixture Settings](#page-19-0)* dialog window. This list omits the fixture portion of the channel name, displaying it as:

#### *channel***.***subchannel*

Again, *subchannel* is optional depending on what the library has defined. The following rules apply as you change channel names in the list that include the *subchannel* (note: these rules do not apply for *channel* names that do not include a *subchannel*):

- 1. You may enter *subchannel* name without retyping the *channel* name. The channel name is automatically added when you press *Enter*.
- 2. You may change the *channel* name by entering *new\_channel.subchannel*. When you press enter, all of the *channel* names for that channel in the list will be changed to the new name.

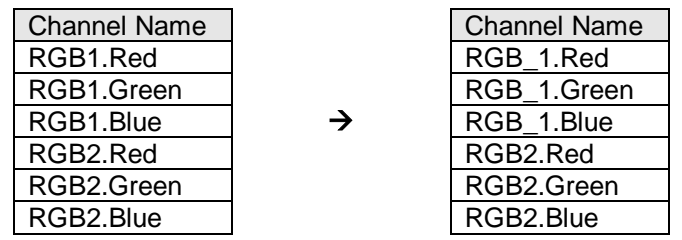

Example: Changing RGB1.Red to RGB\_1.Red:

# <span id="page-25-0"></span>*Fixture Channel Types*

The VenueMagic fixture library defines several channel types. These channel types help VenueMagic know how to deal with a particular channel or group of channels. Channel types mainly affect the operation of the **Envelope Editor**, the Lamp Preview Window and all Lamp Effects. The are pre-defined and not user-settable. The channel types are:

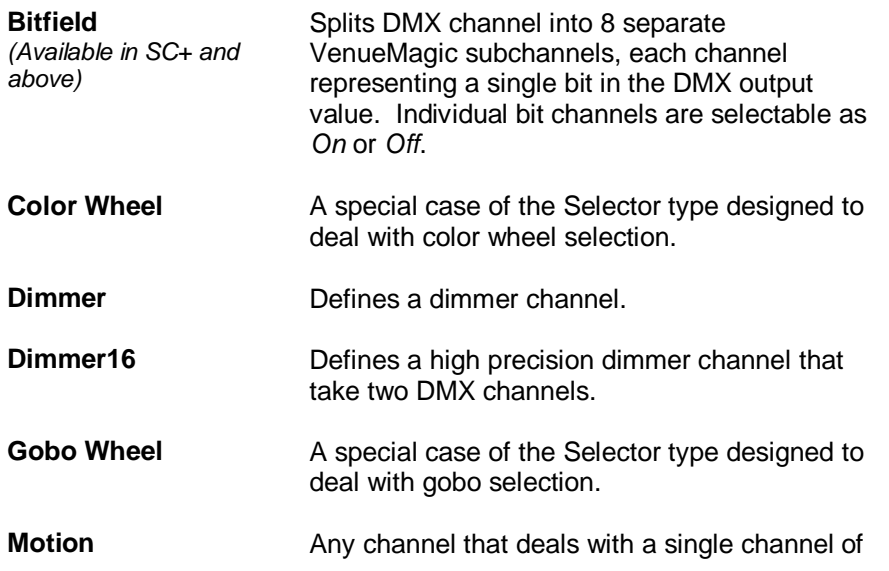

motion.

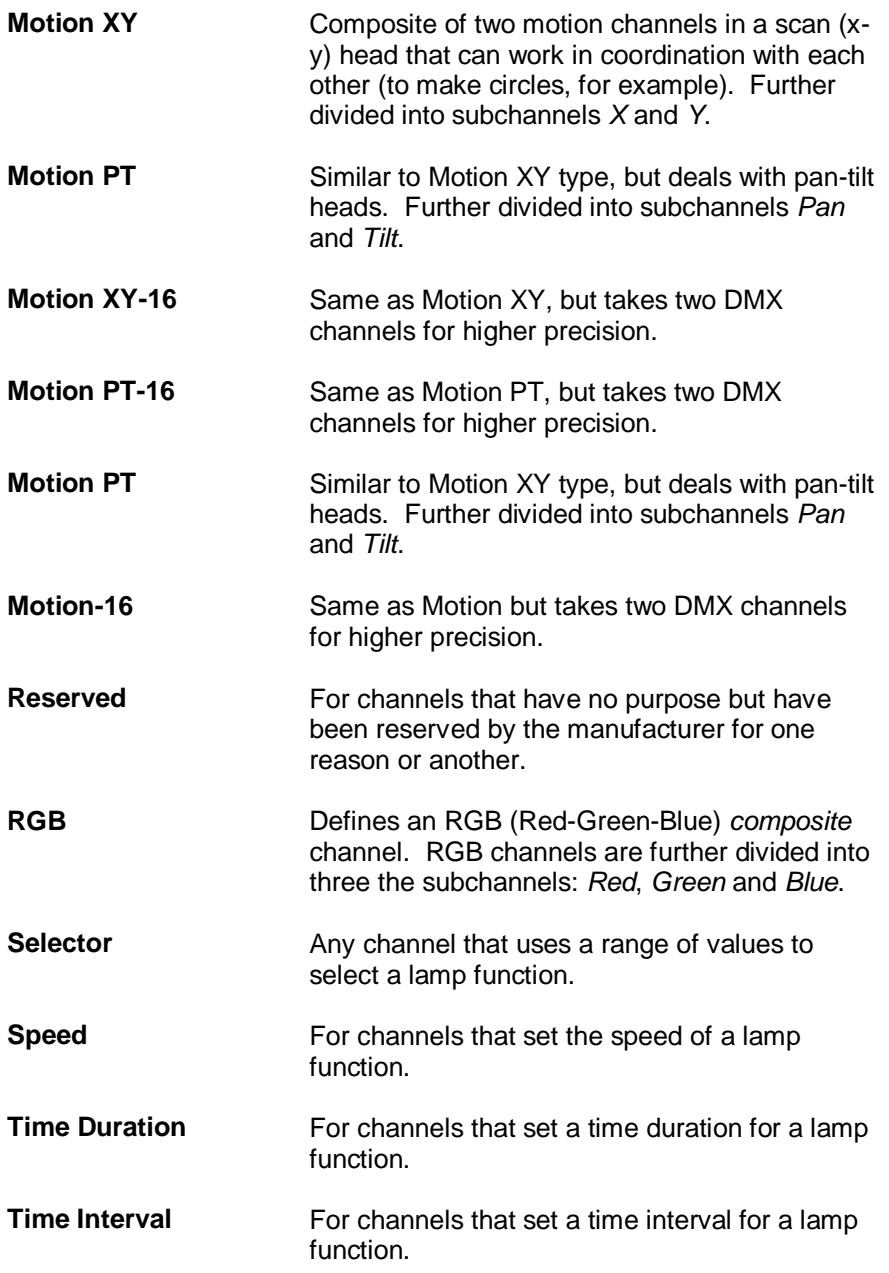

# <span id="page-26-0"></span>*Fixture Channel Merge Modes*

You may wish to control a single [fixture channel](#page-15-1) from several sources at once. For example, you can add the same channel to multiple [lamp tracks](#page-90-0) in a [timeline](#page-57-0) (or in different timelines) and simultaneously run multiple [lamp effects](#page-117-0) on the same channel. VenueMagic will merge (or mix) all of the sources into the channel according to preset merge mode. The merge mode for each channel maybe set in the [Edit Fixture Setting](#page-19-0) window to one of the following:

Add All sources are added together before output to the channel.

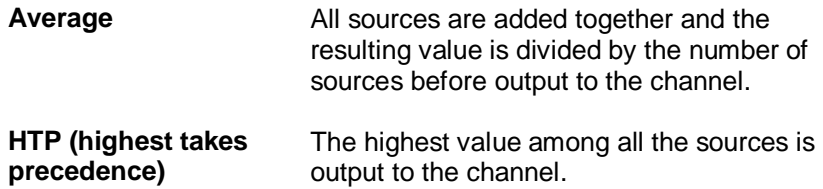

In addition, the **Channel Router** offers the following merge modes that pertain only to level commands it sends:

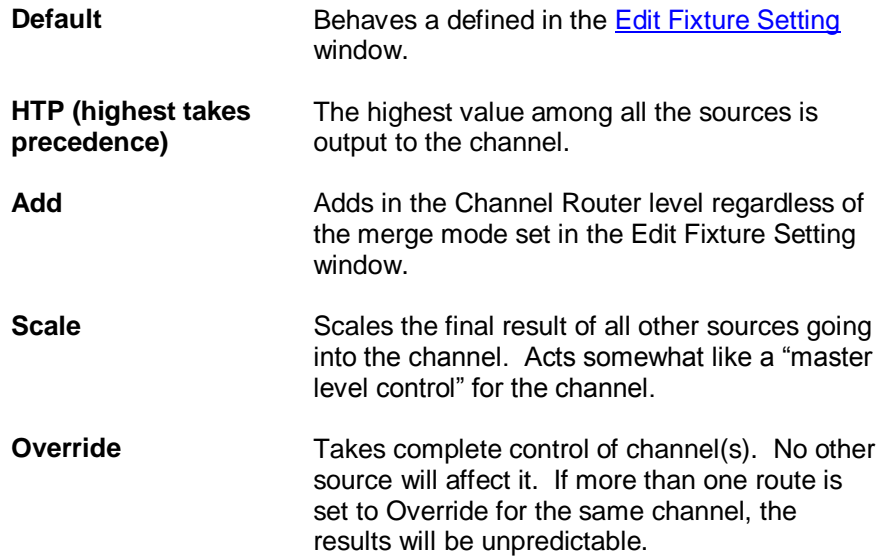

The [Lamp Track Channel Settings](#page-92-0) window offers these merge modes that pertain only to the level commands for a channel sent by the associated track:

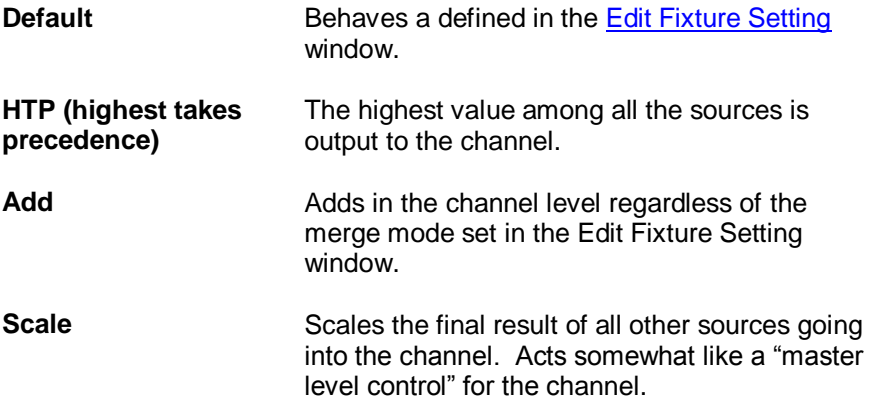

## <span id="page-28-0"></span>*Select Channels*

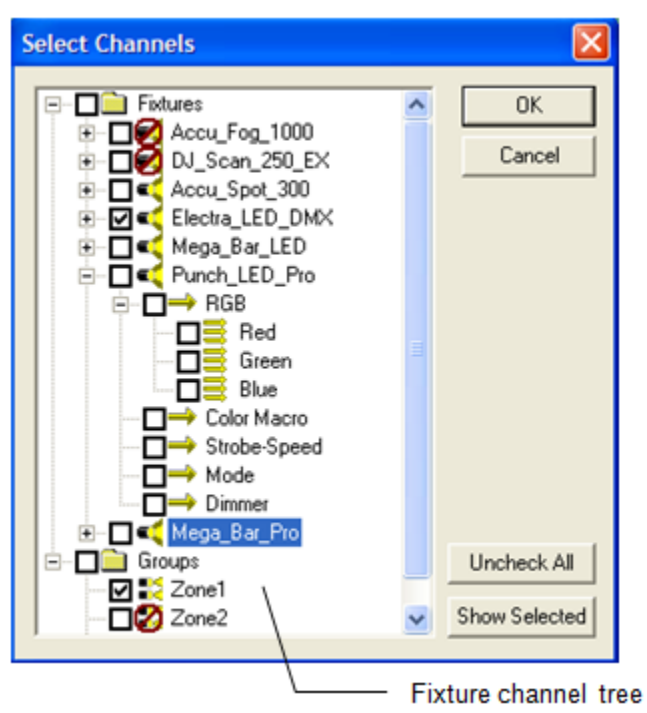

This window is used by VenueMagic functions that need the user to select one or more fixtures, channels or groups. These functions include:

- Adding channels to [Lamp Tracks.](#page-90-0)
- Selecting channels to be displayed in the [Lamp Preview](#page-222-0) window.
- Selecting output channels for the [Channel Router.](#page-34-0)

The behavior of the Select Channels window adapts to the needs of the function that uses it. In general, it has two top level folders: *Fixtures* which contain all [fixtures/](#page-15-1)channels and *Groups* which contains all user-defined [groups.](#page-29-0) The following apply:

- Icon meanings:
	- Lamp fixture Œ
	- ⇛ Lamp fixture channel or subchannel
	- 晝 Fixture channel with multiple subchannels.

硻 Fixture channel group

- Items with the  $\Omega$  icon cannot be selected. This is to prevent duplication of channels within a single track (applies to Lamp Tracks only).
- Checkbox rules for different functions:

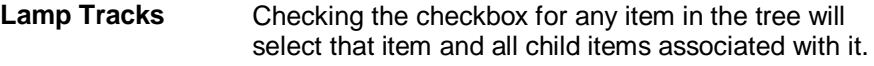

Lamp Preview Any item can be selected individually without

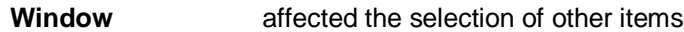

**Channel Router** Only one item at a time can be selected. Other items are automatically deselected.

The Uncheck All and Show Selected buttons behave accordingly for all functions.

# <span id="page-29-0"></span>*Group Builder*

*(Only Available for VenueMagic Classic and above)*

The Group Builder lets you combine multiple fixtures, channels and even other groups into a singles group. VenueMagic offers a variety of group functions that simplify lamp control for large numbers of channels with similar functions.

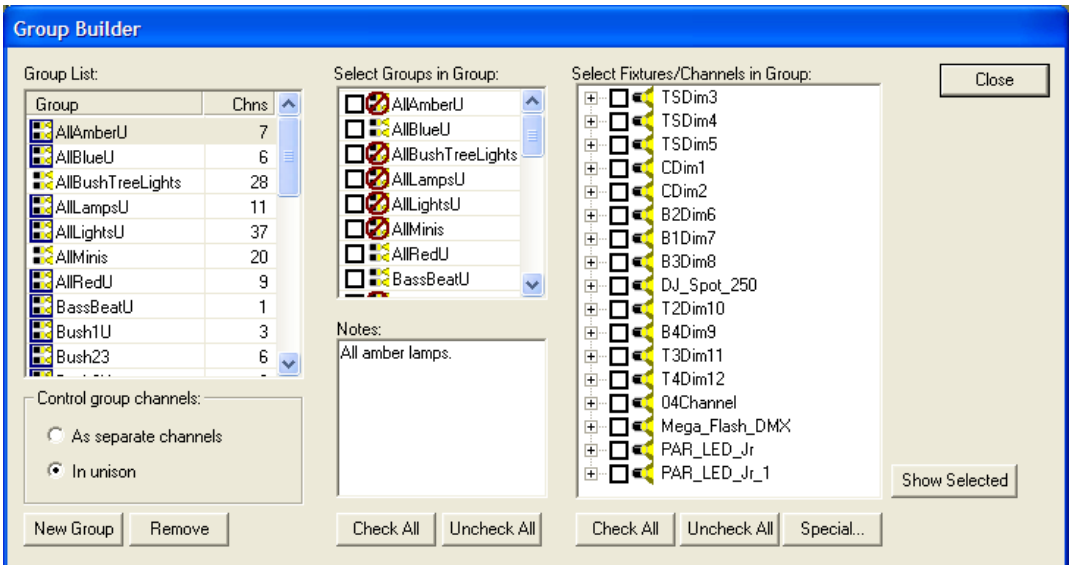

#### *Group List*

Select from existing groups which group you would like to add members to. The Chns column shows how many channels are currently in the group. To rename a group, click on the group to select it, then click the Group column to change the name.

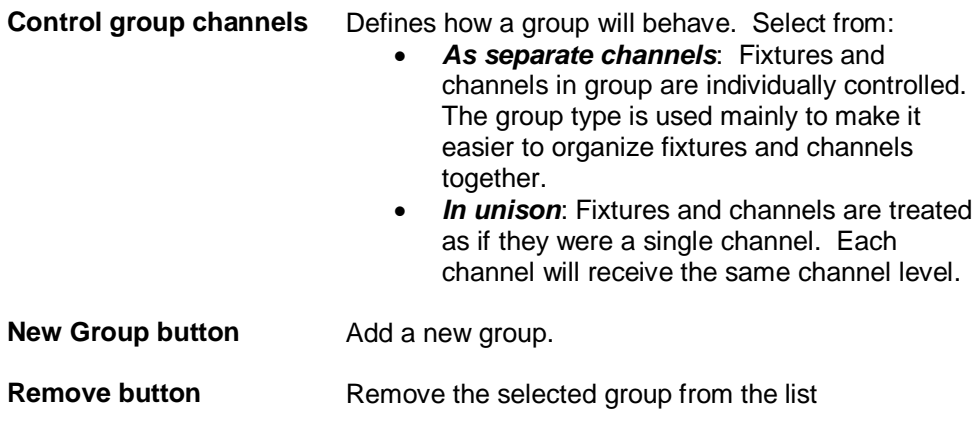

Enter notes for group.

#### *Select Groups in Group*

Check the checkbox next to the groups you would like to add to the currently selected group. Groups with the  $\Box$  icon cannot be checked because doing so would cause channel duplication within the selected group.

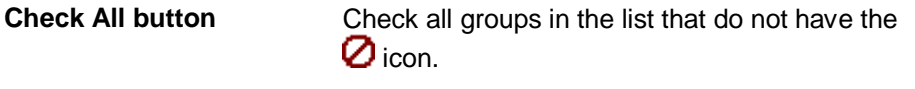

**Uncheck All button** Uncheck all checked groups.

#### *Select Fixtures/Channels in Group*

Check the checkbox next to the fixture or individual channels you would like to add to the currently selected group. Groups with the  $\Omega$  icon cannot be checked because doing so would cause channel duplication within the selected group. Checking a fixture implies that all channels within the fixture are also included in the group, even though they are not checked. Checking a channel will uncheck its fixture.

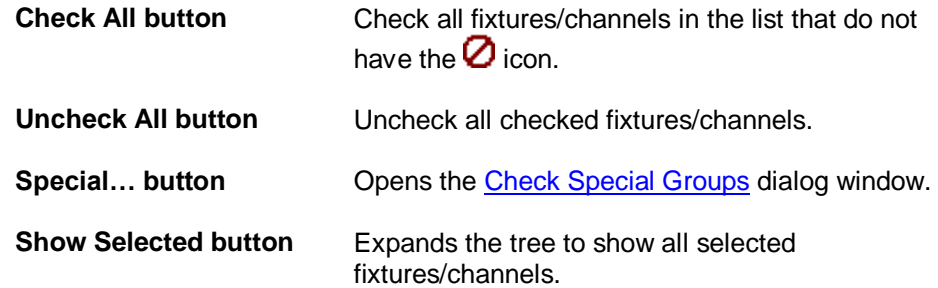

You may a single channel to as many groups as you like.

# <span id="page-30-0"></span>**Check Special Groups**

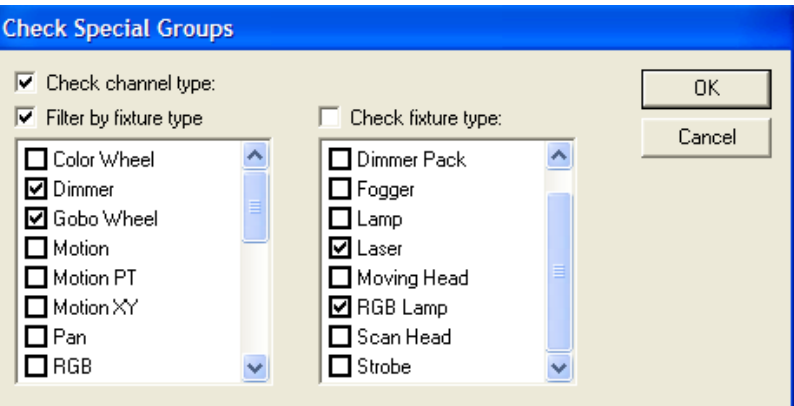

### <span id="page-30-1"></span>**Channel Duplication Detected**

When the Group Builder window is closed, VenueMagic will run a check on all project timelines to make sure that the changes you made did not cause any single track to have duplicate channels. This can happen when a lamp track within a timeline contains a fixture, say, Fixture A, and a group, Group 1, that does not contain Fixture A. If Fixture A is then added to Group 1 while in the Group Builder window, a duplicate track channel is detected and the following dialog window appears.

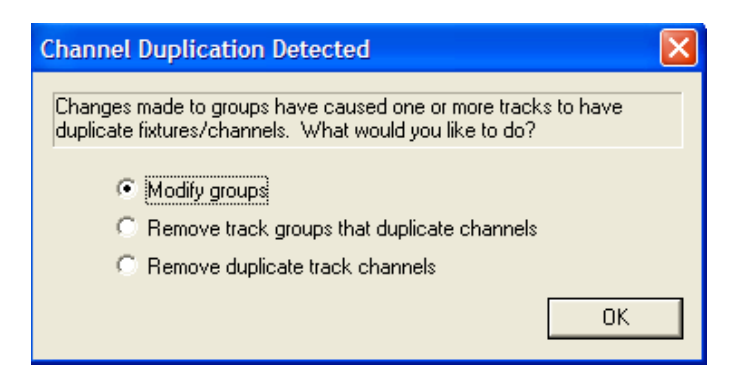

The following solutions are offered:

- *Modify groups*: The Group Builder is reopened and you can make changes to correct the problem.
- *Remove track groups that duplicate channels*: Offending groups are removed from the affected tracks.
- *Remove duplicate track channels*: Offending channels (rather than groups) are removed from the affected tracks.

### <span id="page-31-0"></span>**Important Uses for Channel Groups**

Channel groups are very powerful though it may not always be clear what they can be used for. Here are just a few examples of how Channel Groups can be used:

- *Zoned light balancing*: After setting up all of your timelines with desired lighting effects, you may wish to independently control zones of lights to balance them without messing with the timelines. You can do this by assigning all of the lamp channels in each zone to a unison group. Then add it to the Channel Router (with merge mode set to Scale). You will be able to control the master level of each zone without having to make any changes to timelines.
- *Stage light color balancing*: The *zoned light balancing* application described above could be modified to allow individual control of different colored lights on a stage. This will allow you to do on-the-fly stage lighting color adjustments without interfering with timelines—even during playback.
- *Overlapping channel effects*: You can have multiple channel effects working simultaneously on multiple groups that have overlapping channels. A good example of this would be an array of lamps (say 5x5) that you want to use to create a chaser pattern of vertical and horizontal lines (see figure). Simply create a unison group for each row and each column (total 5 groups of each) and put the appropriate lamp channels in each. Now create a timeline with two lamp tracks. Put all the rows in one and all the columns in another, then put a chaser in each track and run it. Presto—a chaser pattern of vertical and horizontal lines.
- *Custom fixtures*: If the fixture you have is not in the library, let us know and we'll stick it in. In the meantime, add multiple fixtures from the "Generic" fixtures in the library and "glue" them together in a group.

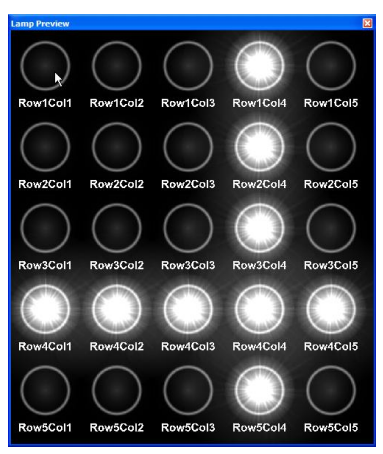

# <span id="page-32-0"></span>*Calibrate Lamps*

*(Only Available for VenueMagic Classic and above with some features available only in SC+ and above)*

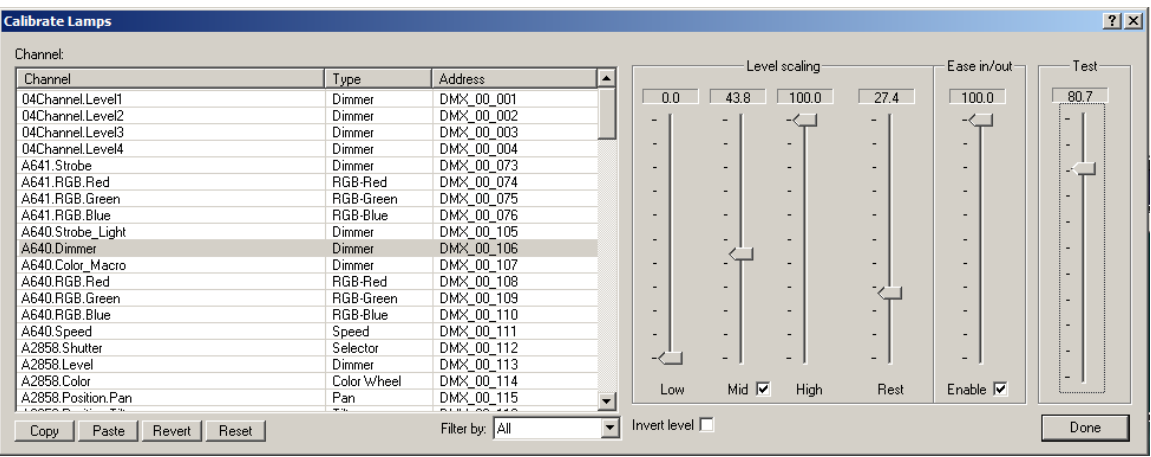

### *Calibrating Lamp Settings*

When setting-up and programming lamps for a show, there are a few things that should be kept in mind:

- It is not wise to frequently turn lamps on and off because it wears out the filament much faster, reducing the life of the bulb. The best thing to do is to select an "off" level that is still on, but at a very low level.
- It is unnecessary to run a lamp at 100% when a lower level is sufficient. This also improves bulb life.
- Bulbs are usually non-linear, meaning that setting a level of 50% does not appear to turn the light on half brightness.

Use the *Low*, *Med* and *High* to compensate for each of the above issues. Use the *Low* and *High* sliders to setup a "virtual" range of lamp levels to be used during timeline playback. If desired, enable the *Mid* slider to make the lamp control more "linear." Once set, you can test your settings using the *Test* slider. A simple procedure for setting-up lamps is as follows:

- 1. Select the *lamp channel* you wish to calibrate.
- 2. Drag the *Low* slider and pick a lamp level that is barely visible. (The lamp level will change to reflect the level of the slider the moment you start sliding it).
- 3. Drag the *High* slider to set the lamp level to the maximum brightness level you believe you will need.
- 4. If desired, check the *Mid* checkbox to enable the *Mid* slider, and then drag the slider until the lamp level appears to be at roughly half brightness.
- 5. Drag the *Test* slider up and down to test your settings. It should appear to go up and down smoothly. If not, adjust the *Mid* slider until you are happy with the results.
- 6. Repeat steps 2-6 for each channel you wish to calibrate.

*Important note:* If the *Mid* slider is enabled, the calibration method uses a parabolic function to help compensate for lamp linearity problems. If you notice strange "dips" or "rises" in the lamp intensity as you move the Test slider, then you may have positioned the *Mid* slider too close to one of the other two. Positioning the *Mid* slider a little closer to the center of the range should eliminate this problem.

Setting Range of Motion for Moving Heads

You can use the lamp calibration window to set the range of motions for moving heads:

- 1. Select a channel that controls motion.
- 2. Make sure that the *Mid* slider is disabled (uncheck the *Mid* box)
- 3. Adjust the Low and High sliders to encompass the desired range of motion.
- 4. Verify the range using the Test slider.

#### *Channel Rest Setting (SC+ and above only)*

The *Turn Lamps Off* function in the *Devices* menu of the VenueMagic main menu as well as the *Turn off lamps after playback* settings in the [Timeline Lamp Options,](#page-65-0) [Playlist Lamp Options](#page-200-0) and th[e Envelope Editor Settings](#page-168-0) windows are all functions that set channel output values to zero for the described condition. In many cases, a channel value other than zero may be desired. For instance, turning a lamp "off" in the case of certain lamps requires setting a gobo or color channel to a "black out" setting, which may not necessarily be at zero. Animatronics and other position control devices my also need defined a "rest" or "home" position that is not at zero. Use this slider to define a rest position that is used instead of zero for the conditions described above.

#### *Ease-in/out Setting (SC+ and above only)*

This feature is primarily a safety feature for control of motion axes in animatronics and other devices. Adjust this slider to adjust the maximum acceleration that can occur on this channel. Any level commands sent to the channel will first pass through this acceleration limiter to prevent any fast, jerk movements that may damage\*. The higher the slider value, the lower the acceleration. Try experiment with different setting, testing them with the *Test* slider, until you find one that best suits your situation.

This should not be confused with the ease-in/out functions associated with the [Timeline Lamp](#page-65-0)  [Options](#page-65-0) and the Project Options, which are independent and not related to the Calibration window ease-in/out function.

\*Note: Please review the [VenueMagic End User License Agreement](#page-6-1) which limits Entertainment Sciences Group, Inc's liability with respect to damage to equipment arising out of the use of VenueMagic products.

### *Copy and Paste Settings*

You can copy the settings of a selected channel into another channel by doing the following:

- 1. Select the channel you wish to copy settings from.
- 2. Click the **Copy** button.
- 3. Select the channels you wish to paste settings to (hold down the Ctrl key to select multiple channels).
- 4. Click the **Paste** button.

#### *Additional Functions*

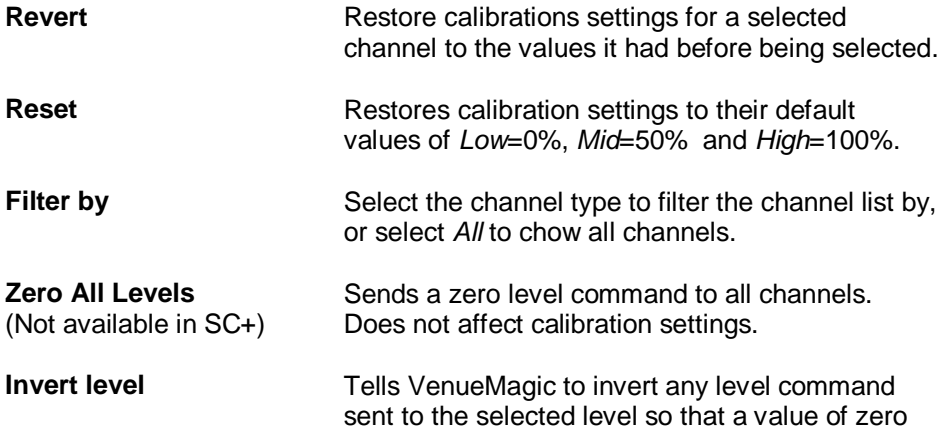

corresponds to full on and 100 corresponds to full off. Inversion takes place before scaling, so that the set min and max levels are not affected.

# <span id="page-34-0"></span>**Channel Routing**

*(Only Available for VenueMagic Classic and above)*

Control channels or group of channels from an external source. External sources include MIDI input and th[e Virtual Control Surface](#page-225-0) (VCS).

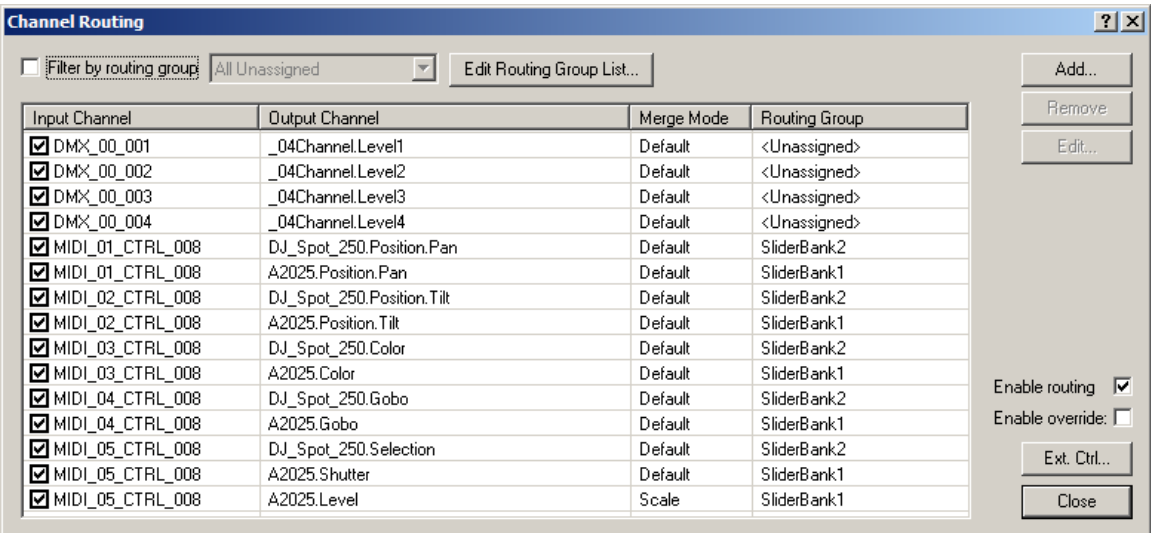

To add a channel route, click on the *Add* button to bring up the [Add Channel Route](#page-34-1) dialog window. Likewise you can remove selected channel(s) by clicking on *Remove*. The *Edit* button brings up the *Edit Channel Route* window, which is identical to the *Add Channel Route* window.

Beside each route entry is a checkbox that can be used to enable (checked) or disable (unchecked) the route entry. Uncheck the *Enable routing* checkbox to disable general channel routing. The *Enable override* checkbox will let you enable/disable all routes with th[e merge mode](#page-26-0) set to *override*.

Click the *Ext. Ctrl* button to setup external control of enabling/disabling general routing and routing override (see [General Channel Routing External Control\)](#page-36-0).

To show routes only for a single [routing group,](#page-37-0) check *Filter by routing group* and select the group you would like to see.

To add, remove or edit routing groups, click on *Edit Routing Group List* to bring-up the [Channel](#page-37-0)  [Routing Groups](#page-37-0) window.

# <span id="page-34-1"></span>*Add Channel Route*

Sets up a new channel route in the Channel Routing window.

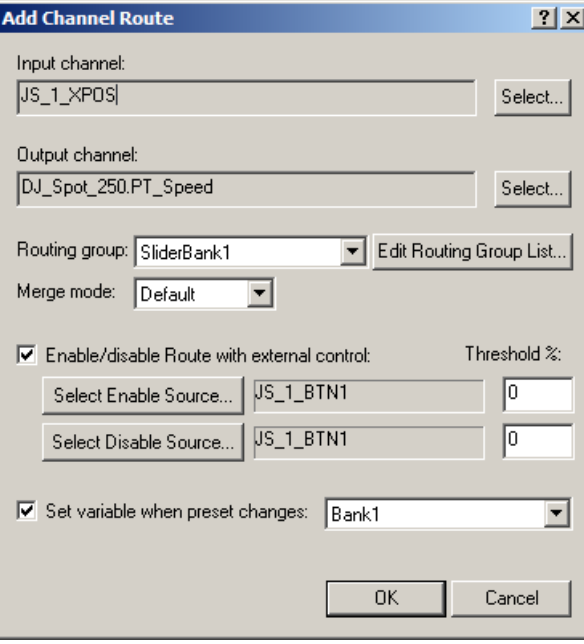

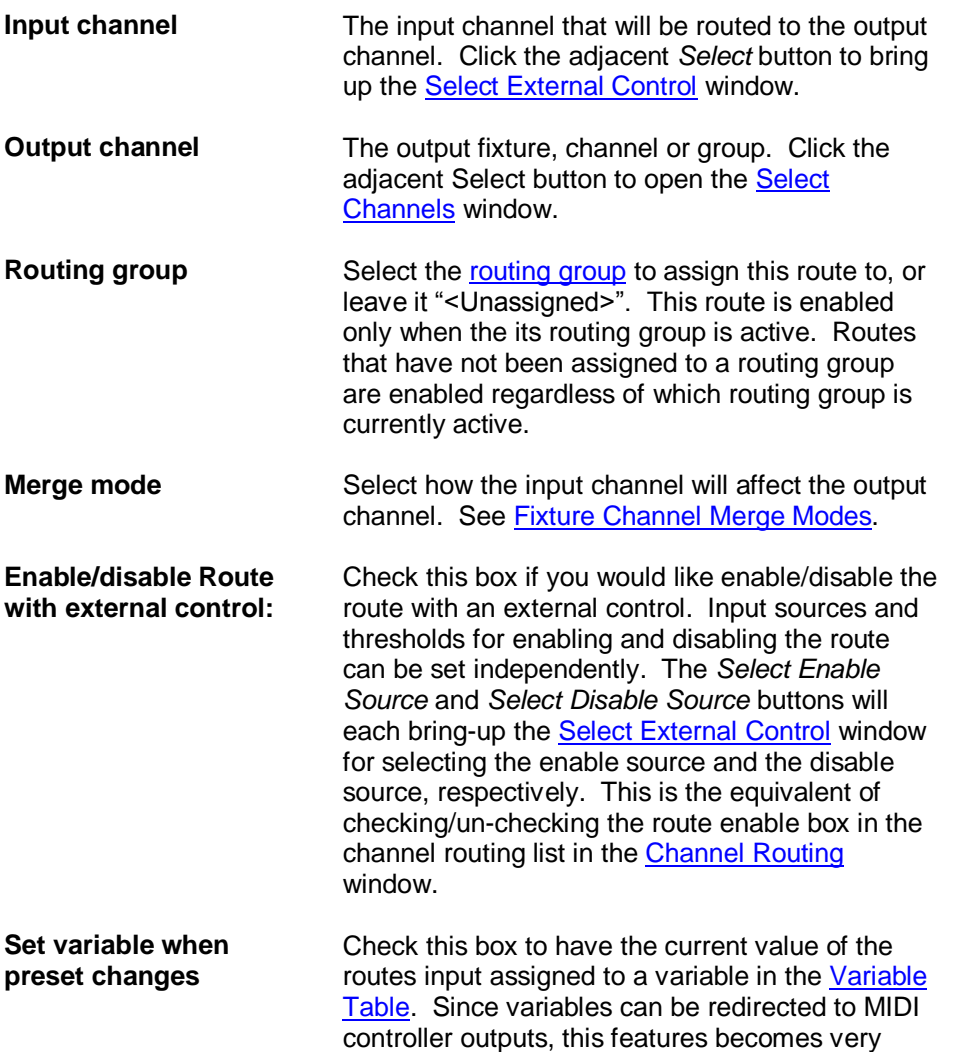
useful if for controlling motorized slider consoles being used in conjunction with channel routing.

If a fixture is selected as an output channel, all channels in the fixture will be simultaneously affected by input channel. The same will happen if a group or a channel with sub channels is selected. (See: [Fixtures,](#page-15-0) [Group Builder\)](#page-29-0).

### <span id="page-36-0"></span>*General Channel Routing External Control*

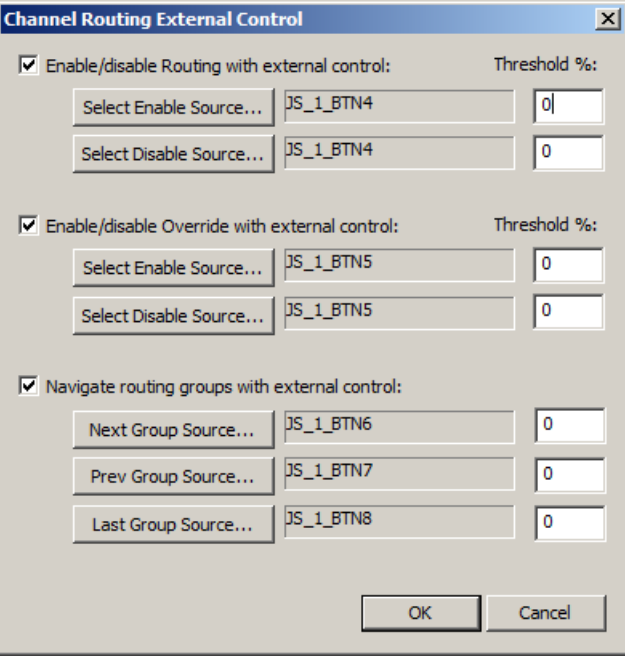

You can control general routing and override routing using external controls. This is the equivalent of checking/un-checking the *Enable routing* and *Enable override* boxes in th[e Channel](#page-34-0)  [Routing](#page-34-0) window.

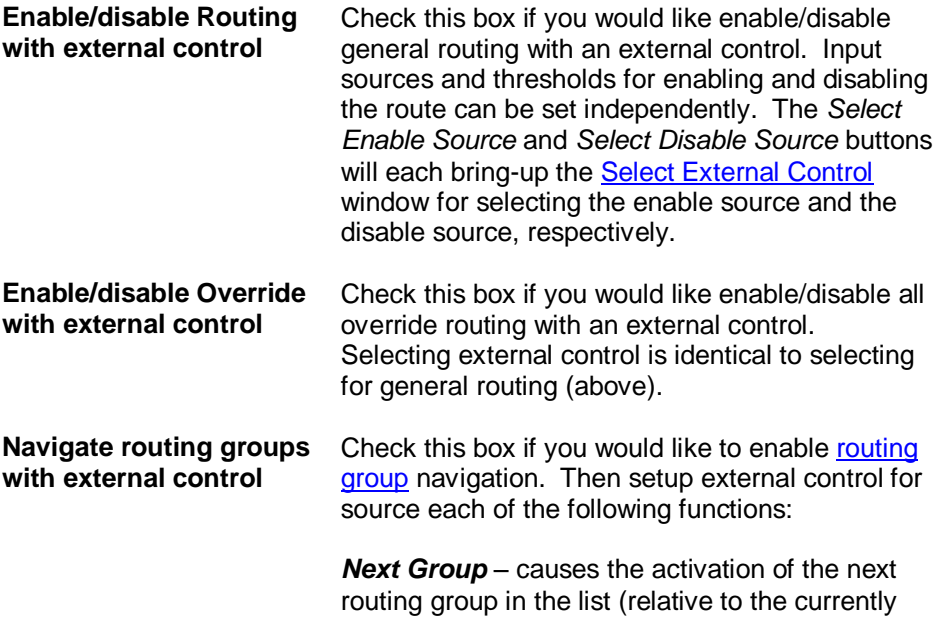

active group).

*Previous Group* – causes the selection of the previous routing group in the list.

*Last Group* – causes the activation the routing group that was active just before the currently active group was selected. For instance, if group "A" is selected, followed by group "C", the *Last Group* function will restore "A" as the active group.

### <span id="page-37-0"></span>*Channel Routing Groups*

*(Only Available for VenueMagic DMX+AV and above)*

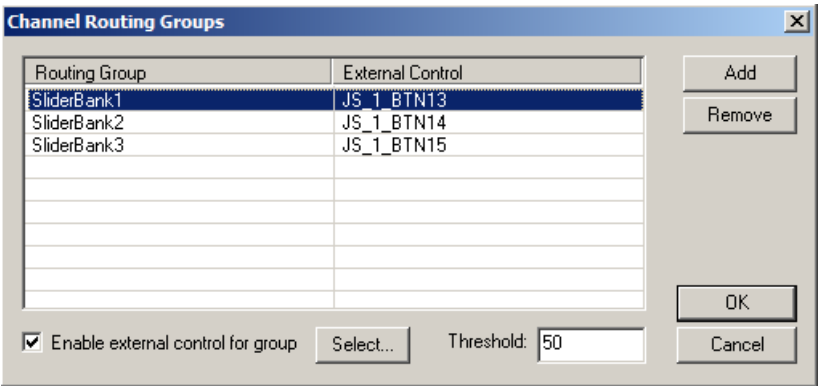

Channel routing groups enable you to enable/disable multiple channels routes at a time. This has many applications, the most obvious of which is setting up slider banks where a limited set of sliders can control an unlimited number of channels simply by changing the slider bank.

The *Channel Routing Groups* window manages the routing groups available in a project. It is accessed by clicking on the *Edit Routing Group List* button in either the [Channel Routing](#page-34-0) or **Add/Edit [Channel Route](#page-34-1) windows.** 

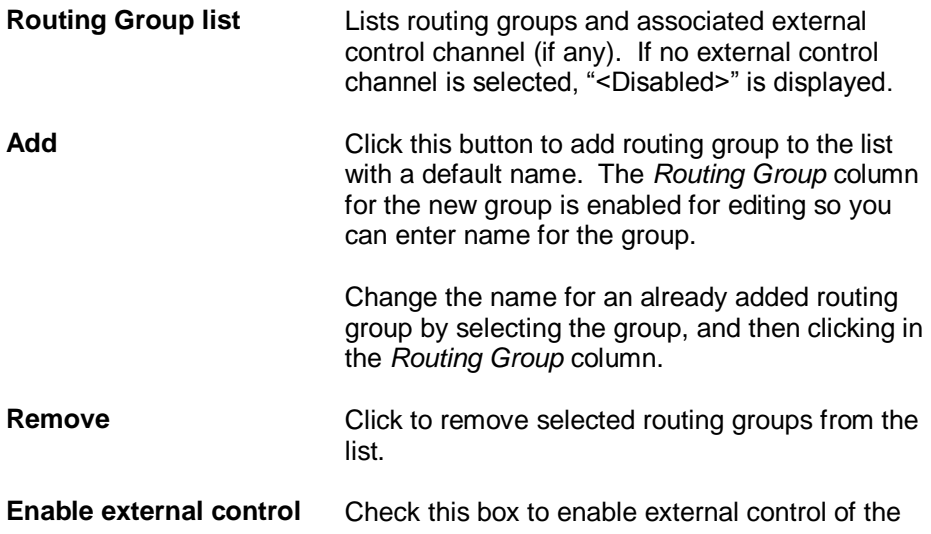

**for group currently selected routing group. Next, click** *Select* to bring-up th[e Select External Control](#page-233-0) window, select an external input, then fill in the appropriate threshold value (see [Understanding](#page-237-0)  [Threshold Values\)](#page-237-0).

When the selected external input is received with the proper threshold value, this group will be selected by the Channel Router.

### *Real-time Selection of Routing Group*

Only one routing group can be active at a time. There are three ways to select the currently active routing group:

1. Manually select a routing group using the routing group selector in the applications main title bar.

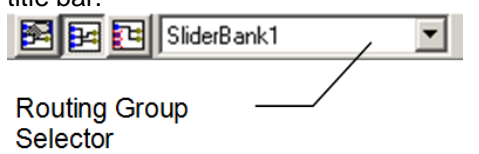

- 2. External control:
	- a. Activate a specific routing group (*Enable external control for group* checkbox above)
	- b. Navigate through presets sequentially (see General Channel Routing External [Control\)](#page-36-0).
- 3. Using the [Set Routing Group event.](#page-150-0)

### *Unassigned Routes*

If a channel route is not assigned to a routing groups it will display "<Unassigned>" in the [Channel Routing](#page-34-0) list. Unassigned routes are active at all times, regardless of the currently selected routing group.

# <span id="page-38-0"></span>**Projects**

VenueMagic organizes all of you[r fixtures,](#page-15-0) [groups,](#page-29-0) [audio](#page-75-0) files, [timelines,](#page-57-0) [playlists,](#page-195-0) [cue button](#page-207-0) settings, [lamp preview](#page-222-0) settings, [VCS](#page-225-0) settings, [channel routing](#page-34-0) settings and a number of other settings, into *projects*. Think of a project as being basis for your "show" with each different show being stored in a different project.

When VenueMagic runs for the first time, it automatically creates a project for you and gives it the name "Project*n*" where *n* is the next available project number. From then on, VenueMagic will always load the project you were working on when you last exited the program.

## *Project Options*

These options apply specifically to the currently loaded project.

### **Project Editor Settings**

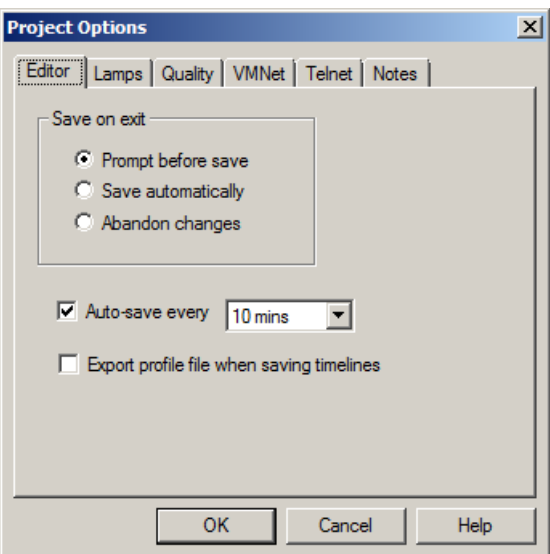

**Save on exit** Specifies how VenueMagic will deal with unsaved modified files when the application is shut down. By default, the *Prompt before save* option is selected, which will prompt the user to save unsaved files before shutting down. Select *Save automatically*, and changes will be saved on exit with no user interaction. With *Abandon changes* selected, any unsaved changes will be abandoned when the application shuts down. **Auto-save every…** Check this box to activate the auto-save feature, then select between 1, 5, 10, 30 and 60 minutes. Auto save only occurs at the designated interval if no timelines are running. **Export profile file when saving timelines** Check this box to automatically generate a [profile](#page-178-0)  [file](#page-178-0) each time a timeline is saved. The exported file will have the same path and name as the original, but with a .vcp extension.

### **Project Lamp Settings**

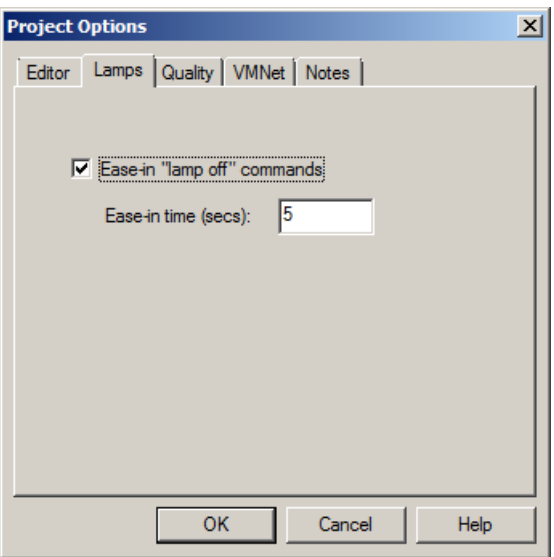

### *Ease-in Settings*

The project ease-in setting sets how many seconds it will take to execute a Lamp-off function (*Main Menu, DevicesTurn Lamps Off*). Rather than sending all channels immediately to zero (or rest position – see [Calibrate Lamps\)](#page-32-0), you can check the *Ease-in "lamp off" commands* box and set the Ease-in time (secs) value, which will cause channels "ease" to the zero position over the number of seconds provided.

### **Project Quality Settings**

*(Only Available for VenueMagic DMX+AV and above)*

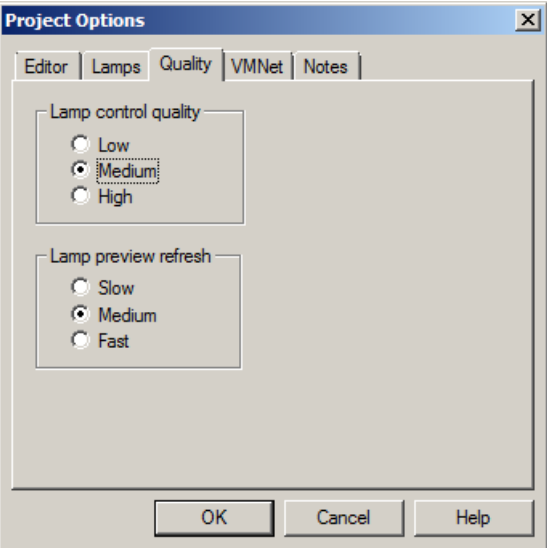

### **Lamp control quality**

This setting gives you some control over the VenueMagic update cycles based on the needs of your application. *High* update rates are more precise, but limit the number of channels and the level of timeline complexity that can be controlled accurately at that rate. *Low* settings will handle more channels and greater complexity, but at the expense of lower accuracy. The *Medium* setting is a compromise between the two.

The best way to determine a proper setting is to pick the one you desire, and then observe the Cycle Load gauge at the bottom right of the application window. If it starts to drift into the red zone while you're timelines are running, then you should probably select a lower quality.

### **Lamp preview quality**

Similar to the Lamp control quality, this lets you set the accuracy of the [Lamp Previews.](#page-222-0) If too many lamps in the preview screens are updating at a fast rate, it could impact the overall performance of VenueMagic.

### **Project VMNet Settings**

*(Only Available for VenueMagic SC+ and above. Some features available in DMX+AV)*

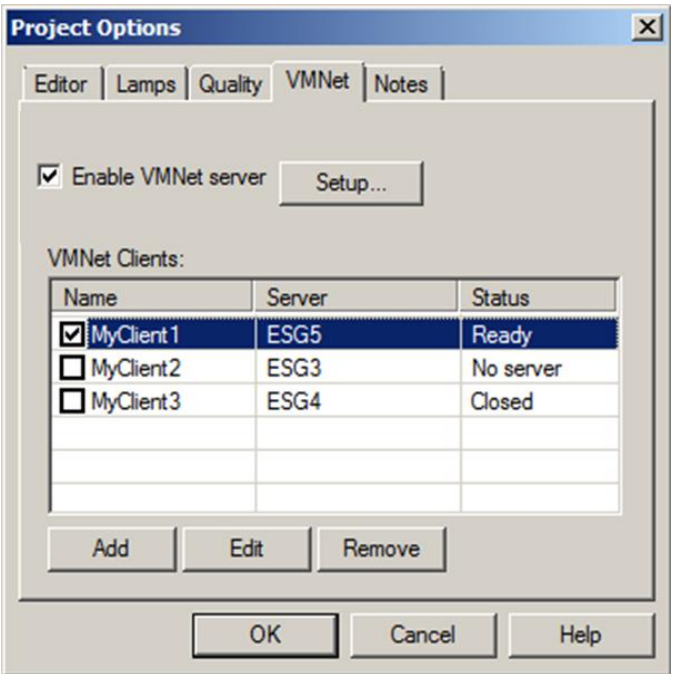

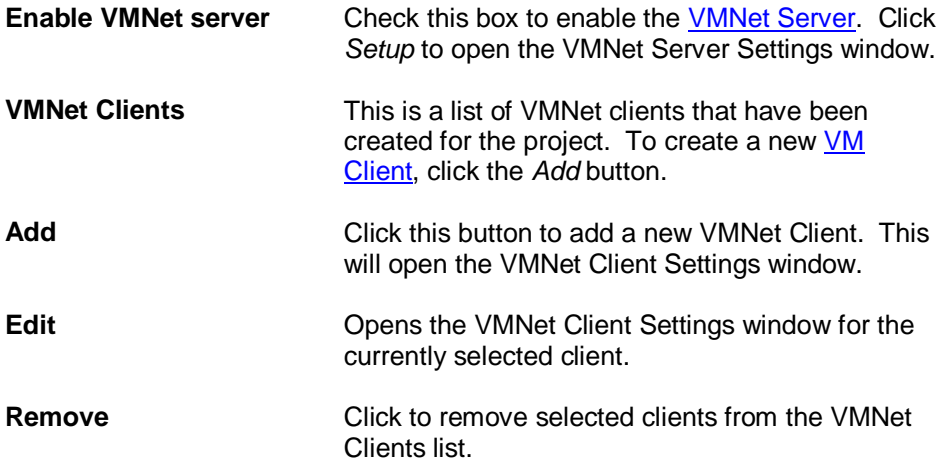

For more information on VMNet servers and clients, see [VMNet.](#page-271-1)

### <span id="page-42-0"></span>**VMNet Server Settings**

This window sets up the **VMNet server**.

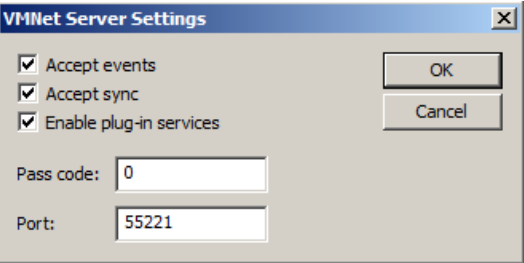

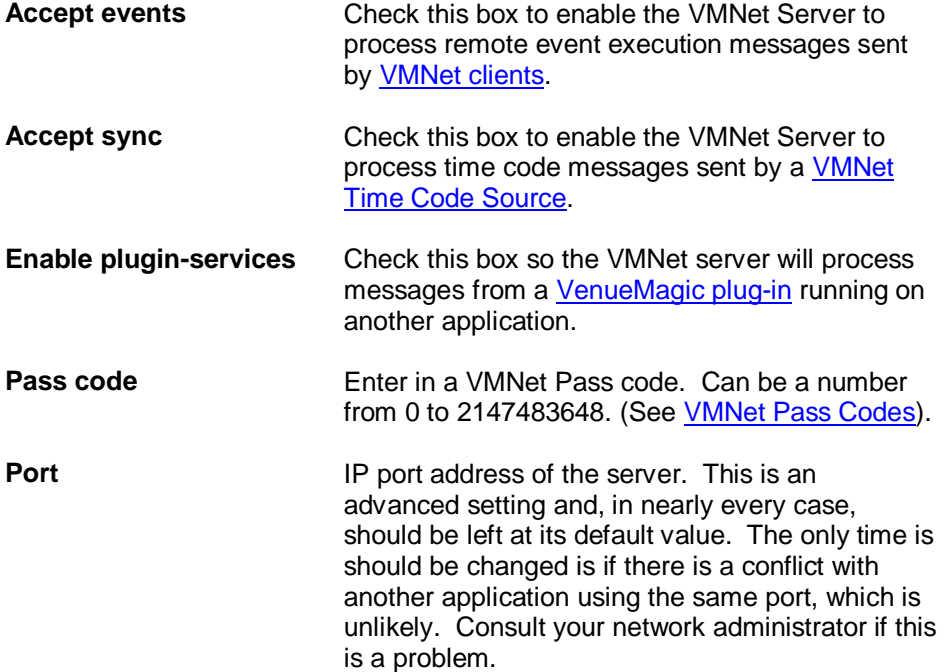

### **VMNet Client Settings**

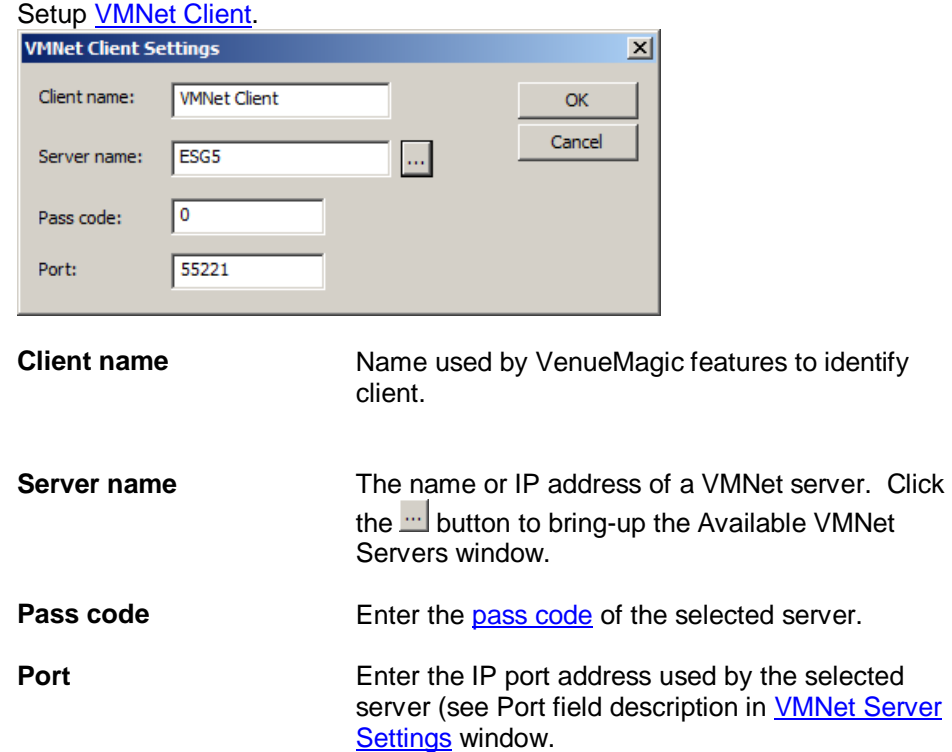

## **Available VMNet Servers**

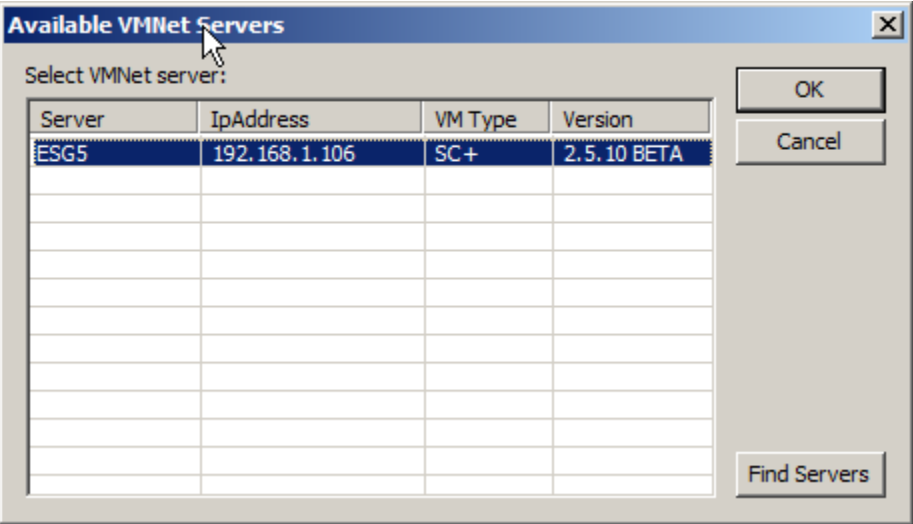

Shows a list of all VMNet servers currently detected on the network. Select the desired server and click *OK*. Click *Find Servers* to refresh the list. In some cases, it may be necessary to click *Find Servers* a couple of times to get a complete list.

After OK is clicked, the *Select Server Reference* window appears.

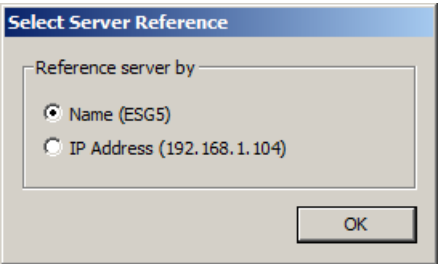

Select whether to use the VMNet server name or IP address to reference the server. If you select *Name*, then the computer name of the server will be used. The advantage to this is that you can let VenueMagic figure out which IP address is associated with the server. The disadvantage is that it is slower and a lot of VMNet activity with that server will impact the performance of VenueMagic.

Selecting *IP Address* will result in faster, more efficient communications with the server (hence little or no performance hit). However, if your network router chooses to reassign your VMNet server's IP address, you will have to manually select the new IP address.

### **Project Telnet Settings**

*(Only Available for VenueMagic SC+ and above.)*

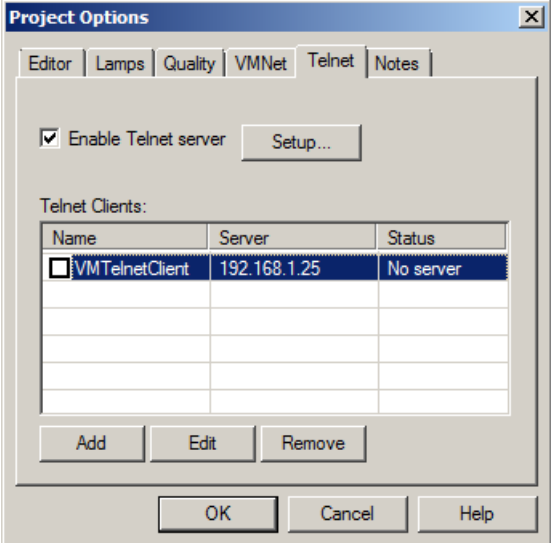

Configures Telnet server and client settings for project.

**Enable Telnet server** Check this box to enable the [VM Telnet server.](#page-272-3) Click *Setup* to open the Telnet Server Setup window. **Telnet Clients** This is a list of Telnet clients that have been created for the project, the server name or IP address and

the connection status. Check/uncheck the box next to client *Name* to open/close the clients connection to the server.

The Status field can be one of the following: *Closed* – connection is closed *Waiting* – waiting for the server to respond and

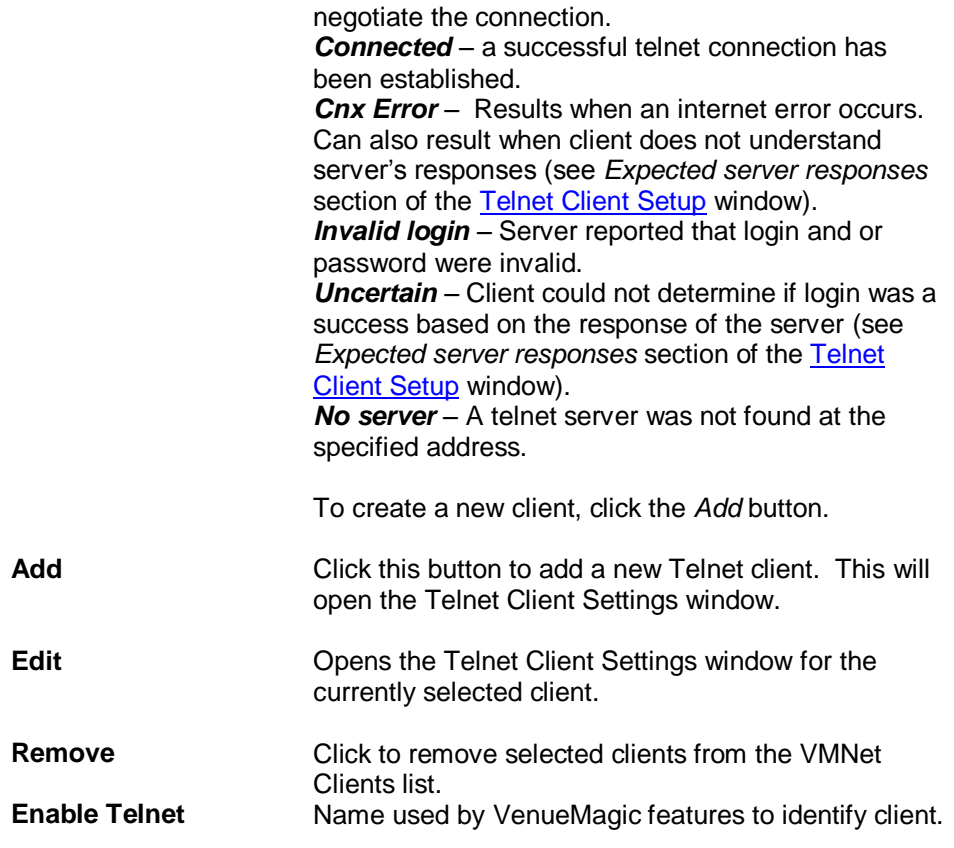

### **Telnet Server Setup**

Sets up the **VMNet Telnet** server.

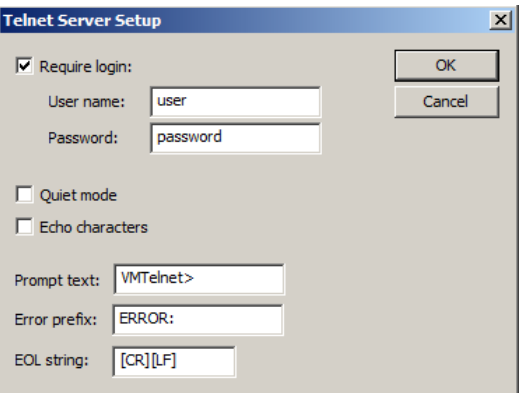

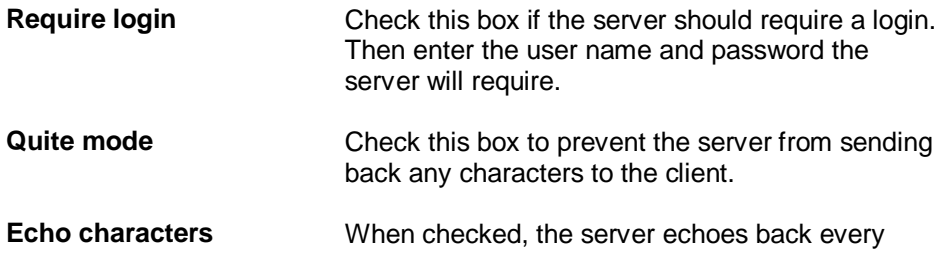

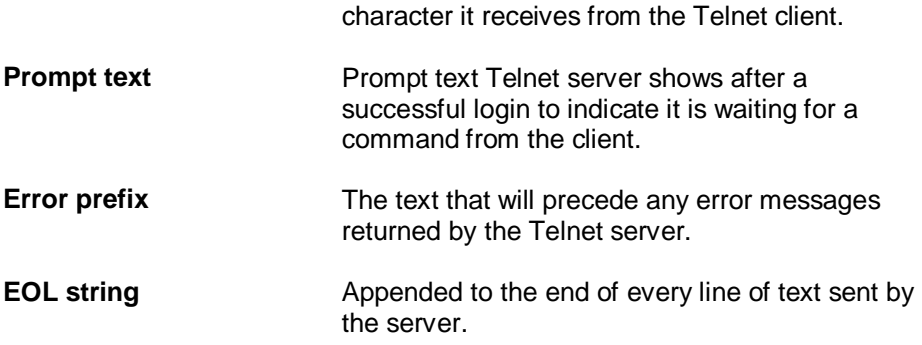

### <span id="page-46-0"></span>**Telnet Client Setup**

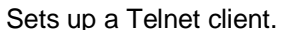

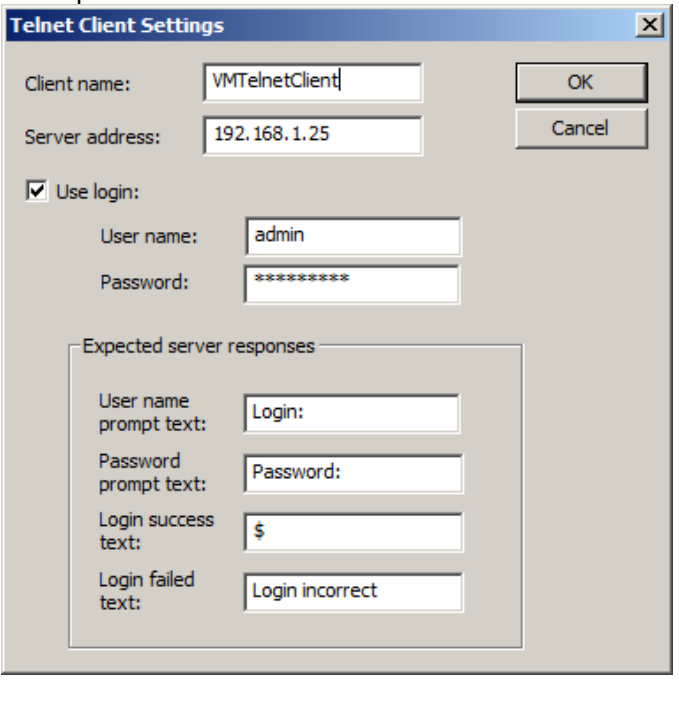

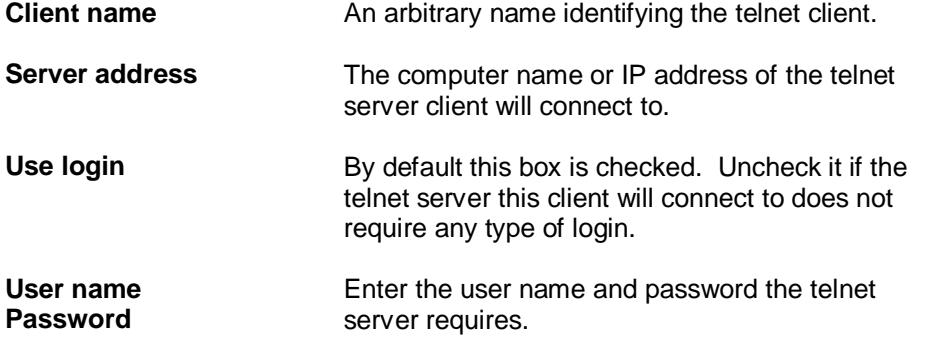

The *Expected server responses* section is where you tell the VenueMagic telnet client how to recognize prompts received from the telnet server. The default settings are sufficient in most cases, but should be modified as required.

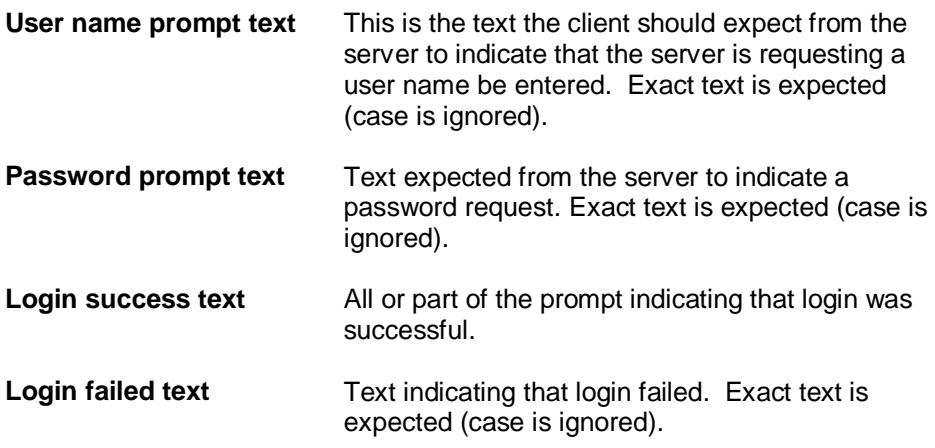

### **Project Visualizer Settings**

*(Only Available for VenueMagic Classic and above.)*

Configures interface to Capture Polar<sup>™</sup> Visualizer.

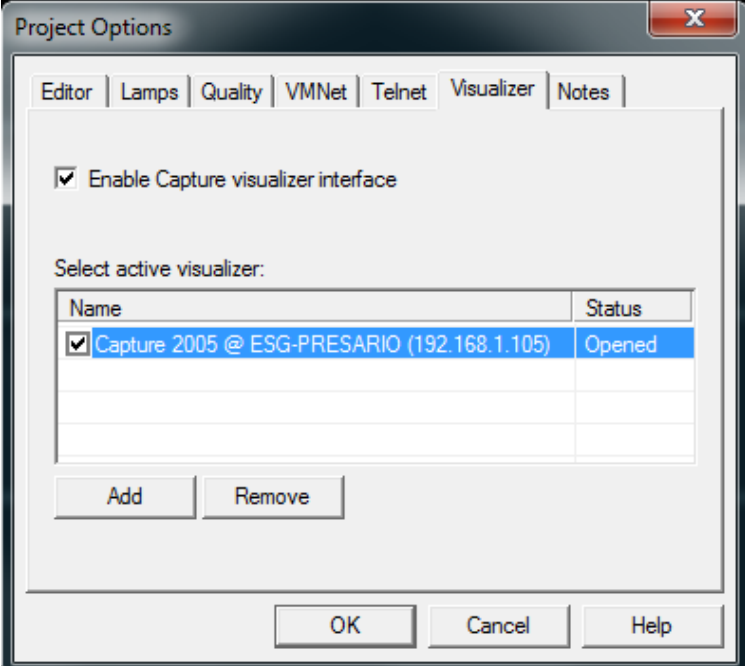

VenueMagic supports interfacing to the *Capture Polar* 3D Visualizer versions 2.8.11 and above. The Capture Polar visualizer is not included with VenueMagic and must be purchased separately [\(http://www.capturesweden.com\)](http://www.capturesweden.com/). *Check Enable Capture visualizer* interface to enable this feature.

The interface is Ethernet-based, so you can run Capture Polar on the same computer or on another computer. Since both Capture and VenueMagic require a lot of processor power, it is recommended that you run them on separate computers unless you have a lot of memory and processing power. Computers running separately need to be connected to the same local area network.

The *Select active visualizer:* list shows all of the instances of Capture Polar you have registered with your VenueMagic [Project](#page-38-0) and their current status. The list columns are:

Name The name of the registered instance of Capture. **Status** The current status of instance. Can be one of the following: *Closed* – This instance of capture is currently not running. *Opening* – VenueMagic has connected with Capture and is sharing information. *Opened* – Connection has been established and

Capture is ready for use.

*Error* – A communications error has occurred. Close down Capture and VenueMagic and try again.

If no instances have been registered, this list will be empty.

To register an instance, click *Add* to bring-up the *Connect to Visualizer* window.

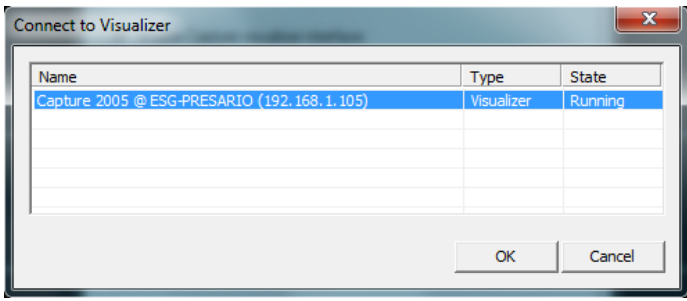

This list shows every instance of Capture Polar currently running on the network or on the same computer, along with the *Type* and *State* information reported back by capture. Select the instances you wish to register and click *OK*.

Once an instance of Capture has been registered, it will remain on the *Select active visualizer* list even when it is not running. Registering Capture instances in this fashion is necessary to enable VenueMagic to keep track of Capture project information within the VenueMagic project file.

Although you can have multiple registered instances, VenueMagic will control only one at a time. In the *Select active visualizer* list, check the instance you would like VenueMagic to control.

Click Remove in the *Visualizer Settings* window to remove an instance from the list.

For information on mapping VenueMagic fixtures to Capture fixtures, see in the [Add Fixtures](#page-15-1) section.

### <span id="page-49-0"></span>*Project Window*

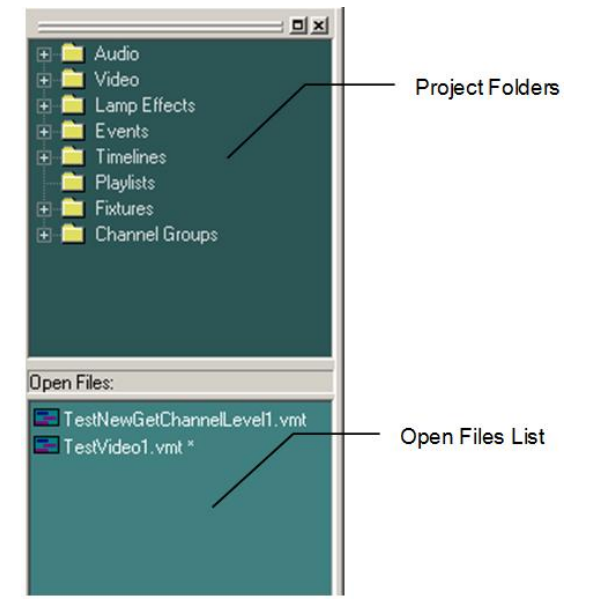

### *Project Folders*

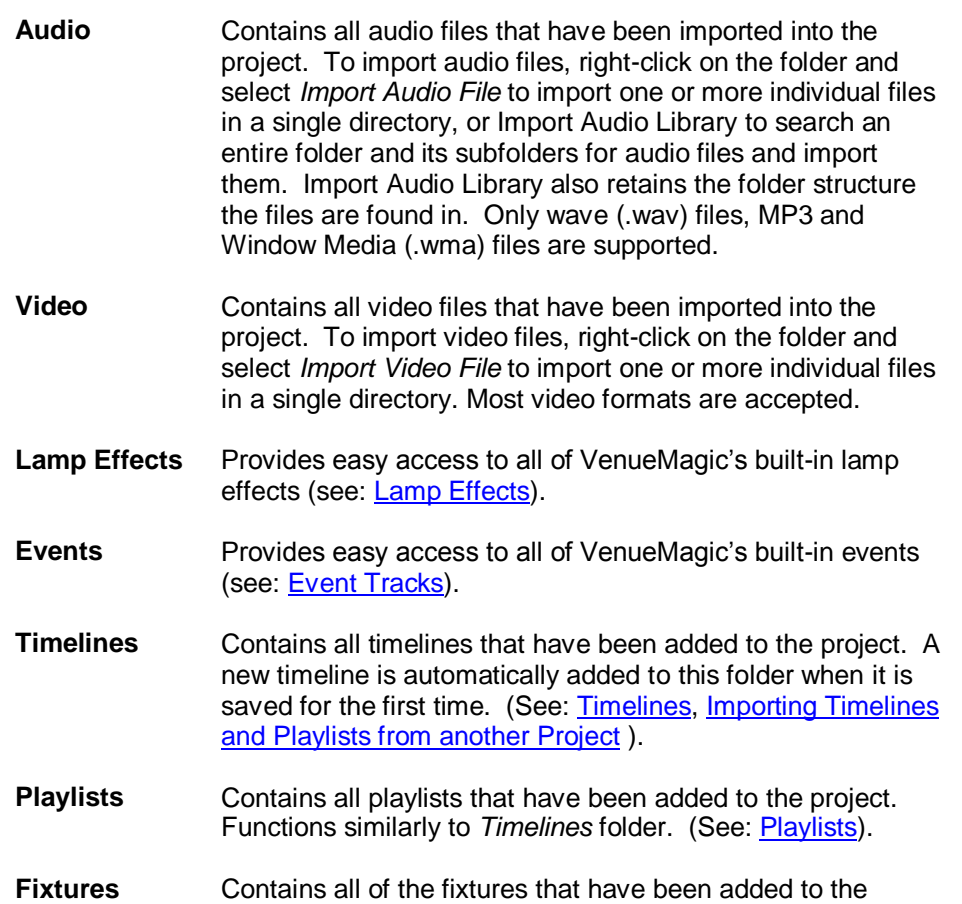

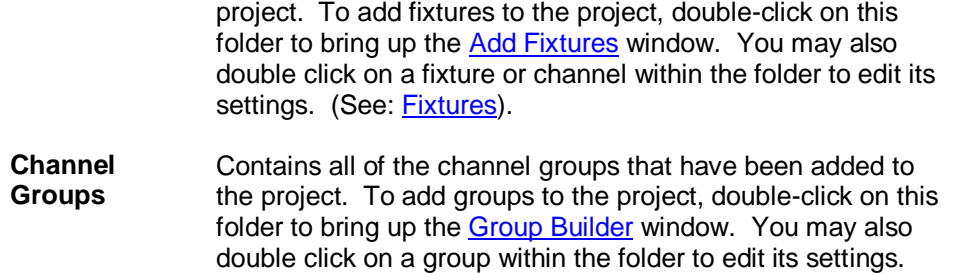

### *Adding, Deleting & Renaming Subfolders*

To improve the organization of you project, you can add your own subfolders to the Audio, Timelines and Playlists folders. Simply right-click on the desire folder or subfolder and select *Add Folder*. Similarly, you may rename a subfolder or delete it (along with all of its subfolders). Items and subfolders in the above mentioned folders may also be dragged into other subfolders.

### **Open Files List**

This pane lists all currently opened project files. Right-click on a file to bring-up a menu with the following selections:

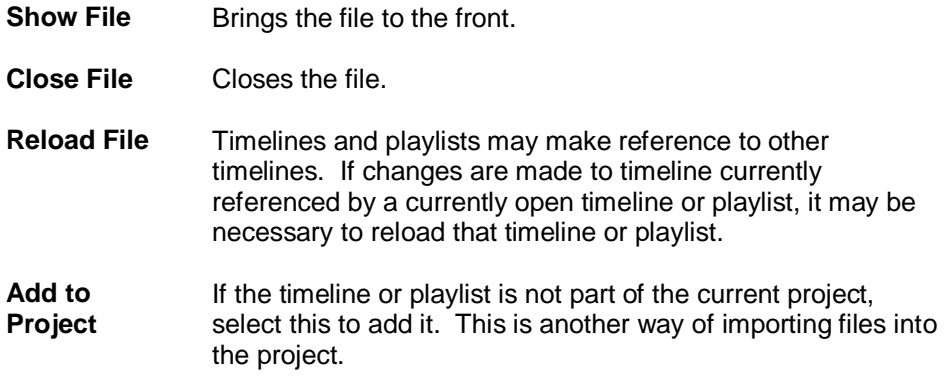

## *Copy Project Settings*

When a new project is created, you are given the option of copying over certain settings of last opened project to the new project.

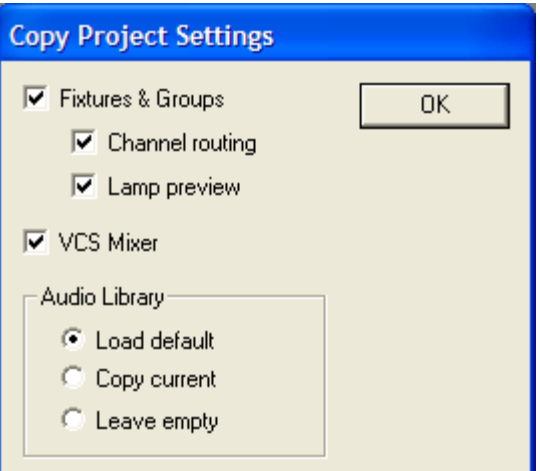

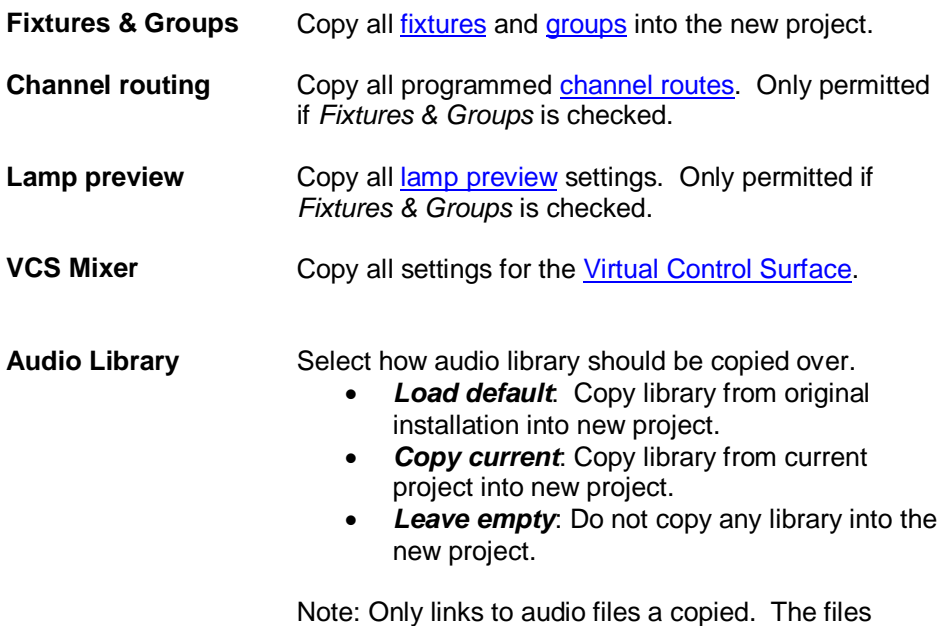

## <span id="page-51-0"></span>*Importing VenueMagic 2.1 Timelines and Playlists from another Project*

themselves are not copied.

Opening a timeline created from a project other than the one currently loaded can pose certain complications. The timeline may contain fixtures not included in the project or, even it the project does contain those fixtures (or perhaps similar ones), how should substitutions be made? Fortunately, VenueMagic has a solution for this, though it does require a little interaction from the user.

Start by opening a "foreign" timeline into your project by selecting File $\rightarrow$ Open from the main menu, and then selecting the timeline in the file list. VenueMagic will first check to see if all of the fixtures referenced in the timeline are included in main fixture library or th[e user fixture library.](#page-240-0) If some are not, VenueMagic will add them to the appropriate library and alert the user with the following window:

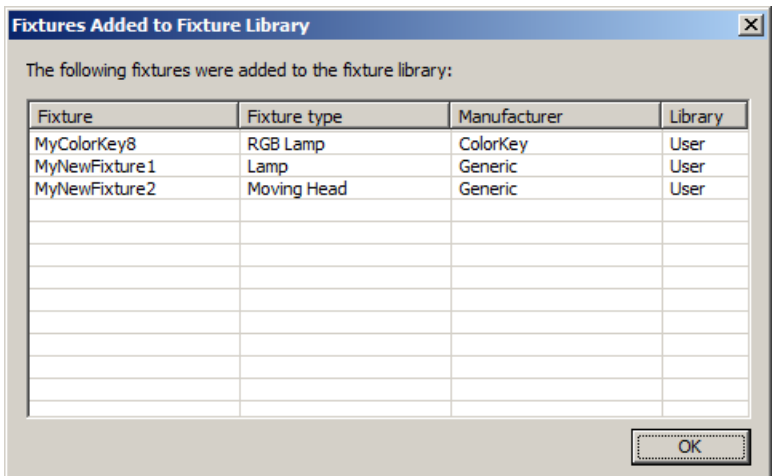

Click OK to continue.

Next, VenueMagic will show you a list of all of the fixtures referenced by the foreign timeline that are not included of the current project:

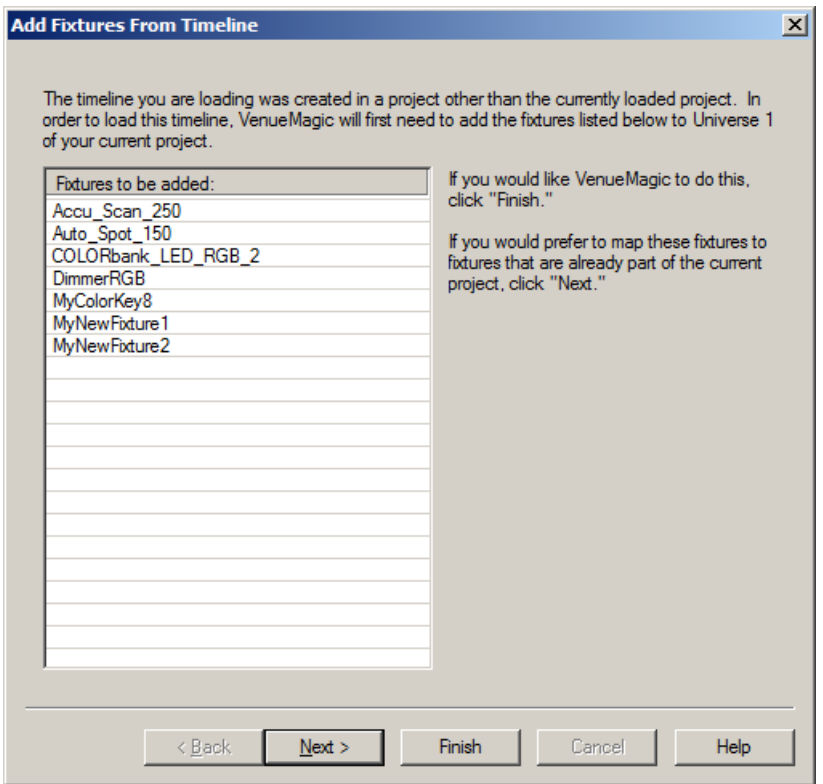

At this point, if all you want to do is add those fixtures to your project, simply click on *Finish* and you're done. Suppose, however, that you don't own some or all of the fixtures in this list and you need to replace them with similar fixtures that you do own. If this is the case, then click *Next*, and you will see the following:

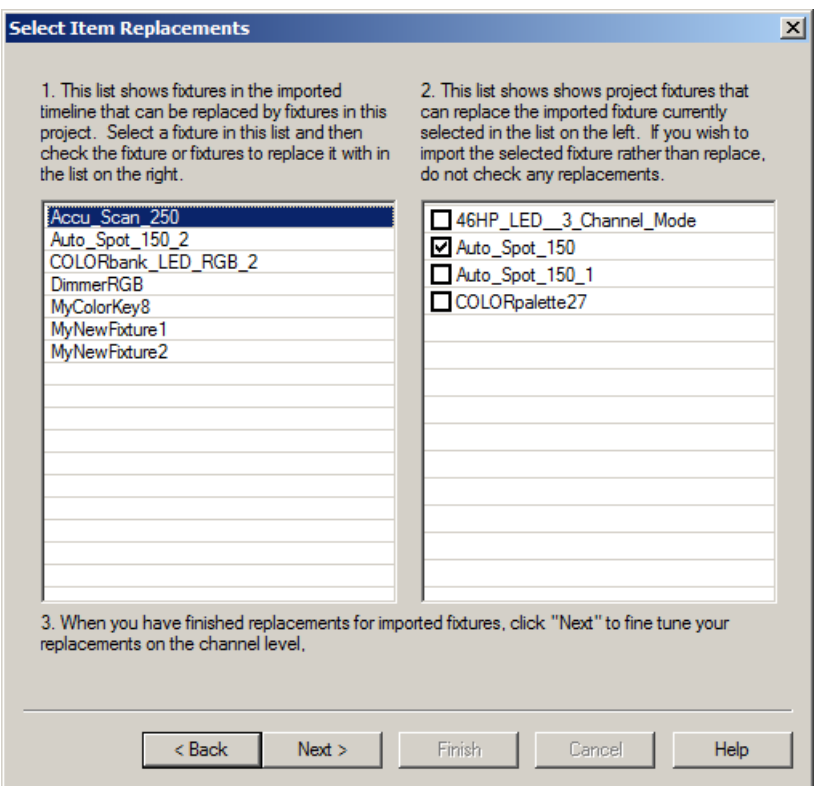

List #1 on the left shows all of the new fixtures in the foreign timeline. At this point, nothing has been added to the project yet. List #2 on the right shows all of the fixtures currently included in your project. These fixtures will have been previously added by the user using the [Add Fixtures](#page-15-1) window.

Select the first fixture in List #1, then, in List #2, check the fixture you would like to replace the selected fixture. Then select the next fixture and check its replacement, and so on. Any fixtures in List #1 that have not been assigned a replacement in List #2 will be added to your project.

When you have finished selecting replacements, click *Next*.

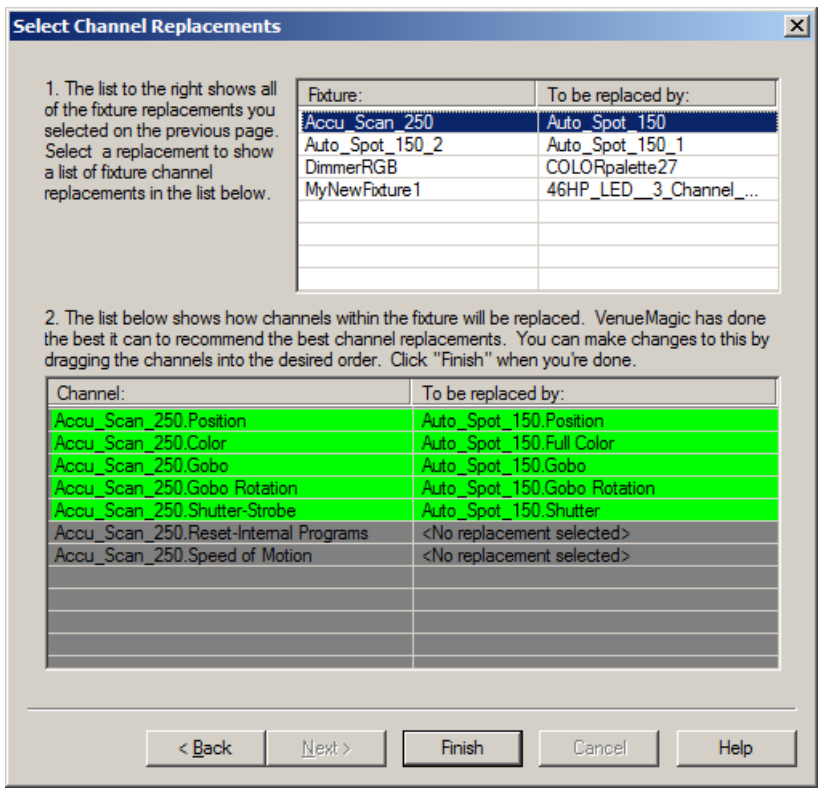

In addition to selecting which fixture will replace another, you must also make sure that the individual channels in the fixture are replaced properly. If you are replace a fixture with an identical fixture this task is easy. However, if the two fixtures are not the same, VenueMagic may need some additional help.

In List #1, you will see a summary of all of the fixture replacements that were assigned in the previous screen. Select one of them, and List #2 will be populated with VenueMagic's best guest as to how the individual channels should be replaced. In most cases, VenueMagic will do a pretty good job. However, if changes need to be made, you can click and drag channels on the right side of this list to line them up with different channels on the left. This is, of course, subject to certain rules. For more details on how to modify channel replacements, see [Selecting Track](#page-95-0)  [Channel Replacements,](#page-95-0) which functions similarly.

After you have verified (and perhaps corrected) channel replacements for channel, click *Finish*. VenueMagic will then request that save the foreign timeline under a different name so that the timeline under the old name will belong to its original project. If you do not wish to change the name, just save it with the same name in *Save As* file window.

Now, if you look at the [Add Fixtures](#page-15-1) window, you will notice that the new added fixtures have been assigned addresses and are displayed in a different color. They will remain in this color until they are move to a different address.

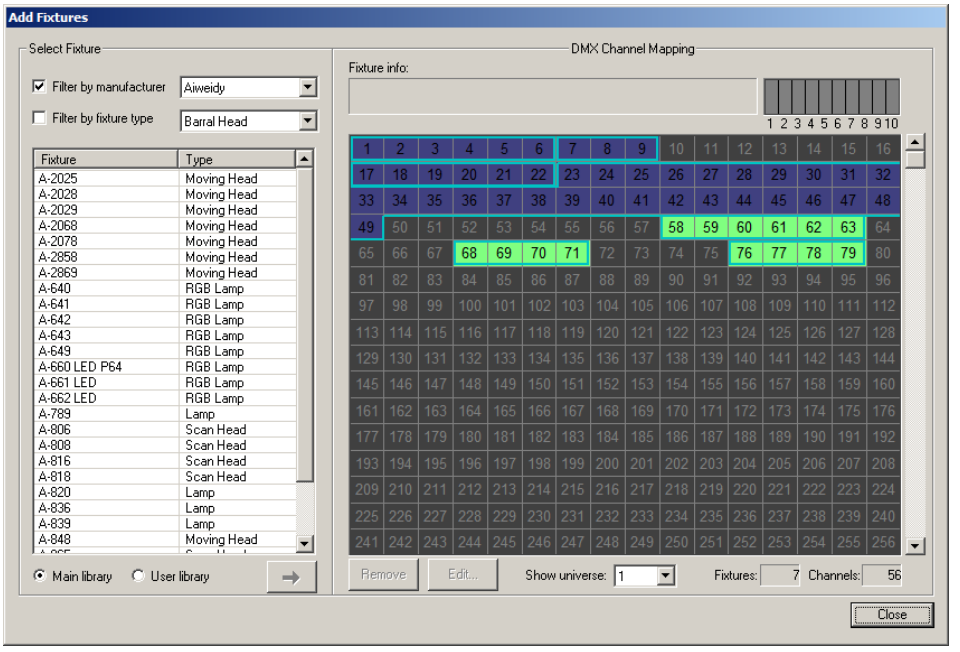

Now, let's review what VenueMagic did while importing the foreign timeline into your project:

- 1. Fixtures used by the timeline were added to your fixture libraries if they didn't already exist.
- 2. You selected fixtures in the current project to replace fixture references in the foreign timeline.
- 3. VenueMagic suggest channel replacements for each fixture replacement which you verified or modified.
- 4. VenueMagic modified foreign timeline with the fixture and channel replacements.
- 5. Fixtures that were not assigned a replacement were added to the project.

### *Importing VenueMagic 2.0 Timelines and Playlists from another Project*

Timelines created in VenueMagic 2.0 cannot be imported with fixture references because they do not include the necessary information in them. When loading a VenueMagic 2.0 timeline from another project, the following warning is shown:

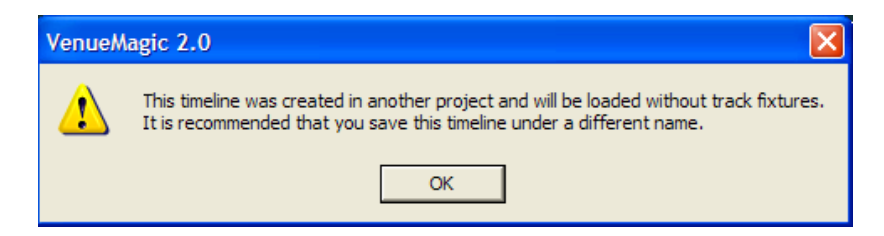

VenueMagic will load the timelines, but all [lamp track](#page-90-0) fixtures will be removed. It is then the responsibility of the user to add fixtures to the timeline lamp tracks. It is important to change the name of the timeline (*File: Save Project as*) otherwise you will get the same message when the previous owner attempts to load the timeline.

As fixtures are manually re-added to the tracks, VenueMagic will do the best it can to intelligently reassign fixture channels settings for any [lamp effects](#page-90-0) the track may contain. It may be a good idea to review all of the lamp effect settings after a fixture has been added to a lamp track just to make sure all the settings were reassigned properly.

# *Audio File Properties*

This dialog window is displayed when you double-click on an audio file in the Audio Folder of the [Project Window.](#page-49-0)

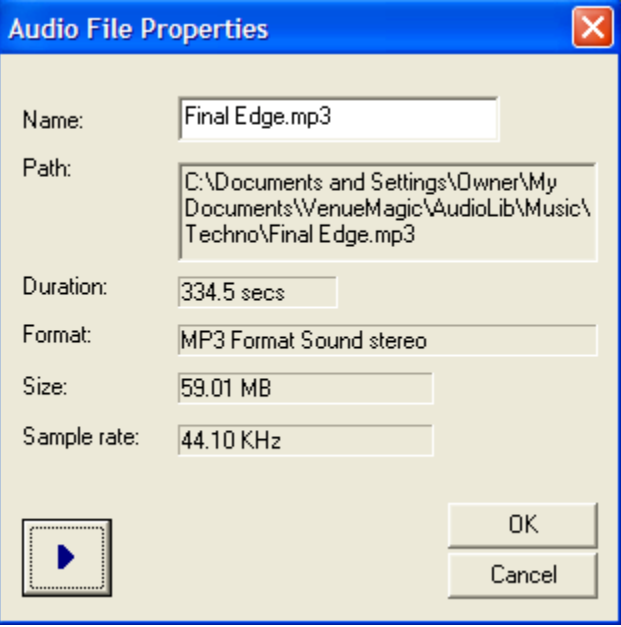

**Name** Enter into this field what should be displayed for the audio file in the Audio Folder of the Project Window. This will not change the name of the file itself.

The other fields are non-editable and are self-explanatory. Click the **button to play the file.** 

## *Video File Properties*

*(Only Available for VenueMagic DMX+AV and above)*

This dialog window is displayed when you double-click on a video file in the Video Folder of the [Project Window.](#page-49-0)

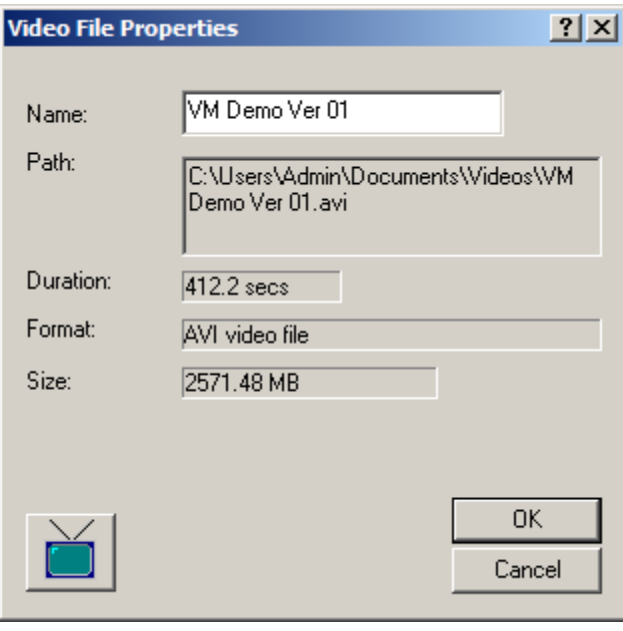

**Name** Enter into this field what should be displayed for the video file in the Video Folder of the Project Window. This will not change the name of the file itself.

The other fields are non-editable and are self-explanatory. Click the **button to bring-up** a special Video Playback window with controls for previewing the video.

# <span id="page-57-0"></span>**Timelines**

Timelines are at the heart of VenueMagic operation. It is here that you produce your "show" by placing audio clips, lamp effect clips and event clips and organizing them into synchronized playback.

Anyone who has had experience with timeline-based video or audio editing software will find VenueMagic timelines simple and intuitive to use. In addition, your VenueMagic installation includes a number of tutorial videos to help you come up to speed quickly.

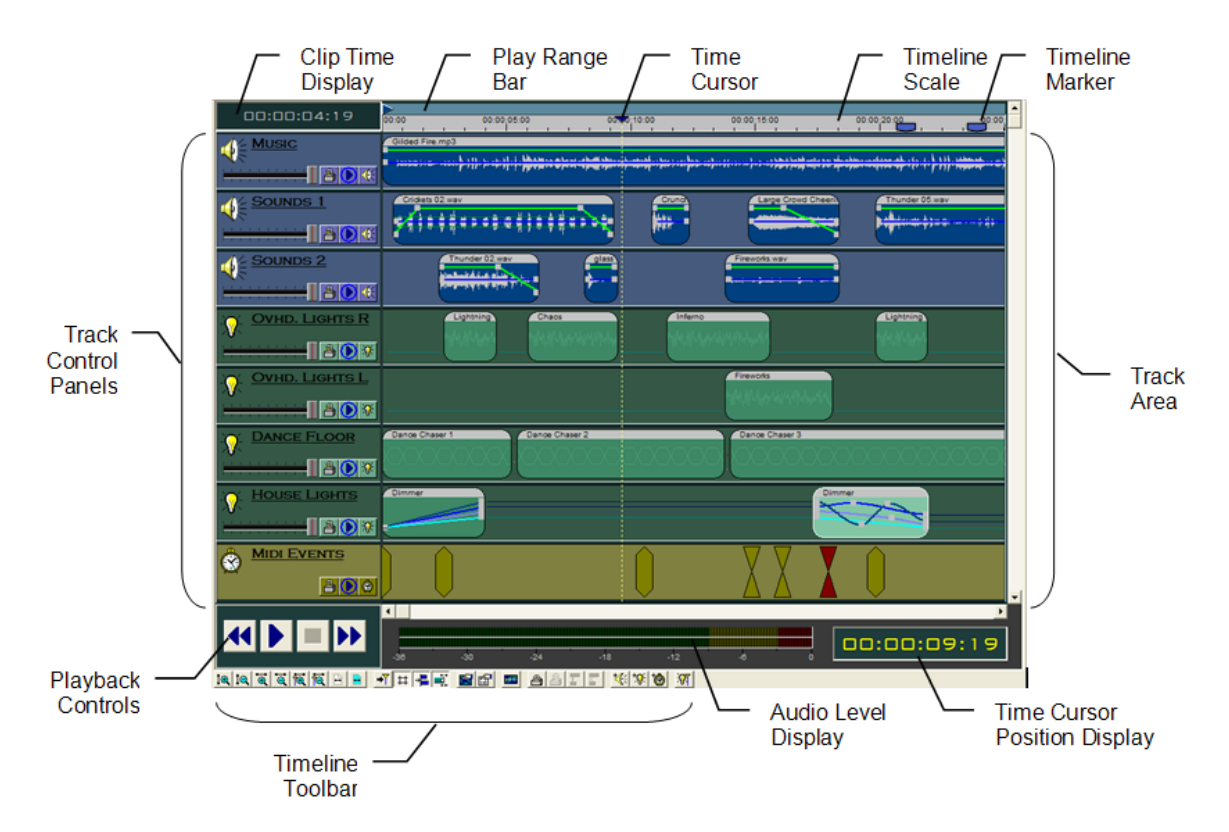

## <span id="page-58-1"></span>*Clip Time Display*

Shows the length of a selected clip. If multiple clips are selected then it shows the time range covered by all selected clips. While dragging a clip or clips, the display changes color and shows the start time of clip or clips.

Change the time format in [Timeline Options.](#page-62-0)

<span id="page-58-0"></span>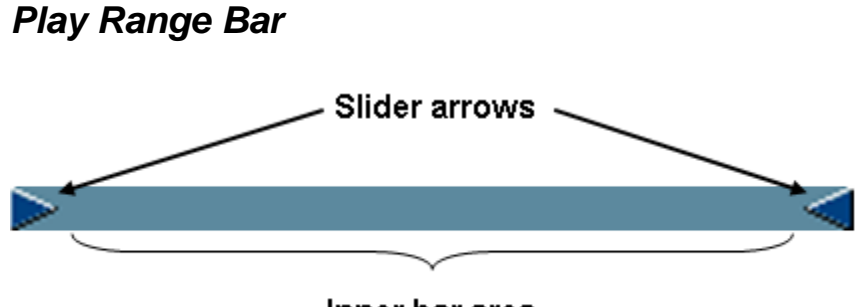

Inner bar area

The play range bar defines the start and end playtimes for the timeline. If *auto adjust play range* 嚫

is turned on, the bar will automatically resize itself to include all clips in the timeline. Click and drag the sliders arrows to set it manually. Click and drag the inner bar area to move both end points together.

Any manual movement of the play range bar will turn off *auto adjust play range*.

## <span id="page-59-0"></span>*Timeline Scale*

Shows the currently displayed time range. Use the horizontal scroll bar to scroll through time. To change the time range scale use the  $\frac{\tilde{a}}{\tilde{a}}\sigma\frac{\tilde{a}}{\sigma}$  toolbar buttons. You can also set the scale range in the [Timeline Options](#page-62-0) window.

Change the time format in [Timeline Options.](#page-62-0)

## *Timeline Markers*

*(Only Available for VenueMagic Classic and above)*

Timeline markers can be placed on the [timeline scale](#page-59-0) of a [timeline.](#page-57-0) There are two types of timeline markers, *general* and *teleprompter*. Teleprompter markers are for use with the VenueMagic Teleprompter window, and are discussed in the following sections:

**[Teleprompter](#page-274-0)** [Timeline Teleprompter Markers](#page-280-0)

The remainder of this section will be devoted exclusively to *general* timeline markers.

General timeline markers let you mark location in the timeline that you can return to later. To insert a marker, right-click in the timeline scale and select *Insert MarkerGeneral*.

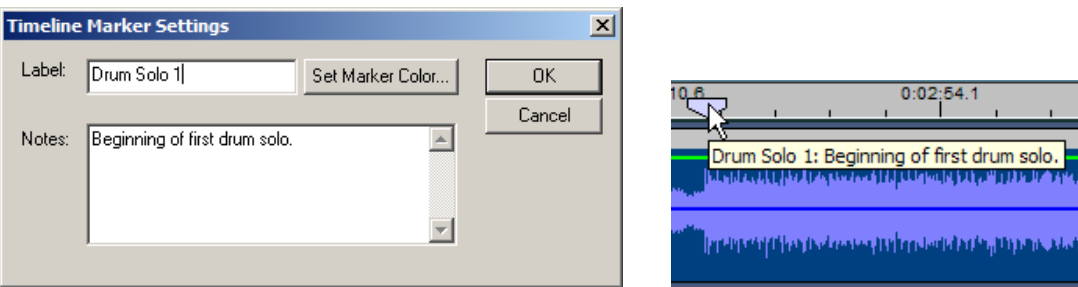

Now insert a label and some option notes for the marker. You can also select a color for the marker by clicking on *Select Marker Color*. When you move the mouse cursor over the marker, it will display the label for about a second, followed by the label and the notes together.

You can also add markers at the current time cursor position by hitting Ctrl-M. If this is done during playback, markers are added without displaying the Timeline Marker Settings window.

To move to a timeline marker, right-click in the timeline scale and select *Goto Marker*

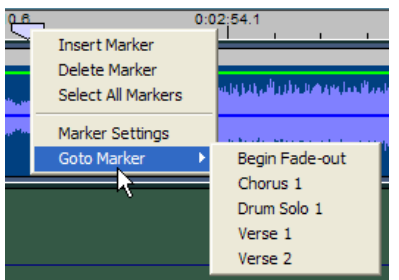

## **Linking Markers to Timeline Clips**

Both *general* and *teleprompter* timeline markers can be linked to an audio, video, lamp control or event clip on the timeline. When linked, the markers will always follow the clip when moved. Follow these steps:

- 1. Select all markers you would like to link to a timeline clip.
- 2. Right-click on the timeline click to link to and select *Link to Selected Markers*.

Similarly you first select a clip, then right-click on a marker and select *Link to Selected Clip*.

Unlink a single marker linked to a clip by right-clicking on the marker and selecting Unlink from Clip.

Unlink all markers linked to a clip by right-clicking on the clip and selecting *Unlink from All Markers*.

# *Time Cursor*

Marks the current playback position. Click the cursor handle  $\blacksquare$  to drag the cursor across the timeline. There are several options for how the time cursor will behave during and after playback. They are set in the [Timeline Options](#page-62-0) window.

# <span id="page-60-0"></span>*Time Cursor Position Display*

Displays the current position of the time cursor. Change the time format in [Timeline Options.](#page-62-0)

## *Timeline Audio Level Display*

Graphically shows the audio levels of the timeline during playback.

## *Timeline Toolbar*

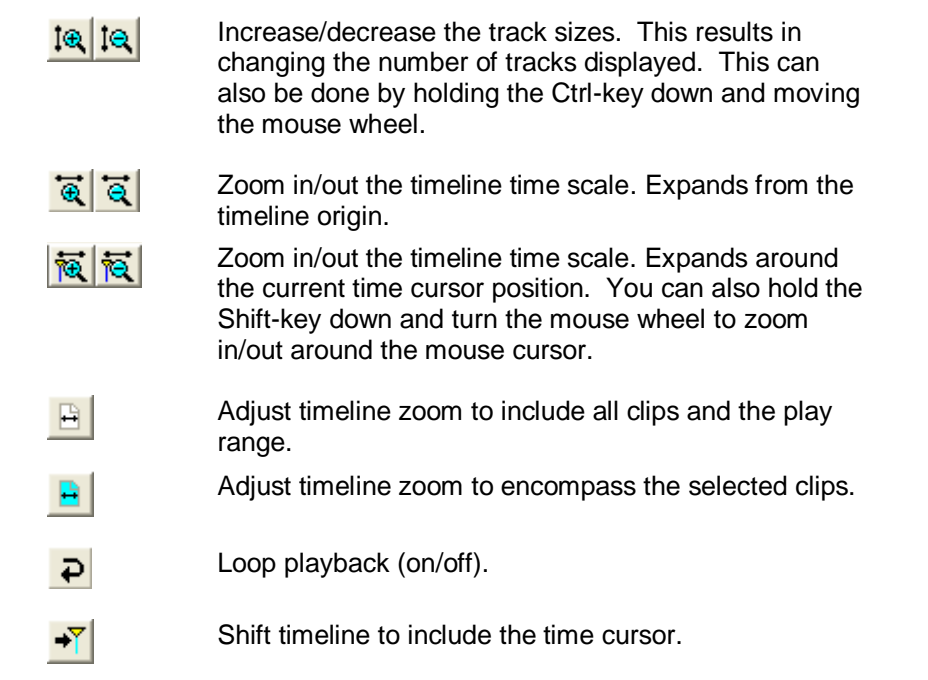

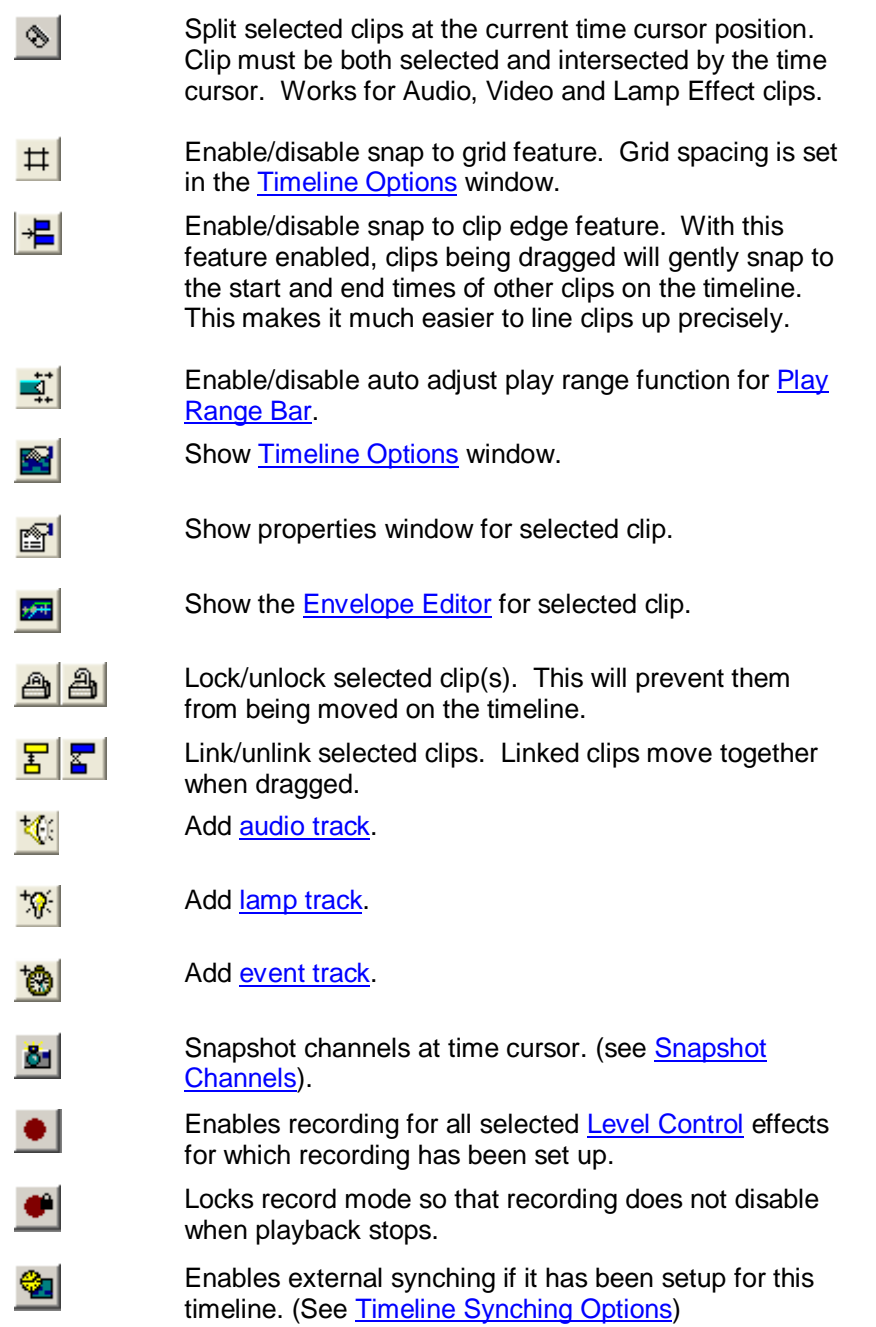

# <span id="page-61-0"></span>*Playback Controls*

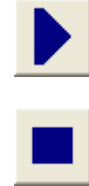

Play timeline starting at [time cursor](#page-60-0) position. *Hot key*: SPACEBAR (while not in playback).

Stop playback. *Hot key*: SPACEBAR (during playback).

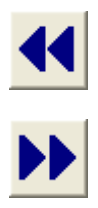

*During playback*: Fast reverse slewing. *Not in playback*: Move to start of play range. *Hot key*: HOME (while not in playback only).

*During playback*: Fast forward slewing. *Not in playback*: Move to end of play range. *Hot key*: END (while not in playback only).

During playback, neither clips nor tracks can be moved or edited. Also, some of the toolbar buttons will be disabled. (See also: [Timeline External Control Options\)](#page-65-0).

# <span id="page-62-0"></span>*Timeline Options*

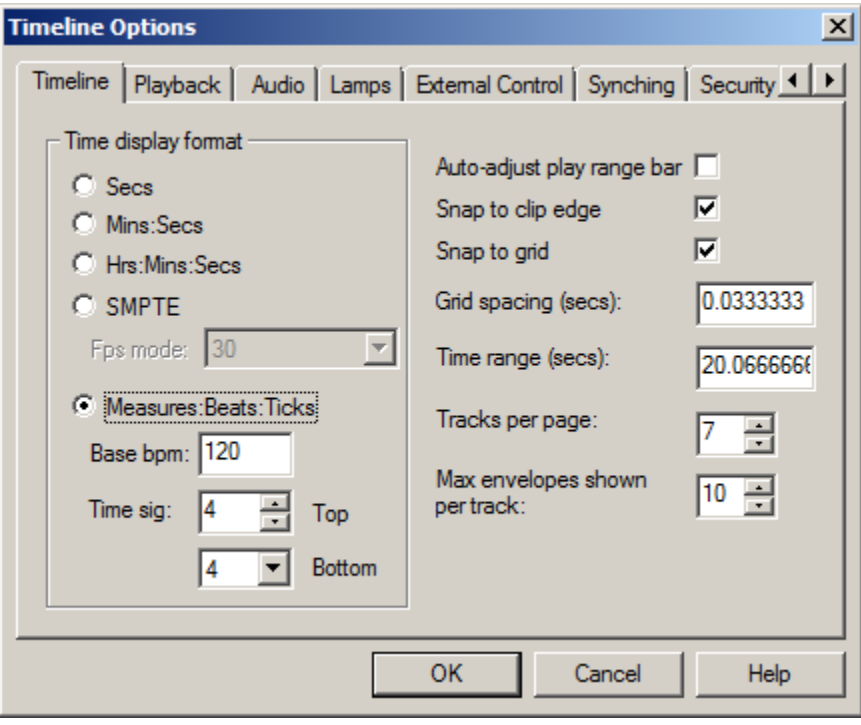

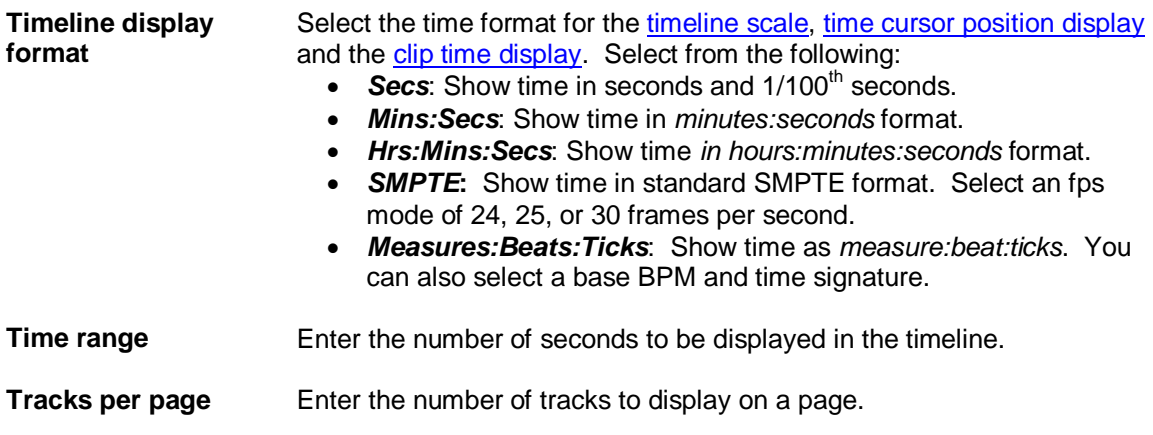

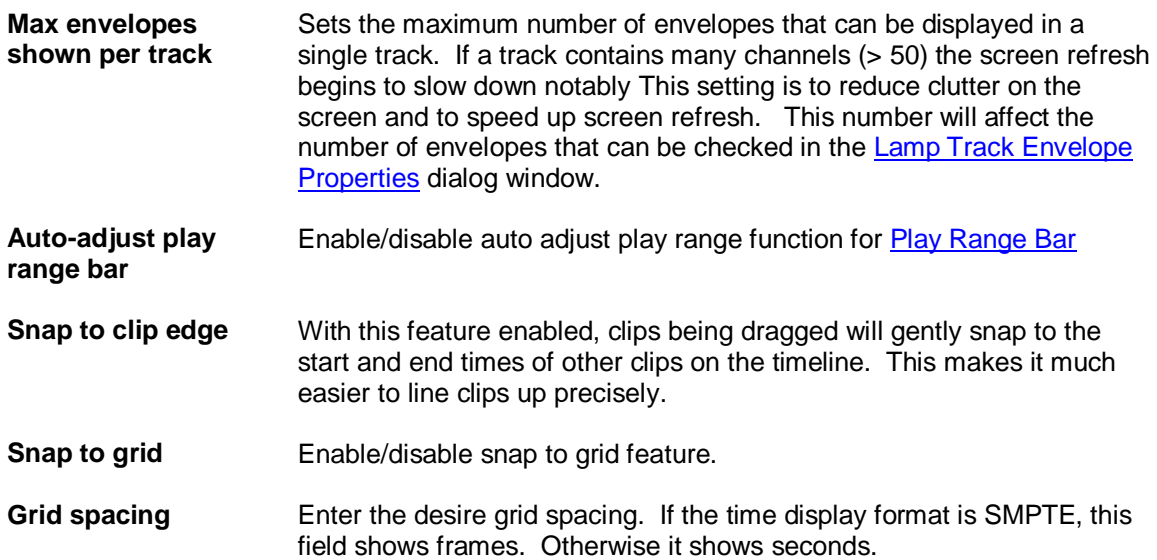

# *Timeline Playback Options*

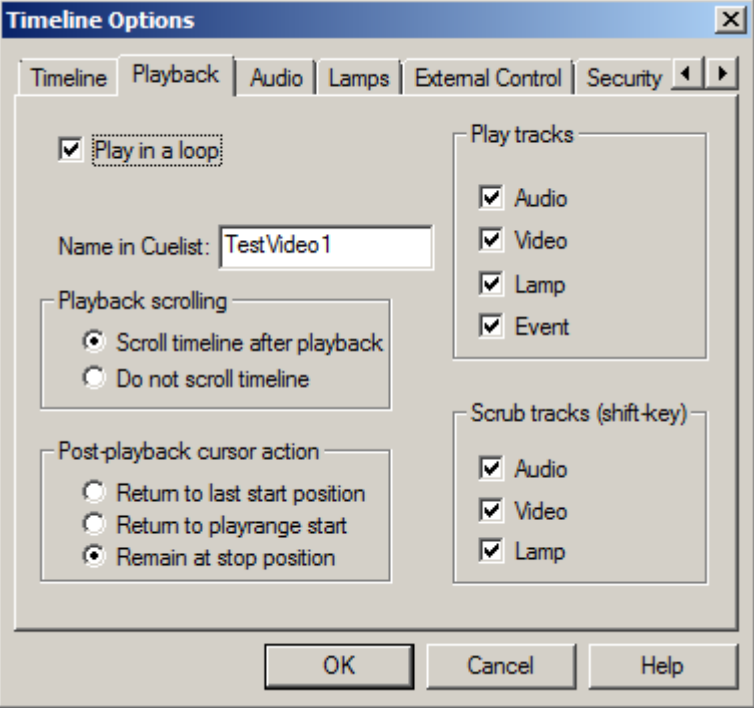

**Play in a loop** Play timeline in a loop.

**Name in Cue list** This is what will be displayed in the *Cue* column when the timeline is run in the **Cue List**.

**Play Tracks** Check which track types you wish to be active during playback. Normally these should all be enabled, but it is occasionally desired to disable all tracks of a particular type at once.

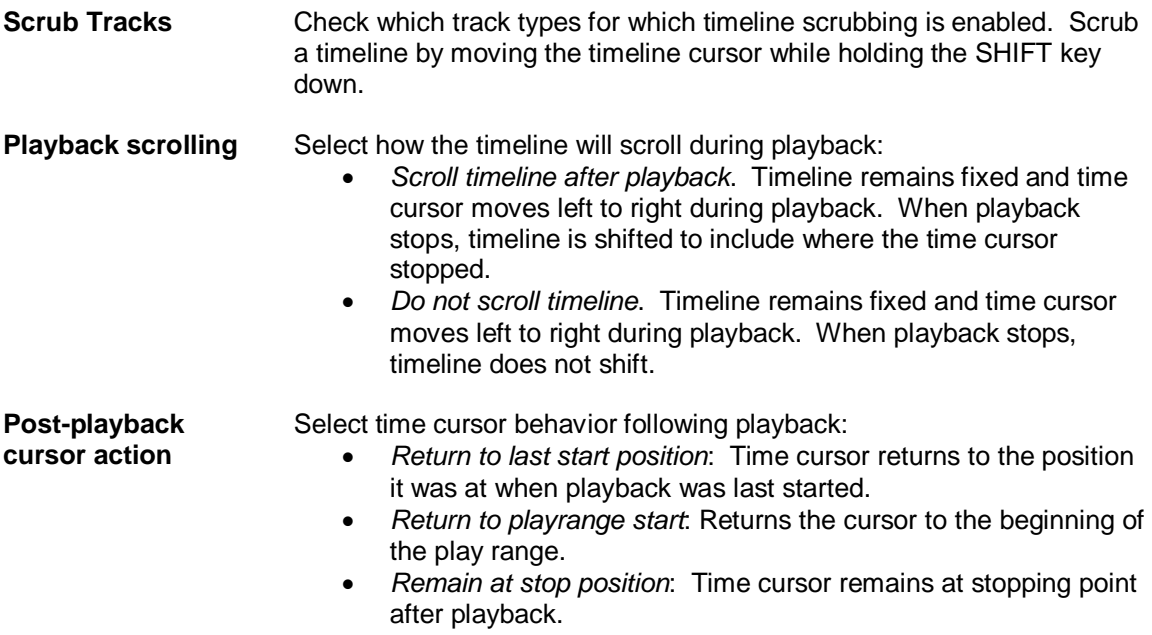

# *Timeline Audio Options*

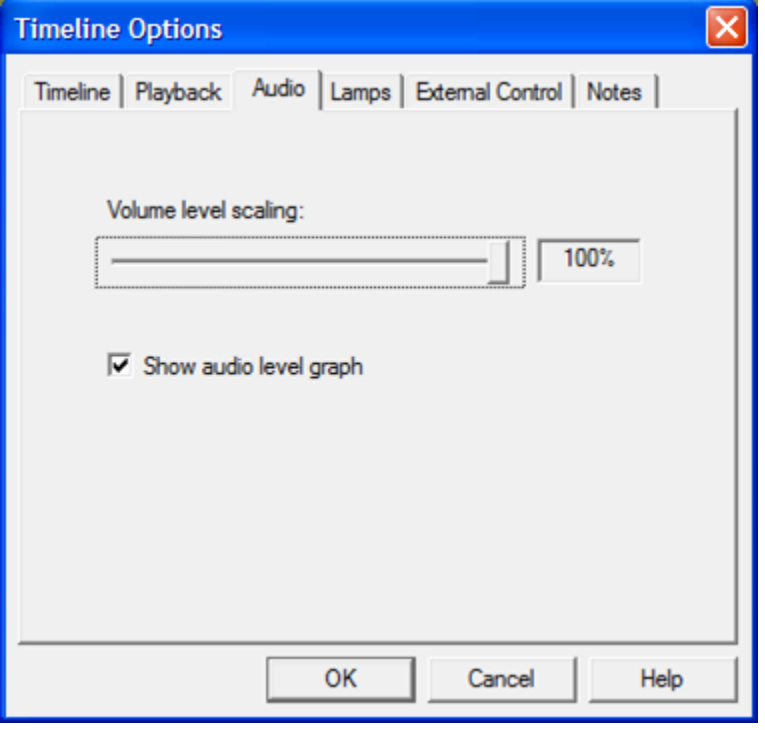

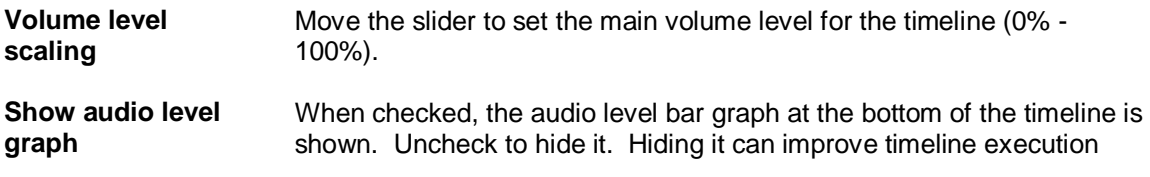

speed and performance.

# *Timeline Lamp Options*

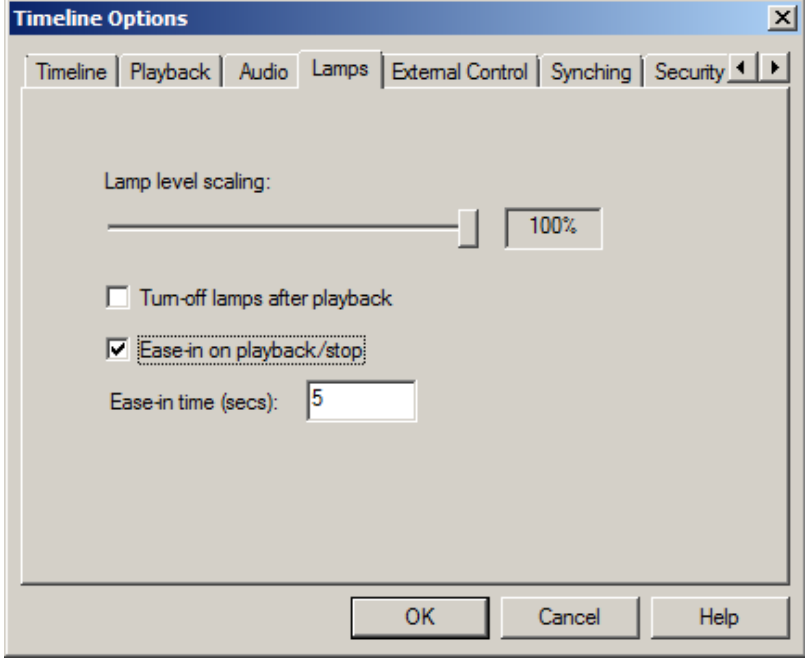

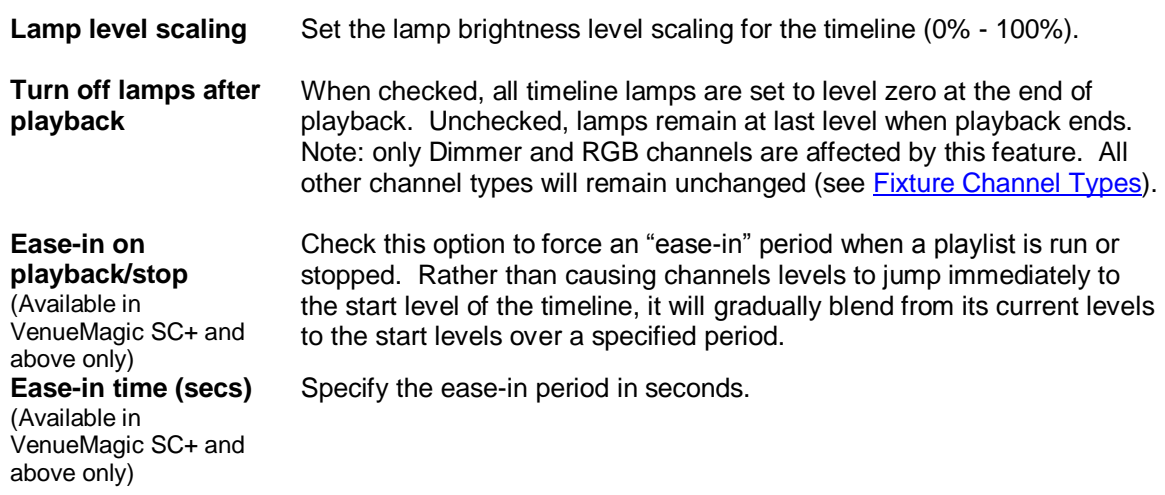

# <span id="page-65-0"></span>*Timeline External Control Options*

This dialog window lets you configure a timeline's **playback controls** to be controlled externally (i.e. MIDI device or **VCS**).

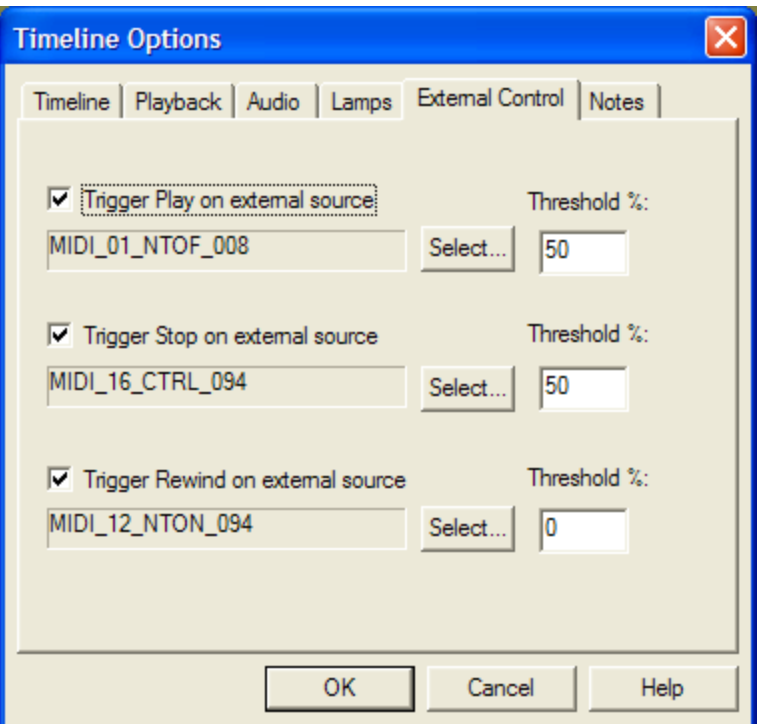

**Trigger Play on external source** Check this box to enable external control of the timeline's *Play* button. Click on the adjacent *Select…* button and choose an input source in the [Select External Control](#page-233-0) window. Since external controls input percentage values, enter into the *Threshold* field the level the external input will have to send in order to trigger the button. See Understanding [Threshold Values.](#page-237-0)

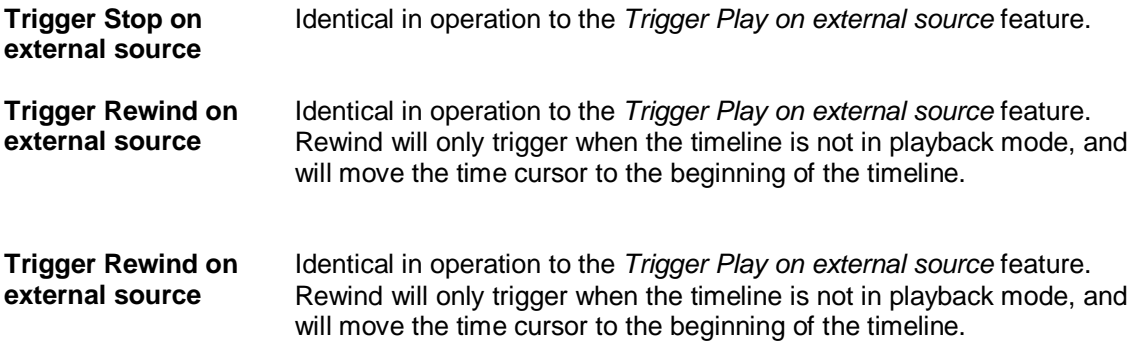

## *Timeline Security Options*

*(Only Available for VenueMagic Classic and above)*

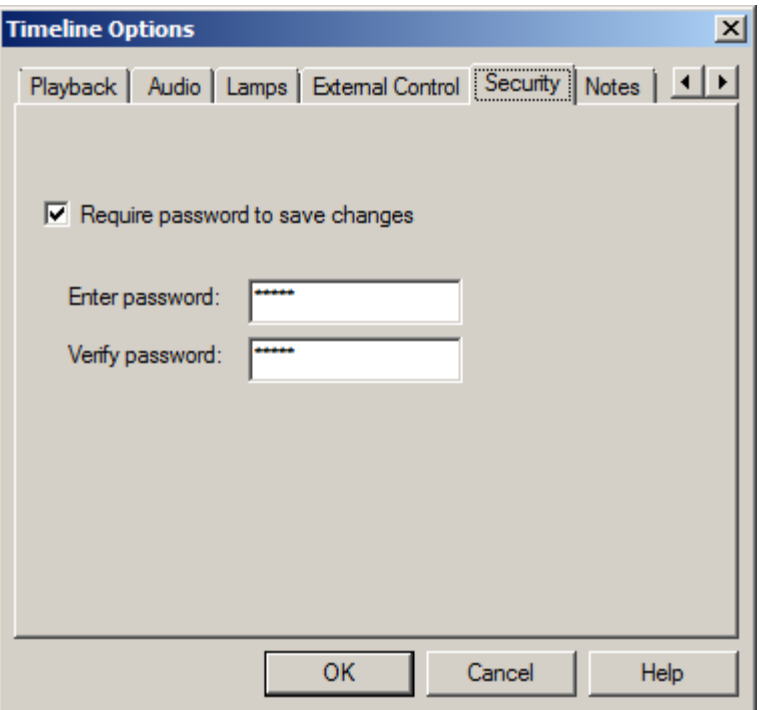

You can require that a password if someone desires to alter and then save this file. Check the *Require password to save changes* box to require a password, then enter and re-enter the password in the fields below.

If anyone attempts to save this timeline, or to select the *Security* tab in the *Timeline Options*, a window will appear requiring the user to enter a password to save the file or enable the *Security* tab.

## <span id="page-67-0"></span>*Timeline Synching Options*

*(Only Available for VenueMagic DMX+AV and above. Specified features available only in VenueMagic SC+ and above)*

This window sets up VenueMagic to sync to various external sync sources. For more information see [Synching VenueMagic Timelines to an External Clock Source.](#page-178-1)

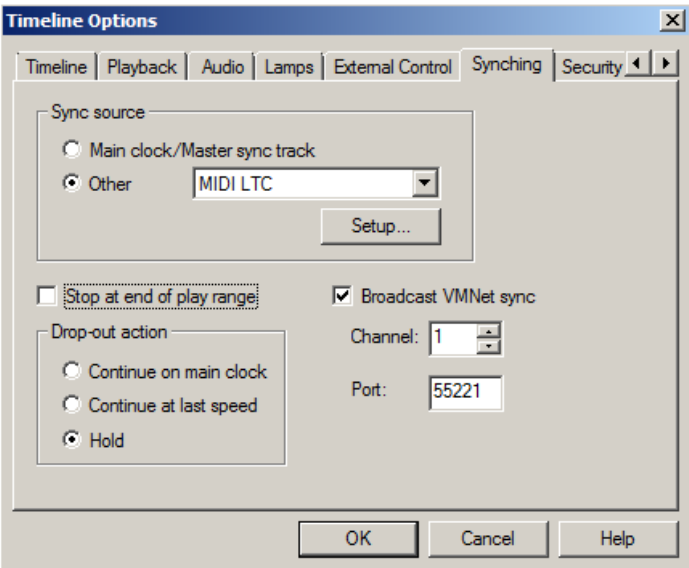

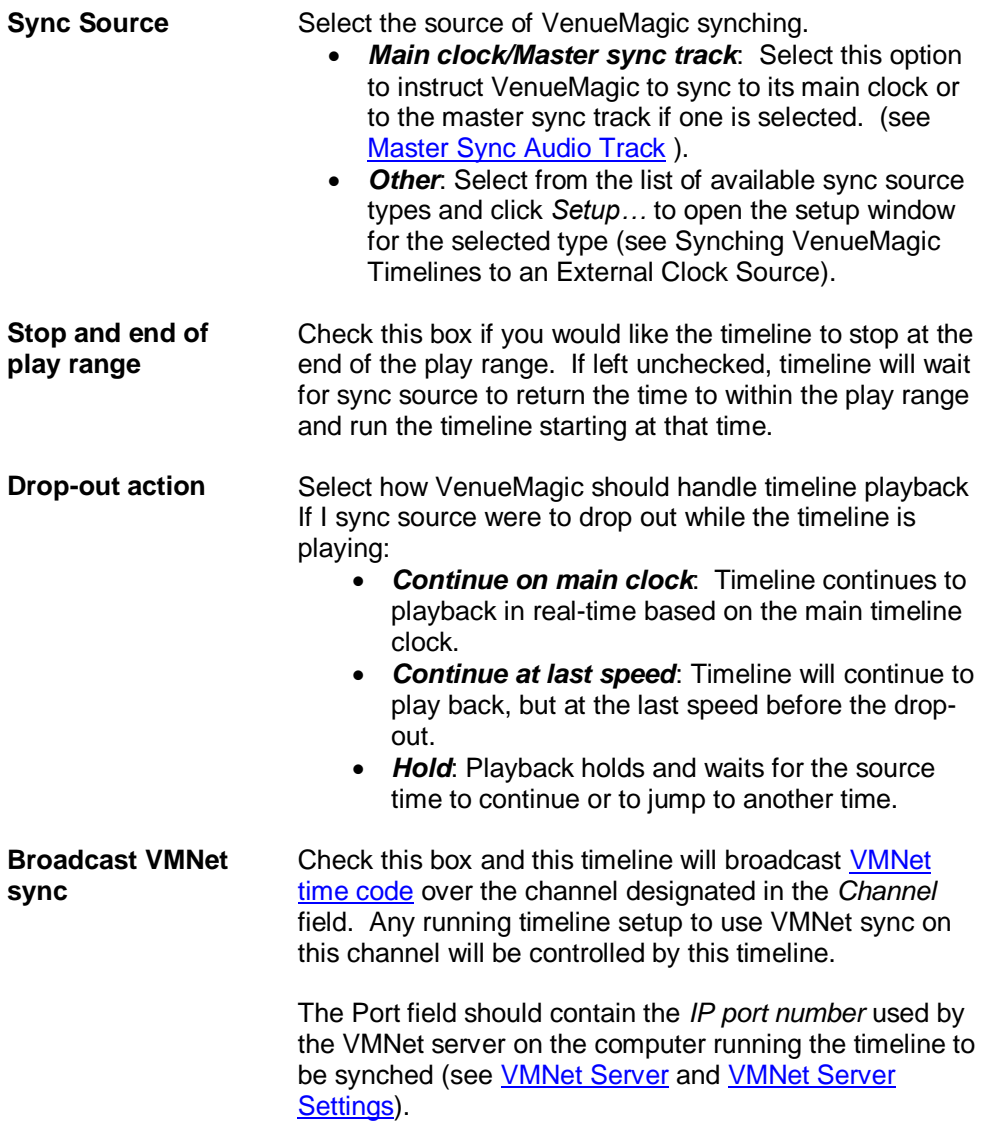

## *Timeline Notes*

This window let's you add notes about your timeline.

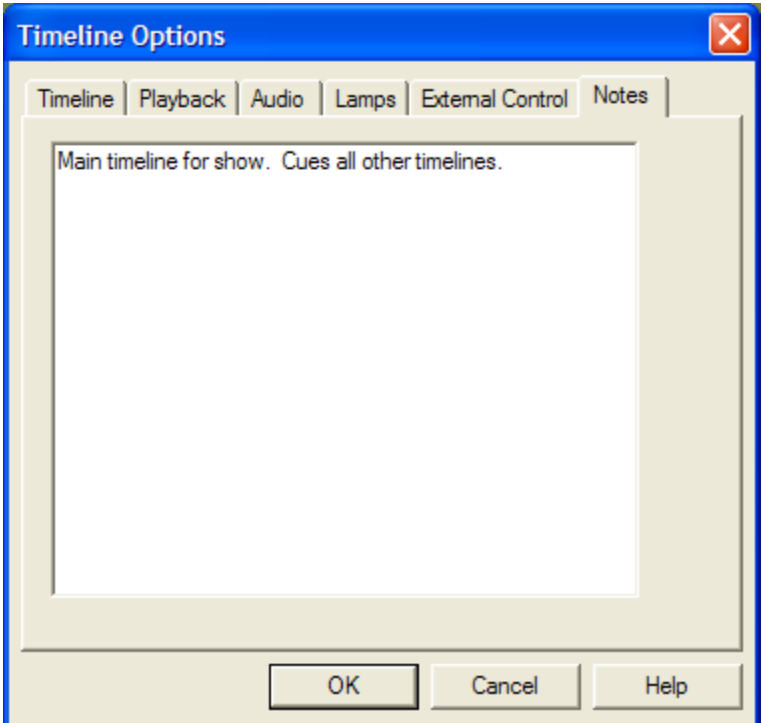

# <span id="page-69-0"></span>*Audio Tracks*

Audio tracks contain audio clips that have been dragged over from the **Project Window**. An audio track can either be a normal audio tracks and *[master sync](#page-70-0)* audio track. VenueMagic Classic and DMX+AV will allow as many audio tracks as you like. VenueMagic Express limits you to one audio track.

### *Normal Audio Track:*

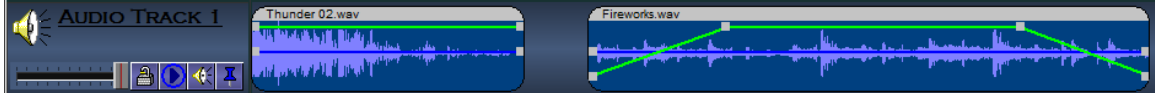

### *Master Sync Audio Track*

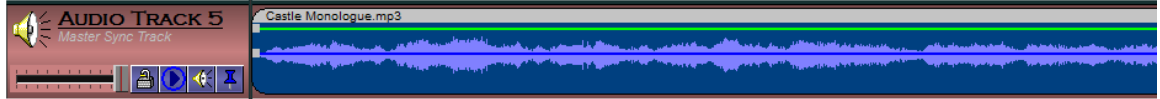

### <span id="page-70-0"></span>**Master Sync Audio Track**

A master sync audio track is identical in every way to a normal audio track with one exception: During playback, the main timeline clock will synchronize itself to any audio file that may be playing on the track. This will ensure all lamp effects, events, etc… will remain in synched the audio on the master sync track. Only one at a track can be a master sync track. Enable this function for any audio track in the **Audio Track General Properties** window.

A master sync track is identified by a different background color and the phrase "Master Sync Track" located in the track panel under the track name.

### **Audio Track Panel**

The Audio Track panel affects playback and editing of the audio track.

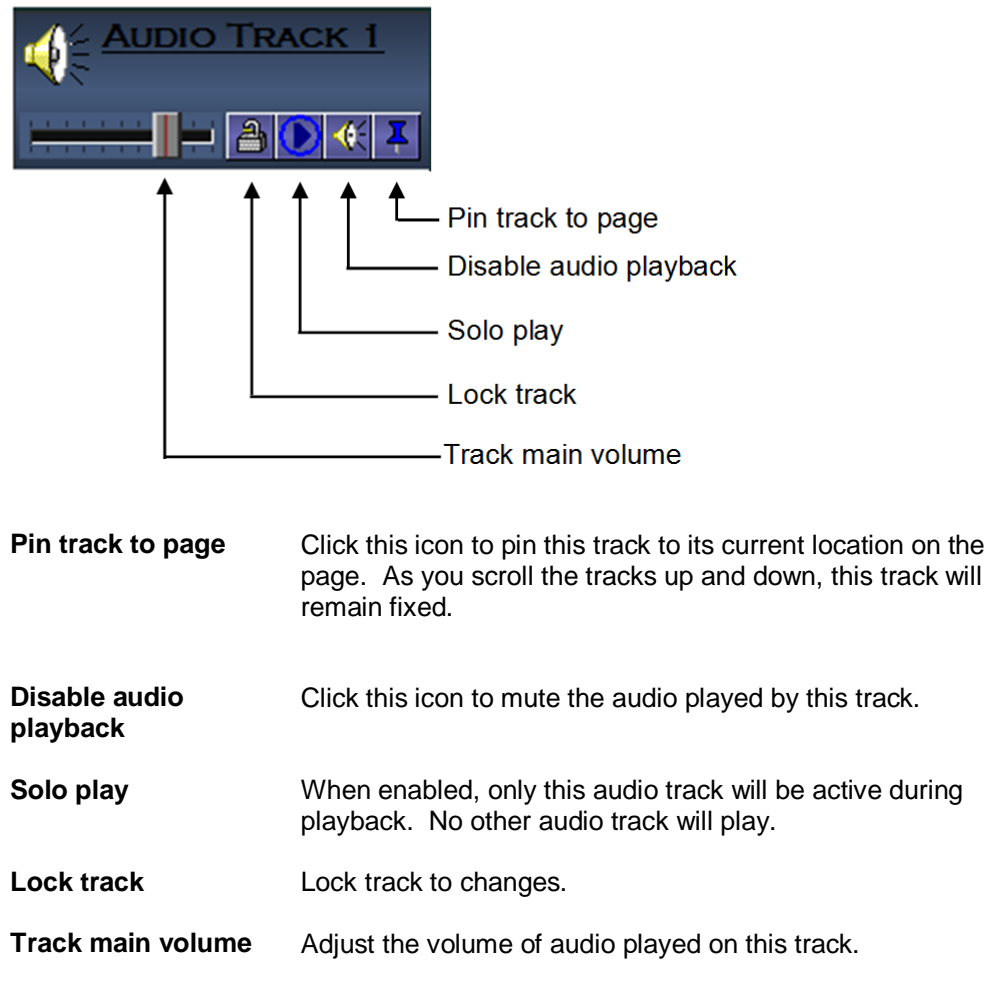

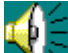

Double-click on the  $\frac{d\mathbf{p}}{d\mathbf{q}}$  icon or the audio track name to bring-up the Audio Track Properties window.

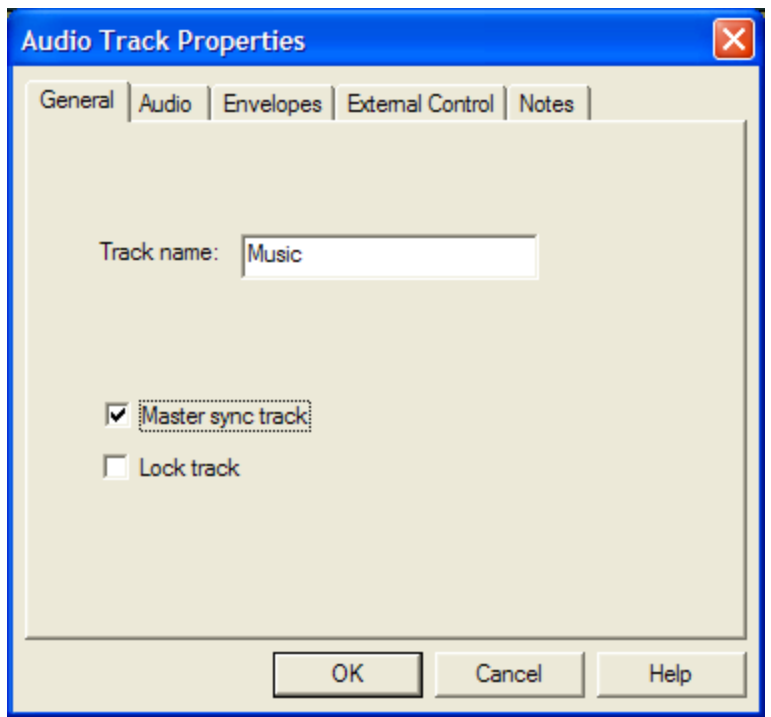

# <span id="page-71-0"></span>**Audio Track General Properties**

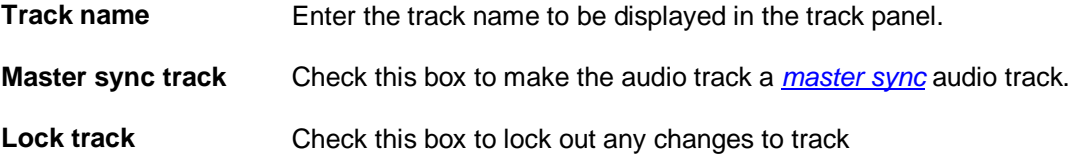
# **Audio Track Audio Properties**

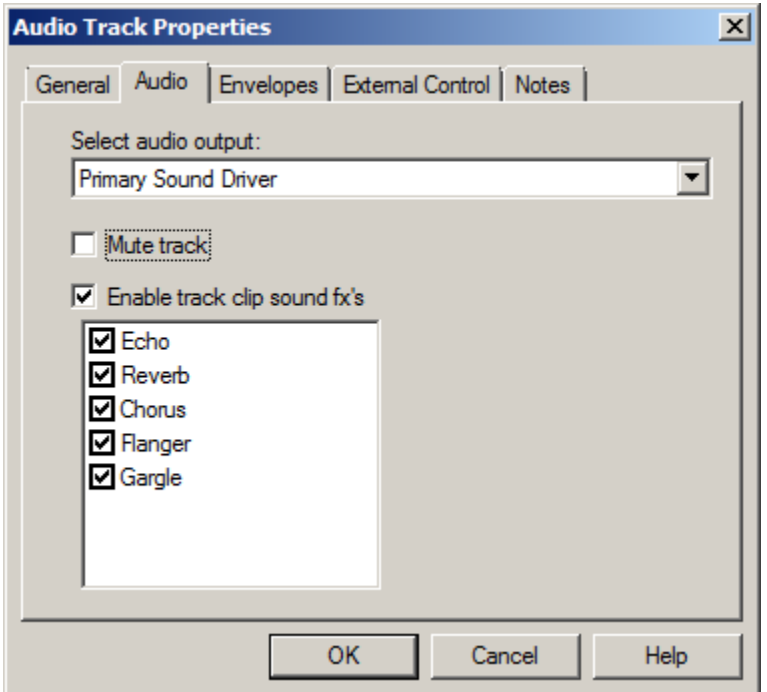

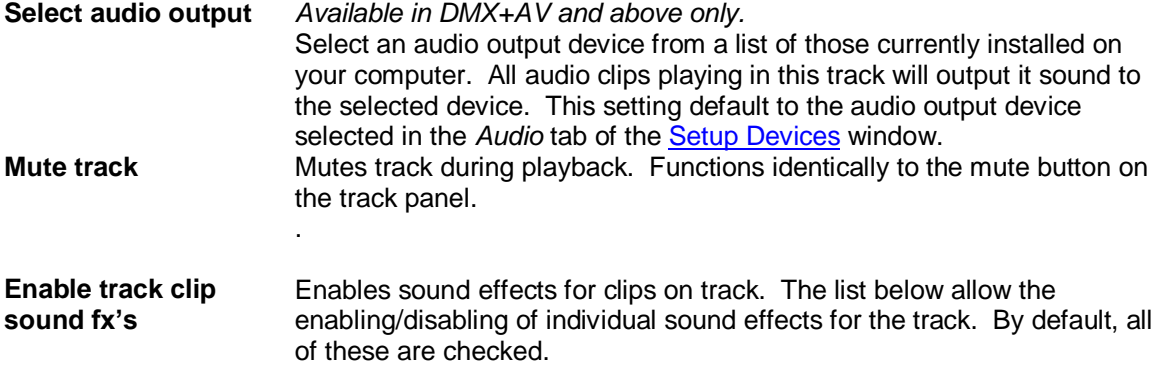

### **Audio Track Envelope Properties**

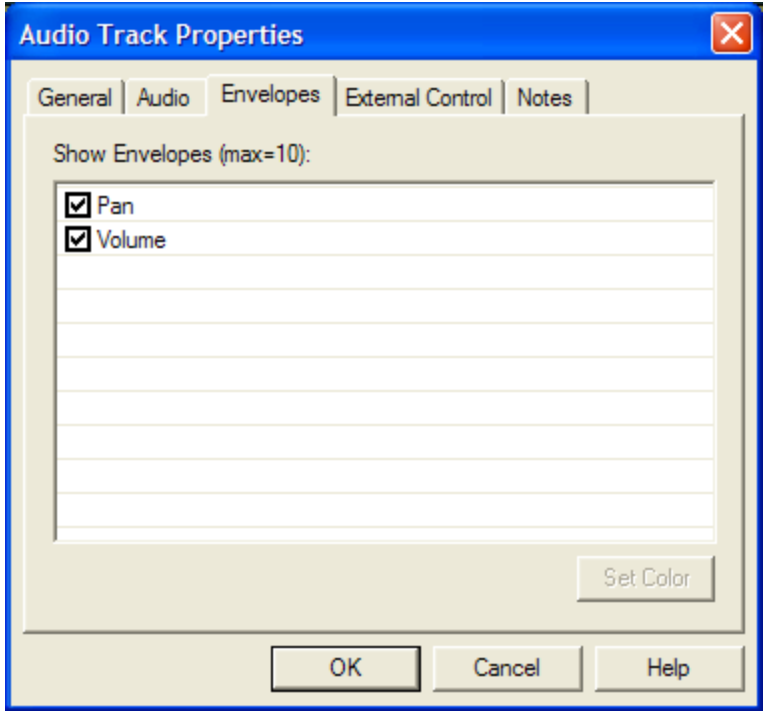

Select which envelopes in the track are to be shown in the track. It the number selected exceeds the maximum specified in the **Timeline Options** window, other envelopes will be deselected, starting with the least recently selected envelope.

Click the Set Color button to set the color that the envelope will be displayed in the timeline and the **Envelope Editor** window.

# **Audio Track External Control Properties**

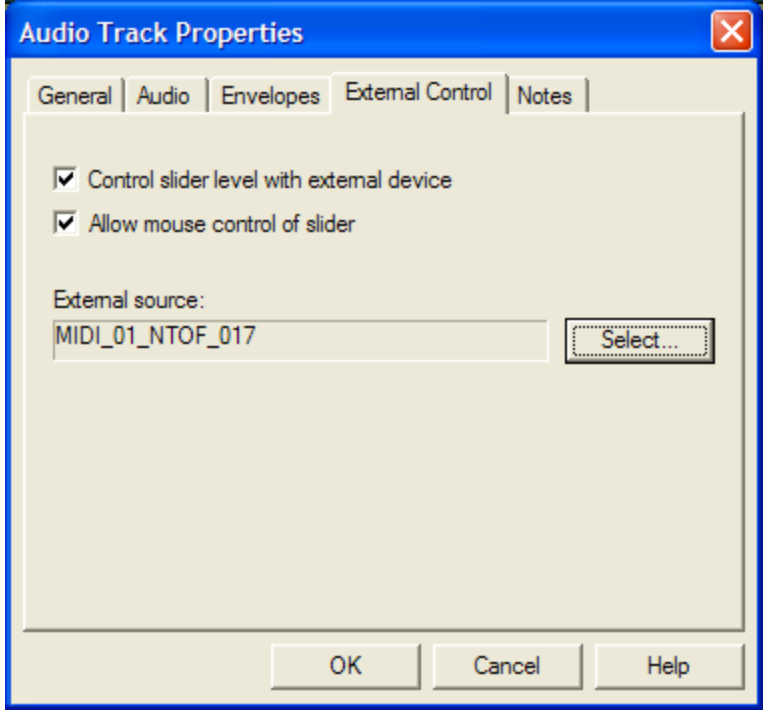

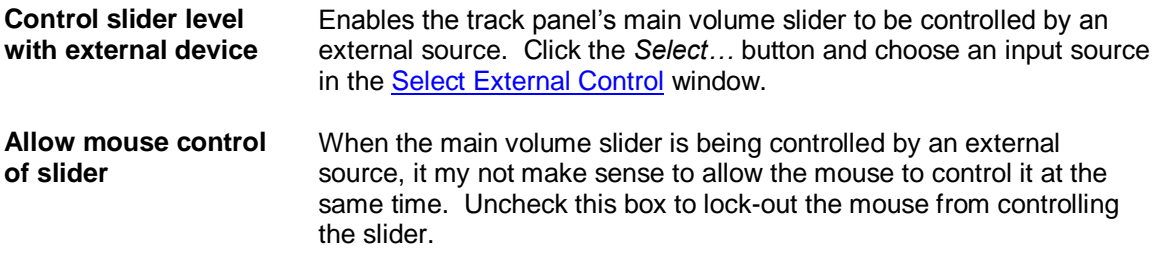

## **Audio Track Notes**

This window lets you enter notes about the audio track.

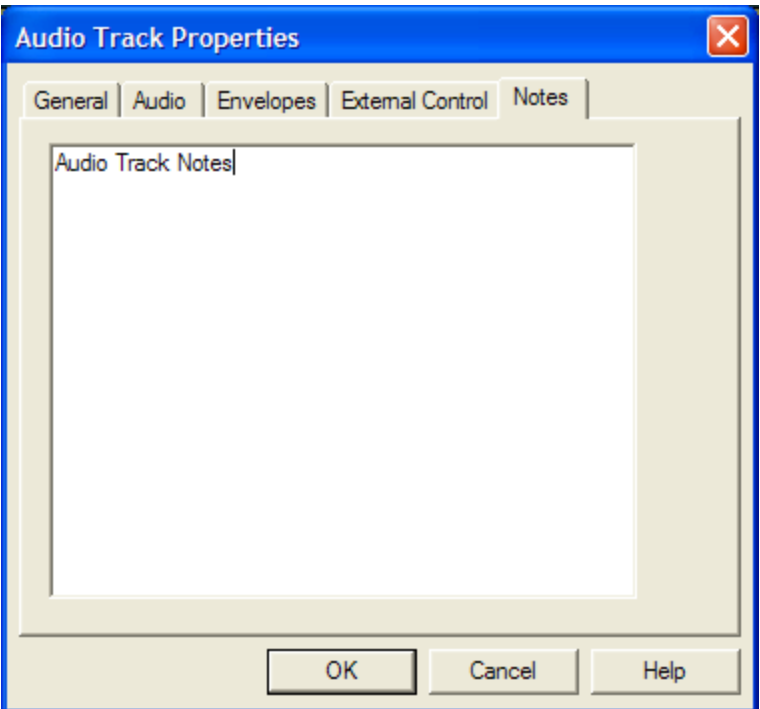

## <span id="page-75-0"></span>**Audio Clip Properties**

### **Audio Clip General Properties**

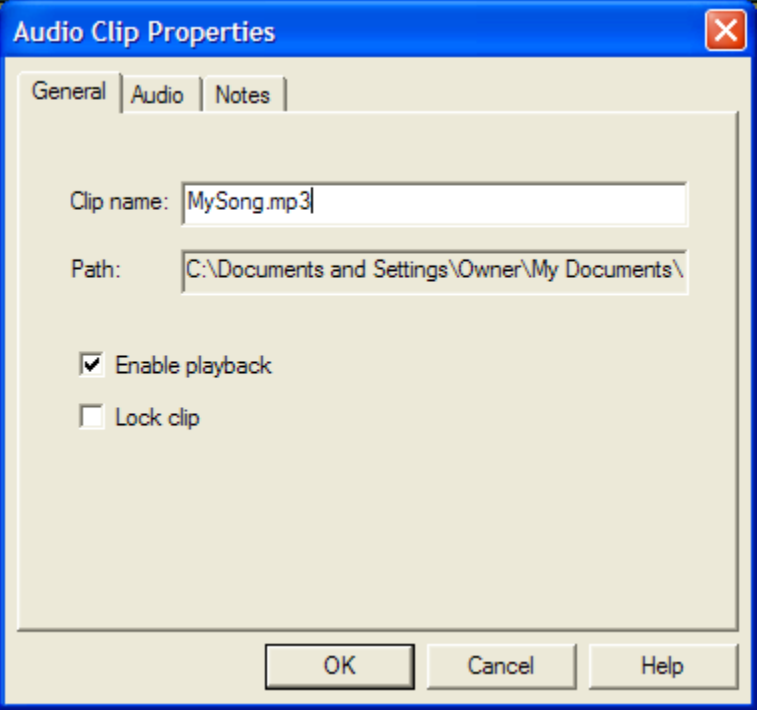

**Clip name** Enter the name that will appear on the clip in the timeline window. By default, this is the name of the audio file associated with the clip.

Path Shows the complete path of the audio file (not editable).

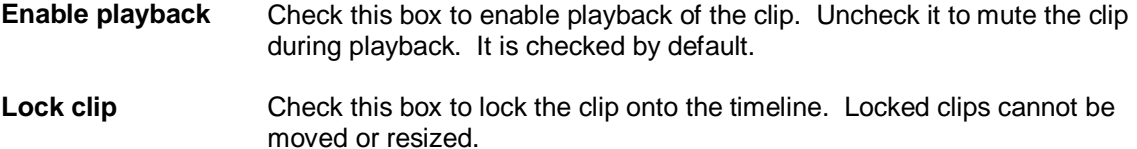

### **Audio Clip Audio Properties**

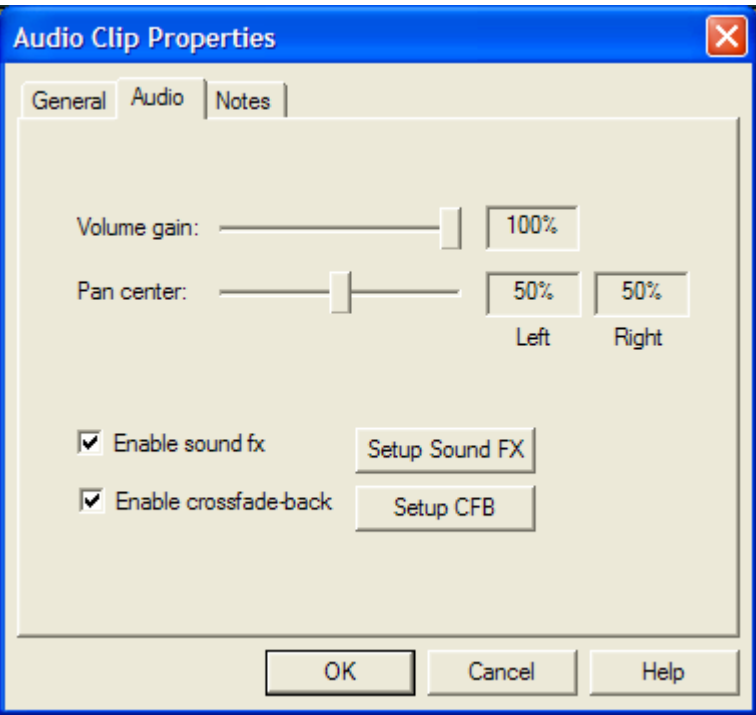

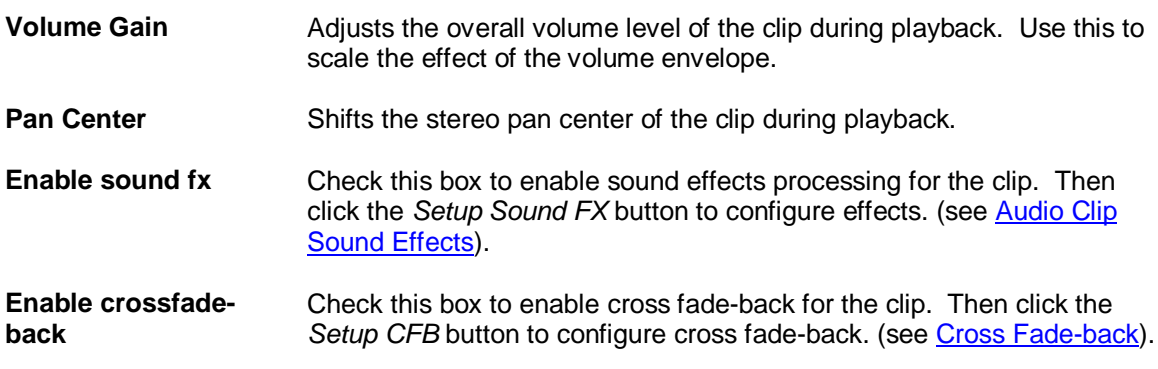

### <span id="page-76-0"></span>*Audio Clip Sound Effects*

VenueMagic provides five DirectX audio effects. Each audio effect has parameters that can be configured by effect sliders or by using envelopes during playback.

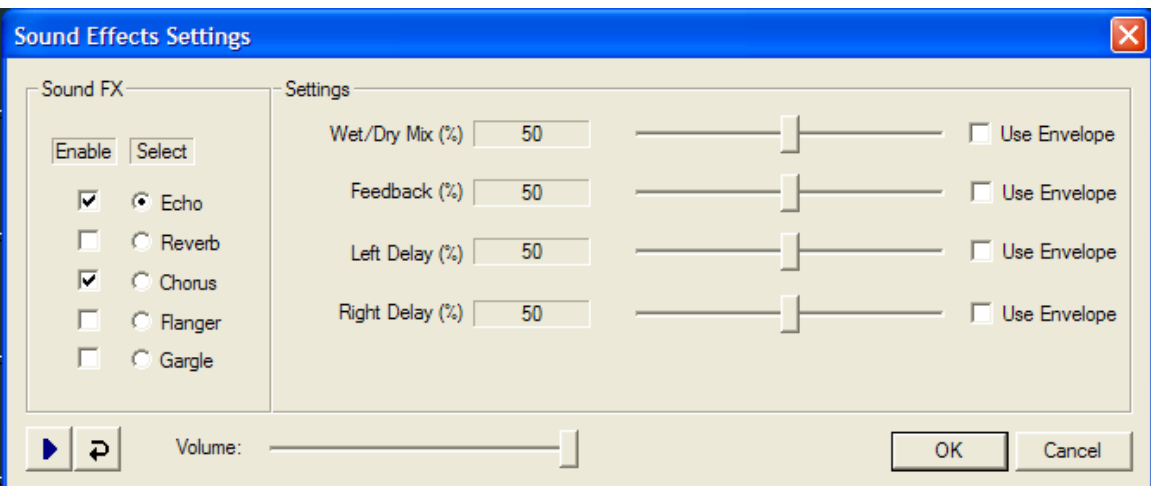

The Sound Effects Settings dialog is divided into two panes: *Sound FX* and *Settings*. In the *Sound FX* pane *Enable* column, check the corresponding box for the desire sound effects to turn them on. In the *Select* column, select the effects you would like to adjust. The settings for that effect will appear in the *Settings* pane.

Checking Use Envelope for any setting will enable **envelope** control of the setting.

In the *Settings* pane, drag the slider of the desired effect parameter to change it. Each parameter is a percentage value (0-100). The best way to learn these parameters is to experiment. Click

Þ to play the sound file once, or  $\overline{P}$  to play it in a continuous loop. During playback you can vary parameters but you cannot enable/disable effects.

### <span id="page-77-0"></span>*Cross Fade-back*

*(Only Available for VenueMagic Classic and above)*

### **Cross Fade-back Overview**

Use Cross-Fade-back to extend the length of certain sound clips.

For example: Suppose your show needed 10 minutes of background night noises (crickets, etc…). Unfortunately, your favorite night noise sound clip is only 20 seconds long. A couple solutions to your problem come to mind:

1. Make 30 copies of the sound clip and line them up on your track like this:

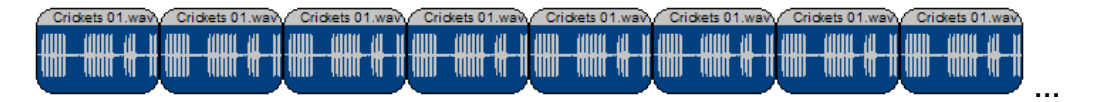

Unfortunately, your crickets will "hiccup" every 10 seconds, which is very distracting.

2. You could stagger the clips across two tracks and cross-fade between the clips using [envelopes](#page-138-0) like this:

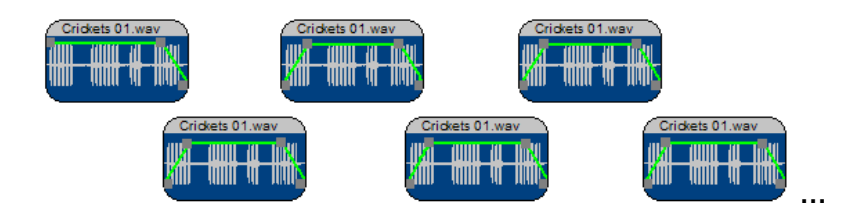

Clearly this method takes a lot of time and is cumbersome.

Cross fade-back offers a far better solution. With cross fade-back, the sound clip actually crossfades back onto itself, providing smooth transitions. It can also be setup in seconds.

#### **Cross Fade-back Setup**

Double click on your clip on the timeline to bring up the [audio clip properties](#page-75-0) dialog box and select the **Audio** tab. Check the **Enable cross fade-back** box, then click on **Setup CFB**. This will bring-up the **Setup Cross Fade-back** dialog box.

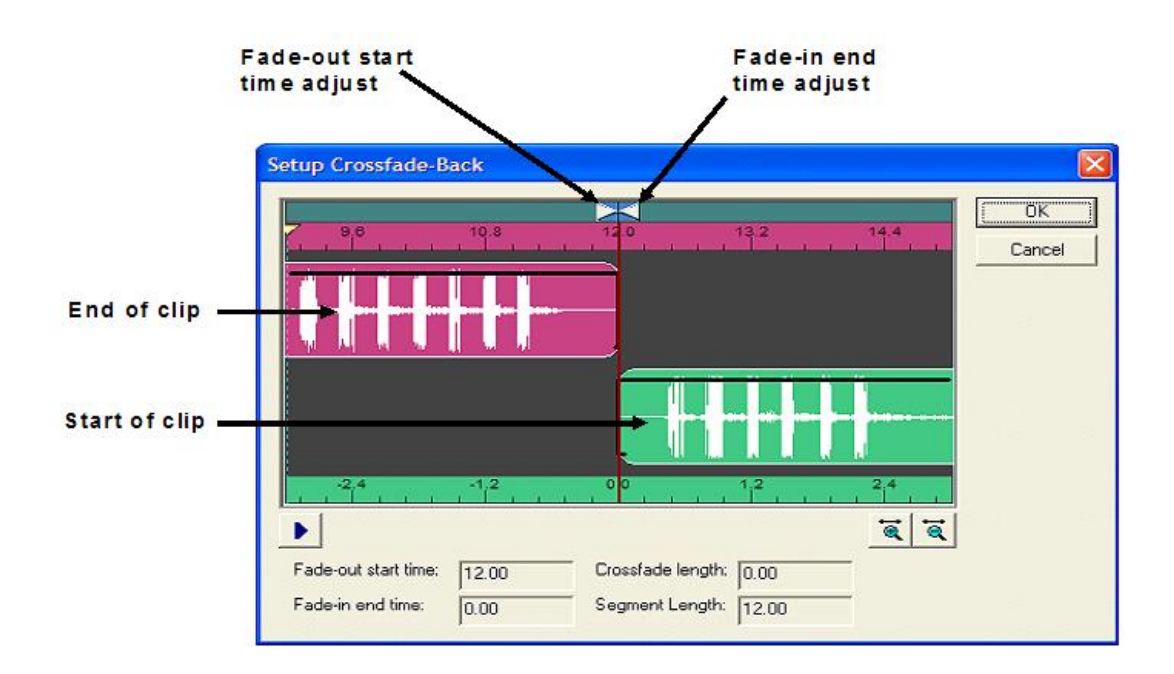

Notice that two clips are displayed: one on the top, one on the bottom. These actually represent the beginning and end of the same clip. The two timescales show time relative to their respective clips.

Click on and slide one of the clips towards the other. Notice how they both move together. This is how we overlap the clips.

Next, click and slide the **Fade-out start time adjust** arrow. You will see the number **Fade-out start time field** change. This tells cross fade-back function where to start fading-out before the end of the clip. Likewise, you can adjust **Fade-in end time adjust** arrow to setup where the fadein to the clips beginning will end.

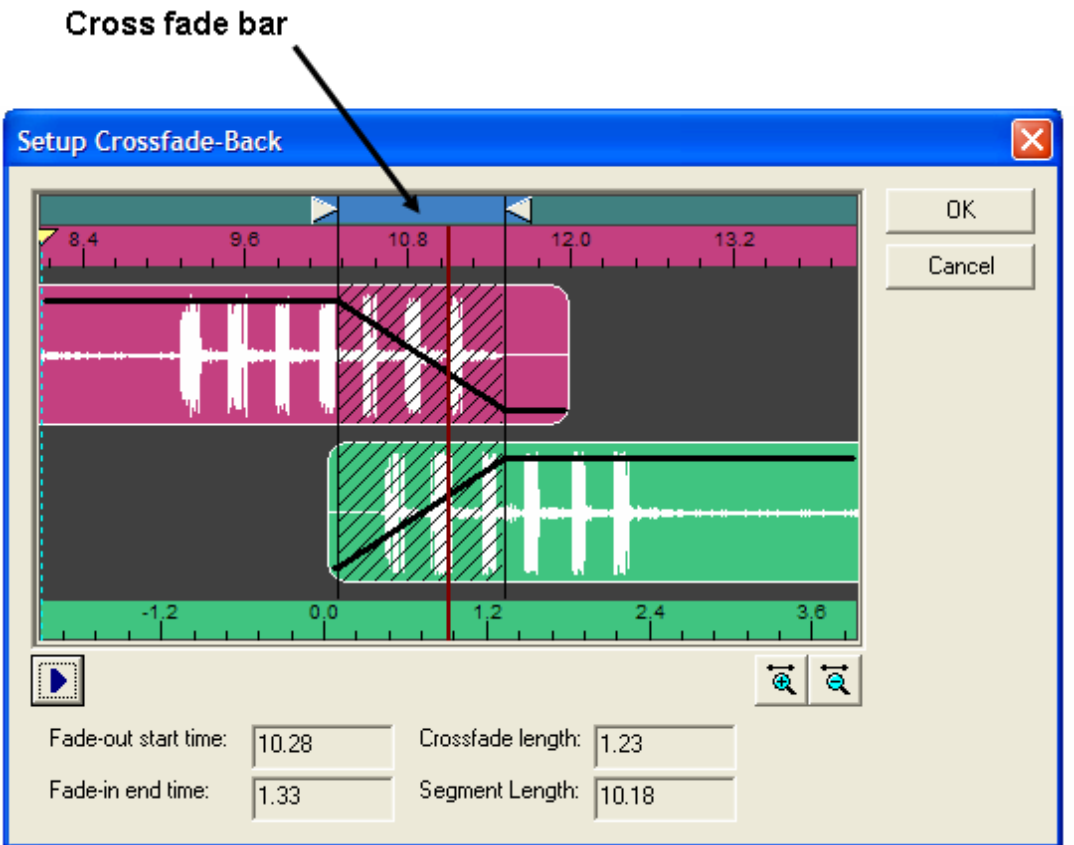

As you slide the time adjust arrows, you will also see the number in the **Cross fade length** field change. This is the actual period of time (in seconds) that the cross fade-back will occur over. Once you are happy with the cross fade length, you move the start and end times together by clicking and sliding the **Cross fade bar**.

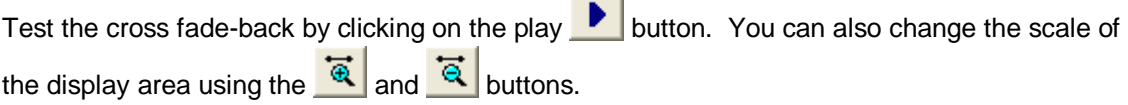

**Contract** 

Setting up cross fade-back may seem a little tricky at first. Play with it a little and you will get good at it in no time.

Now close the **Setup Cross Fade-back** and th[e audio clip properties](#page-75-0) dialog box. Then resize the length of you clip. Notice how you can make it any length now. You will also see that cross fade lines have been added to show where cross fade-back will take place.

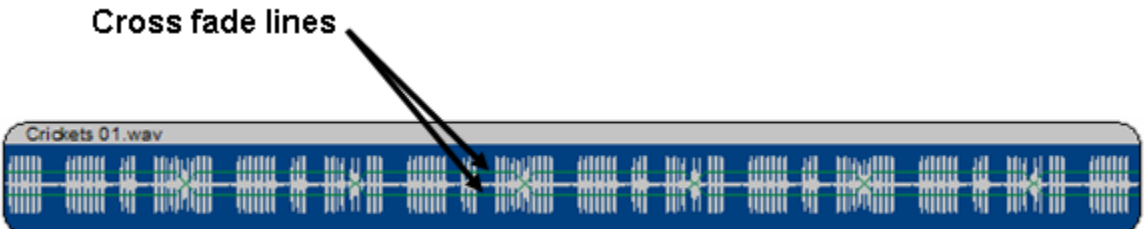

### **Audio Clip Notes**

Enter notes about the audio clip.

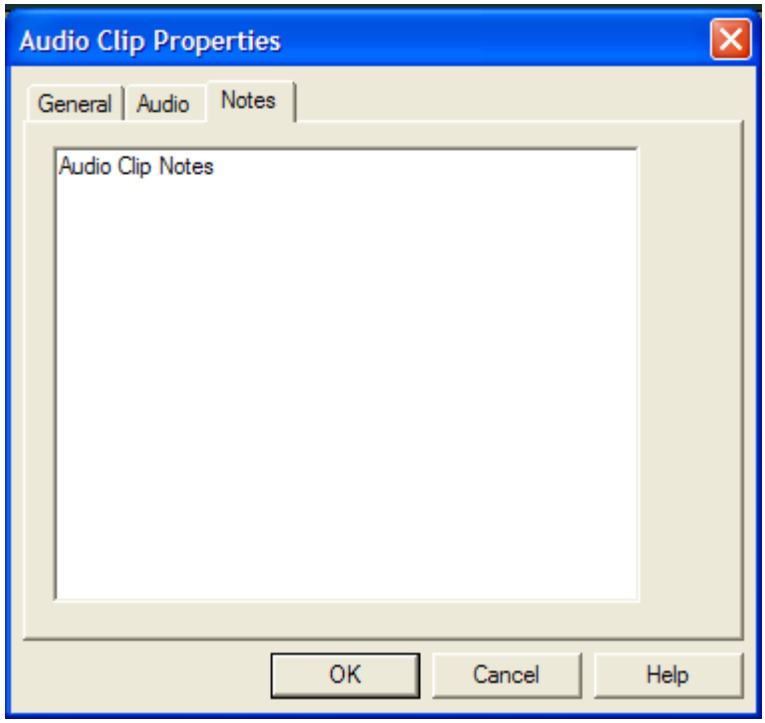

## **Exporting Audio Clip Profiles**

*(VenueMagic SC+ and above only)*

VenueMagic will let you extract a rough audio envelope to a profile file that can later be loaded into a [Level Control](#page-98-0) lamp effect. The overall effect is similar to the [Audio Link](#page-117-0) lamp effect, but you have the added flexibility of being able to edit the audio profile in the **Envelope Editor** (see also [Exporting Channel Data Profiles\)](#page-178-0).

To export a profile, right-click on an audio clip in an audio track and select *Export Audio Profile*. This will bring-up a file browser in which you can enter an filename for the exported profile.

## *Video Tracks*

*(Only Available for VenueMagic DMX+SA and above)*

Video tracks contain video clips that have been dragged over from the **Project Window**. VenueMagic provides a single video track that can contain as many video clips as desired. A video track can either be a normal video tracks and *[master sync](#page-82-0)* video track.

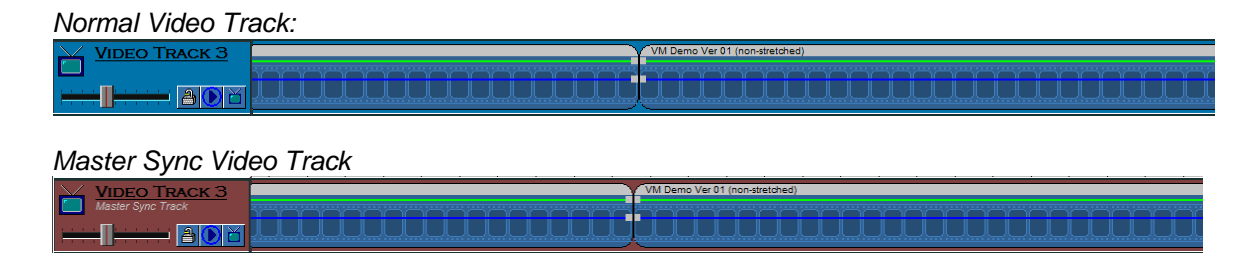

## **Video Track Panel**

*(Only Available for VenueMagic Classic and above)* The Audio Track panel affects playback and editing of the audio track.

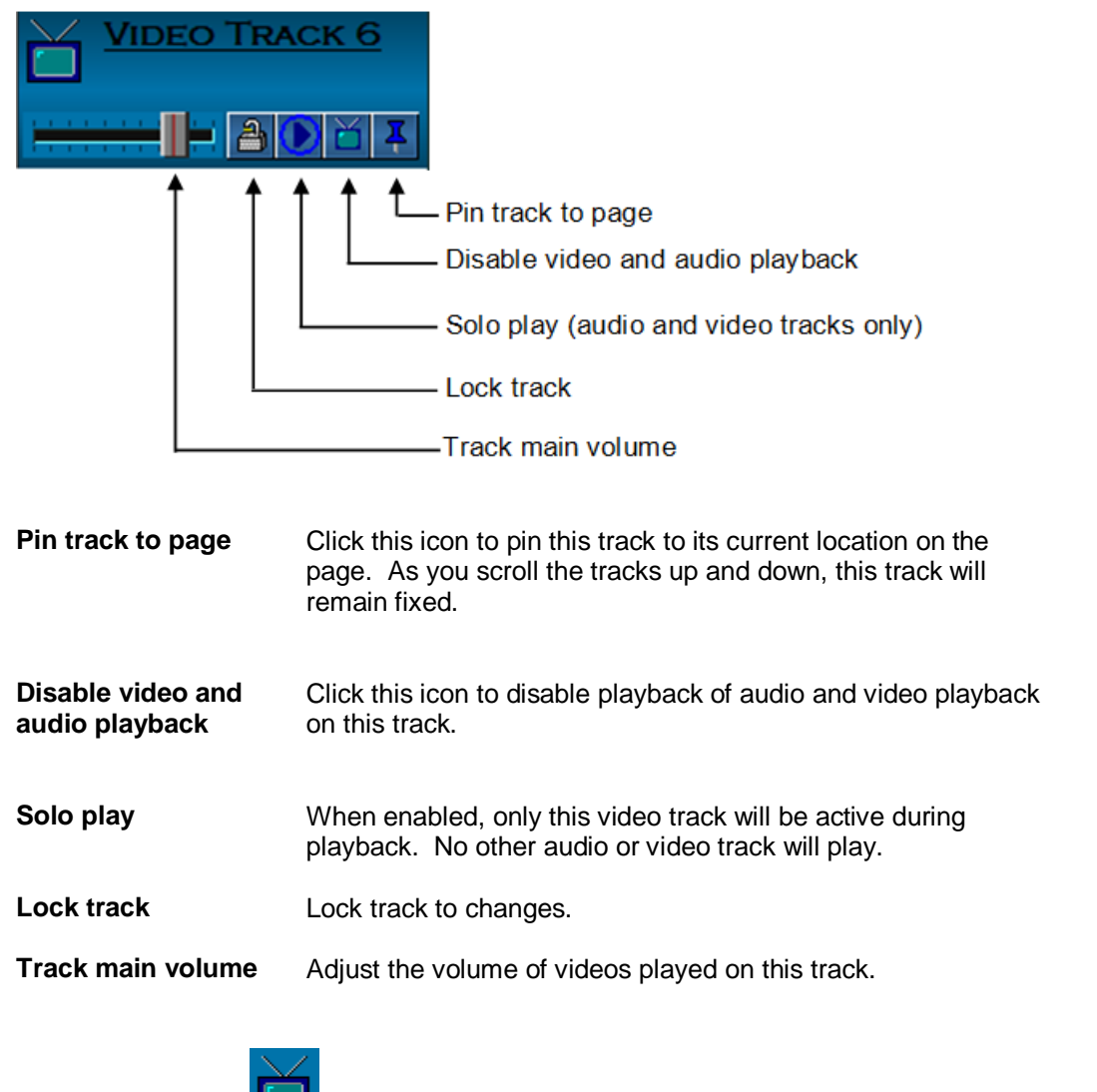

Double-click on the incon or the video track name to bring-up the Video Track Properties window.

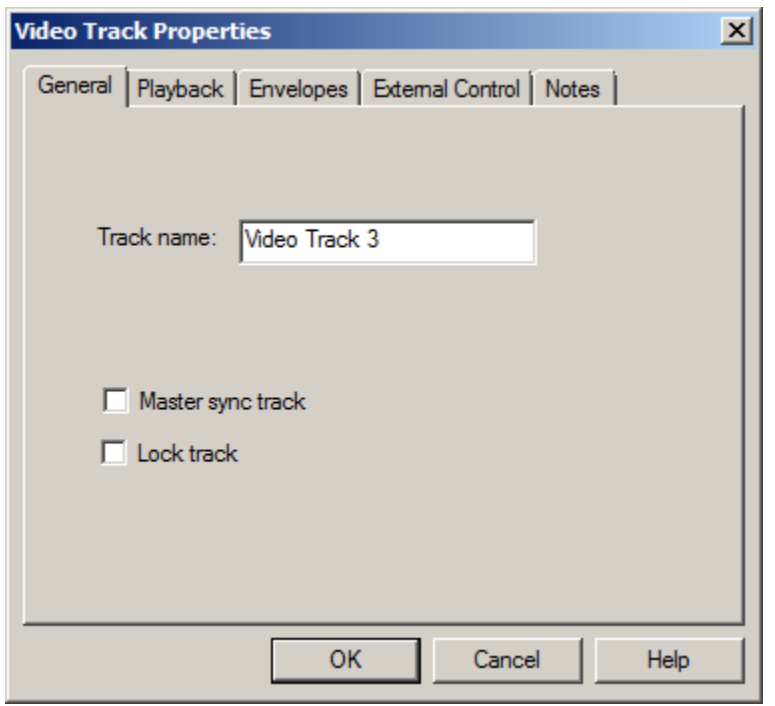

# <span id="page-82-0"></span>**Video Track General Properties**

**Track name** Enter the track name to be displayed in the track panel.

**Master sync track** Check this box to make the video track a *master sync* video track (see **[Master Sync Audio Track\)](#page-70-0).** 

**Lock track** Check this box to lock out any changes to track

### <span id="page-83-0"></span>**Video Track Playback Properties**

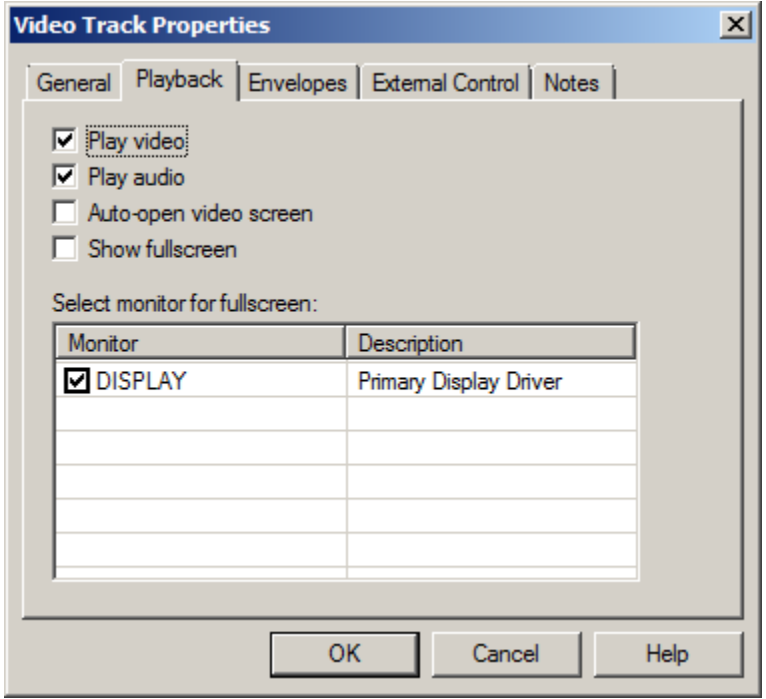

**Play video** Check this box to enable playback of videos in th[e Video Playback](#page-89-0) window. **Play audio** Enables playback of audio portion of video clips. **Auto-open video screen** When checked, the Video Playback window automatically opens up when the timeline is played. **Show fullscreen** Check this box to force video all track video clips to playback in fullscreen mode. **Select monitor for fullscreen** This list shows all monitors you computer makes available for display. Check the monitor you wish the to be displayed by clips playing in this track. If a selected monitor is unavailable during playback, the video will default to playback in the primary monitor.

#### **Playing Video on a Second Monitor**

VenueMagic will play full screen video on a second monitor. To do this, follow these steps:

- 1. Make sure the second monitor is hooked-up and working properly as part of your desktop.
- 2. Check *Auto-open video screen* and *Show fullscreen* above.
- 3. Select the secondary monitor in the *Select monitor for fullscreen* list.

When the timeline is run, VenueMagic will take over the secondary monitor and display videos in the video track.

# **Video Track Envelope Properties**

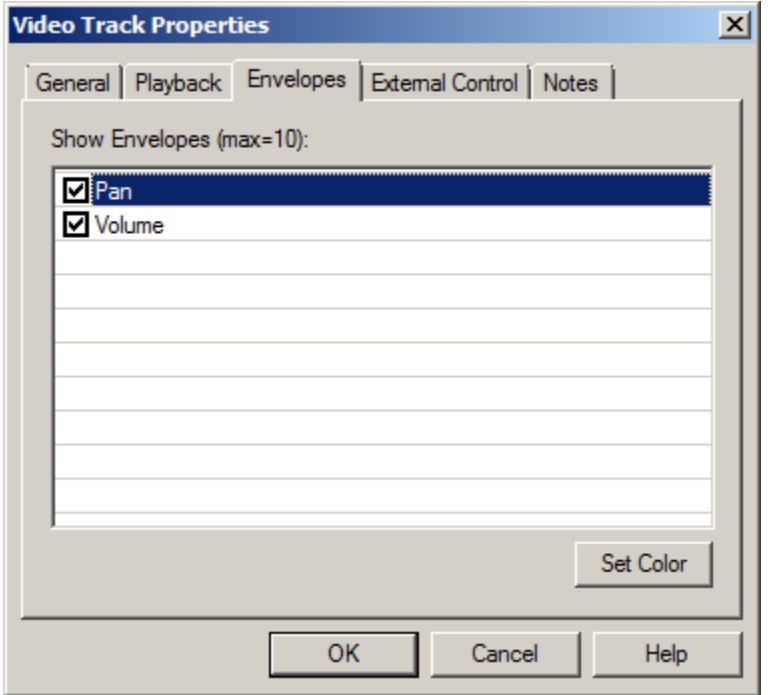

Select which envelopes are to be shown in the track. It the number selected exceeds the maximum specified in th[e Timeline Options](#page-62-0) window, other envelopes will be deselected, starting with the least recently selected envelope.

Click the Set Color button to set the color that the envelope will be displayed in the timeline and the **[Envelope Editor](#page-160-0)** window.

# **Video Track External Control Properties**

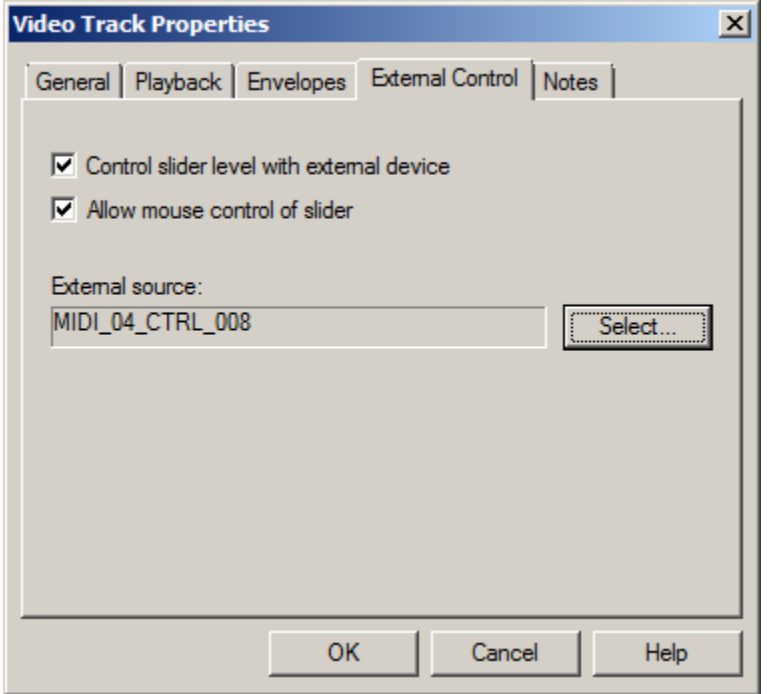

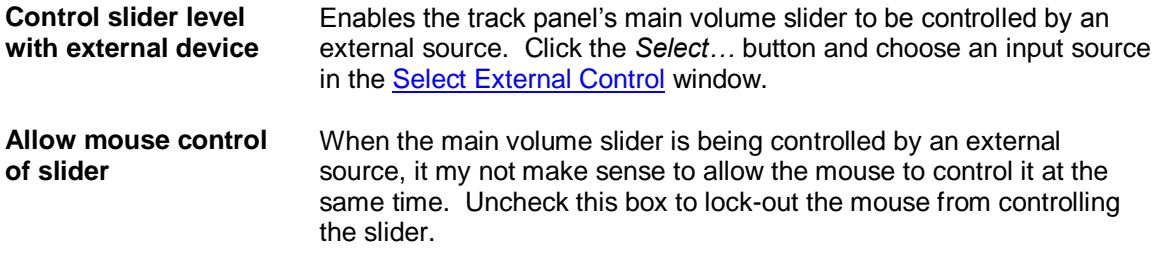

# **Video Track Notes**

This window lets you enter notes about the video track.

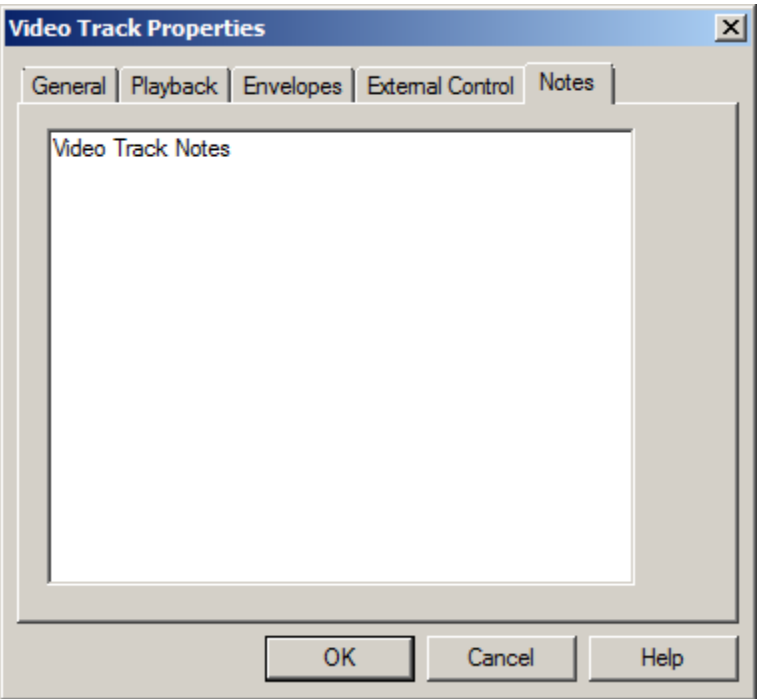

# **Video Clip Properties**

### **Video Clip General Properties**

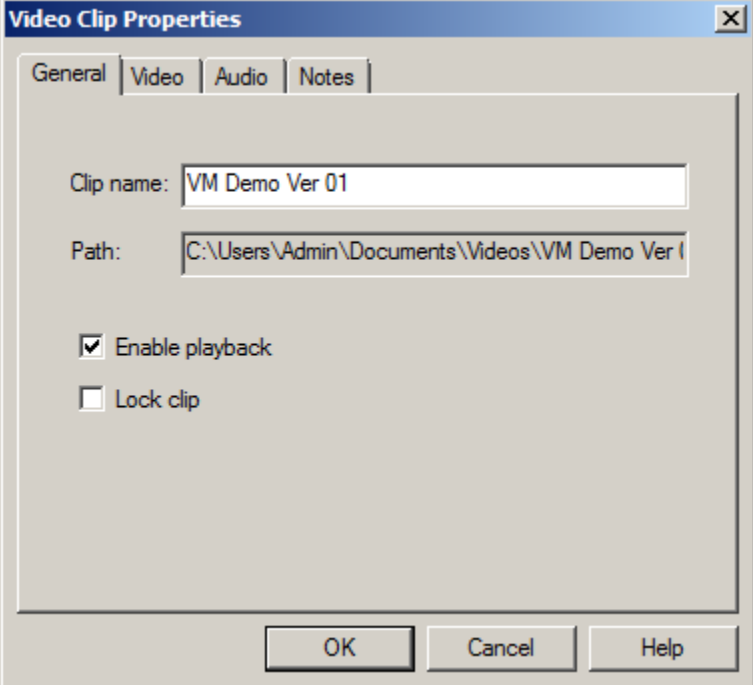

**Clip name** Enter the name that will appear on the clip in the timeline window. By

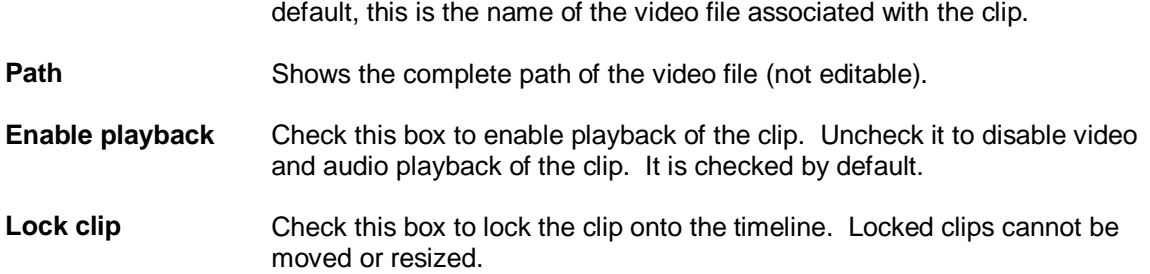

## **Video Clip Video Properties**

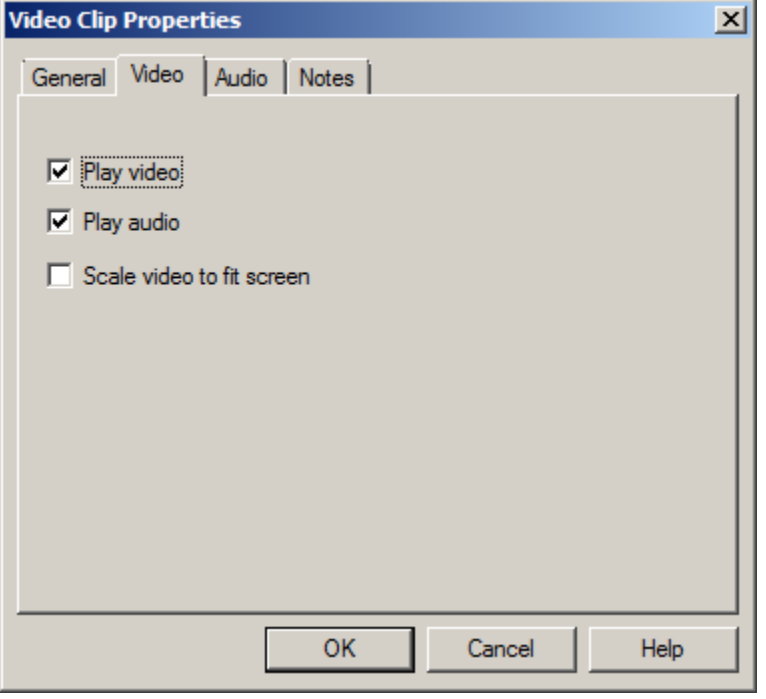

**Play video** Check this box to enable playback of the clip in the [Video Playback](#page-89-0) window.

Play audio **Enables playback of audio portion of video clip.** 

**Scale video to fit screen** If checked, the video clip will fill the entire Video Playback window, event if it has to be stretched in the horizontal or vertical direction. When unchecked, the video image maintains the proper aspect ration. In this mode, it is possible for the video to play in a "letterbox" format, with black bars on the top and bottom of the window.

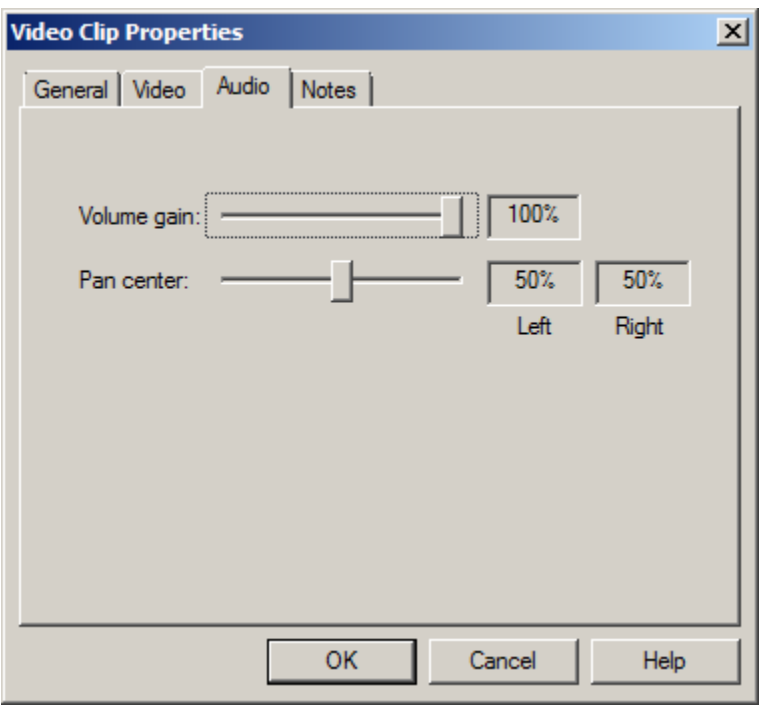

# **Video Clip Audio Properties**

**Volume Gain** Adjusts the overall volume level of the clip during playback. Use this to scale the effect of the volume envelope.

Pan Center Shifts the stereo pan center of the clip during playback.

# **Video Clip Notes Properties**

Enter notes for the video clip.

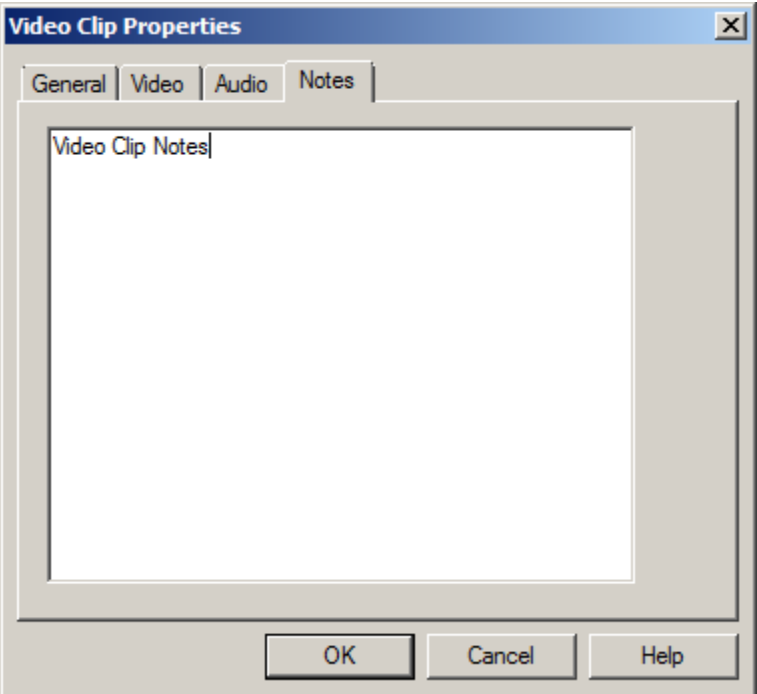

### <span id="page-89-0"></span>**Video Playback Window**

The Video *Playback window* facilitates the playback of videos. Show the window by selecting *View*  $\rightarrow$  *Video Playback Window* in the main menu.

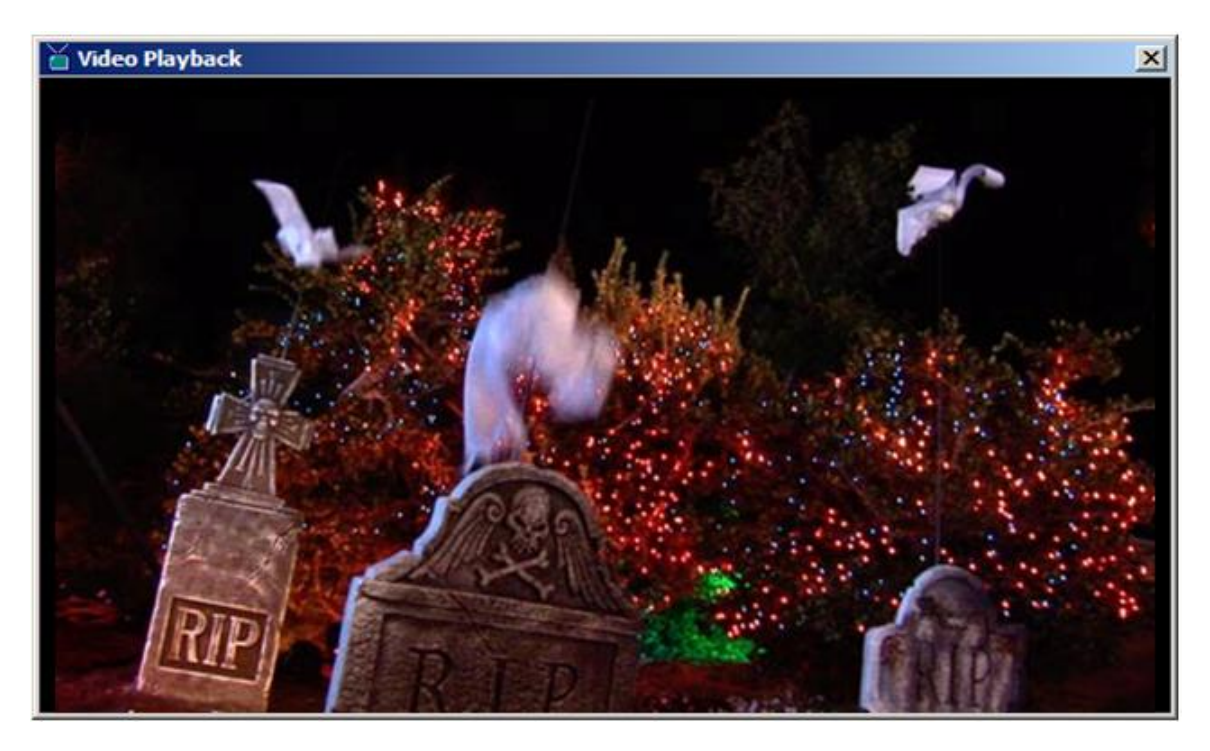

Size the window by clicking and dragging the windows edges. Make if full screen in the current monitor by right-clicking in the video area and selecting *Full screen*. Do the same to restore it to normal size. This window can also be opened and made full screen automatically through settings in the [Video Track Playback Properties](#page-83-0) window.

## *Lamp Tracks*

Lamp tracks contain lamp effects dragged over from the Lamp Effects folder of the Project [Window.](#page-49-0)

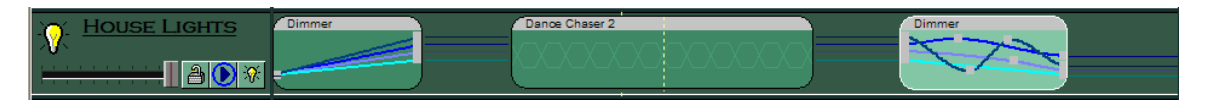

## **Lamp Track Panel**

The figure below shows the function of each item in the lamp track panel.

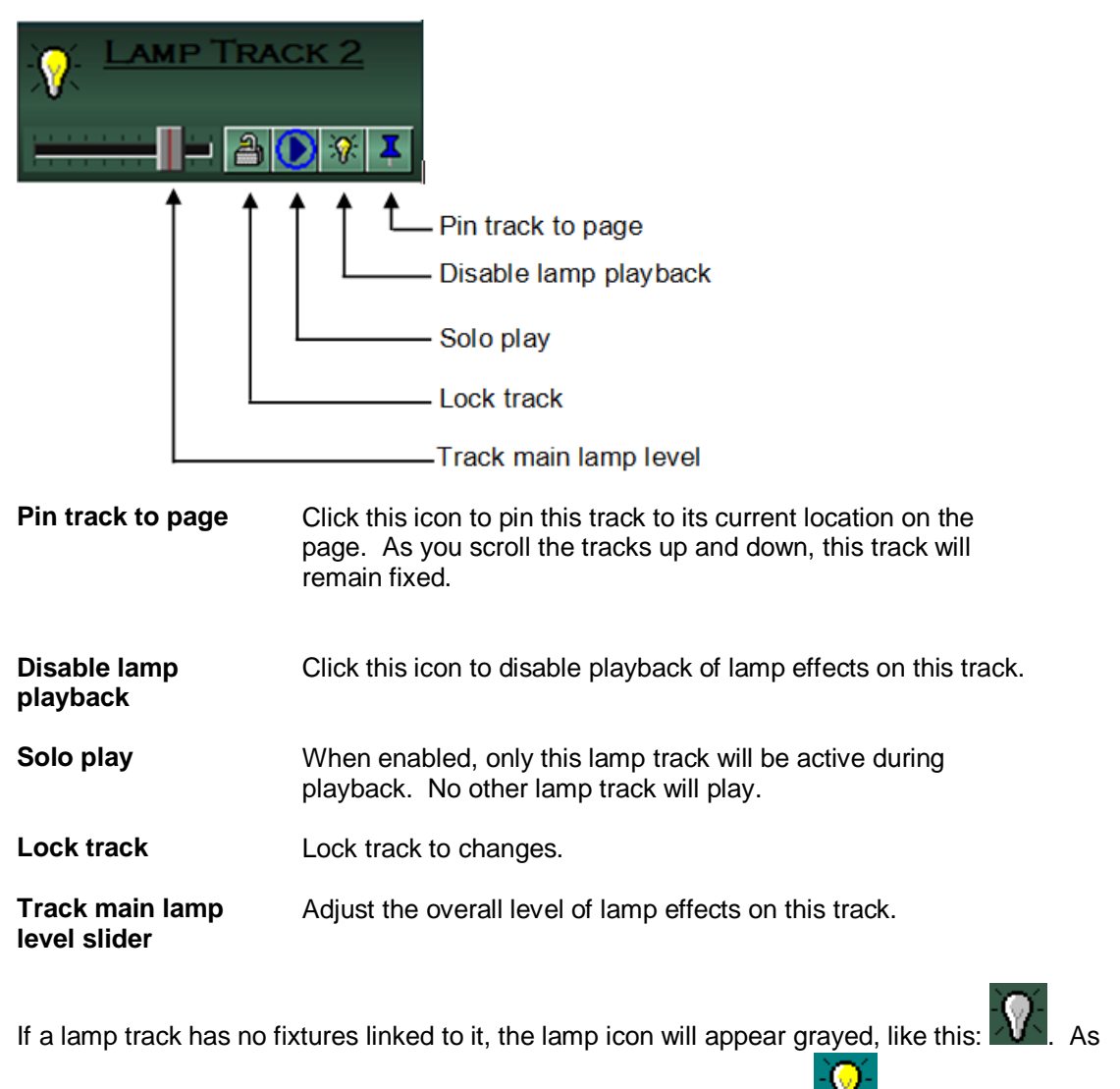

soon as a fixture is added to the track, it will assume its yellow color:

Double-click on the  $\mathcal{N}_1$  icon to bring-up the Lamp Track Properties window.

## **Lamp Track General Properties**

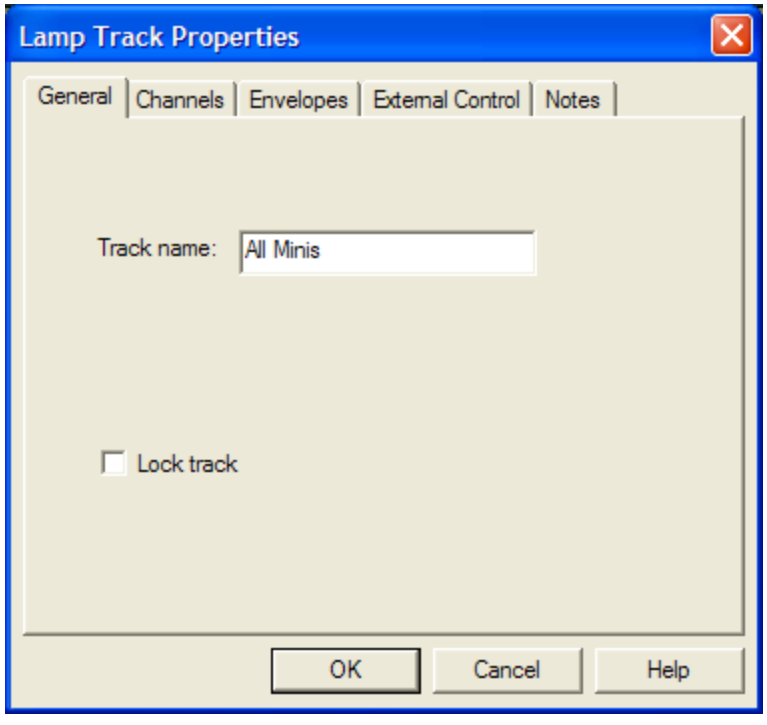

**Track Name** Enter the track name to be displayed in the track panel.

**Lock track** Check box to lock-out track to changes.

# **Lamp Track Channel Properties**

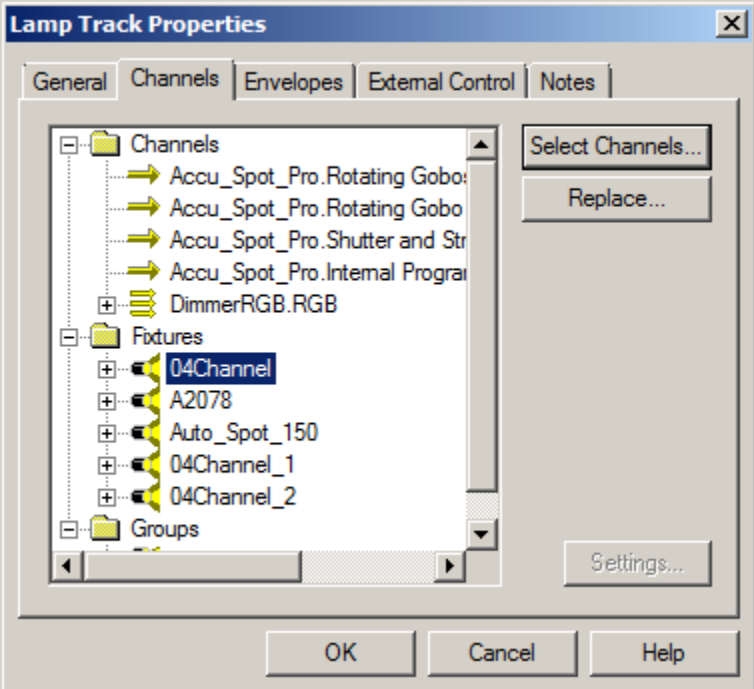

The channel tree shows which channels are currently linked to the lamp track. It has includes three folders:

- *Channels*: Contains channels that were added to the track independent of their fixtures. Also referred to as "orphaned" channels.
- *Fixtures*: Contain[s fixtures](#page-15-0) linked to the lamp track.
- **Groups:** Contains **groups** linked to the lamp track.

A single channel, fixture or group can be added to as many tracks as you like. However it can be added to a specific track only once. Furthermore groups in the Group folder cannot contain fixtures also found in the Fixture folder, nor can the Fixture folder contain channels already in the Channels folder. Put simply: *There can be no duplicate channels within the same track.*  Fortunately, VenueMagic keeps track of all that for you so you don't have to worry about it. VenueMagic prevents you from breaking the rules.

To select/remove channels, fixtures and groups to be included in the track, click on the *Select Channels…* button to bring up the [Select Channels](#page-28-0) window.

Click the Settings… button to show the [Lamp Track Channel Settings](#page-92-0) window.

You can also add channels, fixtures and groups to a lamp track by dragging them over from the *Fixtures* and *Channel Groups* folders in the [Project Window.](#page-49-0)

#### <span id="page-92-0"></span>**Lamp Track Channel Settings**

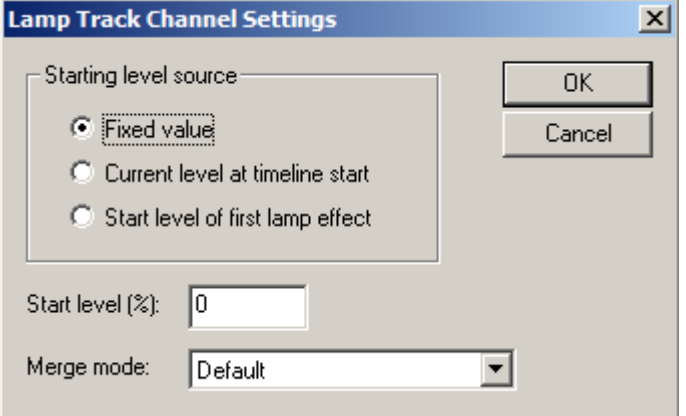

**Starting level source** Specifies the initial level of a channel in the track when the timeline starts playback from the beginning.

- *Fixed value*: Channel starts with the level specified in the Start level (%) field.
- *Current level at timeline start*: Whatever level the lamp is currently at when the timeline begins playback is where it will start. This is useful when you want one timeline to continue where another left off.
- *Start level of first lamp effect*: Allows you to set the initial lamp level for the channel in the track using a [Level Control](#page-98-0) lamp effect.

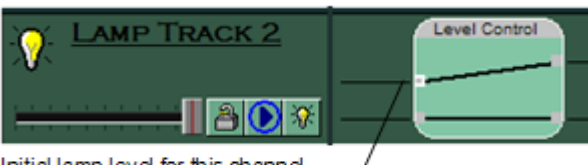

Initial lamp level for this channel set by sliding envelope handle.

**Start level (%)** Set the starting level for the channel within the track. Available only when *Fixed value* option is selected.

**Merge mode** The merge mode setting lets you select how the channel will be affected by *this* track only (see [Fixture Channel Merge Modes\)](#page-26-0). For instance, if *Scale* is selected, then lamp level commands for this channel coming from this track will be merged as Scale, rather than the channel default. When set to *Default*, the default channel merge mode is used. (see [Edit Fixture Settings\)](#page-19-0).

#### **Replacing Lamp Track Channels & Fixtures**

*(Only Available for VenueMagic Classic and above)*

VenueMagic will let you replace a channel or fixture that has been added track with a fixture or channel that is not part of the track. Select the fixture or channel that you would like to replace and click the *Replace* button. This will bring-up the *Select Item Replacement* wizard.

#### *Replacing Track Channels*

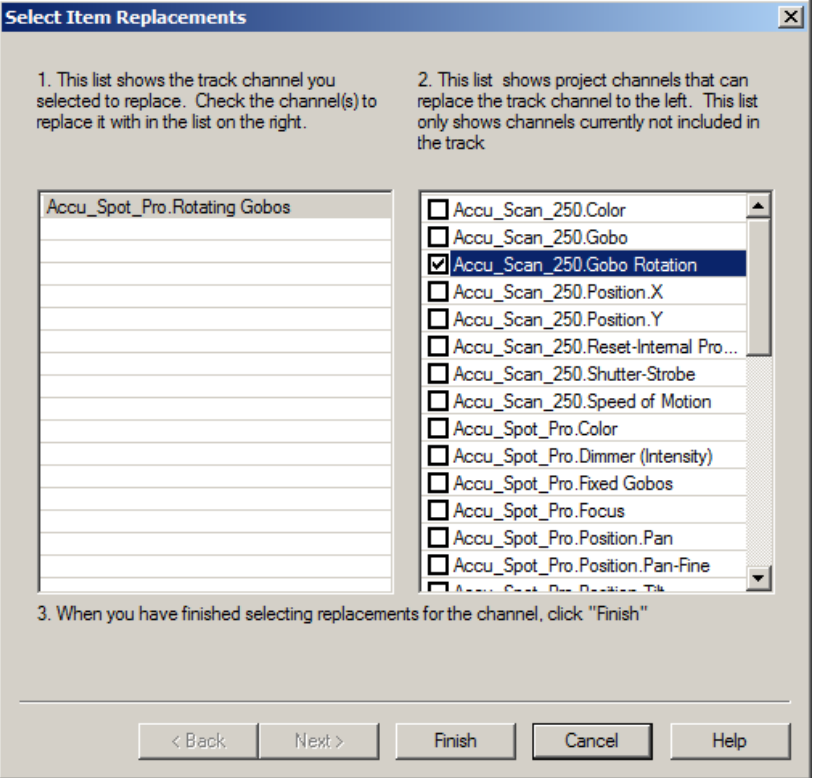

If a *channel* was selected to be replaced, then the *Select Item Replacement* wizard will appear as above. In the list on the left is the channel you selected to replace. On the right is a list of all of the channels that are not currently part of the track. Simply check the channel in the list on the right that will replace the selected channel and click *Finish*.

You will immediately see the message:

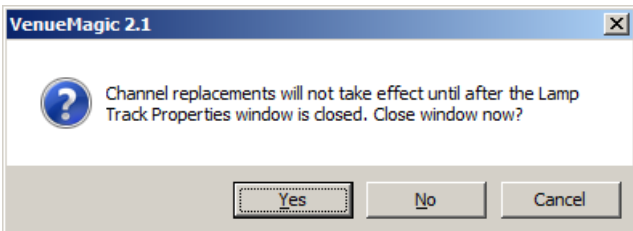

Click *Yes* to close the *Lamp Track Channel Properties* window and activate the replacement. Or click *No* to activate the changes later when you close the window. The important thing to remember is that the changes will not be reflected in the *Lamp Track Channel Properties* window until after it has been closed. It is always recommend that you click *Yes* to this message.

#### *Replacing Track Fixtures*

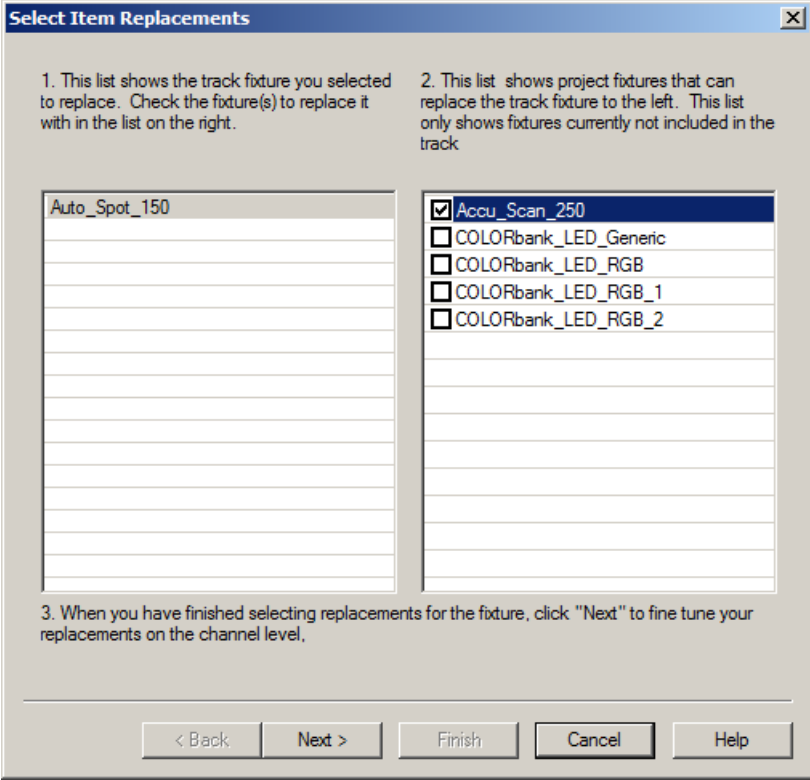

If a track *fixture* was selected to be replaced, then the *Select Item Replacement* wizard appears as above with the selected fixture on the left, and a list of available fixtures (not currently attached to this track) on the right. Check the fixture in the list on the right that you wish to replace your

selected fixture with and click *Next*. VenueMagic will also allow you to select multiple fixtures to replace a single fixture, effecting splitting the fixture up.

After clicking next, the *Selecting Channel Replacements* window comes up.

*Selecting Track Channel Replacements*

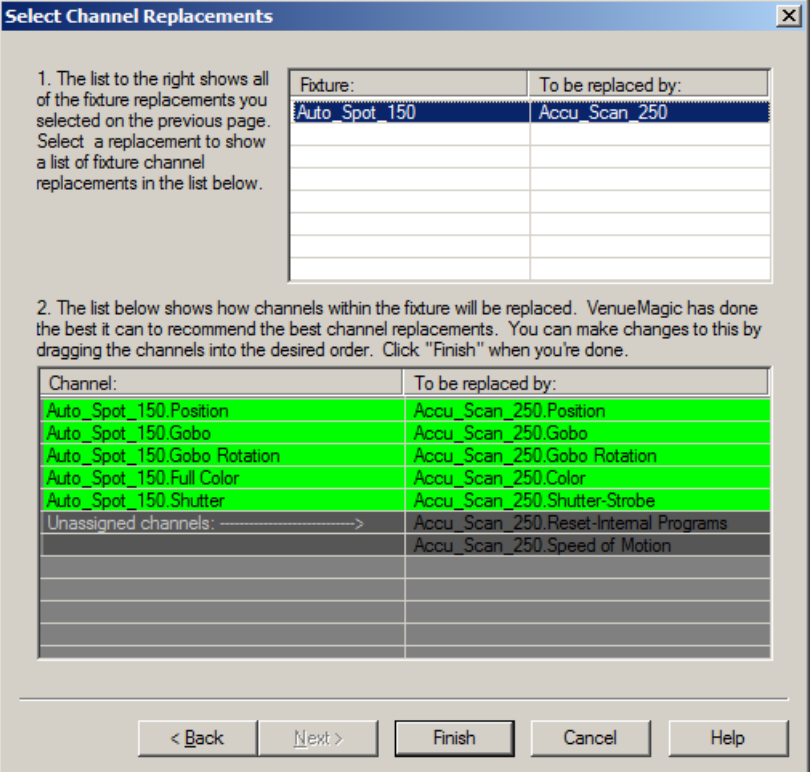

The *Select Channel Replacements* window shows two lists. List 1 (on the top) shows the selected fixture on the left side and the fixture chosen to replace that fixture (in the Select Item Replacement window) on the right. If multiple fixtures had been chosen as replacements, then there would be a list item for every replacement.

Click on the replacement item in List 1, and you will notice that List 2 (on the bottom) is filled with suggested channel replacements across the two fixtures. If you don't like VenueMagic's suggestions, you can select and drag items on the right side to lined them up with the desired replacements on the right. Unused channels on the right are placed below the assigned channels in the section labeled *Unassigned channels*.

VenueMagic color codes the items in the list as follows:

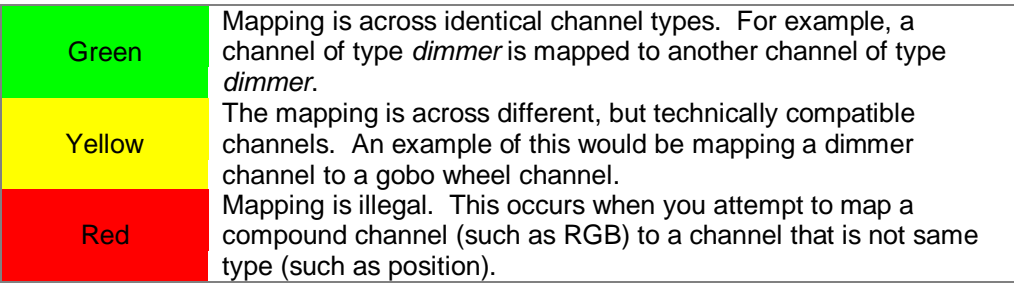

When you have finished arranging channel replacements to you liking, click *Finish*.

You will see the message:

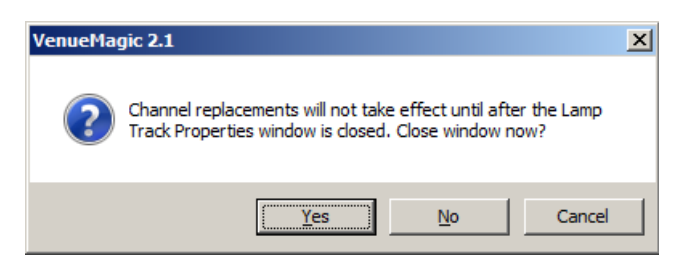

Click *Yes* to close the *Lamp Track Channel Properties* window and activate the replacement. Or click *No* to activate the changes later when you close the window. The important thing to remember is that the changes will not be reflected in the *Lamp Track Channel Properties* window until after it has been closed. It is always recommend that you click *Yes* to this message.

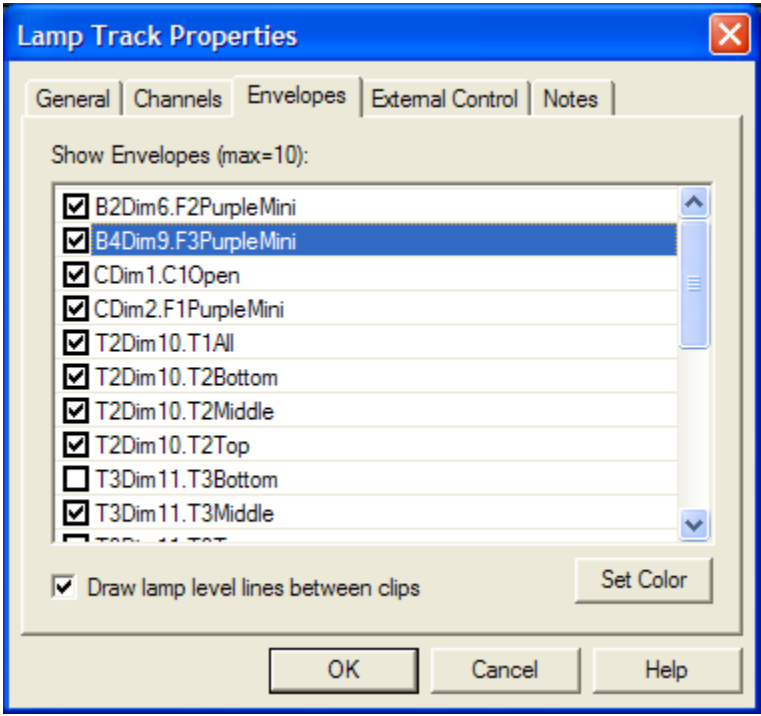

### **Lamp Track Envelope Properties**

Select which envelopes in the track are to be shown in the track. It the number selected exceeds the maximum specified in the **Timeline Options** window, other envelopes will be deselected, starting with the least recently selected envelope.

If you don't want lamp level lines to be drawn between clips, uncheck the *Draw lamp levels between clips* box.

Click the Set Color button to set the color that the envelope will be displayed in the timeline and th[e Envelope Editor](#page-160-0) window.

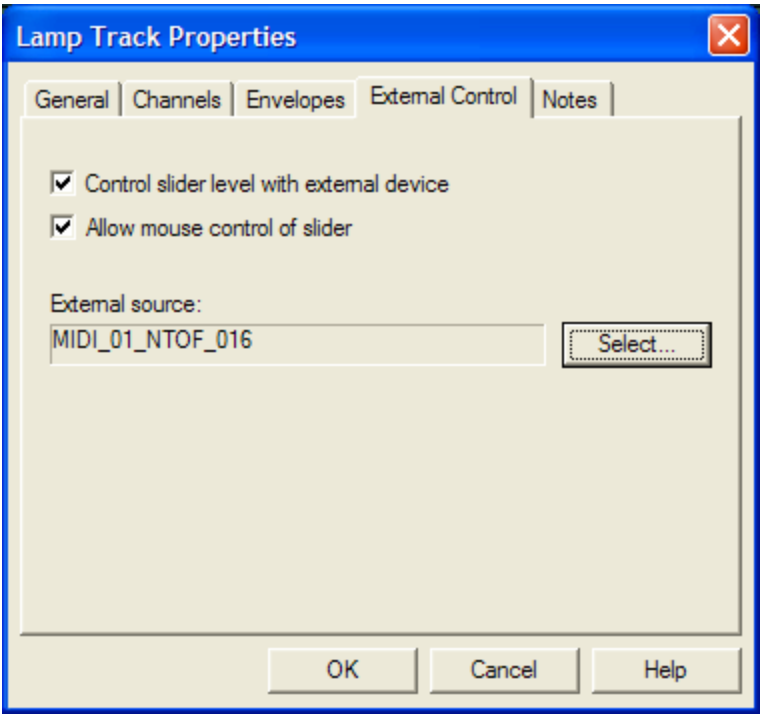

**Lamp Track External Control Properties**

**Control slider level with external device** Enables the track panel's main lamp level control slider to be controlled by an external source. Click the *Select…* button and choose an input source in the **Select External Control** window.

**Allow mouse control of slider** When the main lamp level slider is being controlled by an external source, it my not make sense to allow the mouse to control it at the same time. Uncheck this box to lock-out the mouse from controlling the slider.

### **Lamp Track Notes**

Enter notes about the lamp track.

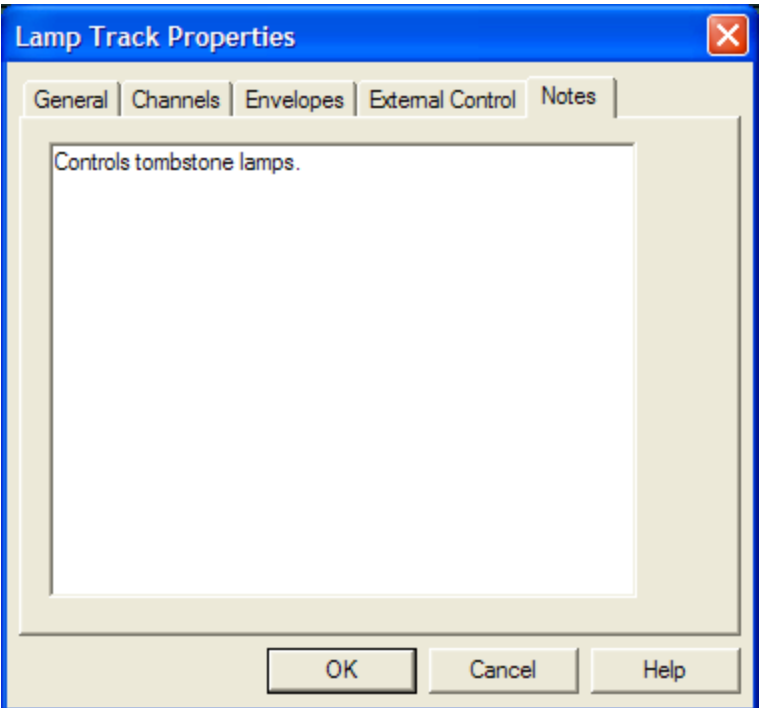

### <span id="page-98-0"></span>**Level Control**

A Level Control lamp effect gives you full control of channel levels in a track by utilizing the [Envelope Editor](#page-160-0) to edit channel level profiles.

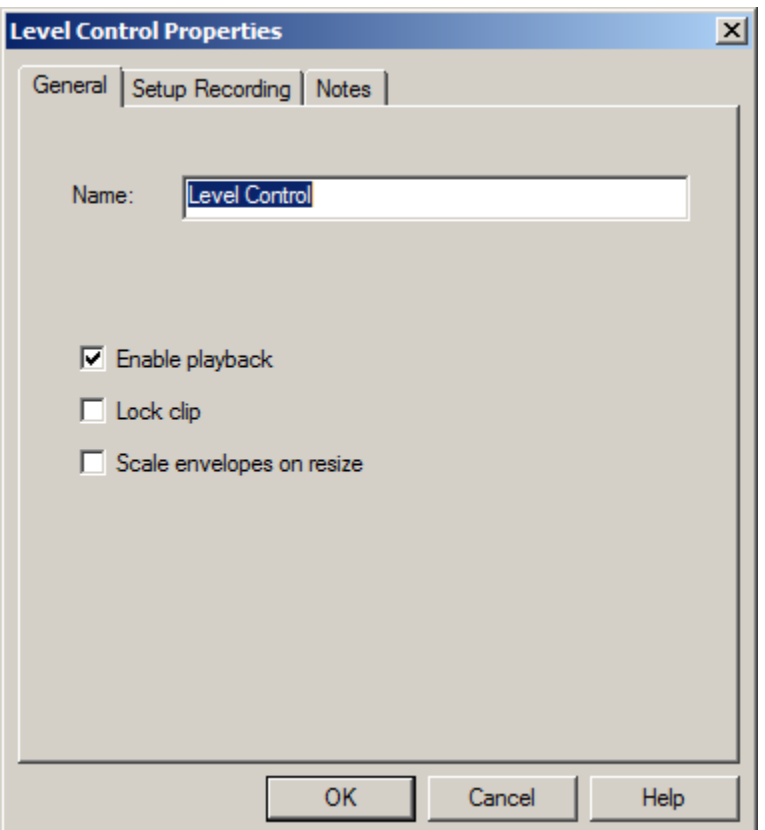

# **Level Control General Properties**

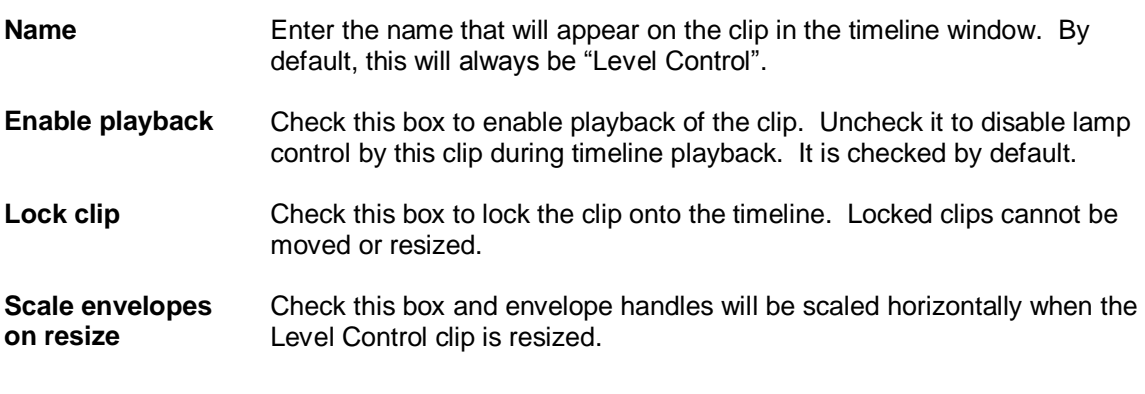

# **Level Control Setup Recording Properties**

*(Only Available for VenueMagic DMX+AV and above)*

This window allows you to setup channels for real-time recording of DMX, MIDI and Joystick control.

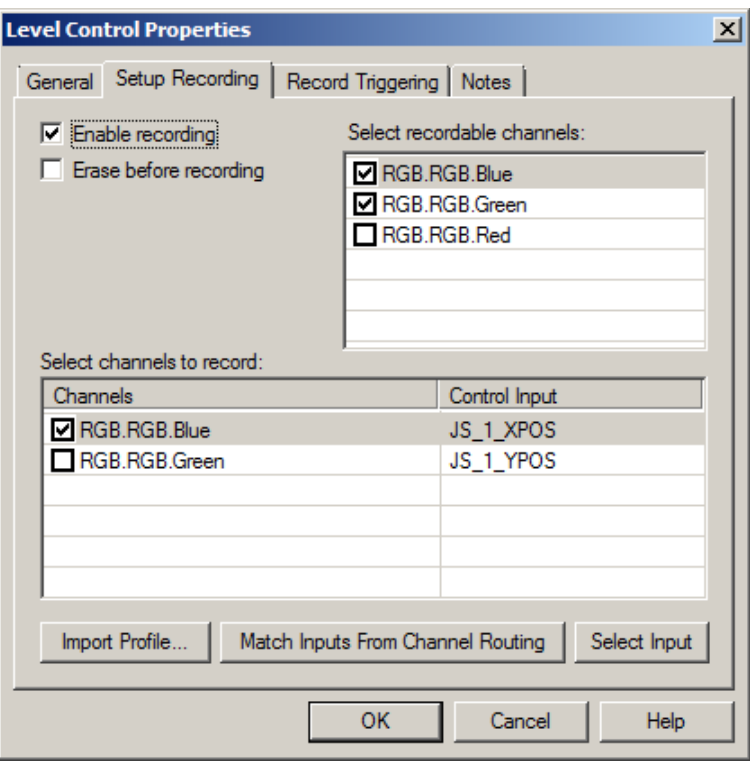

By default, all of the channels associated with a Level Control lamp effect are controlled by envelopes that are designed by the user in the timeline or in the [Envelope Editor.](#page-160-0) Setting –up selected channels to be "recordable" will enable you perform real-time recording of those levels during timeline playback.

#### **Selecting Channels to Record**

The *Select recordable channels* list shows all of the output channels available to this Level Control effect. Check the box on those that you wish to record. Checked items will appear in the *Select channels to record list*. In this list, check those channels you wish to record during timeline playback. Unchecked channels will not be recorded, but will playback their pre-recorded data (if any) when the timeline is run.

#### **Selecting Inputs to Control Recorded Channels**

Perhaps a little clarification is needed at this point. The channels you have selected for recording are actually *output* channels, not *input* channels. In the end, what we really need to record are the *input* channels that are *controlling* the *output* channels. In order to do this, we must specify which external input channel is controlling a "recordable" output channel while it is being recorded. Select an output channel in the *Select channels to record list* and click on the *Select Input* button. This brings up the [Select External Control](#page-233-0) window from which you can select an input channel to control selected output channel. While the timeline is recording, this will function similarly to th[e Channel Router](#page-34-0) in that the each output channel will be controlled directly by the associated input channel.

#### **Copying Inputs from Channel Routing**

If you have already setup the Channel Router and would like to use the same inputs for recording, click on *Match Inputs From Channel Routing*. This will reassign all of the recording channels to match the inputs currently setup in the channel router. If a record channel is not referenced in the Channel Router, it is left alone. Note: in Channel Routing, multiple inputs can affect a single output channel. Recording does not allow this. If multiple inputs are found for the record channel, you will be prompted to select the desired one from a list.

#### **Importing Profiles into Level Control Channels**

Import previously exporte[d profiles](#page-178-1) into channels by selecting the channels to be imported to in the *Select channels to record* list, and then clicking *Import Profile*. Select the profile file and click OK to bring-up the [Load Profile Channels](#page-179-0) window which will have populated the *record channel* list with the channels selected in the *Select channels to record* list.

#### **Recording Channels**

Check the *Enable recording* box to enable recording for this clip. When you close the Level Control Properties window, you will find that the Level Control clip title bar has changed colors (to red) and the clip title now includes "(Record ENABLED)".

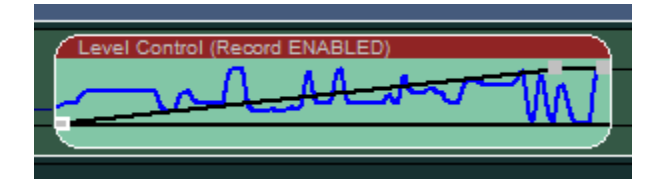

You can also enable recording by right clicking on the clip and selecting *Record Channels*. Or you

can click on the **button** in the [timeline toolbar.](#page-60-0) This will enable recording for all selected Level Control Clips, as long as recording has been setup for each of them.

When you run the timeline, the title text changes to include "(Record WAITING)".

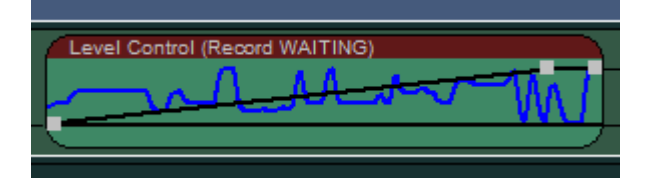

As soon as recording is triggered (*see* [Level Control Record Triggering Properties\)](#page-102-0), the clip's appearance changes to:

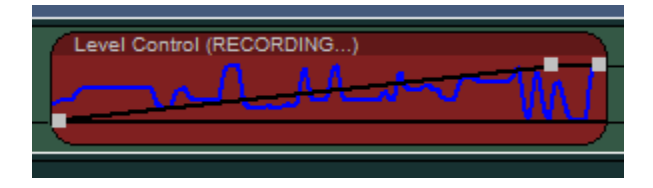

Now run the timeline. Recording of the selected channels will begin when the timeline time cursor reaches the clip. When timeline playback stops, the new recorded data appears in the clip.

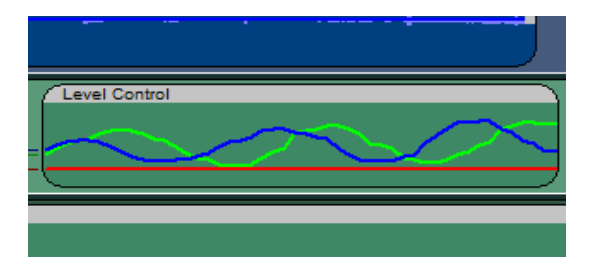

#### **Record Lock**

When the timeline stops after a recording, the clip is automatically taken out of record mode. This is done to prevent accidentally recording over data. If you want clips to remain in record mode

after the timeline stops, can click on the record lock button **in the timeline toolbar**.

For more information on real-time recording, see [Real-time Recording and Editing of Channels.](#page-261-0)

# <span id="page-102-0"></span>**Level Control Record Triggering Properties**

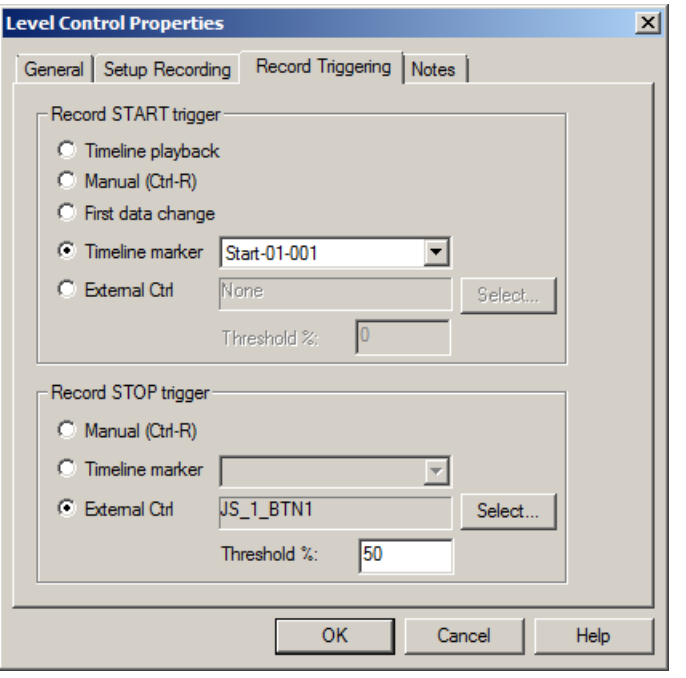

#### **Selecting a Record Trigger**

Various options are available for triggering the start and stop of recording during playback.

#### *Start Recording Triggers*

*Timeline playback* Recording begins immediately when the timeline is run.

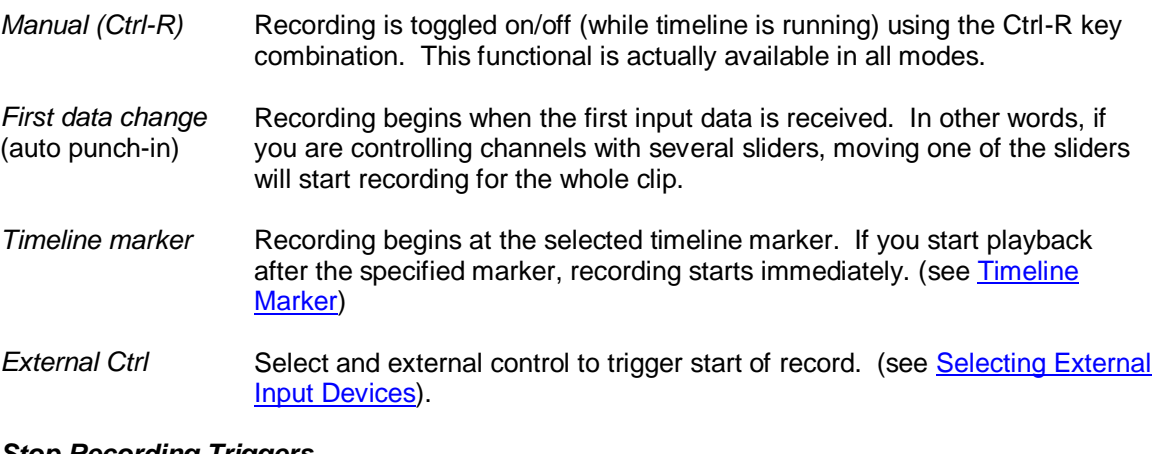

#### **Stop Recording Triggers**

*Manual (Ctrl-R)* Recording is toggled on/off (while timeline is running) using the Ctrl-R key combination. This functional is actually available in all modes.

*Timeline marker* Recording stops at the selected timeline marker. (see [Timeline Marker\)](#page-59-0)

**External Ctrl** Select and external control to trigger record stop. (see **Selecting External** [Input Devices\)](#page-233-0).

## **Level Control Notes Properties**

Enter notes about the level control effect.

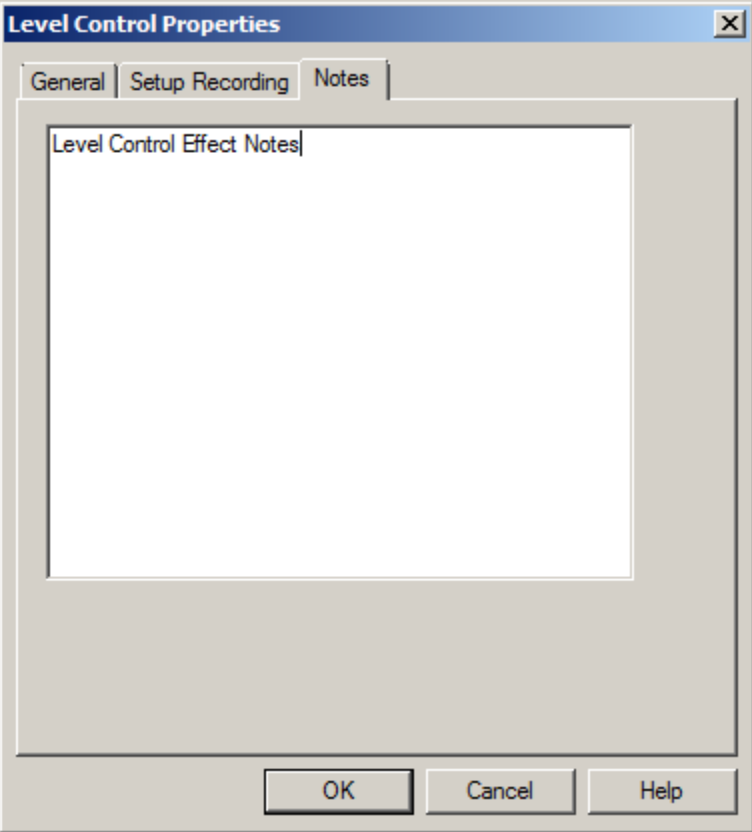

### **Snapshot Channels**

*(Only Available for VenueMagic Classic and above)*

You can "snapshot" the **current output level** of all channels controlled by a Level Control lamp effect by right-clicking on the Level Control effect and selecting *Snapshot channels.* Or you can

click on the **ight** icon in the [timeline toolbar.](#page-60-0) This function is available in both th[e timeline](#page-57-0) editor and the **envelope editor**.

This function is especially useful when you wish to set all of the lamp levels, head positions, etc… manually (you must setup *channel routing* to do this) and then capture the position for use in a timeline.

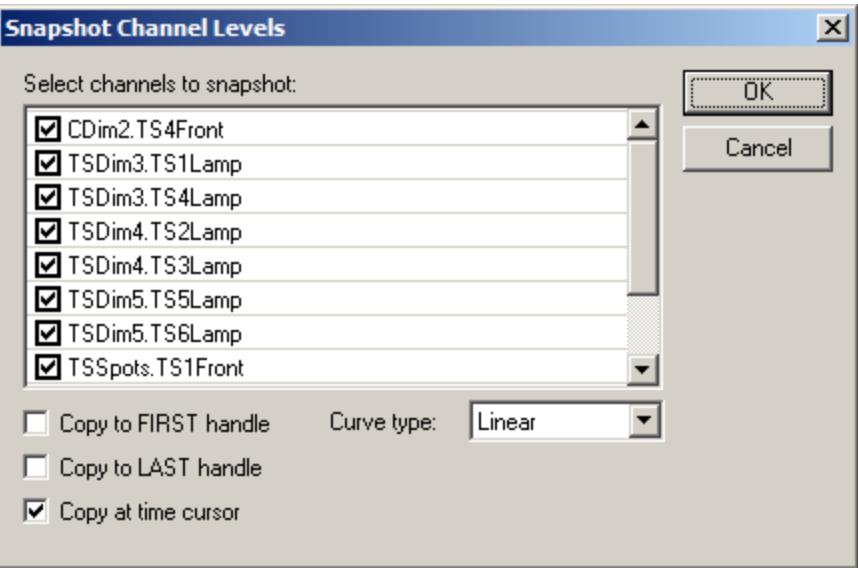

The Snapshot Channel Levels box will list all of the channels controlled by the Level Control. Check those channels you wish to snapshot.

Check the *Copy to FIRST handle* box if you wish to copy the captured channel values to the first handle in the Level Control's envelope that corresponds to each channel. This option is available only to the first Level Control effect on the track. In addition to this, only channels with the [starting source level](#page-92-0) set to *Start level of first lamp effect* will be copied. Uncheck this box if you do not want to copy any channel values to the first handles.

Check the *Copy to LAST handle* box if you wish to copy the captured channel values to the first handle in the Level Control's envelope that corresponds to each channel. This option is always available and will copy all channels controlled by the Level Control effect.

Check the *Copy at time cursor* box if you wish to insert new handles with the captured channel values at the current *time cursor* position. This option only available if the timeline time cursor is inside the Level Control effect.

The Curve type box lets you select the curve type that will be associated with the captured points. Select from *Step*, *Linear*, and *Spline* (see [Envelope Editor\)](#page-160-0).

### **Lamp Chaser**

Lamp chasers are very powerful and exciting feature of VenueMagic. VenueMagic lets you select from a library of over 100 chaser sequences, or you can create your own with VenueMagic's easy-to-learn (can you spare 1-2 minutes?) chaser sequence development language in the [Lamp](#page-114-0)  [Chaser Library.](#page-114-0)

# **Lamp Chaser General Properties**

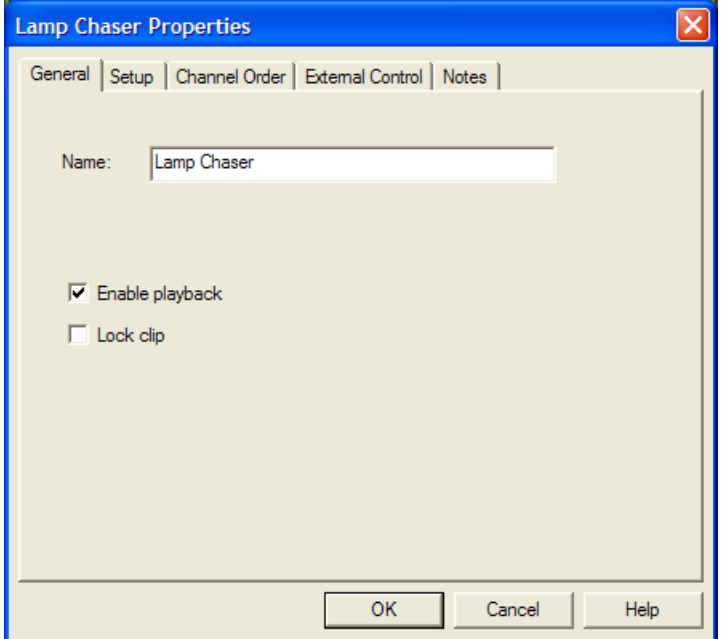

**Name** Enter the name that will appear on the clip in the timeline window. By default, this will always be "Lamp Chaser". **Enable playback** Check this box to enable playback of the chaser. Uncheck it to disable lamp control by this chaser during timeline playback. It is checked by default. Lock clip Check this box to lock the clip onto the timeline. Locked clips cannot be moved or resized.

# <span id="page-106-0"></span>**Lamp Chaser Setup Properties**

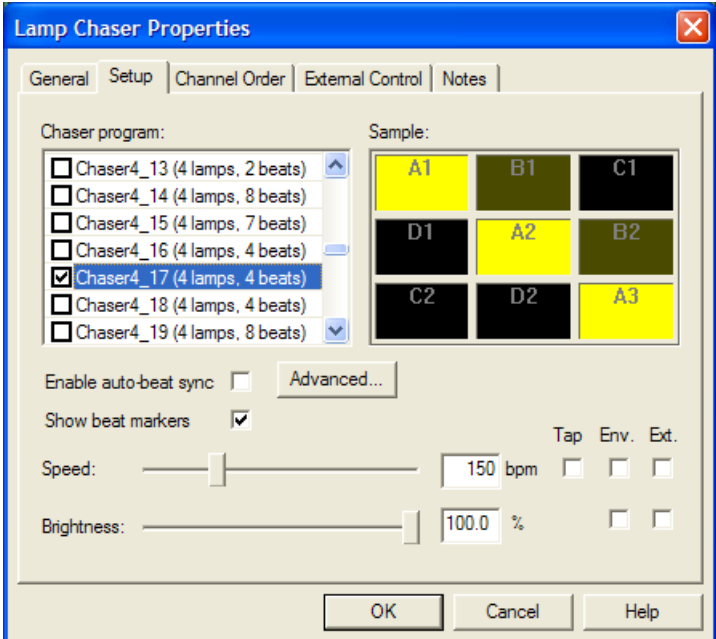

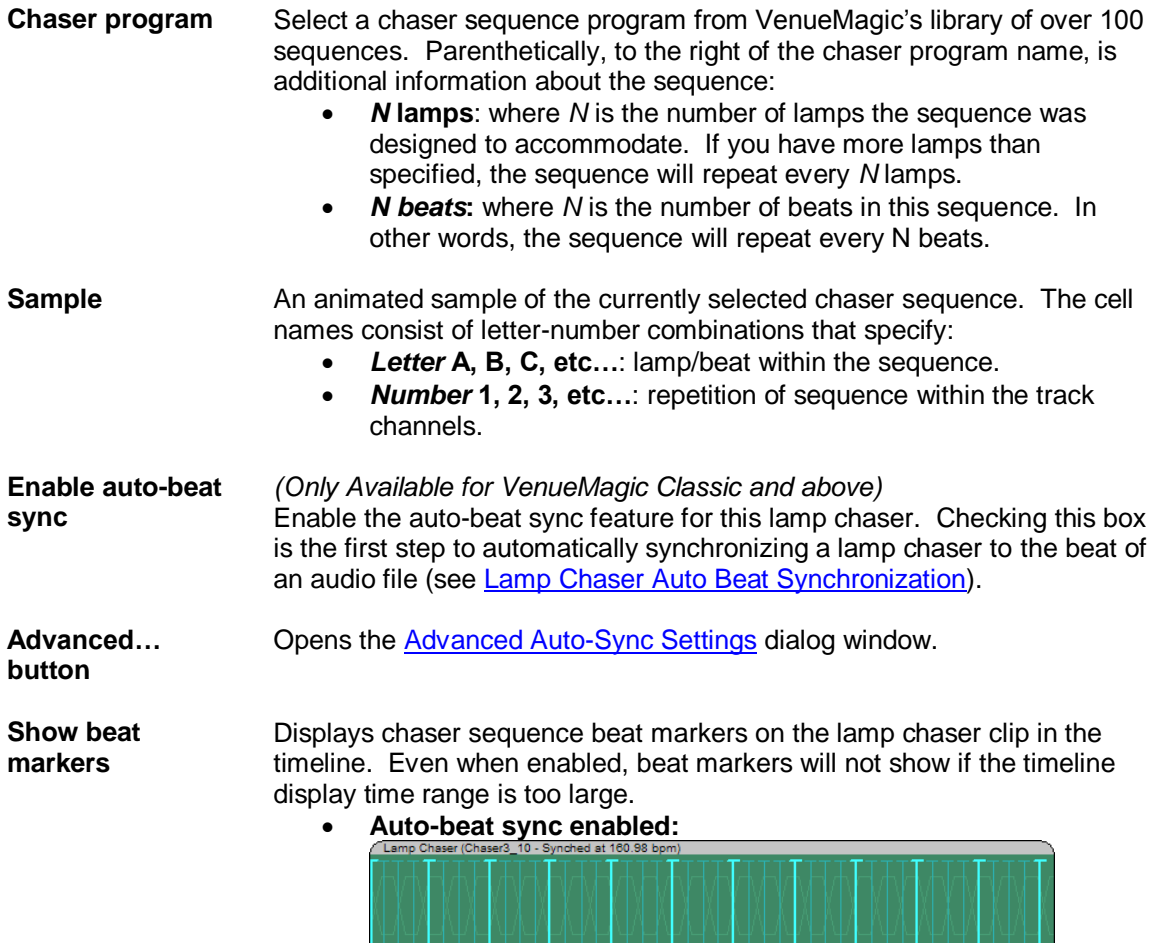

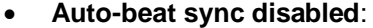

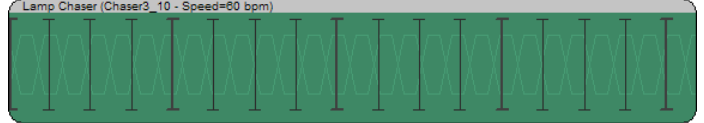

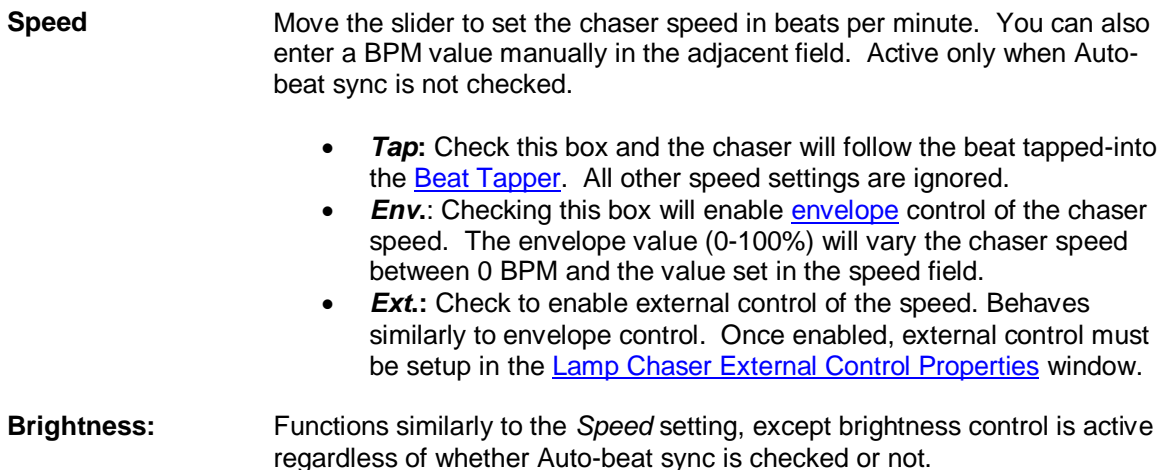

## **Lamp Chaser Channel Order Properties**

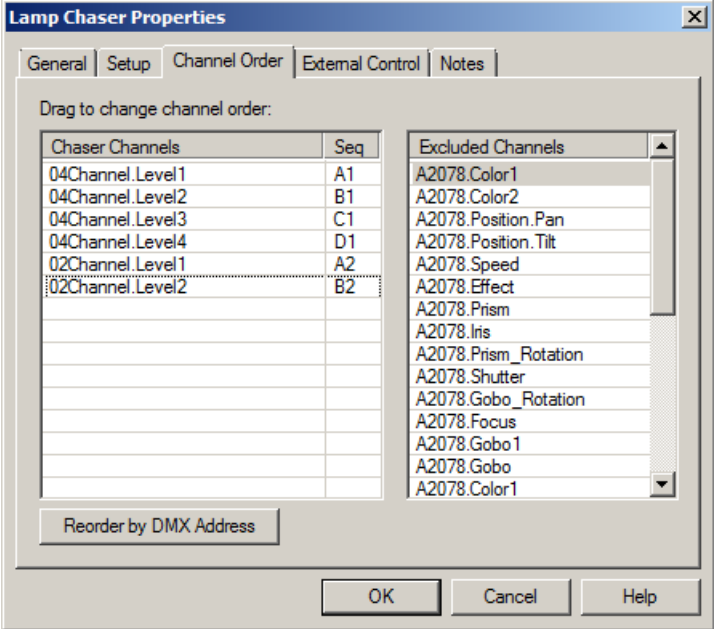

If your chaser lamps are flashing out of order, you can reorder them by dragging them around the *Chaser Channel* list. For explanation of the codes in the Sequence (Seq) column, see [Lamp](#page-106-0)  [Chaser Setup Properties.](#page-106-0) If you don't want a channel included in the chaser sequence, drag it into the *Excluded Channels* list. When a lamp chaser is first added to a lamp track (or when more channels are added to the track) the chaser will automatically exclude all channels except dimmer
and RGB type channels (see **Fixture Channel Types**). If you actually wish to include these channel types, you will need to drag back into the *Chaser Channel* list yourself.

Click the Reorder by DMX Address button to reorder the channels in the lamp chaser by DMX address. This is useful if you have rearranged fixtures in the **Add Fixtures** window and would like to quickly rearrange the chaser's channel order. It is also useful if you need a quick way to reset channel ordering to the default.

## **Lamp Chaser External Control Properties**

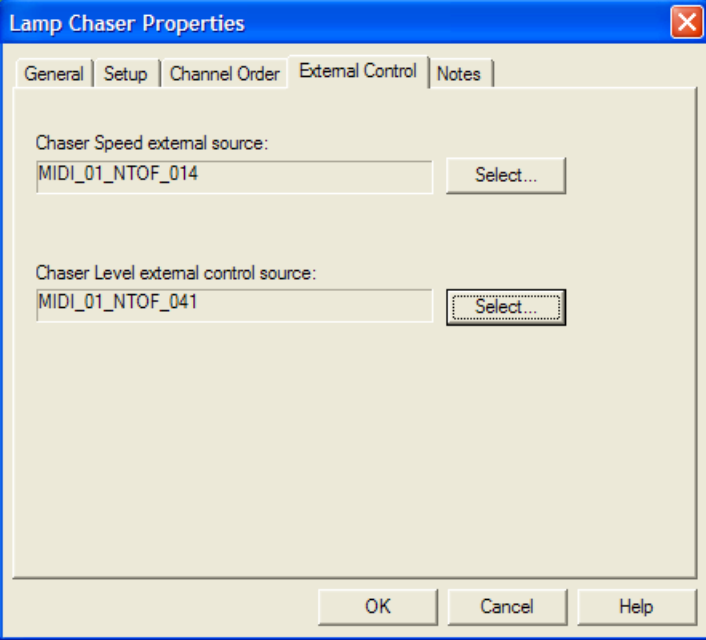

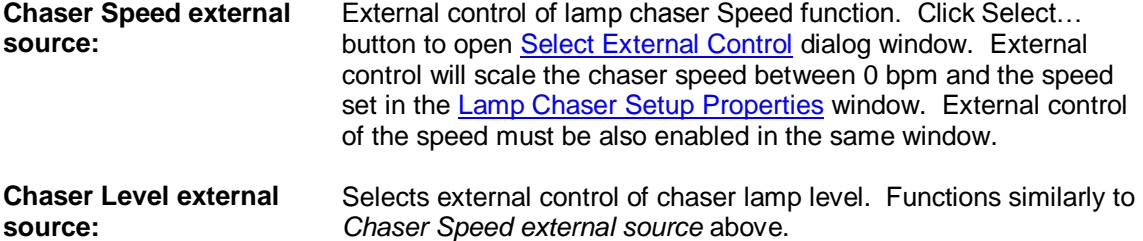

## **Lamp Chaser Notes**

Enter notes about the lamp chaser.

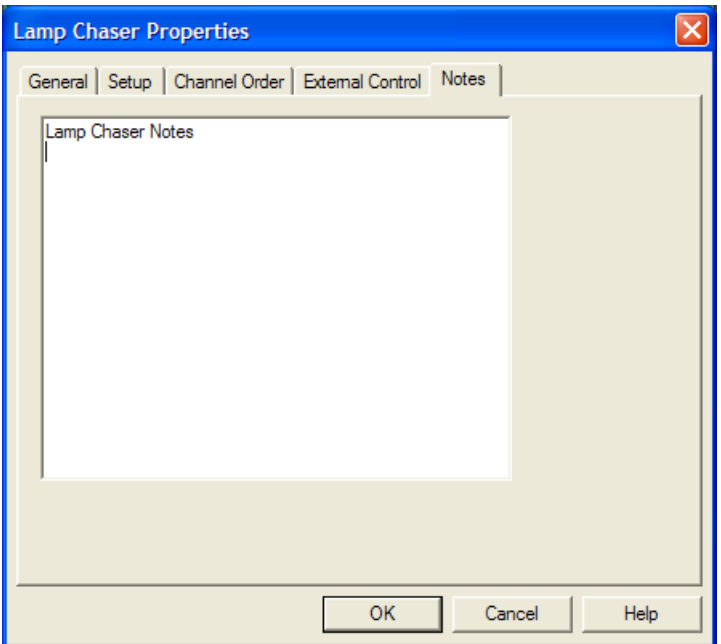

## <span id="page-109-0"></span>**Lamp Chaser Auto Beat Synchronization**

*(Only Available for VenueMagic DMX+AV and above)*

A powerful feature of lamp chasers is the ability to automatically synchronize to the beat of music in an audio file. This can be done by following these steps:

- 1. Select an audio file from the Audio folder in the [Project Window](#page-49-0) and drag it into an audio [track](#page-69-0) on the timeline. It is important the music you select has a clearly distinguishable beat.
- 2. Drag the [Lamp Chaser](#page-104-0) from the Lamp Effects folder in the Project Window into a lamp [track.](#page-90-0)
- 3. Double-click on the lamp chaser clip on the timeline to bring-up the *Lamp Chaser Properties* window and select th[e Setup](#page-106-0) tab.
- 4. Select a desired chaser program and then check the *Enable auto-beat sync* box. Now click OK. The chaser clip should now look something like this:<br>Clamp Chaser (Chaser3\_10 - Unsynched)

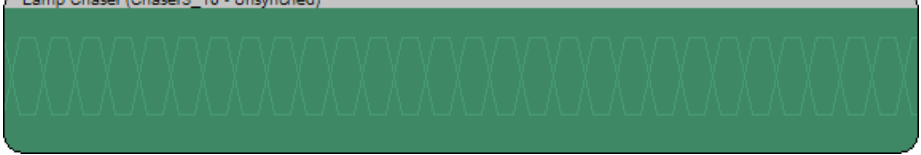

Note the word "Unsynched" in the chaser clip title bar. This tells you that auto-beat sync is enabled, but the chaser hasn't been synched yet.

5. In the timeline, identify the start of the beat in the audio file and line-up the beginning of the chaser clip to that beat as shown below:

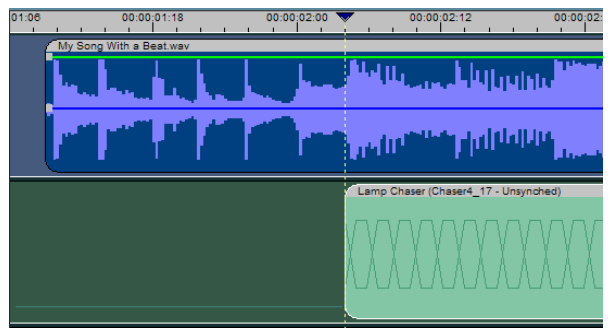

This tells the beat detector which beat you want to sync to.

(Note: you may need to expand the timeline to get a closer view using the  $\frac{\mathbf{R}}{\mathbf{R}}$ buttons in the [timeline toolbar.](#page-60-0))

- 6. Now, select both the chaser clip and the audio clip (click on one to select it, then click on the other while holding down the CTRL key to select both).
- 7. Right-click on the chaser clip and select [Sync](#page-112-0) Chaser BMP. This will bring up the Sync [Chaser Beat](#page-112-0) dialog window. For now, just click OK. After a few seconds, you should see a message that looks like this:

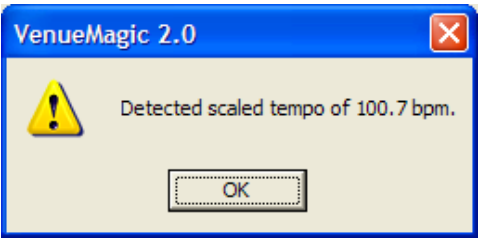

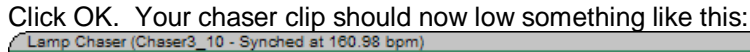

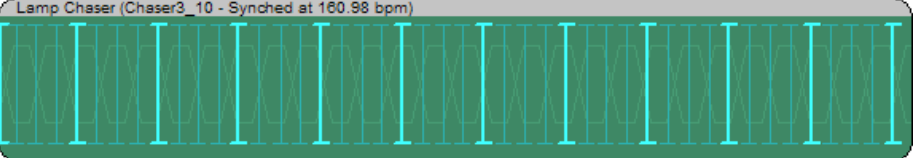

You are now synched-up and ready to go!

## <span id="page-110-0"></span>*Auto Synching Problems*

VenueMagic will do the best it can to detect the beat of the selected music and sync to it. If the music does not have a clearly distinguishable beat or if the beat is erratic or changing, VenueMagic may not get it exactly right. It may not be able to find the beat at all, in which case you will see the message:

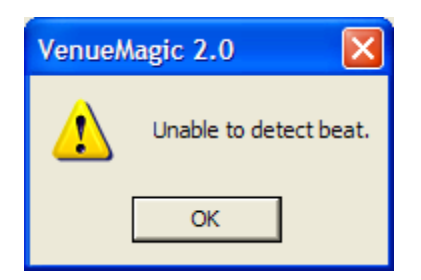

If VenueMagic has trouble finding the beat, you may try some or all of the following:

1. Try breaking the music into sections by inserting a different chaser clip for each section. This is especially useful for songs that change tempo a lot.

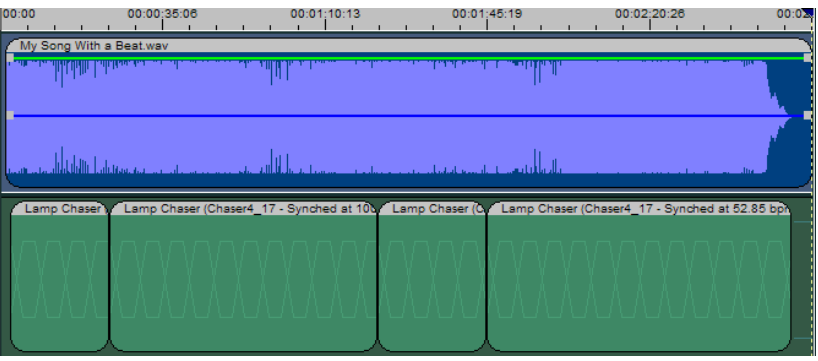

The beat detection function searches for the most prominent beat across the length of the music corresponding to the chaser clip and applies it to the whole chaser clip. It will not detect and sync to tempo changes along the same chaser clip.

2. Change the *Minimum BPM* in th[e Advanced Auto-Sync Settings](#page-113-0) dialog window. This value tells VenueMagic where to look for the most prominent beat. This value defaults to 45 bpm.

Many songs will apply a strong beat at the beginning of a rhythmic pattern which could confuse beat detection and give you a very low BMP (10-20 or even lower) if this limit is set too low. However, in some cases, the may be the only beat VenueMagic is able to lock on to. Try lowering the number in degrees and testing the results. You can then speed up the tempo by setting the *Multiply by* scaling value in the [Sync Chaser Beat](#page-112-0) window.

- 3. In very rare occasions VenueMagic may be able to extract a beat from rhythmic patterns that occur above the actual beat of the song. Change the Maximum BPM in the Advanced Auto-Sync Settings to a higher value and see what happens. You can then slow down the beat by setting the *Divide by* scaling value in the *Sync Chaser Beat* window.
- 4. Sometimes VenueMagic is able to identify the tempo (BPM) of the song, but can't quite lock on to the precise beat. Try varying the *Beat lock margin* value in the [Advanced](#page-113-0)  [Auto-Sync Settings](#page-113-0) window by small amounts ad see if it helps.

The beat detection functions works in two steps: First, it identifies a tempo based on the most prominent beat. Then it tries to lock-on to the strongest audio "pulse" in the vicinity of where it predicts the actual beat should be. This helps adjust for minor (usually

imperceptible) tempo variations within the music. The *Beat lock margin* tells VenueMagic how far to stray from the predicted beat position to find the actual beat.

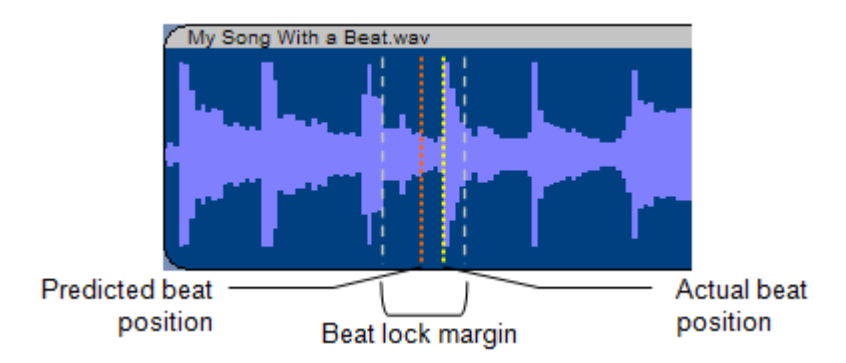

- 5. Some songs may confuse the beat lock function even though the BPM calculation is fairly accurate. You can disable this feature by un-checking the Auto-beat lock box in the [Advanced Auto-Sync Settings](#page-113-0) window. Keep in mind that this may cause the chaser beat to drift out of sync with the music over time. Use multiple chaser clips to periodically "resync" the chaser beat by manual adjustment of each chaser clip position.
- 6. When all else fails, you may need to sync to the beat the old fashioned way. Uncheck the *Enable auto-beat sync* box in the [Lamp Chaser Setup Properties](#page-106-0) window. Then, through trial and error, adjust the chaser speed manually until you have a close match. Again, it may be necessary to use multiple chaser clips so that you can re-sync periodically.

With auto-beat sync disabled, your chaser clip will look something like this:

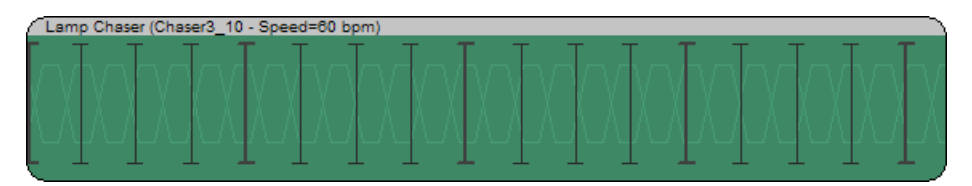

### <span id="page-112-0"></span>*Sync Chaser Beat*

This dialog comes up when the Sync Chaser BMP… pop menu option is selected from the timeline (see [Lamp Chaser Auto Beat Synchronization\)](#page-109-0). After setting the desire parameter(s), click OK to begin beat detection.

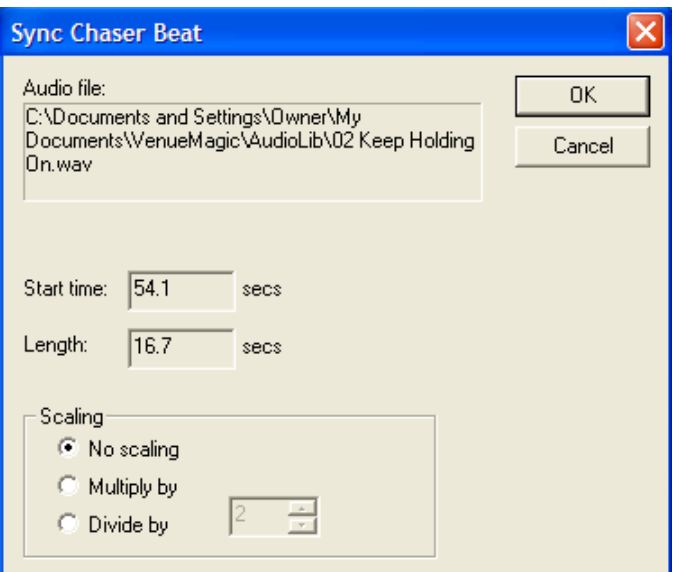

**Audio file:** Shows the path of the audio file chaser will be synched to.

**Start time:** The start time of the lamp chaser clip with respect to the beginning of the audio clip. This field is not editable.

Length: The length of the chaser clip. This field is not editable.

**Scaling** After the tempo of the audio file is detected, it can be scaled to make the chaser beat faster of slower. Select from the following:

- *No scaling*: Do not perform any scaling of the detected tempo.
- *Multiply by*: Multiply detected tempo by the specified amount to make the beat faster.
- *Divide by*: Divide detected tempo by the specified amount to make the beat slower.

Note: Scaling the chaser beat will have no effect on the actual tempo of the music.

#### <span id="page-113-0"></span>*Advanced Auto-Sync Settings*

This dialog window is opened by the Advanced… button in the [Lamp Chaser Setup Properties](#page-106-0) window. For more explanation of the settings in this window, see [Auto-Synching Problems.](#page-110-0)

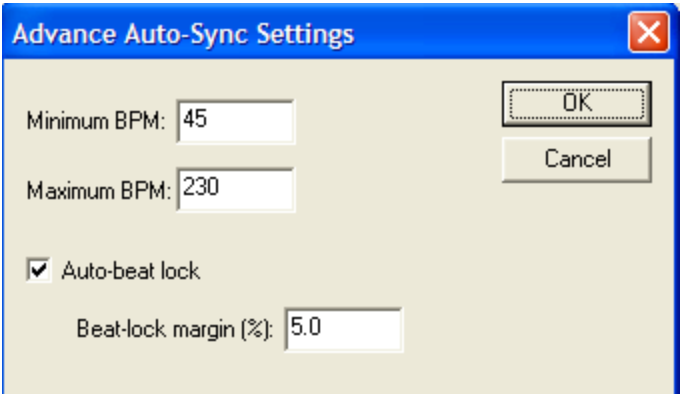

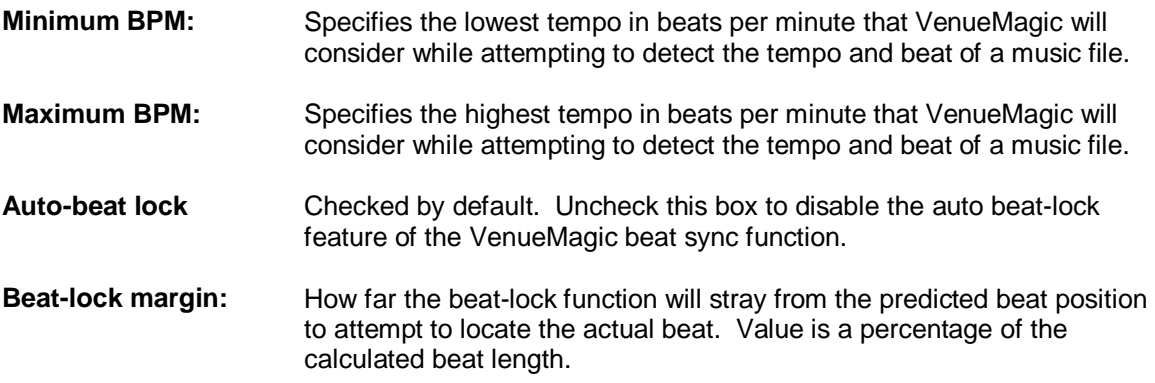

# **Lamp Chaser Library**

*(Only Available for VenueMagic Classic and above)*

The Lamp Chaser Library provides a quick and easy way to create custom chaser programs. VenueMagic provides a simple, text-based chaser sequence design code that is both powerful and easy to learn.

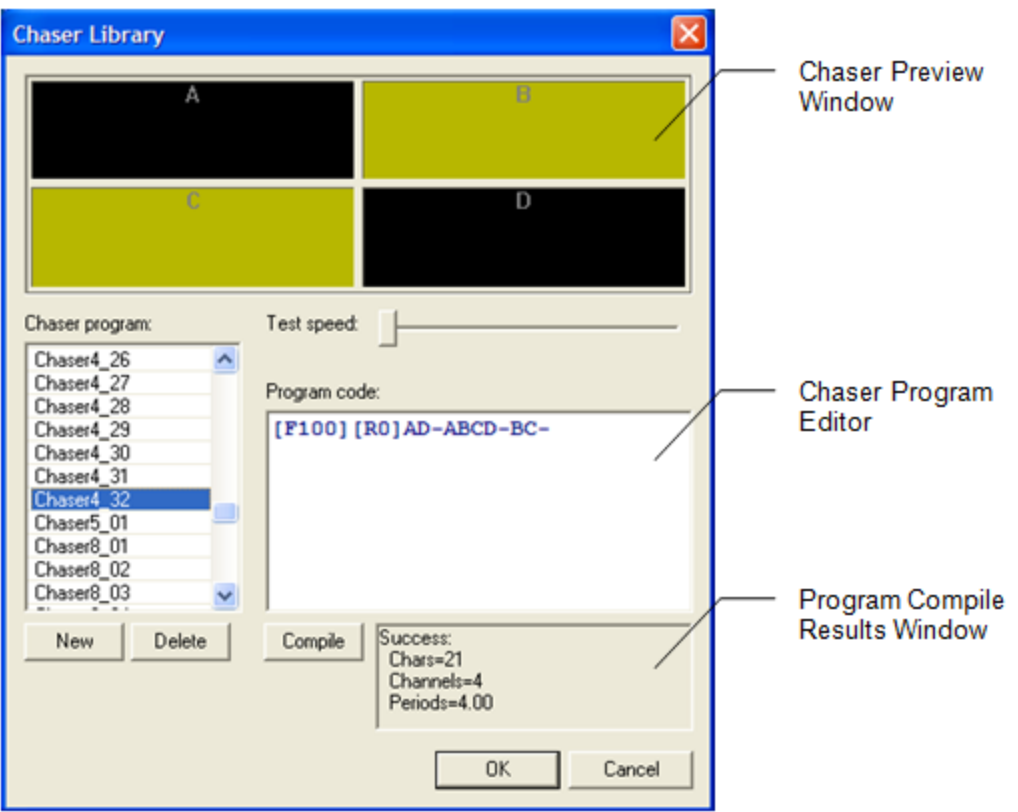

The following steps summarize the process of creating a chaser program:

- 1. Click the *New* button under the *Chaser program* list to add a new chaser program to the list called "Lamp Chaser". You will note that the new program is selected and in "edit mode" so that you can type in your own name for the chaser. If you wish to change the name at a later time, select the program in the list by clicking on it, then click on it again to re-enter edit mode.
- 2. Click in the *Chaser Program Editor* and enter code for the chaser program.
- 3. Click on the *Compile* button to compile and plot the chaser program. If there are no errors, the Program Compile Results window will show "Success, followed by the number of characters in the code, how many channels are in the sequence, and how many periods (beats) are in the sequence. The Chaser Preview Window shows an example of what the chaser will look like.

#### *Writing Chaser Program Code*

Writing chaser code is simple.

First, the letters of the alphabet (A, B, C, to Z) represent lamps. This will allow your programs to include up to 26 lamps. Letters cannot be skipped. In other words, if you wish to program a sequence using 4 lamps, you must use A, B, C & D.

#### **Cycles and Periods**

A chaser program represents a repeating sequence called a *cycle*. A cycle is divided segments called *periods*, which are represented by the dash ("-") character. A chaser program is simply a collection of different lamp patterns for each period in a cycle.

So, a basic chaser that flashes four lamps in sequence, one after another, will look like this:

**A-B-C-D**

Suppose you wanted the lamps A and B to be on simultaneously, followed by C and B turned on simultaneously. Here's the code that would accomplish this:

**AB-CD**

Pretty simple? Try to figure out this program:

```
A-AB-ABC-ABCD-BCD-CD-D-
```
#### **Quarter Periods**

The forward slash (" $\mu$ ") represents  $\frac{1}{4}$  of a period. What do you thing the program below will do? Try it. (note that spaces and carriage returns are ignored):

**A/B/C/D/ A//B//C//D// A///B///C///D/// A-B-C-D**

#### **Chaser Pulse Width**

You will notice the even though we are using quarter periods, the lamps stay on for a whole period, making a confusing mess. The time a lamp remains on is called the *pulse width*. You can change the pulse width using the command:

**[W***n***]** (pulse width)

where *n* is a number between 0-100 specifying the pulse width as a percentage of a period. Let's try our last program a little differently.

**[W25] A/B/C/D/ [W50] A//B//C//D// [W75] A///B///C///D/// [W100] A-B-C-D**

#### **Rise Time & Fall Time**

Make the lamps dissolve on and off by changing the rise and fall time using the commands:

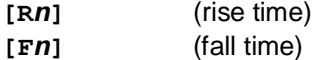

where  $n$  is a number  $(0 - 100)$  specifying the rise/fall time as a percentage of the pulse width.

Example:

**[W50][R25][F25] A-B-C-D**

#### **Lamp Level**

Scale the lamp level using the command:

**[L***n***]** (lamp level)

where  $n$  is a number  $(0 - 100)$  specifying the lamp level.

Example:

**[W50][R25][F25] [L100]A-[L50]B-[L100]C-[L50]D**

### **Built-in Lamp Effects**

In addition to [Level Control](#page-98-0) and [Lamp Chaser](#page-104-0) effects, VenueMagic provides an assortment of specialized built-in lamp effects designed to display specific effect patterns. Internally, these lamp effects are actually based on mathematical equations and are intended to simulate lighting "phenomena" such as lightning, candlelight, sunrise/sunset, explosions and a lot more. There are also effects designed to control moving light fixtures to draw circles, figure-8's random patterns, etc…

VenueMagic's *Built-in Lamp Effects* library is always growing, and you can download new libraries as they come from the VenueMagic website.

## **Built-in Lamp Effect General Properties**

The appearance of the built-in lamp effect's *General Properties* dialog window will appear different for each different lamp effect. However, the setting fields remain constant. This window is for the Candelabra Effect, but the descriptions below apply to all lamp effects.

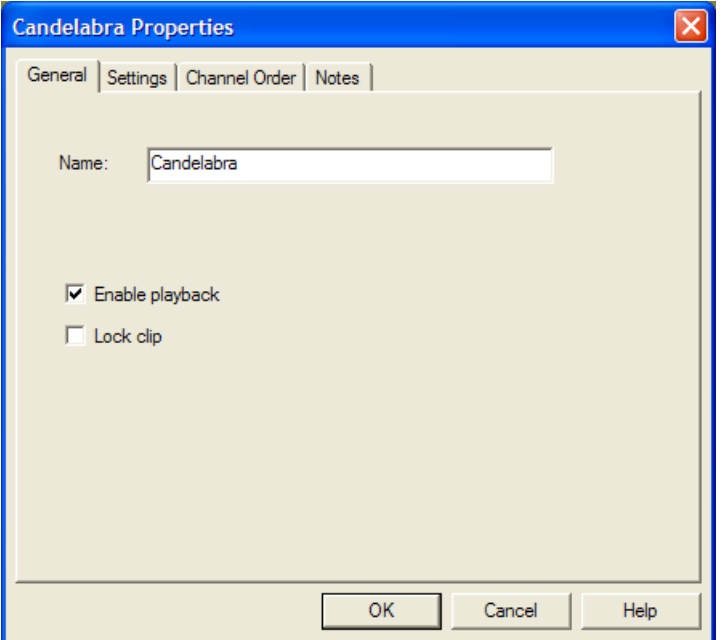

**Name** Enter the name that will appear on the clip in the timeline window.

**Enable playback** Check this box to enable playback of the clip. Uncheck it to disable lamp control by this clip during timeline playback. It is checked by default.

**Lock clip** Check this box to lock the clip onto the timeline. Locked clips cannot be moved or resized.

## **Built-in Lamp Effect Settings Properties**

The appearance of the Lamp Effect Settings Properties dialog window will appear different for each different lamp effect. This window is for the Candelabra Effect, but the descriptions below apply to all lamp effects.

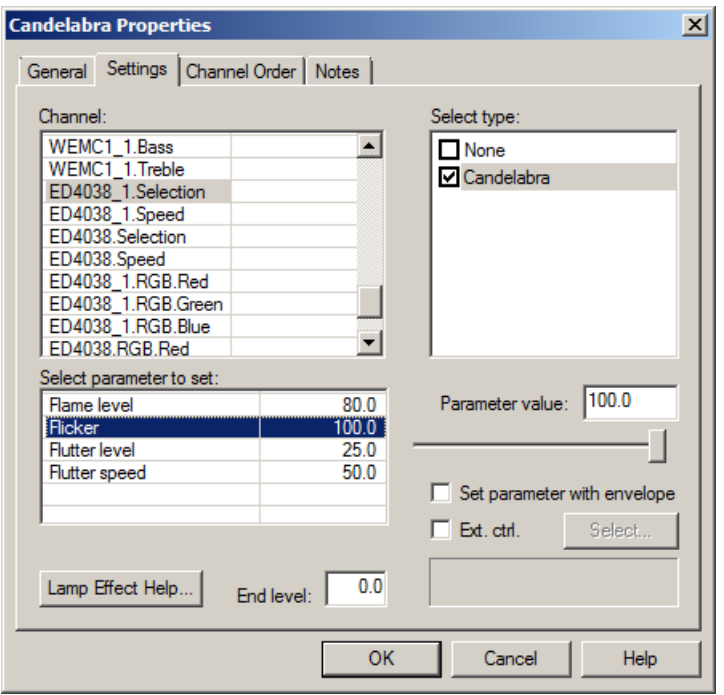

- **Channel:** This list contains all of the channels currently linked to the track in which the Lamp Effect clip resides. They are listed in alphabetical order. Select the channel for which you would like to modify lamp effect settings. Selecting [Global Settings] at the top of the list will allow you to modify settings that will affect all of the channels together.
- **Select type:** Choose a lamp effect variation type for the selected channel.

Each VenueMagic lamp effect offers one or more variations of the effect that can be applied to a specific channel. For example, for effects that depend on lamp color (such as in the *Sunrise RGB* and *Sunset RGB* effects), a type will be provided for each colored lamp. Another example is when effects that require coordination between two motion axes (such as the in the *Circle* effect). There is one variation type for the *Pan* axis and one for the *Tilt* axis (or X & Y axes for scanning lamp heads).

When a lamp effect is first added to a track, or when additional channels are added to the track thereafter, VenueMagic will do its best to automatically select the right type for the right channel based on the channel's type (see [Fixture Channel Types\)](#page-25-0). Afterwards, you can go through the list and make any changes you feel are necessary.

If you want a channel to be unaffected by the lamp effect, select *None*.

**Select parameter to set:** This list show all of the parameters associated with the selected variation type. Select the one you wish to modify.

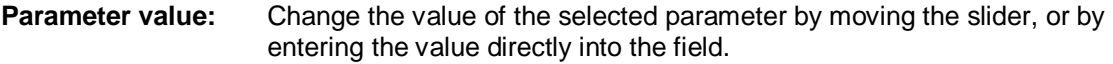

**Set parameter with envelope:** Most of the lamp effects will allow you control certain parameters using [envelopes.](#page-159-0) Check this box to enable envelope control of the selected parameter.

**Ext. ctrl.** Lamp effect parameters can be also be controlled in real-time by an external input. To enable this, check this box then click *Select* to bring-up the **Select External Control** window.

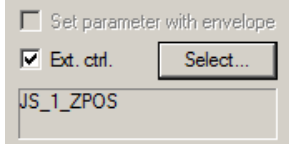

Checking this box also disables setting the parameter with an envelope.

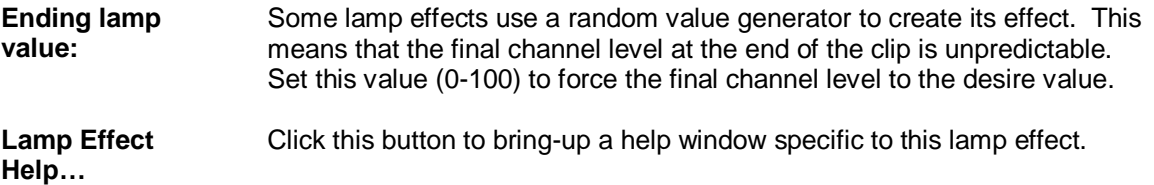

### **Built-in Lamp Effect Channel Order Properties**

Some lamp effects use the channel sequence number to vary the effect (such as in the *Pan Wave* and *Tilt Wave* effects). This makes channel order important. Rearrange the channel order by dragging them in around in this window.

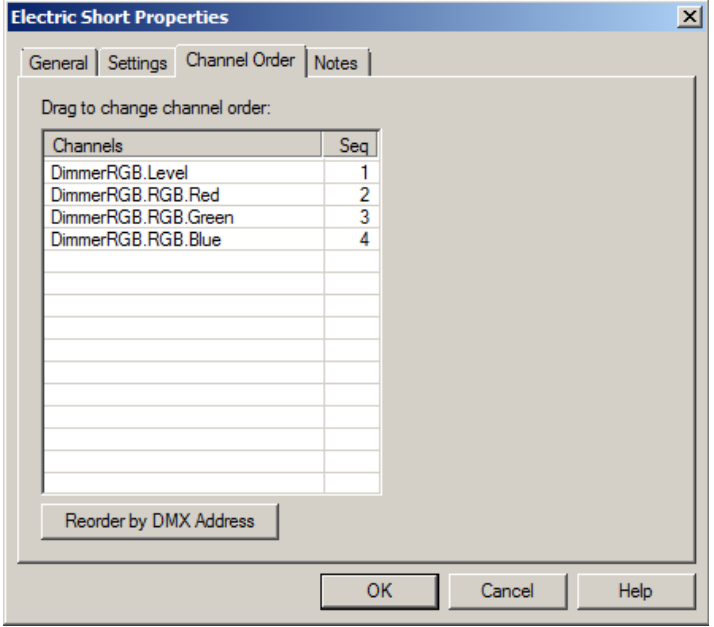

Note: the sequence number column (Seq) represents the sequence within the lamp effect. As you reorder channels, this column will not change.

Click the Reorder by DMX Address button to reorder the channels in the lamp effect by DMX address. This is useful if you have rearranged fixtures in the [Add Fixtures](#page-15-0) window and would like to quickly rearrange the chaser's channel order. It is also useful if you need a quick way to reset channel ordering to the default.

# **Built-in Lamp Effect Notes**

Enter notes about the lamp effect.

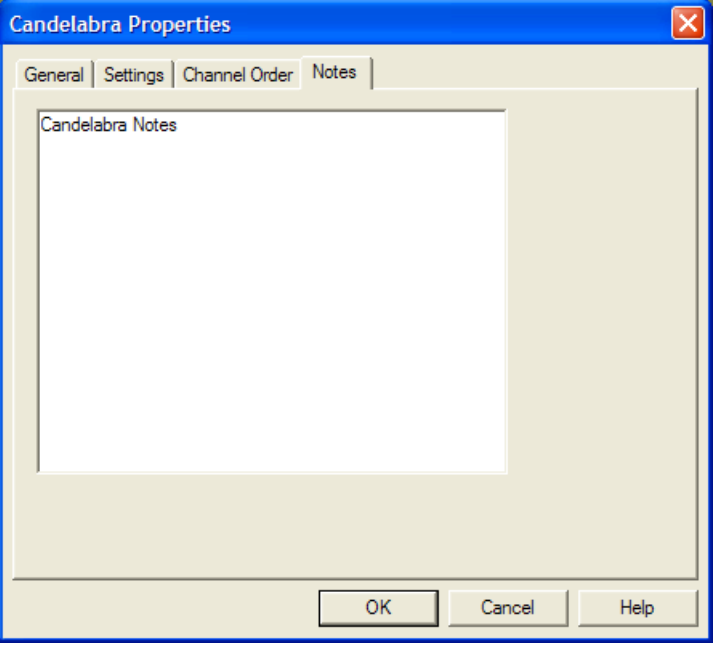

## *Event Tracks*

*(Only Available for VenueMagic Classic and above)*

Event tracks contain events that have been dragged over form the Events folder of the Project [Window.](#page-49-0)

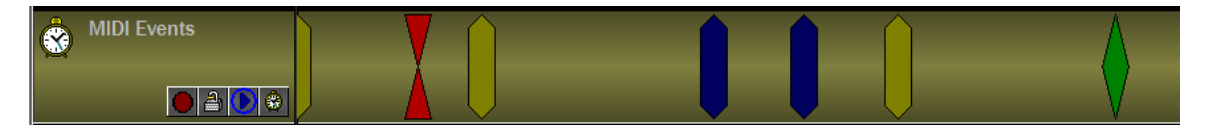

## **Event Track Panel**

The figure below shows the function of each item in the event track panel.

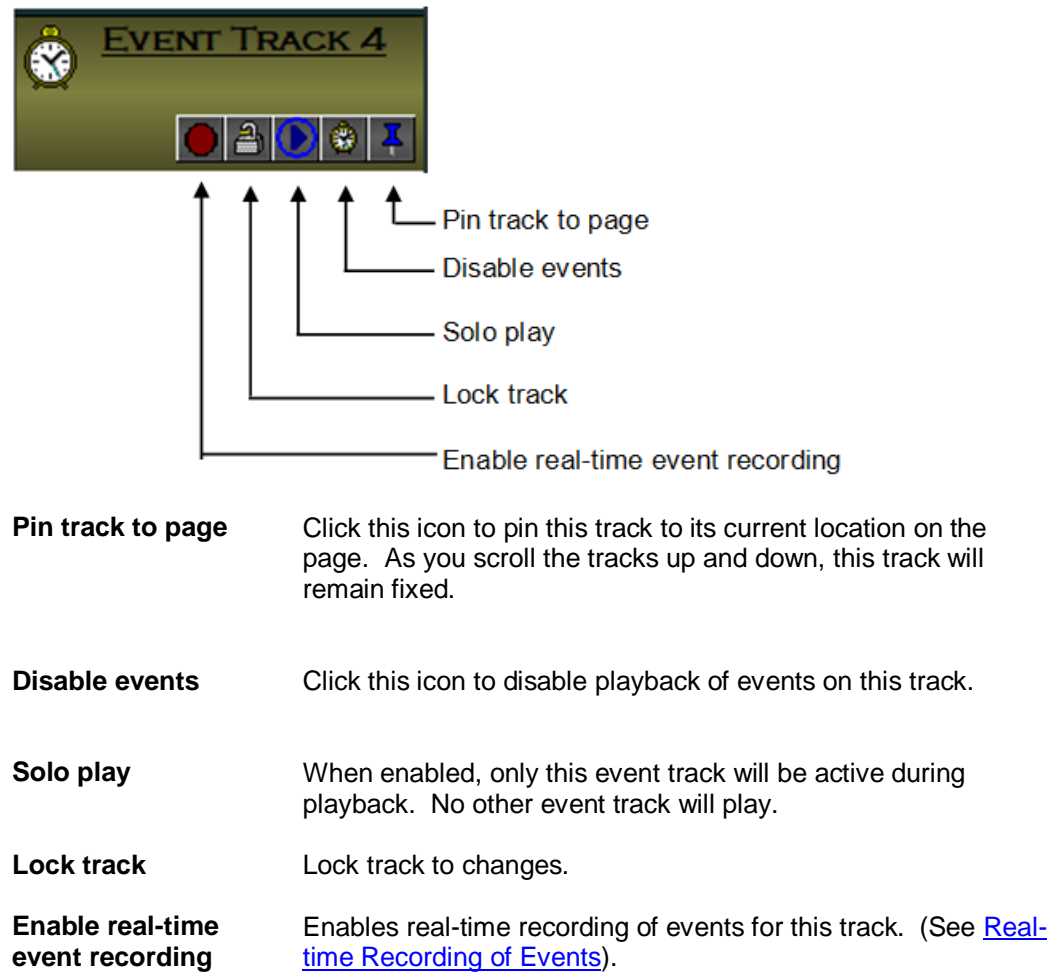

# **Event Track General Properties**

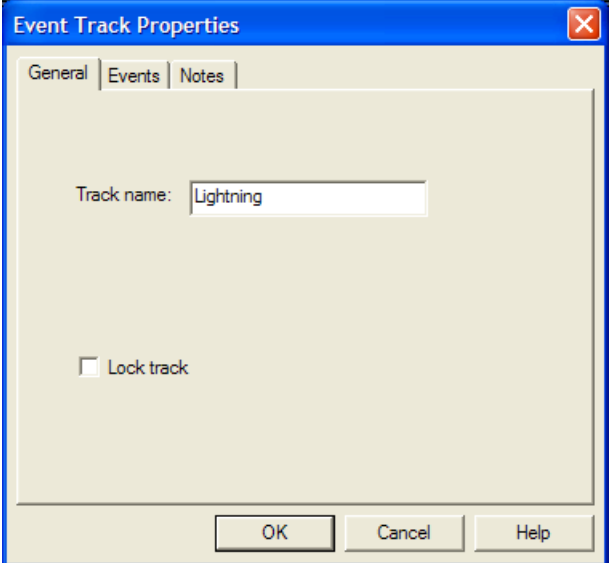

**Track name** Enter the track name to be displayed in the track panel.

**Lock track** Check this box to lock out any changes to track

### **Event Track Event Properties**

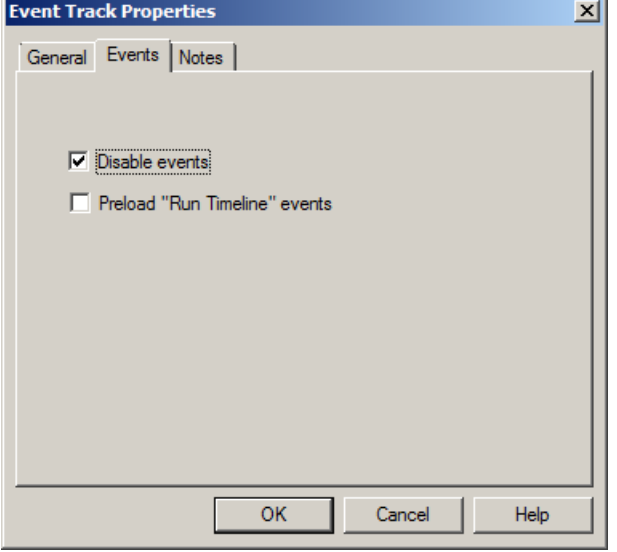

**Disable events** Check to disable events on this track.

**Preload "Run Timeline" events** Check this box if you would like VenueMagic to pre-load the timelines specified by all of the track's "Run Timeline" events at the beginning of playback. This will ensure greater accuracy for the triggering of these timelines at their designated times. The trade-off is that if there are many "Run Timeline" events there may be a delay between running the parent timeline and the actually start of playback. If accuracy is not important, leave this box unchecked.

#### **Event Track Notes**

Enter notes about the event track.

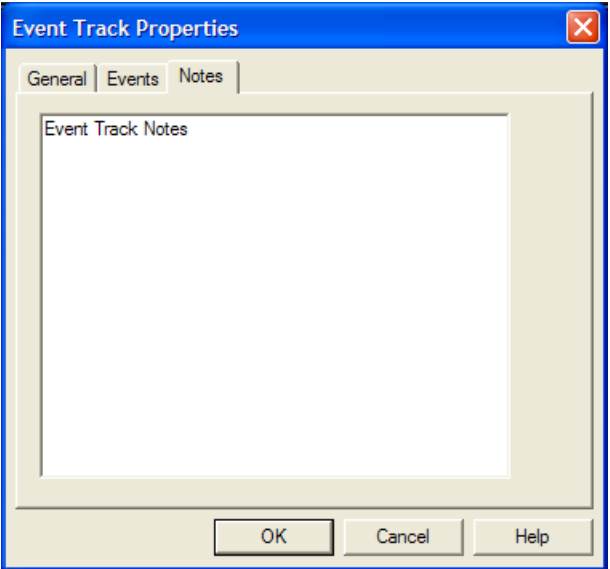

### **Cue List Command Event**

The *Cue List Command* event executes one of several commands that effect execution of a single item or all items of the [Cue List.](#page-218-0)

# **Cue List Command Event General Properties**

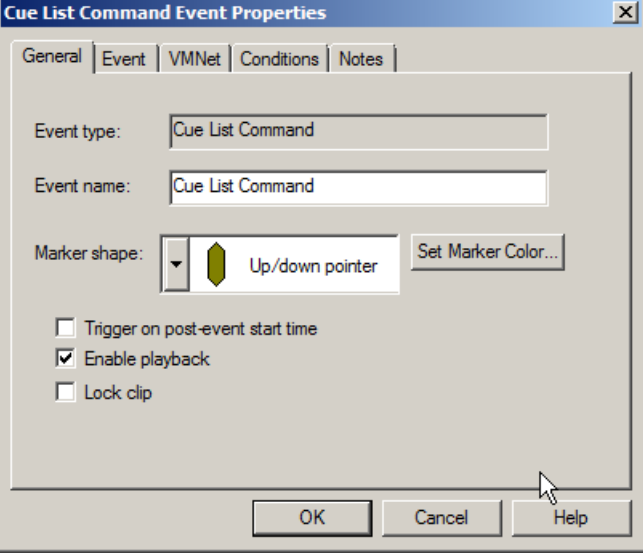

**Event type:** Describes the event type. In this case it is a *Cue List Command* event.

- **Event name:** The name of the event as it will appear in the status bar and in tool tips when the mouse cursor passes over the event.
- **Marker shape:** Select a desired shape for the event marker. Event markers are not resizable (as are audio clips and lamp effect clips) because they are executed at a specific instance in time rather than over a range of time.
- **Set Marker Color…** Choose a color for the marker. When event markers are first dragged

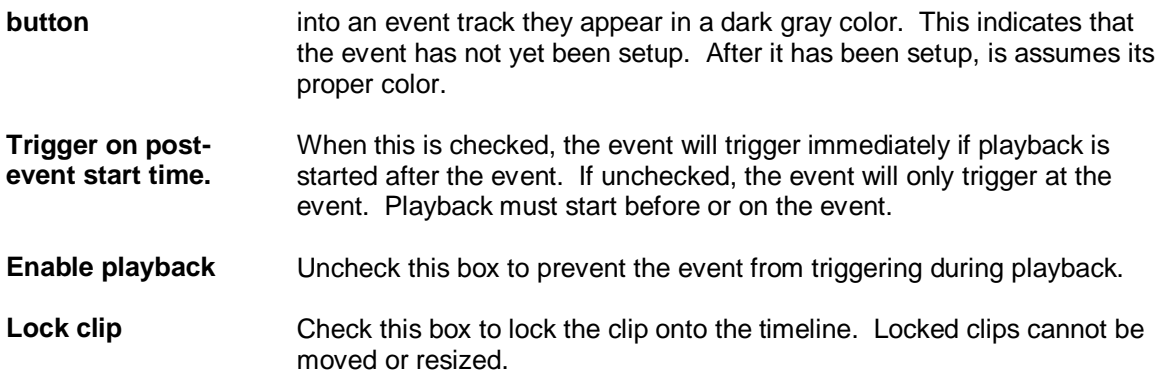

### **Cue List Command Event Properties**

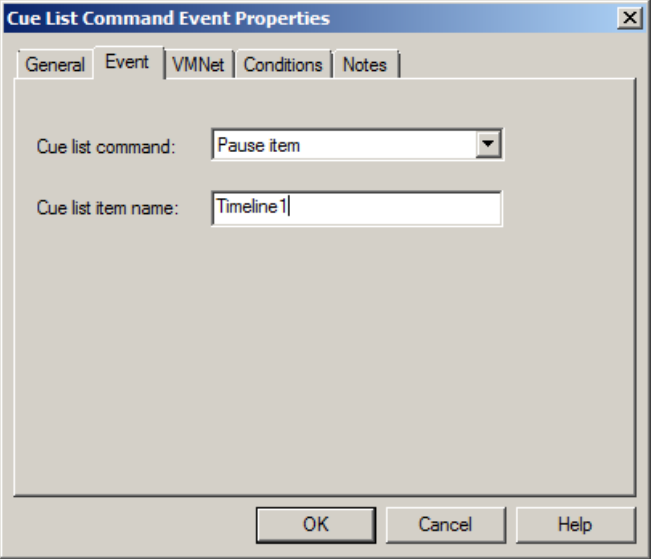

Select a [Cue List](#page-218-0) command from the *Cue list command* selector box. Some of the commands are directed to all of the cue items currently running in the Cue List. Other commands affect a specific item in the list, so a name is required in the *Cue list item name* field. This name is the name that appears in the *Cue* column of the *Cue List* when a cue is running, and is set in the *Name in Cuelist* field in th[e Timeline Playback Options](#page-63-0) window for timelines, or the [Playlist](#page-198-0)  [Playback Options](#page-198-0) for playlists. For audio files, it will be the name of the file, with extension (for example, "MySong.wav").

The [Play Audio Event](#page-131-0) and the [Run Timeline Event](#page-136-0) allow you to change the name for audio files and timelines triggered by those events. [Cue Buttons](#page-208-0) also allow this.

The following list shows the available commands and their descriptions:

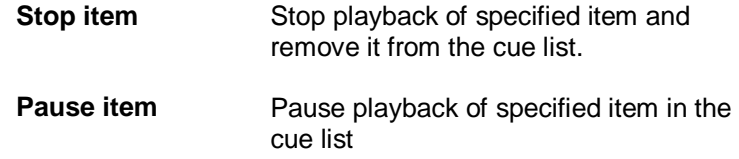

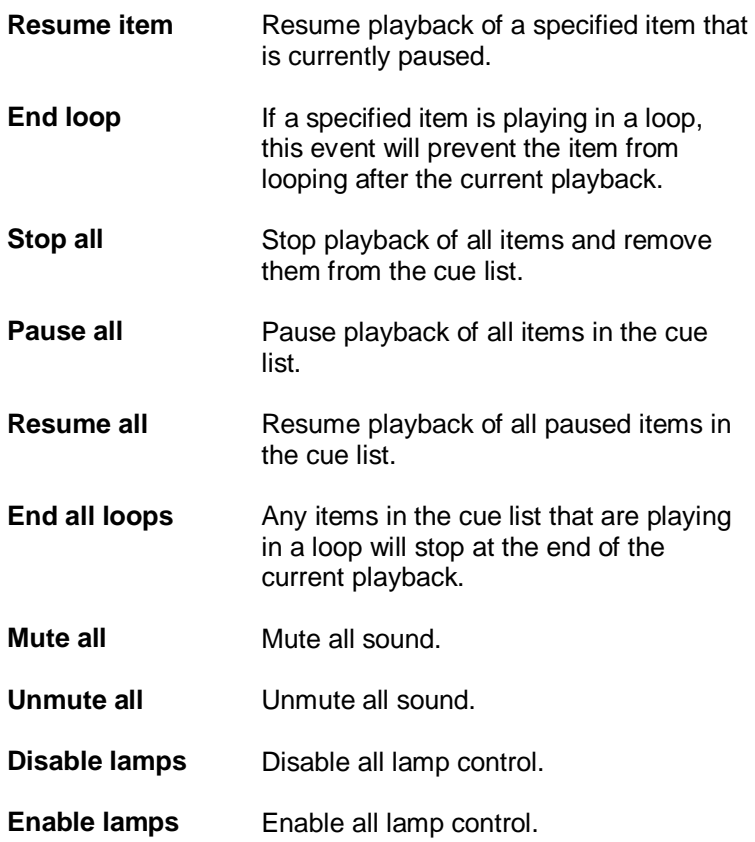

# **Cue List Command Event VMNet Properties**

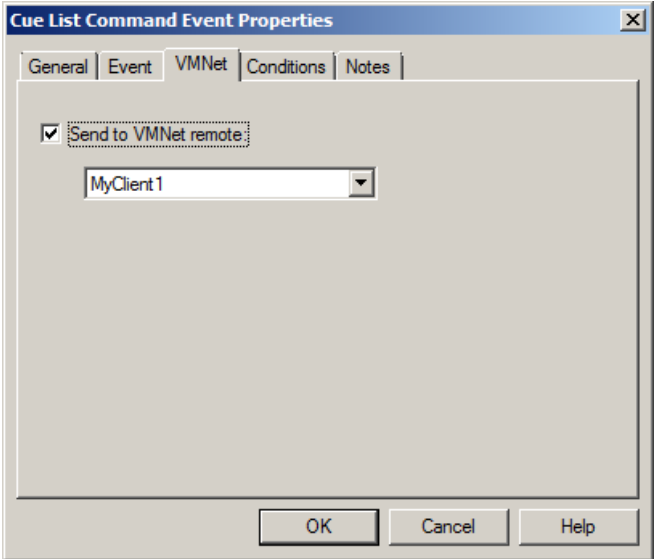

With *Send to VMNet remote* checked the Cue List Command event is routed to a VMNet server on the network by way of the selected client (see *VMNet*, [Project VMNet Settings\)](#page-41-0).

# **Cue List Command Event Conditions**

Setup event trigger conditions (see **Event Conditions**).

## **Cue List Command Event Notes**

Enter notes about event.

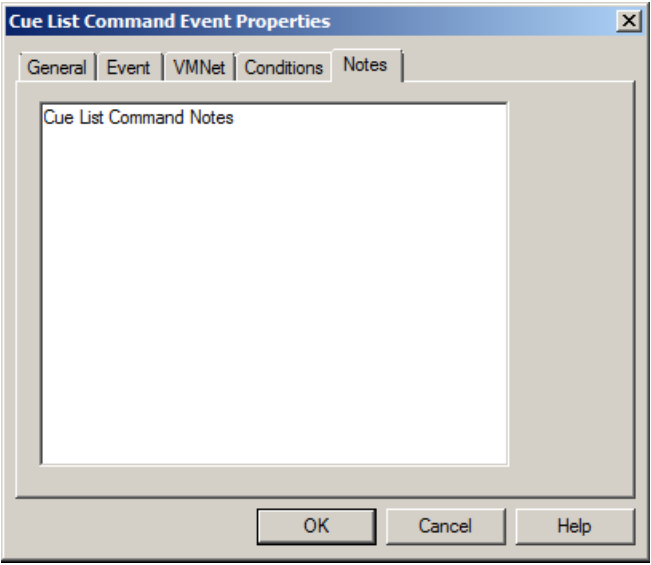

### **Event Table Event**

The *Event Table* event executes an event in the **Event Table**. This allows you to reuse events that you have already created and added to the event table.

## **Event Table Event General Properties**

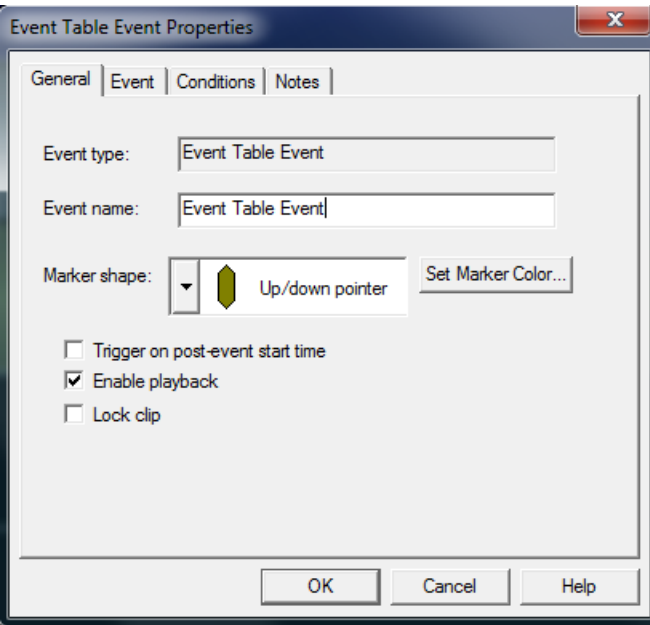

**Event type:** Describes the event type. In this case it is a *Event Table* event.

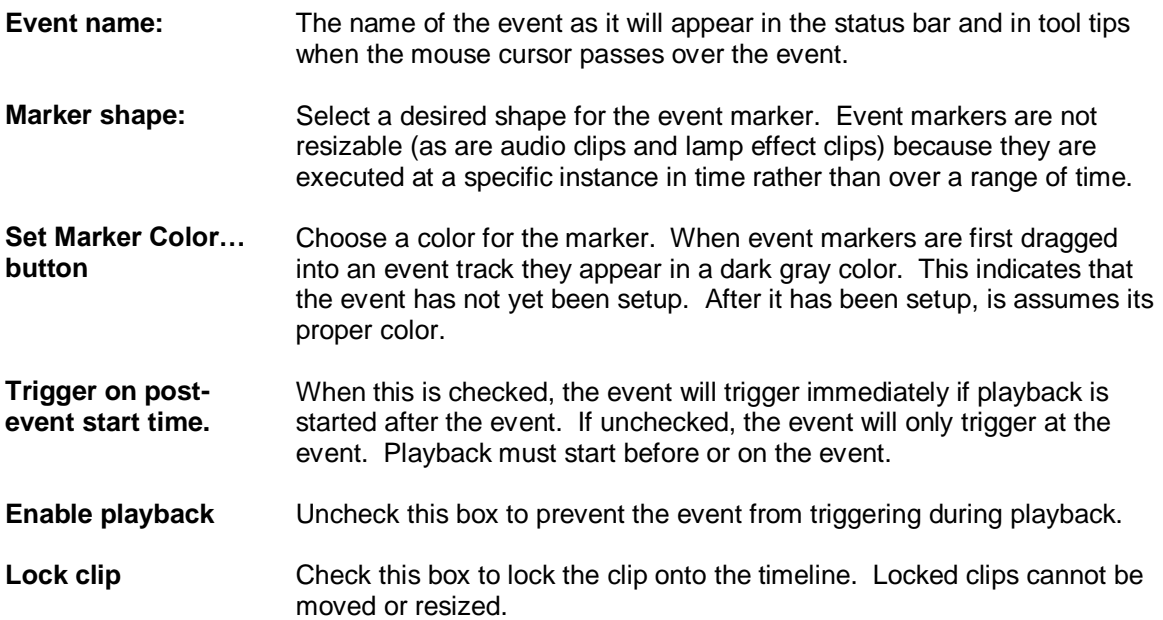

## **Event Table Event Properties**

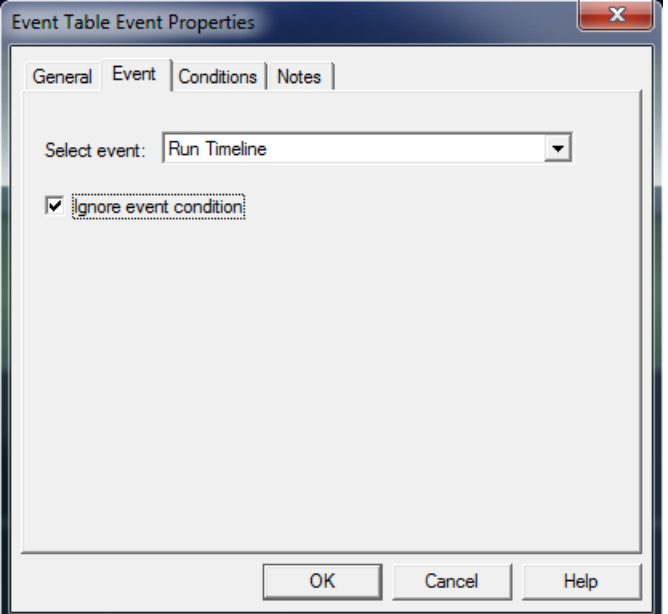

The *Select event* drop-down lists all of the events currently defined in the [Event Table.](#page-265-0) Select the event that you would like the Event Table Event to execute. Check the *Ignore event condition* box if you would like the conditions associated with the event in the event table to be ignored. Checking this box does not affect the conditions defined for the Event Table Event.

## **Event Table Event Conditions**

Setup event trigger conditions (see **Event Conditions**).

## **Event Table Event Notes**

Enter notes about event.

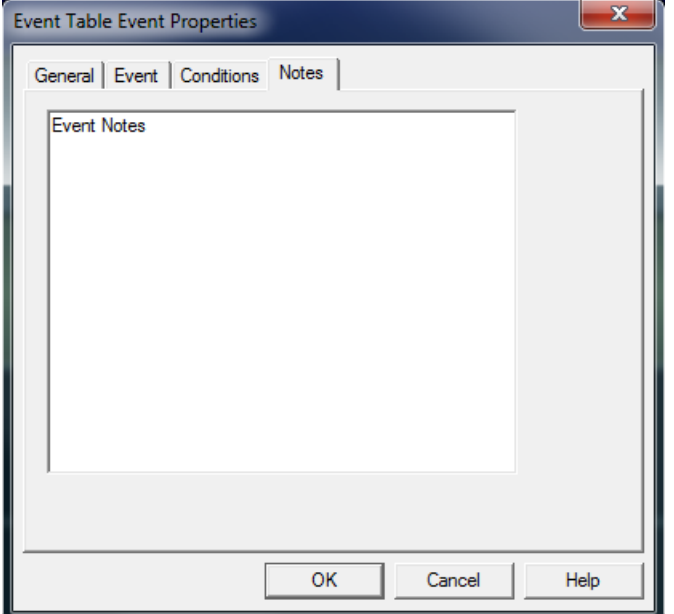

### **MIDI Out Event**

A *MIDI Out* event will send a stream of MIDI commands out the default MIDI out port (see [MIDI](#page-232-0)  [Device Setup\)](#page-232-0).

# **MIDI Out Event General Properties**

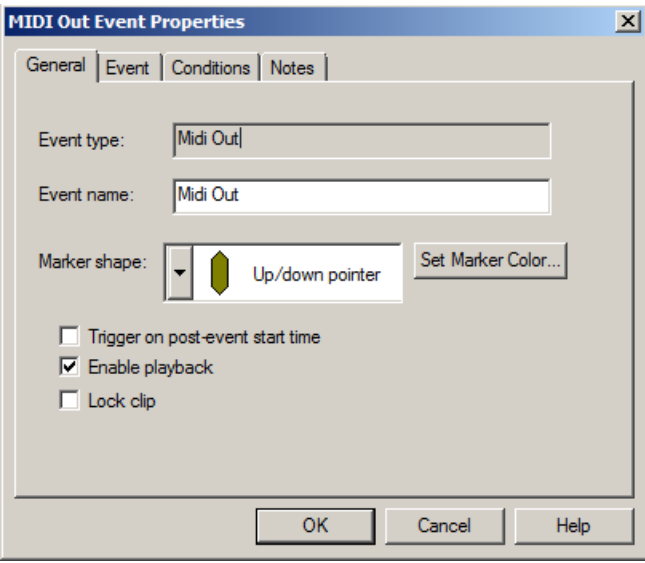

**Event type:** Describes the event type. In this case it is a *Midi Out* event.

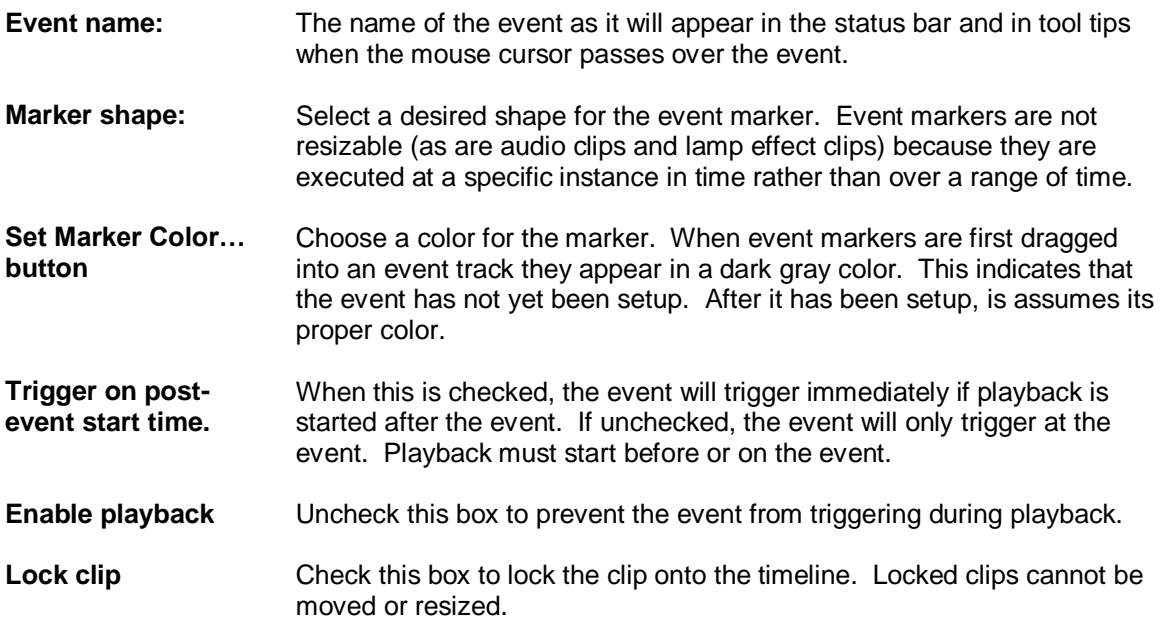

## **MIDI Out Event Properties**

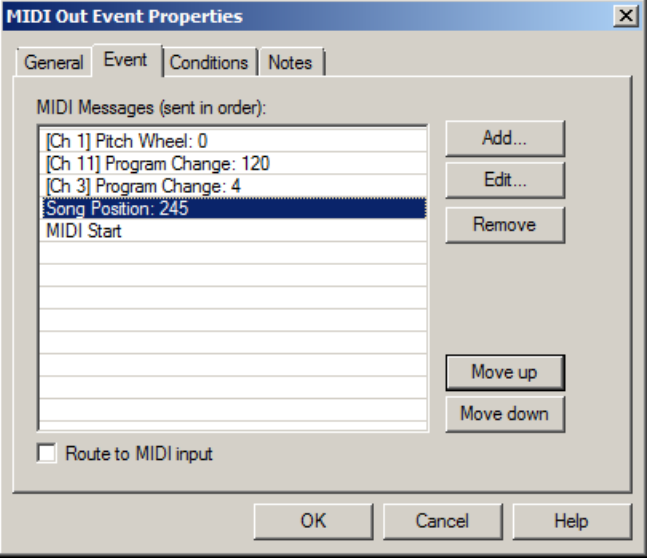

- **MIDI Messages** A list of MIDI messages that will be sent out, in order, when the event is triggered.
- Add... **Addee Addee Addee Addee Addee Addee Addee Addee Addee Addee Addee Addee Addee Addee Addee Addee Addee A** window. Edit... **Brings up th[e Select MIDI Message](#page-130-0) dialog to modify the selected midi** message. **Remove** Remove selected message(s) from the list.

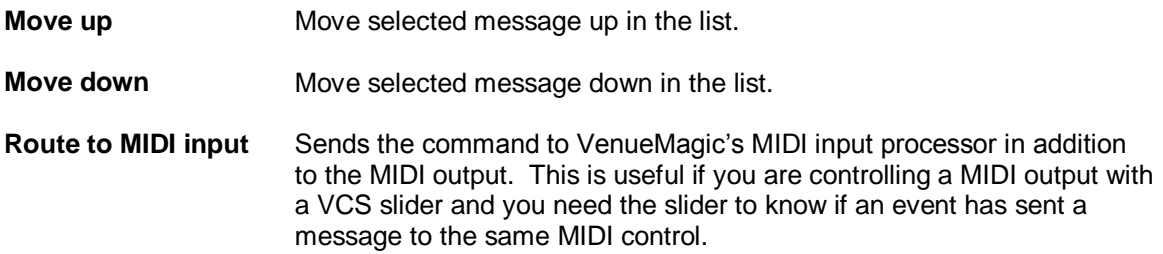

### <span id="page-130-0"></span>*MIDI Out Event Select Midi Message*

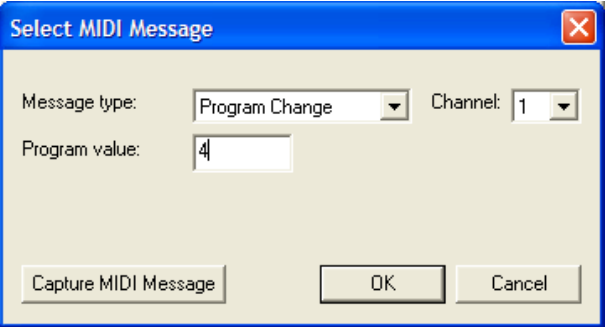

Select a MIDI message type in the Message type box. The rest of the dialog will modify itself adding or removing fields to allow for appropriate data entry for the selected type.

<span id="page-130-1"></span>Click Capture MIDI Message to bring up th[e Capture MIDI Message](#page-130-1) window.

#### **Capture MIDI Message**

This window provides a real-time display of the most recent MIDI messags received over the default MIDI input device (see **MIDI Device Setup**).

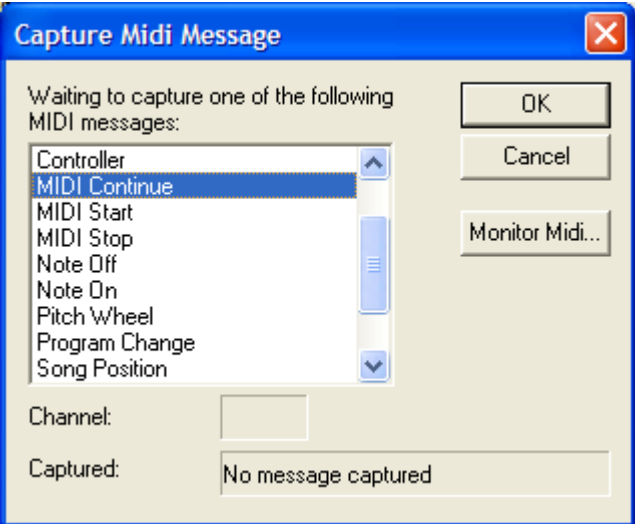

Click OK to capture the currently displayed message and send it back to the Select MIDI Message window.

Click the Monitor Midi… button to bring up th[e MIDI Monitor](#page-284-0) window.

## **MIDI Out Event Conditions**

Setup event trigger conditions (see **Event Conditions**).

## **MIDI Out Event Notes**

Enter notes about event. **MIDI Out Event Properties** 図 General Event | Conditions Notes | Midi Out Event Notes ОK  $He$ Cancel

## <span id="page-131-0"></span>**Multi-Event Event**

The *Multi-Event* event executes multiple events at once.

## **Multi-Event Event General Properties**

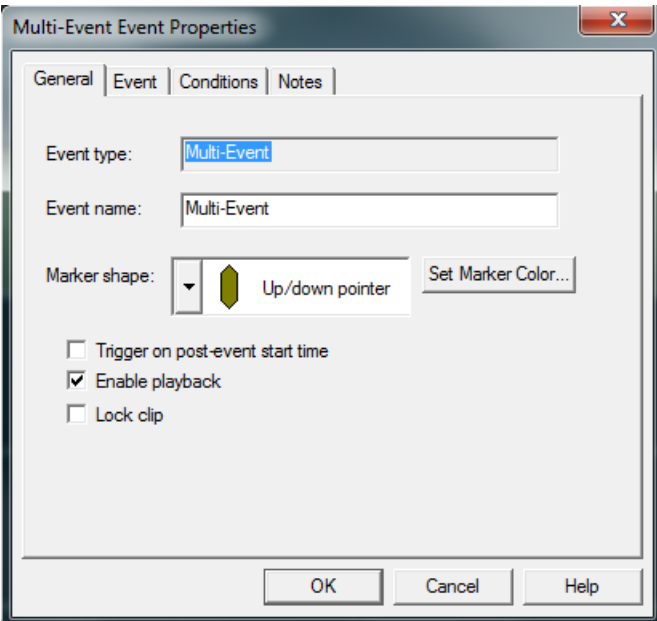

**Event type:** Describes the event type. In this case it is a *Multi-Event* event.

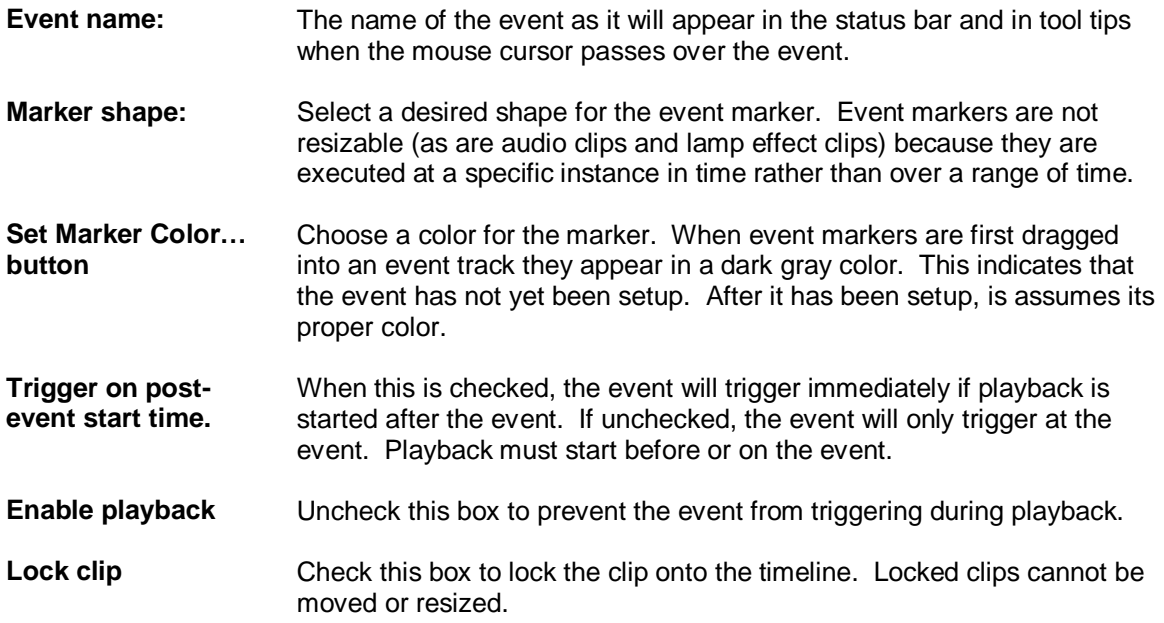

## **Multi-Event Event Properties**

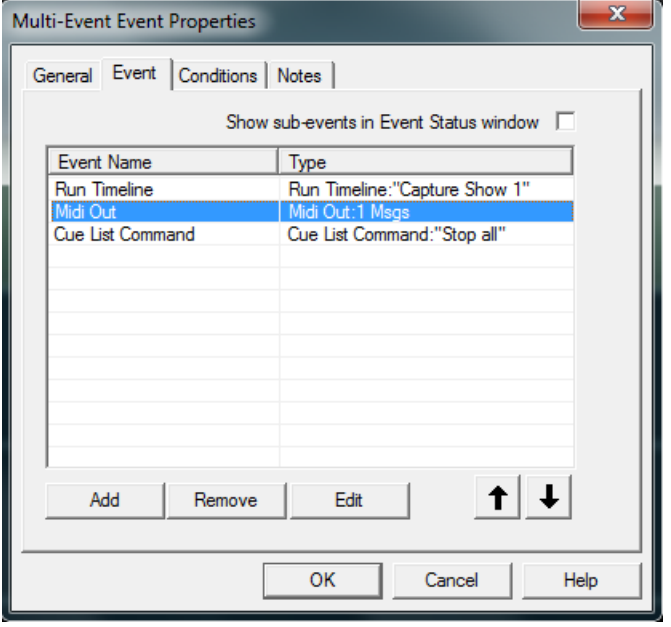

#### *Adding, Removeing and Editing Events in the List*

Insert events into the event list by clicking Add, to bring-up the **Select Event window.** Select the desired event, click OK, then setup the event. Events are added to the list show the name of the event in the *Event Name* column and a brief description of the event settings in the *Type* column.

You can change the name of an event by first selecting the event in the list, and then clicking the text in the *Event Name* column for the selected event. Now type in a new name for the event and press the *Enter* key.

Remove one or more events from the list by first selecting them and then clicking on *Remove*. Modify the settings of the selected event by clicking on *Edit*.

#### *Re-ordering Events in the List*

The listed events are executed in the order they appear in the list. To change the position of an

event in the list, select the event, then use the  $\|\mathbf{f}\|$   $\|\mathbf{f}\|$  buttons to move the selected event up and down in the list.

*Important note*: Events in the list should not have conditions that depend on other events in the list because the results will be unpredictable. For example, if the condition settings of *Run Timeline* event in the list depends on a variable being set by another event in the list, it may not function as expected. This is because the conditions for all events in the list are evaluated before any events in the list are executed.

#### *Multi-Events in the Event Status Window*

Normally, multi-events take up a single line in the [Event Status](#page-286-0) window. If you would like all of the events in a multi-event to appear in the window, check the *Show sub-events in Event Status window* box.

## **Multi-Event Event Conditions**

Setup event trigger conditions (see [Event Conditions\)](#page-157-0).

## **Multi-Event Event Notes**

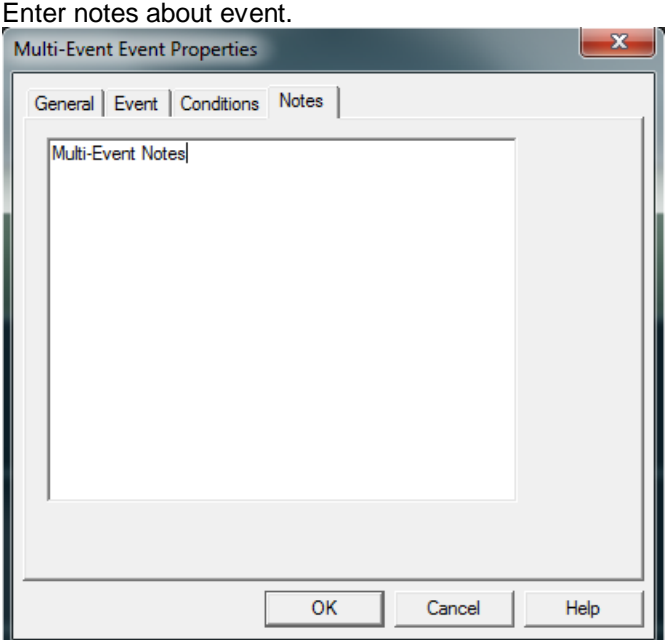

#### **Play Audio Event**

The *Play Audio* event will play a selected Wave (.wav), MP3 (.mp3), Windows Media (.wma) or MIDI (.mid) file by sending it to th[e Cue List.](#page-218-0) The selected file does not have to be included in the Audio folder of th[e Project Window.](#page-49-0)

#### **Play Audio Event Properties** 즤 General Event | Conditions | Notes | Event type: Play Audio:"Evil Sorcerer.mp3" **Play Audio** Event name: Marker shape: Set Marker Color. Up/down pointer Trigger on post-event start time  $\nabla$  Enable playback  $\Box$  Lock clip OK Cancel Help

**Event type:** Describes the event type. In this case it is a *Play Audio* event.

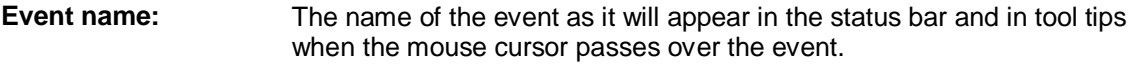

- **Marker shape:** Select a desired shape for the event marker. Event markers are not resizable (as are audio clips and lamp effect clips) because they are executed at a specific instance in time rather than over a range of time.
- **Set Marker Color… button** Choose a color for the marker. When event markers are first dragged into an event track they appear in a dark gray color. This indicates that the event has not yet been setup. After it has been setup, is assumes its proper color.
- **Trigger on postevent start time.** When this is checked, the event will trigger immediately if playback is started after the event. If unchecked, the event will only trigger at the event. Playback must start before or on the event.
- **Enable playback** Uncheck this box to prevent the event from triggering during playback.
- **Lock clip** Check this box to lock the clip onto the timeline. Locked clips cannot be moved or resized.

## **Play Audio Event General Properties**

## **Play Audio Event Properties**

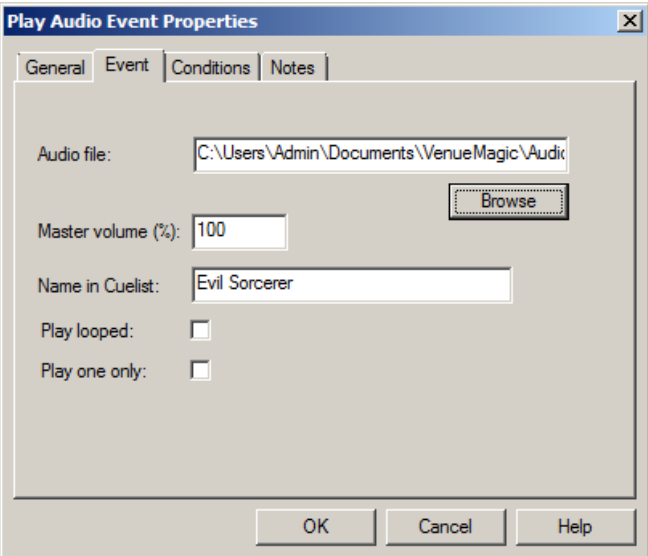

**Audio file:** The path of the file that will be played when the event is triggered. Click *Browse…* to bring up a file list. You can select any selected Wave (.wav), MP3 (.mp3), Windows Media (.wma) or MIDI (.mid) file. The selected file does not have to be included in the Audio folder of the [Project Window.](#page-49-0) **Master volume:** Enter a value (0-100%) for the master volume applied to the file during

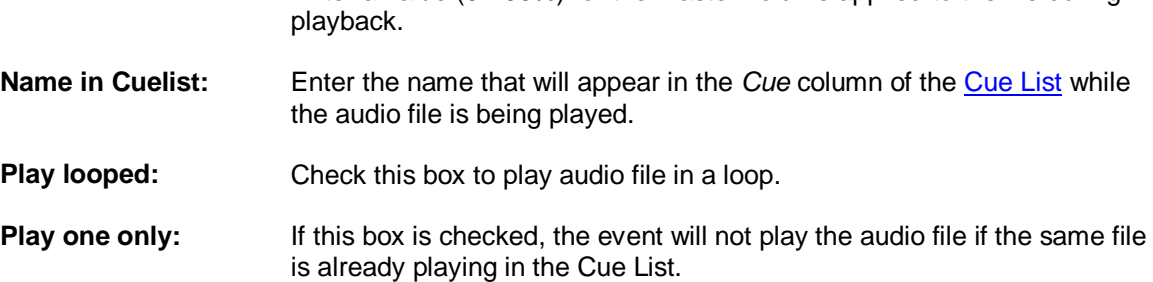

## **Play Audio Event Conditions**

Setup event trigger conditions (see **Event Conditions**).

## **Play Audio Event Notes**

Enter notes about the event.

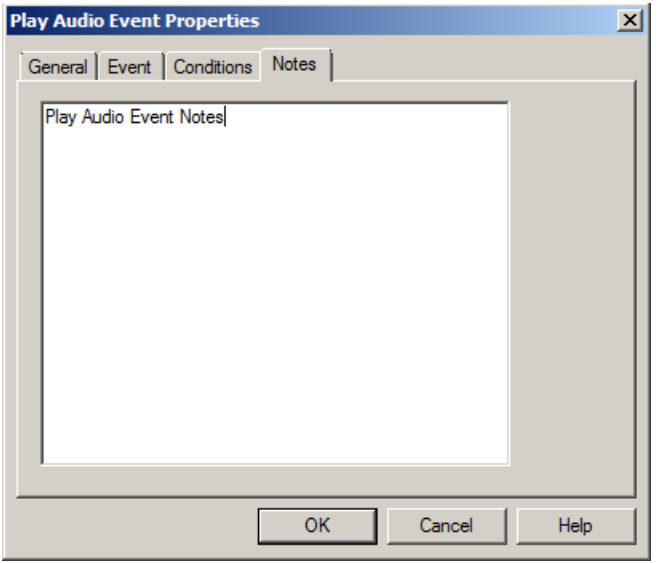

#### <span id="page-136-0"></span>**Run Timeline Event**

The *Run Timeline* event will execute any timeline that is part of the current project by placing it into the [Cue List.](#page-218-0)

## **Run Timeline Event General Properties**

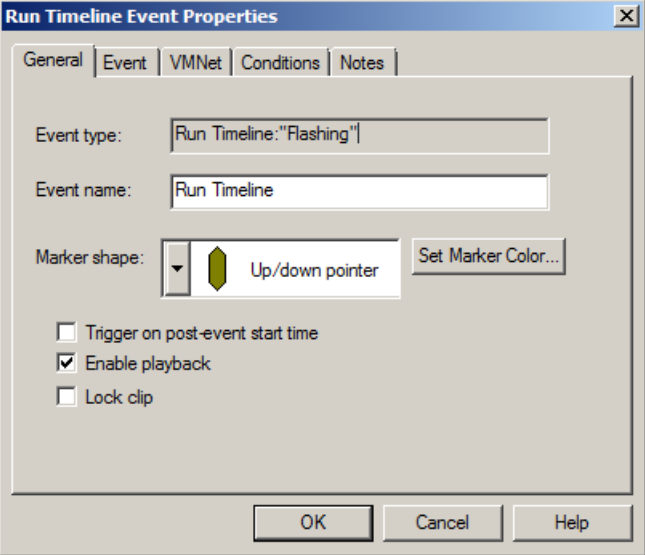

**Event type:** Describes the event type. In this case it is a *Run Timeline* event.

**Event name:** The name of the event as it will appear in the status bar and in tool tips when the mouse cursor passes over the event.

**Marker shape:** Select a desired shape for the event marker. Event markers are not resizable (as are audio clips and lamp effect clips) because they are executed at a specific instance in time rather than over a range of time.

**Set Marker Color…** Choose a color for the marker. When event markers are first dragged

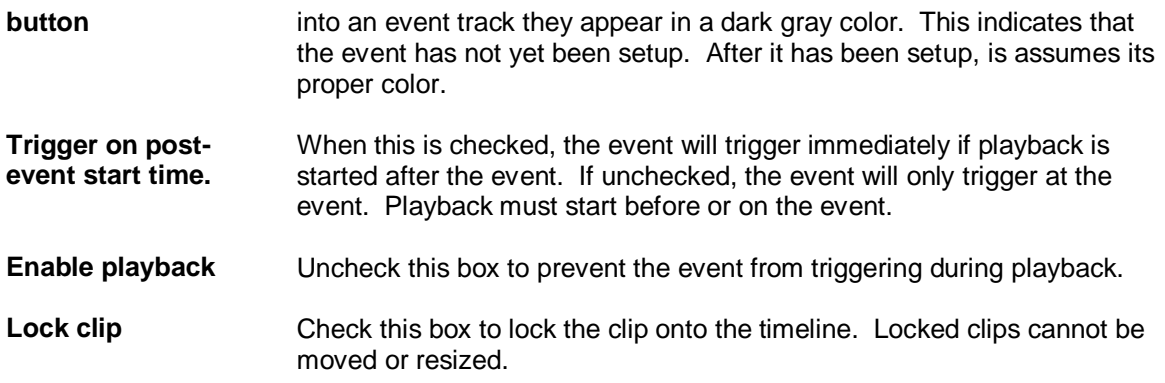

### **Run Timeline Event Properties**

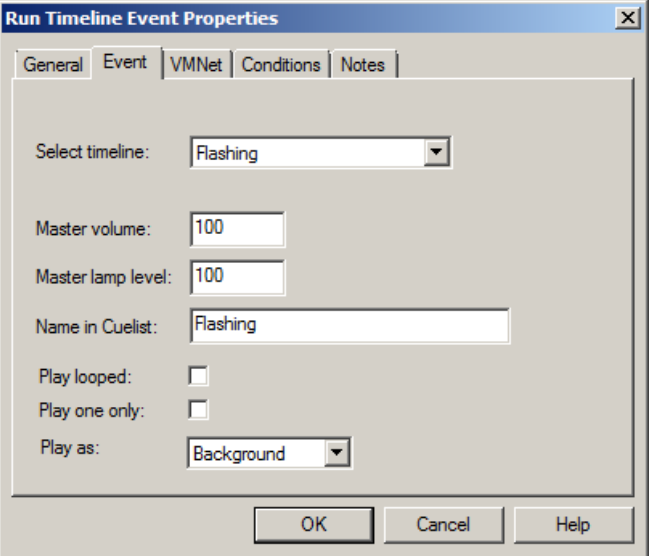

- **Select timeline:** Select a timeline to run when the event triggers. This box will only offer timelines that are found in the Timeline folder of the [Project Window.](#page-49-0) If this event is setup as a **VMNet remote event**, a selection will not be offered. Rather, the user will have to enter in the name of the remote timeline manually.
- **Master volume:** Enter a value (0-100%) for the master volume applied to the timeline during playback.
- **Master lamp level:** Enter a value (0-100%) for the master lamp level applied to the timeline during playback.
- **Name in Cuelist:** Enter the name that will appear in the *Cue* column of the *[Cue List](#page-218-0)* while the timeline is being played.

**Play looped:** Check this box to play the timeline in a loop.

Play one only: If this box is checked, the event will not play the timeline if the same timeline is already playing in the Cue List.

# <span id="page-138-0"></span>**Run Timeline Event VMNet Properties**

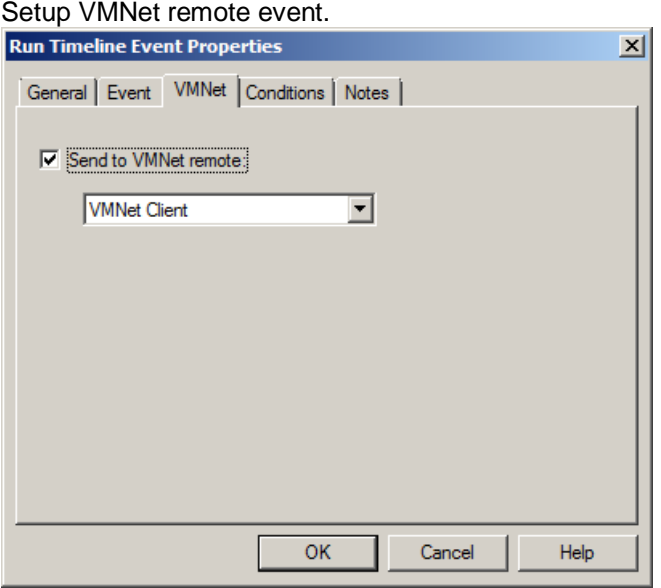

With *Send to VMNet remote* checked the Run Timeline event is routed to a VMNet server on the network by way of the selected client (see **VMNet**, [Project VMNet Settings\)](#page-41-0), and will not be executed on the local computer.

## **Run Timeline Event Conditions**

Setup event trigger conditions (see **Event Conditions**).

## **Run Timeline Event Notes**

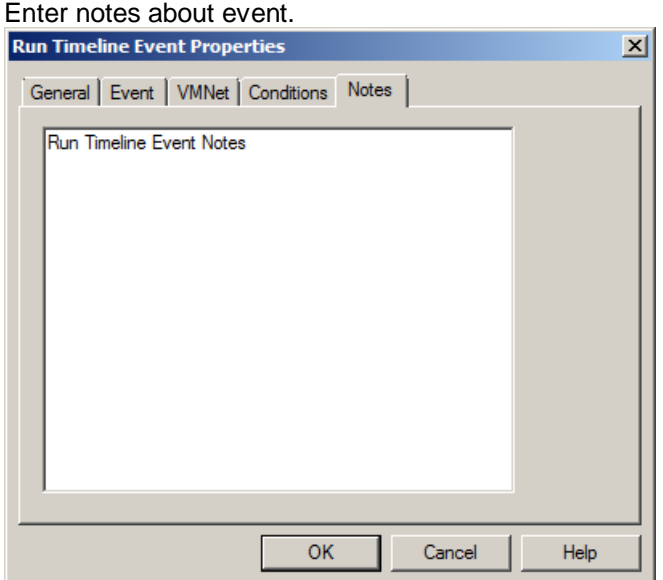

## **Set Tapper BPM Event**

The *Set Tapper BPM* event will change the current beats-per-minute of the VenueMagic [beat](#page-220-0)  [tapper.](#page-220-0)

#### **Beat Tapper Event Properties**  $\vert x \vert$ General | Event | VMNet | Conditions | Notes | Set Tapper BPM=120 Event type: Event name: Set Tapper BPM Marker shape: Set Marker Color.. Up/down pointer Trigger on post-event start time  $\nabla$  Enable playback  $\Box$  Lock clip ОK Cancel Help

### **Beat Tapper Event General Properties**

**Event type:** Describes the event type. In this case it is a *Set Tapper BPM* event.

- **Event name:** The name of the event as it will appear in the status bar and in tool tips when the mouse cursor passes over the event.
- **Marker shape:** Select a desired shape for the event marker. Event markers are not resizable (as are audio clips and lamp effect clips) because they are executed at a specific instance in time rather than over a range of time.
- **Set Marker Color… button** Choose a color for the marker. When event markers are first dragged into an event track they appear in a dark gray color. This indicates that the event has not yet been setup. After it has been setup, is assumes its proper color.
- **Trigger on postevent start time.** When this is checked, the event will trigger immediately if playback is started after the event. If unchecked, the event will only trigger at the event. Playback must start before or on the event.
- **Enable playback** Uncheck this box to prevent the event from triggering during playback.
- **Lock clip** Check this box to lock the clip onto the timeline. Locked clips cannot be moved or resized.

## **Beat Tapper Event Properties**

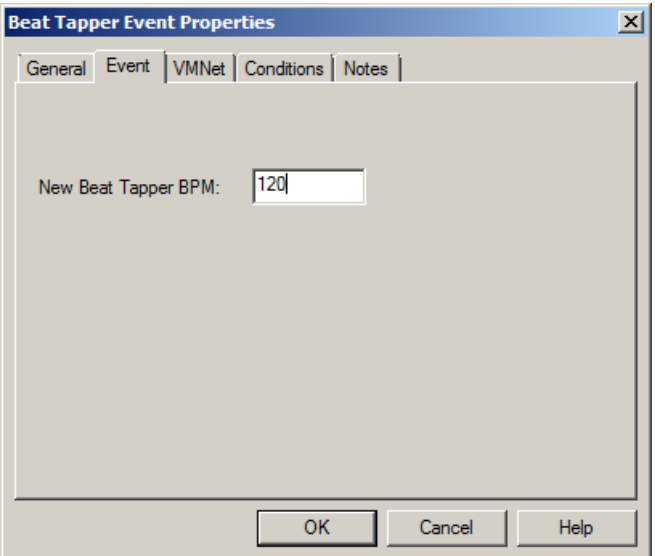

**New Beat Tapper BPM**

Enter a new beats-per-minute value for the beat tapper. When the event is triggered, the BPM output of the tapper will be set to this value. It will remain at this until the user manually taps the beat tapper or another *Beat Tapper Event* is triggered with a different value. (See **Beat Tapper** [Control.](#page-220-0))

## **Beat Tapper Event VMNet Properties**

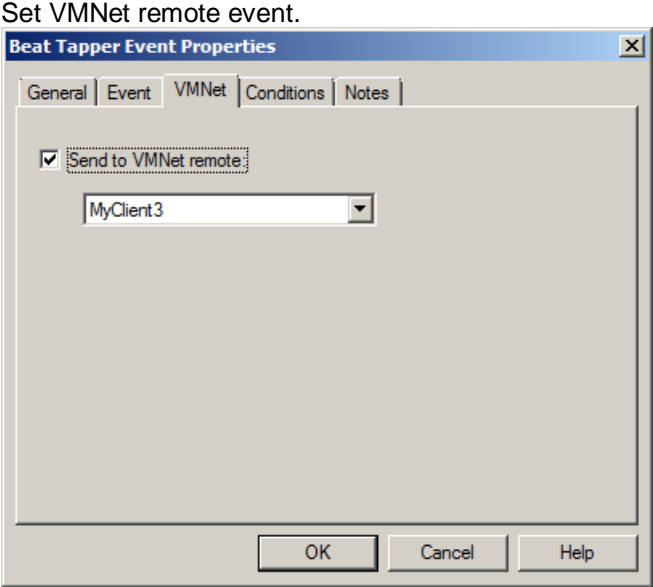

With *Send to VMNet remote* checked the Beat Tapper event is routed to a VMNet server on the network by way of the selected client (see *VMNet*, [Project VMNet Settings\)](#page-41-0), and will not be executed on the local computer.

# **Beat Tapper Event Conditions**

Setup event trigger conditions (see **Event Conditions**).

# **Beat Tapper Event Notes**

Enter notes about event.

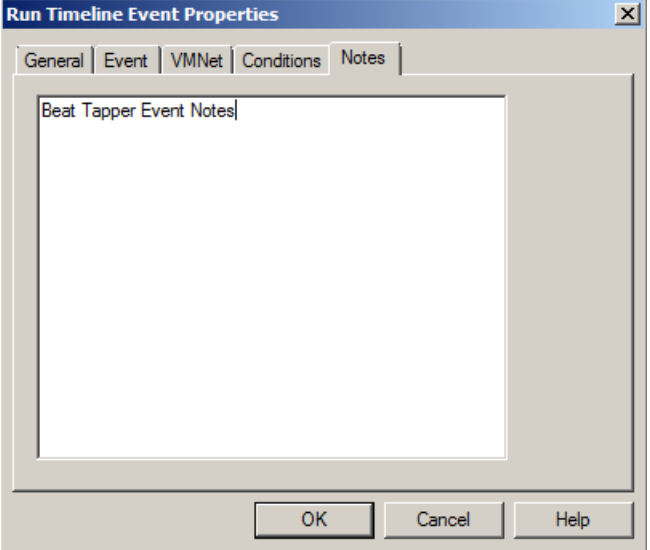

## **Serial Port Output Event**

*(Only available for DMX+AV and above)*

The *Serial Out* event is used to send commands over a serial port to an external hardware devices such as a video controller/switcher, etc…

# **Serial Event General Properties**

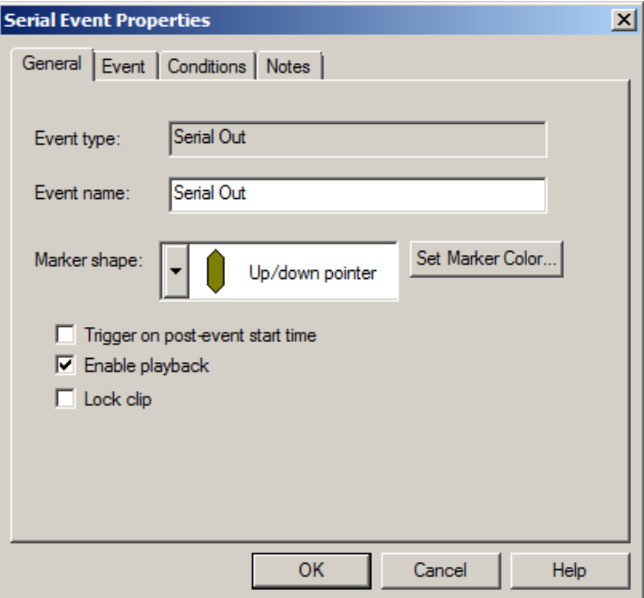

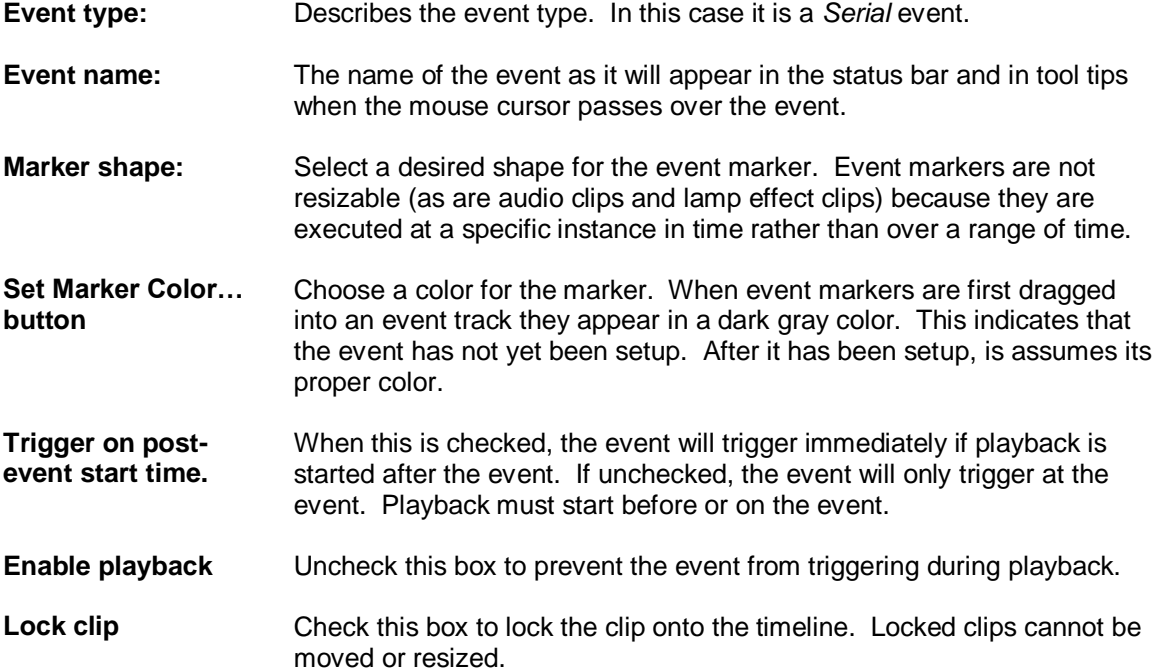

# **Serial Event Properties**

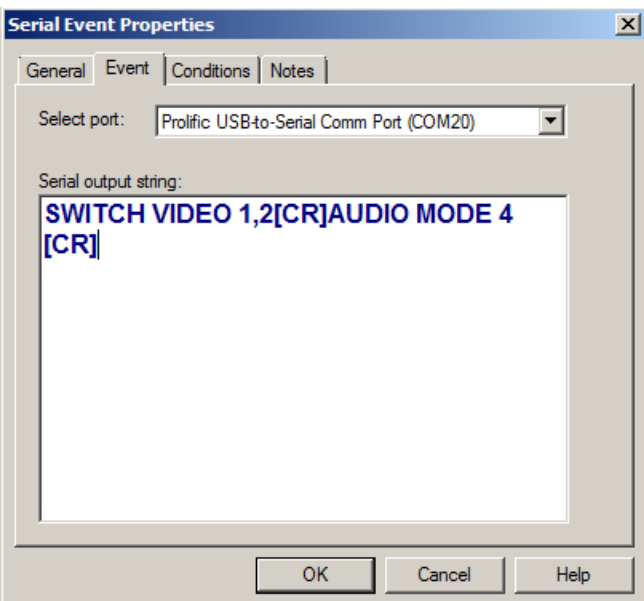

Select port Select a serial port from the list of ports in the **Serial Port List Window**.

**Serial output string** Enter a string that is to be output through the selected serial port when the event is triggered. Special control characters can be enclosed in square brackets (i.e: "[]") either as numerical values, hexadecimal values preceded by the '\$' character, or as ASCII mnemonics (see table below).

#### Examples:

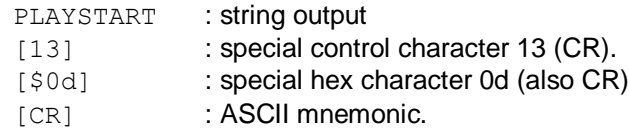

#### ASCII Mnemonics:

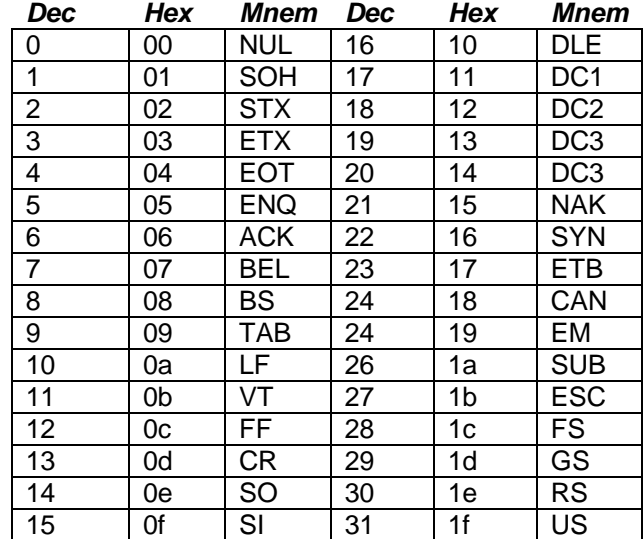
# **Serial Event Conditions**

Setup event trigger conditions (see **Event Conditions**).

## **Serial Event Notes**

Enter notes about event.

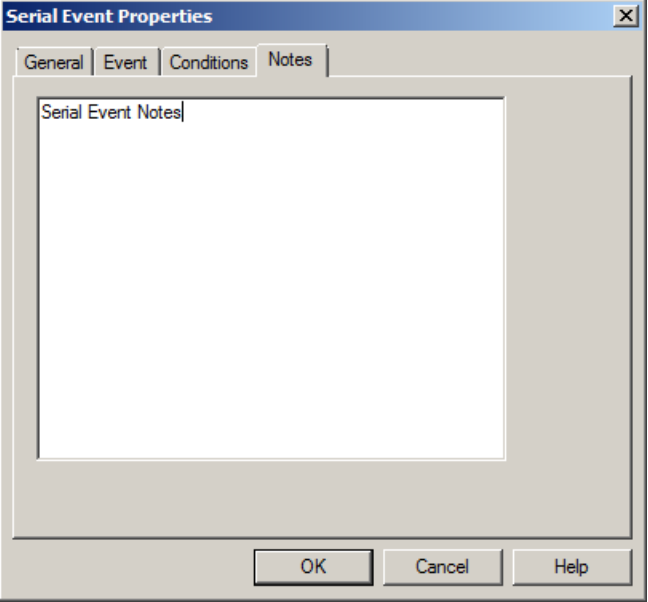

## **Show HTML Event**

The *Show HTML Event* will open/close a window for displaying HTML from a URL, and HTML file or HTML text. Only one HTML window can be shown at a time.

# **Show HTML Event General Properties**

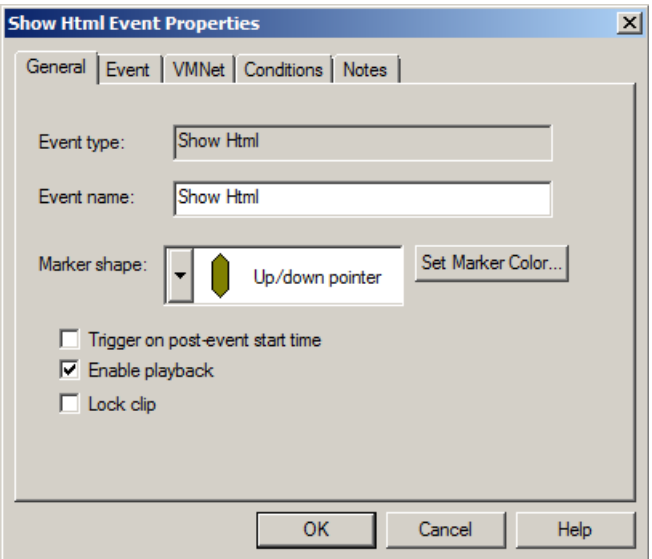

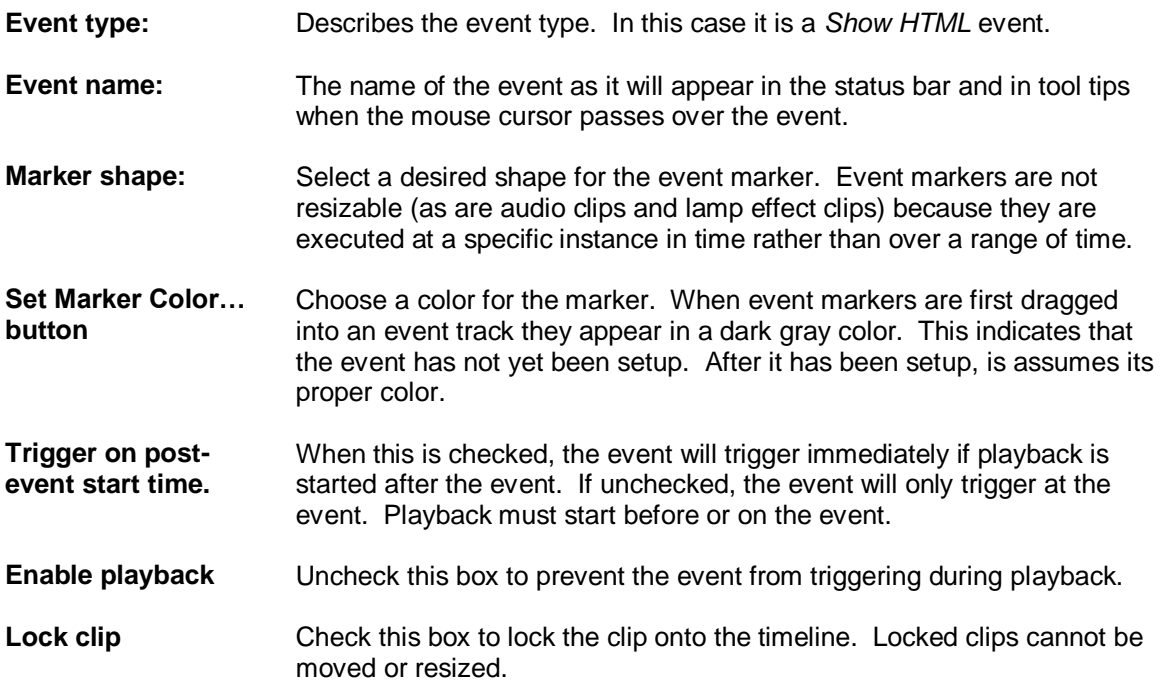

# **Show HTML Event Properties**

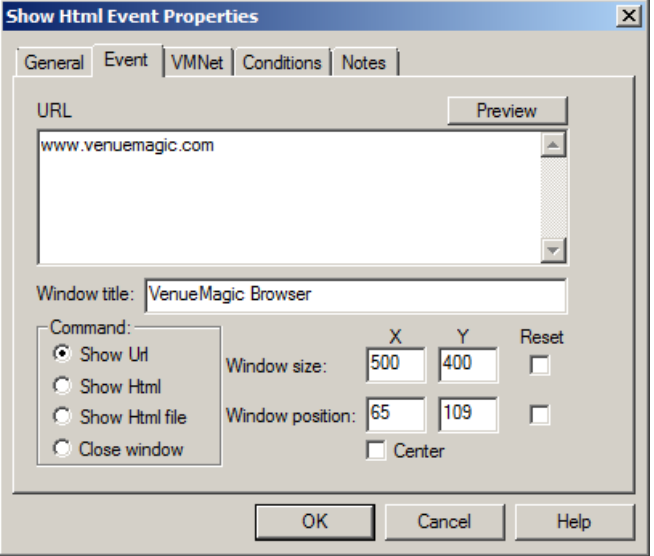

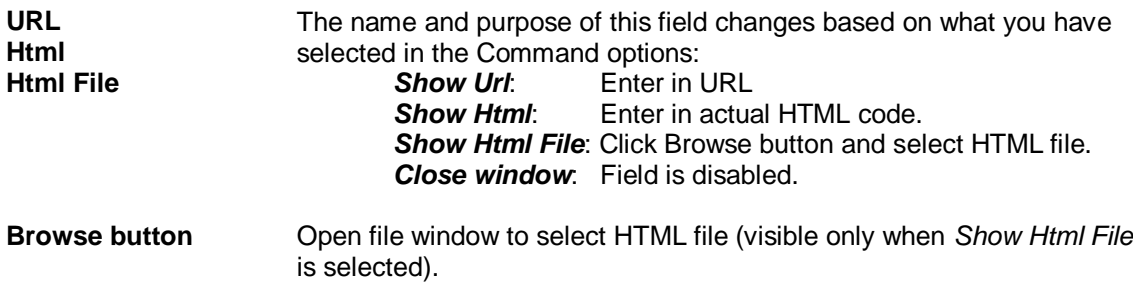

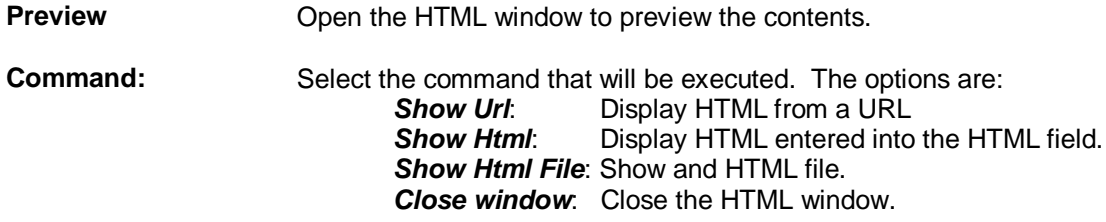

#### **Positioning the HTML Window**

Click preview to open the HTML and display a preview of its contents. Once opened, you can move and resize the window as desired. The *Window size* and *Window position* fields will update as you move the window. You can also manually enter the pixel position and size. To force the window to center itself on the screen when it is shown, check the *Center* box.

If you wish an event to change the size and position for the window that was opened earlier by another Show HTML event, you must check the Reset box for size and position, respectively. If these boxes are left unchecked, the size and position of the window will only change when it is closed, then opened again.

### **Show HTML Event VMNet Properties**

Setup VMNet remote event.

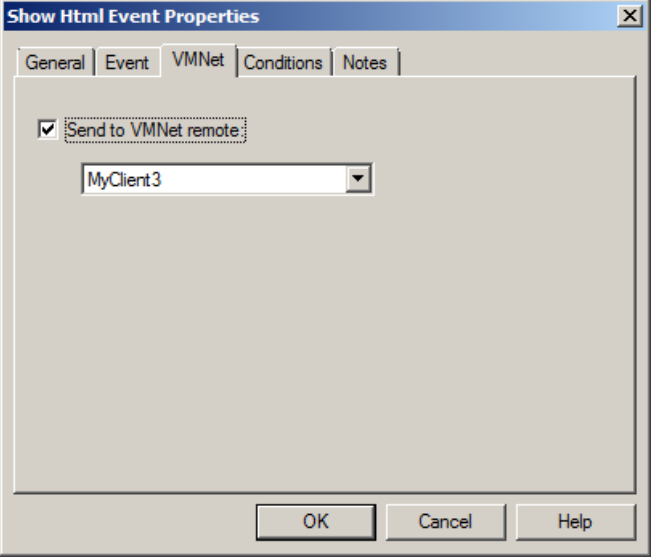

With *Send to VMNet remote* checked the *Show HTML* event is routed to a VMNet server on the network by way of the selected client (see [VMNet,](#page-271-0) [Project VMNet Settings\)](#page-41-0), and will not be executed on the local computer.

### **Show HTML Event Conditions**

Setup event trigger conditions (see [Event Conditions\)](#page-157-0).

## **Show HTML Event Notes**

Enter notes about event.

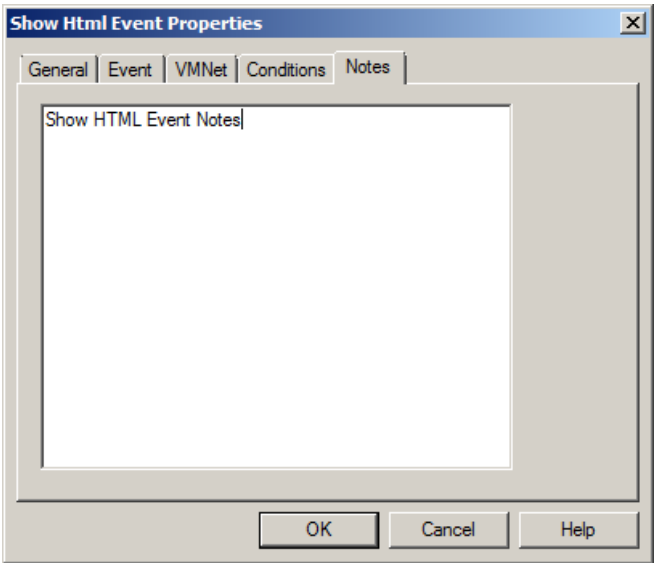

## <span id="page-147-0"></span>**Set Variable Event**

The Set Variable Event changes a value of a variable in th[e Variable Table.](#page-268-0)

## **Set Variable Event General Properties**

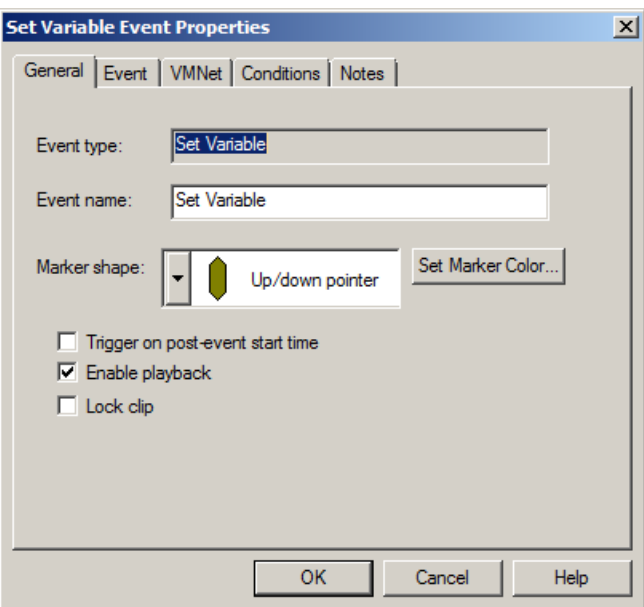

**Event type:** Describes the event type. In this case it is a *Set Variable* event.

**Event name:** The name of the event as it will appear in the status bar and in tool tips when the mouse cursor passes over the event.

- **Marker shape:** Select a desired shape for the event marker. Event markers are not resizable (as are audio clips and lamp effect clips) because they are executed at a specific instance in time rather than over a range of time.
- **Set Marker Color…** Choose a color for the marker. When event markers are first dragged

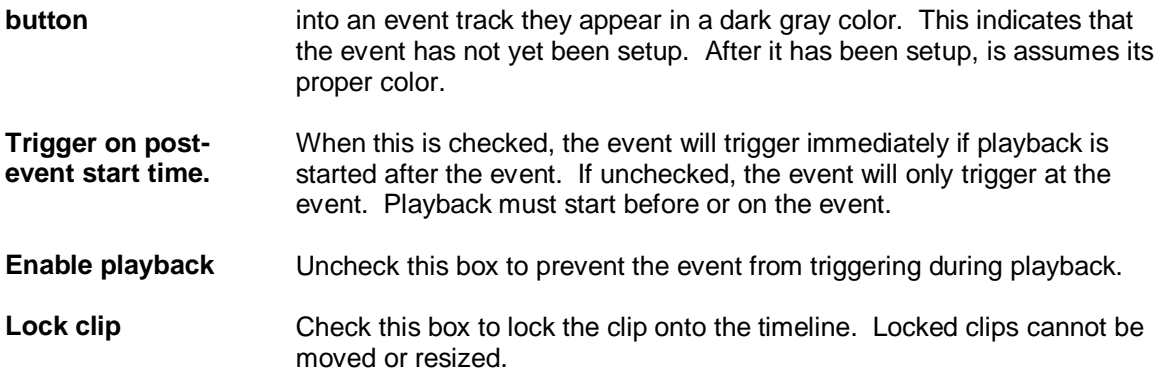

## **Set Variable Event Properties**

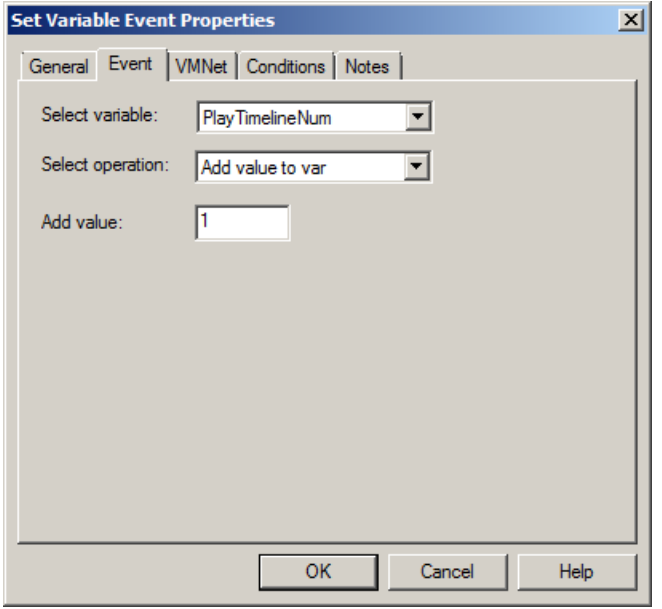

**Select variable:** Select a variable from the **Variable Table**. If this event is setup as a [VMNet remote event,](#page-149-0) a selection will not be offered. Rather, the user will have to enter in the name of the remote variable manually.

**Select operation** Select an operation to perform on the variable. The operand field below this one changes based on the selection. Choose from the following:

**Set var to value** – sets the variable equal to the operand:

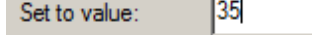

*Add value to var* – adds the operand value to the variable.

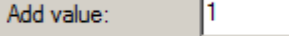

*Subtract value to var* – subtracts the operand value from the variable.

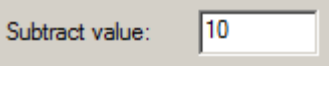

*Set var to random value* – assigns a random value to the variable between *Range min* and *Range max*.

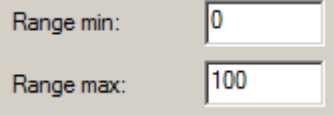

# <span id="page-149-0"></span>**Set Variable Event VMNet Properties**

Setup VMNet remote event.

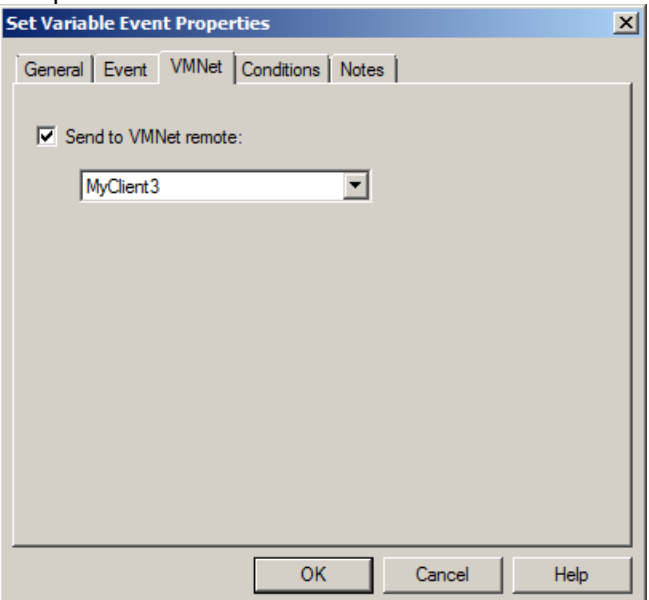

With *Send to VMNet remote* checked the *Set Variable* event is routed to a VMNet server on the network by way of the selected client (see **VMNet, Project VMNet Settings**), and will not be executed on the local computer.

## **Set Variable Event Conditions**

Setup event trigger conditions (see **Event Conditions**).

# **Set Variable Event Notes**

Enter notes about event.

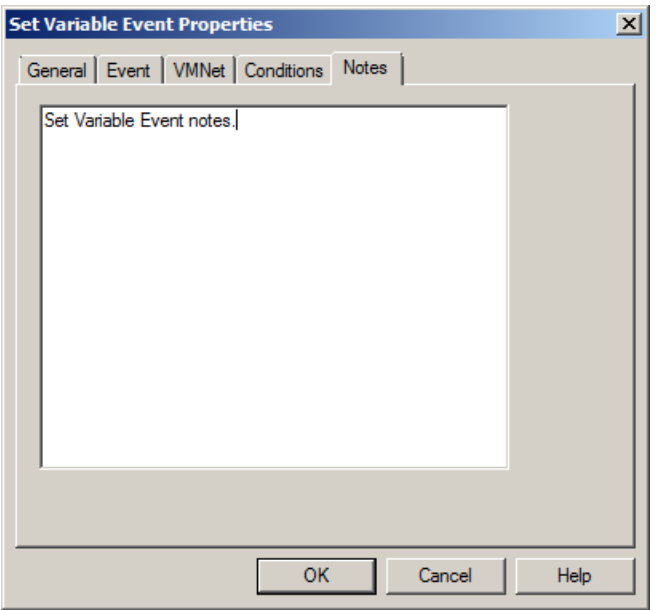

## **Set Routing Group Event**

Changes the current **Channel Routing Group**.

## **Set Routing Group Event General Properties**

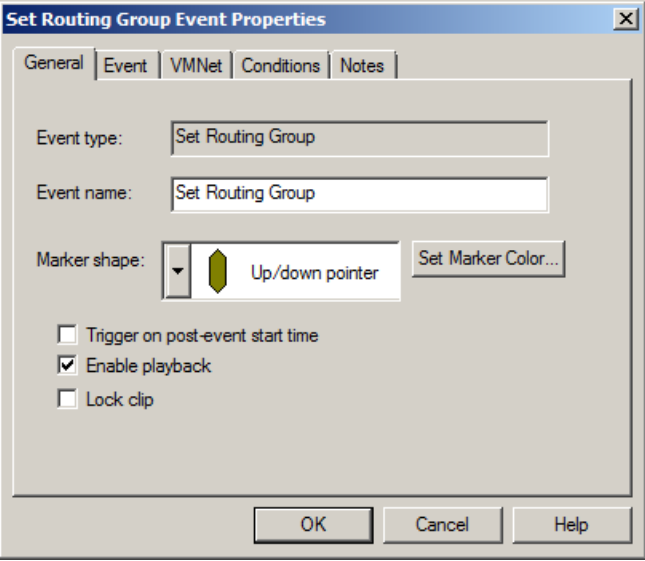

**Event type:** Describes the event type. In this case it is a *Set Routing Group* event.

- **Event name:** The name of the event as it will appear in the status bar and in tool tips when the mouse cursor passes over the event.
- **Marker shape:** Select a desired shape for the event marker. Event markers are not resizable (as are audio clips and lamp effect clips) because they are executed at a specific instance in time rather than over a range of time.
- **Set Marker Color… button** Choose a color for the marker. When event markers are first dragged into an event track they appear in a dark gray color. This indicates that

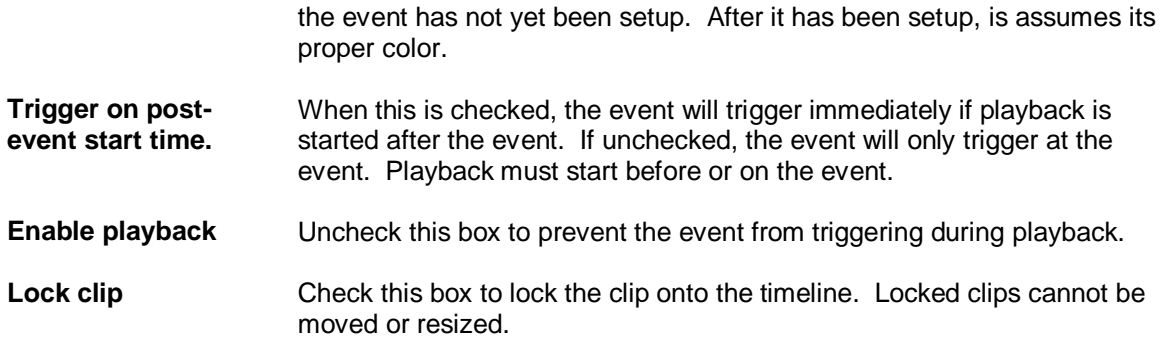

# **Set Routing Group Event Properties**

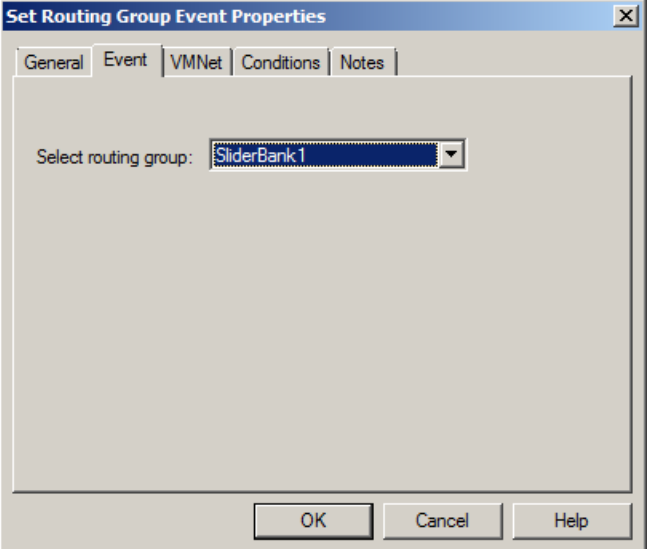

Select the [routing group](#page-37-0) to be selected when this event is triggered. If this event is setup as a [VMNet remote event,](#page-151-0) a selection will not be offered. Rather, the user will have to enter in the name of the remote variable manually.

# <span id="page-151-0"></span>**Set Routing Group Event VMNet Properties**

Setup VMNet remote event.

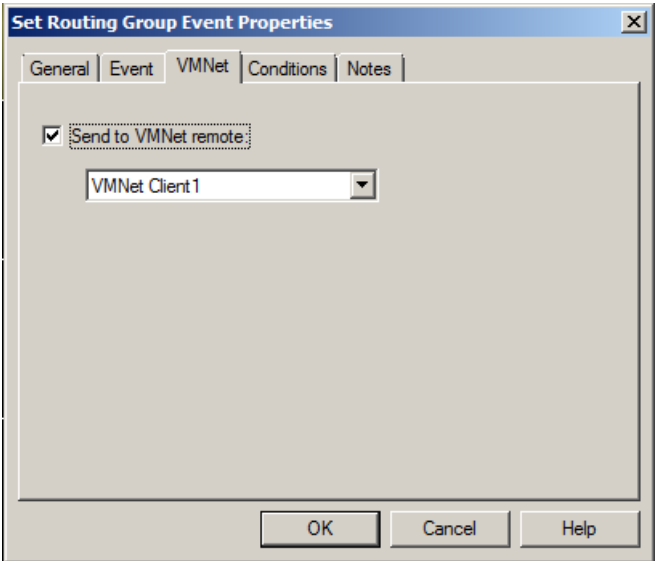

With *Send to VMNet remote* checked the *Set Routing Group* event is routed to a VMNet server on the network by way of the selected client (see *VMNet*, [Project VMNet Settings\)](#page-41-0), and will not be executed on the local computer.

## **Set Routing Group Event Conditions**

Setup event trigger conditions (see **Event Conditions**).

## **Set Routing Group Event Notes**

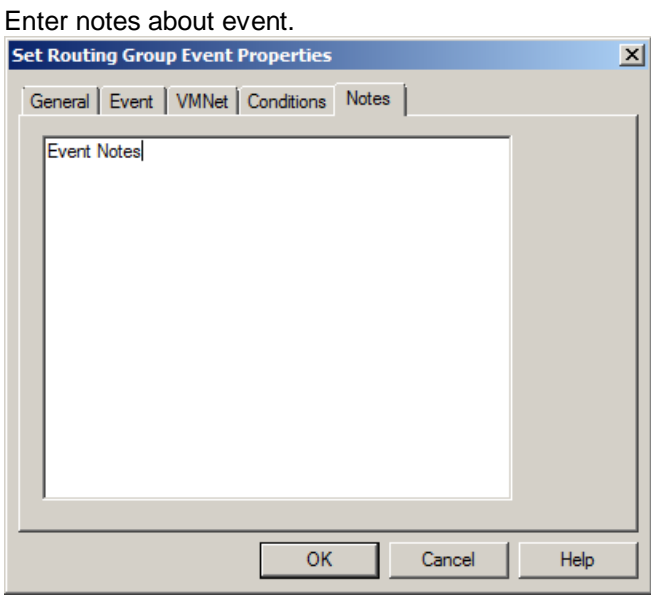

## **Reset Event Group Event**

Resets all manual-mode event triggers of the specified group. (See [Event Trigger Settings\)](#page-267-0).

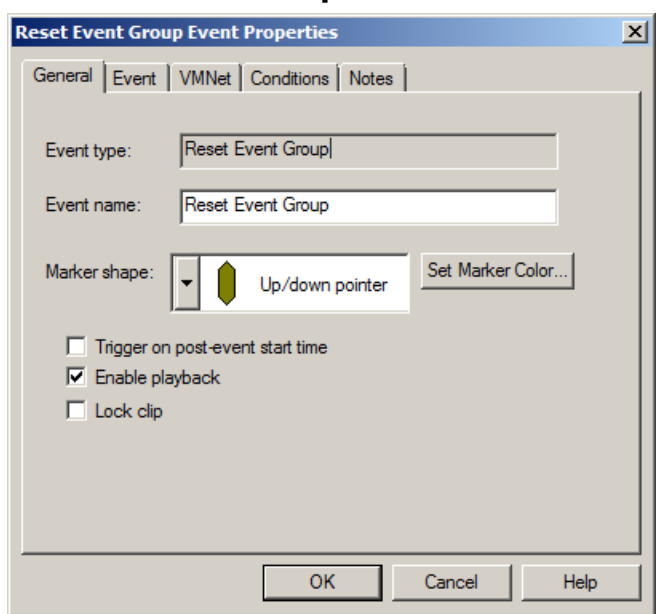

# **Reset Event Group Event General Properties**

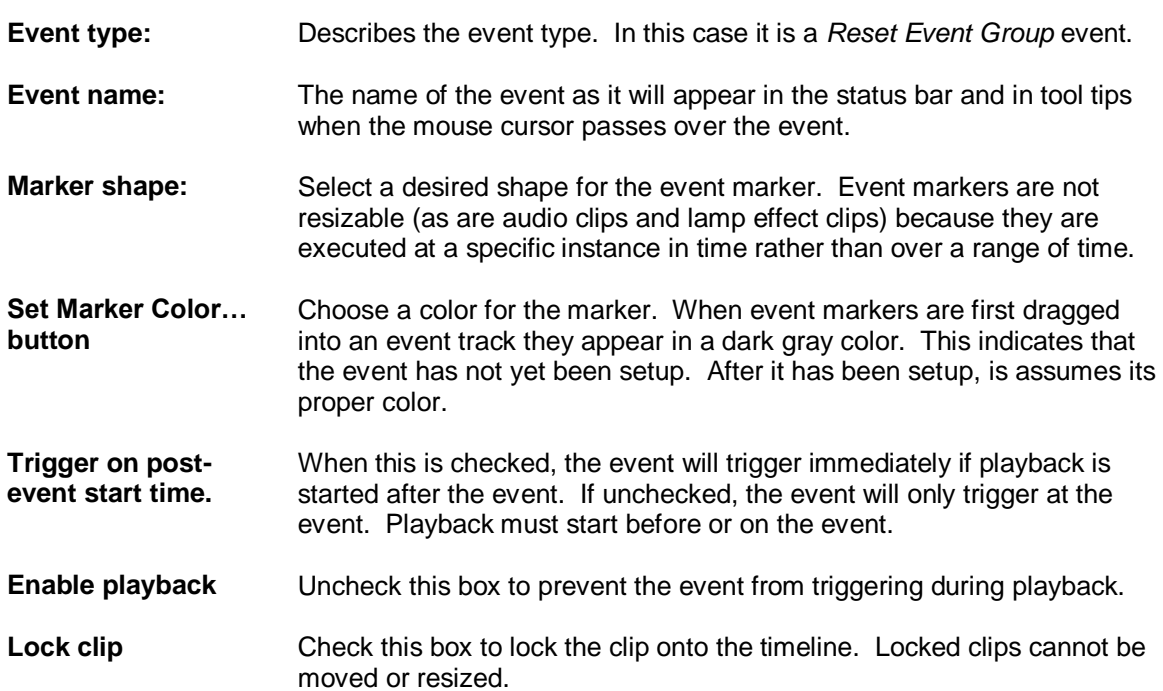

# **Reset Event Group Event Properties**

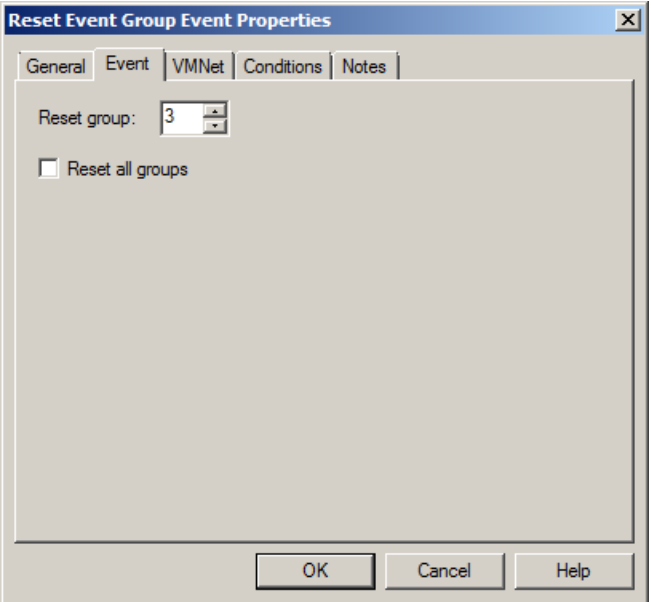

Select the event group to reset, or reset all groups by checking the *Reset all groups* box..

# **Reset Event Group Event VMNet Properties**

Setup VMNet remote event.

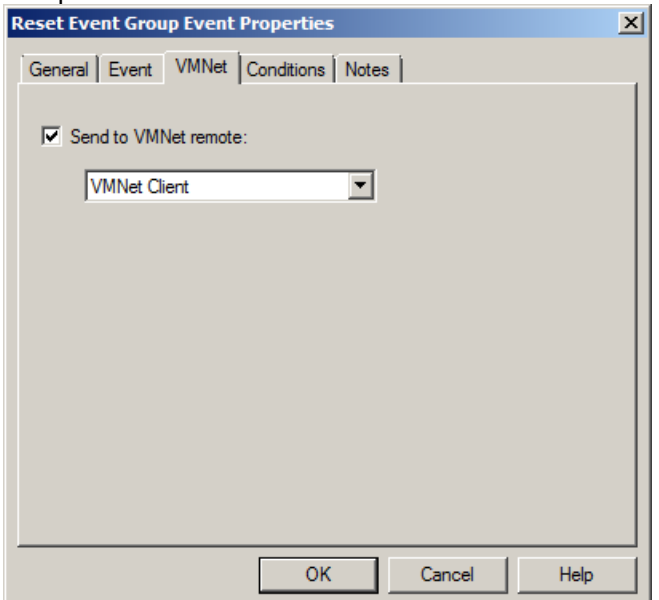

With *Send to VMNet remote* checked the *Set Router Preset* event is routed to a VMNet server on the network by way of the selected client (see *VMNet*, [Project VMNet Settings\)](#page-41-0), and will not be executed on the local computer.

# **Reset Event Group Event Conditions**

Setup event trigger conditions (see **Event Conditions**).

## **Reset Event Group Event Notes**

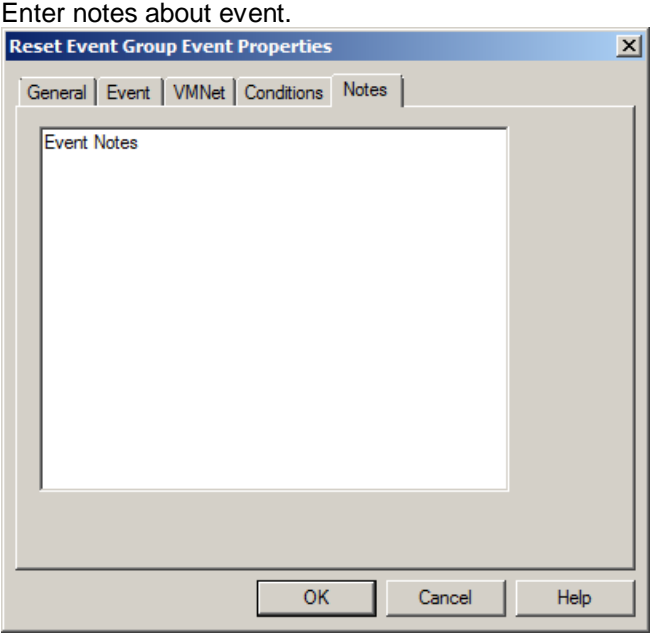

## **VM Telnet Event**

Sends telnet messages through selected telnet client. (See **VMNet Telnet Clients**).

## **VM Telnet Event General Properties**

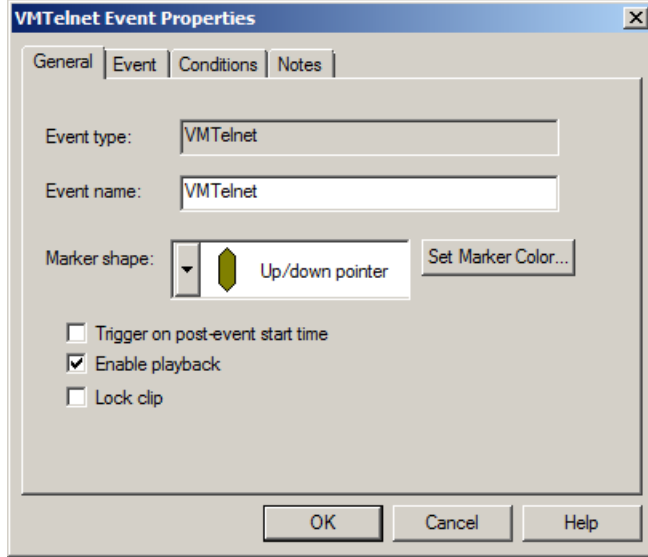

**Event type:** Describes the event type. In this case it is a *VMTelnet* event.

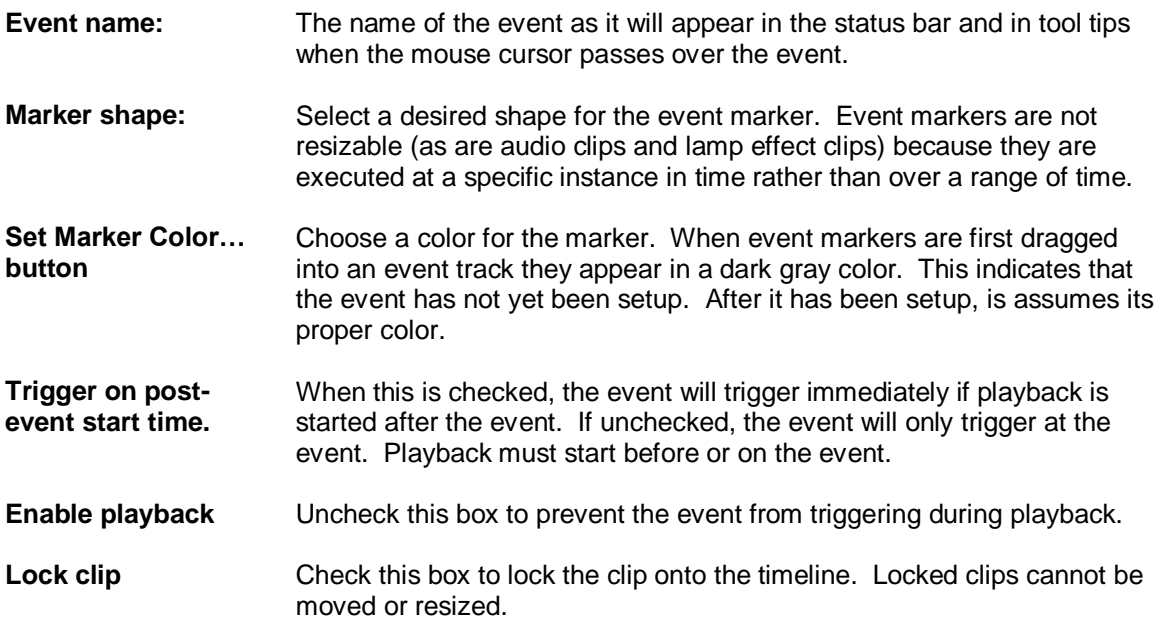

# **VM Telnet Event Properties**

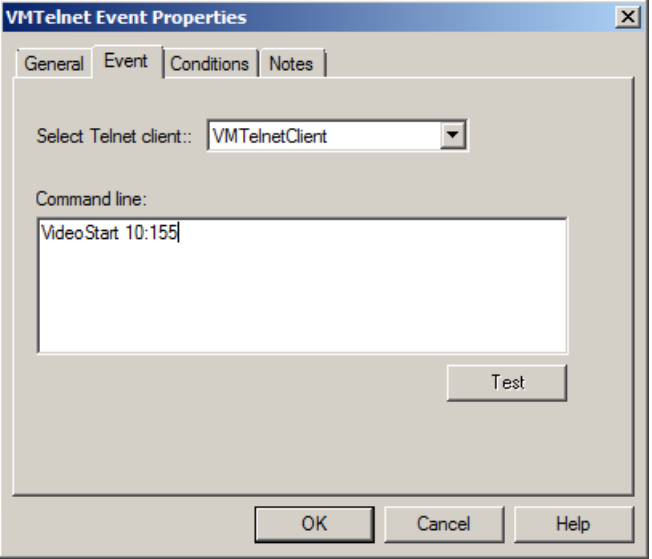

Select the telnet client from the list of clients created in the **Project Telnet Settings** window. Then enter a command line that will be sent to the telnet server associated with the selected client.

## **VM Telnet Event Conditions**

Setup event trigger conditions (see **Event Conditions**).

# **VM Telnet Event Notes**

Enter notes about event.

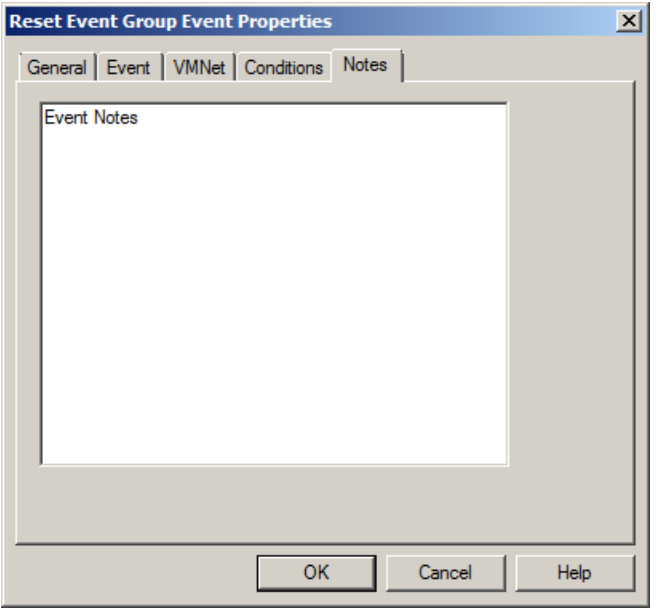

## <span id="page-157-0"></span>**Event Conditions**

Event conditions let you specify a set of conditions that must be true for the event to trigger at the specified time. This powerful feature gives VenueMagic the ability to make decisions and take actions based on those decisions. Multiple conditions can be "stringed" together.

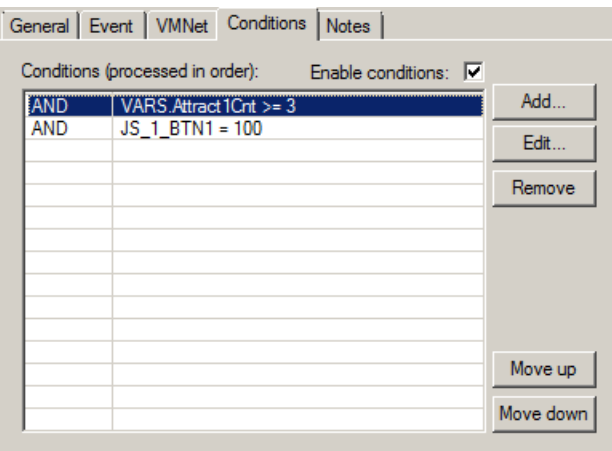

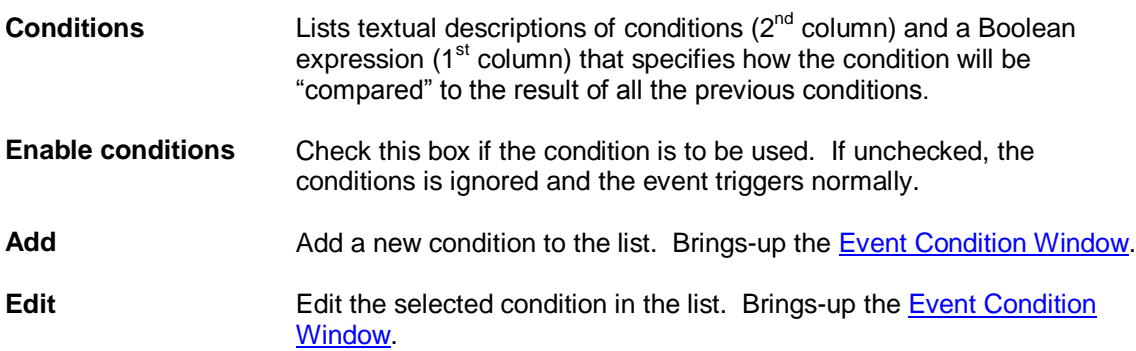

**Remove Deletes selected conditions from the list.** 

**Move up/down** The position of a condition in the list is important, as the conditions are evaluated first to last, with each condition evaluated against the result of all prior conditions. Clicking these buttons will move the selected event up/or down in the list.

#### <span id="page-158-0"></span>**Event Condition Window**

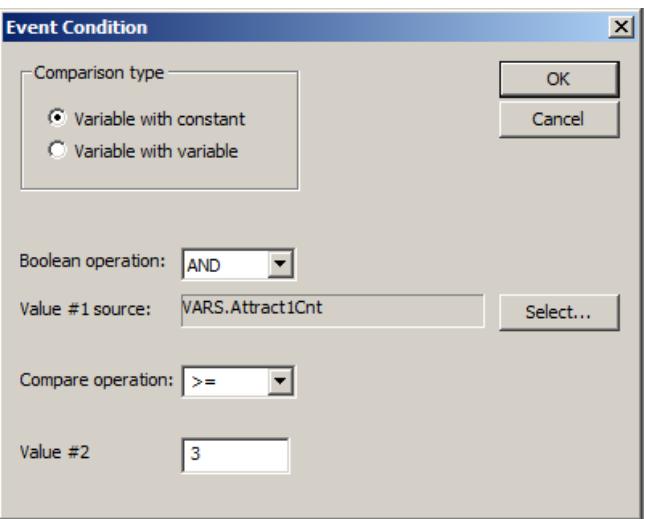

A condition is simply a comparison between two numeric values. These values can either be a variable and a number, or two variables. A variable is defined here as any input available in the Select [External Control](#page-233-0) window.

In the sample window above, a condition is setup that is only true after the [Variable Table](#page-268-0) variable *AttractCnt1* is greater than or equal to *3*. *AttractCnt1* was previously setup to be incremented by a **Set Variable Event** to count the number of times a specific timeline (perhaps a looped one) was run. This condition is *true* only after the timeline has run (or looped) 3 or more times.

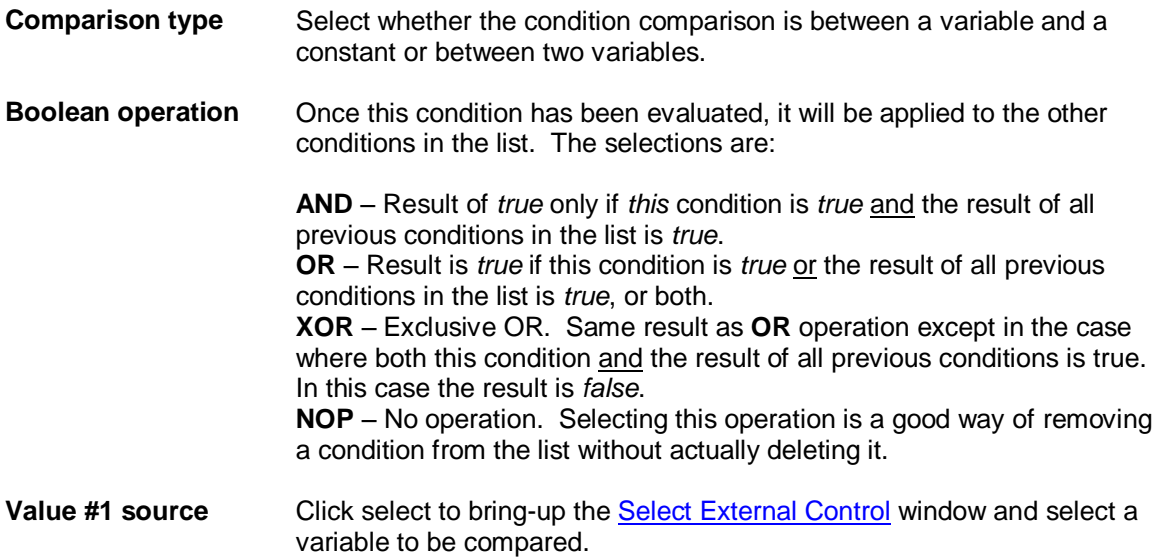

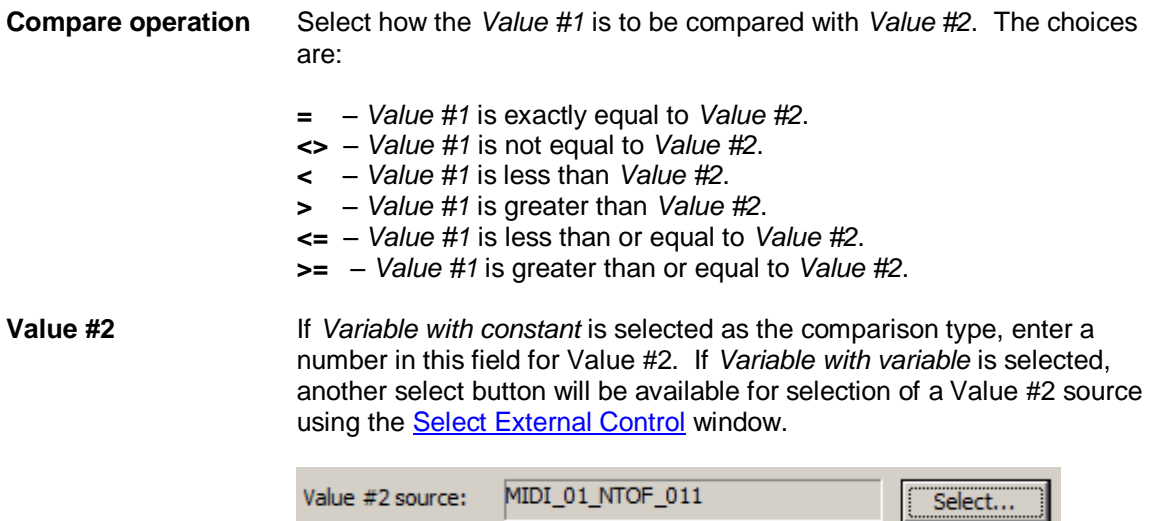

## **Real-time Recording of Events**

VenueMagic will let you record cue button event triggers during playback. First, setup a cue button to trigger a VenueMagic event and check the *Recordable* box (see [Cue Button General](#page-210-0)  [Properties\)](#page-210-0). Next, enable recording for the desired event track by clicking on the Enable real-time event recording button.

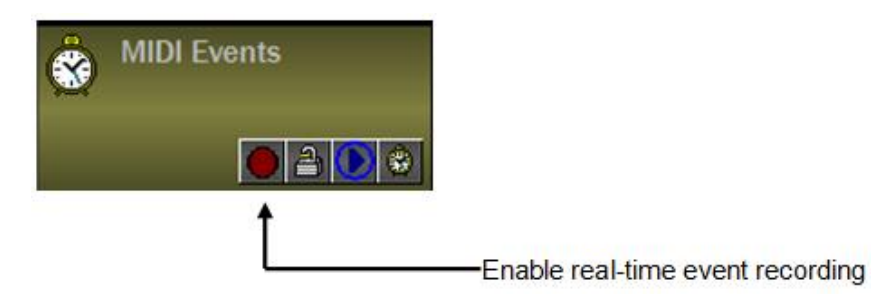

During playback, press the cue button and the event will trigger, but it will also be automatically dropped onto event track at the current time cursor position.

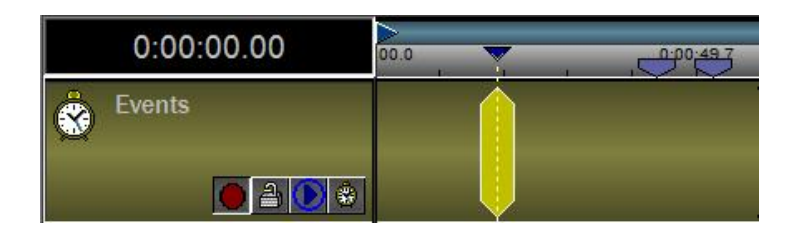

## <span id="page-159-0"></span>*Envelopes*

This section contains an overview of what envelopes are and how to use them. Details about specific envelopes are contained in other sections.

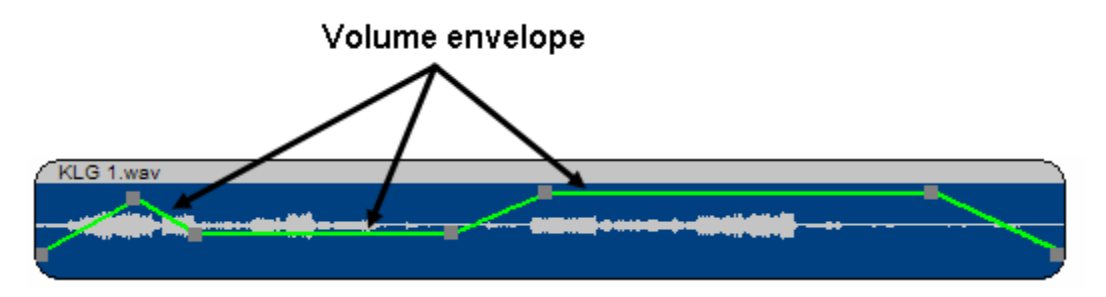

Envelopes allow you to adjust audio clip and lamp clip settings *during playback*. Envelopes can adiust:

- Volume/pan
- Sound effects settings
- Lamp level
- Lamp Effect settings

Envelopes are shown by default, unless the number of envelopes exceeds the maximum allowed for the track (see [Timeline Options\)](#page-62-0). Select which envelopes you would like to show in the [Audio](#page-73-0)  **[Track Envelope Properties](#page-73-0) and [Lamp Track Envelope](#page-96-0) Properties windows.** 

## **Envelope Editing from the Timeline**

An envelope is edited by adding and dragging *envelope handles*.

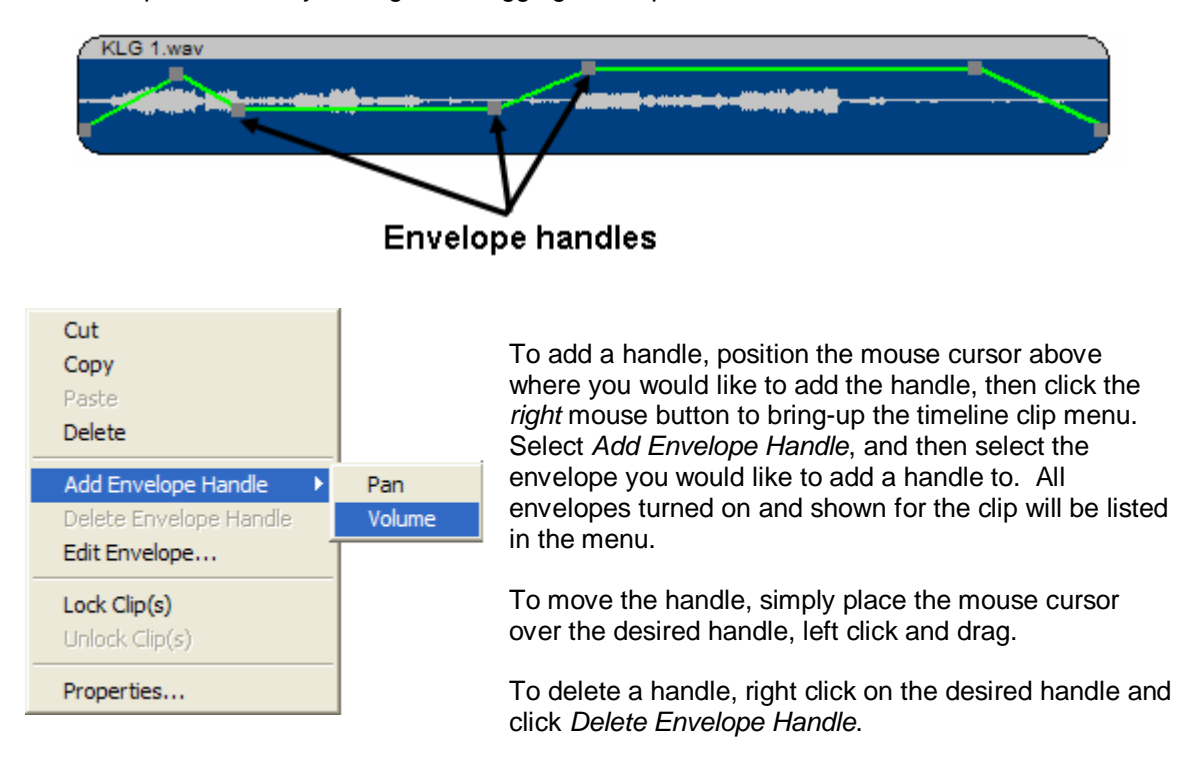

# <span id="page-160-0"></span>*Envelope Editor*

Editing envelopes on the timeline is quick and easy for a limited number of handles. However it's cumbersome if you want to precisely place multiple handles in multiple envelopes. For more

sophisticated envelopes, VenueMagic provides a graphical envelope editor. Open the envelope editor by right-clicking on the desired clip and selecting *Edit Envelope*.

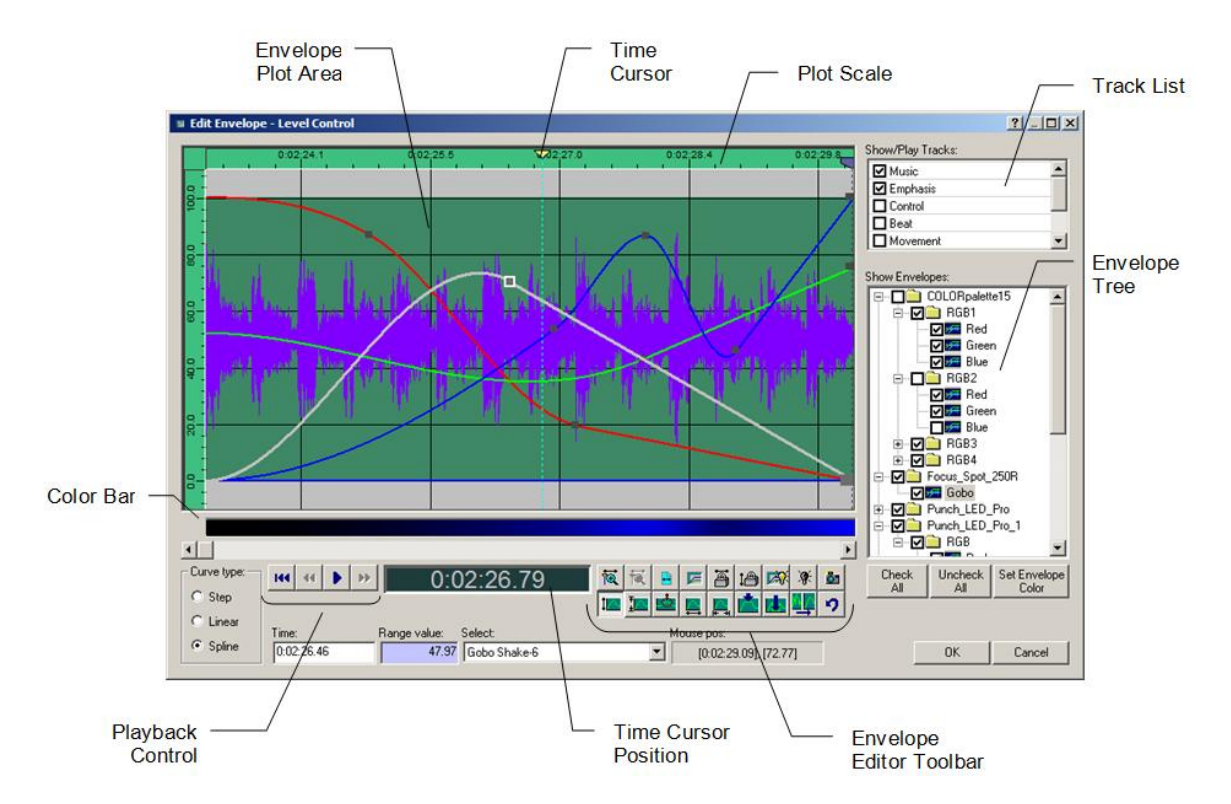

#### *Envelope Editor Items:*

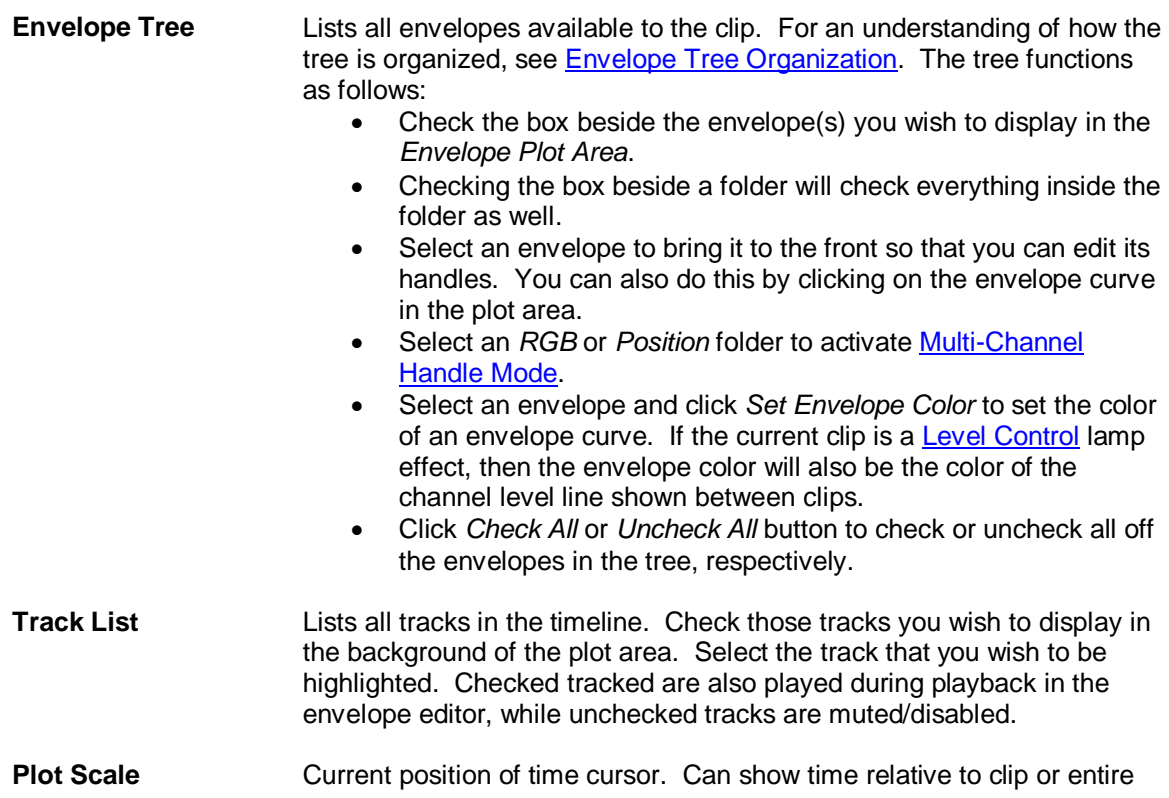

timeline (see [Envelope Editor Settings\)](#page-168-0).

- **Time Cursor** Marks current playback position. Move prior to playback to the position where playback should start.
- **Time Cursor Position** Displays current position of the *Time Cursor* relative to the clip or entire the timeline (see **Envelope Editor Settings**).
- **Playback Control** Controls playback of the clip in the *Envelope Editor*.

While not in playback:

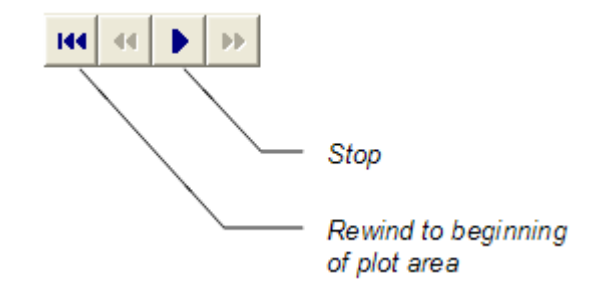

While in playback:

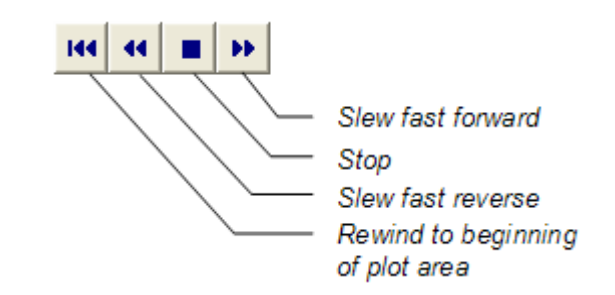

You can also play/stop by pressing the space bar.

**Envelope Plot Area** See [Envelope Plot Area.](#page-165-0)

**Color Bar** The Color Bar shows a color gradient representation of the currently selected envelope, the base color being that of the selected envelope itself.

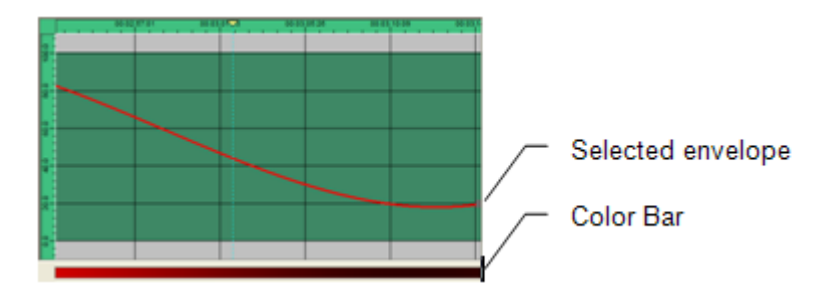

If an *RGB* folder is selected, the *Color Bar* will show the color blend of

the *Red*, *Green* and *Blue* channels.

**Toolbar**

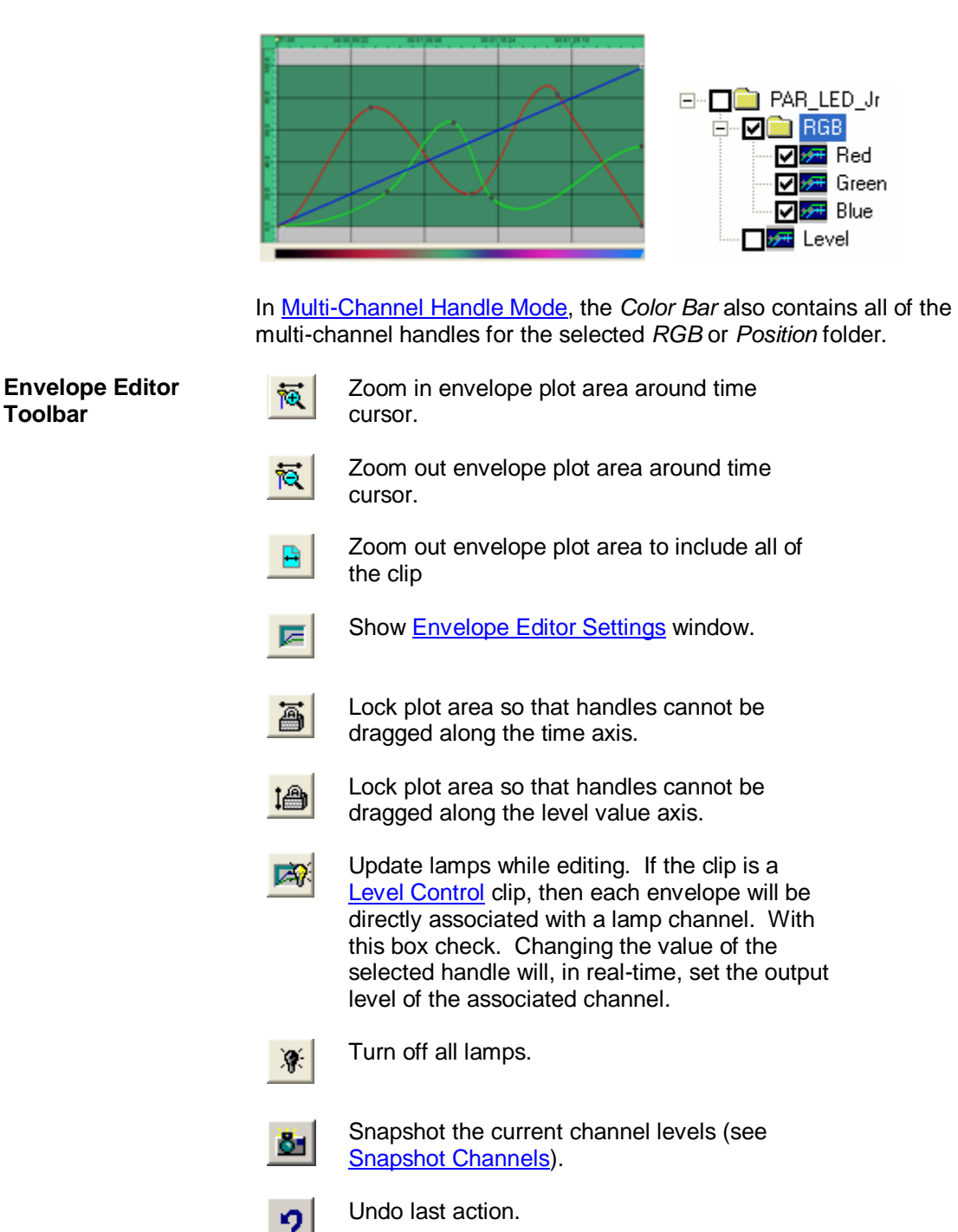

These are for editing recorded data and will be discussed later (see: [Editing Recorded Data\)](#page-170-0).

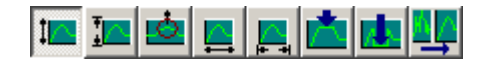

#### *Envelope Editor Fields:*

**Curve type:** Select the default curve type. Also sets the curve type for any selected handles. The following curve types are supported:

**Step:** Stair-steps from one handle to the next.

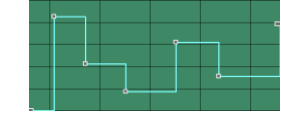

*Linear:* Connects each handle with a straight line.

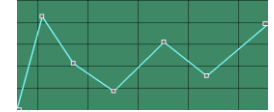

*Spline:* Connects each handle with a smooth curve.

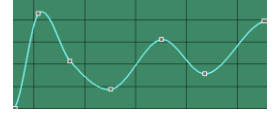

**Time:** Shows time of currently selected handle, referenced to the plot scale. Changes as handle is dragged. For precise time settings, enter a time value into the field and hit *Enter*. Enter the value in one of the following formats *seconds*

- *mins:secs*
- *hours:mins:secs*
- *hours:mins:secs:frames* (SMPTE)

The value will automatically be converted the current time display format as set in the **Envelope Editor Settings** window.

- **Value:** Value of currently selected handle. You can also enter a value into the field and hit *Enter*.
- **Select:** For envelopes associated with channels that select between multiple settings (see [Fixture Channel Types\)](#page-25-0) shows the current selection based on the handle value. You can select a setting in this box, which will cause the handle to move to the center of the selection range.
- **Mouse pos:** Current [*time*]*,* [*value*] position of the mouse within the plot area.

#### <span id="page-164-0"></span>**Envelope Tree Organization**

The Envelope Tree of the Envelope Editor is organized according to the following rules (see figures below for an example):

1. If the associated clip a[s Level Control](#page-98-0) lamp effect clip, then envelopes are organized by:

*[Fixture…](#page-15-0) Channel… Sub channel*

2. If the clip is [built-in lamp effect,](#page-117-0) and some of the parameters have been configured to be set by envelope (see [Built-in Lamp Effect Settings Properties\)](#page-118-0), then the envelopes are organized by:

> *Channel… Sub channel*… *Variation Type… Parameter*

- 3. For [Lamp Chaser](#page-104-0) clips, all envelopes are inside a folder called *Chaser*.
- 4. For [audio](#page-75-0) clips, the *Pan* and *Volume* envelopes are at the top level, and any configured [sound effect](#page-76-0) envelopes are organized by:

*Effect…*

*Effect Channel*

*[Fixture…](#page-15-0)*

#### *Example Figures:*

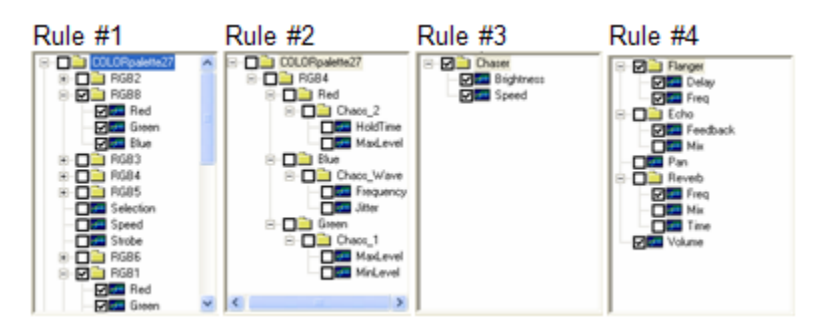

<span id="page-165-0"></span>**Envelope Plot Area**

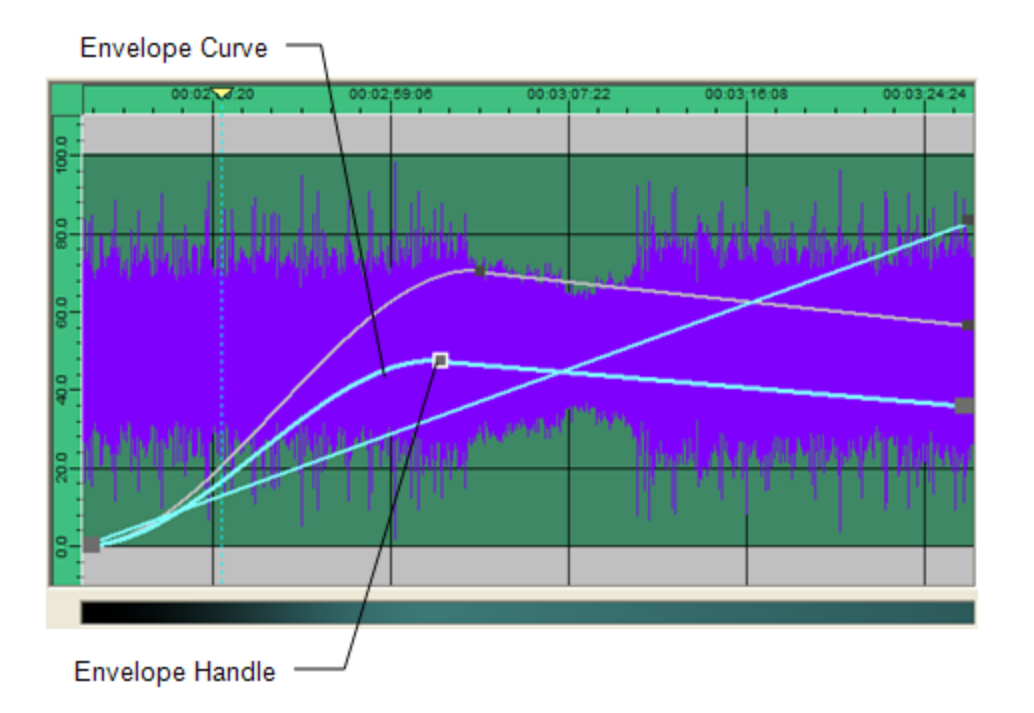

The Envelope Plot Area shows the following:

- Desired envelopes and handles when checked in the *Envelope Tree*.
- Elements of other tracks (audio graph, envelopes) for tracks checked in the *Track List*. Showing other tracks helps you synch the handles in this clip to what's going on in other tracks.

The Envelope Plot Area allows you to do the following:

- Click and drag an envelope handle to move it with the plot area.
- Double-click on an envelope curve to add a point to it.
- Right-click on an envelope and select *Delete Handle(s)* to delete it.
- Click anywhere in the plot area (except on a handle) and drag a selector box to select multiple handles. Then you can drag them all together.
- If the *Update lamps while editing* function is enabled sliding a handle up and down will affect the associated channel in real-time. (Functions only if clip is a [Level Control](#page-98-0) lamp effect).

Additional rules and considerations:

- A handle cannot be moved beyond the handles before and after it. This will be enforced even if multiple handles are selected.
- The first and last handles of a clip cannot be moved horizontally (along the time axis).<br>The first handle of a Level Control envelope cannot be moved at all. This is because i
- The first handle of a Level Control envelope cannot be moved at all. This is because it's level is set by the last level of the previous clip, or, if there is no previous clip, by the level set in the [Lamp Track Channel Settings](#page-92-0) window.

Note: If the desired envelope does not appear in the plot area, make sure that it has been checked in the envelope tree.

#### <span id="page-167-0"></span>**Envelope Editor Multi-Channel Handle Mode**

The Envelope Editor enters *Multi-Channel Handle Mode* whenever an *RGB* or *Position* folder is checked and selected in the *Envelope Tree*. In this mode, you may add a multi-channel handle by right-clicking in the color bar and selecting *Add Color Handle*, if an *RGB* folder is currently selected, or *Add Position Handle* if a *Position* folder is selected.

In the following case, an *RGB* folder was selected and a *Color Handle* was added to the color bar.

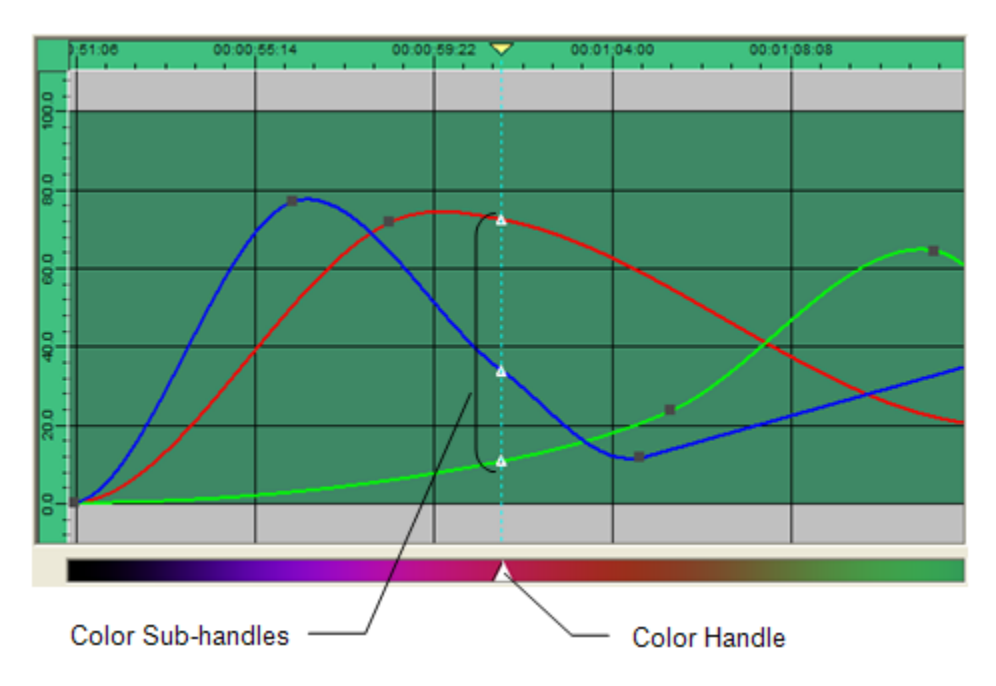

As seen in the figure above, adding a single handle to the *Color Bar* also added three additional color *sub-handles* to the *Red Green* and *Blue* envelopes in the plot area. Notice that these handles are triangular shaped rather then the square used by the normal envelope handles.

Click and slide the color handle left to right and the three sub-handles move with it. Now click and slide a sub-handle in the plot area. Note that you can only change its value by moving it up and down. You cannot change its time. These three sub-handles are locked together in the timeline and can only be moved with the sub-handle.

You can also select a specific color to be associated with the color handle. Right click on the color handle in the Color Bar and select *Edit Color Handle*. Then select the desired color. The value of each sub-handle will be changed in order to create the selected color.

The function of the handles and sub-handles is similar if a Position folder is selected, but only two sub-handles are created—one for *Pan* (or *X*) and one for *Tilt* (or *Y*). You will also notice that the *Color Bar* is black when a *Position* folder is selected.

## <span id="page-168-0"></span>**Envelope Editor Settings**

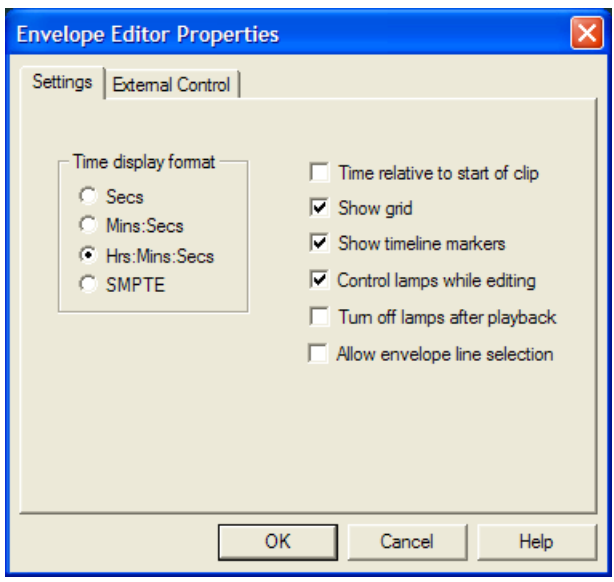

**Time display format** Select the format that time will be displayed throughout the envelope editor. **Time relative to start of clip** Check this box to display envelope editor time relative the beginning of the clip. If unchecked, time will be shown relative to the entire timeline. **Show grid** Uncheck to remove grid from plot area. **Show timeline markers** Check to display timeline markers in envelope editor. Just as in the timeline, you may place the mouse cursor over the marker to display it's name, but you may not move, edit or delete them here. To move the time cursor to a marker, right click in the plot scale area and select Goto Marker, and then the desire marker. **Control lamps while editing** If the clip is a [Level Control](#page-98-0) clip, then each envelope will be directly associated with a lamp channel. With this box check. Changing the value of the selected handle will, in real-time, set the output level of the associated channel. **Turn off lamps after playback** Check this box to have then Envelope Editor turn off all lamps after playback. If left unchecked, lamp levels remain as they are when playback stops. **Allow envelope line selection** When this box is checked, an envelope may be selected by clicking on an envelope line in the envelope plot to. When unchecked, envelopes may be selected only from the envelope tree, or by clicking on an *envelope* handle in the envelope plot. Un-checking this box will help avoid inadvertently selecting the wrong envelope while adding handles.

## **Envelope Editor External Control Properties**

The VenueMagic Envelope Editor will allow you to set the value for an envelope point or color handle using external control.

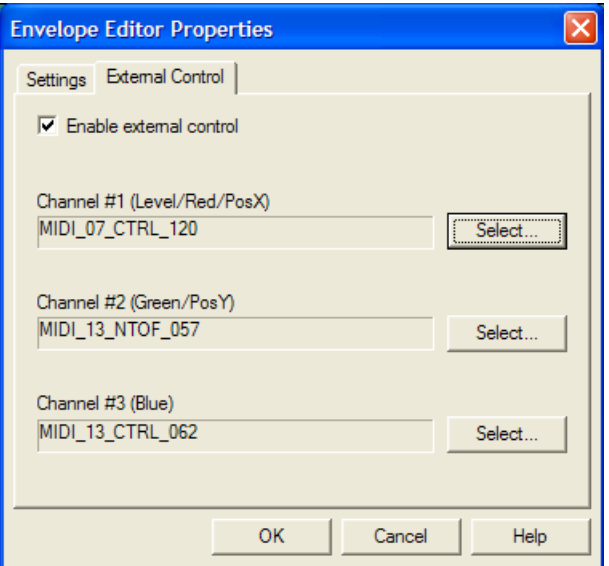

**Enable external control** Check to enable external control of selected envelope handle(s).

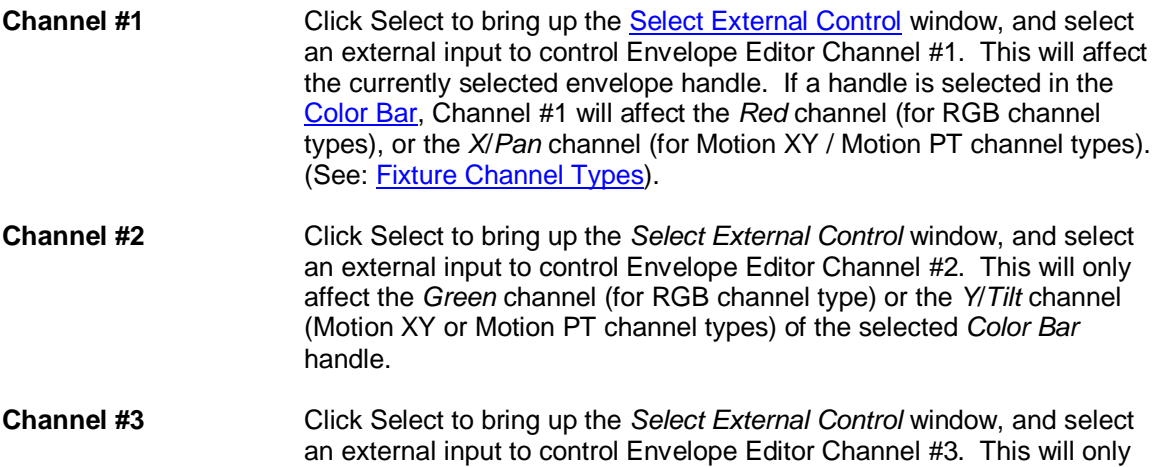

affect the *Blue* channel (for RGB channel type).

### **Copying Envelopes & Envelope Handles**

The Envelope Editor offers a variety of ways that you can copy and paste envelopes and envelope handles. You can:

- Copy selected handles in an envelope to another location in the envelope or into a different envelope.
- Copy Color Bar handles to another location on the Color Bar or on the Color Bar of another envelope group.
- Copy an envelope group (RGB or Position) to another compatible envelope group in the same fixture or a different one.
- Copy all envelopes from one fixture to another identical fixture.

#### **To copy individual envelope handles:**

- 1. Select the envelope you wish to copy handles from.
- 2. Select the handles you wish to copy.
- 3. Right-click on one of the selected handles and select *Copy Handles*.
- 4. Right-click on the envelope you wish to copy to at the location in time where you wish them copied at and select *Paste Handle at Cursor*.
- 5. OR right click on an envelope in the envelope tree and select *Paste Handles* to copy the handles to the same time as the new channels

Copying Color Bar handles functions similarly.

#### **To copy an entire envelope or envelope group:**

- 1. Right-click in the envelope tree on the envelope or envelope group (RGB or Position) you wish to copy select *Copy [name] Envelopes*, where **name** is the name of the envelope or envelope group you are copying.
- 2. Right click on the envelope or compatible envelope group you wish to copy to and select *Paste Envelopes from [name]*.

#### **To copy all of the envelopes in a fixture:**

- 1. Right-click in the envelope tree on the fixture you wish to copy select *Copy [name] Handles*, where **name** is the name the fixture copying.
- 2. Right click on fixture you wish to copy to and select *Paste Envelopes from [name]*.

#### **Intelligent Copy Buffering**

Fixtures envelopes can only be pasted to a matching fixture. For example, if you copy all the envelopes in a *DJ Scan 250 EX,* you can only paste those envelopes to another *DJ Scan 250 EX*. The Envelope Editor will enforce this. However, the Envelope Editor also supports *intelligent copy buffering*. This means you can copy multiple fixture types into the copy buffer, one after another, and the copy buffer will keep track of all of them. When you attempt to paste to a fixture, the copy buffer is searched and if a matching fixture is found, you are given the option of pasting it. Envelope groups functions similarly, allowing you to paste RGB and Position envelope groups only other RGB and Position envelope groups, respectively.

## <span id="page-170-0"></span>**Editing Recorded Data**

*(Only Available for VenueMagic DMX+AV and above)*

Then Envelope Editor can also be used to edit recorded channel data (see [Real-time Recording](#page-261-0)  [and Editing of Channels\)](#page-261-0).

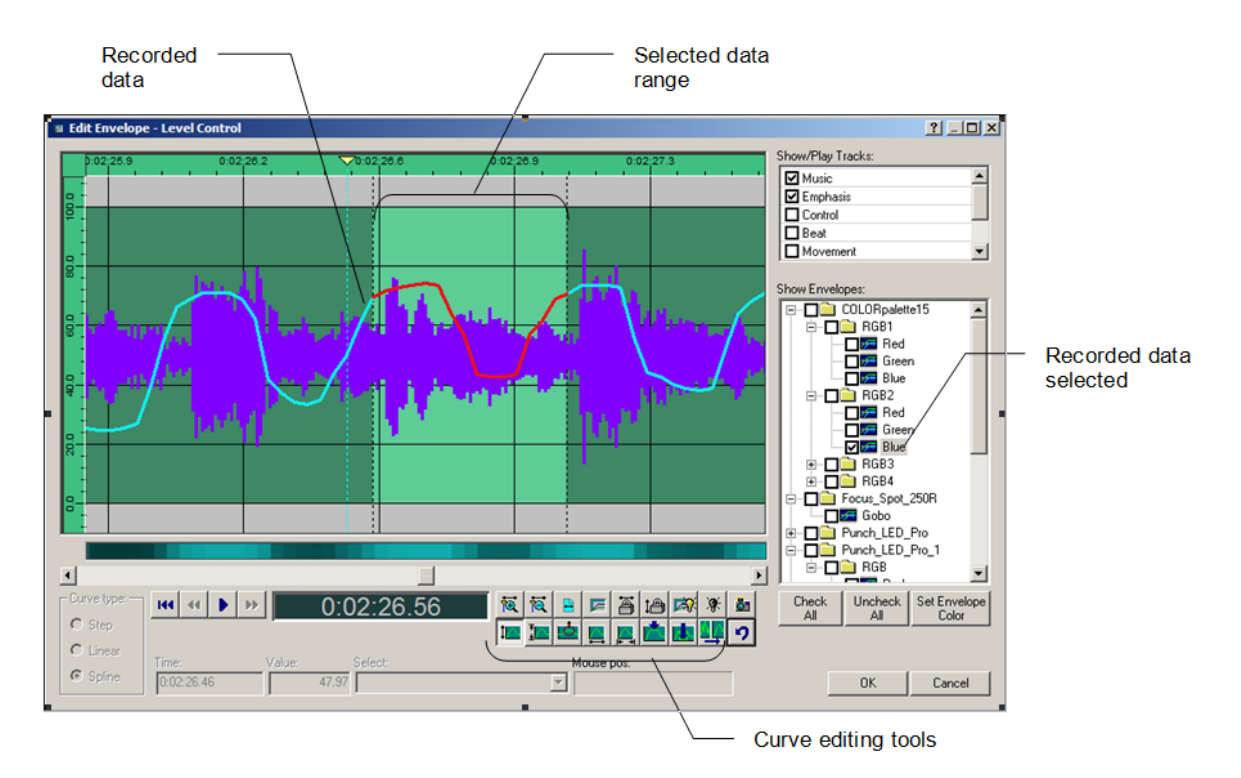

When recorded data is selected in the *Envelope Tree*, the appearance and behavior of the Envelope Editor changes somewhat. The first thing you will notice is that the curve editing tools, which are normally grayed-out, are now enabled. In order to edit the recorded data, you must select a range of data to edit. Do this by clicking and the left mouse button somewhere in the plot area and then holding the button down as you drag the mouse cursor to select a range. When you have selected the desired range, release the mouse button. After selecting the range, you can easily resize the range by clicking on and dragging either edge of the range. Click anywhere in the plot area outside of the range to deselect it.

### <span id="page-171-0"></span>**Curve Editing Tools**

The curve editing tools for recorded data are quite powerful. Below is a brief description of each tool, but the best way to understand them is to use them.

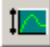

*Move Level*: Click and drag the selected range up and down.

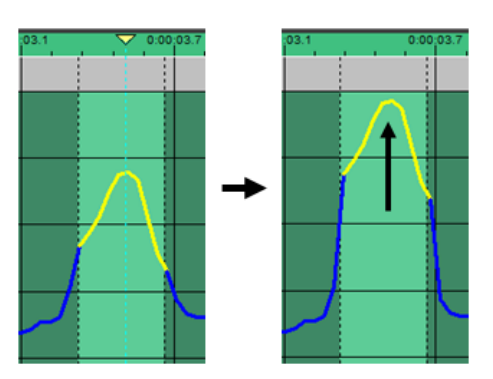

**I**A

**Stretch Level:** Stretch the selected range. Stretching is relative to where you the mouse cursor is initially placed when the left button is clicked. The closer a point on the curve is to this initial point, the faster it will stretch when the mouse is moved.

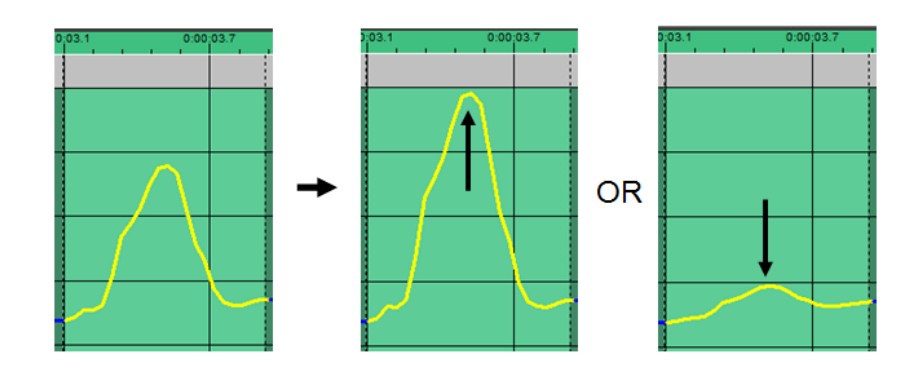

Stretching is also affected by the proximity of the initial point to the baseline of the selected curve. The baseline is defined as the line that connects the endpoints of the curve at the edges of the selected range.

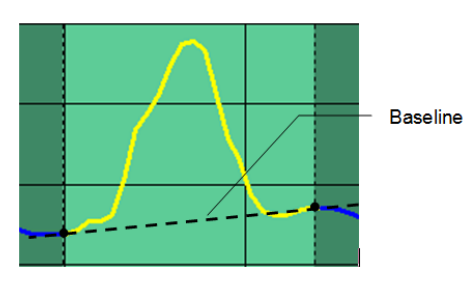

**Drag Level:** This tool drags curve points proportionally to the distance between the initial click point and a point on the curve, scaled within the range of a bounding circle. This tool does not require a selected range because the bounding circle selects which points in a curve will move.

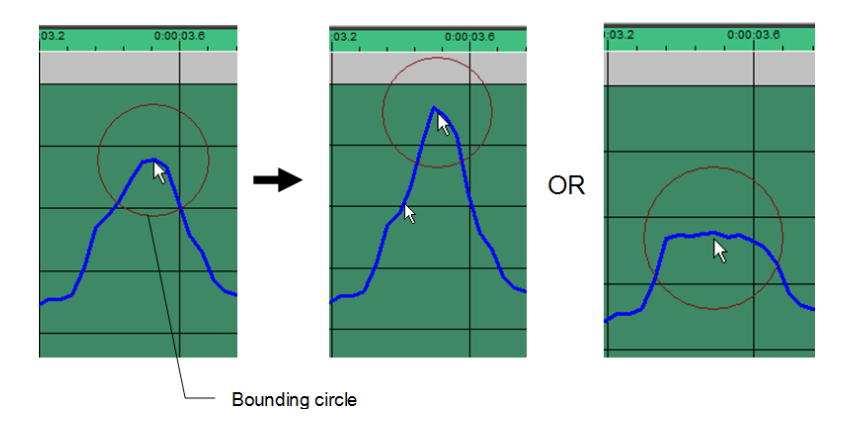

You can adjust the radius of the bounding circle by moving the mouse wheel or by entering a value into the *Drag radius* box just below the cursor time display. The *Drag radius* box is only visible when the *Drag Level* tool is selected.

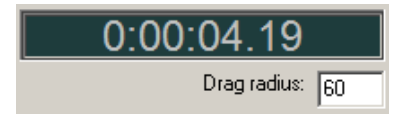

The *Drag Level* tool is ideal for stretching part of a curve without affecting the rest of the curve.

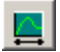

*Move in Time*: Moves the selected range in time.

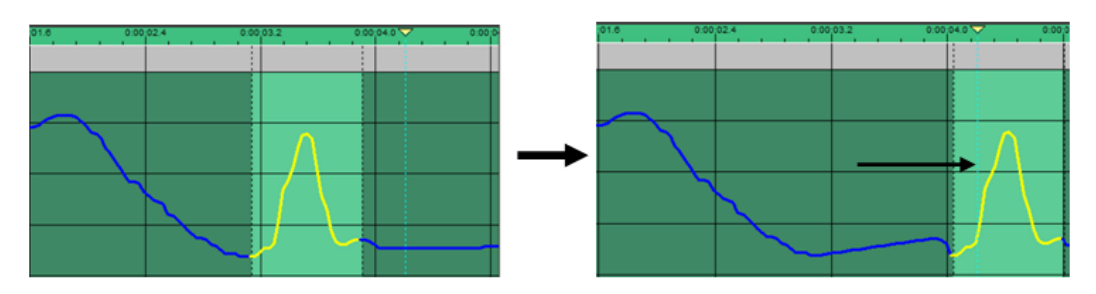

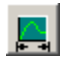

**Stretch in Time**: Stretch the selected range in time. The center of stretching is the initial point where the mouse was clicked to begin dragging.

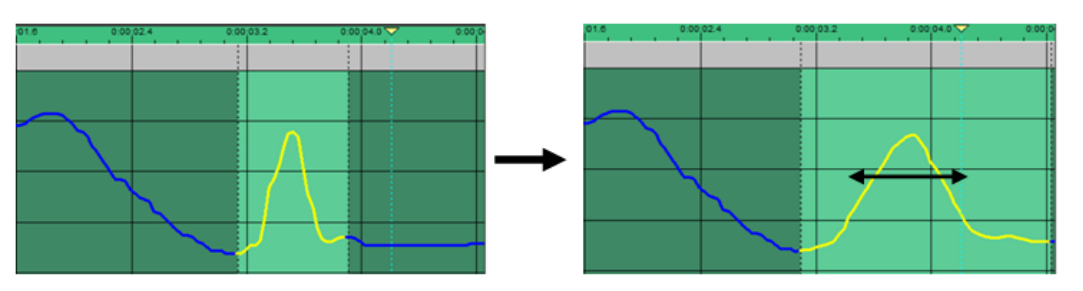

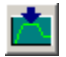

**Flatten Curve**: Flattens the curve along the baseline of the selected curve. (See Stretch Level toll above for and explanation of the baseline).

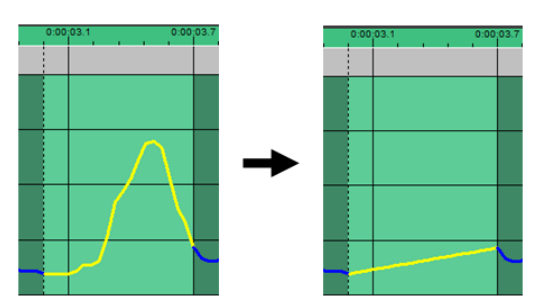

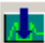

**Set Curve To Constant**: Sets all points in range to a specified constant.

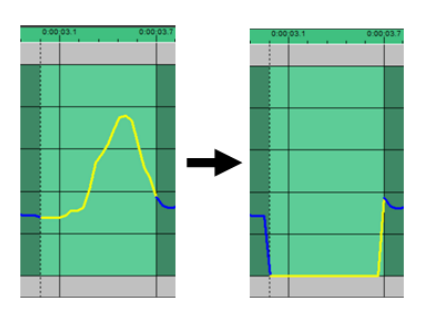

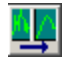

**Smooth Curve:** Smooth out the curve in the selected range. Clicking this button multiple times increases the smoothing.

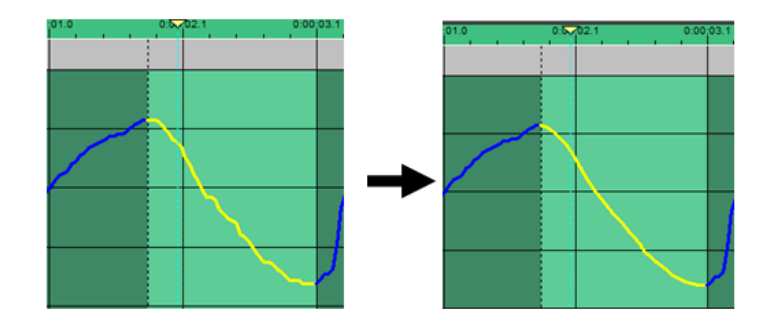

#### **Editing Individual Data Points**

Expand the envelope plot range to maximum by clicking on the **button until it grays-out.** You will now see that the individual data points are visible in the plot. The curve editing tools equally apply to this view except that you can select and move data points individually.

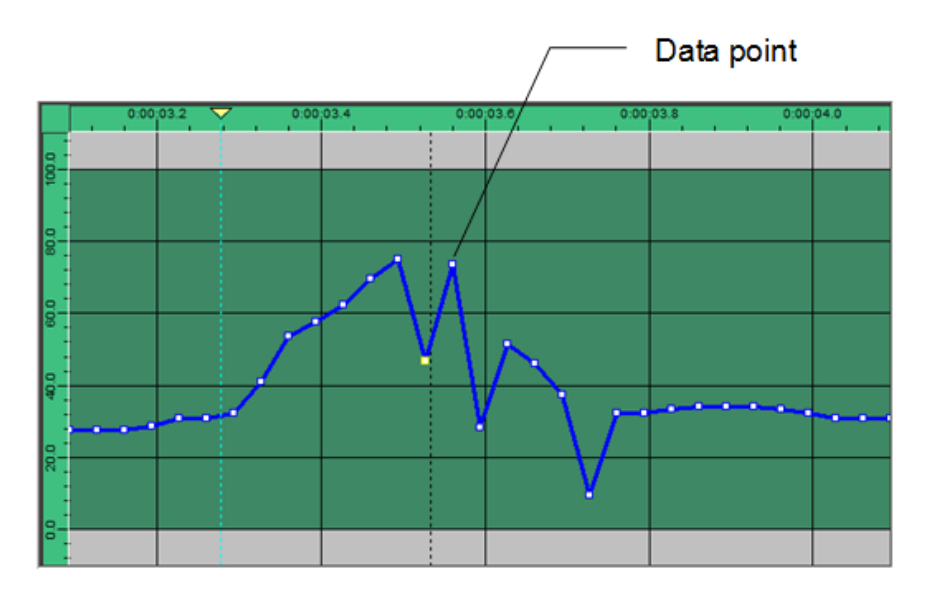

### <span id="page-174-0"></span>**Adjust Envelope Window**

(Available in SC+ and above only.)

Right-click on a recorded envelope in the [Envelope Editor](#page-160-0) and select *Adjust Envelope…* to bringup the *Adjust Envelope* window.

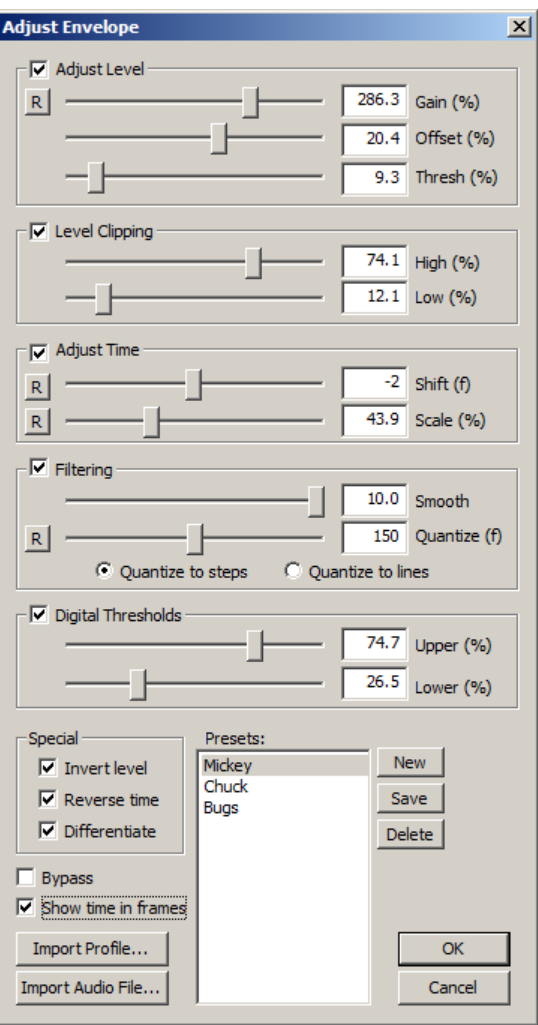

From this window you can adjust the current envelope or the selected section of it with more precision than the standard [curve editing tools.](#page-171-0) Any change of settings is shown immediately in the *Envelope Editor*. All functions of the *Envelope Editor* are disabled while the *Adjust Envelope* window is open with the exception of the time cursor and the playback controls. This allows you to playback the envelope while changing settings on-the-fly.

The *Adjust Envelope* window will also import previously exported profiles as well as extract a profile from and audio .wav file (this is often referred to as a "Yak" function when it is used to extract an audio envelope from a file with dialog which is used to control mouth movements in an animatronics character).

Adjustments are made by either moving the associated slider, or by entering a number directly into the text entry field. Settings can be save in a list of presets that can be re-used.

On the right side of selected sliders is a set slider range button  $\mathbb{R}$  that will open a window to let you set the desired range of the slider.

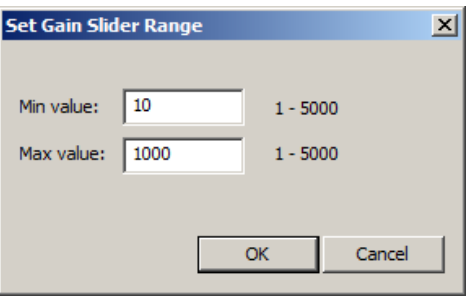

Sliders without a  $\overline{R}$  button have fixed ranges that cannot be changed.

### *Adjust Envelope Window Items Descriptions*

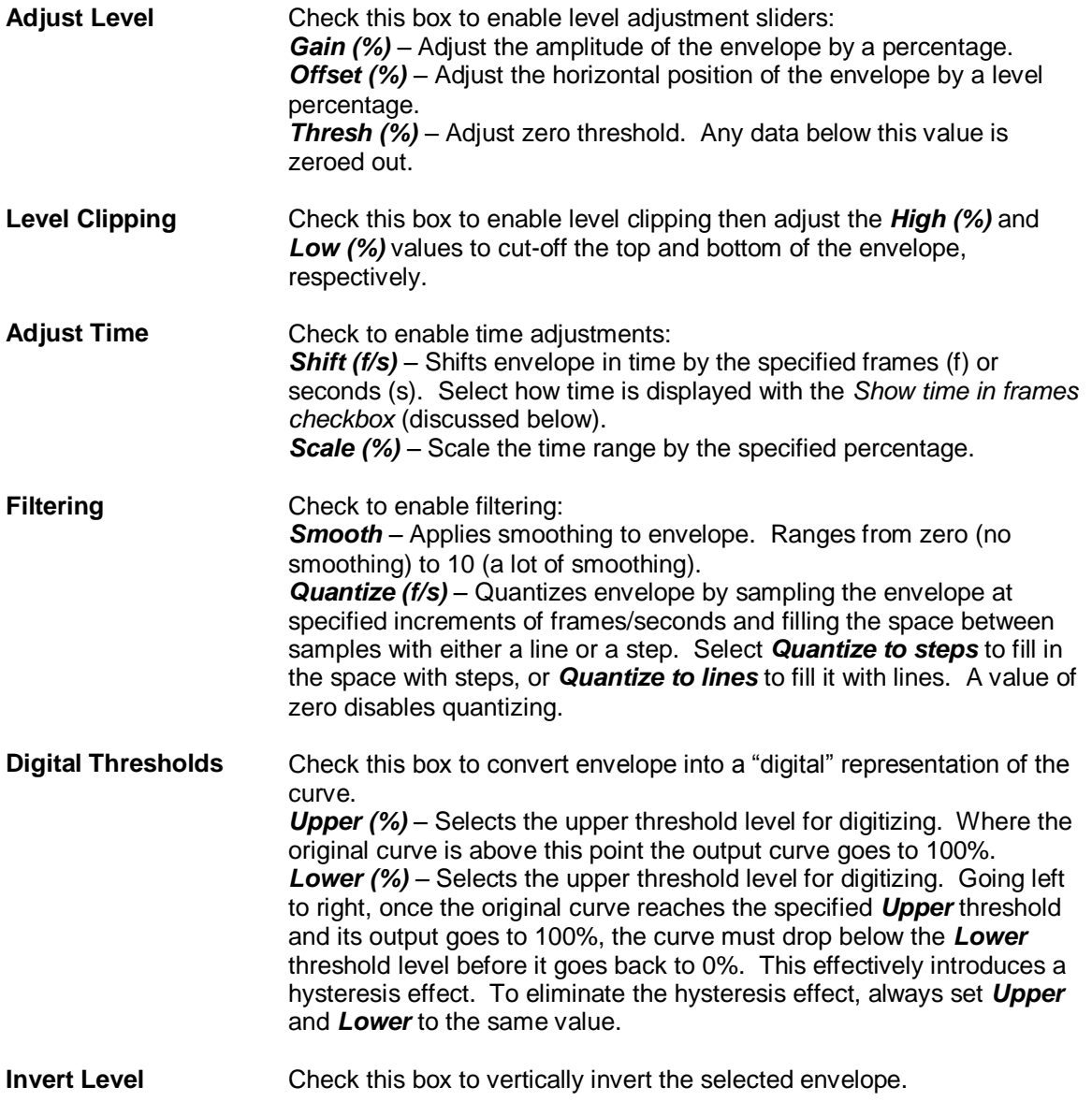

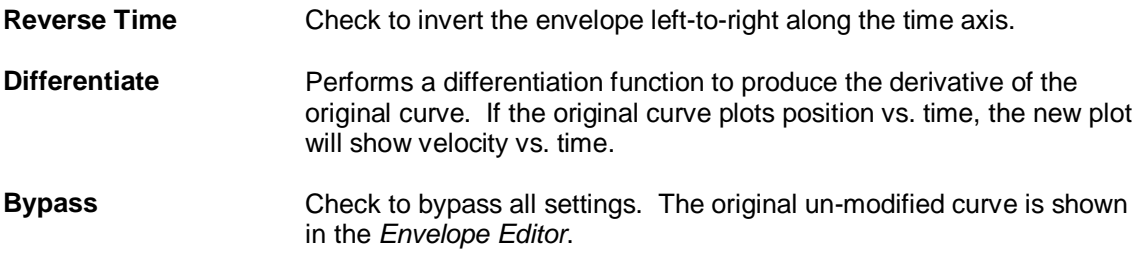

#### *Importing Profiles*

Import profiles into the currently selected channel of the Envelope Editor by click on *Import Audio Profile*. (See [Importing Channel Data Profiles\)](#page-179-0).

#### *Importing Audio Profiles*

Import envelope of .wav audio file directly into the *Envelope Editor* without first having to create a profile from an audio clip. Click on *Import Audio File*, and then select the .wav file you would like to import. If the .wav file contains stereo audio, the Import Audio File window will appear.

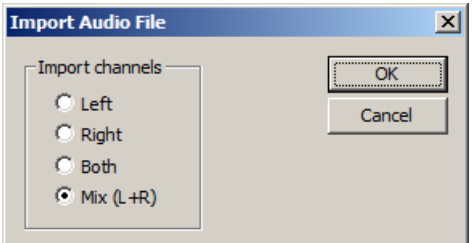

Select how you want the profile to be imported:

- *Left*: import just the left channel
- *Right*: import just the right channel
- *Both*: import both left and right channels as separate channels in the profile
- Mix: import the sum of the left and right channels into a single profile channel

Click Ok and the profile is imported to the envelope within the selected range.

#### *Saving and Reusing Setting Presets*

Once settings have been adjusted as desired for a particular envelope, they can be save under a *Settings Preset* and applied later onto other envelopes.

Click the *New* button to create a new *Settings Preset* and add it to the *Presets* list, then type in a name for the preset. Adjust the settings as desired, and then click *Save* to bring up the *Save to Preset* window.

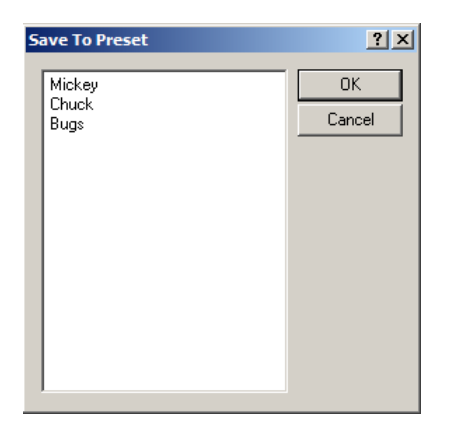

Select the preset you wish to save to and click OK.

To apply an existing preset to the current envelope, select the desired preset in the *Preset* list and the new settings are applied immediately. Delete presets by selecting them in the Preset list and clicking *Delete*.

**Important note:** Be sure to save any changes to the current preset before selecting another preset, otherwise your changes will be lost.

## *Channel Data Profiles*

(Available in SC+ and above only.)

VenueMagic gives you the ability to export and import *channel data profiles*. A channel data profile (also referred to simply as a "profile") is a file that contains a list of channels, by name, and a stream of data for each channel. These profiles can be imported for later use (described below).

### **Exporting Channel Data Profiles**

Profiles can be exported from the following sources:

#### *Audio Clips*

Right-click on an audio-clip in a VenueMagi[c timeline](#page-57-0) and select *Export Audio Profile*. Enter a filename in the file dialog and click OK. If the audio clip is stereo, the *Export Audio Clip* window will appear.

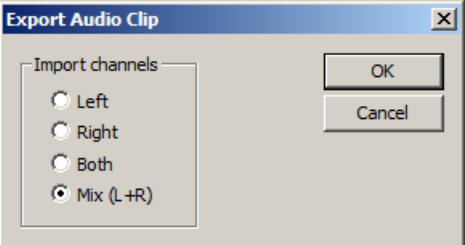

Select how you want the profile to be exported:

- *Left*: export just the left channel
- *Right*: export just the right channel

*Both*: export both left and right channels as separate channels in the profile

Mix: exports the sum of the left and right channels into a single profile channel

Click Ok and the profile is exported to the selected file. If the audio clip is mono, export will begin immediately after the export file is selected and the *Export Audio Clip* window is not shown at all.

#### *Lamp Effect Clips*

Right-click on a [lamp effect](#page-90-0) and select Export Clip Profile, then select a file to receive the exported data. This will export all of the channels controlled by that clip along with an "image" of the output data for each channel.

#### *Lamp Tracks*

Right-click on [lamp track panel](#page-90-1) and select Export Track Profile. This will export output data for the entire track into a profile.

#### *Timelines*

Export a profile file for the currently loaded timeline by selecting *Files*  $\rightarrow$  Export Timeline Profile from the main menu.

#### *DMX Recorder*

<span id="page-179-0"></span>The [DMX recorder](#page-181-0) can record DMX input or output and save it to a profile.

#### **Importing Channel Data Profiles**

Profiles can be inputted into [lamp tracks,](#page-90-0) [level control](#page-98-0) effects an[d envelopes](#page-159-0) (see also Adjust [Envelope Window\)](#page-174-0).

All profile imports will bring up the *Load Profile Channels* window, which is used to tell the import function which channels to import and where they will go.

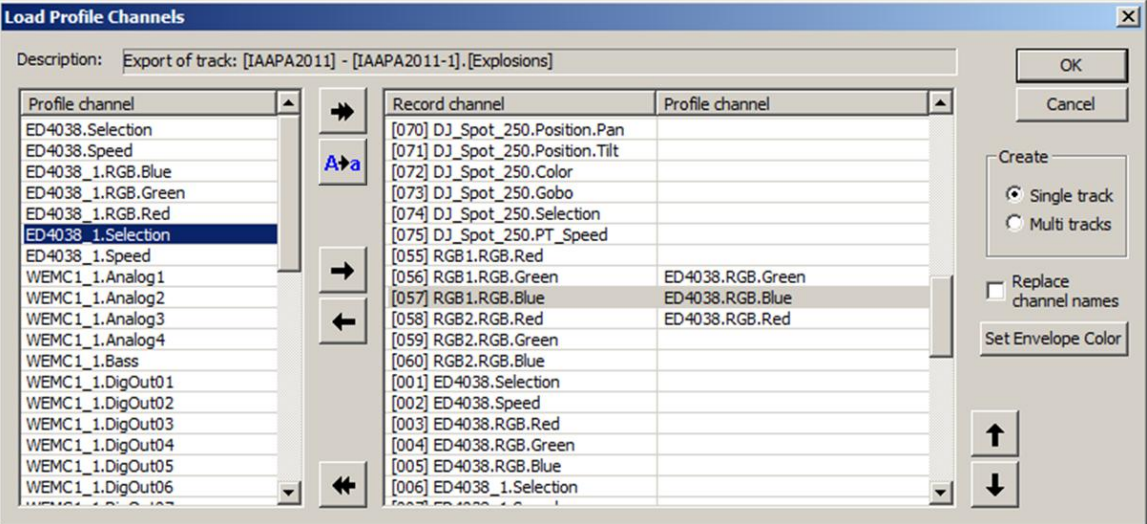

The list on the *left* shows all of the profile channels included in the profile file. The list on the *right* shows all of the record channels available to receive the imported channel data. Drag channels you wish to import from the profile channel list over to the record channel list, and drop it on the channel you would like to import it to. To remove an imported channel from the recorded channel list, simply drag it back over to the profile channel list. Click OK to perform the importing.

Notice that as you drag a profile channel over to the recorded channel list, it is removed from the profile channel list. This is because you cannot import a single profile channel into more than one record channel.
The Load Profile Channels window is used with the following import functions:

#### *Importing to Level Control Effects*

Profiles can be loaded into selected channels in a *level control* effect (see [Level Control Setup](#page-99-0)  [Recording Properties\)](#page-99-0).

#### *Importing to Envelope Editor*

The **Adjust Envelope Window** can import profiles directly into envelopes in the **Envelope Editor**.

#### *Importing to a Timeline*

Profiles can be used to auto-populate a timeline with profile data with one or multiple channels per track. (see [Auto-populating a Timeline from a Profile](#page-180-0)

Not all of the settings in this window are available to all import functions. The table below lists each button/setting, a description of its functions, and when it is available.

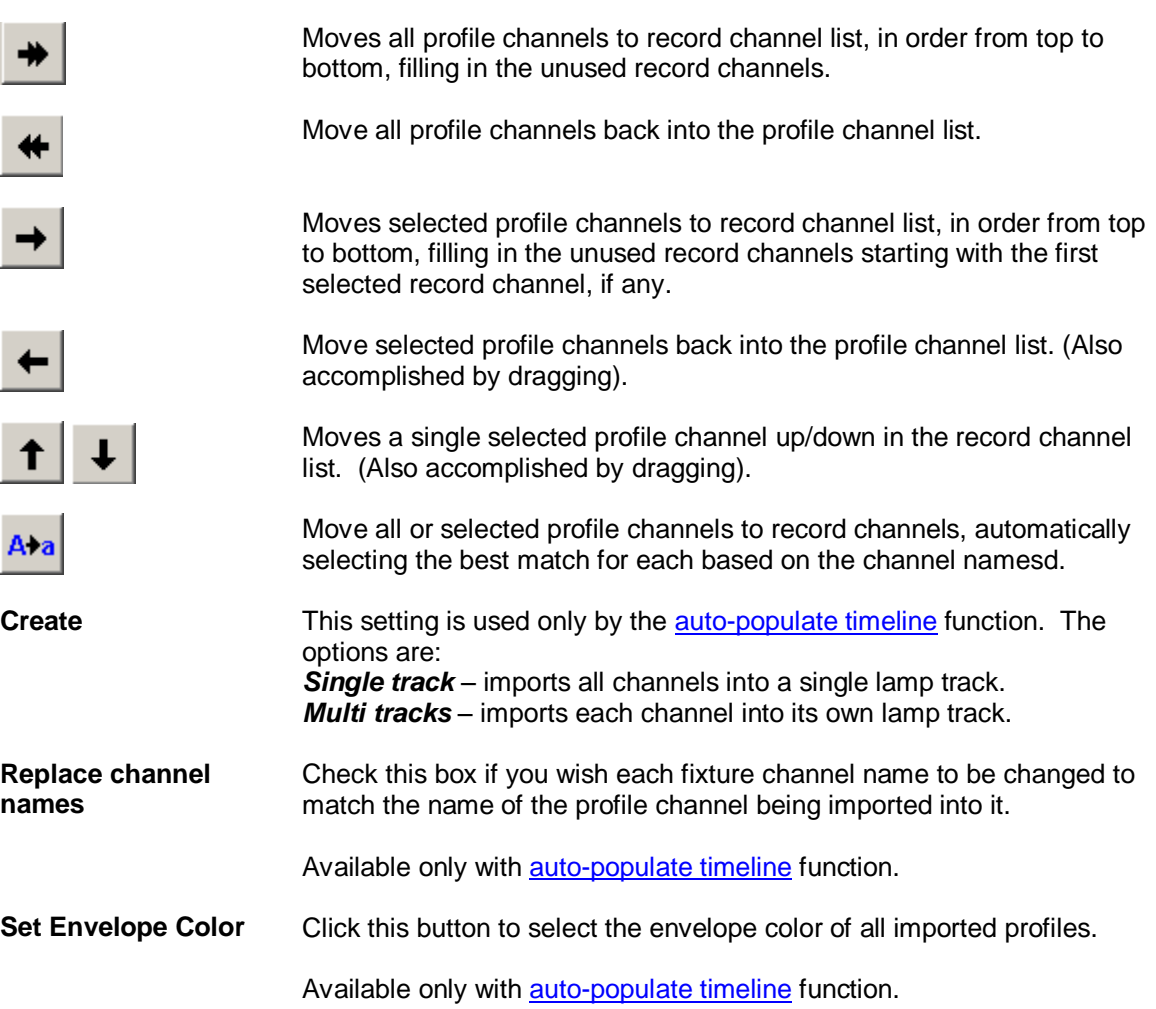

### <span id="page-180-0"></span>**Auto-populating a Timeline from a Profile**

(Available in SC+ and above only.)

You can use a channel data profile to automatically populate a timeline with tracks and level control effects. From the main menu, select *Insert > Lamp Tracks from Profile*. After selecting a file to import, and setting up the channel mapping in the *[Load Profile Channels](#page-179-0)* window, VenueMagic will automatically perform the following functions:

- 1. Required lamp tracks are added to the timeline, either one for each channel or one for all channels, depending on what was specified in the *Load Profile Channels* window.
- 2. Required fixture channel(s) are added to new lamp track(s).
- 3. A [level control effect](#page-98-0) is added to each new lamp track.
- 4. Profile data is loaded into level control effects as specified in the *Load Profile Channels* window.

#### **Recording DMX Input/Output Data to a Profile**

(Available in SC+ and above only.)

VenueMagic will let you record DMX input from and [DMX input device](#page-229-0) or the DMX output from a timeline playback, and put it into a **profile** file. In the Main Menu, select *Tools* > Record DMX to bring up the *Record DMX* window.

#### *Recording DMX Input*

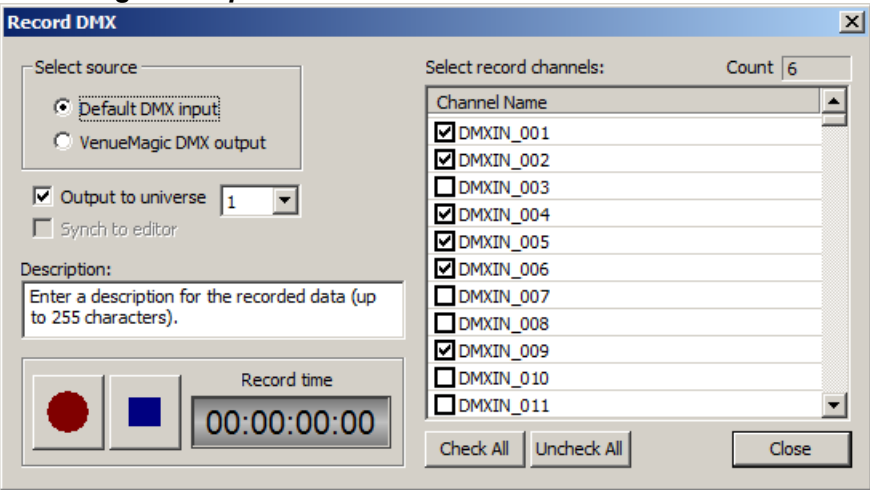

Under *Select source*, select the *Default DMX input* option to setup recording from the default DMX input into a profile. This option is only available if a DMX input has been configured in the [DMX Device Setup](#page-229-0) window.

Next, select the DMX channels you would like to record by checking the corresponding box in the *Select record channels list*.

If you wish to route DMX input to its corresponding DMX output channels, check the *Output to universe* box, then select the universe you would like to output to. Output will be sent to the device setup for that universe in the [DMX Device Setup](#page-229-0) window.

The *Description* field can be filled with any text up to 255 characters. This text is what is displayed in the Description field at the top of the *[Load Profile Channels](#page-179-0)* window.

#### *Recording DMX Output*

Select *VenueMagic DMX output* as the source if you would like to record DMX output generated by VenueMagic.

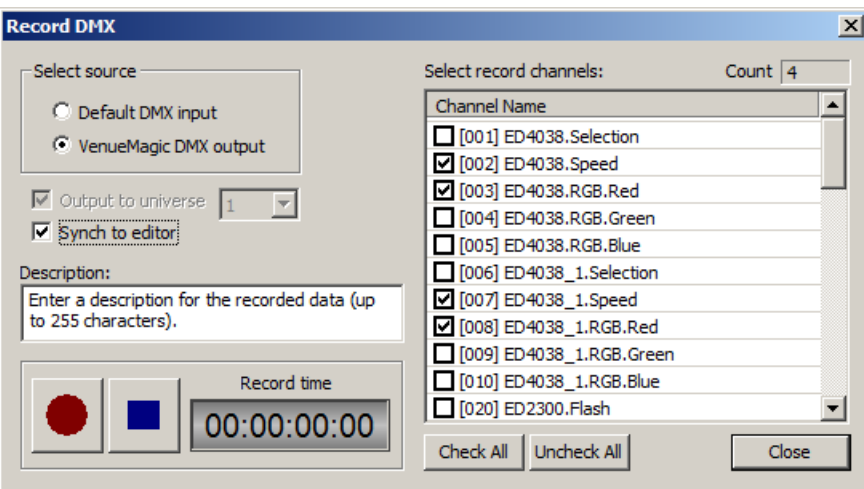

The *Select record channels* list will list all of the DMX fixture channels assigned to the current [project,](#page-38-0) by name, preceded by the associated DMX channel in square brackets (i.e.: "[001]"). Check the box next to the channels you wish to record.

Check the *Synch to editor* box if you're primarily interested in synching to the playback of a timeline. In this mode, starting recording will also start playback of the timeline currently being edited at the current position of the time cursor. The recorder will also record time information directly from the timeline rather than use its own clock. Stopping or pausing recording will also have the same affect on timeline playback.

#### *Record Controls*

Actual recording of DMX is managed by the record controls *Record*, *Pause* and *Stop*. The *Record time* window shows the current record time in *hours:minutes:seconds.hundreths* format.

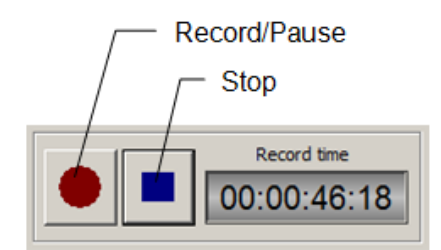

#### **Starting Record**

Recording starts immediately when the *Record* button is clicked. The *Record* button then turns into the *Pause* button. If *Synch to editor* is checked, the timeline currently in the editor begins playing, starting at the last time cursor position.

When recording starts, the *Record time* is reset to zero, turns green and begins running forward to report the current time as it is being recorded in the profile. If *Synch to editor* is selected, *Record time* will not reset to zero, but will instead show the current playback time of the timeline currently being edited.

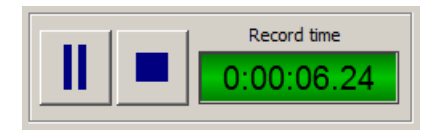

#### **Pausing Record**

To pause recording, click on the *Pause* button (formerly the Record button). This will stop the *Record time* which starts flashing between gray and green until recording is resumed or stopped. The *Pause* button also turns back into the *Record* button, which can be clicked to resume the recording.

#### **Stop Record**

Click the *Stop* button to stop recording. This will bring-up a file browser so that you can tell VenueMagic where to store the recorded profile.

#### **Importing Profiles from ASCII Text Files**

VenueMagic can import profiles from and ASCII text file that conforms to a specific format. This makes it possible to input show data created by other software. This is done by selecting "Text File" as the file type in the file browser when you are selecting a file to import. The text file must adhere to the sample format below:

```
* Sample VenueMagic ASCII-based Profile File
* An asterisk as the first character in the line denotes a comment
*********************************************************
* *** The following two lines must be included. 
* *** FILE VERSION must be 1.0.
* *** DESCRIPTION can be anything up to 254 characters
*********************************************************
FILE_VERSION(1.0)
DESCRIPTION("Export of Lamp Effect: [Level Control]")
*******************************************************************************
* This section associates channel numbers with channel names.
* Channel names can be arbitrary strings, channel numbers should be sequential
*******************************************************************************
CHANNEL(0, "BOC.Power")
CHANNEL(1, "BOC.Dimmer Strobe")
CHANNEL(2, "BOC2.RGB.Blue")
CHANNEL(3, "BOC2.RGB.Green")
CHANNEL(4, "BOC2.RGB.Red")
CHANNEL(5, "BOC2.ServoC.Motion")
CHANNEL(6, "BOC2.ServoA.Motion")
*******************************************************************************
* This sections contains all of the channel data.
* TIME(s) specifies time in seconds and applies to all channel "events" that follow
* Channel events are of the format (channel, level %).
* List must start with "PROFILE_START and end with "PROFILE_END" 
*******************************************************************************
PROFILE_START
        TTME(0)(0,0)
        (1,0)
        (2,0)
        (3,0)
        (4,0)
        (5,0)
        (6,100)
        TIME(0.0333333)
        (0,0)
        (1,0)
        (2,0)
        (3,0.0820137)
        (4,0)
        (5,0.0527208)
        (6,99.8963)
```

```
TIME(0.0666667)
        (0,0)
        (1,0)
        (2,0)
        (3,0.323193)
        (4,0)
        (5,0.208095)
        (6,99.5909)
       TIME(0.1)
        (0,0)
        (1,0)
        (2,0)
        (3,0.716246)
        (4,0)
        (5,0.46194)
        (6,99.0921)
PROFILE_END
```
## *Synching VenueMagic Timelines to an External Clock Source*

(Available in DMX+AV and above only. Some features available only in SC+)

VenueMagic can sync a timeline to an external clock source. The following items are synched in a frame-accurate manner:

- All lamp tracks.
- All event track triggers.
- All audio start and stop times.
- All video start and stop times.

VenueMagic will not scale the playback speed of audio or video files. Only their stop and start times are affected. When an audio or video clip is triggered, it will run at real-time based on the VenueMagic main clock regardless of what the sync source is doing with the exception of the following:

- 1. If the Hold option is selected in th[e Timeline Synching Options](#page-67-0) window, audio and video playback for the timeline will hold when the external clock source stops or drops out.
- 2. Random jumps of the sync clock of more than +/- 1-2 seconds will restart audio and video at the new time.

[Lamp chasers](#page-106-0) that are set to sync to the beat tapper or external control will not be affected by external sync clock.

Synching is setup for individual timelines in the [Timeline Synching Options](#page-67-0) window. Once setup, you can enable synching from the main menu by selecting *TimelineEnable External Sync*, or by

clicking on the  $\mathbb{E}$  icon on the toolbar at the bottom of the timeline. When synching is enabled, the timeline control panel will change to show additional information specific to the type of sync chosen, as shown below.

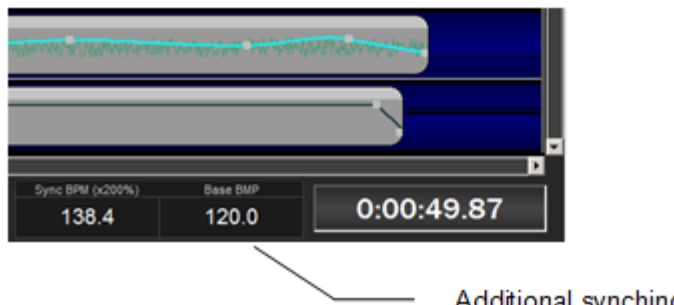

Additional synching information

To start synching, click the timeline play button.

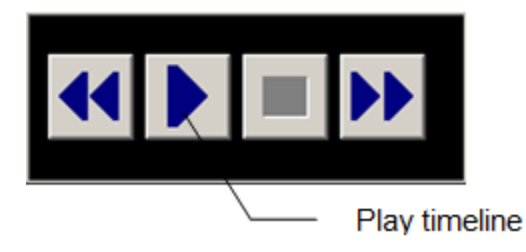

You can also assign a synched timeline to a [cue button.](#page-208-0) Synching starts when the cue button is triggered.

There are no sync settings on the project level. External synching of Playlists is not currently supported.

VenueMagic timelines are can be synched to the following external sync clock sources:

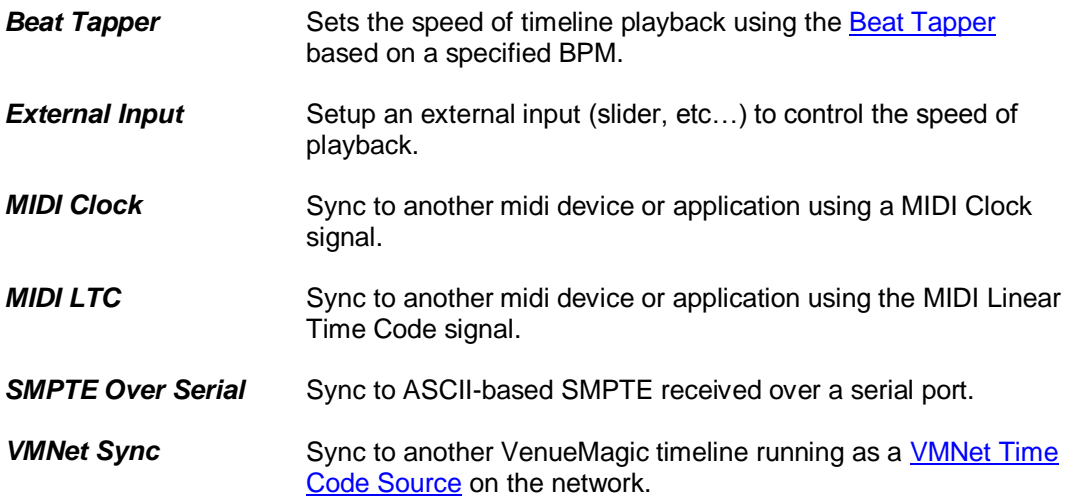

### **Synching to Beat Tapper**

This allows synching to the VenueMagi[c beat tapper.](#page-220-0) This is for adjusting the speed of playback only. It will not attempt to match the actual position of beats as in [Lamp Chasers.](#page-106-0)

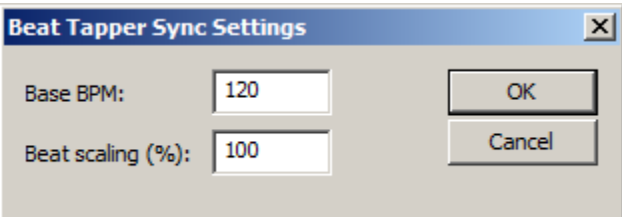

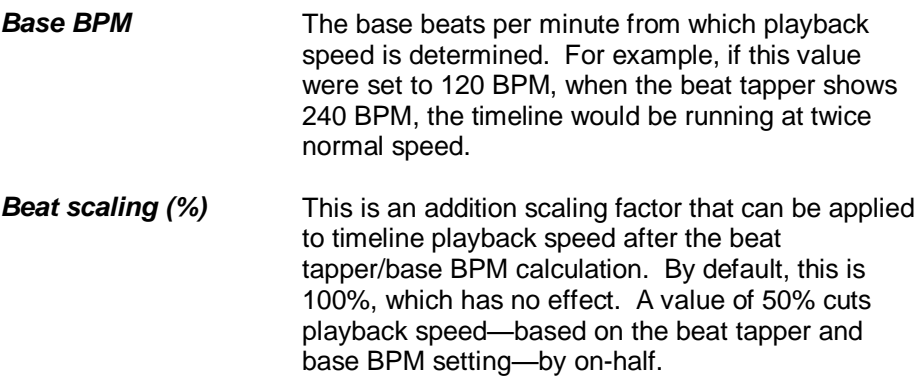

When sync is enabled, the timeline control panel adds additional synching information:

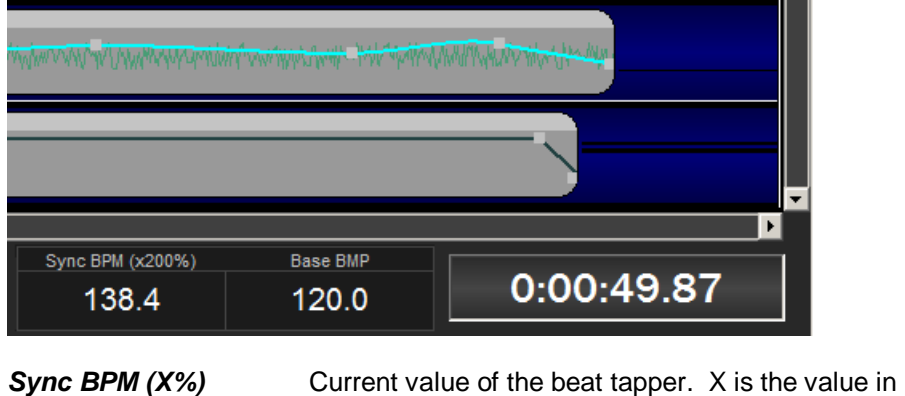

**Base BPM** The base beats per minute from which playback speed is determined. For example, if this value were set to 120 BPM, when the beat tapper shows 240 BPM, the timeline would be running at twice normal speed.

the Beat scaling (%) field above.

### **Synching to External Input**

An external input such as a slider control may be used as a playback speed control for a timeline.

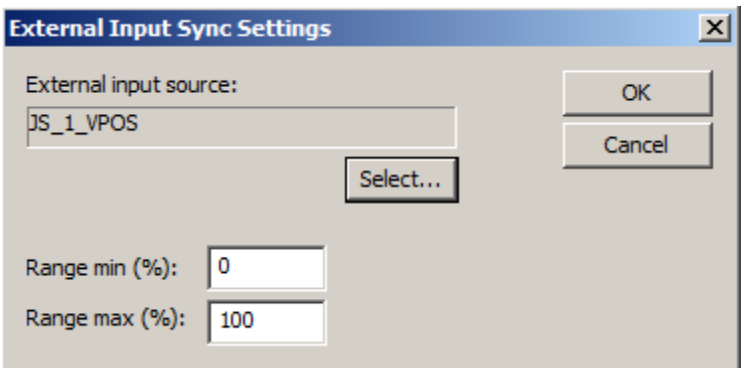

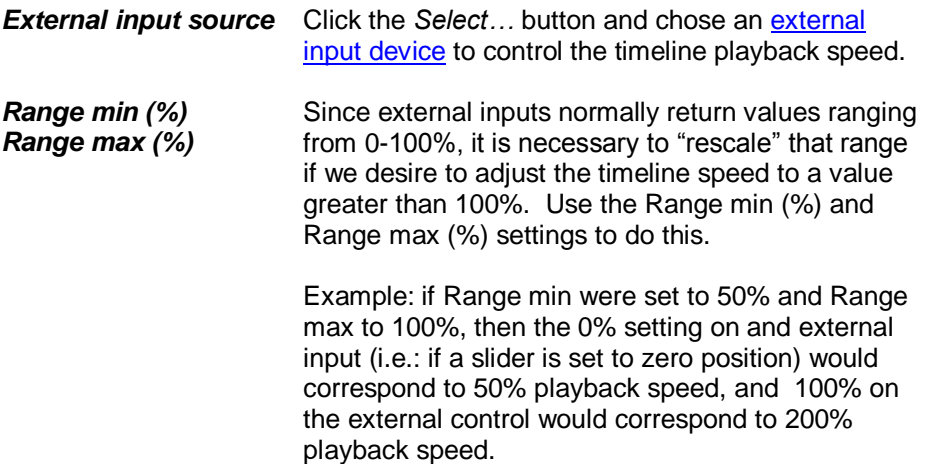

When sync is enabled, the timeline control panel adds additional synching information:

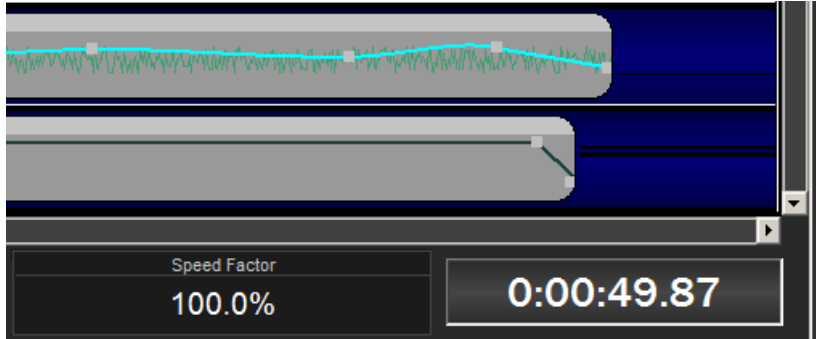

**Speed Factor** Percentage of real-time speed timeline is currently running at. 100% = normal time.

#### **Synching to MIDI Clock**

You can sync a VenueMagic timeline to an MIDI device or application that can send MIDI Clock messages.

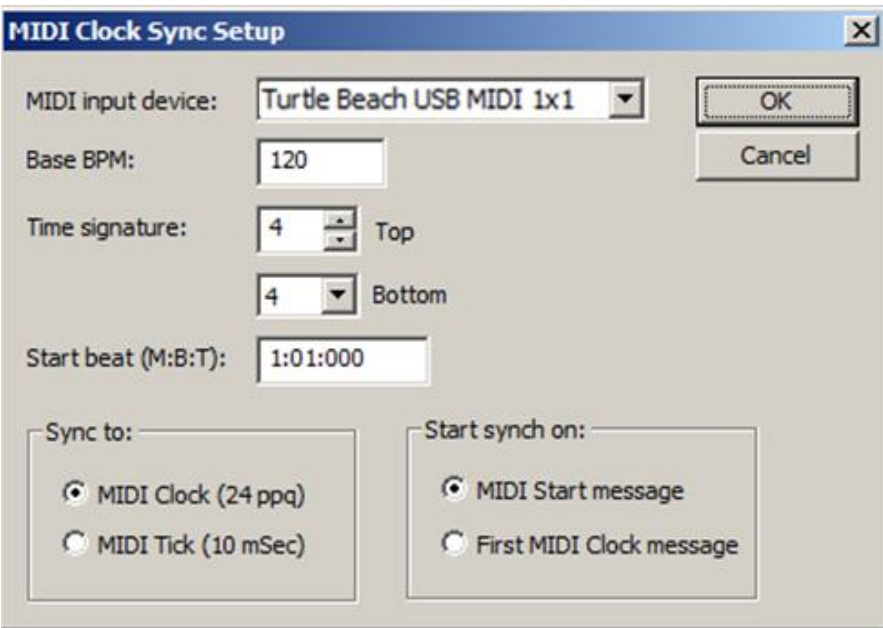

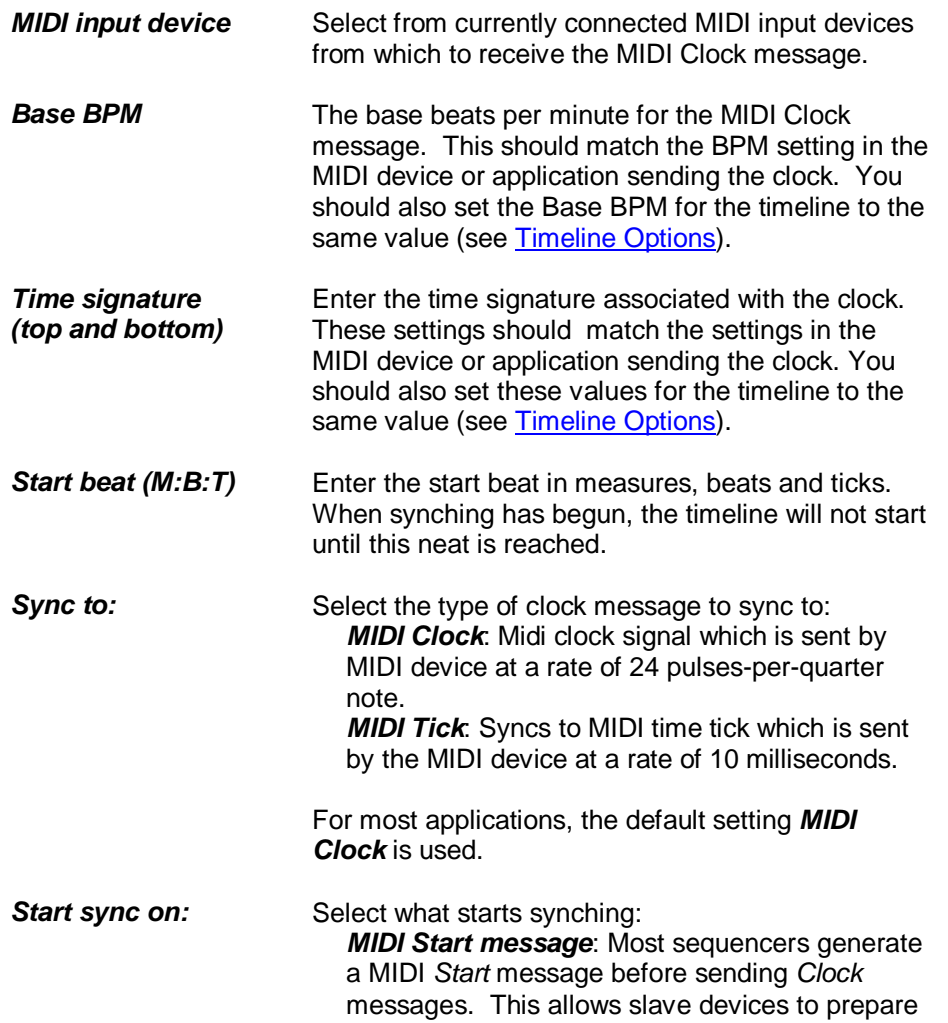

for synching. With this option selected, VenueMagic will wait for a Start message before it begins synching. *First MIDI Clock message*: Some software does not send a MIDI *Start* first, but goes right into sending *Clock* messages. Select this option and VenueMagic will start synching on the first *Clock* message after the timeline is started.

The best way to determine the best option for the sync source you're using, use the [MIDI Monitor](#page-284-0) to watch what the sync source is doing.

When sync is enabled, the timeline control panel adds additional synching information:

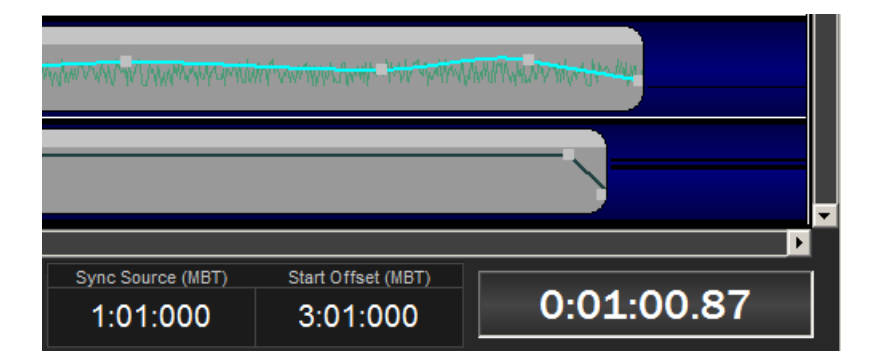

**Sync Source (MBT)** Current sync time based on MIDI clock counts. When the timeline play button is pressed, this field will flash green until MIDI clock signals are received, at which time it will remain solid green.

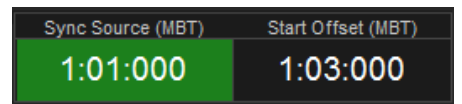

*Start Offset (MBT)* The start offset entered into the *Start offset (M:B:T)* field above. When the MIDI clock signals are being received, this field will flash green until the Sync Source has reached this value, at which time it will remain solid green.

# **How MIDI Clock Synching Works**

There are essentially five MIDI messages sent by your MIDI device or application that the VenueMagic timeline will respond to.

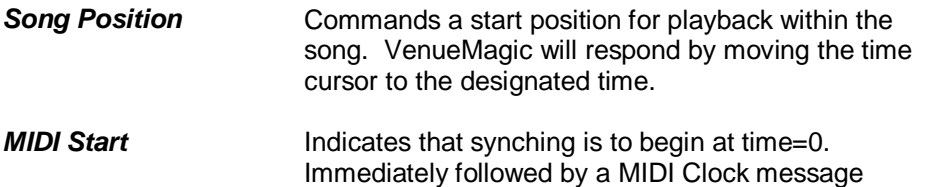

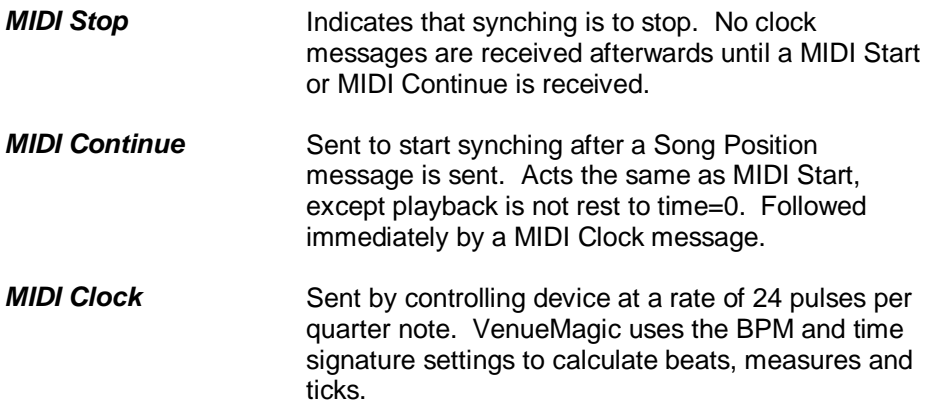

As soon as the timeline play button is pressed, the time cursor is set to zero, and VenueMagic waits for either a Song Position or MIDI Start message, at which time it will take the appropriate action as described above.

### **Synching to MIDI LTC**

You can sync a VenueMagic timeline to an MIDI device or application that can send MIDI Linear Time code messages.

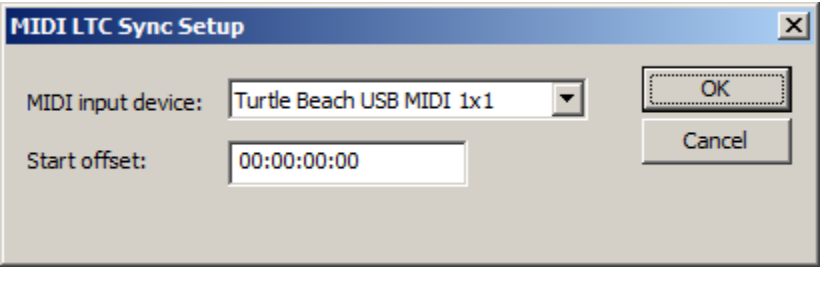

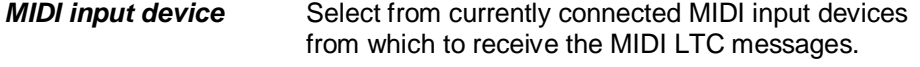

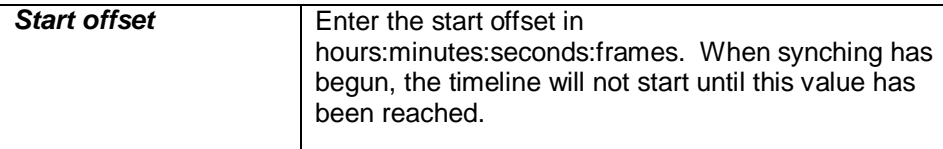

When sync is enabled, the timeline control panel adds additional synching information:

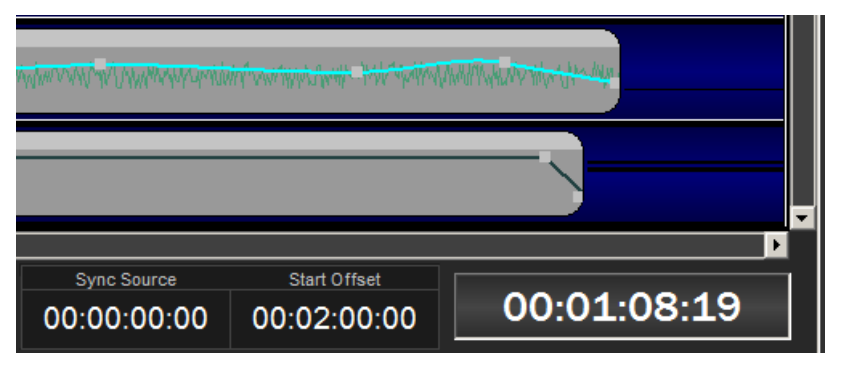

**Sync Source Current sync time received from MIDI device. When** the timeline play button is pressed, this field will flash green until MIDI timecode signals are received, at which time it will remain solid green.

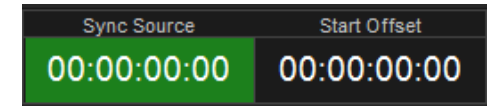

*Start Offset* The start offset entered into the *Start offset* field above. When MIDI LTC messages are being received, this field will flash green until *Sync Source* has reached this value, at which time it will remain solid green.

# **How MIDI LTC Synching Works**

When the timeline play button is pressed, start waiting for MIDI LTC quarter frame or full frame messages, at which time it begins synching to the time code messages. If the time code suddenly jumps more than 1 second in either direction, the timeline will move to the new time and resume playing.

# **Synching to SMPTE over Serial**

(VenueMagic SC+ and above only)

VenueMagic timelines can sync to SMPTE time code received in ASCII format over a serial port from a SMPTE reader. VenueMagic does not decode audio SMPTE stripes.

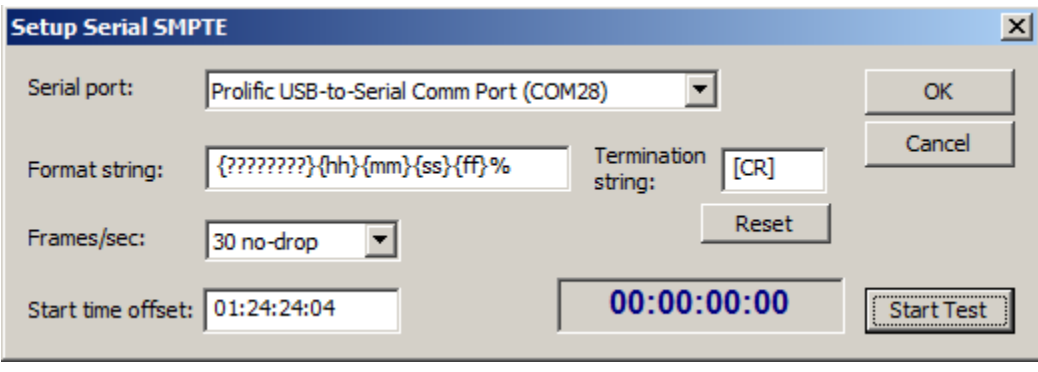

#### **Serial port** Select the list of currently available serial communications ports (see . Serial Port

Input/Output.

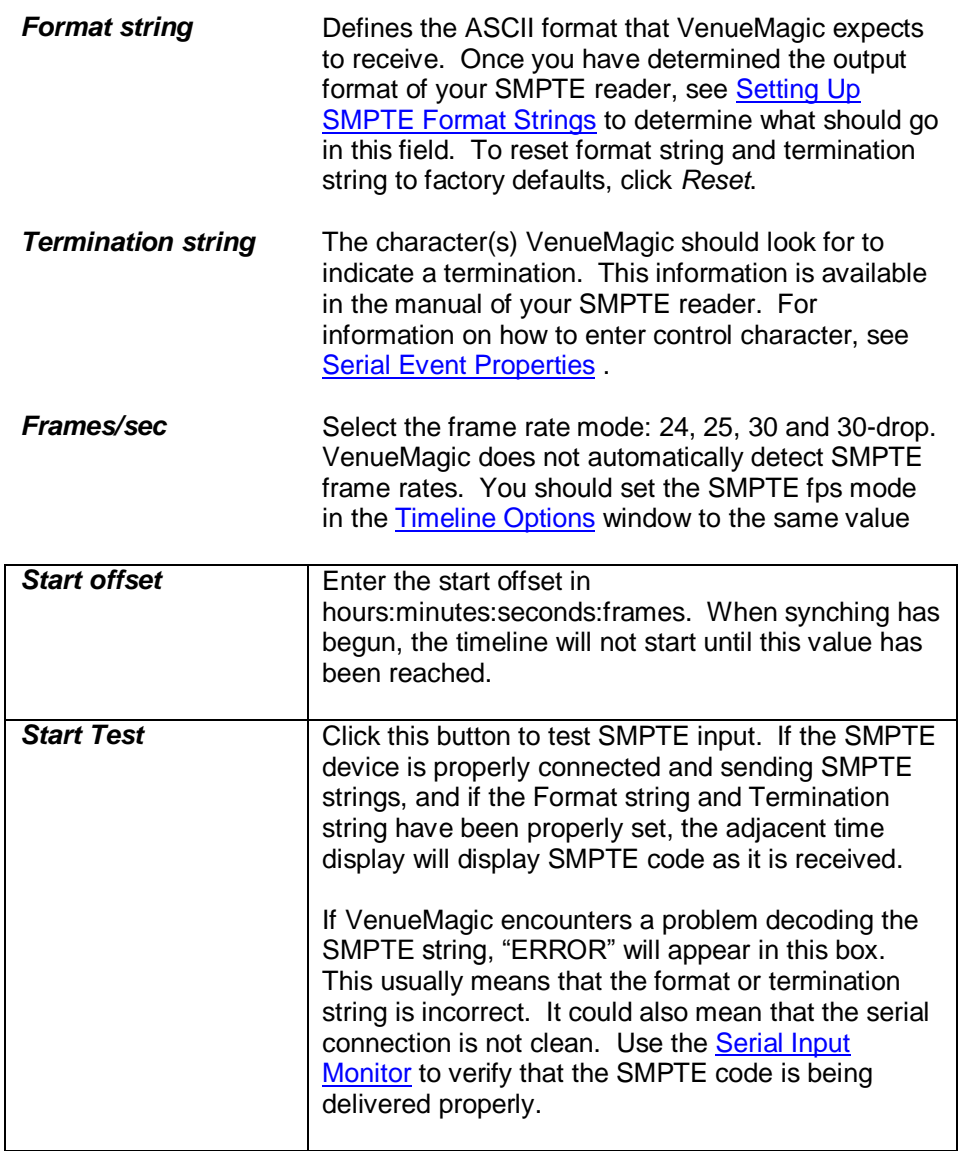

#### When sync is enabled, the timeline control panel adds additional synching information:

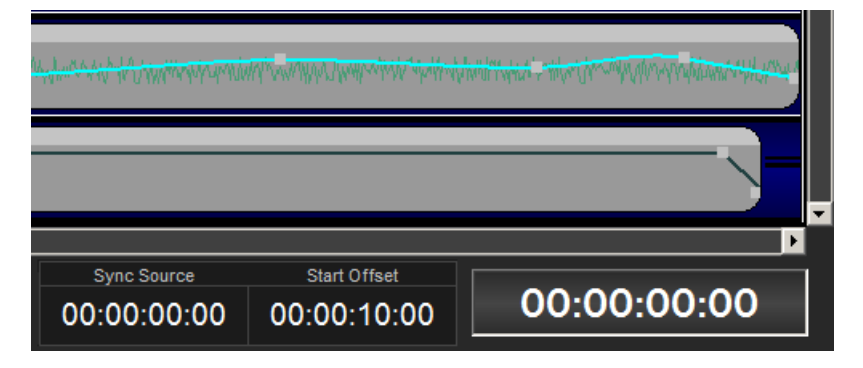

**Sync Source** Current sync time received from SMPTE reader.

When the timeline play button is pressed, this field will flash green until time code is received, at which time it will remain solid green.

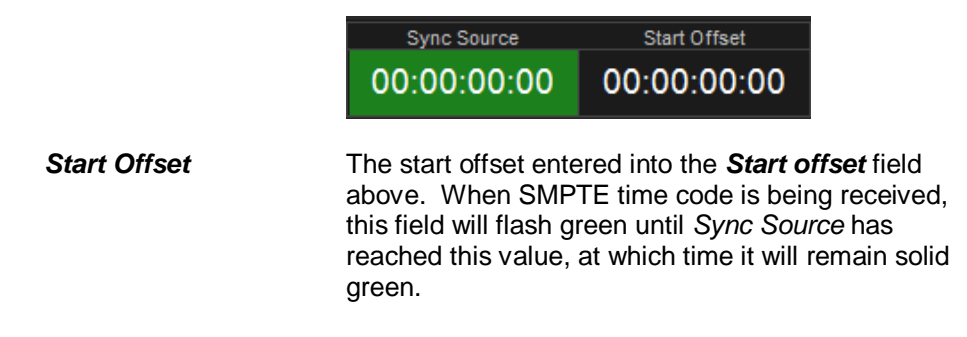

# **How Synching over Serial SMPTE Works**

Since VenueMagic does not decode audio SMPTE stripes, this must be done by an external device (such as an ESE SMPTE time code reader). The decoded data is output via an RS232 port and received by VenueMagic.

Synching starts when the timeline play button is pressed. If the time code suddenly jumps more than 1 second in either direction, the timeline will move to the new time and resume playing.

# <span id="page-193-0"></span>**Setting Up SMPTE Format Strings**

VenueMagic uses a simple syntax to define how SMPTE time code should be interpreted. Here is a summary:

1. Characters inside curly braces (i.e.:  $\{\}$ ) are interpreted as data using the following codes:

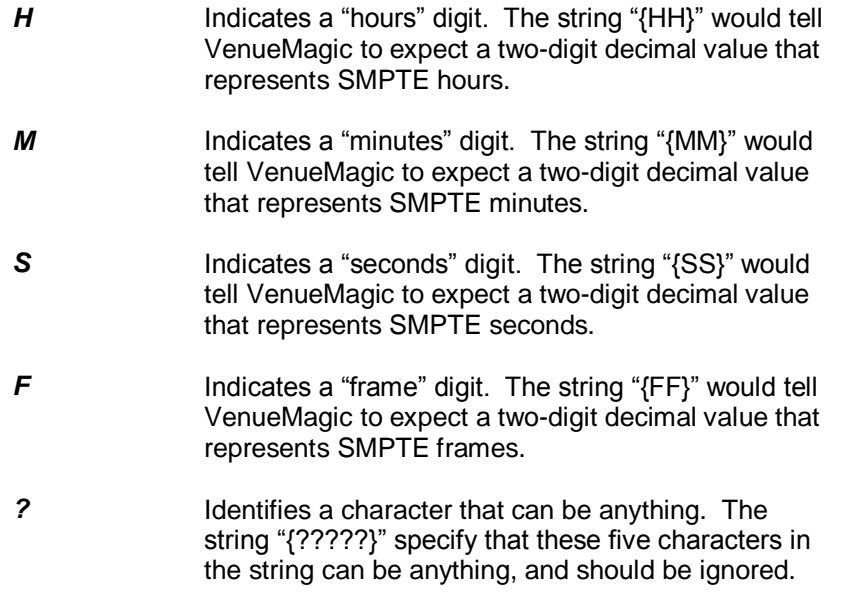

- 2. Characters inside parenthesis (i.e.: ()) indicate that this character can be one of several different characters that should be treated the same. Example: "(:;.)" that VenueMagic should expect either a colon (:), semi-colon (;) or period (.).
- 3. All other characters specify what VenueMagic should expect at that position in the string.

4. Terminate the format string with the percent (%) character.

Example: The string below would tell VenueMagic to expect two *hours* digits, followed by a colon, then two *minutes* digits, a colon, and then two seconds digits followed by either a colon, semi-colon, or period. This is followed by two frame digits.

```
{hh}:{mm}:{ss}(:;.){ff}%
```
### **VMNet Synch**

A VenueMagic timeline can sync to another VenueMagic timeline running on a different computer connected to the internet. This feature provides unlimited possibilities as one might guess. The timeline to be synched to must first be designated a **VMNet Time Code Source** by checking the *Broadcast VMNet sync* box in th[e Timeline Synching Options](#page-67-0) window.

Then setup the timeline to be synched in the *VMNet Sync Setup* window below.

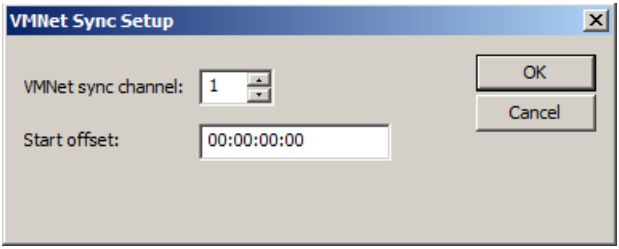

above.

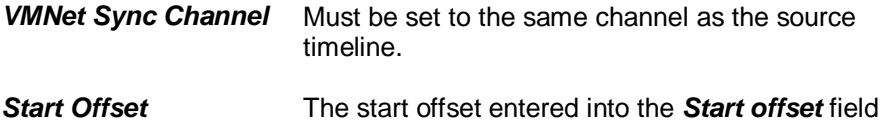

# <span id="page-195-1"></span>**Playlists**

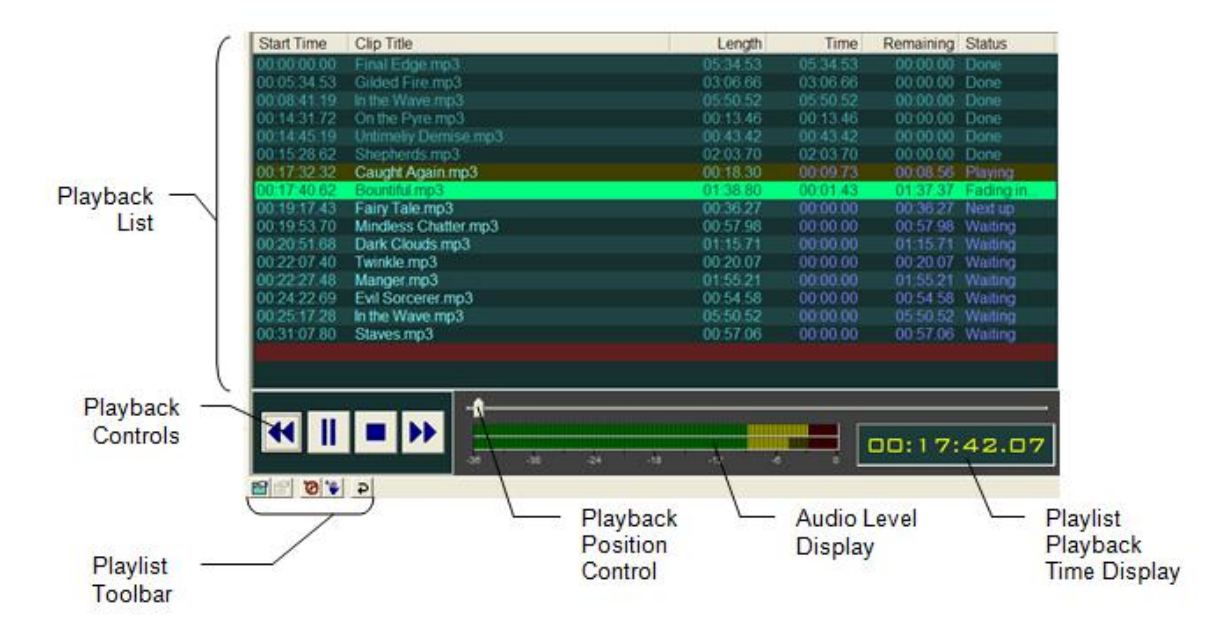

Playlists let you create lists of timelines and audio files for sequential playback.

# <span id="page-195-0"></span>*Playback List*

Drag [timelines](#page-57-0) and audio files from their respective folders in the [Project Window](#page-49-0) into the *Playback List*. Drag Playlist items within the list to change their playback order. Items may be reorganized during Playback if their status column reads "Waiting" (see *Status* below). The Playback List includes the following columns:

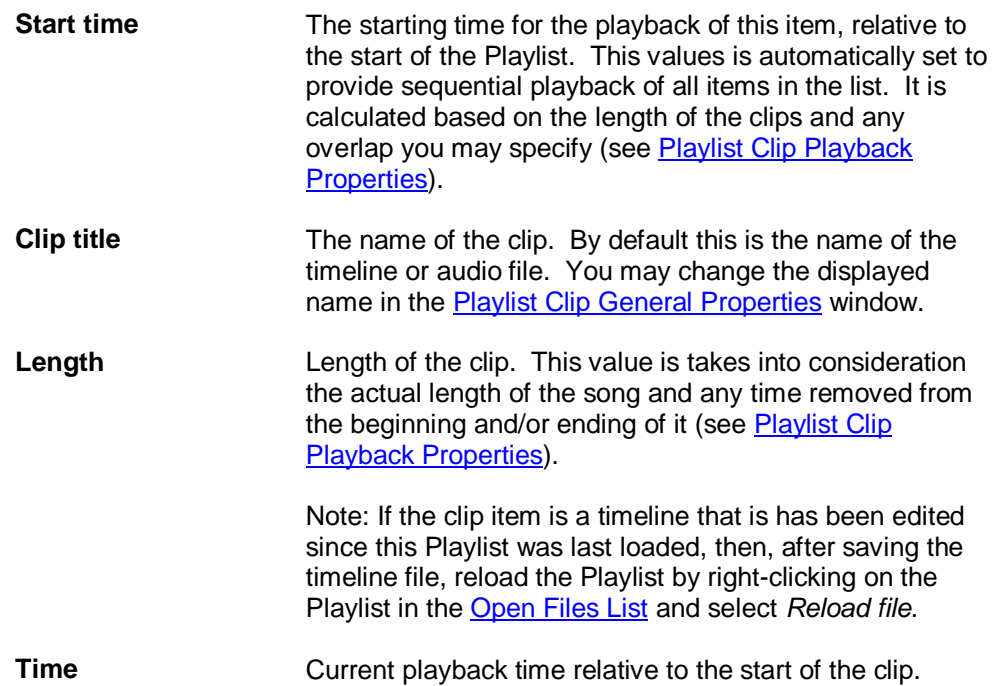

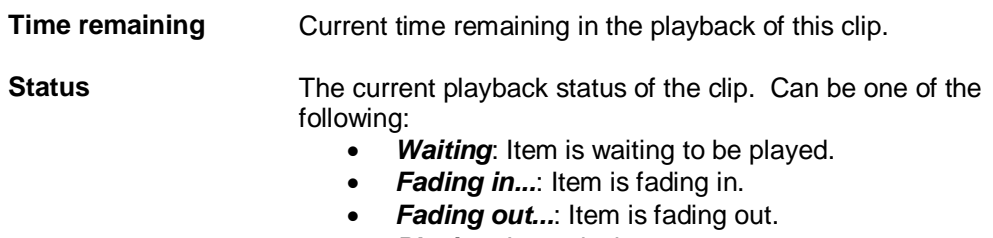

- *Playing:* Item playing.
- *Paused:* Item has been paused.
- **Next up:** Item is next in line to be played.
- *Done:* Item has completed playing.

### <span id="page-196-0"></span>*Playback Controls*

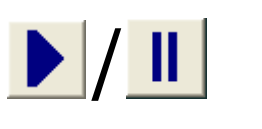

Play/pause timeline from current playback position. *Hot key*: SPACEBAR

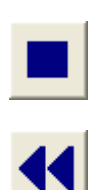

Stop playback and reset playback position to the beginning of the playlist.

Move to the beginning of the currently playing item. If playback is less than 2 seconds into the song, moves to the beginning of the previous item.

Move to the beginning of the next item.

# <span id="page-196-1"></span>*Playlist Toolbar*

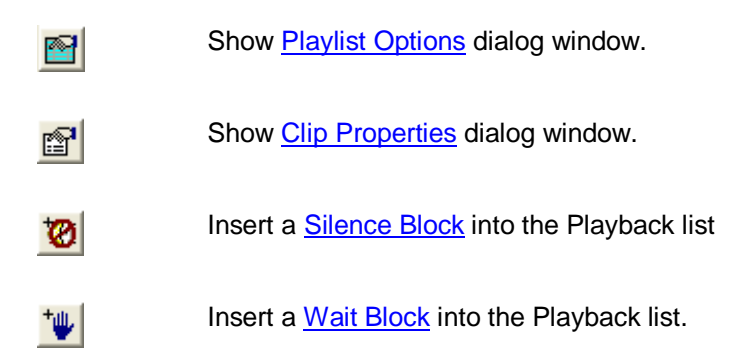

# *Playback Position Control*

Drag this slider to position playback of currently playing clip.

# <span id="page-197-1"></span>*Playlist Playback Time Display*

Displays the current playback position of the Playlist.

# *Playlist Audio Level Display*

Graphically shows the audio levels of the playlist during playback.

# <span id="page-197-0"></span>*Playlist Display Format Options*

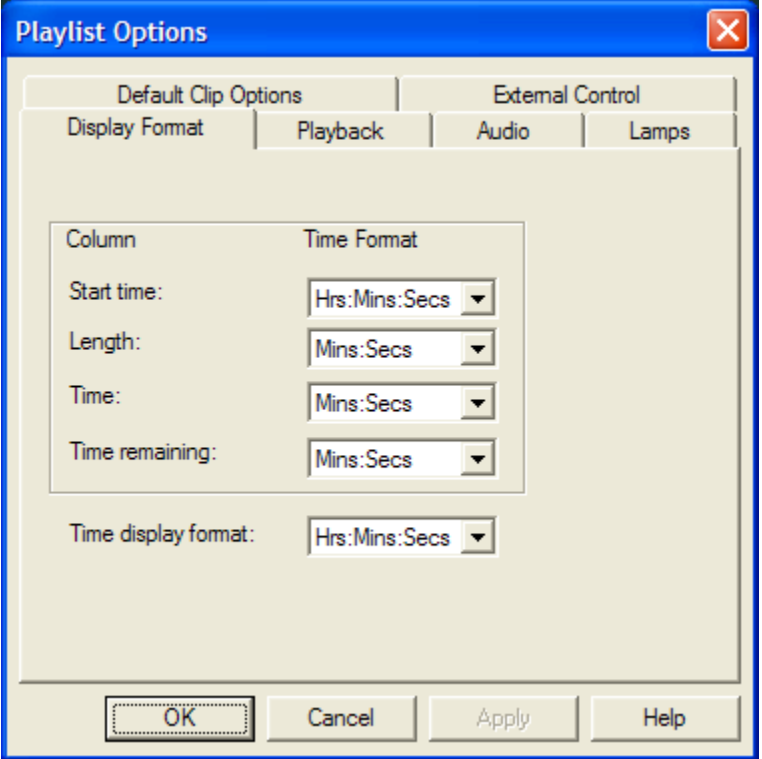

Select the time display format for each column in the playlist. The Time display format box selects the display format for the **Playlist Playback Time Display**.

# <span id="page-198-0"></span>*Playlist Playback Options*

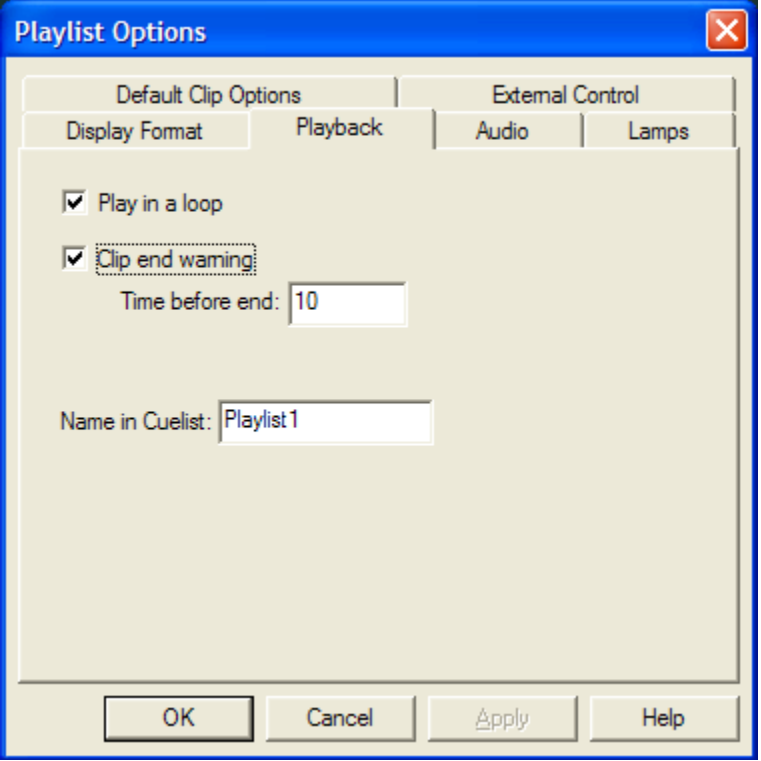

- **Play in a loop** Play entire playlist in a loop.
- **Clip end warning** Check this box to make a clip flash yellow as it approaches the end of its playback time.
- **Time before end:** Enter how many seconds before the end of playback the clip should start flashing yellow.
- **Name in Cuelist:** Enter the name that will appear in the *Cue* column of the **Cue List while** the Playlist is being played.

# *Playlist Audio Options*

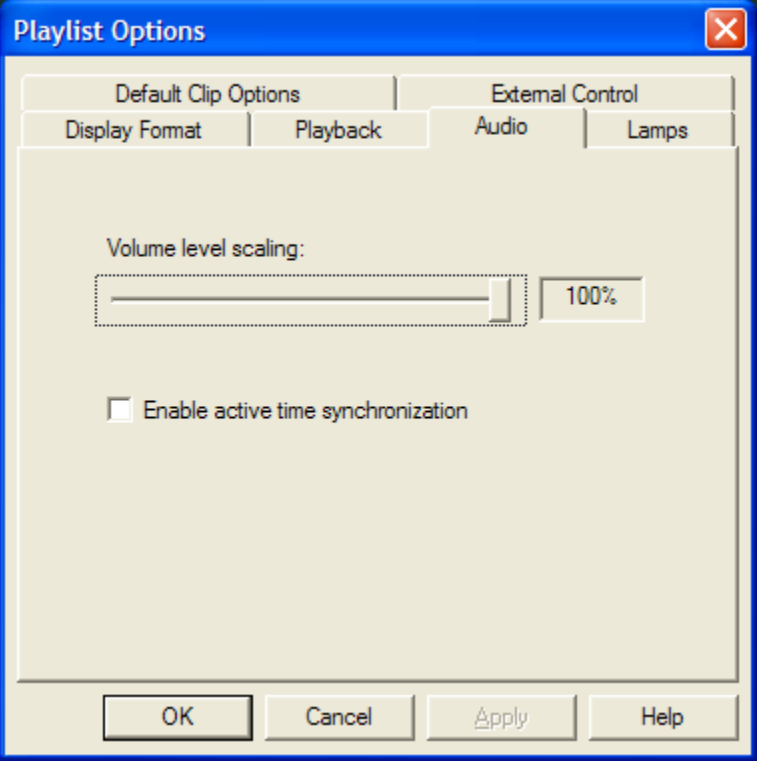

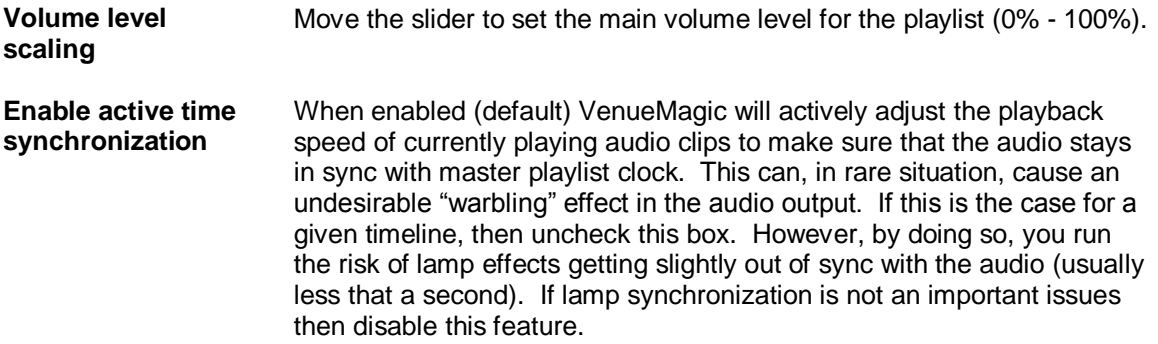

# *Playlist Lamp Options*

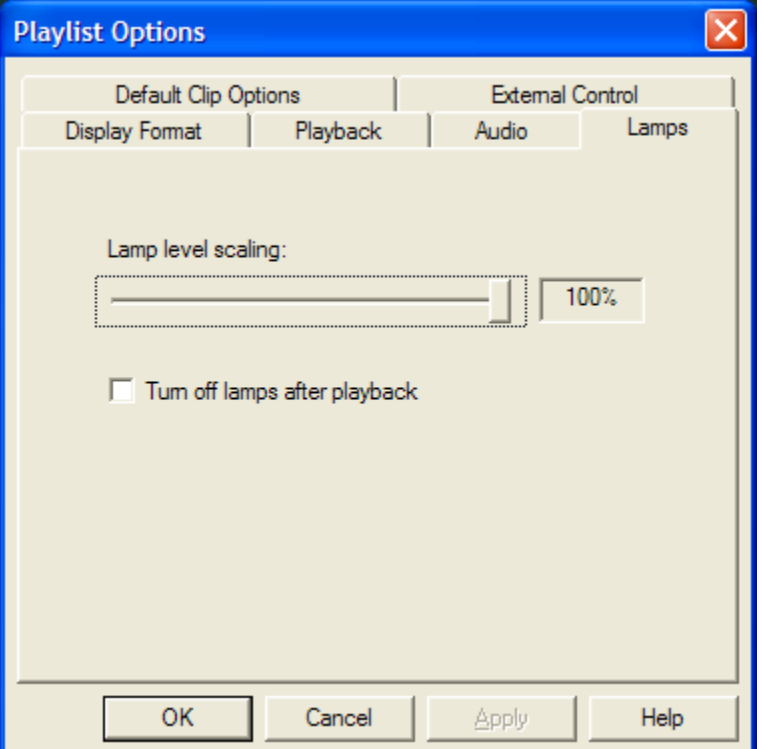

Lamp level scaling Set the lamp brightness level scaling for the playlist (0% - 100%).

**Turn off lamps after playback**

When checked, all playlist lamps are set to level zero at the end of playback. Unchecked, lamps remain at last level when playback ends. Note: only Dimmer and RGB channels are affected by this feature. All other channel types will remain unchanged (see **Fixture Channel Types**).

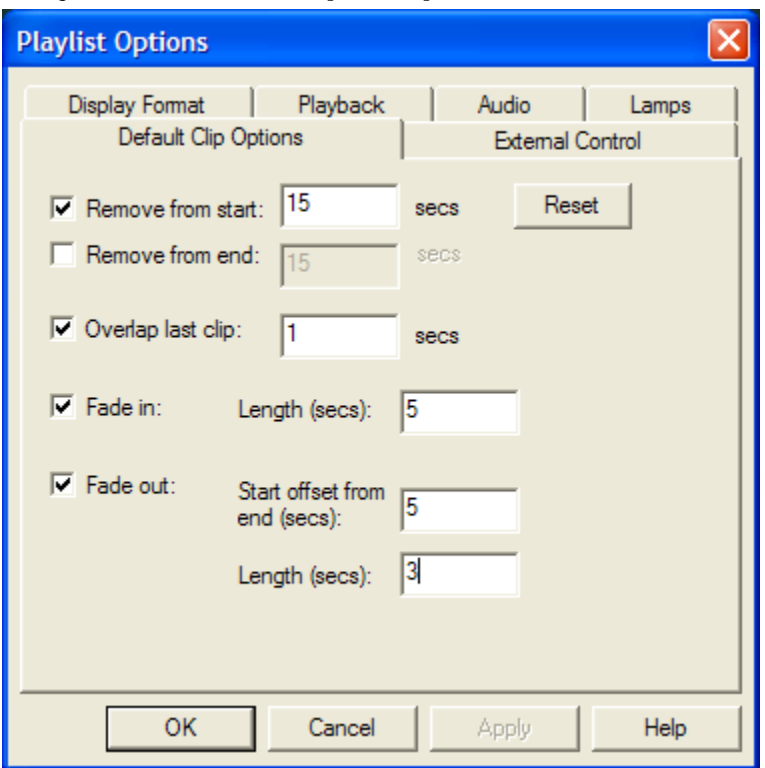

# *Playlist Default Clip Properties*

This window sets up the defaults for the properties that come up in a new clip in the *Playlist Clip*  Playback Properties window (see **Playlist Clip Playback Properties** for an explanation of field items). Click Reset to restore these settings to their original values.

# *Playlist External Control Options*

This dialog window lets you configure a Playlist's [playback controls](#page-196-0) to be controlled externally (i.e. MIDI device or **VCS**).

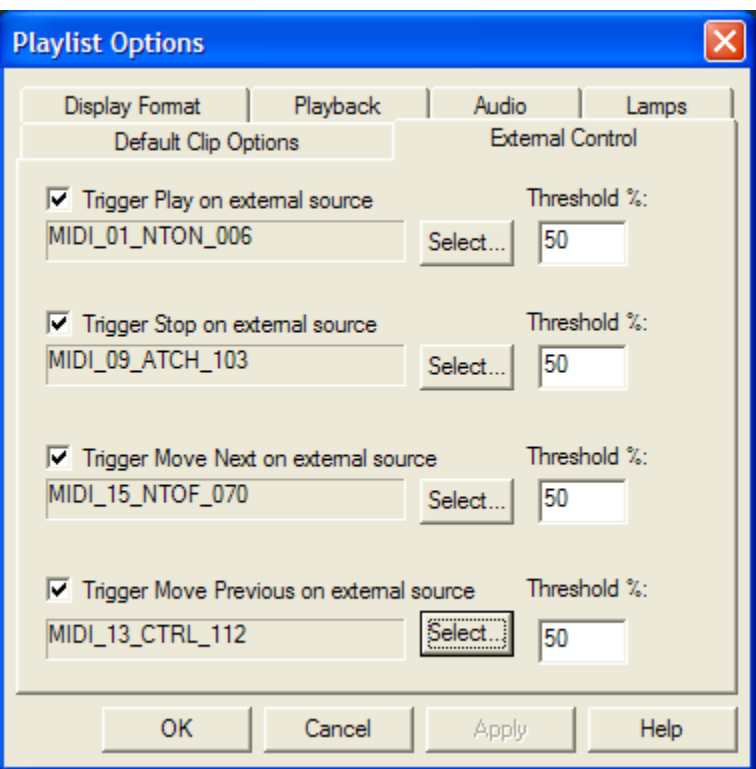

**Trigger Play on external source** Check this box to enable external control of the Playlist's *Play* button. Click on the adjacent *Select…* button and choose an input source in the [Select External Control](#page-233-0) window. Since external controls input percentage values, enter into the Threshold field the level the external input will have to send in order to trigger the button. See Understanding [Threshold Values.](#page-237-0)

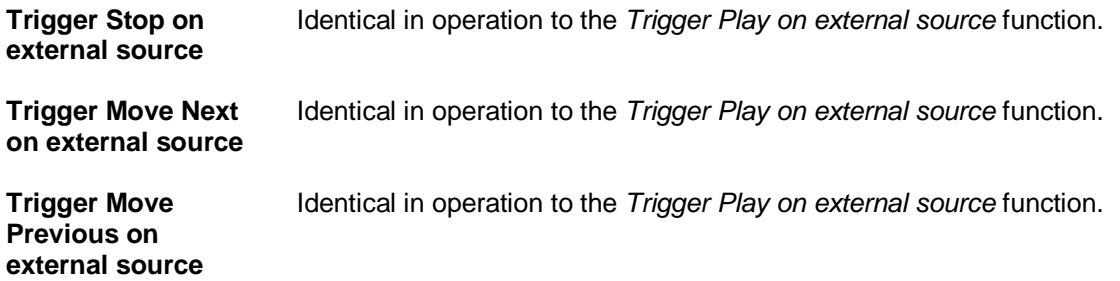

# *Playlist Notes*

Enter notes about Playlist.

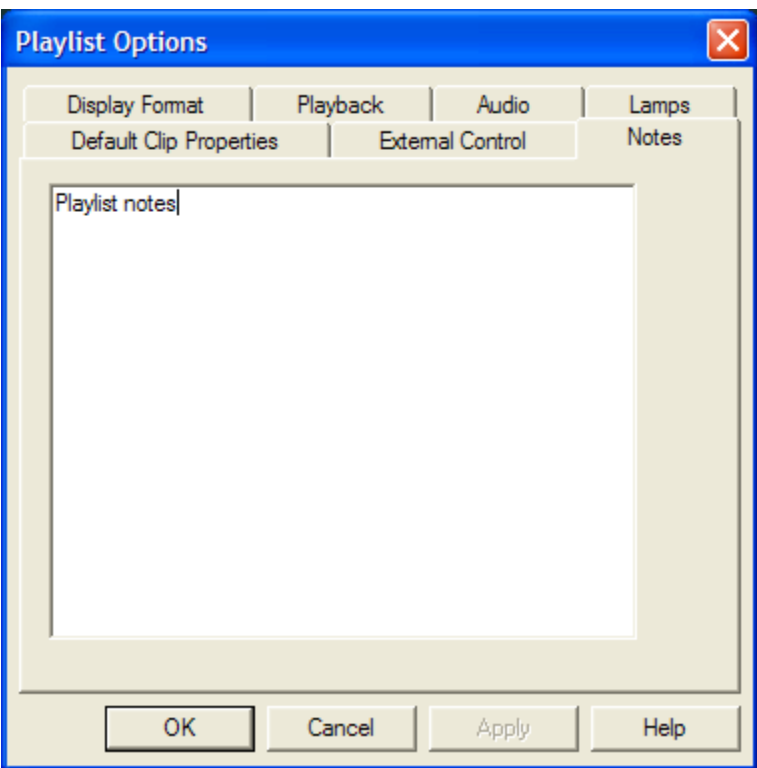

# <span id="page-203-1"></span>*Playlist Clips*

Double-click on a clip item in the [Playback List](#page-195-0) to bring-up the *Clip Properties* window.

# <span id="page-203-0"></span>**Playlist Clip General Properties**

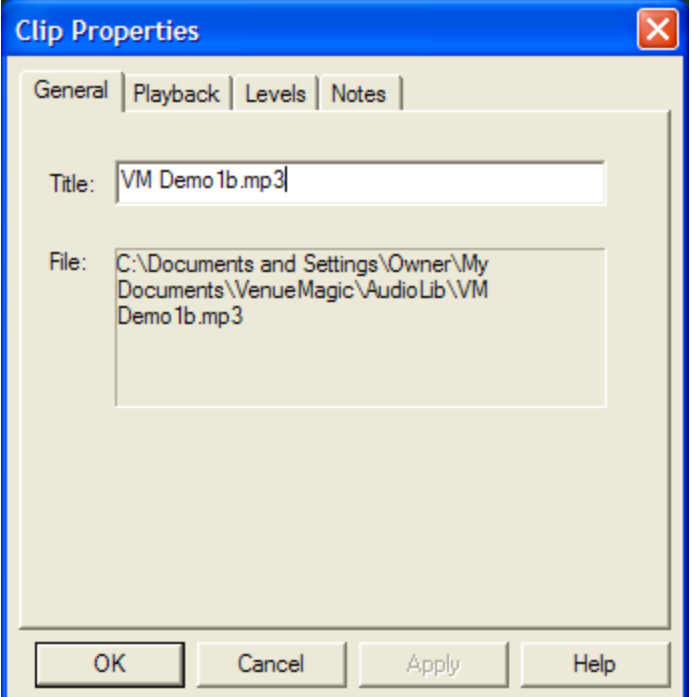

- **Title:** The title of the clip as it appears in the **Playback List**. Changing this does not change the name of the file.
- File: The directory path and filename of the actual clip file.

# <span id="page-204-0"></span>**Playlist Clip Playback Properties**

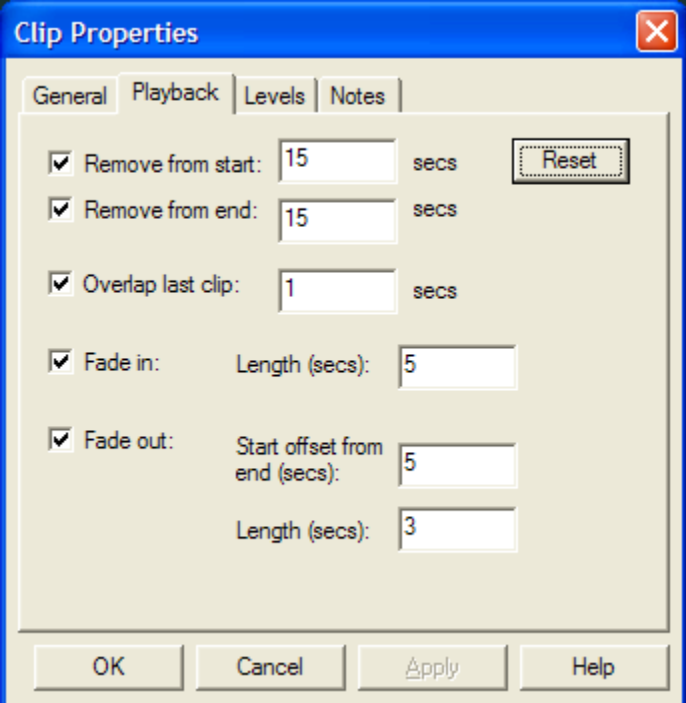

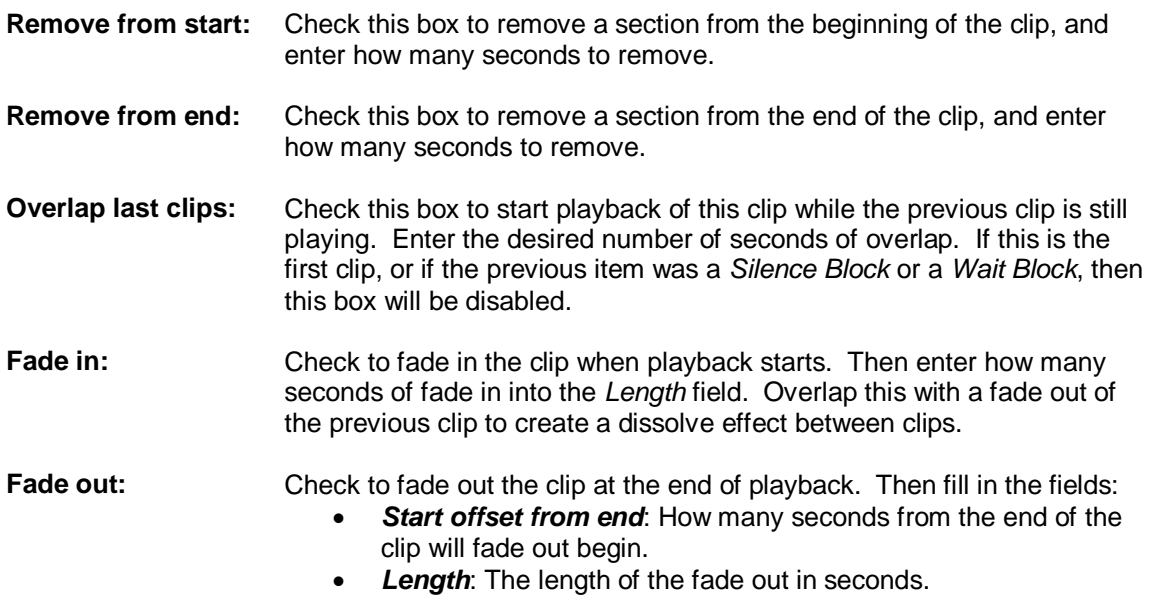

**Note:** It is possible to enter values in these fields that will contradict each other. An example of this is when the *Start offset from end* value is less than the fade out *Length* value. If contradicting values are entered, VenueMagic will detect it and alert you with the message:

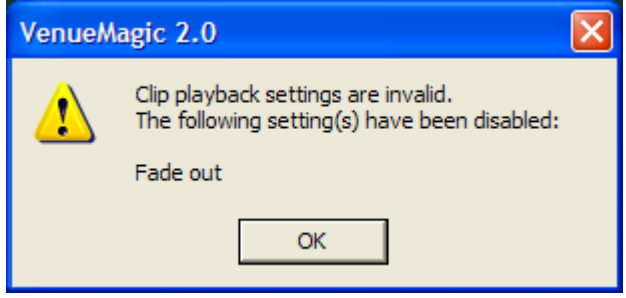

It is the user's responsibility to correct the values and re-enable the disabled setting(s).

### **Playlist Clip Level Properties**

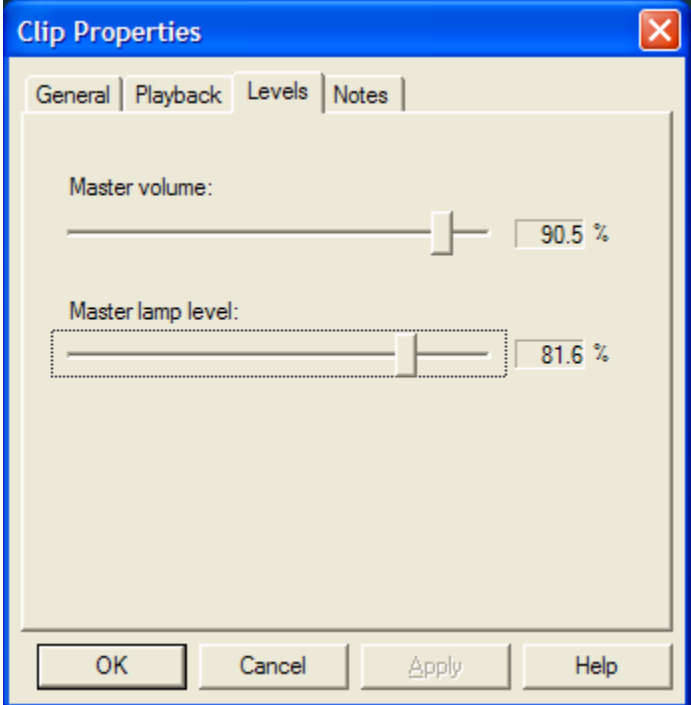

**Master volume:** Sets the master volume of the clip's audio. Use this to normalize the volume across the clips in the playlist.

**Master lamp level:** Sets the master lamp level of the clip.

### **Playlist Clip Level Properties**

Insert notes about Playlist Clip.

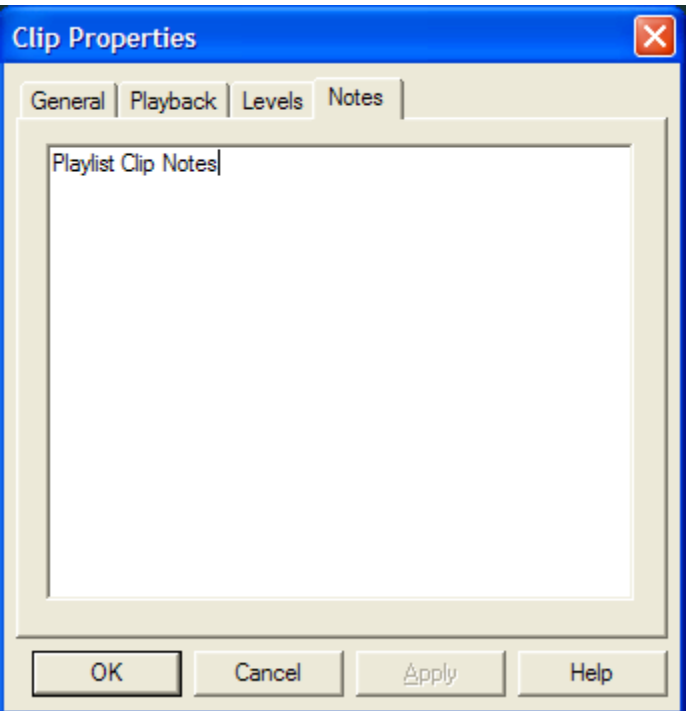

## <span id="page-206-0"></span>**Playlist Silence Block**

A *Silence Block* adds a period of silence in a playlist. Add a *Silence Block* by clicking on the [toolbar](#page-196-1) button.

# **Playlist Silence Block Settings**

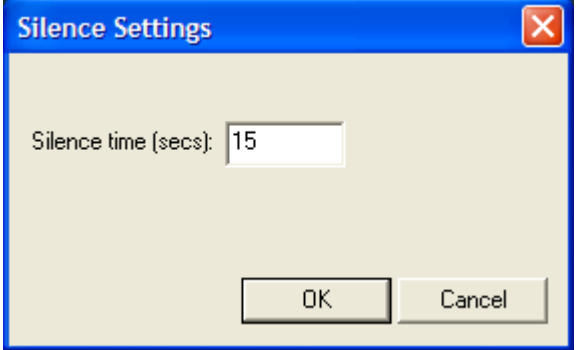

**Silence time (secs):** Enter how many seconds of silence is desired.

## <span id="page-206-1"></span>**Playlist Wait Block**

A *Wait Block* pauses playback and waits for the **button to be clicked to resume.** Add a *Wait Block* by clicking on the **the button** button.

# *Exporting Playlists*

*(VenueMagic SC+ and above only)*

You can export VenueMagic Playlists to supported formats by selecting *Files > Export Playlist...* 

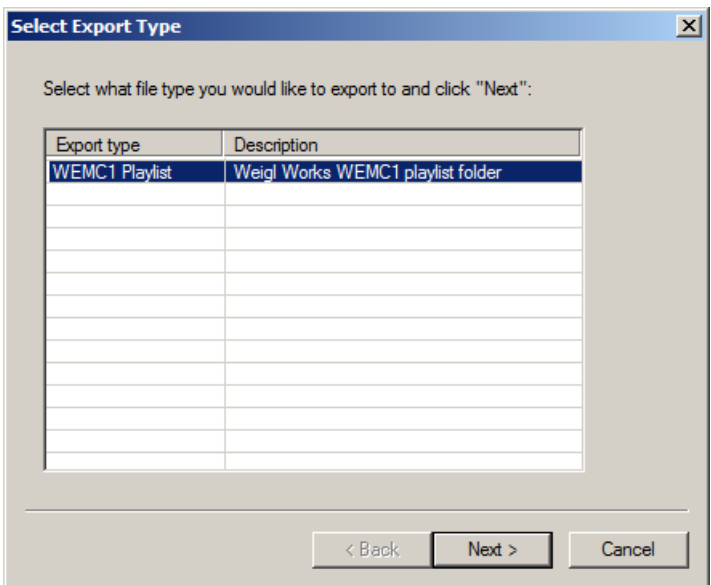

The Select Export Type window lets you select from available export types. Select the type you desire and click next to activate the export wizard specific to the selected type.

# **Cue Control Window**

The Cue Control Window has two main purposes. First, it provides a customizable list of cue buttons for cueing [timelines,](#page-57-0) [playlists](#page-195-1) and audio files. Second, it displays the current status of the cue list and gives you control of it.

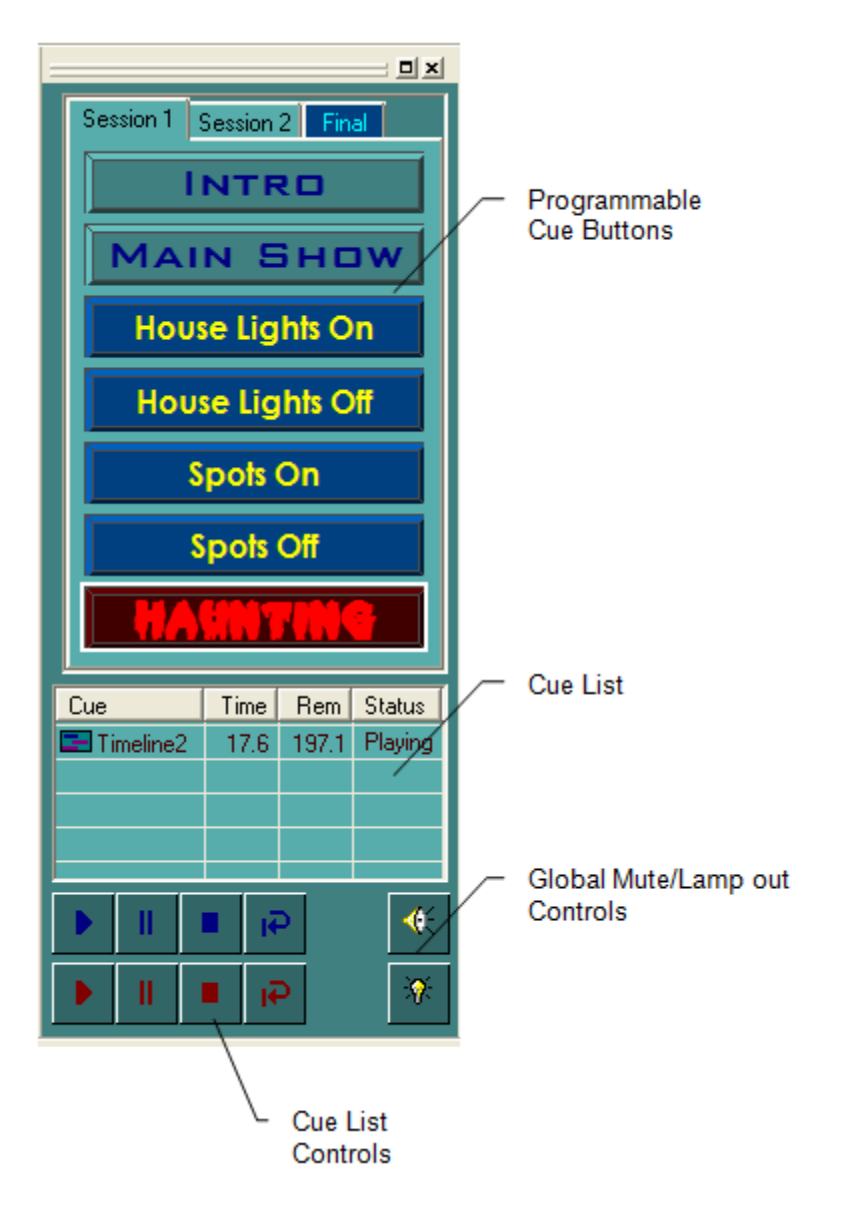

# <span id="page-208-0"></span>*Programmable Cue Button Pane*

Cue buttons can be programmed to execute a timeline, playlist or audio file by adding it to the Cue List. Once a button has been programmed, just click on it to run the specified file.

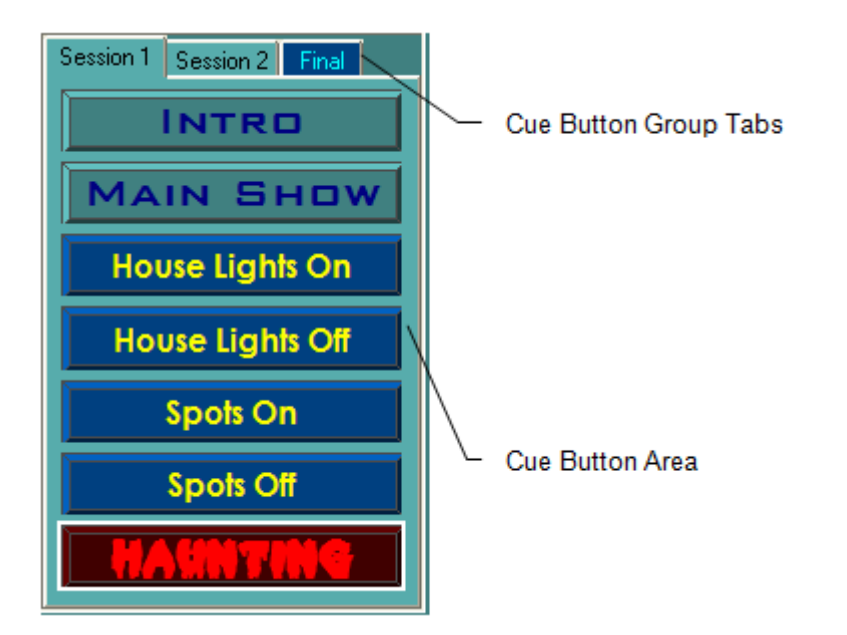

Right-click anywhere in the Cue Button Area to bring-up a menu of options:

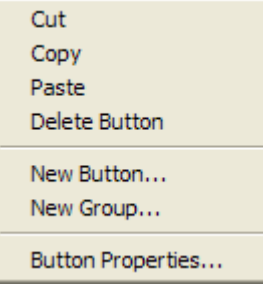

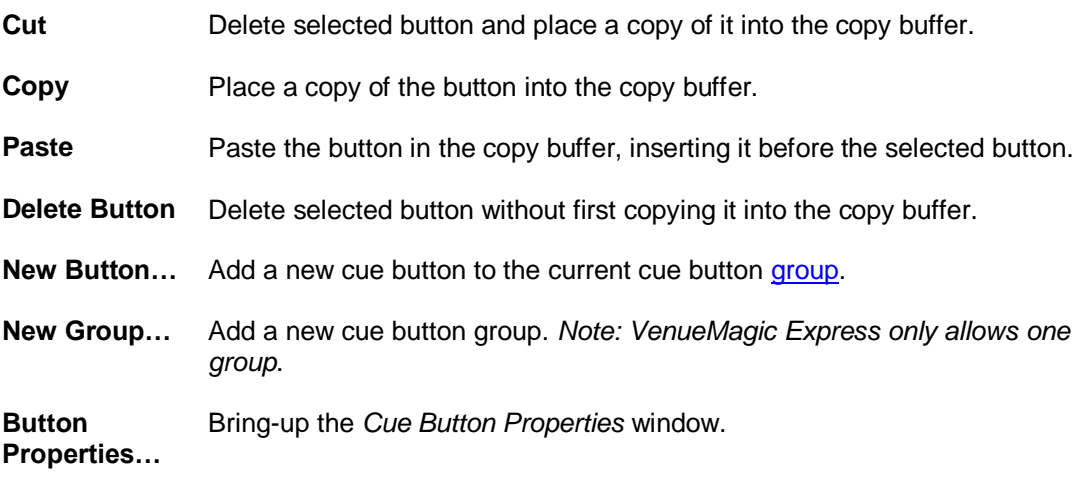

You may also click and drag a button to move it's position within a group.

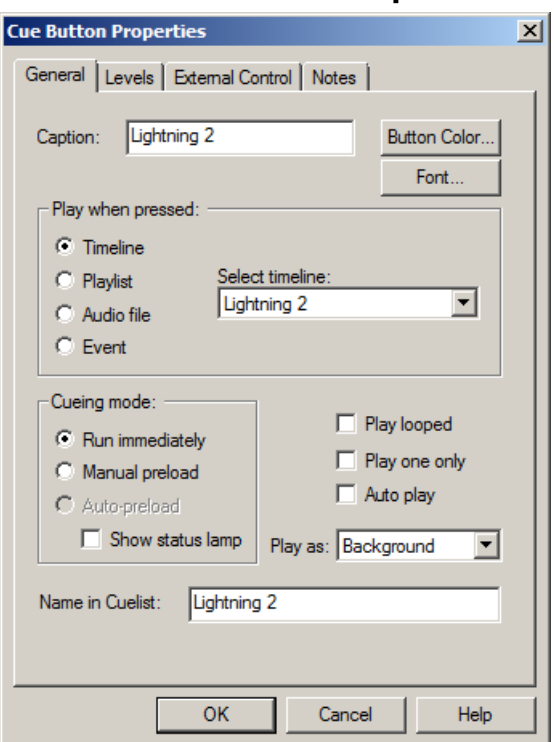

#### <span id="page-210-0"></span>**Cue Button General Properties**

- **Caption:** Enter the caption displayed on button. Place ampersand ('&') character in front of any character in the caption to make the corresponding key on the keyboard trigger the cue. For instance, enter "&EnvTest1" for the caption, and you will be able to trigger the cue by pressing the letter 'E' on your keyboard. Case is ignored.
- **Button Color...** Sets the color of the button face.

Font... Sets the font style and color for the caption.

**Play when pressed:** Select the type and file that is run in the cue list when the button is pressed. Select from the following:

- *Timeline*: Select a [timeline](#page-57-0) to run. Selections are limited to the timelines in the *Timeline* folder in the [Project Window.](#page-49-0)
- *Playlist*: Select a [playlist](#page-195-1) to run. Selections are limited to the timelines in the *Playlist* folder in the Project Window.
- *Audio File*: Selecting this option will provide a *Browse* button that will bring up a file window. You may select any Wave (.wav), MP3 (.mp3), Windows Media (.wma) or MIDI (.mid) audio file. The selected file need not be included in the Audio folder of the Project Window.
- *Event*: Select an event from the list and click *Setup Event*....

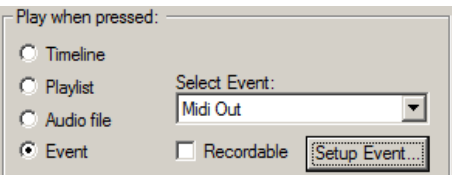

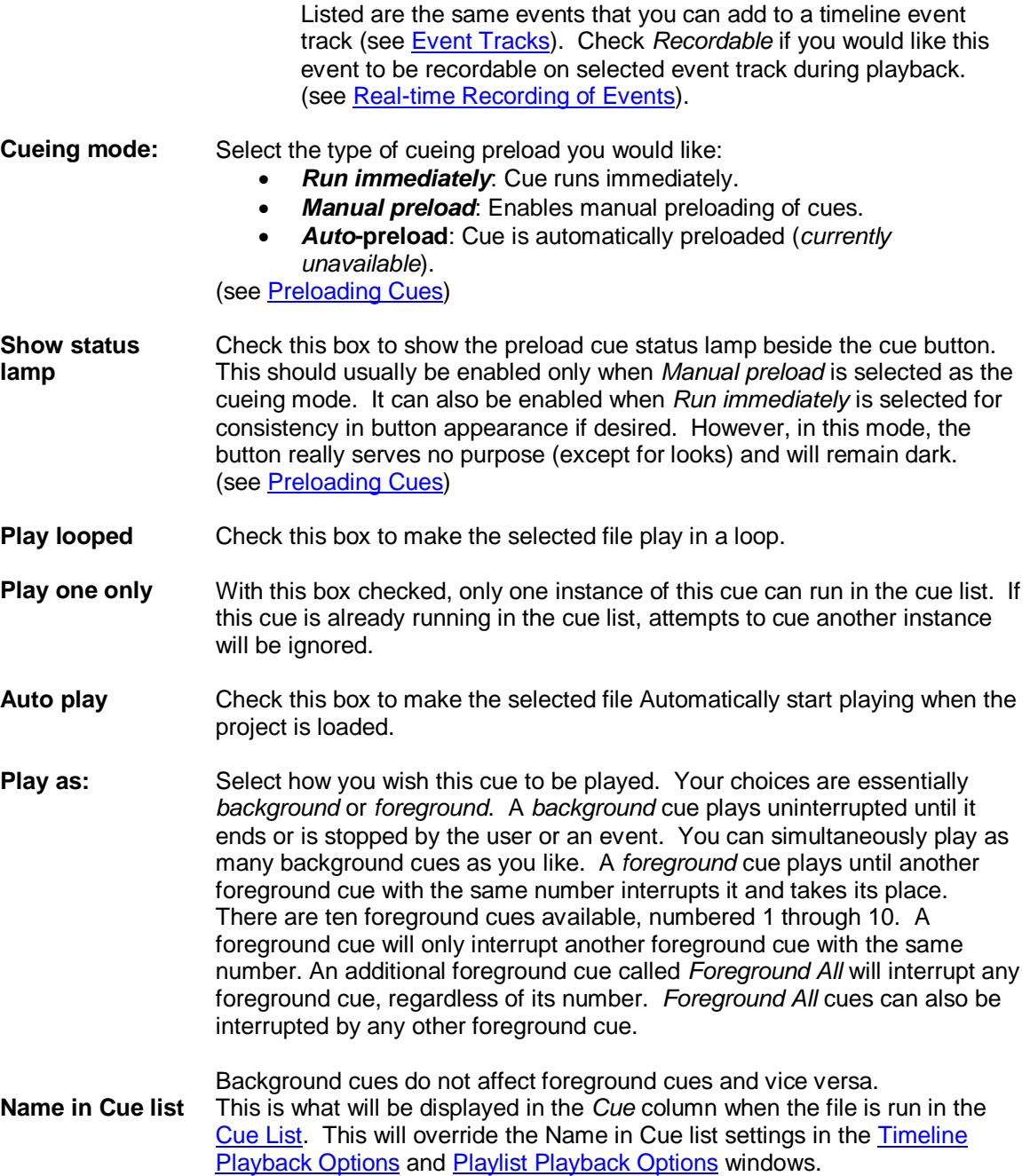

## **Cue Button Level Properties**

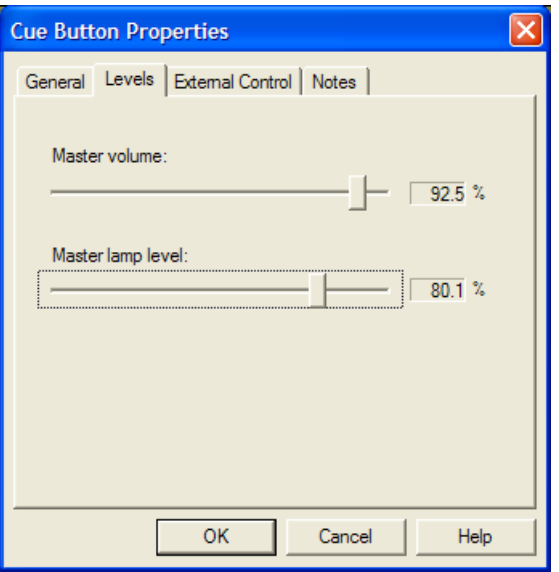

**Master volume:** Sets the master volume of the cue's audio.

**Master lamp level:** Sets the master lamp level of the cue.

### **Cue Button External Control Properties**

Cue Buttons can be activated and controlled externally by MIDI or by **VCS**.

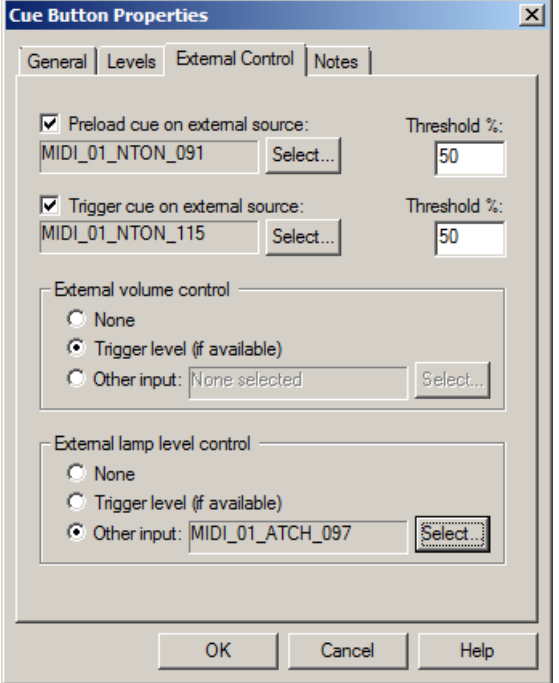

**Preload cue on** Check this box if you would like the cue associated with this button to be

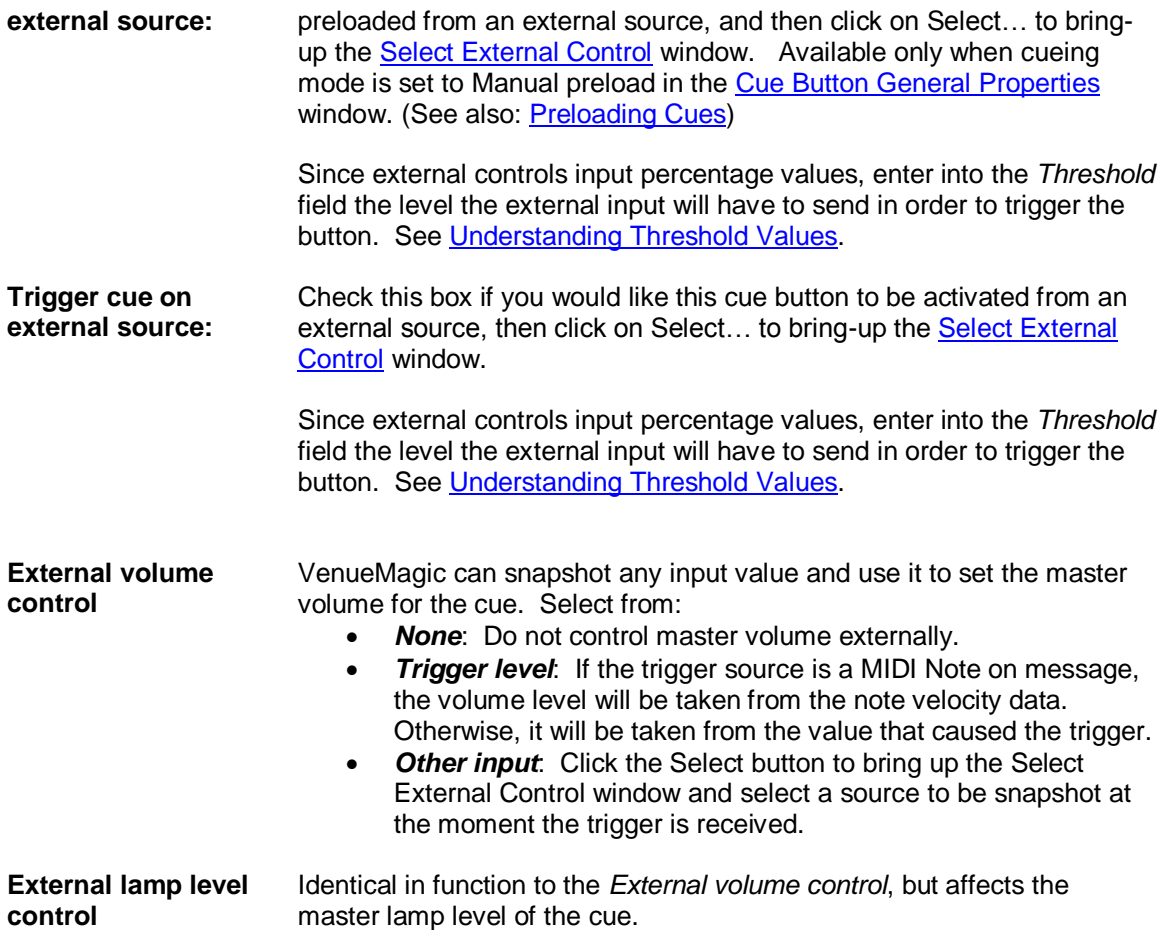

# **Cue Button Notes**

Enter notes about Cue Button.

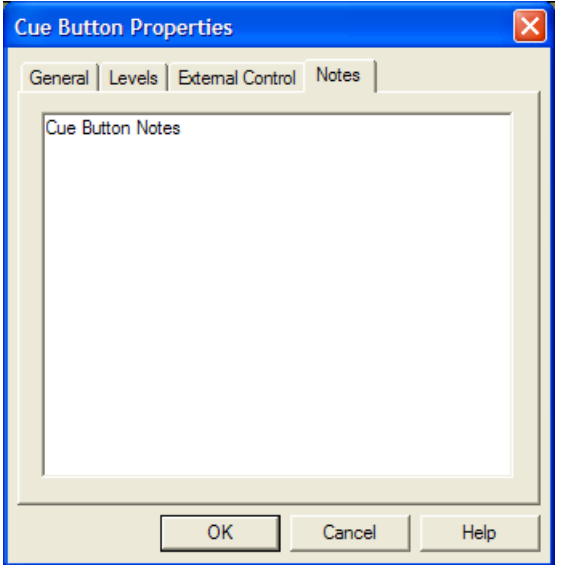

# <span id="page-214-0"></span>*Cue Button Groups*

*(Only Available for VenueMagic Classic and above)*

You can setup an unlimited number of Cue Button Groups, each with up to 16 buttons. Cue Button Groups appear as tabs above the [Cue Button Area.](#page-208-0) Select the tab to show the group.

Right-click on a group tab to bring up a menu of options:

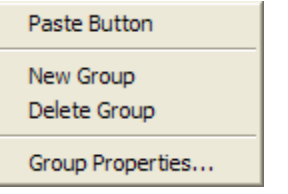

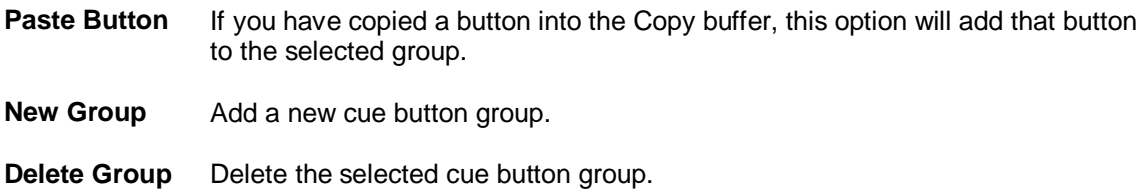

**Group Properties…:** Bring up the Group Properties dialog window for the selected group.

### **Cue Button Group Properties**

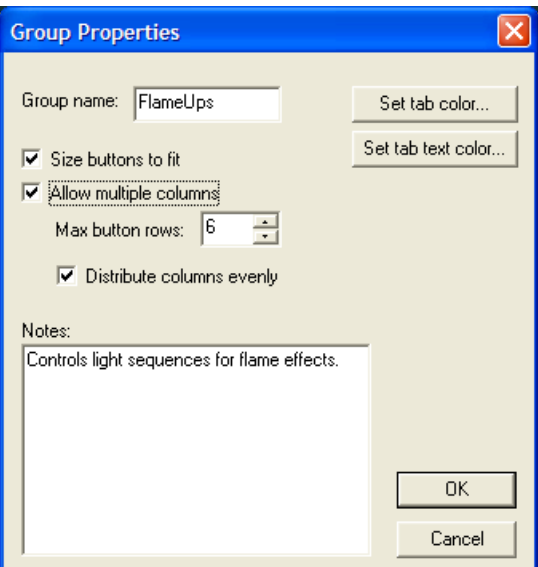

**Group name:** Enter the group name that will appear in the *Cue Button Group* tab.

Set tab color... Sets the color of the *Cue Button Group* tab. Also sets the color of the cue [button area](#page-208-0) background.

**Set tab text**  Sets the color of the *Cue Button Group* tab text.

**color…**

**Size buttons to fit** Check this box to make the cue buttons scale themselves to fill the entire length of the cue button area. Examples:

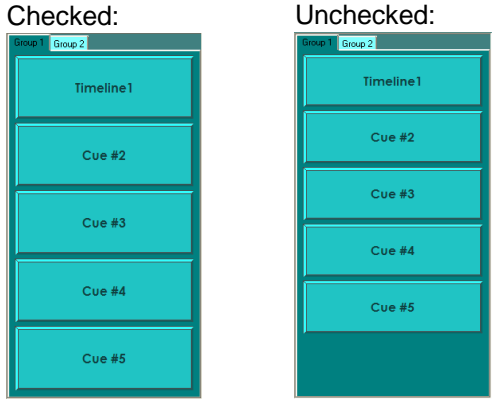

**Allow multiple columns:**

Check this box to allow for multiple cue button columns. Example:
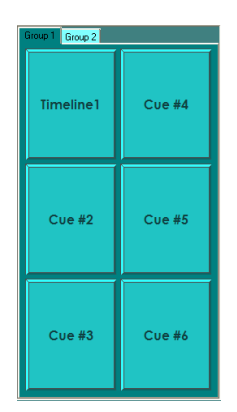

**Max button rows:** Specified the maximum number of button rows permitted in the cue button area before the rows are split into columns.

**Distribute columns evenly** Check this box to make sure that buttons get distributed evenly. This may require the last button to be wider than the others. Examples:

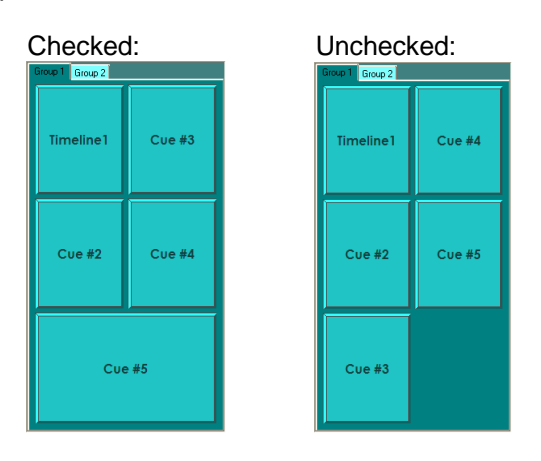

**Notes:** Insert notes about the group.

# *Preloading Cues*

By default, when a cue is triggered (either by clicking the cue button or by an external control message), VenueMagic follows this order of operation:

- 1. Load cue
- 2. Initialize cue
- 3. Execute cue

For audio and small timelines/playlists, this whole process usually happens so fast that a delay is barely noticeable. However, for larger timelines and playlists, the process of loading and initialization can sometimes take several seconds.

To totally eliminate this delay, VenueMagic will allow you to "preload" a cue so that it runs immediately when the cue button is clicked (or an external control message is received).

To setup a cue for pre-loading, select the *Manual preload* option for the cueing mode in th[e Cue](#page-210-0)  [Button General Properties](#page-210-0) window.

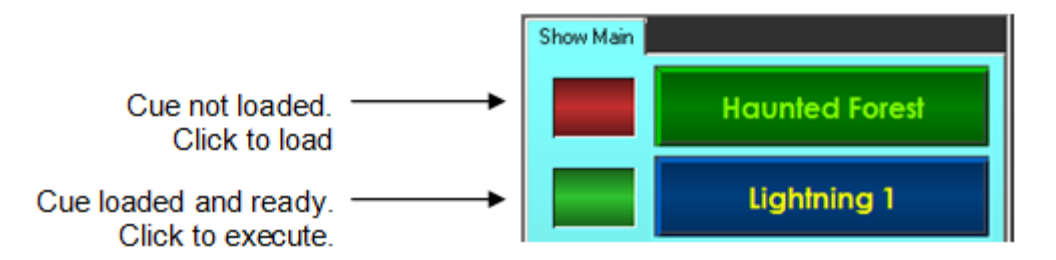

When in *Manual preload* mode, an indicator lamp appears beside the cue button. If the lamp is red, the cue has not yet been preloaded. If it is green, then the cue is preloaded and will begin immediately the next time the cue is triggered.

### *Preloading & Execution*

When the lamp is read, you can initiate preloading by clicking on the cue button. As soon as it turns green, it is ready to be executed. Click the button again to execute the preloaded cue.

In summary, VenueMagic follows this order of events when the cue button is clicked while *in Manual preload* mode:

If lamp is *red*:

- 1. Load cue
- 2. Initialize cue
- 3. Turn lamp *green*.

If lamp is *green*:

- 1. Execute cue
- 2. Turn lamp back to *red*.

# *Cue List Pane*

Includes the Cue List and Cue List controls.

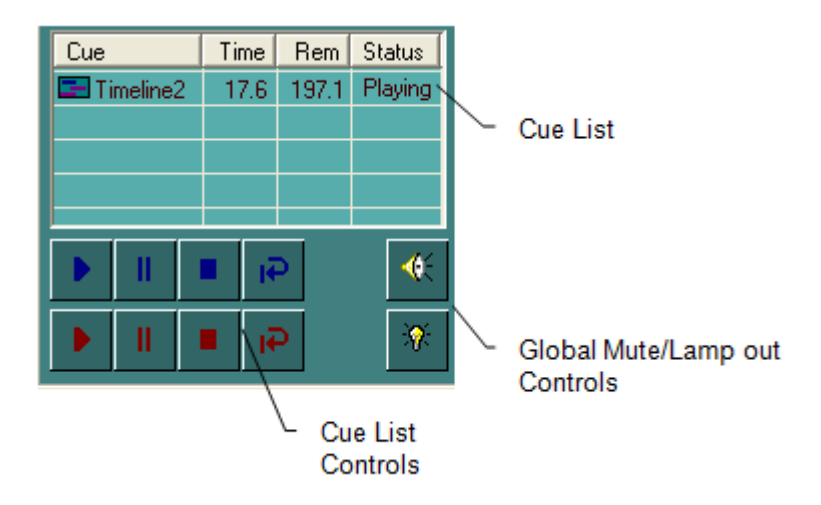

### **Cue List**

The *Cue List* displays all *timeline, [playlist](#page-195-0)* and audio cues currently playing. Cues are added to the list in the following ways:

- Clicking on a [Cue Button.](#page-208-0)
- Sending an [event](#page-120-0) from a timeline.
- Dragging a timeline, playlist or audio file from the [Project Window](#page-49-0) into the Cue List.

Cues added to the *Cue List* begin playing immediately and are removed from the list when playback is complete, unless the cue is in loop mode in which case it will repeat playback until removed from the cue manually (or by event).

The Cue List contains the following columns:

- **Cue** The name of the cue. This is the name specified in the *Name in Cue list* setting found i[n timeline,](#page-57-0) [playlist,](#page-195-0) event (timeline, and audio files), an[d cue button](#page-210-0) settings windows.
- **Time** Current playback time for the cue, in seconds.
- **Rem** Current playback time remaining for the cue, in seconds.
- **Status** Current playback status for cue. Can be one of the following:
	- *Playing:* Cue is playing normally.
	- *Paused:* Cue is currently paused.
	- *Looping*: Cue is playing in a and will restart when its playback has finished.

### <span id="page-218-0"></span>**Cue List Controls**

The *Cue List Controls* buttons affect the playback of *selected* cues (upper/blue group) or *all* at once (lower/red group). Select a single cue in the list by clicking on it, or select multiple timelines by clicking while holding down the CTRL key. The buttons function as follows:

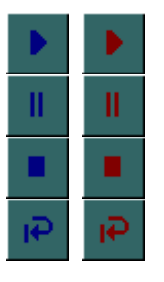

Resume playback (must be paused).

Pause playback.

Stop playback and remove cue(s) from the list.

Take looped cues out of looping mode so that they will stop and be removed from the list when they have finished current playback.

# **Global Mute/Lamp-out Controls**

Even though these buttons appear on the Cue List Pane, their affect is global.

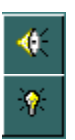

Mute audio in all currently playing timelines, playlists and audio files. Disable all lamps.

# **Cue List External Control**

Provides for external control of [Cue List Controls.](#page-218-0)

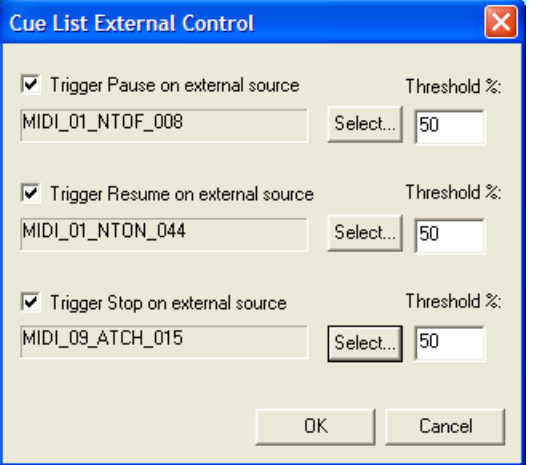

#### **Trigger Pause on external source** Check this box to enable external control of the cue list's *Pause (all)* button. Click on the adjacent *Select…* button and choose an input source in the **Select External Control** window. Since external controls input percentage values, enter into the Threshold field the level the external input will have to send in order to trigger the button. See [Understanding Threshold Values.](#page-237-0) **Trigger Resume on external source** Identical in operation to the *Trigger Pause on external source* function. **Trigger Stop on external source** Identical in operation to the *Trigger Pause on external source* function.

# Beat Tapper Control

The Cue Control Window is also home to the *Beat Tapper* control. As the name of this control implies, it is used to establish a "beat" which is used to control the speed of [Lamp Chaser](#page-104-0) effects that have been setup to follow it (see [Lamp Chaser Setup Properties\)](#page-106-0). To show the Beat Tapper control, go to the main menu and select *View > Beat Tapper*. The Beat Tapper control will appear between the cue button are and the cue list.

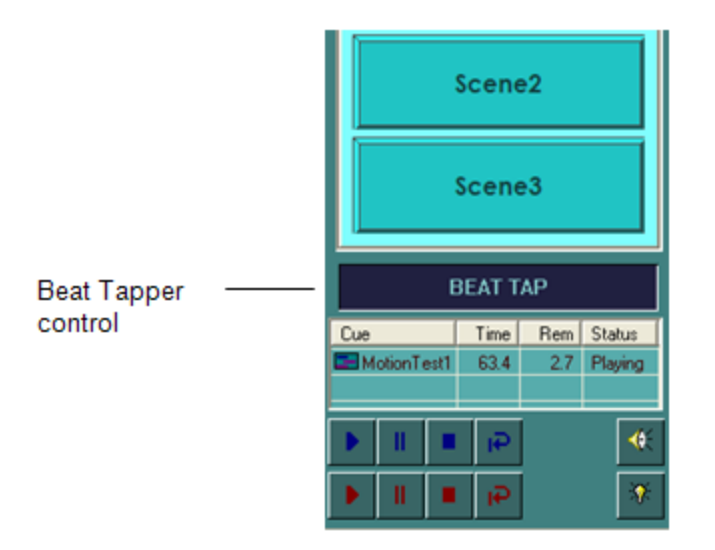

There are three ways to tap-in a beat:

- 1. Tap in the beat by clicking (with the left mouse button) in the flashing BEAT TAP lamp on the Cue Control Window.
- 2. Tap on the letter "T" key on your keyboard.
- 3. Tap on an external midi controller key (see [Beat Tapper Settings\)](#page-221-0).

### <span id="page-221-0"></span>**Beat Tapper Settings Window**

Right-click on the Beat Tapper control and select *Beat Tapper Settings…* to bring-up the *Beat Tapper Settings* window.

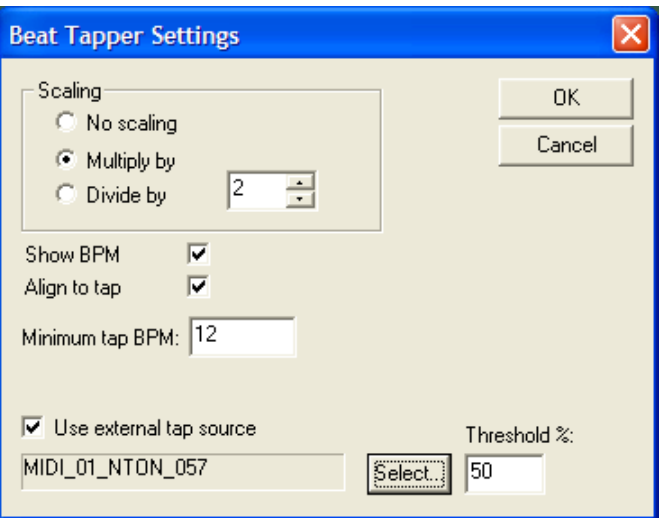

**Scaling** You can scale the beat before it gets to the Lamp Chaser effects. This affects the chasers only while the flashing of the Beat Tapper control is unaffected.

- *No scaling*: Do not perform any scaling of the tapped-in beat.
- *Multiply by*: Multiply tapped-in beat by the specified amount to make the beat faster.

 *Divide by*: Divide tapped-in beat the specified amount to make the beat slower.

Note: Scaling the chaser beat will have no effect on the actual tempo of the music.

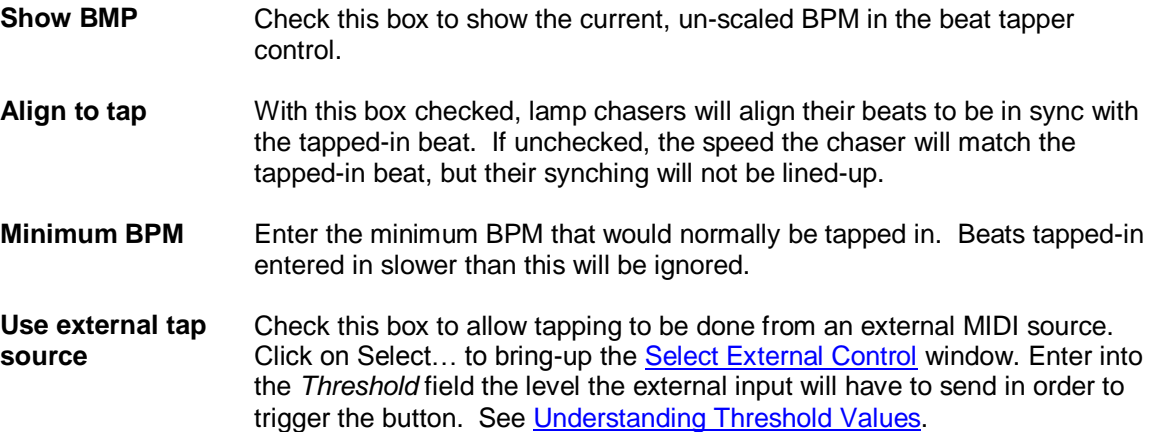

# <span id="page-222-0"></span>**Lamp Preview Window**

The *Lamp Preview Window* helps you get an idea of how your show may look during playback by displaying a graphical representation of selected [fixtures](#page-15-0) in you[r project.](#page-38-0) Activate the *Lamp Preview Window* by selecting *View:* in the VenueMagic main menu.

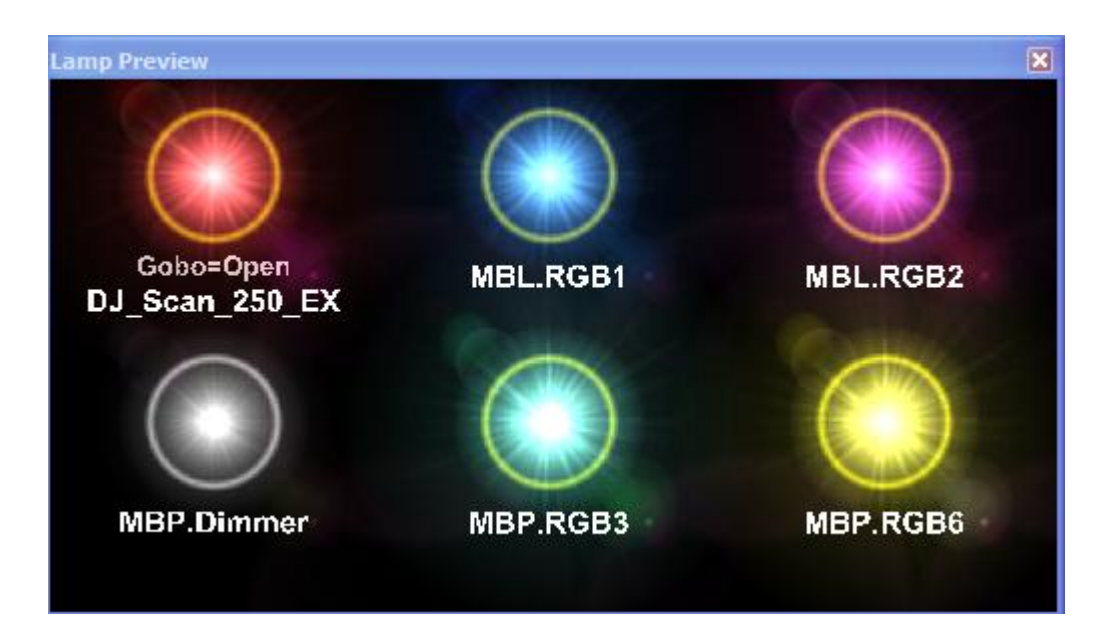

# *Select Lamp Preview*

Right-click anywhere in the Lamp Preview Window and select the *Select Lamps…* option to bring up the **Select Channels** window. You can also add previews by dragging fixtures and/or groups over from the *Fixtures* and *Channel Groups* folders in the [Project Window.](#page-49-0) Click and drag lamps to rearrange them within the window. To set the properties for a specific lamp, right-click on the

lamp and select the *Lamp Properties*… option. This will bring-up th[e Lamp Preview Attributes](#page-224-0) window.

# *Multi-Channel Lamp Previews*

Some fixtures contain more than just lamp level channels. The may include gobo, speed, pan, tilt and other channels (see **Fixture Channel Types**) that do not lend themselves to be displayed as simple lamps. The *Lamp Preview Window* only shows lamp intensity and color as graphical representation. Other channels are represented as text, as shown below.

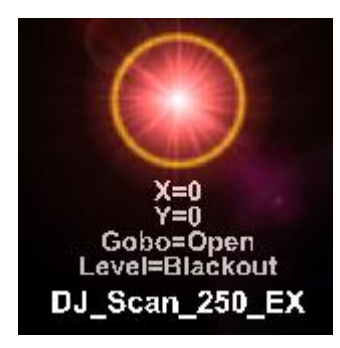

Multi-channel lamp previews are identified by a gold ring:

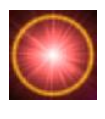

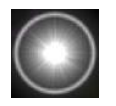

Single-channel lamp previews are identified by a silver ring:

Below is a table of channel types and how they affect a lamp preview:

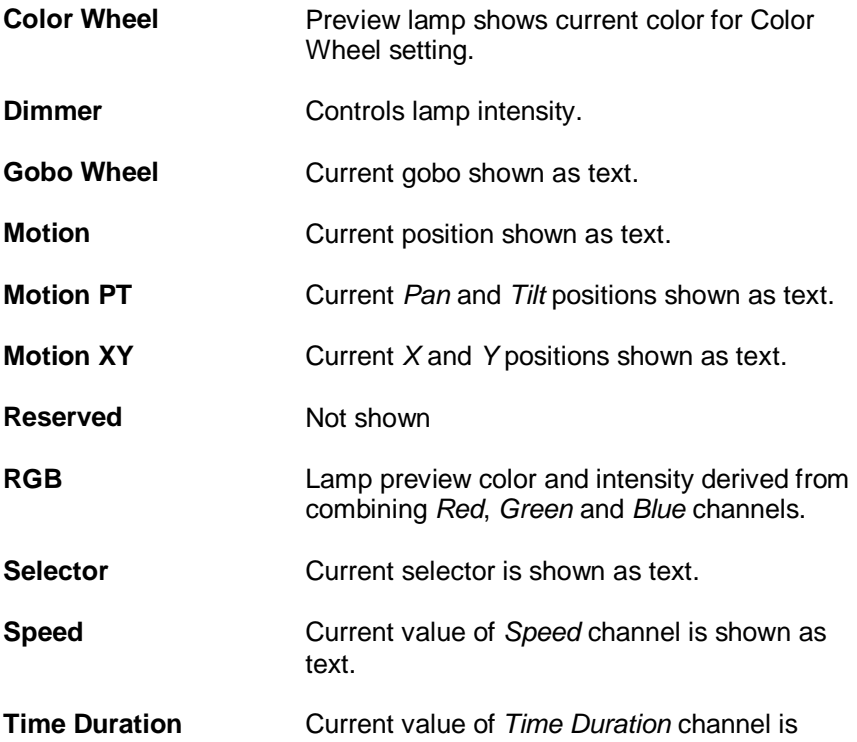

shown as text.

**Time Interval Current value of** *Time Interval* **channel is shown** as text.

If a fixture has multiple lamps, then adding to the Lamp Preview Window will produce multiple lamp previews.

The simple nature of the display approach allows for faster real-time updating, giving you a more accurate picture as far as timing is concerned.

# <span id="page-224-0"></span>*Lamp Preview Attributes*

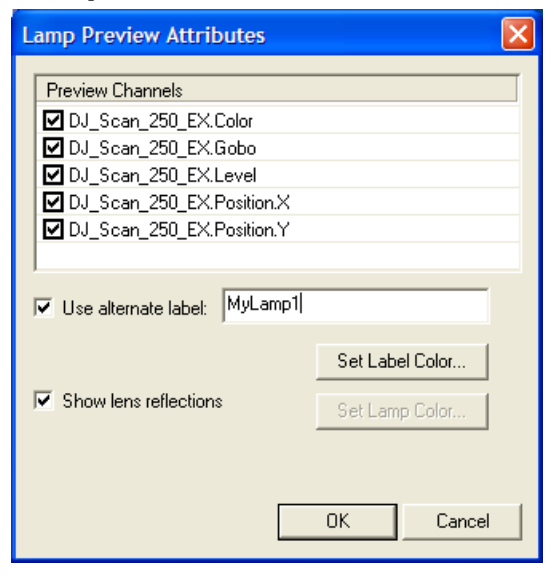

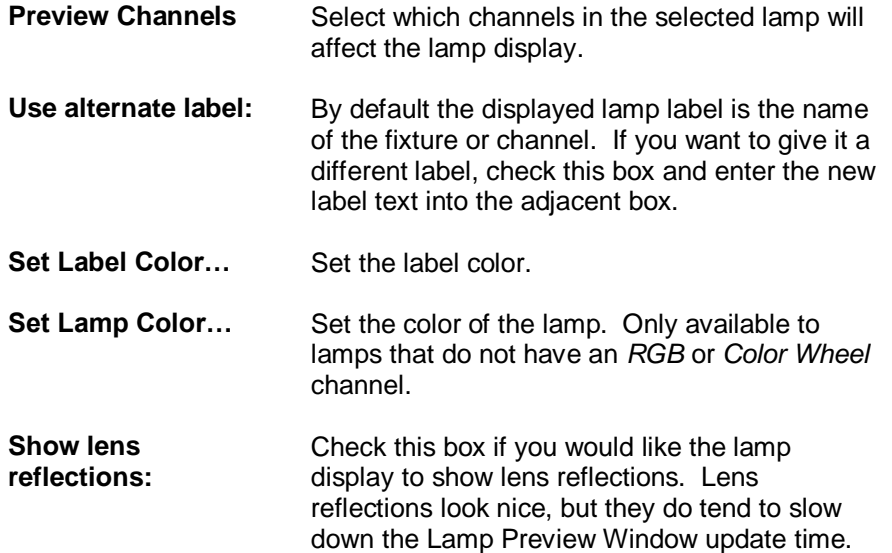

# <span id="page-225-0"></span>**Virtual Control Surface (VCS)**

The *Virtual Control Surface* is a collection of sliders that you can use to control anything that gives you the option of external control. Activate the VCS from the VenueMagic main menu by selecting *View: Virtual Control Surface*.

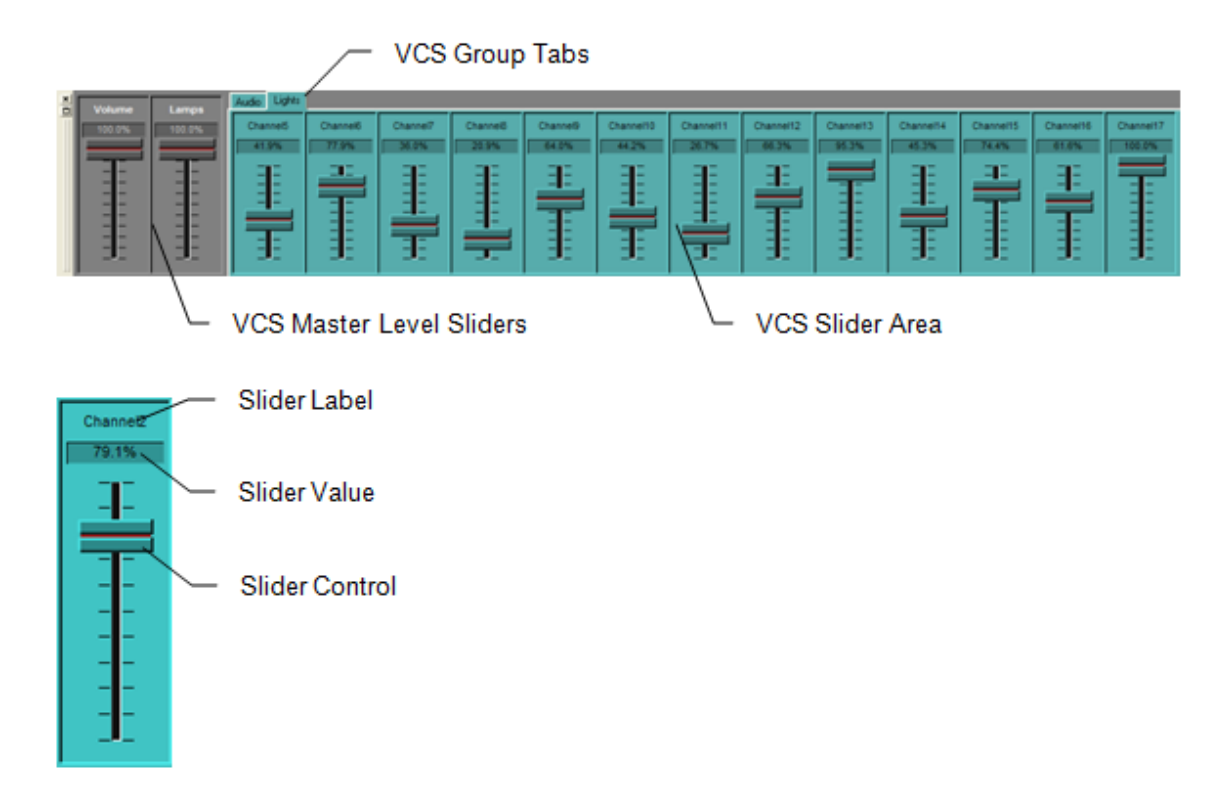

Right-clicking anywhere in the *VCS Slider Area* to bring up the VCS pup-up menu:

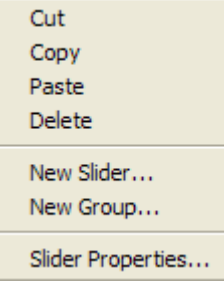

**Cut** Delete selected slider and place a copy of it into the copy buffer.

**Copy** Place a copy of the selected slider into the copy buffer.

**Paste** Paste the slider in the copy buffer, inserting it before the selected slider.

**Delete** Delete selected slider without first copying it into the copy buffer.

New Slider... Add a new slider to the current VCS slider [group.](#page-227-0)

**New Group…** Add a new VCS slider group. *Note: VenueMagic Express only allows one slider group.*

**Slider Properties…** Bring-up the **VCS Slider Properties** window.

<span id="page-226-0"></span>You can also click in a slider's label area and drag the slider around to reorganize the window.

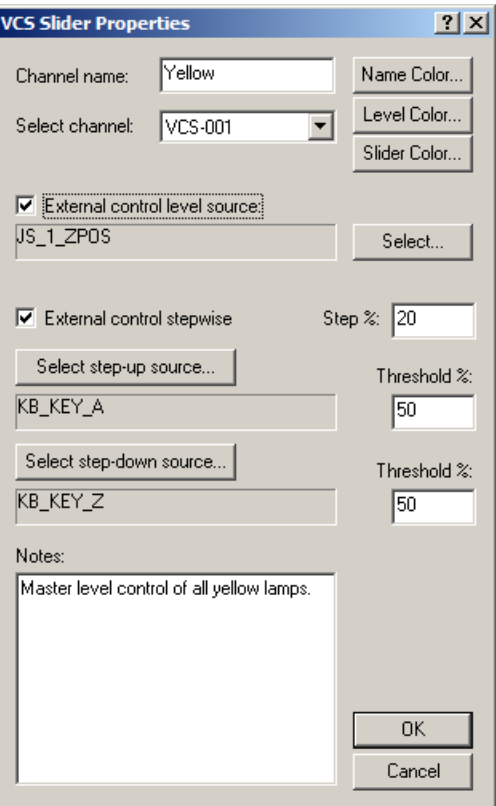

# *VCS Slider Properties*

- **Channel name:** Enter text that will be displayed in the slider label.
- **Name Color:** Click this button to set color of the name text.
- Level Color: Click this button to set color of level display text.

**Slider Color:** Click this button to set the color of the slider background. The slider text color will be selected automatically.<br>Color Settings

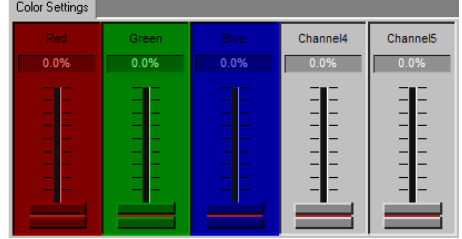

Select channel: Select a VCS channel that will be controlled by this slider. There are a total of 128 slider channels available.

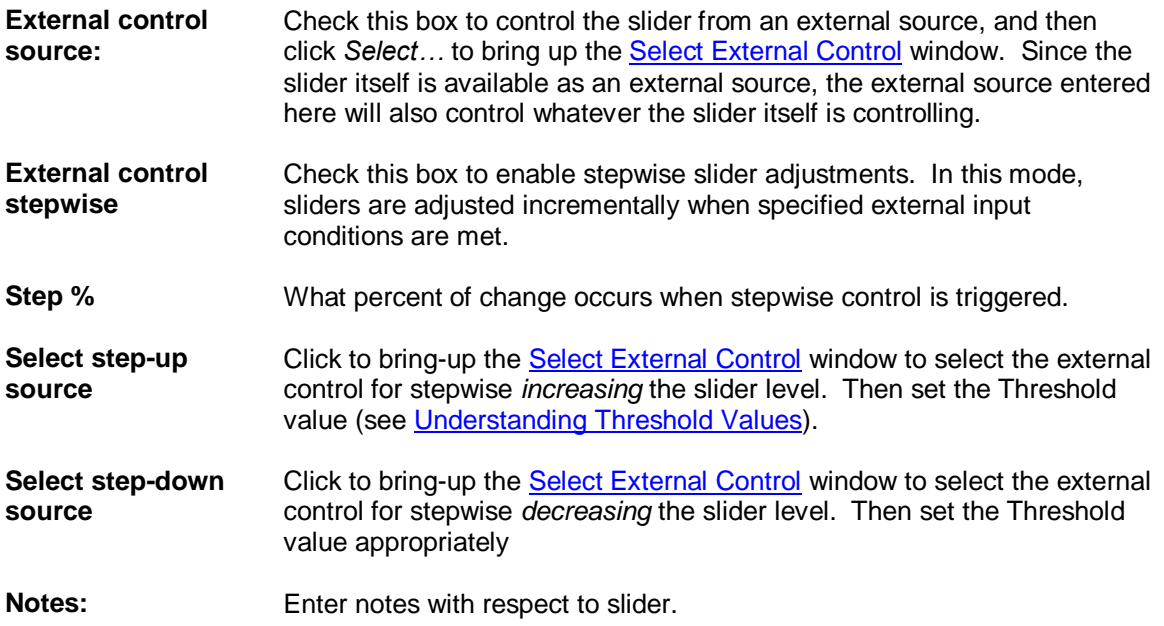

# <span id="page-227-0"></span>*VCS Slider Groups*

*(Only Available for VenueMagic Classic and above)*

You can setup any number of *VCS Slider Groups*, each with as many sliders as you like. *VCS Slider Groups* appear as tabs in the [VCS Group Tabs](#page-225-0) area. Select the tab to show the group.

Right-click on a group tab to bring up a menu of options:

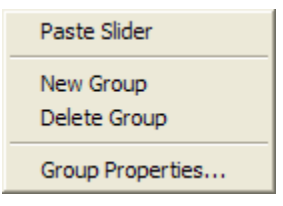

Paste Slider If you have copied a slider into the Copy buffer, this option will add that slider to the selected group.

**New Group** Add a new VCS slider group.

**Delete Group** Delete the selected VCS slider group.

**Group Properties…:** Bring up the **VCS Slider Group Properties** dialog window for the selected group.

# <span id="page-227-1"></span>**VCS Slider Group Properties**

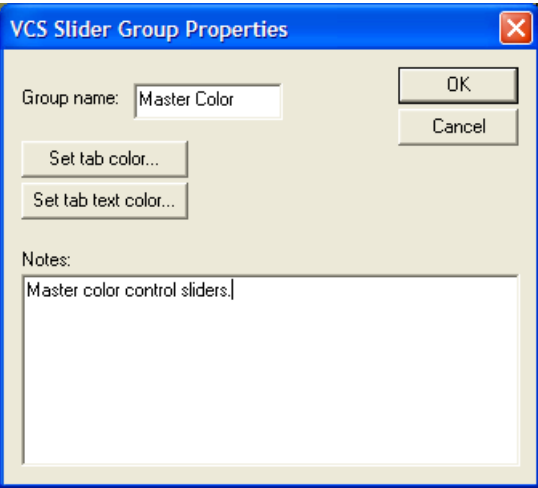

**Group name:** Enter the group name that will appear in the *VCS Slider Group* tab.

**Set tab color…** Sets the color of the [VCS Slider Group](#page-225-0) tab. Also sets the color of the *VCS Slider Area* background.

**Set tab text color…** Sets the color of the *VCS Slider Group* tab text.

**Notes** Enter notes about group.

# *VCS Master Level Sliders*

The VCS Master Level Sliders globally control the volume and lamp levels for all timelines, playlists and audio files currently playing. They do not belong to any group and are always shown when the VCS is active. Right click on either slider and select Slider Properties... to bring up the [VCS Slider Properties](#page-226-0) window. You will note that Slider name and Select channel boxes are grayed-out. However you may select an external control source is you wish.

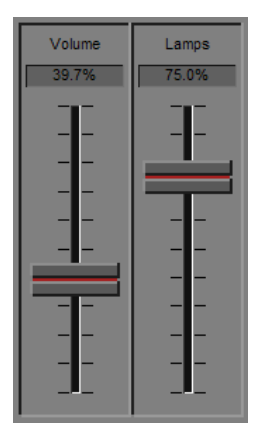

# **Device Setup**

# *Audio Device Setup*

Select the audio device VenueMagic will use. Only one may be selected, which will apply to all projects. In *VenueMagic DMX+AV Edition*, this is the device a newly added audio track will default to (see [Audio Track Audio Properties\)](#page-72-0).

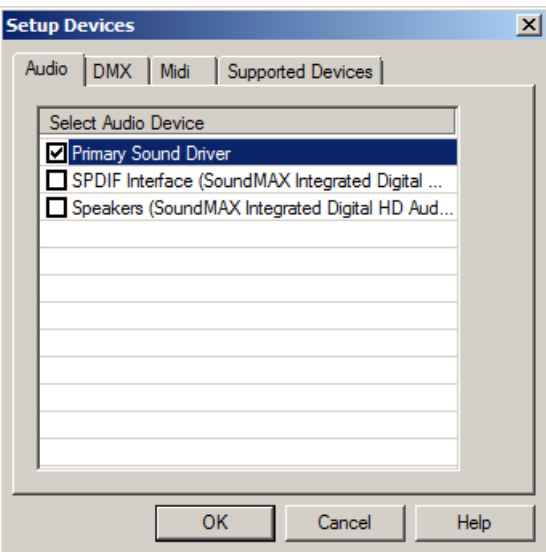

# <span id="page-229-0"></span>*DMX Device Setup*

This window displays all available universes (depending on the VenueMagic version) and allows you to select from a list of assigned devices to be used for each universe. It also lets you select a source for DMX Input.

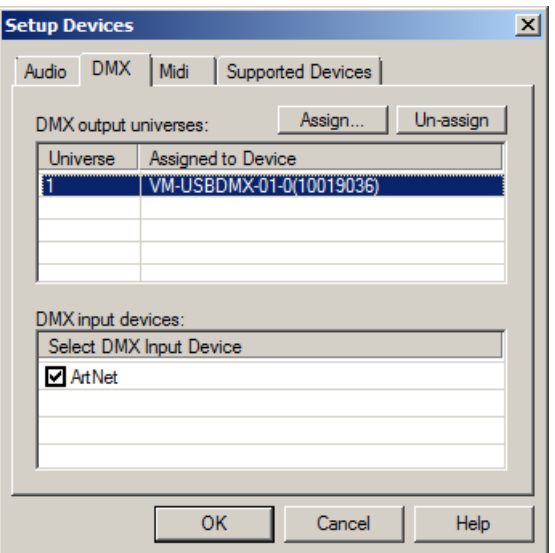

#### *DMX Output Universes*

You can assign any supported and installed device to any available universe (depending in which version of VenueMagic you own). Only a single device can be assigned to a specific universe and vice versa.

To un-assign a universe, select the desired universe and click the Un-assign button.

To assign a universe to a DMX device, select the universe you wish to assign, the click the *Assign* button to bring-up the *Assign DMX Universe* window.

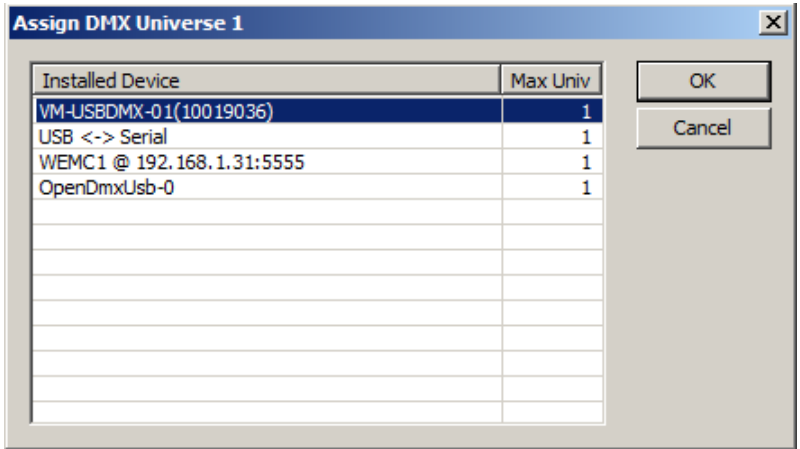

This window lists all currently connected DMX devices and the number of universes it supports. Select the desired device and click OK.

#### *DMX Input Devices*

*(Only Available for VenueMagic Classic and above)*

VenueMagic will allow you to select a single installed device that can be used for DMX input. Devices that are capable of DMX input are shown in the *DMX input devices* list. Some devices (such as the Enttec USB Pro) can either do DMX input or output, but not both. If you have already assigned such a device to a universe in the *DMX output universes* list, it will not be appear in the *DMX input devices* list unless you first unassigned it. Likewise, any such device

selected in the input list will not be available for assignment to an output. Devices capable of doing input and output simultaneously (such as ArtNet) are available in both lists.

Only one DMX device may be selected for input. DMX input is available in the **Selecting External** [Control](#page-233-0) window.

# <span id="page-232-0"></span>*MIDI Device Setup*

Select the MIDI input and output devices to be used by VenueMagic. Only one of each may be selected, which will apply across all projects. *MIDI output is not available in VenueMagic Express.*

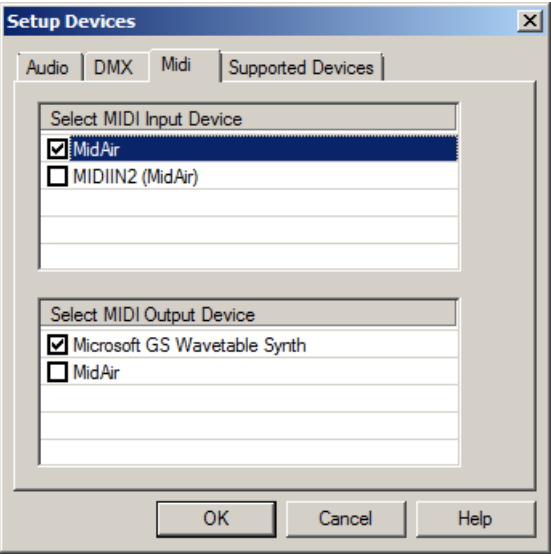

# *Supported Devices Setup*

VenueMagic supports several models of DMX interfaces. Each device has its own set of drivers and control functions. Check the device(s) you are currently using with VenueMagic. If you are not using a device, leave it unchecked.

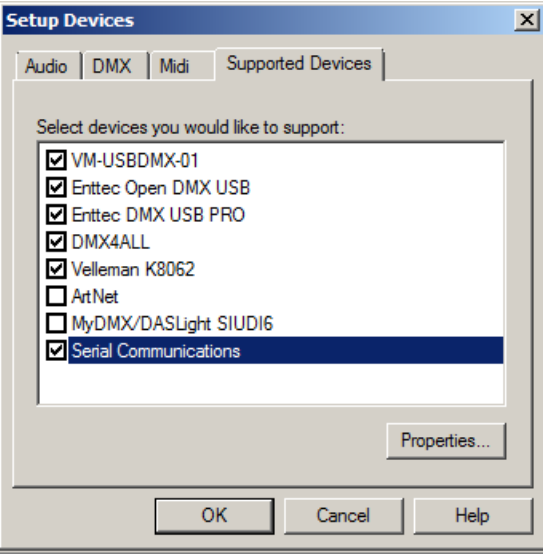

As support for other devices is added to future versions of VenueMagic (DMX or non-DMX) it will appear in this list. If a device requires some setup, select the device, then click the *Properties* button. For information about serial communications, see [Serial Port Output.](#page-261-0)

For more information about the DMX interfaces VenueMagic supports, please see our website at www.venuemagic.com/dmxsupport.

# <span id="page-233-0"></span>**Selecting External Input Devices**

The Select External Control window is used by all VenueMagic features that require the selection of an external device.

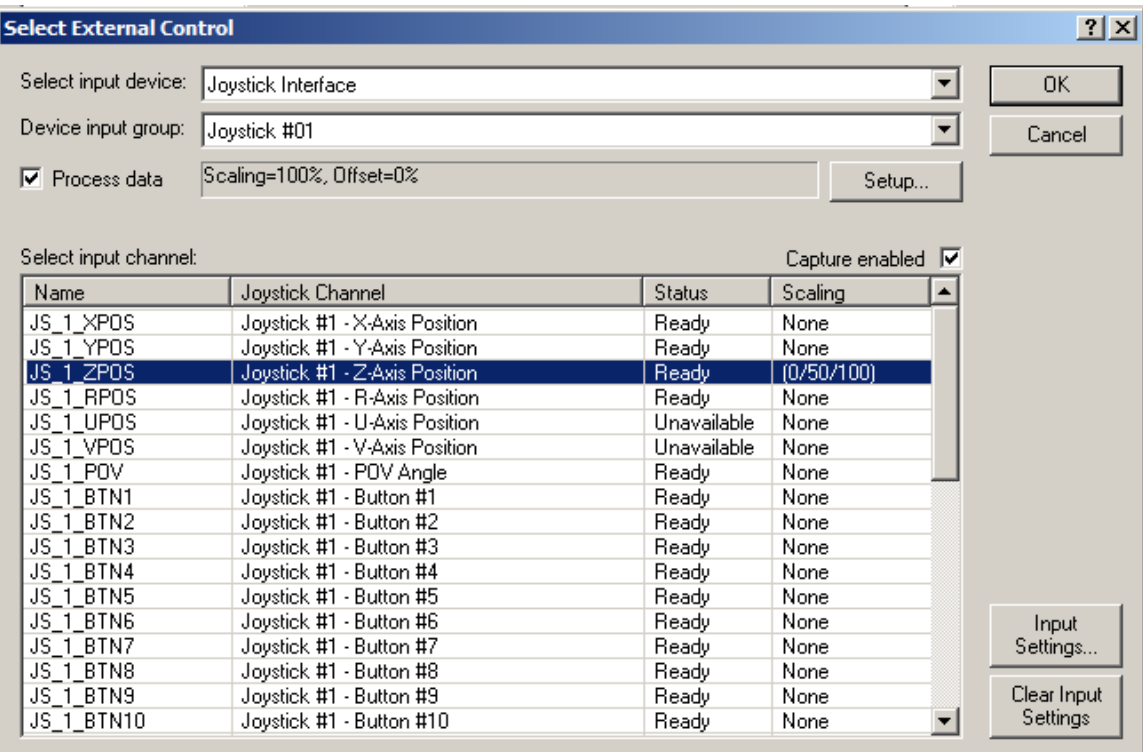

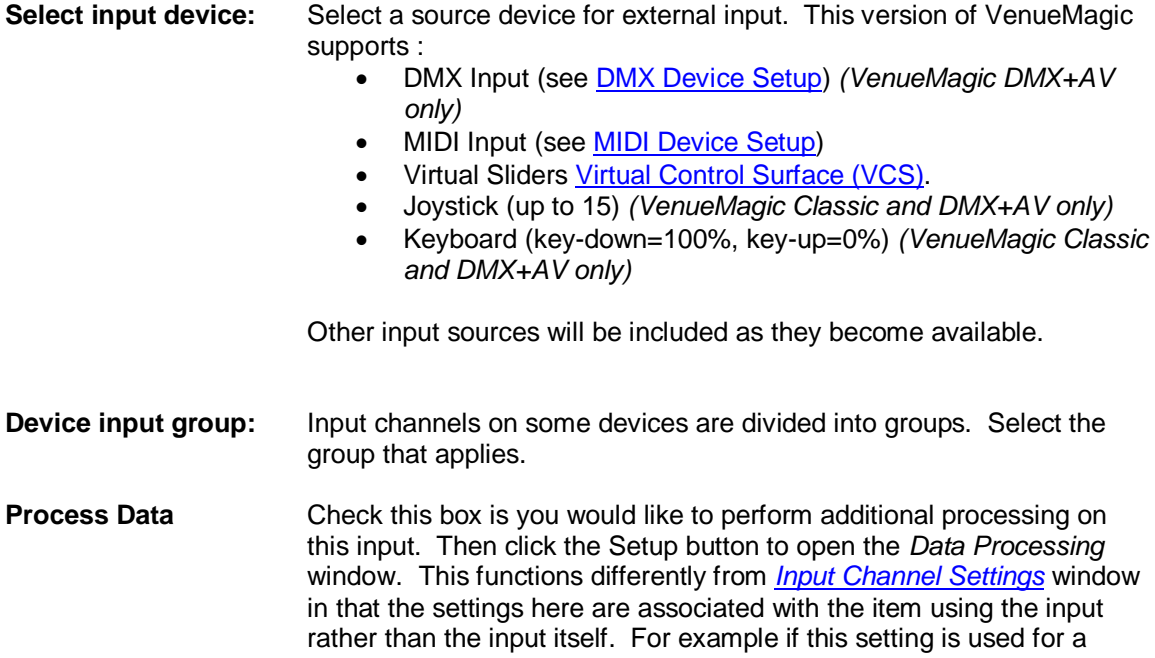

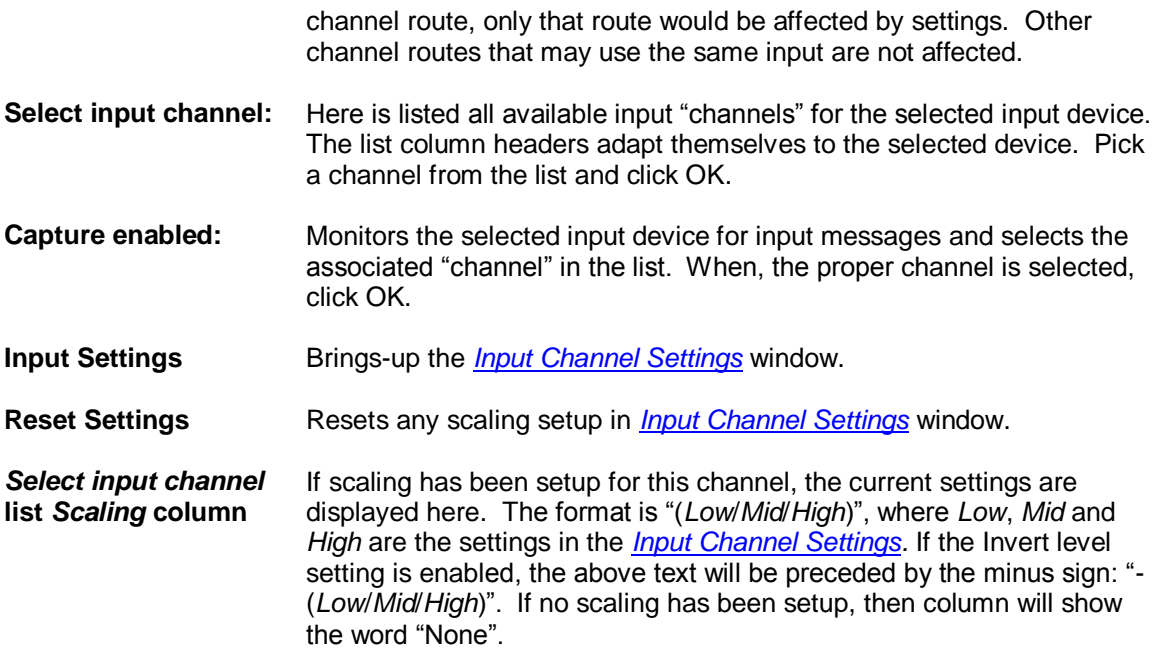

# *Input Channel Data Processing*

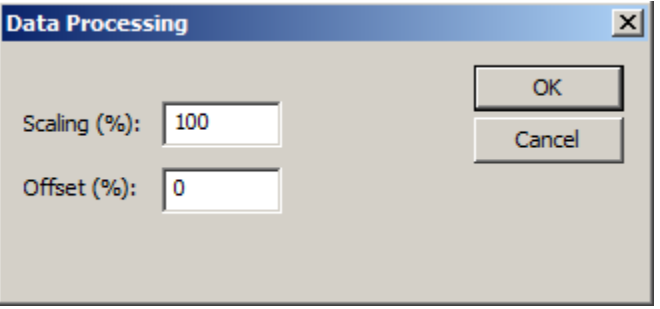

Set channel processing for an input channel for a particular item (such as a channel route, slider control, etc...). The scaling and offset values will modify the input channels value as follows:

*final value* = (*input value*) x *scaling* + *offset*

# <span id="page-234-0"></span>*Input Channel Settings Window*

*(VenueMagic DMX+AV only)*

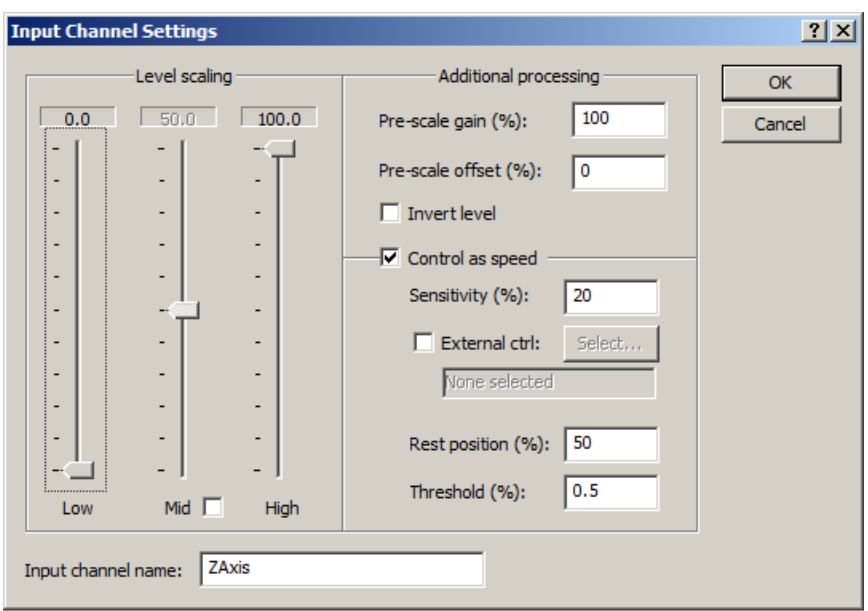

The *Input Channel Scaling* window allows you to setup scaling and other processing for any input.

### *Input Channel Name*

Enter the desired name for this input.

### *Level Scaling*

The settings are similar to those found in the **Calibrate Lamps** window.

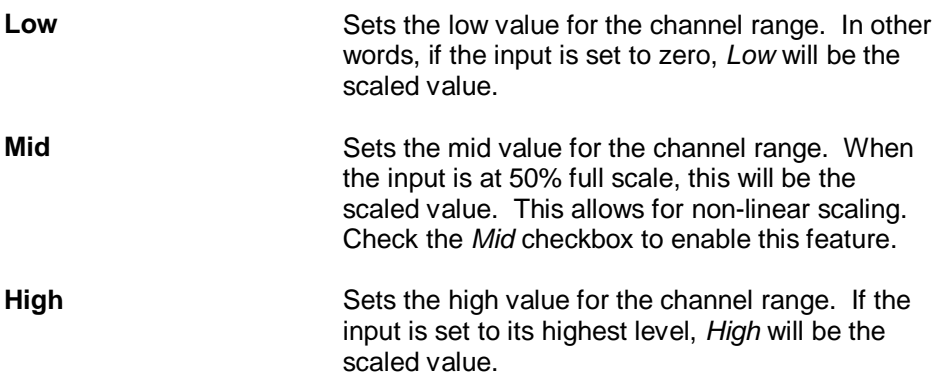

### *Additional Processing*

In this group you can set additional parameters to process the input channel. The top section allows for added scaling:

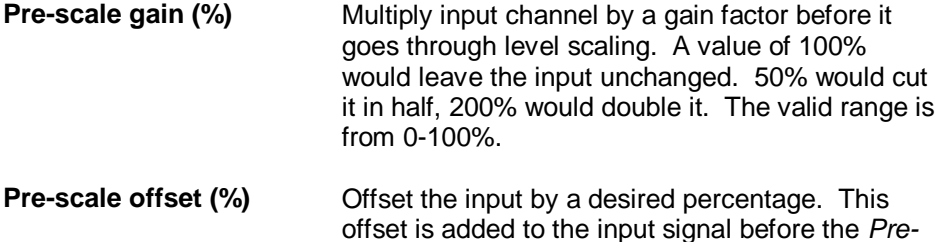

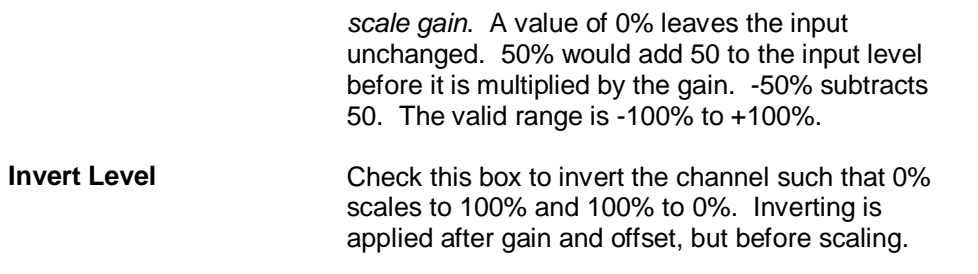

### *Control as Speed*

In some cases, it would be convenient for the input channel to control the speed of something rather than a level. For instance, suppose you were controlling a moving head with a joystick that snapped-back to a zero (rest) position when you le go of it. It would be much more effective if you could use the joystick to control the speed of the head in the desired direction rather than use it to command the position directly. You can enable this feature for the input channel by checking the *Control as speed* box.

With this enabled for X and Y joystick channels, you could route them to the *Pan* and *Tilt* channels of a moving head (see [Channel Routing\)](#page-34-0). Now, push the joystick forward and watch the *Tilt* axis of the head start moving. Release the joystick and the head stops. Push forward harder on the stick and the head moves faster. Pull back on the stick and the *Tilt* axis moves the other direction. Similar action occurs on the *Pan* axis as you move the joystick left and right. Try this out with the *Control as speed* box unchecked and see what happens.

The following parameters are available to fine tune the *Control as speed* feature:

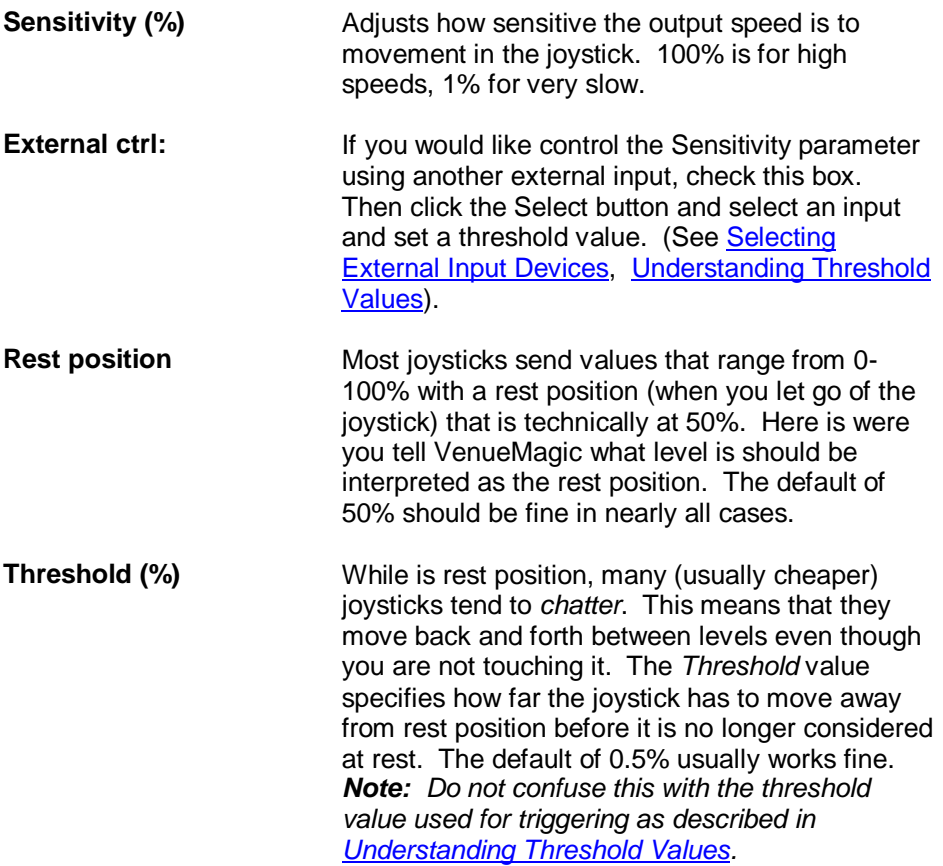

# <span id="page-237-0"></span>*Understanding Threshold Values*

Some VenueMagic External Control settings require a *Threshold* value, which usually defaults to 50%. The reason that this value is necessary is that some MIDI controller buttons will send a midi message twice, first when pressed, again when released. Only the *data* field of these two messages will differ. VenueMagic will look at the data field and compare it to the threshold value to make sure that only the "pressed" message will be used. Most MIDI data values range between 0 and 127, which VenueMagic scales to a range of 0 to 100%. Buttons that send two messages usually sent 127 in the data field when pressed, and 0 in the field when released. Setting the threshold to 50% (a MIDI value of roughly 63) usually works in most cases. If the selected MIDI button sends only one message when pressed (and no message when released) it is not always certain what value of the data field will contain. In this case, it is best to set the threshold value to 0%, which is a special case that will trigger on the message regardless of its associated value. If you're not sure what your MIDI button is doing, use the [MIDI Monitor.](#page-284-0)

If you want a trigger to occur when the associated value is *less than* the specified threshold, put a negative sign in front of it.

In summary:

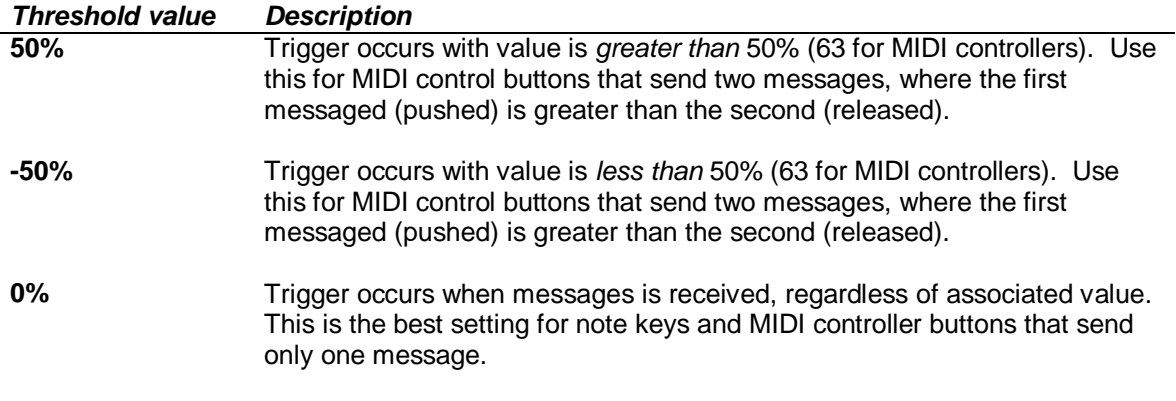

**Note:** VenueMagic converts all *MIDI NOTE OFF* messages to *NOTE ON* messages with a velocity of zero.

# **Customizing VenueMagic's Appearance**

Clicking on the button in the main toolbar will bring-up the Appearance Settings dialog window, which will allow you to change colors and fonts for various items of the VenueMagic windows.

# *Customizing Color*

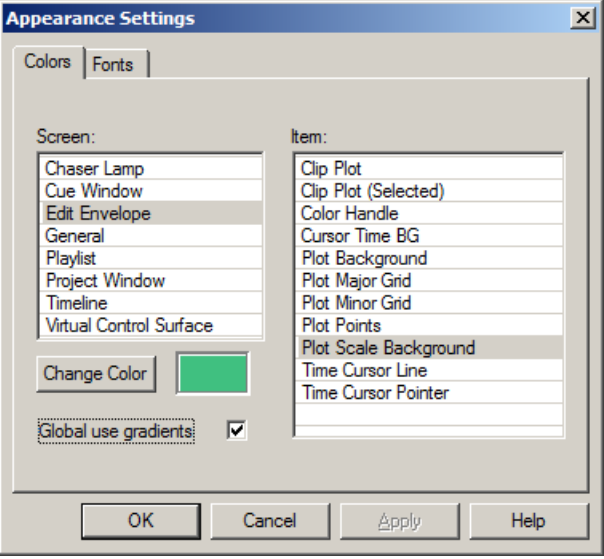

**Screen:** Select a VenueMagic window. The *Item* list will be filled items that can be modified.

**Item:** Select an item to change.

**Change Color:** Choose a new color for the selected item.

**Global use gradients** Check this box and VenueMagic will use color gradients to show certain items. It looks nice, but could slow down drawing time for very complicated timelines.

# *Customizing Fonts*

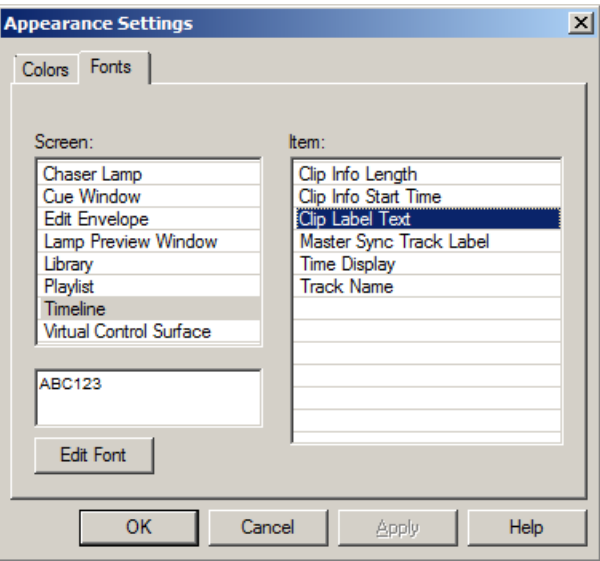

**Screen:** Select a VenueMagic window. The *Item* list will be filled items that can be modified.

**Item:** Select an item to change.

**Edit Font:** Modify the current font for the selected item as desired.

# **Project Notes**

Various items in VenueMagic include a tab or field to insert notes. Enter anything you like into these fields as they are there to help you keep track of you thoughts as you put shows together.

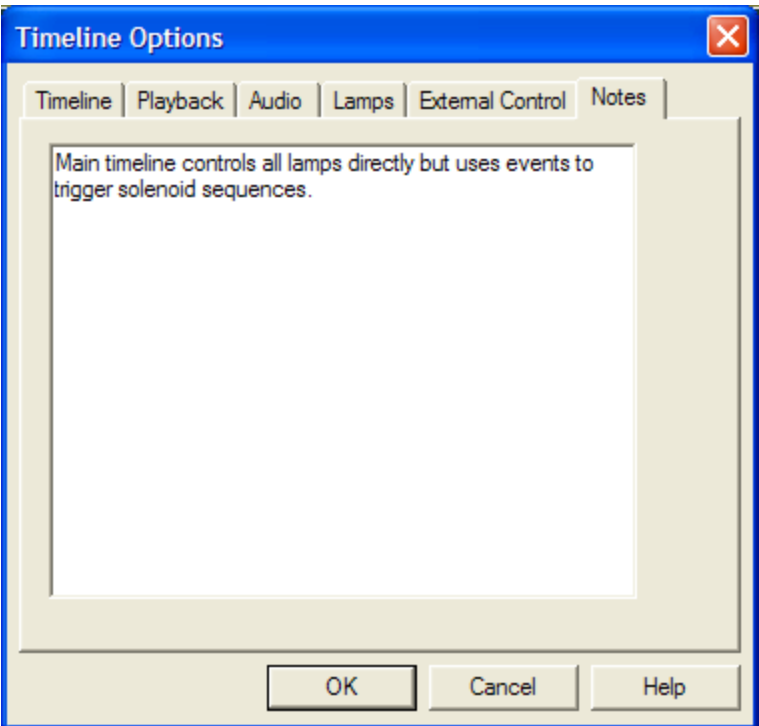

# **User Fixture Library**

*(VenueMagic Classic and above only)*

VenueMagic's fixture library includes hundreds of fixture profiles from various manufacturers and it is constantly being added to. However you may, from time to time, desire to use a fixture that is not currently part of the installed library. VenueMagic's User Fixture Library allows you to enter your own fixture profiles and use them in your projects as easily as you would fixtures from the installed library. Profile information for specific fixtures should be available from the fixtures manufacturer, and will be required for entering fixtures into the library.

In the main menu, select *Tools →User Fixture Library...* to bring up the User Fixture Library window:

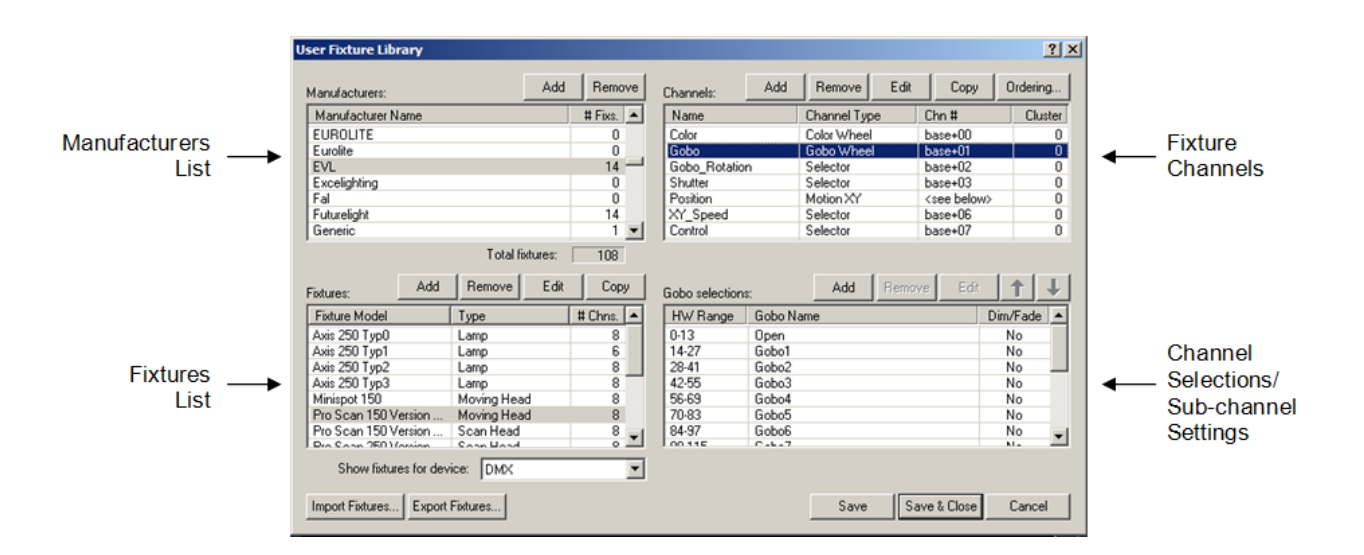

The User Fixture Library window is divided into four sections:

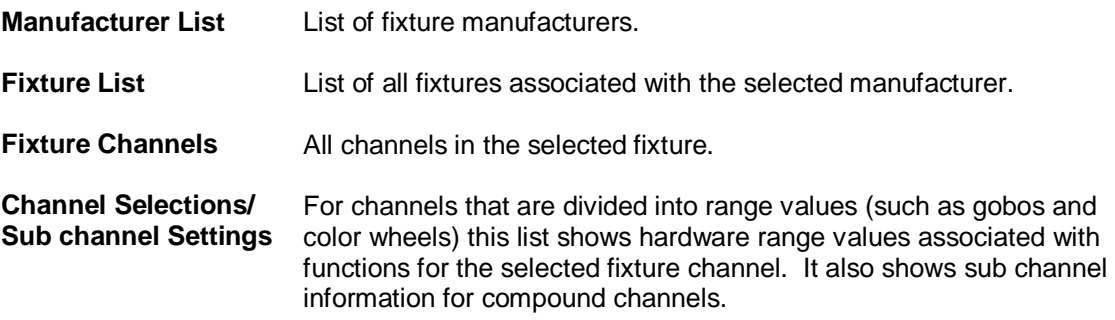

The *Save* button lets you save changes without closing the window. The *Save & Close* button saves your changes and then closes the window.

Note: Changes made to the fixtures in the User Fixture Library will in no way affect fixtures stored in the main fixture library.

### **Manufacturers List**

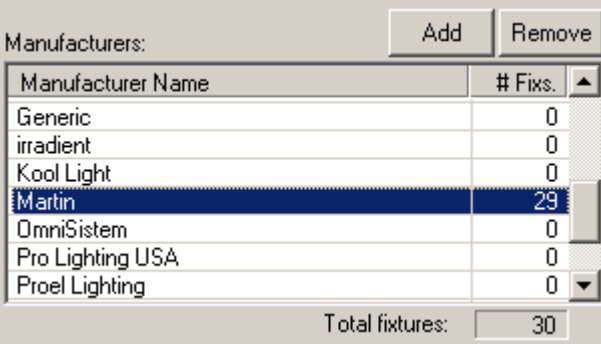

VenueMagic lets you keep track of your user fixtures by manufacturer. Initially, this list is taken from the main fixture database when you run the program, but you may add and remove manufacturers as you like. To add a manufacturer, click on the *Add* button and enter then name of the new manufacturer.

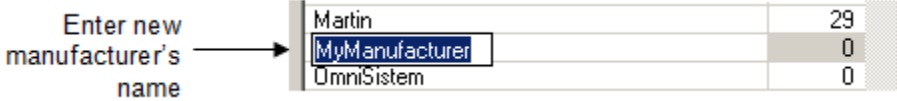

To change the name of a manufacturer, select the desired manufacturer, then click in the Manufacturer Name column and key in a new name.

To remove a manufacturer and all of the fixtures in the User Fixture Library that are associated with it, click the *Remove* button.

The *#Fixs.* Column show the number of fixtures the library contains for that manufacturer. *Total fixtures:* shows the total number of fixtures in the User Fixture Library.

### **Fixtures List**

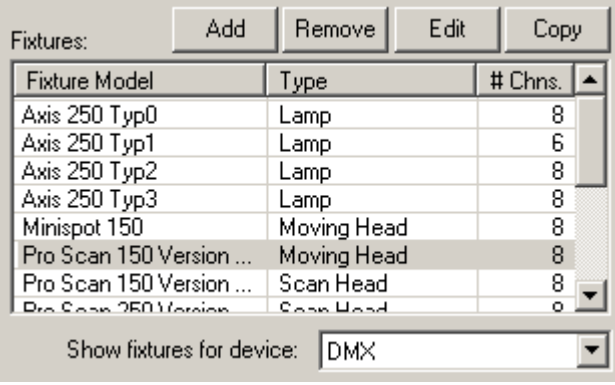

The fixtures list lets you add, remove, edit or copy fixtures associated with the manufacturer currently selected in the manufacturers list. If no manufacturer is selected, this list will be blank. The list displays the fixture model, type and the number of channels the fixtures contains.

Show fixtures for device selects the device the fixture is associated with. The available options are:

*DMX* – Fixture is a DMX fixture. *Virtual* – Fixture is a virtual fixture (see [Virtual Fixtures\)](#page-269-0).

### **Adding a Fixture**

Click the *Add* button to bring up the *Add New Fixture* window.

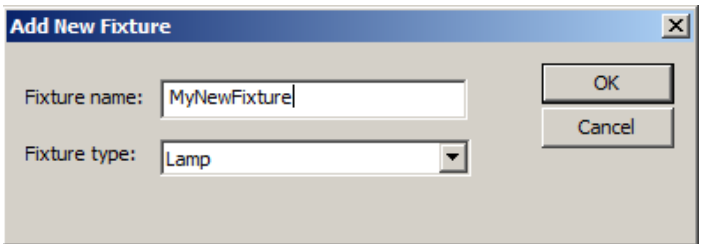

Enter a name for the new fixture (usually the name given by the fixture's manufacturer) and then select a fixture type. If you're not certain of the fixtures type, leave it at the default, "Lamp". This field is mainly for your benefit and has no effect on how VenueMagic will interpret the fixture. Click OK when you're done and the new fixture is added to the list.

### **Editing a Fixture**

To edit the name or type of a fixture already in the list, click the Edit button. A similar window will appear.

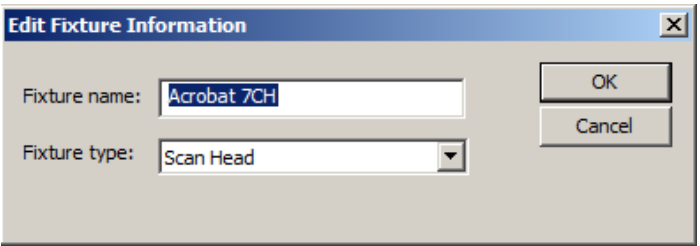

Fixture names must be unique to the associated manufacturer.

### **Removing a Fixture**

Click the *Remove* button to remove selected fixtures from the list. You may remove a single fixture or multiple fixtures by selecting them in the list. Removing a fixture also deletes all associated channels associated with that fixture.

### **Copying a Fixture**

You can copy a fixture, along with all of its channels and channel range settings by clicking *Copy* to bring up the Copy fixture window.

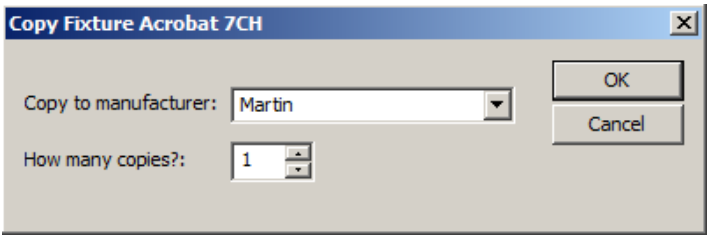

First select the manufacturer you would like to copy the fixture to. By default, the current manufacturer is selected. This feature is convenient, because several manufacturers may carry the same fixtures under a different name. Next, select how man copies of the fixture you would like to make.

# **Fixture Channels List**

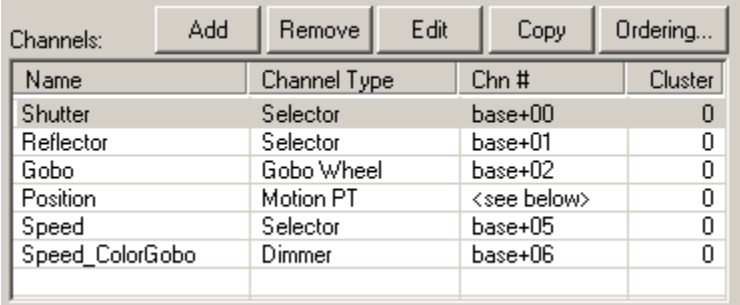

This list shows all of channels associated with the selected fixture. From here you can add, remove, edit and copy channels within the fixture. You can also adjust the DMX channel ordering. The list includes the following columns:

### <span id="page-244-0"></span>**Adding Channels**

Click on the *Add* button to bring up the Add Fixture Channel window.

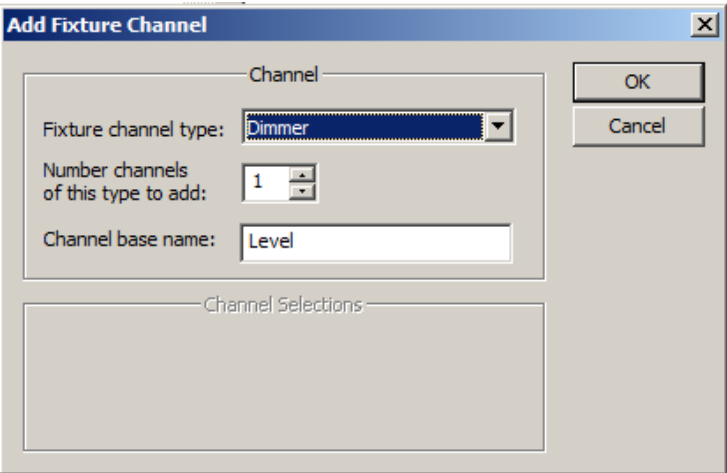

First select a channel type from the *Fixture channel type* list. This is not an arbitrary selection like the *fixture* type. VenueMagic uses this very important setting do decide how the channel should behave in different lamp effects. For a detailed explanation of fixture channel types, see Fixture [Channel Types.](#page-25-0)

Next, select how many channels of this type you would like to add and enter a base name for the channel. If you request more than one of this channel type to be added, the base name will be appended by a number (ex: Lamp1, Lamp2, etc…) to prevent duplicate channel names within a fixture.

### *Adding Channels with Selections*

The channel types *Color Wheel*, *Gobo Wheel*, and *Selector* use DMX level ranges to select colors, gobos or additional features. When one of these channel types is selected, the Add Fixture Channel window will offer additional settings.

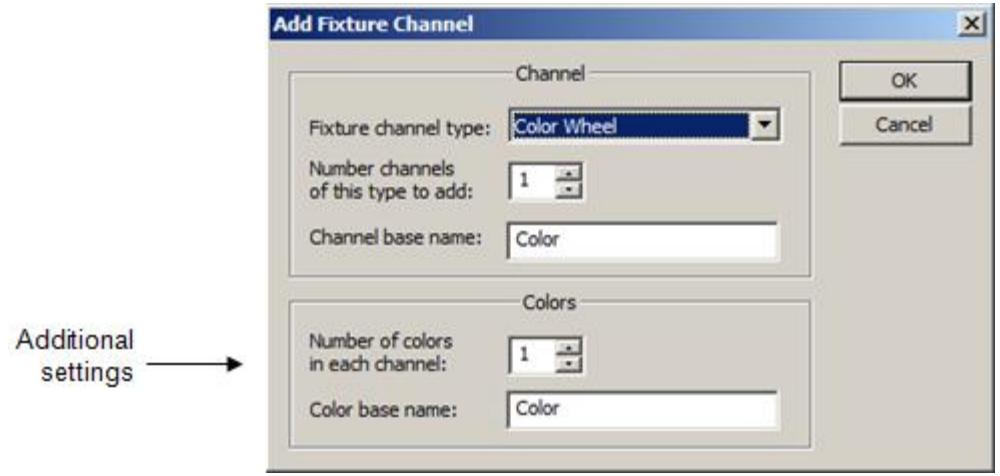

In the case of the Color Wheel channel type, you can enter in the number of color settings available, and then set the base name for each setting. You will later be able to edit the name, DMX level range and other attributes (such as the actual color) in the *Channel Selection/Sub channel Settings* list later on.

### *Adding Composite Channels*

The channel types *RGB*, *Motion PT*, *Motion PT Fine*, *Motion XY* and *Motion XY Fine* are called composite channels (see **Fixture Channel Types**). This means that they are further broken down into sub channels (RGB.Red, RGB.Green, RGB.Blue, MotionPT.Pan, etc…). This allows VenueMagic lamp effects to operate on these channels together to produce more sophisticated lighting effects. Sub channels of composite channels are displayed in the *Channel Selection/Sub channel Settings* list for the selected channel.

### *Mode Channels*

A *Mode* channel type is used to define a specific operating mode for the fixture.

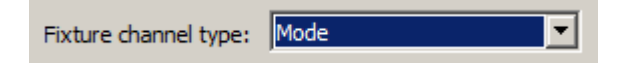

Quite often, changing the mode in the fixture will also change the channel configuration of the fixture, including the number of channels and their purpose. The way that VenueMagic deals with multi-mode fixtures is by requiring that a separate fixture be added for each mode. After adding the mode channel, you can edit it to set the mode value.

### **Editing Channels**

To edit a fixture's settings, select the fixture and click the Edit button to bring up the *Edit Fixture Channel* window.

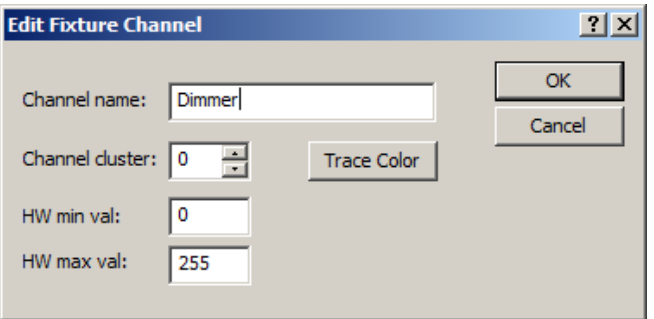

Enter a new name for the channel. For most of the channel types you will be able to select a trace color by clicking the *Trace Color* button. The trace refers to the lines that are drawn to represent the channel level in a [timeline](#page-57-0) or in the [Envelope Editor.](#page-160-0) Trace colors for composite channels are set in the *Channel Selection/Sub channel Settings* list.

### *Channel Clusters*

You can also set the channel's associated *channel cluster*. This value is use used to help determine how a channel should be represented in the [Lamp Preview Window.](#page-222-0) When a fixture is dragged into the Lamp Preview Window, each cluster will have its own separate lamp. This is useful for fixtures such as dimmer packs which control multiple lamps. In addition, some RGB Lamp fixtures may provide control for several RGB channels, each of which will need its own lamp in the preview window. If an RGB fixture includes a master level control that controls all of the red, green and blue levels together, this channel should have the same cluster number as the RGB channel.

VenueMagic will automatically try to assign the cluster number for you as you add new fixtures. In most cases, the default assignment will work just fine. However, you have the option to change it here if it does not.

#### *Hardware Min/Max Values*

Most DMX fixture channels have a hardware range of 0 to 255, representing 0 to 100% in VenueMagic world. In addition, VenueMagic combines LSB and MSB of 16-bit controllers into one channel with a range of 0 to 65535. These values are set by default and will not need to be changed. However, there are some fixtures that require odd values that are not within the normal range. These fields are also good for making sure that VenueMagic never sends values outside of the range for this fixture channel.

### **Editing Mode Channels**

Mode channels have their own edit window that only permits you to set the DMX mode code.

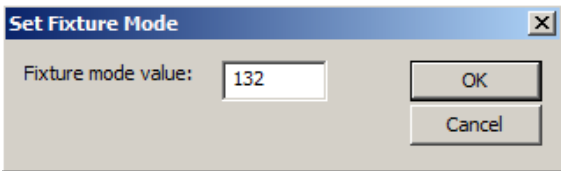

### **Removing Channels**

You can remove one or more selected channels by clicking on the *Remove* button. This will delete the channel and any associated ranges or subchannels.

### **Copying Channels**

To copy a selected channel, click on the Copy button to bring up the Create Copies window.

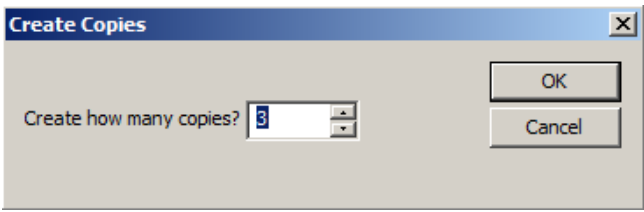

Enter the number of copies you would like to make of the selected channel and click OK. VenueMagic will copy the selected channel any associated range or sub channel information. Each copy will have a sequential number appended to the channel name to prevent duplication.

### **Setting Channel Order**

After you have entered all of the channels in a fixture, you will need to make sure that all of the channels are in the right order as indicated by the fixtures documentation.

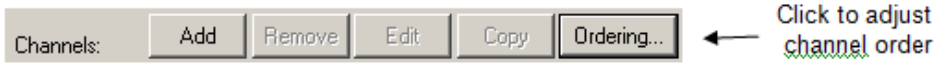

Click on the Ordering button to bring up the *Channel Ordering* window.

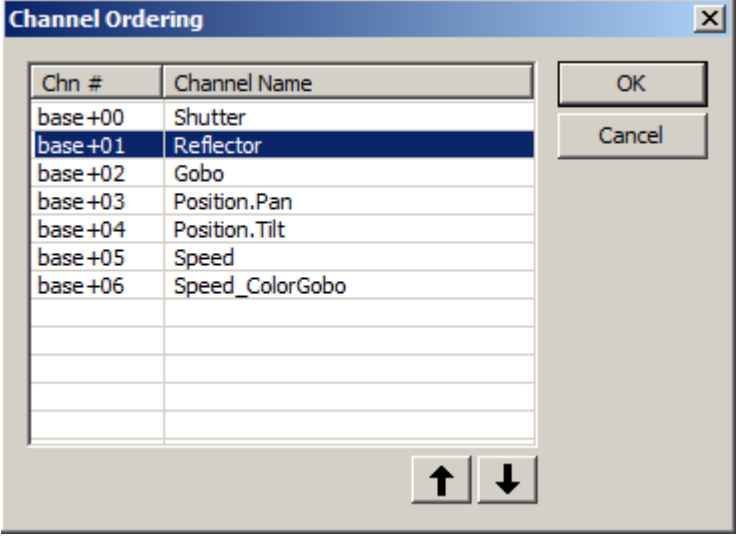

The Channel Ordering window shows all of the physical channels you have include in the fixture and their assigned channel within the fixture. The term *base* in the *Chn #* column represents the base DMX channel setting for the fixture. Notice how the composite channel *Position* has been broken down into its sub channels, *Position.Pan* and *Position.Tilt*.

Select a channel, then use the  $\|\cdot\|$  buttons to change the position of the channel in the fixture's channel number ordering. Click OK when you have finished.

### **Channel Selection/Subchannel Settings**

This list will show different information base on the channel type of the channel currently selected in the *Fixture Channel* list.

### **Motion PT and Motion XY Channels**

It the selected fixture channel is Motion PT or Motion XY, then the Channel *Selection/Subchannel Settings* window will display the associated subchannels like this:

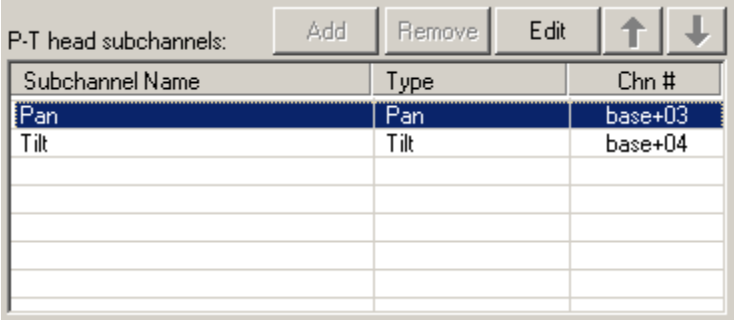

Position subchannels cannot be added or removed, but you can change their trace color by selecting a channel and clicking on *Edit*.

### **Motion PT Fine and Motion XY Fine Channels**

Motion PT Fine and Motion XY Fine channel types are for channels that control motion using two DMX channels per axis for greater precision. As you can see, the *Channel Selection/Subchannel Settings* window will show will show all four channels.

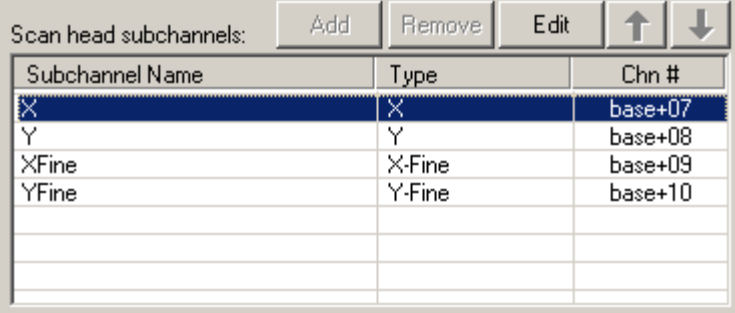

You can set the trace color for the coarse position channels (X, Y) but not for the fine channels (XFine, YFine). The reason for this is that VenueMagic handles the splitting of position values across the coarse and fine channels automatically. After you have set them up User Fixture Library window, you will not see them anywhere else.

#### **RGB Channels**

When and RGB type channel is selected, the *Channel Selection/Subchannel Settings* shows the *Red*, *Green* and *Blue* subchannels. You cannot change the trace color of these subchannels because it is assumed (perhaps erroneously, but oh well…) that you will want them to be red, green and blue, respectively. This assignment is made for you automatically.

### **Color Wheel, Gobo Wheel and Selector Channels**

For these channel types, the function and appearance of the *Channel Selection/Subchannel Settings* window is changed. Rather than showing subchannels, it now shows DMX level ranges and their associated settings.

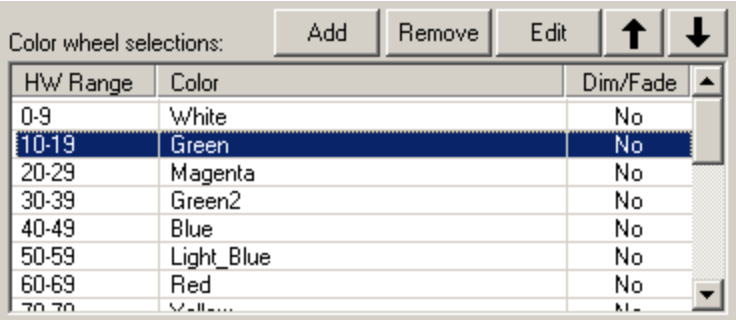

### **Adding Level Ranges**

The best way to add selection ranges to a channel is to do it all at once using the bottom half of th[e Add Fixture Channel](#page-244-0) window. If done this way, the *Channel Selection/Subchannel Settings* window is pre-loaded for that channel with HW ranges that are event divided. Later you can go back and edit the names and ranges. However, if you find yourself needing to add another level range, then click on the Add button to bring-up the Add Range Settings window. This window is slightly different for each channel type.

### <span id="page-249-0"></span>**Add Color Wheel Range**

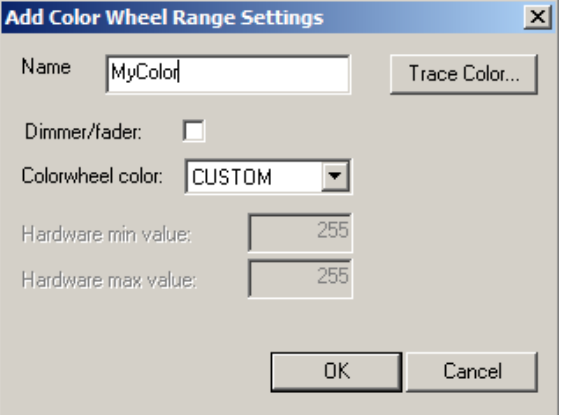

**Name** Type in a name for the color.

**Dimmer/fader** When checked, this range acts like a dimmer. In other words, a lamp effect can vary the level within the range. When unchecked, only the center point of the range is used by fixture. For example, if, for this fixture, the range 200-255 on this channel corresponds to a rainbow color (non-stop rotating of the color wheel) and the level adjusts the speed of the rotating wheel, then check this box so that VenueMagic knows that the whole range controls something.

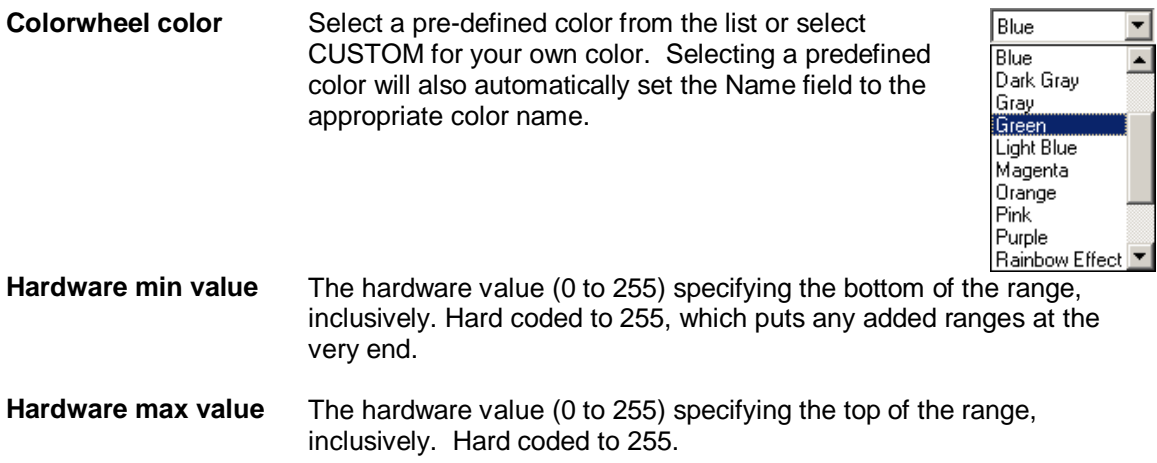

### **Add Gobo Wheel Range**

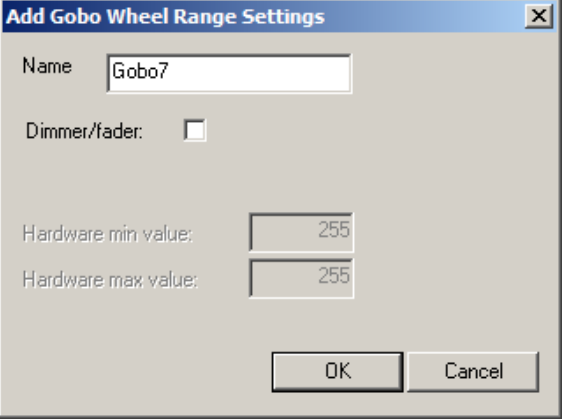

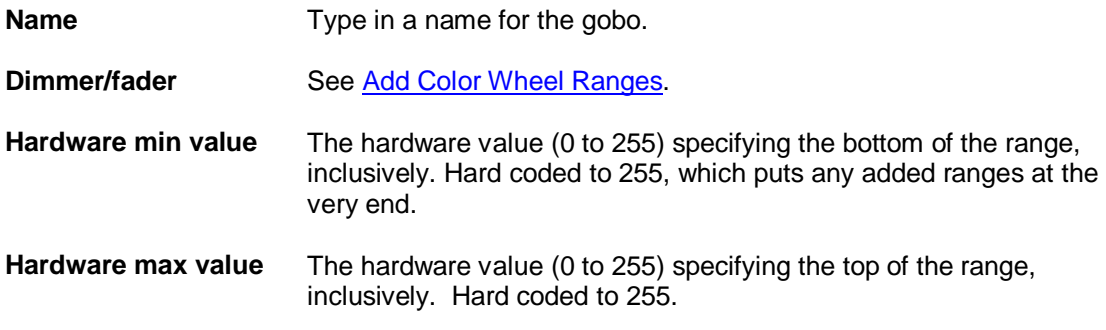

### **Add Selector Range**

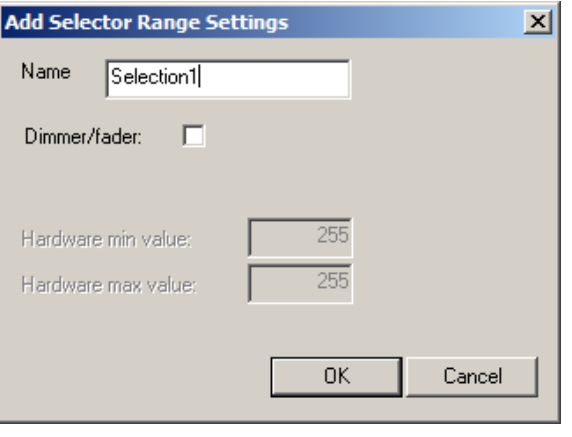

**Name** Type in a name for selection.

**Dimmer/fader** See [Add Color Wheel Ranges.](#page-249-0)

- **Hardware min value** The hardware value (0 to 255) specifying the bottom of the range, inclusively. Hard coded to 255, which puts any added ranges at the very end.
- **Hardware max value** The hardware value (0 to 255) specifying the top of the range, inclusively. Hard coded to 255.

### **Editing Level Ranges**

To edit a selected range, click the *Edit* button to bring up the *Edit Range Settings* window. This window is slightly different for each channel type.

### **Edit Color Wheel Range**

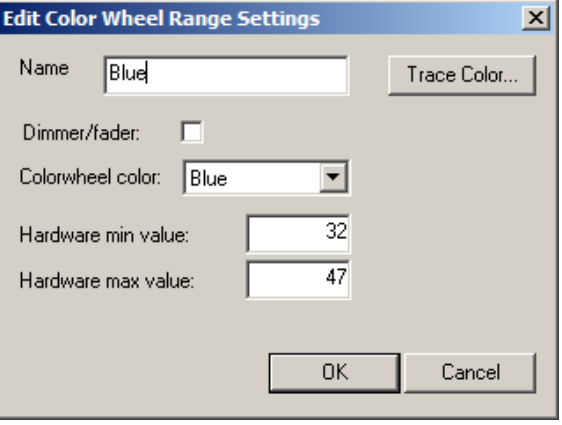

**Name** Type in a name for the color.

**Dimmer/fader** Check this box if the range is to behave like a dimmer/fader. See [Adding Color Wheel Ranges](#page-249-0) for a more detailed explanation of this setting.
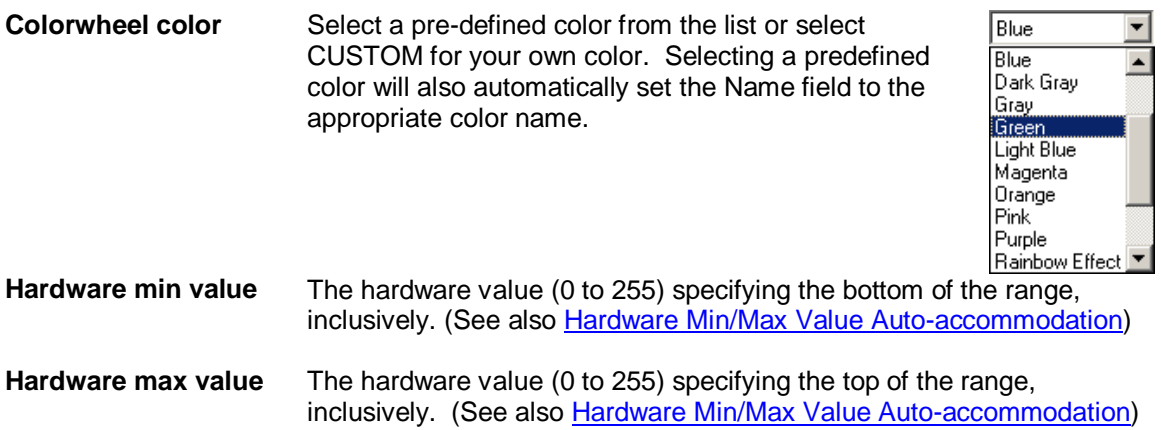

L.

#### **Edit Gobo Wheel Range**

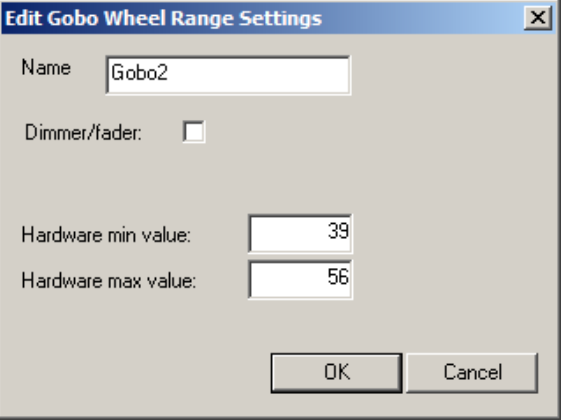

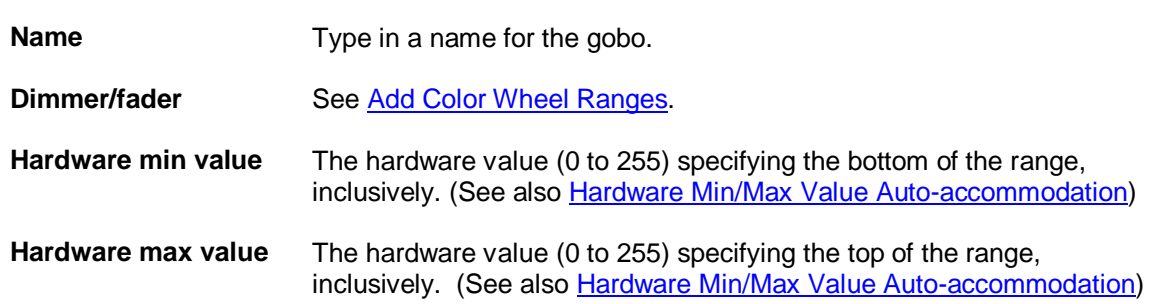

#### **Edit Selector Range**

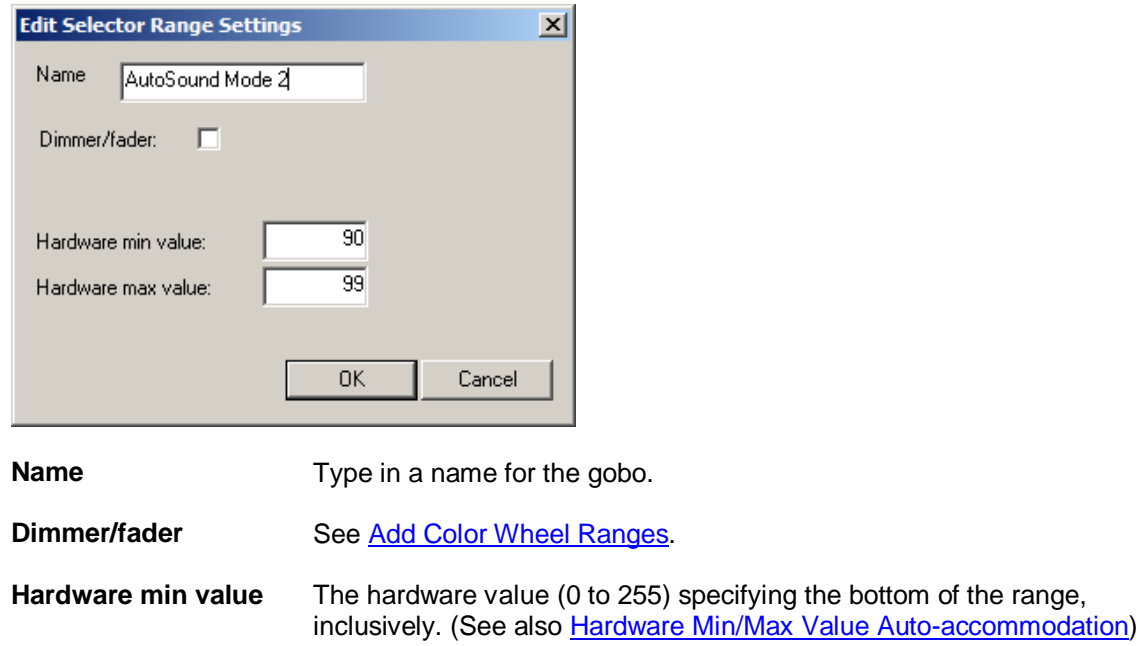

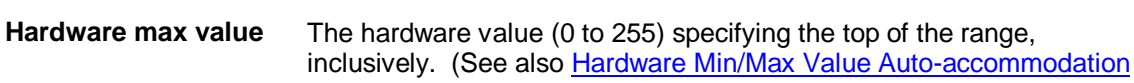

#### **Edit Bitfield Bit**

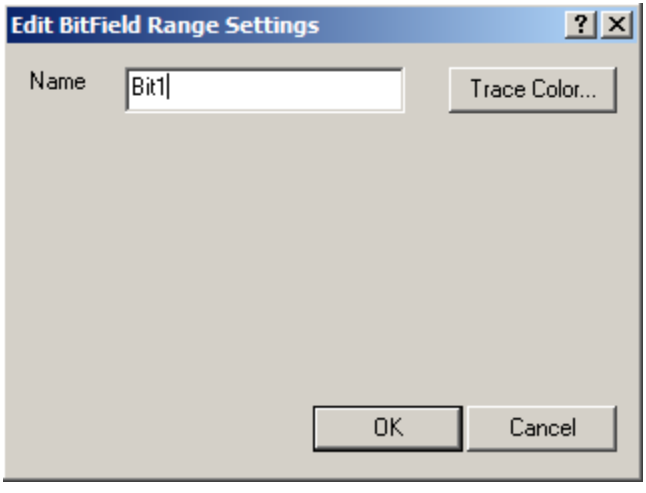

**Name** Enter a name for the bitfield bit.

#### <span id="page-253-0"></span>**Hardware Min/Max Value Auto-accommodation**

If you change the hardware min and/or max values for a channel range, VenueMagic will automatically adjust other ranges to accommodate the ranges you entered to prevent overlap and gaps in the ranges. This can often lead to unpredictable results if you enter range values very different from the original assigned ranges. Before radically changing hardware values for a

range, it is best to first move the channel range close to where you want it using the  $\left| \begin{array}{c} \uparrow \end{array} \right|$  + above th[e Channel Selection/Subchannel Settings](#page-247-0) list and then editing it.

### <span id="page-254-0"></span>**Exporting Fixtures**

Export Fixtures... Import Fixtures...

VenueMagic will allow you to export selected user fixtures to a file that can be imported by others. Click on the *Export Fixtures*… button to bring up the *Export Fixtures* window.

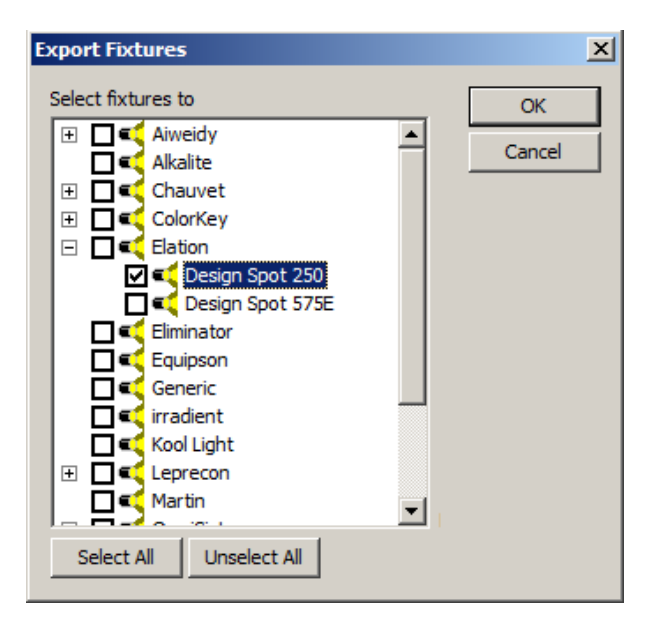

This tree shows a list of fixtures, listed by manufacturer, that are currently included in the user fixture library. Place a check on the fixtures you wish to export. You may also select all fixtures for a manufacturer by checking the box next to the manufacturers name. To export all fixtures, click on Select All. When you have checked all fixtures you wish to export, click OK, then select a path and enter a filename for the exported fixtures.

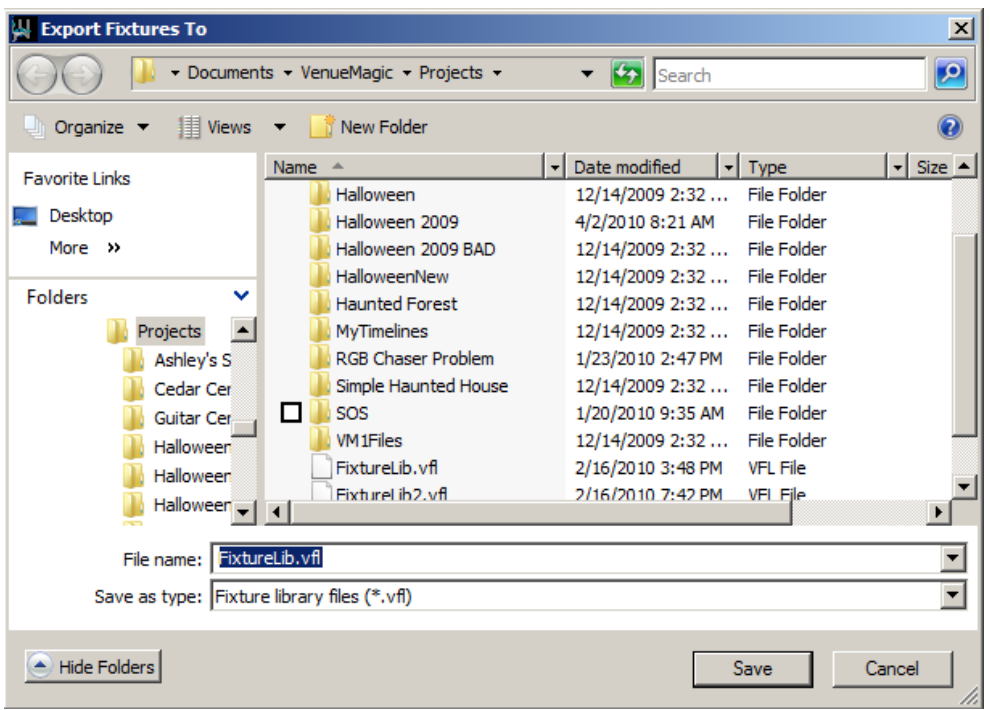

If the operation was successful, VenueMagic shows the message:

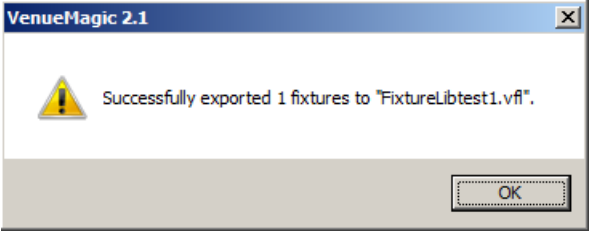

# **Importing Fixtures**

Import Fixtures... Export Fixtures...

VenueMagic will allow you to import fixtures from a previously exported file, or from the main fixture library that came with your installation of VenueMagic. Start by clicking on the *Import Fixtures*… button.

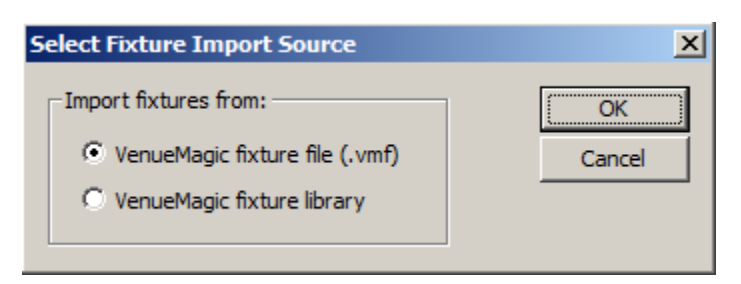

The Select Fixture Import Source lets you choose where you will import from. Select the first option to import from a previously exported fixture file. Select the second option to import from the main fixture library. Then click OK.

Selecting the first option first brings a file selection window from which you may select the file you wish to import fixtures from. Once the file has been selected and loaded, The *Import Fixtures* window you will be allowed to choose which fixtures to import. Selecting the second option brings-up the Import Fixtures window without first asking you to select a file. The Import Fixtures window functions similarly to the **Export Fixtures** window.

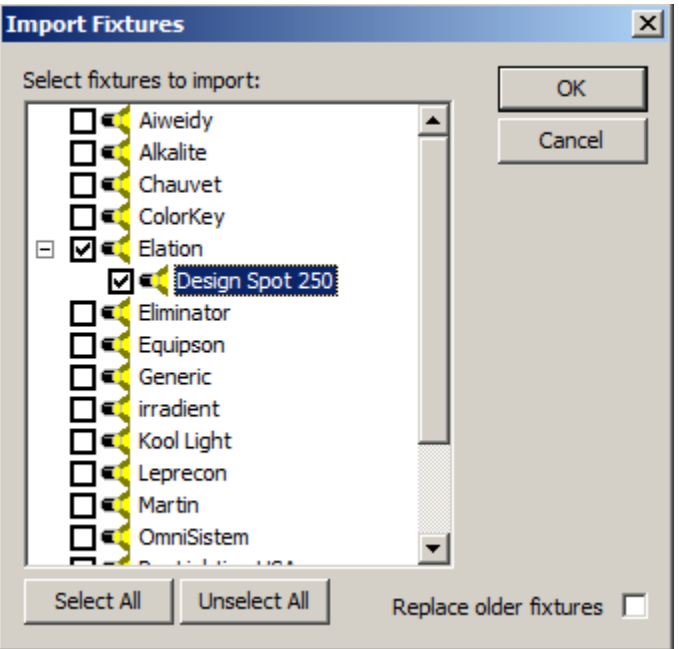

If you attempt to import a fixture that is already in your user fixture library, it will be ignored. If you want the imported fixture to replace the old one, check the *Replace older fixtures* option.

# <span id="page-256-0"></span>**Event Scheduler**

*(VenueMagic DMX+AV and above only)*

The *Event Scheduler* lets you schedule the execution of a VenueMagic event for a specific date and time. From the main menu, select View >Event Scheduler top open the *Event Scheduler* window.

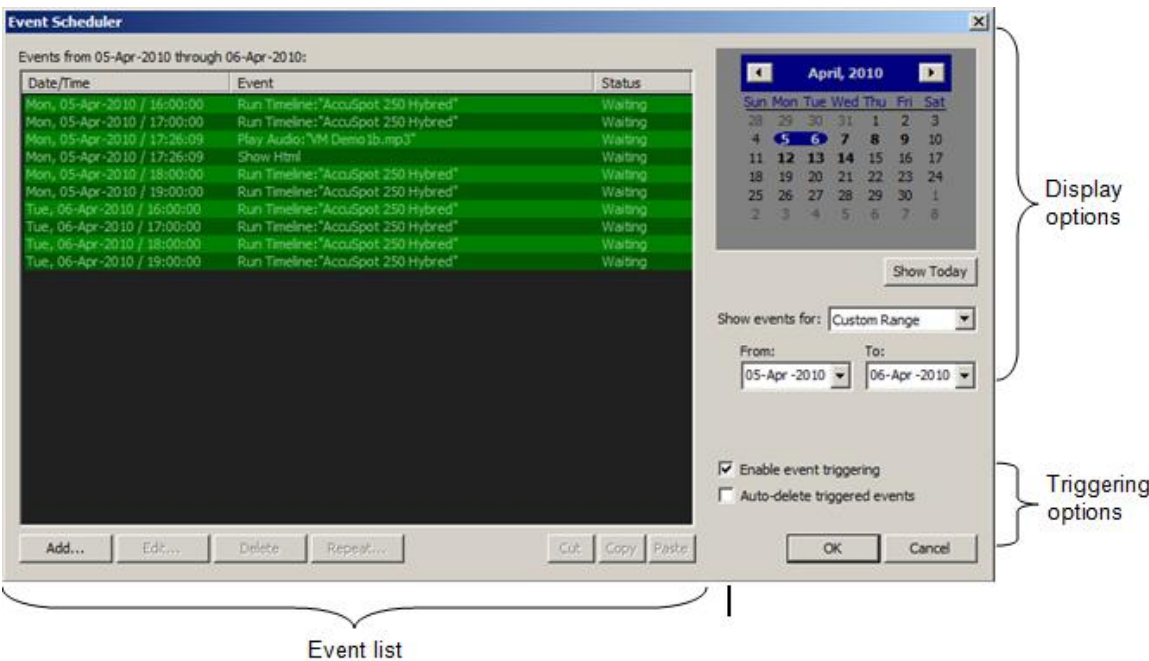

This Event Scheduler window is divided into three sections:

- 1. The event list, shows lists the entered events according to display options and lets you add, edit, delete, copy, etc… events.
- 2. Display options specify the range of dates for which events are displayed.
- 3. Triggering options specify event triggering behavior.

# **Event List**

The event list shows information about all events in the range specified in the display options. Shown for each is event is:

- *Date/Time*: The date and time that the event will be triggered.
- *Event:* A brief description of the event.
- *Status:* The current status of the event. Can be one of the following:
	- o *Waiting:* Event is waiting for its trigger time.
		- o *Triggered:* Event has been triggered. If *Auto-delete triggered events* is enabled, this status will never bee seen.
		- o *Disabled:* Usually means that the event has not been completely setup.

#### **Color Coding**

For convenience, events in the list are color coded according to their status:

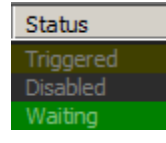

#### **Adding Events**

To add an event when no existing event is currently selected, click on the Add… button to bring up the *Scheduled Event* window for a new event.

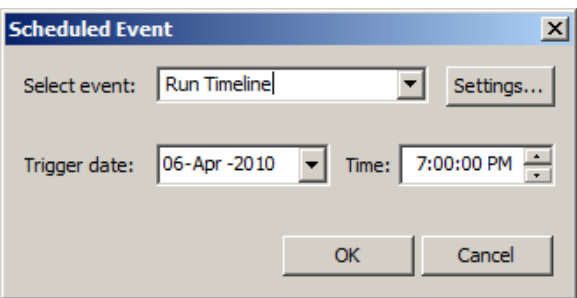

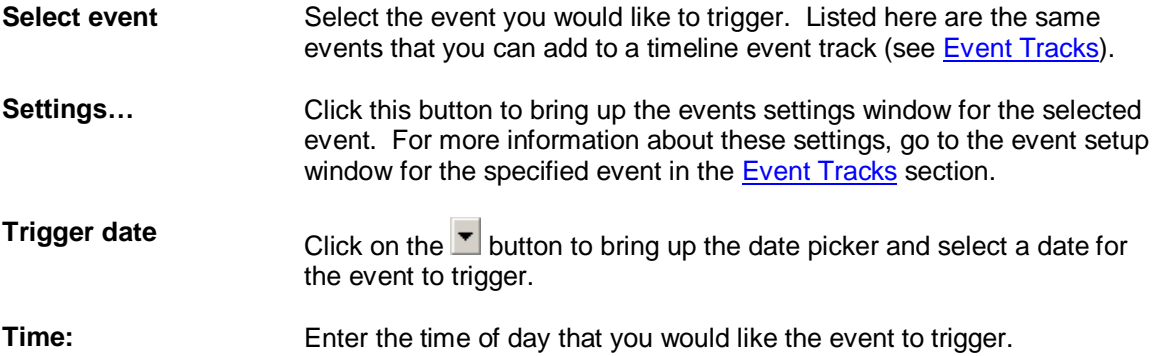

Added events are place in the list sorted by date/time. When you add an event, the trigger date and time in the *Scheduled Event* window will default to the date and time of the last event currently displayed in the list. If no events are currently displayed, it will default to the current time, on the date specified in the *display options* section.

#### **Inserting Events**

If an event is currently selected, the *Add…* button will be changed to display *Insert…*

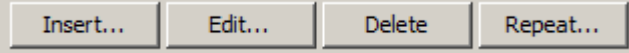

This functions similarly to the Add button, except that the default date and time will be the same as the currently selected event. Again, if you change the date/time, the event will be repositioned in the list so that the proper display order (by date/time) is maintained.

#### **Editing Events**

Select the event you wish to edit and click *Edit*… Modify any of the event settings in the *Scheduled Event* window.

#### **Deleting Events**

Deleting one or more events by selecting them in the event list, and clicking Delete.

#### **Repeating Events**

You can tell events to repeat regularly at daily or weekly intervals. Select the events you wish to repeat and click on *Repeat…* to bring up the *Repeat Selected Events* window.

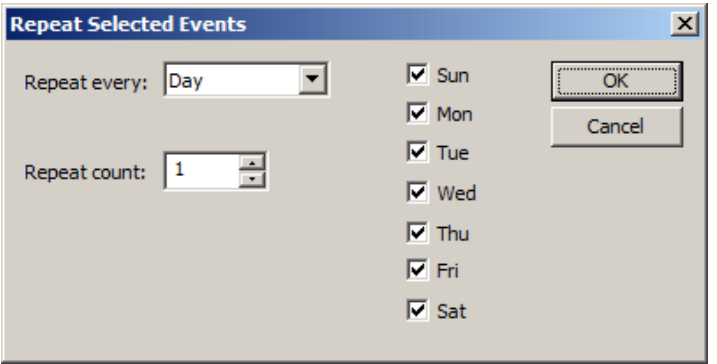

- **Repeat every** You can tell the selected events to repeat every *Day* or every *Week*. If Day is selected, you can choose which days of the week it will be triggered.
- **Repeat count** Enter the number of time you would like the selected events to repeat.

Repeating events really just copies them at the specified interval for the specified number of times. Once they have been set to repeat, you cannot go back and change the repeat parameters.

#### **Cut, Copy and Paste**

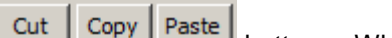

You can also cut, copy and paste selected events using the **button of the buttons**. When you paste copied events, the event time remains the same, however, the date will be adjusted relative to the date currently selected in the *display options* section. For example, suppose you were to copy two events that occurred on the  $15<sup>th</sup>$  and  $16<sup>th</sup>$  day of the month respectively. I you were to set the display options to show events for the 20<sup>th</sup> day of the month and click *Paste*, the two events will be pasted to the 20<sup>th</sup> and 21<sup>st</sup> days of the month, respectively. Note: you cannot paste events prior to the current date and time.

### **Event List Display Options**

The *event list display options* lets you select which day or range of days are displayed in the event list.

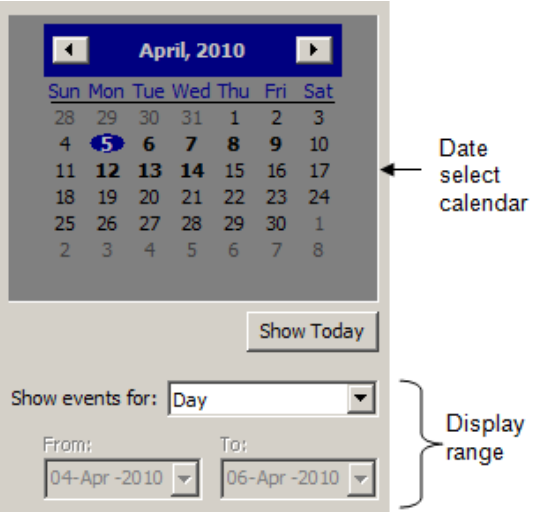

#### **Date Select Calendar**

In the *date select calendar*, click on the day you would like to display in the list. You can also select several days by clicking and dragging the mouse pointer across multiple days.

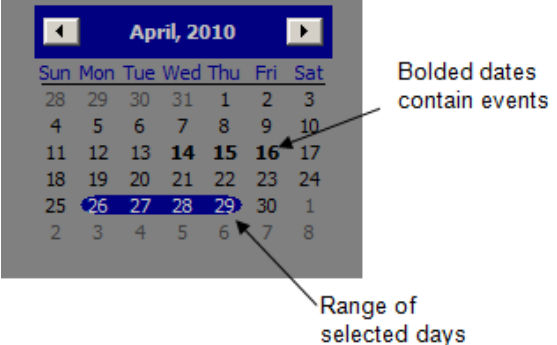

As you make your selection, the event list is updated with all events scheduled to trigger within the range. Use the  $\blacksquare$  keys to select the displayed month.

Dates that contain events are marked in bold

#### **Showing Events Over Ranges**

You can a range of dates with the *Show events for* selector

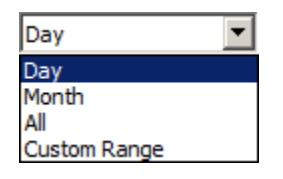

Select *Day* for a single day in the currently displayed month or *Month* to show events for the entire month. If you select *Custom Range*, you can enter an arbitrary range of dates in the *From* and *To* fields below.

To show events scheduled for today, click on the *Show Today* button.

### **Triggering Options**

**Enable event triggering** Check this box to enable triggering of scheduled events. Uncheck it to prevent events from triggering. **Auto-delete triggered events** With this box checked, events will be cleared from the list as soon as they are triggered. If unchecked, triggered events remain listed with their status set to *Triggered*. Triggered events can be copied to a future time, but cannot be reset to trigger again.

# **Real-time Recording and Editing of Channels**

*(Only available for VenueMagic DMX+AV and above)*

VenueMagic allows you to perform real-time recording of DMX, MIDI and Joystick inputs. You can setup Level Control effects to record input channel levels as they control specific output channels, and then play them back later. For more information on setting up the record feature, see [Level Control Setup Recording Properties.](#page-99-0)

After you have recorded data, you can go back and edit it using the envelope editor. The Envelope Editor includes tools for, moving, stretching, dragging, smoothing, time shifting, and more. For more information on editing recorded data, see [Editing Recorded Data.](#page-170-0)

# **Serial/UDP Port Input/Output**

*(Only available for VenueMagic DMX+AV and above)*

VenueMagic lets you send customized synchronized messages over any serial communications or over UDP port on a local area network (LAN). It will also let you specify special input commands to allow external serial or UDP devices to command VenueMagic to send events or act as external control devices. From th[e Supported Devices](#page-232-0) tab in the [Setup Devices](#page-229-0) window, check and select *Serial Communications* devices list, and click the *Properties* button. This will bring-up the *Serial Port List* window.

# *Serial Port List Window*

Use this window to add or edit serial or UDP ports that can be used by VenueMagic [Serial](#page-142-0) Out [Events.](#page-142-0)

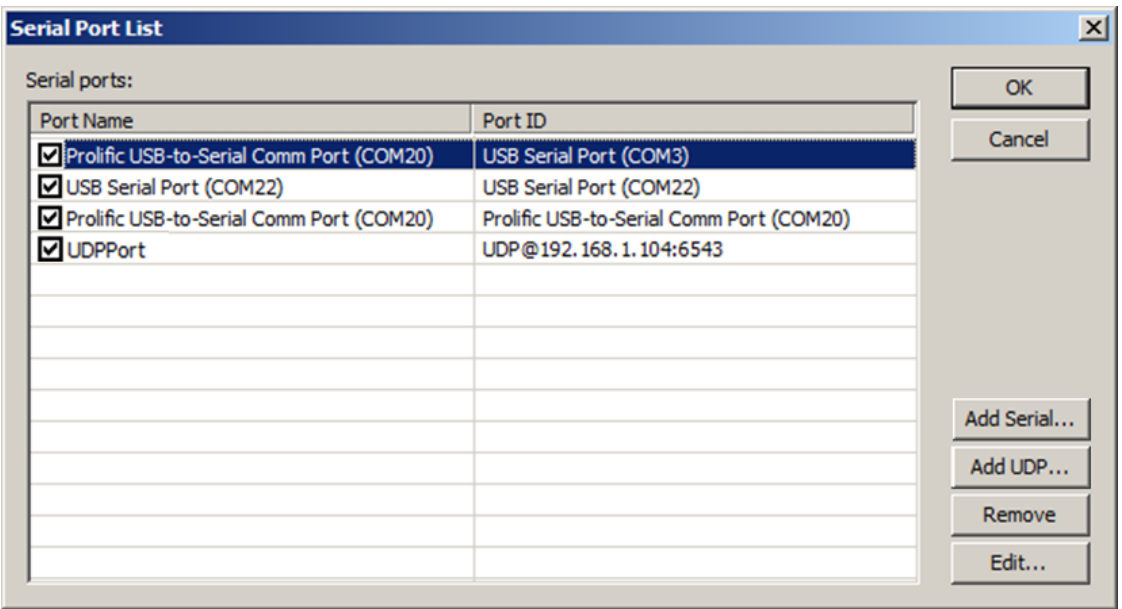

This list does not show all of the serial ports available on you computer. Rather it shows only those ports that you have told VenueMagic you want to use. To add a serial port to the list, click the *Add Serial* to bring-up the [Setup Serial Port](#page-262-0) window. To add a UDP port, click on Add UDP to brin-up the Setup UDP Port window. To edit the settings an already added serial port, select the port from the list and click Edit… To delete a port from the list, select it then click Remove.

You can enable/disable the port by checking/un-checking the box to the left of the *Port name*.

# <span id="page-262-0"></span>*Setup Serial Port*

This window lets you setup a serial communications port for use by VenueMagic.

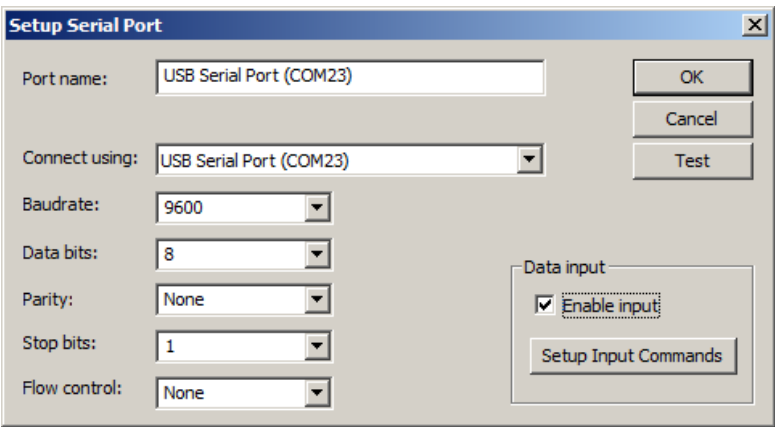

This information is dependent on the hardware you will be communicating with. Consult the manual that came with your hardware for the proper serial communications settings.

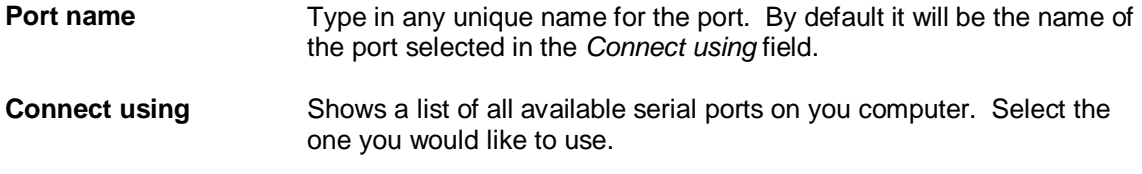

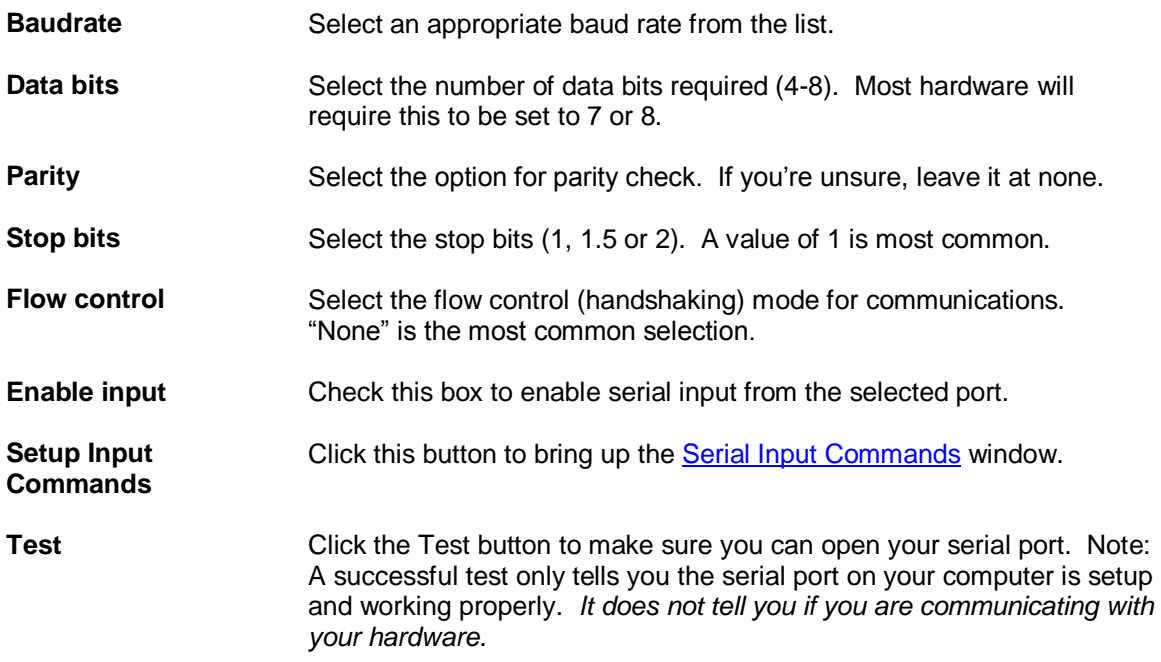

# *Setup UDP Port*

This window lets you setup a UDP communications port for use by VenueMagic.

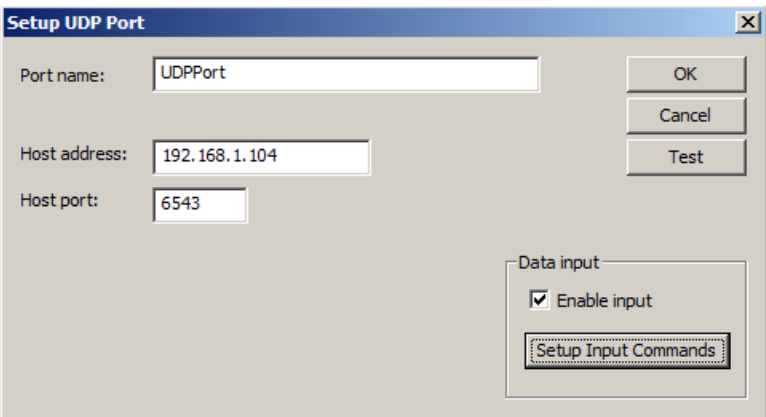

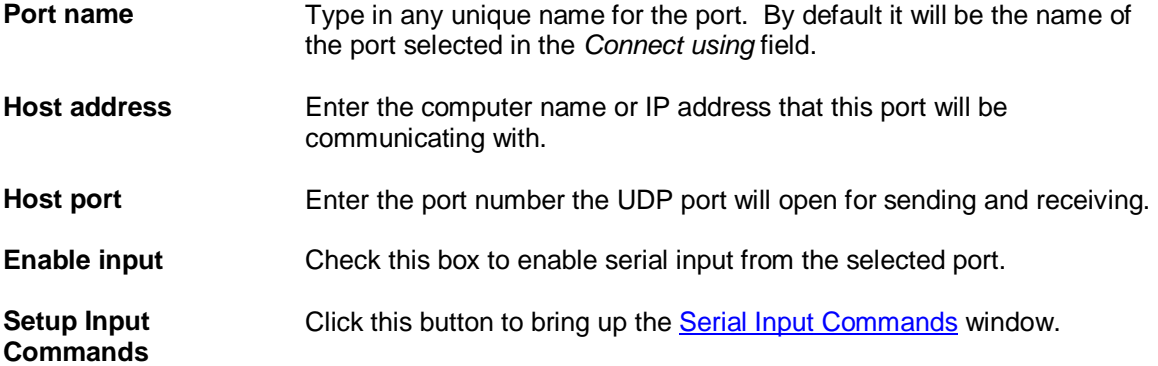

**Test** Click the Test button to make sure you can open your UDP port. Note: A successful test only tells you the UDP port on your computer is setup and working properly. *It does not tell you if you are communicating with another computer.*

# <span id="page-264-0"></span>*Serial Input Commands*

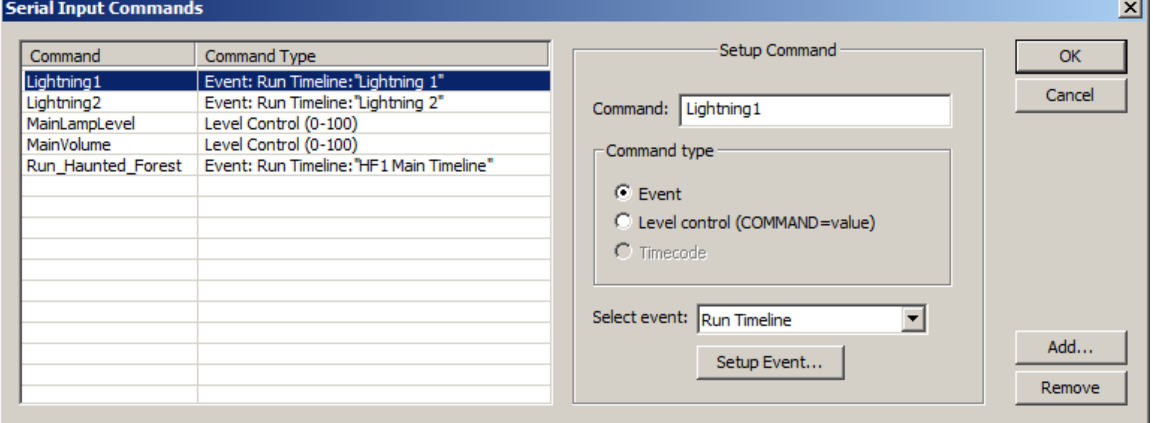

VenueMagic lets you setup serial/UDP input commands that will enable an external device to perform the following functions on VenueMagic:

- 1. Trigger an event
- 2. Provide level data available in the **Select [External Control](#page-233-0)** window.

Click the *Add* button to create a new command, and then setup the command parameters:

**Command** This is the command string that the external device must send to trigger this command*.* Command strings sent by the external device must be terminated with a carriage return character (hex=0x0d, decimal=13).

**Command type** Select from the following command types:

- *Event*: Receiving the command triggers a VenueMagi[c Event.](#page-120-0)
- *Level*: Command appears in the Select [External Control](#page-233-0) window.
- *Timecode*: Currently unsupported.

#### *Event Commands*

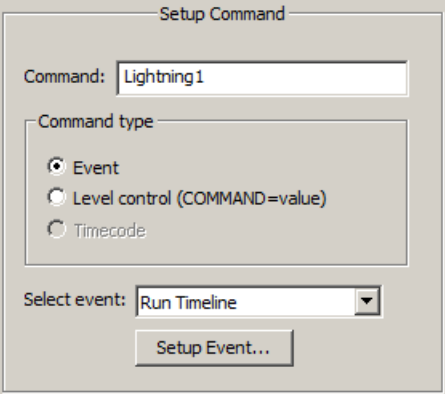

Choose a VenueMagic event in the *Select event* list. Click on *Setup Event…* to bring up the properties window for the selected event.

#### *Level Control Commands*

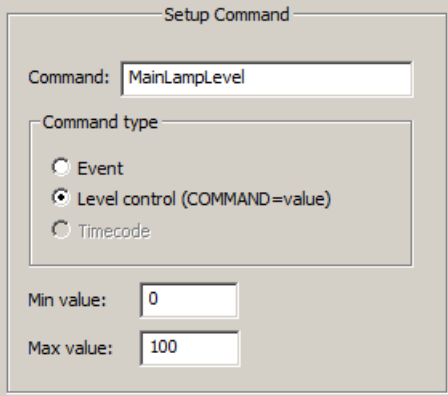

Level control commands must be sent by the external device in the form:

*command* **=** *level<CR>*

Where *command* is the specified command string and *level* is a number between *Min value* and *Max value*. The terminating character, <CR> (hex=0x0d, decimal=13) must always be added to the end of the string. VenueMagic will scale the full range of *Min value* to *Max value* and convert it into the 0%-100% values that VenueMagic expects.

# *Serial Output Commands*

All serial output is handled by the [Serial Port Output Event.](#page-142-0)

# **Event Table**

*(Only available for VenueMagic SC+ and above)*

Open the Event Table window by selecting *EventsEvent Table* in the main menu.

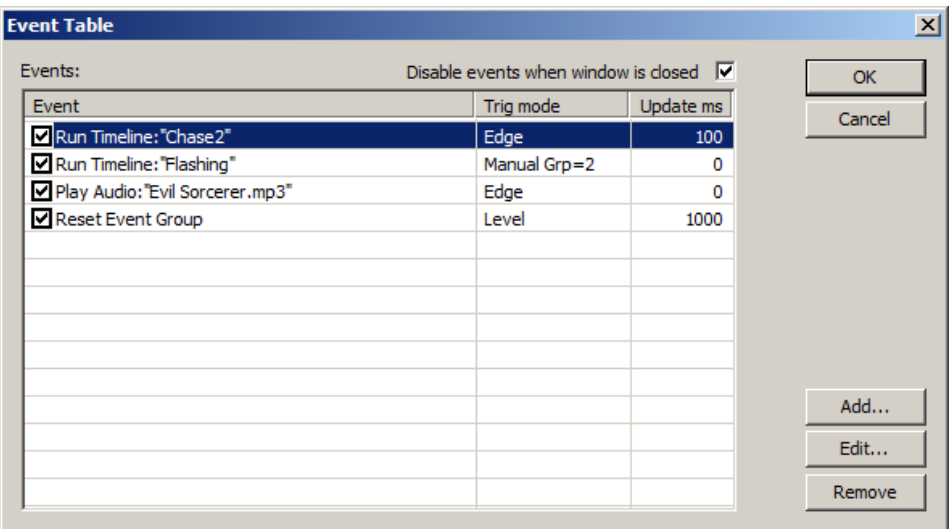

Events in the event table function identically to events in an [event track.](#page-120-0) The big difference is that while event track events conditionally trigger at a specific time in a timeline, events in the event table will trigger the moment a condition is true. You can also setup events in the table to trigger periodically at a specified time interval.

To add an event to the list, click the Add button. This will bring-up th[e Select Event window.](#page-266-0) Select the event you would like to add and click OK and the Event Properties window will appear for the selected event. Setup the event just as you would an event on a timeline.

You will notice an additional tab in the Event Properties window that does not appear for events in timelines. The Trigger tab is specific to events in the event table and offers for control over how, and hoe often, an event will trigger (see **Event Trigger Settings** below).

The *Edit* button will bring-up the Event Properties window for the selected event. The *Remove* button will remove selected events from the event table.

Check the *Disable events when window is closed* box to prevent the events table from activating as soon as the window is closed. This will prevent events from triggering unexpectedly. The event table can be enabled manually by selecting *EventsEnable Event Table* in the main menu. When enabled, the table will constantly scan through the events, triggering them when the specified conditions are valid.

# <span id="page-266-0"></span>*Select Event Window*

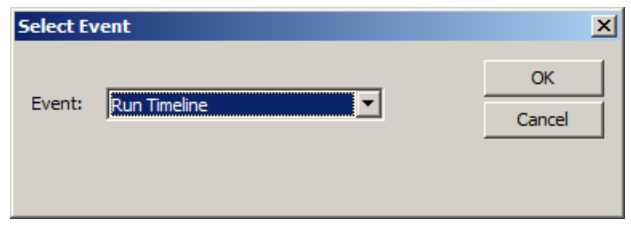

Select the type of event to add to the event table. Click OK and the properties window for the selected event will come-up.

# <span id="page-267-0"></span>*Event Trigger Settings*

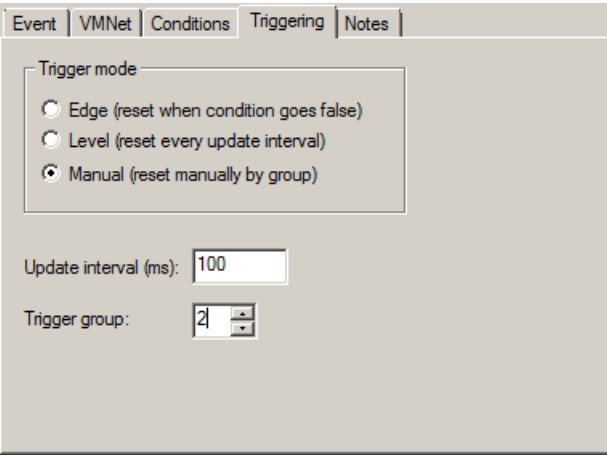

Event table events offer additional flexibility when it comes to how the event is triggered.

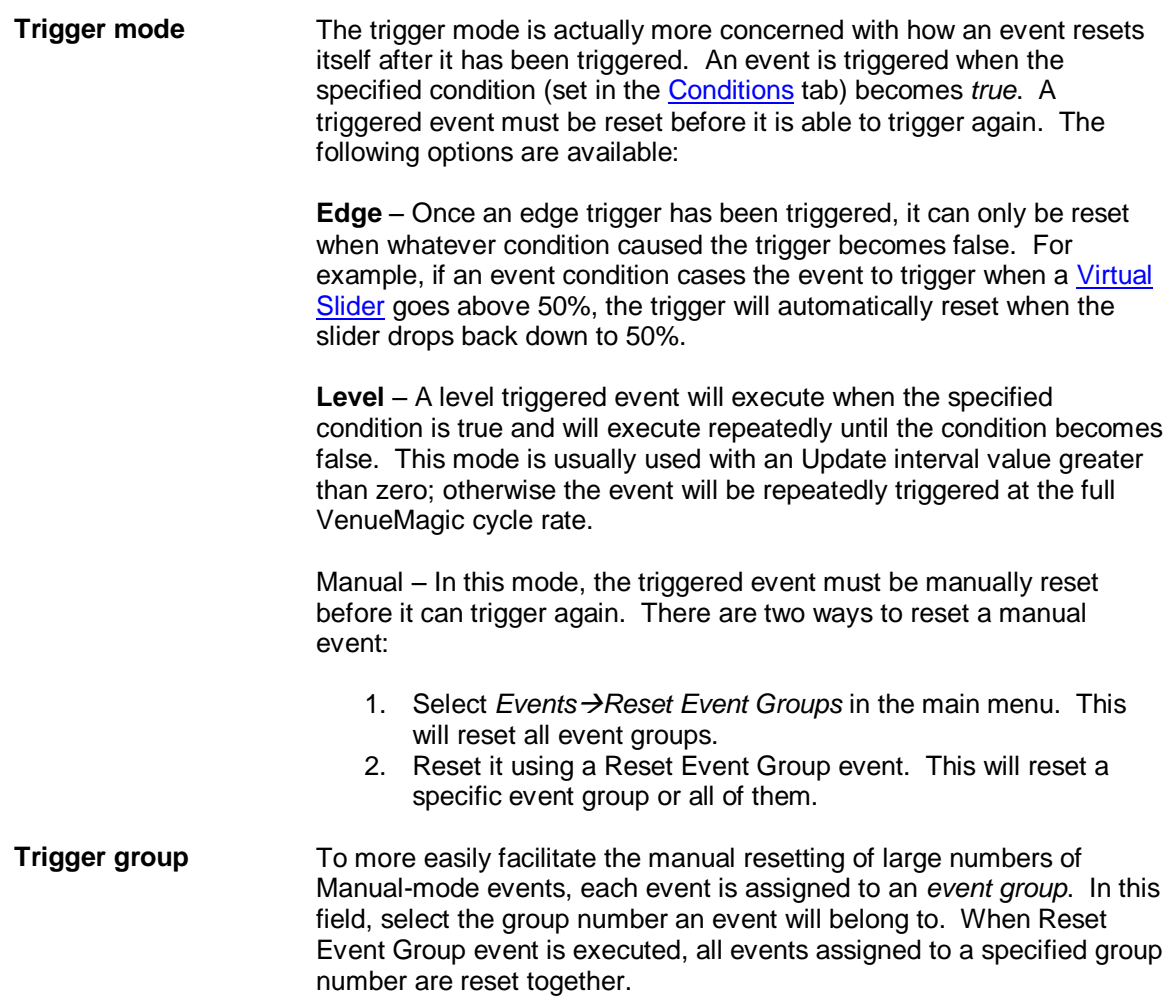

# **Variable Table**

*(Only available for VenueMagic SC+ and above)*

The VenueMagic variable table is a list of general purpose variables that store numeric values that can be used as external input sources (see [Selecting External Input Devices\)](#page-233-0).

The value of variable tables variables are set primarily by the **Set Variable Event**, however they can also be modified by a special function of Channel Routing Groups to take advantage of a variable's redirect feature. Access to a variable's value is available only as an external input source.

From the main menu, select *Devices* > Variable Table to open the Variable Table window.

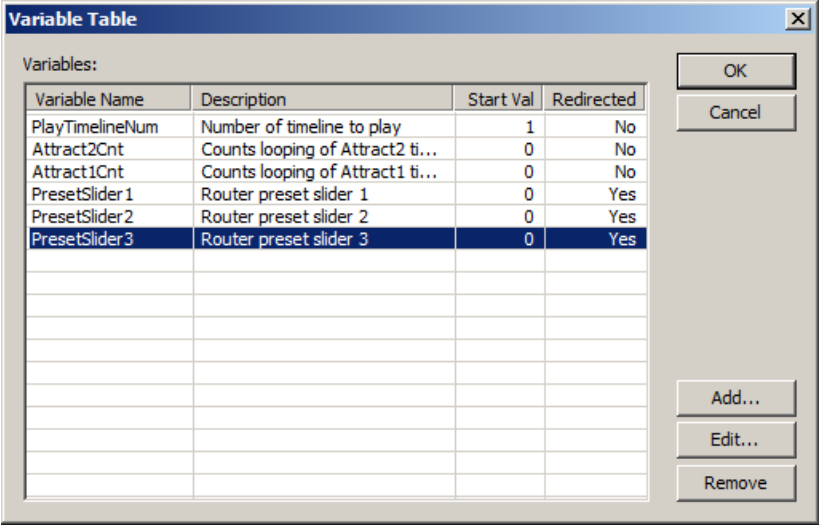

To add a variable to the table, click Add to create a new variable and bring-up the Variable [Properties window.](#page-268-0)

#### <span id="page-268-0"></span>*Variable Properties Window*

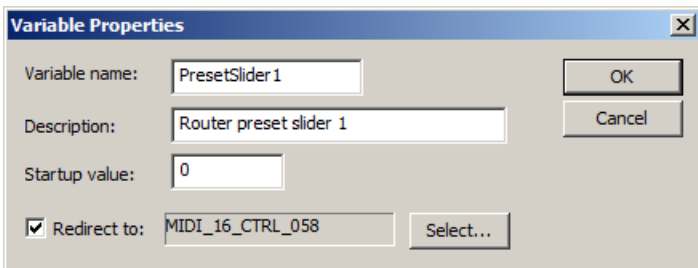

**Variable name** Enter a name top uniquely identify the variable.

**Description** An optional description of the variable.

- **Startup value** Enter the value that will be automatically to the variable when VenueMagic first starts-up. The variable will retain this value until it is changed by a **Set Variable Event or by a Channel Routing Groups** changed if the routing group is setup to do so.
- **Redirect to** Check this box and any value assigned to the variable will be redirected

to a MIDI channel. Click *Select* to bring-up the [Select MIDI Message](#page-130-0) window.

This feature is mainly intended to function with the Channel Routing Groups feature. As such, the number assigned to the variable is expected to be in the range 0-100, and will be re-scaled to a value between 0 and 127 before being sent as a MIDI message.

# **Virtual Fixtures**

*(Only available for VenueMagic SC+ and above)*

Virtual fixtures functions as both fixture outputs and external inputs. Virtual fixtures appear in the Fixture folder of the [Project window,](#page-49-0) from where they can be added into lamp tracks. However, they are also available as external inputs in the **Select External Input Device** window. This allows you to use lamp effects to control volume levels, lamp levels or anything else that can be controlled with an external input.

Unlike regular DMX [fixtures,](#page-15-0) which are associated with an actual piece of DMX hardware, virtual fixtures represent "imaginary" hardware and, by default, do not control anything outside the software (unless redirected to MIDI outputs—see [Redirecting Virtual Fixture Channels to MIDI\)](#page-270-0). They exist solely for the purpose of routing level control from a [lamp track](#page-90-0) into an available external input source.

Virtual fixtures are created in two steps:

- 1. Create a virtual fixture in the [User Fixture Library.](#page-240-0) Be sure to select *Virtual* as the *Show fixture for device option*.
- 2. Add the fixture to the virtual fixture list from the Setup Virtual Fixtures window.

# <span id="page-269-0"></span>*Setup Virtual Fixtures Window*

Open the Setup Virtual Fixtures Window by selecting *DevicesVirtual Fixtures* from the main menu.

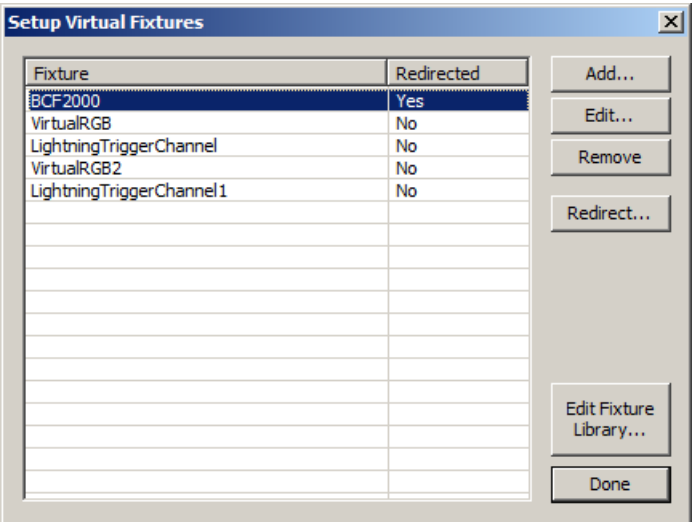

This list shows virtual fixtures that have been setup for the project.

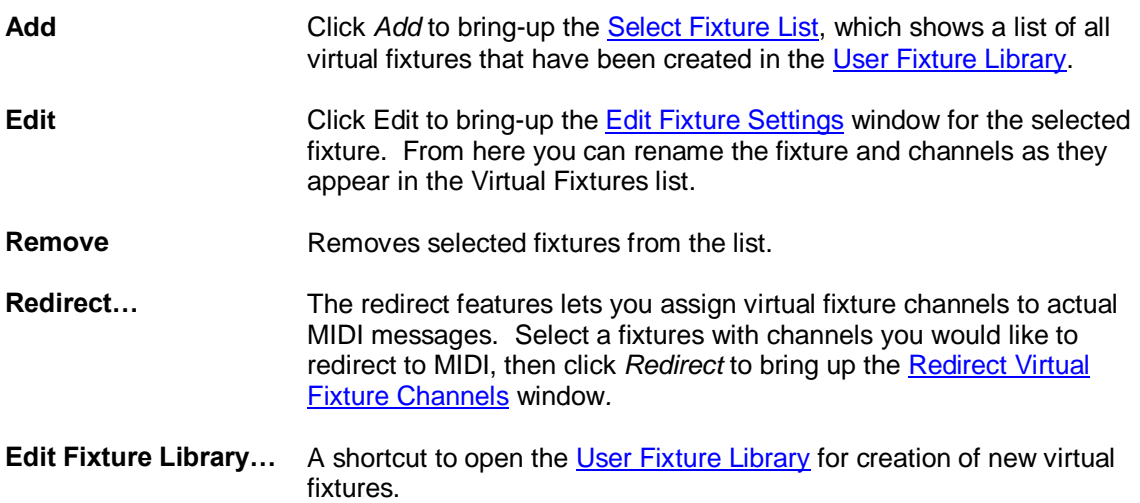

#### <span id="page-270-1"></span>**Select Fixture List**

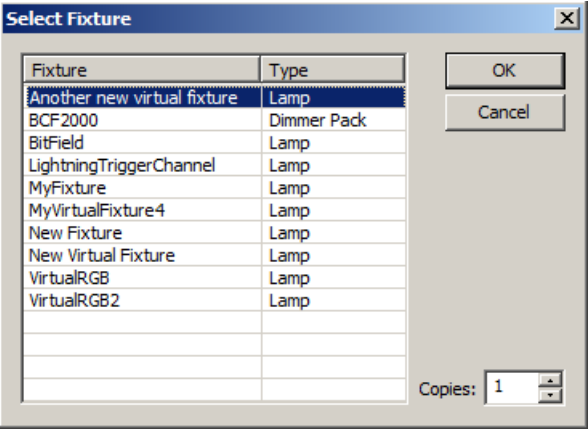

Lists the virtual fixtures that have been created in the [User Fixture Library.](#page-240-0) Select the fixtures you would like to add to the Setup Virtual Fixtures window and then select how many copies of each fixture you would like to add. Then click OK.

### <span id="page-270-0"></span>**Redirecting Virtual Fixture Channels to MIDI**

Virtual fixtures are meant primarily to function as a link between [lamp track](#page-90-0) level control and external inputs (see [Selecting External Input Devices\)](#page-233-0). However they do offer an additional feature that allows them to be redirected to MIDI messages, giving VenueMagic the ability seamlessly control MIDI-based fixtures as easily as it controls DMX-based fixtures.

Bring-up the Redirect Fixture Channels window by selecting a virtual fixture in the Setup Virtual [Fixtures window](#page-269-0) and clicking *Redirect*.

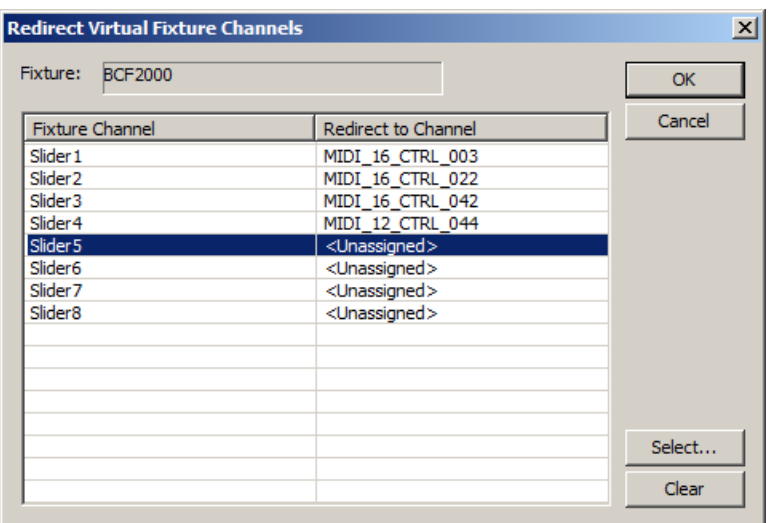

Shown here is a list of all of the channels contained in the selected fixture. Select a channel and click Select to bring-up the **Select MIDI Message** window. (Note that this is the same selection window used by the [MIDI Out event.](#page-126-0))

After you have assigned all of the desired channels to MIDI messages, click OK to return to the [Setup Virtual Fixtures window](#page-269-0) where you will see that the Redirected column of the fixture no reads "Yes". This indicates that at least one channel in the fixture has been redirected to a MIDI message.

To un-assign the redirection of a channel, select the desired channel, and then click *Clear*.

# **VMNet**

*(Only available for VenueMagic SC+ and above. Some features available in DMX+AV and Classic)*

**VMNet** expands the power of VenueMagic to local area networks, providing the following capabilities:

- Remote running and synching of timelines
- Remote execution of VenueMagic events
- Telnet services
- Interfacing for VM plug-ins running on other applications (Virtual DJ, etc...)

There are two components to VMNet: *Server*, *Client* and *Time code Source*. Any currently running VenueMagic on the network can function simultaneously as a server and a client.

# *VMNet Server*

The VMNet Server function provides the following services:

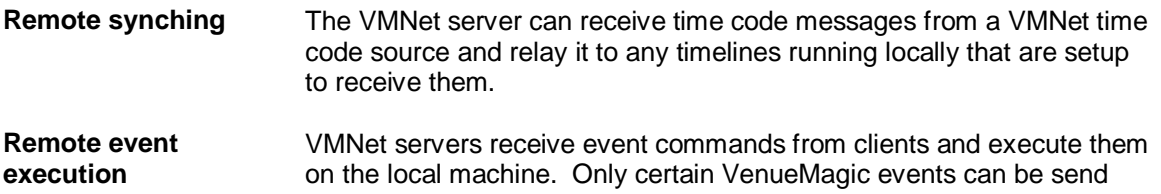

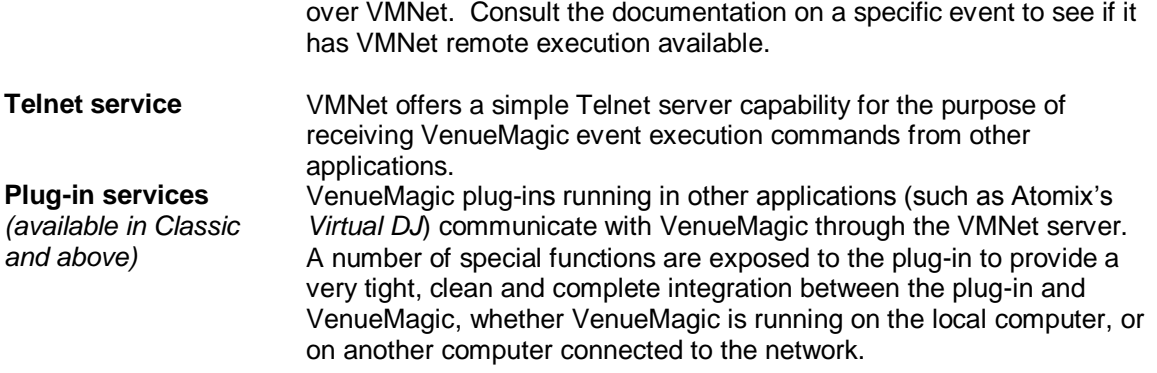

More information on how to setup the VMNet server can be found in th[e Project VMNet Settings](#page-41-0) section.

# *VMNet Clients*

A VenueMagic project can has as many Clients as required, each one setup to communicate with a single VMNet server running locally or on another computer connected to the network.

VMNet clients enable VenueMagic events to be sent to VMNet servers to be executed remotely on other VenueMagic installations running on the network.

This feature is available only to selected VenueMagic events which include an additional *VMNet* tab in their setup windows.

More information on how to setup VMNet clients can be found in the [Project VMNet Settings](#page-41-0) section.

# *VMNet Time Code Source*

A VenueMagic timeline can be setup to be a VMNet time code source in the Timeline Synching [Options](#page-67-0) window. There are multiple channels of VMNet time code available, so it is possible to run several so timelines simultaneously as VMNet time code sources as long as they are all on different channels.

# *VMNet Pass Codes*

A VMNet server can be setup with a special pass code that prevents un-authorized users to control it from another VenueMagic on the network. A pass code can be any number from 0 to 2147483647and needs to be set for the server and all clients that use the server.

More information on how to setup VMNet pass codes can be found in th[e Project VMNet Settings](#page-41-0) section.

# *VMNet Telnet Server*

Telnet is one of the service offered by the VMNet server. It is a simple implementation that gives other applications the ability to remotely execute certain VenueMagic events. More information on how to setup VMNet Telnet server can be found in the [Project VMNet Settings](#page-41-0) section.

Once a Telnet client has successful connected to a VMNet Telnet server, a list of available event commands can be displayed using the **help** command. Typing **help** followed by one of the listed commands provides a simple description of the functions parameter list. Terminate the session by typing **exit**.

*Sample VMNet Telnet Session*

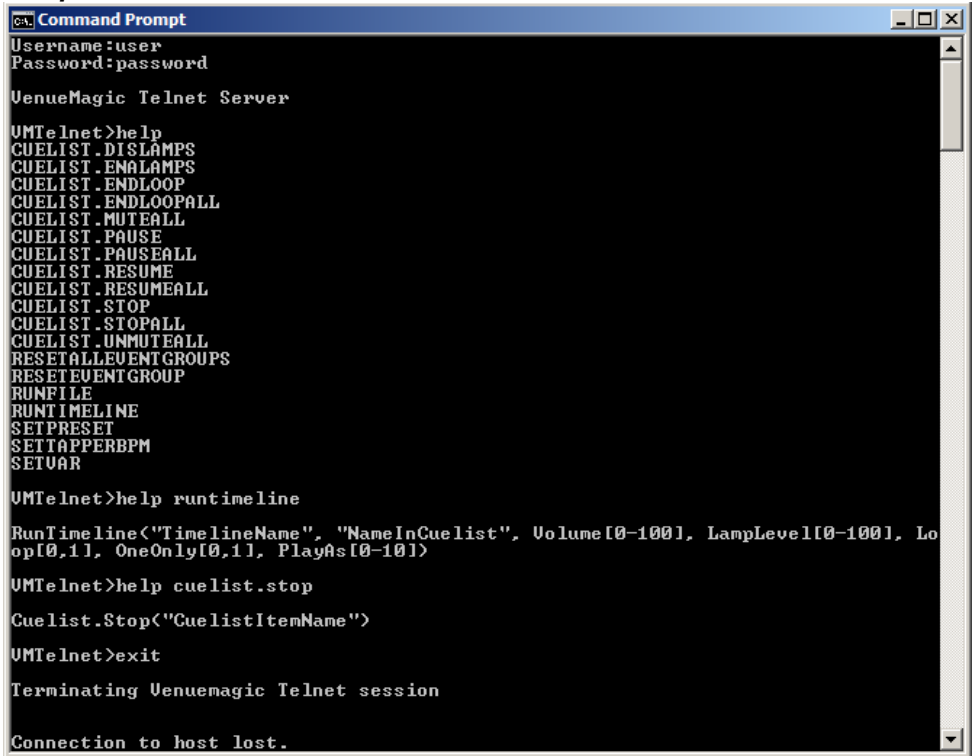

Each of above event commands executes the VenueMagic events that the command name suggests. The command parameters are named after the settings in individual events. The following conventions are followed in the parameter lists:

- String values are enclosed in quotation marks, which should be included in the sent command.
- Numeric values can be entered with or without the decimal point.
- Parameter ranges and options are displayed in square brackets [ ]. The brackets must not be included in the command.
- For on/off parameter, **0**=off, **1**=on.

For example, the **RunTimeline** command in the sample screen above could be set as follows:

**RunTimeline("MyTimeline", "MyTimeline", 100.0, 50,0, 1, 0, 0)**

The passed parameters are:

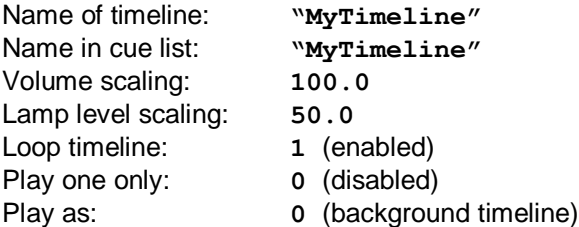

# <span id="page-274-0"></span>*VMNet Telnet Clients*

Telnet clients enable VenueMagic to send telnet messages to standard telnet servers over a network. Multiple clients can be setup in the **Project Telnet Settings** window. Once clients have been setup, messages are sent using the **VMTelnet Event**.

# **Teleprompter**

*(Only available for VenueMagic Classic and above)*

The VenueMagic teleprompter is a powerful, full-featured teleprompter that is fully integrated into VenueMagic's [timeline](#page-57-0) and [external control](#page-233-0) functionality. With the VenueMagic teleprompter you can:

- Import, edit and format multi-page text for display.
- Scroll text manually using a MIDI controller (keyboard, foot control, etc…) or any other supported external control.
- Control text scrolling from a timeline (SC+ only).
- Display song lyrics or other text synchronized to timeline playback.
- Import Lyric (LRC) files to automatically populate a timeline with teleprompter text for a specific song.

# <span id="page-275-1"></span>*Main Teleprompter Window*

From the main menu, select *ViewTeleprompter* to bring-up the VenueMagic Teleprompter

window. You can also click on the  $\blacksquare$  icon on the main toolbar. Click the icon again to close the window.

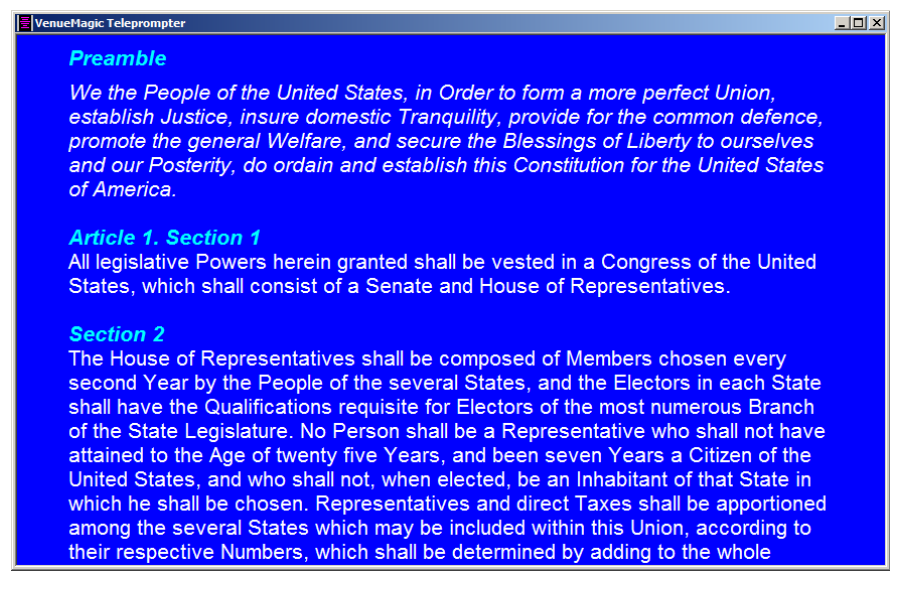

This window can be sized and positioned with the mouse. Size and position are saved when VenueMagic is exited. VenueMagic provides only one teleprompter window that is used by all timelines and projects.

# <span id="page-275-0"></span>**Fixed vs. Dynamic Text**

Text displayed in the teleprompter window is either *fixed* or *dynamic*.

*Fixed text* is entered directly into the teleprompter editor (see [Teleprompter Edit Mode\)](#page-276-0). *Fixed* text is included as part of VenueMagic's global data (i.e.: not associated with a project or timeline) and is saved automatically when VenueMagic exits. It is also automatically loaded into the teleprompter when VenueMagic is run and remains displayed in the window until it is overwritten by *dynamic* text.

*Dynamic text* is sent to the teleprompt by a [teleprompt marker](#page-280-0) in a running [timeline.](#page-57-0) A timeline may contain multiple teleprompt markers. As th[e time cursor](#page-60-0) passes over a marker, the text and formatting associated with the marker are sent to the teleprompter, overwriting what is currently being displayed.

#### *Which to Use?*

*Fixed* text is easier to use but not very flexible. *Dynamic* text is far more flexible because timelines can control what is being displayed in the teleprompter at all times during show playback.

It should also be noted that the teleprompter is limited to the number of characters it can display. If the text you have cannot be accommodated, you may have to split it up across multiple teleprompter markers.

### <span id="page-276-0"></span>**Teleprompter Edit Mode**

At startup (i.e.: when VenueMagic is run), the teleprompter is put into *display mode*, where text can be displayed (and scrolled if needed) but not edited. In order to edit *fixed* text, you must put the teleprompter into *edit mode*. This is done by right-clicking anywhere in the teleprompter text

area and selecting *Switch to Editor*. You can also click on the **interpally** icon in the main toolbar.

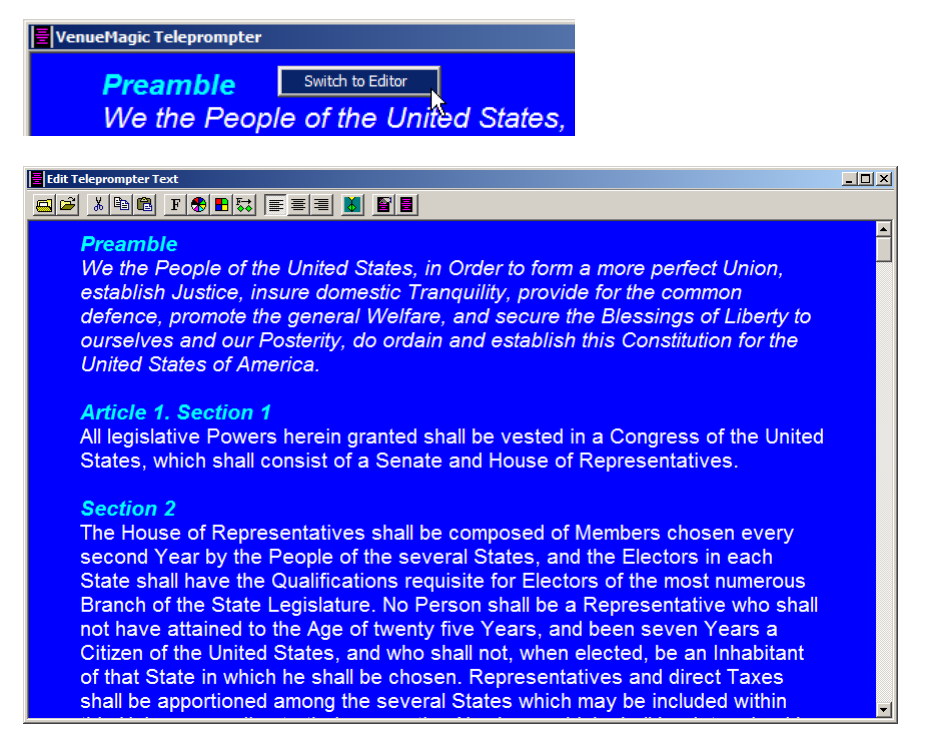

In edit mode, the teleprompter window functions as a typical text editor with standard settings and features such as:

- Text font, size and color.
- Horizontal/vertical justification
- Horizontal/vertical margins
- Background color
- Cut, copy, paste text
- Import standard (.txt) or formatted (.rtf) text files.

The teleprompter editor serves two main purposes:

- 1. Editing *fixed* text (see **Fixed vs. Dynamic Text**)
- 2. Editing and exporting *dynamic* text to [timeline teleprompter markers](#page-280-0) (see Exporting Text [and Formatting to Teleprompter Markers\)](#page-277-0).

#### *Edit Mode Toolbar*

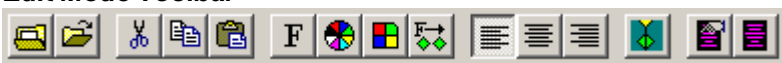

Below is a summary of the edit mode toolbar button functions:

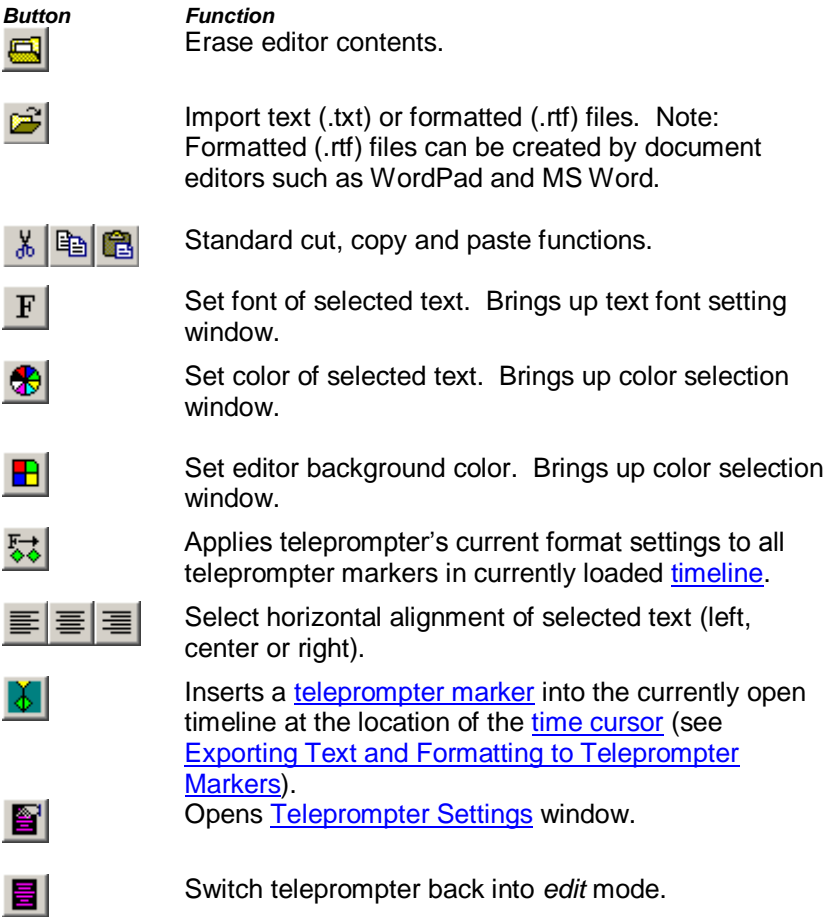

#### <span id="page-277-0"></span>*Exporting Text and Formatting to Teleprompter Markers*

If you wish to divide up a larger piece of text across multiple [teleprompter markers](#page-280-0) (song lyrics are a great example of this) the best thing to do is to first load it into the teleprompter editor and then export sections of the text to different markers.

This is done by first selecting a block of text, and then clicking on the **b** button. This will create a new teleprompter marker and copy into it the selected block of text, including formatting.

### <span id="page-278-0"></span>**Teleprompter Settings Window**

The Teleprompter Settings window lets you setup the *display mode* behavior of the teleprompter window.

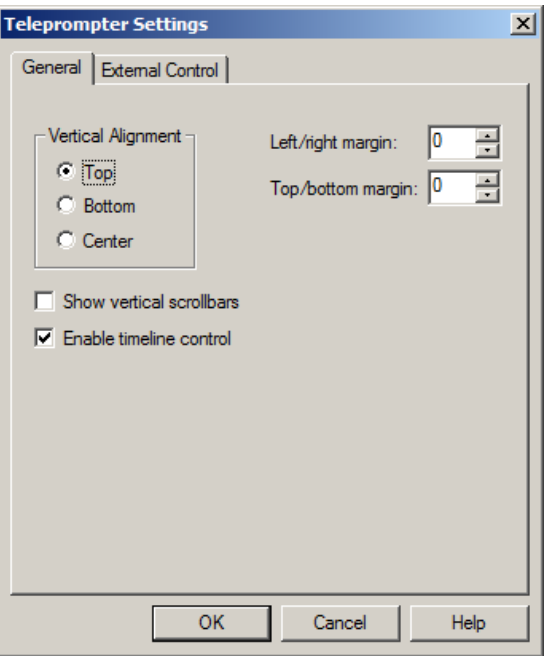

### **Teleprompter General Settings**

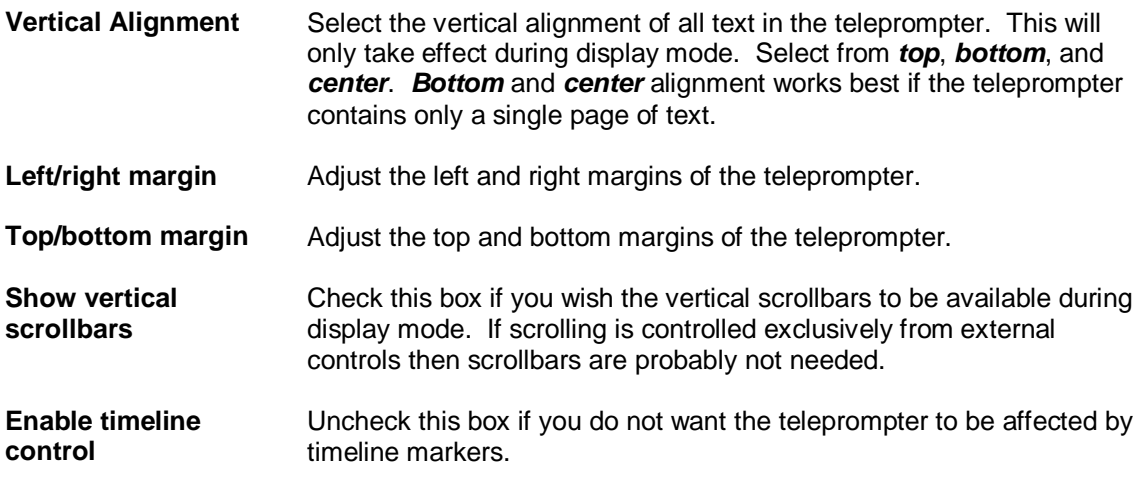

### **Teleprompter External Control Settings**

Here you can set how teleprompter page scrolling will respond to [external controls.](#page-233-0)

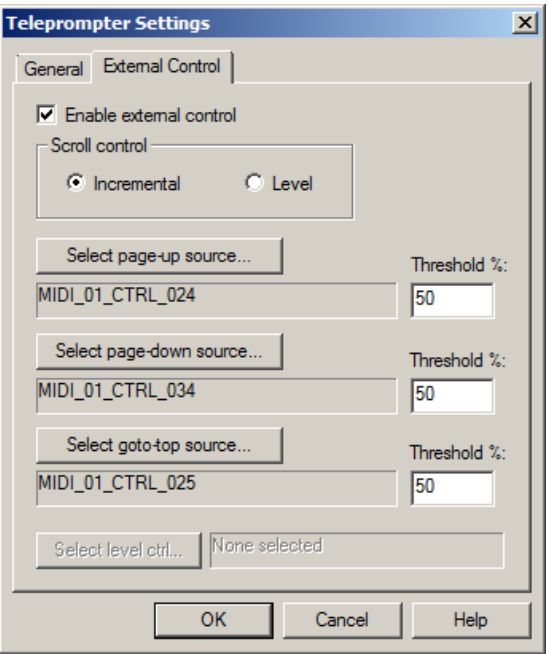

Check the *Enable external control* box if you wish use external inputs (MIDI, etc…) to control teleprompter page scrolling. Then select the desired *Scroll control* option, either *Incremental* or *Level*.

*Incremental* scroll control lets you control *page-up*, *page-down* and *goto-top* from external controls such as buttons on MIDI or PC joystick controllers. Click on the corresponding button (*Select page-up source*, *Select page-down source, Select goto-top source*) and select the desired external control in the [Select External Control](#page-233-0) window. Then set the threshold value for each as appropriate (see [Understanding Threshold Values\)](#page-237-0). Incremental control is best for scrolling with foot switches or other MIDI devices.

**Level** scroll control lets you set the absolute scroll position using a MIDI slider or other external level control. An input value of 0% scrolls the teleprompter to the top of the first page of text, while 100% scrolls it to the last page of text.

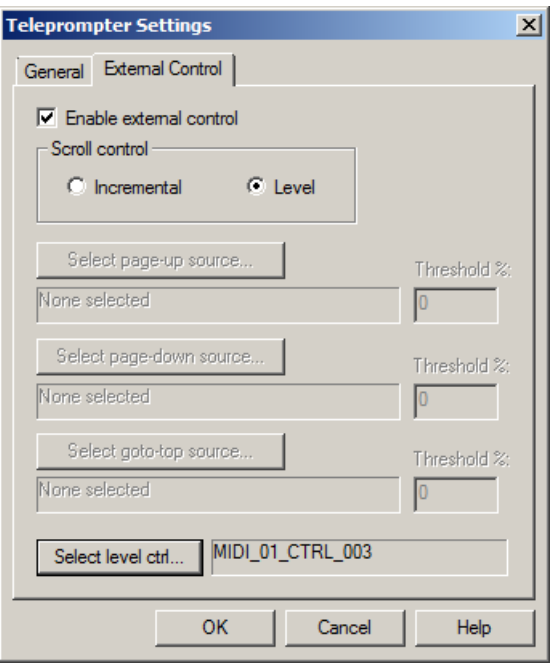

# <span id="page-280-0"></span>*Timeline Teleprompter Markers*

Timelin[e teleprompter](#page-274-0) markers let you specify formatted text to be displayed in the teleprompter window when timeline playback reaches the marker. To add a teleprompter marker, right-click on the timeline [time scale w](#page-59-0)here you would like the timeline to be placed and select *Insert Marker* → Teleprompter.

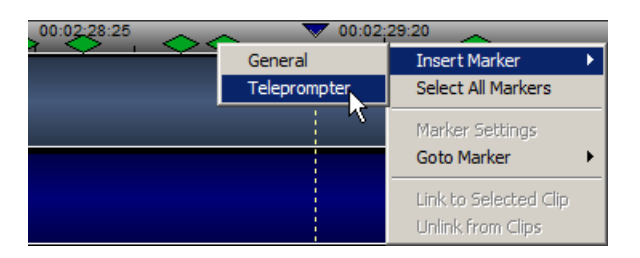

This will insert a green, diamond-shaped teleprompter marker and bring up the *Edit Teleprompter Marker* window.

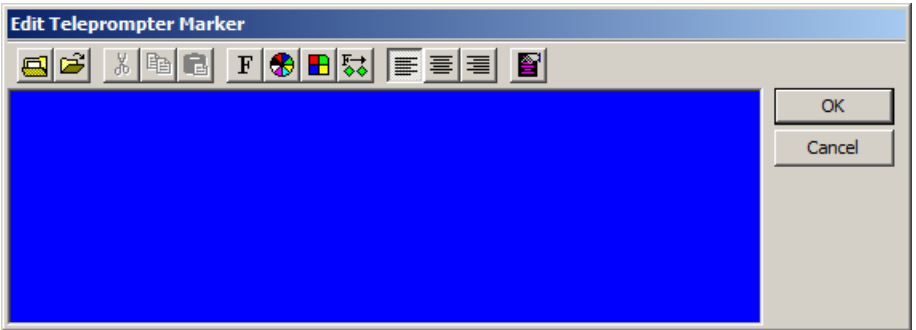

This resizable editor functions similarly to the [teleprompter](#page-275-1) window opened in *edit* mode.

During timeline playback, as the [time cursor](#page-60-0) passes over a marker, the text and formatting associated with the marker are sent to the teleprompter, overwriting what is currently being displayed.

The format settings of a new marker are always the settings of the last marker that was edited. This makes it easier to maintain consistency in appearance when multiple markers are added consecutively.

You can also apply the format of the currently opened marker to all teleprompter markers in the timeline by clicking on the  $\Box$  button (see below).

Below is a summary of the teleprompter marker editor button functions:

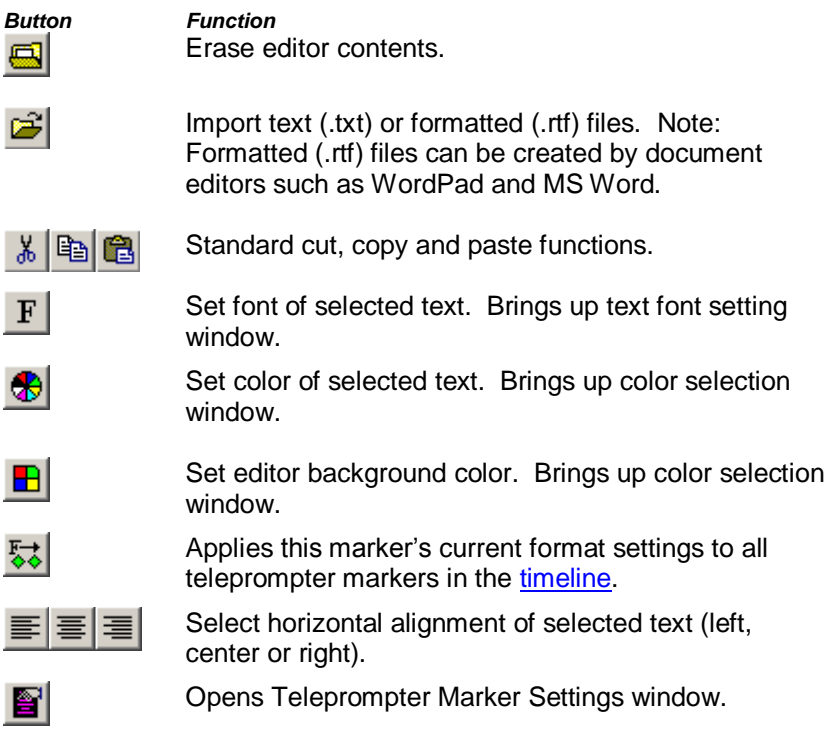

### **Teleprompter Marker Settings**

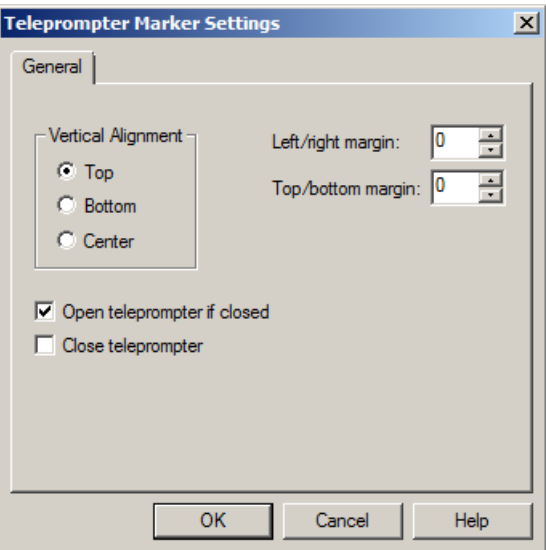

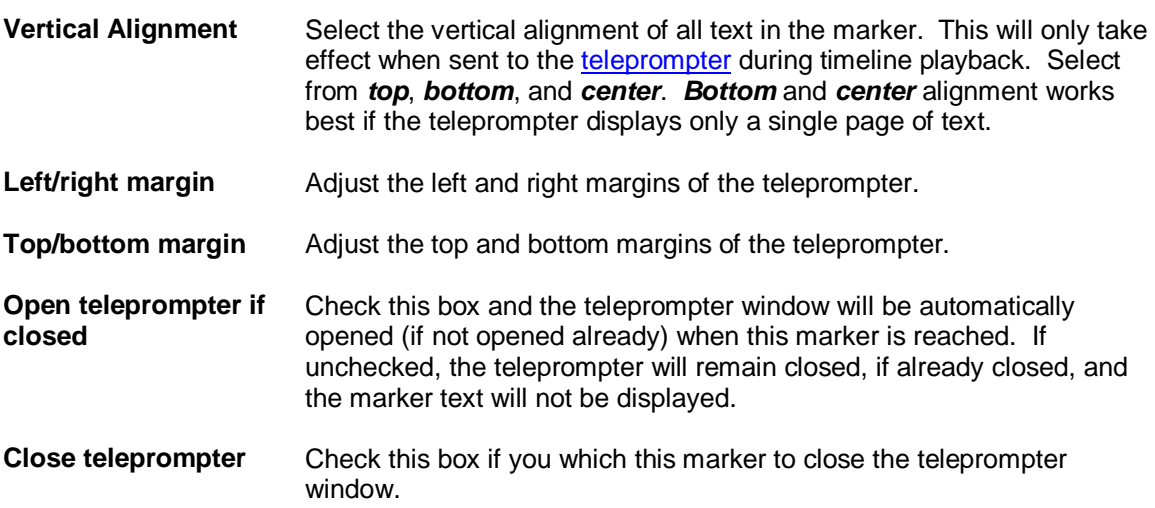

### **Linking Teleprompt Markers to Clips**

(see [Linking Markers to Timeline Clips\)](#page-60-1)

# *Importing Lyric (LRC) Files*

The [teleprompter window](#page-274-0) is particularly useful for displaying lyrics to a song during playback. [Teleprompter markers](#page-280-0) can be placed at specific locations on the timeline to make sure the correct lyrics are shown as the song plays.

An alternative to manually adding teleprompter markers for each line of the lyrics, VenueMagic will allow you import standard Lyric (LRC) files. Lyric files are available from a variety of sources (including the internet) and include not only the lyrics for a particular song but also timestamps that specify where in the song different lines of lyrics should go.

If you have a lyric file for a particular song (for which you have an audio file), VenueMagic can import the lyrics using the following steps:

- 1. Add the audio clip for your song to a timeline audio track (see [Audio Tracks\)](#page-69-0).
- 2. Right-click on the audio clip and select *Import Lyrics*. This will open a file browser.
- 3. Locate and select the lyric file using the file browser and click *Open*.
- 4. In the [Teleprompter Formatting](#page-283-0) window, setup the default formatting you would like for the lyrics, then click *OK*.

Timeline markers are automatically added to the timeline that contain lyrics for the song, placed at the proper times relative to the beginning of the audio clip. The markers are also linked to the audio clip so that as you drag the clip around, the markers will move with it.

### <span id="page-283-0"></span>**Importing Lyric Teleprompter Formatting**

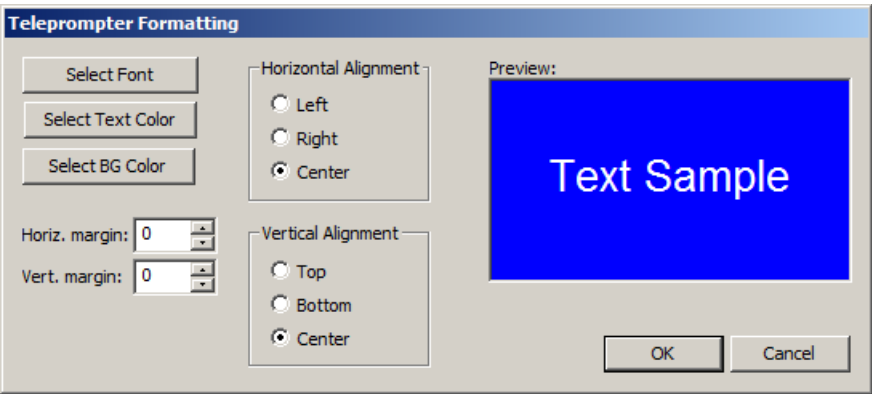

Setup the default formatting for all [teleprompter markers](#page-280-0) created from importing a lyric file. The *Preview* window gives you a sample of how the text will look.

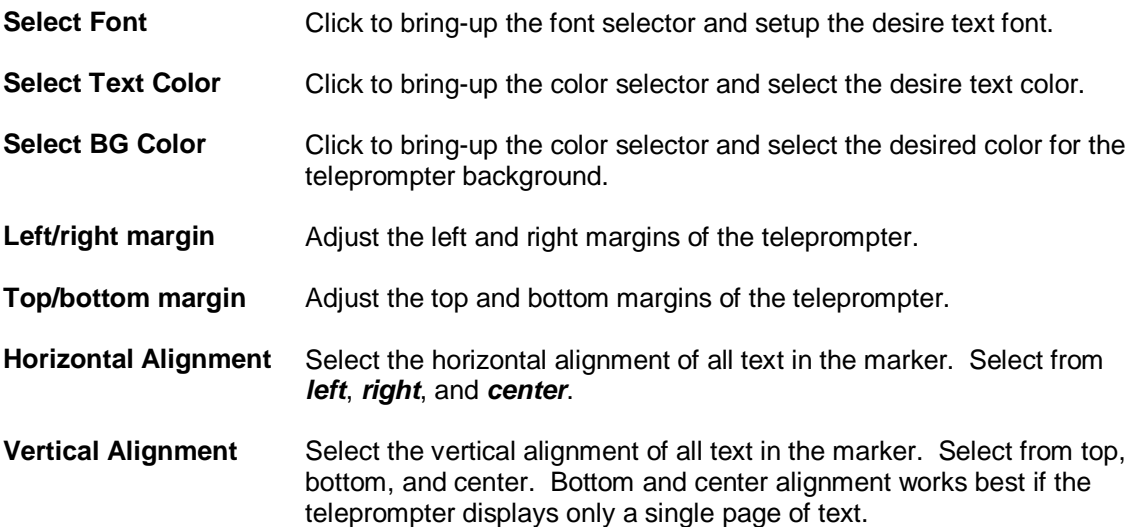

# **Debugging Tools**

# *MIDI Monitor*

Real time monitoring and displaying of [MIDI](#page-232-1) data from the default MIDI input device (see MIDI [Device Setup\)](#page-232-1). This window is activated by selecting *Tools: Monitor MIDI* in the main menu bar.

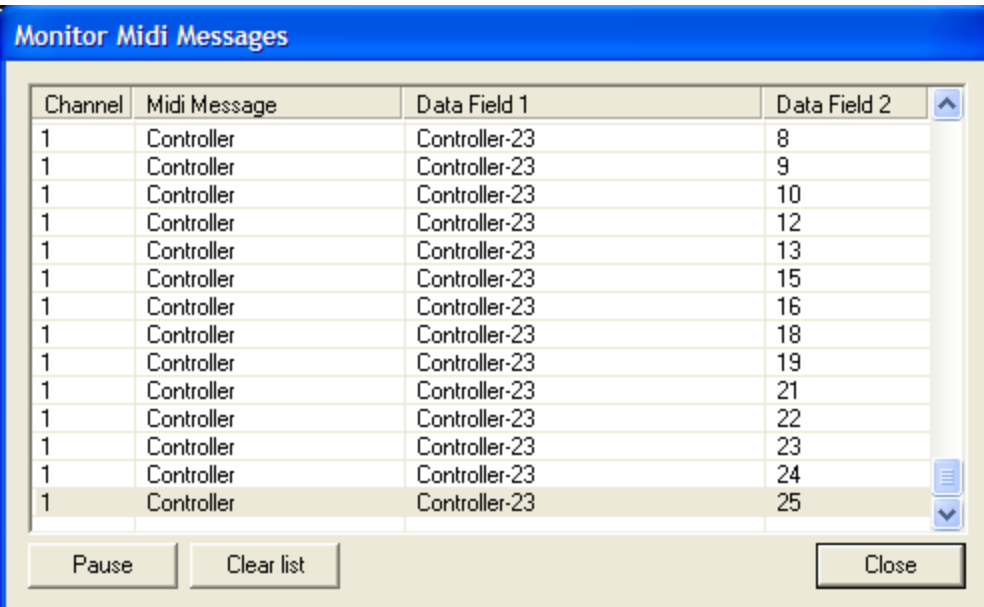

**Pause** Pauses adding of MIDI messages to the list.

**Clear list** Clear all MIDI message from the list.

# *DMX Output Monitor*

This window provides real time monitoring of DMX levels being sent out to the default DMX interface. Only currently assigned channels are shown.

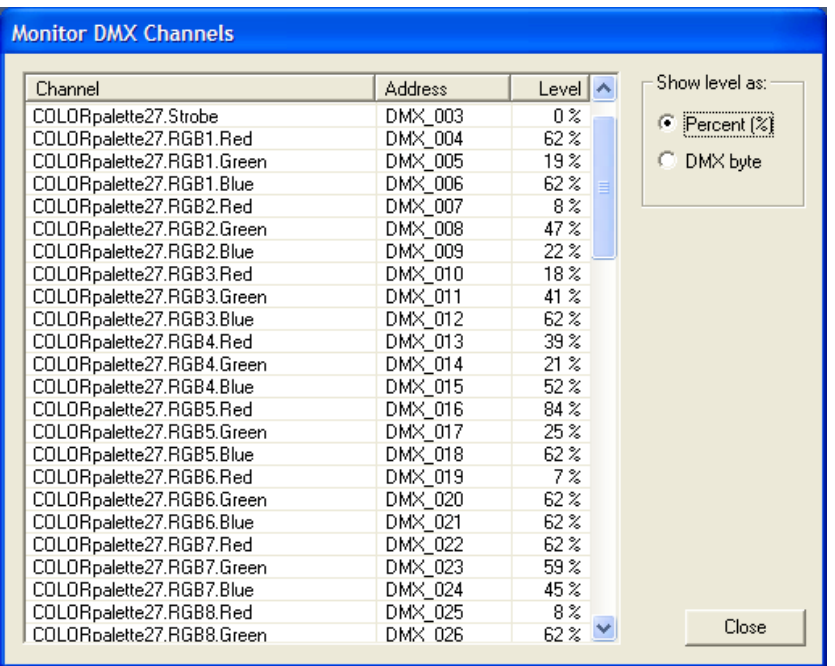

#### **Show level as** Select Percent (%) to show lever as a value from 0% to 100%. Select DMX byte to show as a DMX value from 0 to 255.

# *DMX Input Monitor*

*(VenueMagic DMX+AV only)*

This window provides real time monitoring of DMX input levels received from the device selected in the [DMX Device Setup](#page-229-1) window.

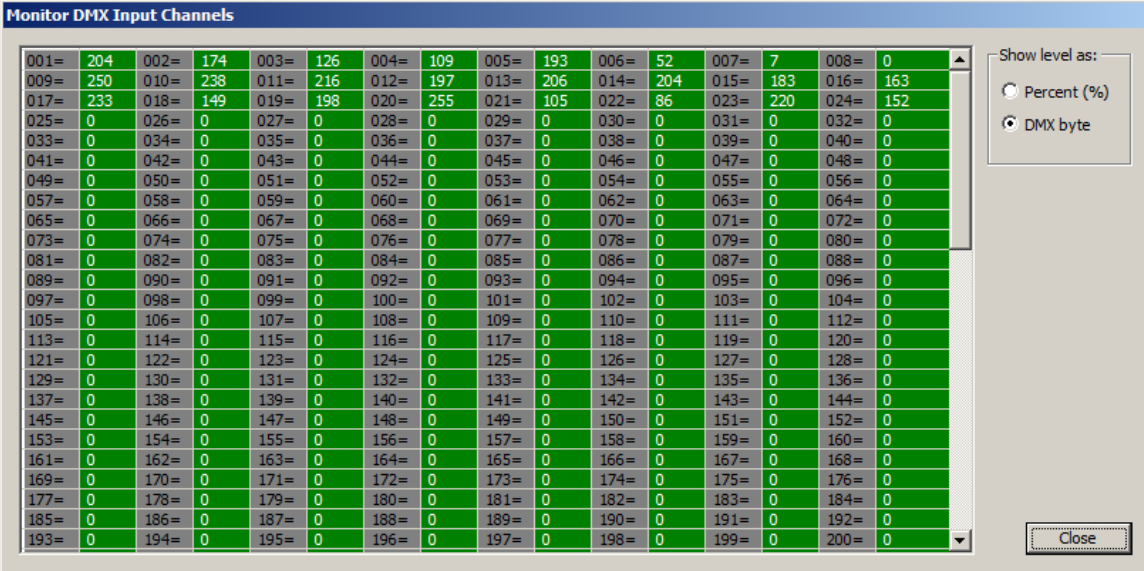

**Show level as** Select Percent (%) to show lever as a value from 0% to 100%. Select DMX byte to show as a DMX value from 0 to 255.

# *Serial Input Monitor*

*(VenueMagic DMX+AV and above only)*

This window displays serial data received from to the selected port and also lets you send commands directly out the same port.

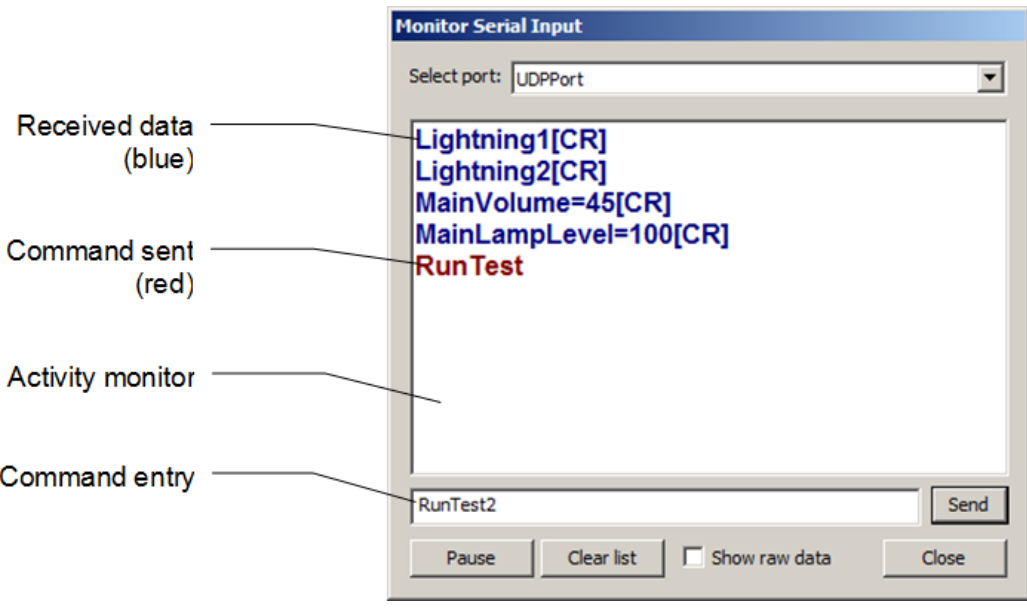

The activity monitor shows data received in blue, and commands sent from this window in red. To send a command out the serial port, click in the *command entry* field to show the cursor, and then enter the command. To send the command, hit the *Enter* key or click on the *Send* button.

- **Select port:** Select the serial port to receive data from.
- **Pause** Pause the display
- **Clear list** Erases the contents of the display.
- **Show raw data** If unchecked, single serial command strings (see [Serial Input Commands\)](#page-264-0) terminated by a carriage return <CR> are displayed on their own line as they are received. String is not displayed until <CR> is received.

If checked, all data is displayed as received. Control characters are shown by their ASCII mnemonic inside square brackets ("[]"). (See Serial Event [Properties](#page-143-0) for a list of ASCII mnemonics).

**Send** Transmit to the selected serial port the command entered into the *command entry field*. After a command is sent, the command entry field is cleared.

# *Event Status*

*(VenueMagic SC+ and above only)*

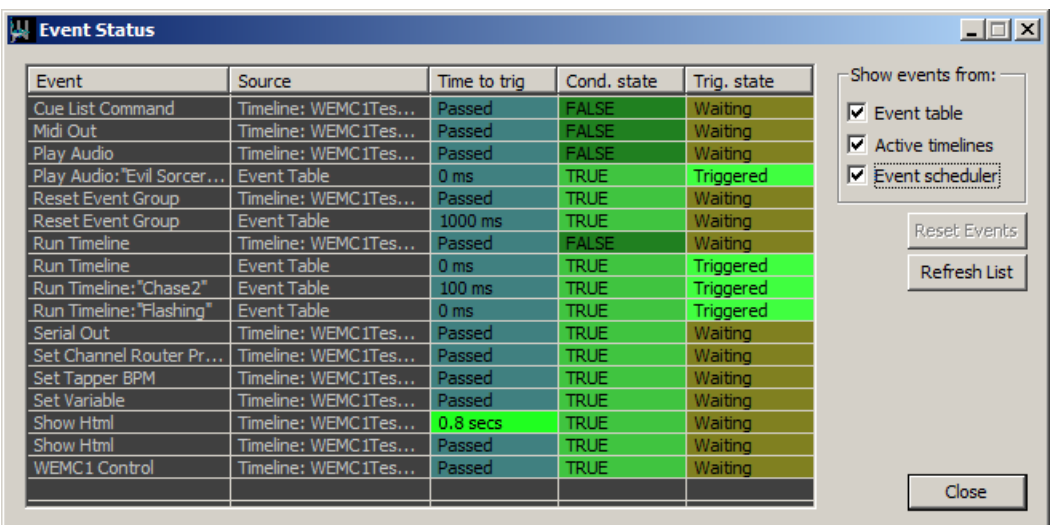

VenueMagic events can be triggered from several places, namely:

- [Timelines Event Tracks](#page-120-0)
- [Event Table](#page-120-0)
- [Event Scheduler](#page-256-0)
- [Cue Buttons](#page-208-0)
- **•** [Serial Control](#page-264-0)

Keeping track of all of these events—their sources, condition state and trigger state—can be a monumental task while developing and debugging a show.

The Event Status window simplifies this by providing real-time updated event status information for all events in the event table, active timelines and the event scheduler. This color-coded list provides useful information about the status of events, their conditions and triggers, in a manner that is clear and (with a little experience) easy to understand. For convenience, the *Event Status* window can remain open while you are doing other things with your project.

#### **Event Status List**

The event status list contains five columns with information as described below. Each column can be sorted by clicking on the column header. Click on the header multiple times to sort by that column in ascending or descending order.

#### *Columns*

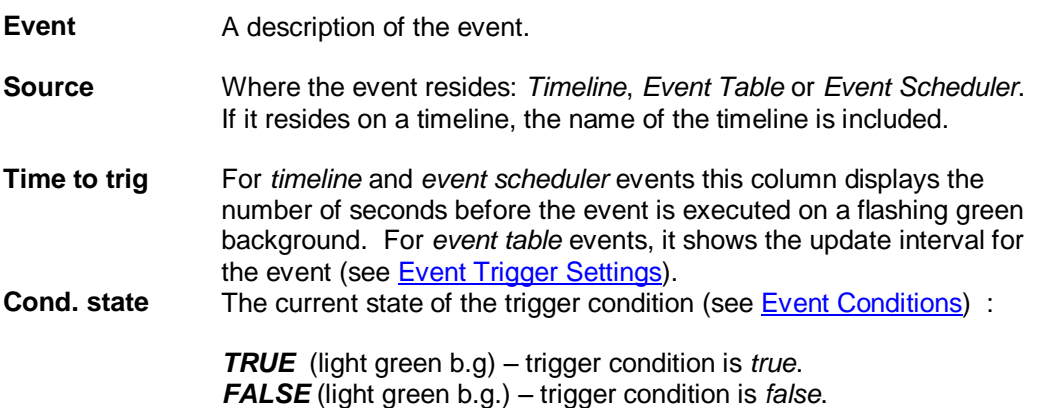
**Disabled** (dark gray b.g.) – event has been disabled for playback.

A *TRUE* value indicates that the all of the condition set in the [Event](#page-157-0)  [Conditions](#page-157-0) are *true*. In this state, the event has either already triggered, or it is waiting for its time to come-up. This value is not affected by the state of the actual trigger.

**Trig. state** The current state of the events trigger:

*Waiting* (dark yellow background) – event is reset and waiting for the next. *Triggered* (light green b.g.) – event has triggered and is waiting to be reset.

**Disabled** (dark gray b.g.) – event has been disabled for playback.

(see also, [Event Trigger Settings\)](#page-267-0).

- **Reset Events** Click this button to reset all of the selected events with manual-mode triggers (see [Event Trigger Settings\)](#page-267-0).
- **Refresh List** Updates the list with the currently active events—specifically the *timeline events*.

#### *Which Events Are Shown*

*Event table* and *event scheduler* events are automatically added to the *Event Status* list when the window is opened. Events that are added to the *event table* and *event scheduler* while the *Event Status* window is opened are automatically added to the list when they are created.

*Timeline* events appear in the window when a timeline is activated (i.e.: when playback begins) and will remain in the list even after the timeline has become inactive (playback stops). Events for inactive (non-playing) timelines can be removed from the list by either clicking the *Refresh List* button, or by closing the timeline.

The *Show events from* checkboxes filter which event sources are represented.

### *Watch Inputs*

*(VenueMagic DMX+AV and above only)*

Select *ToolsWatch Inputs* from the main menu to open the *Watch Inputs* window.

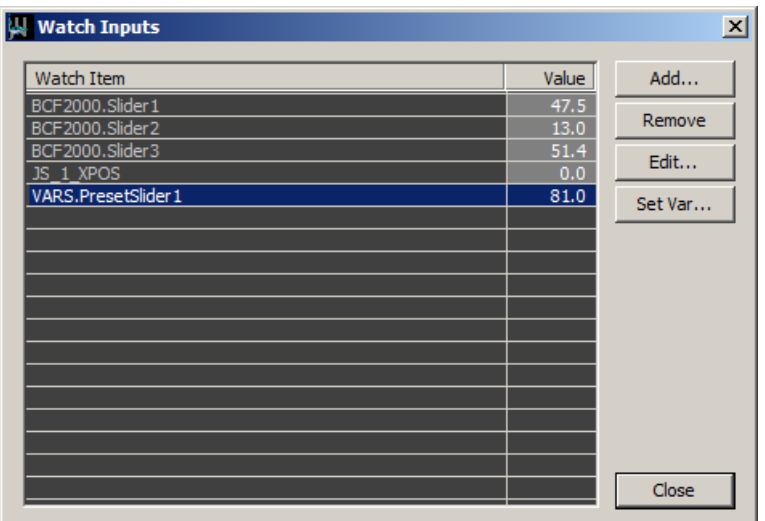

This handy little debugging tool lets you monitor selected external inputs in real-time. Its operation is really quite simple. Click the *Add* button to bring-up the **Select [External Control](#page-233-0)** window and select an external input. The selected input is added to the watch list.

Click *Remove* to remove selected items from the list. The *Edit* button brings-up the *Select External Control* window for the selected watch item so that you may change other functions available in that window.

#### *Changing Variable Table Values*

If the selected watch item is a [Variable Table](#page-268-0) *variable*, you can click the *Set Var* button to open the Set Variable Value window. From here you can enter a new value to be assigned to the variable.

For convenience, the *Event Status* window can remain open while you are doing other things with your project.

### **Set Variable Value**

Enter a new value for the selected variable and click OK.

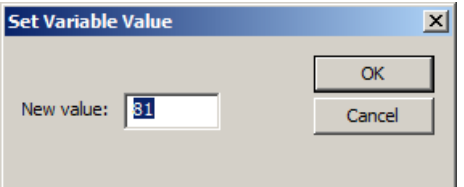

# **Weigl WEMC1 Operation**

*(VenueMagic SC+ only)*

VenueMagic SC+ supports the Weigl WEMC1 show control device. Communications with the device is over Ethernet only, and can be setup in the Supported Devices Setup window as described in Setting-up VenueMagic for the WEMC1.

VenueMagic SC+ supports the following functions of the WEMC1:

- DMX output
- Analog/digital/servo/PWM output
- Digital input
- Exporting playlists for standalone operation

#### *DMX output*

When installed, a WEMC1 looks like a regular DMX output in th[e DMX Device Setup](#page-229-0) screen. Only a single universe is supported.

#### *Analog/Digital/Servo/PWM Output*

When is WEMC1 is selected for use, VenueMagic automatically creates a WEMC1 fixture for the device and adds it to the Fixtures folder in the [Project Window.](#page-49-0) This fixture gives you access to all analog, digital, servo and PWM channels. You can add them to tracks, groups, channel routing, etc… just as you would any other fixture. A digital output is considered OFF if its level is below 50%, and ON if its level is 50% or higher.

#### *Digital Input*

An installed WEMC1 device will appear in the Select External Control window, providing access to 16 digital input channels. When the input is OFF, the value for that input is 0%. When the input is ON, its value is 100%.

#### *Exporting Playlists for Standalone Operation*

VenueMagic can export a playlist to the WEMC1 for standalone operation. See [Exporting](#page-291-0)  [VenueMagic Playlists to the Weigl WEMC1.](#page-291-0)

### *Setting-up VenueMagic for the WEMC1*

To setup VenueMagic to use the WEMC1, you must first check the Weigl WEMC1 box in the [Supported Devices Setup](#page-232-0) window. Then click on *Properties*… to bring-up the Setup WEMC1 window.

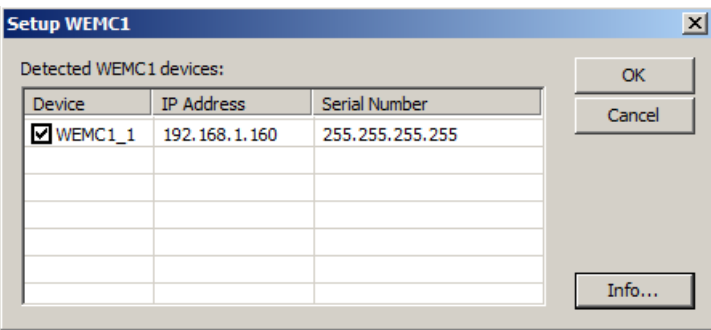

This window lists all WEMC1 devices that have been detected on the Ethernet connection. Check the WEMC1 you wish to install for use. You can also select a WEMC1 on the list and click *Info*…

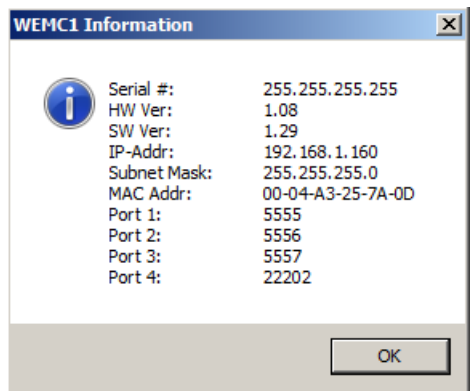

Please consult the WEMC1 manual for the meaning of this information.

#### *Creating a WEMC1 Fixture*

After you have selected a WEMC1 device, close the Setup Devices window by clicking OK. If there does not yet exist a fixture for that WEMC1, VenueMagic will show the message:

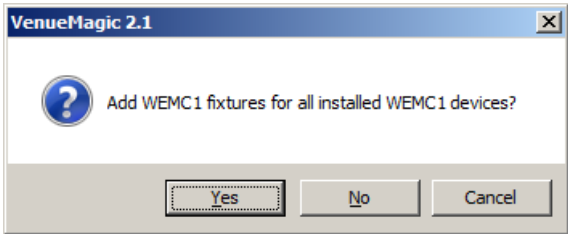

Click Yes, and a Fixture will be created for the WEMC1 device that was installed in the Setup WEMC1 screen. This fixture will then be added to the Fixture folder of the [Project Window.](#page-49-0)

#### *Uninstalling a WEMC1*

You can uninstall a WEMC1 by un-checking it in the *Setup WEMC1* window. When the *Setup Devices* window is closed, you will see the following message:

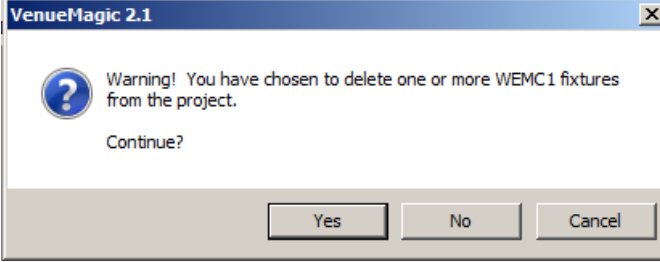

Click *Yes* to remove the fixture. Clicking *No* or *Cancel* will return you to the *Setup WEM*C1 window.

## <span id="page-291-0"></span>*Exporting VenueMagic Playlists to the Weigl WEMC1*

*(VenueMagic SC+ only)*

VenueMagic SC+ will let you export VenueMagic Playlist's to show files that can be uploaded to the Weigl WEMC1 show control device for standalone operation. The Playlist and all associated timelines and audio files are converted into WEMC1-compatible files. All files are put into a single folder that can be copied or uploaded to the WEMC1. For more information about WEMC1 show files and standalone operation, please consult the WEMC1 manual.

## <span id="page-292-0"></span>**WEMC1 Playlist Export Settings**

*(VenueMagic SC+ only)*

Sets where and what will be exported.

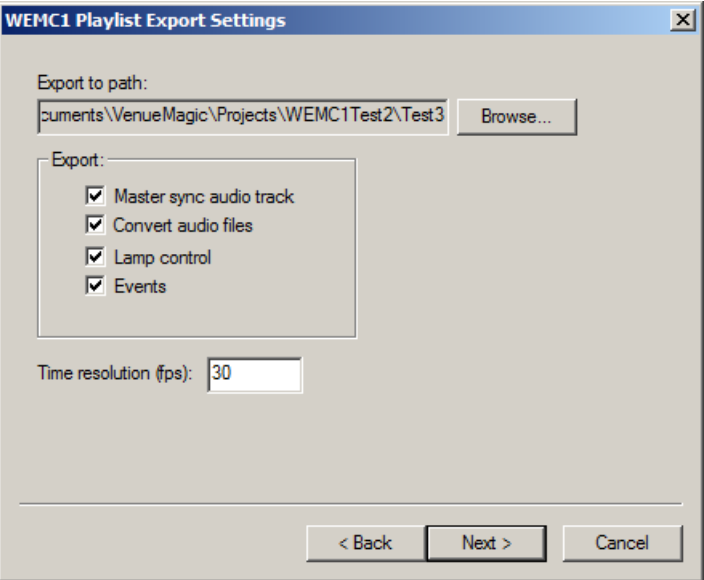

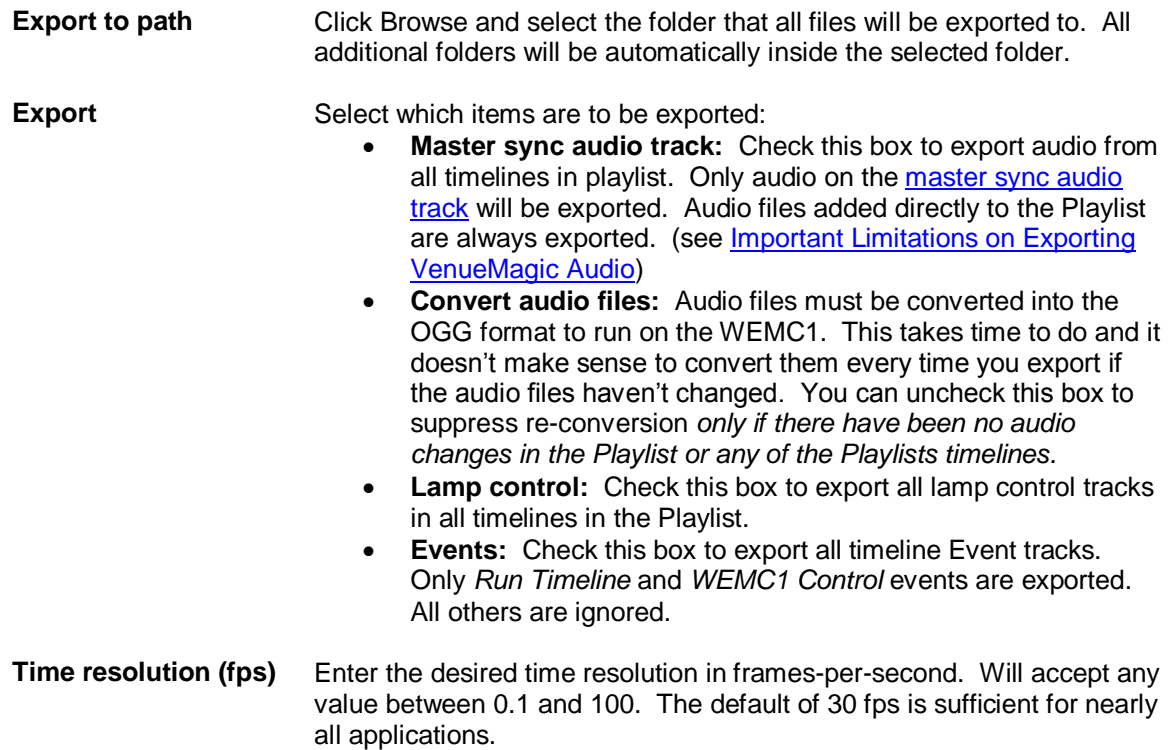

Click *Next* to bring-up the WEMC1 Playlist Playback Settings window.

### **WEMC1 Playlist Playback Settings**

*(VenueMagic SC+ only)*

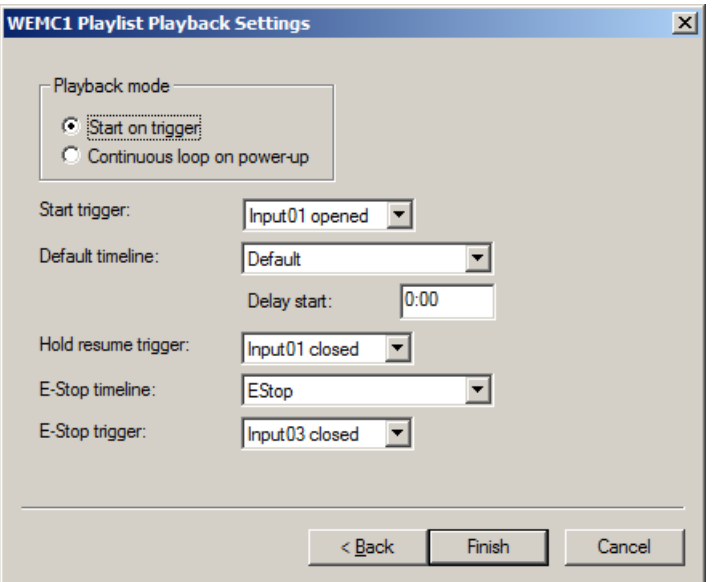

#### *Playback Mode*

There are two ways that the WEMC1 can run the exported playlist:

- *Start on trigger* **mode**: WEMC1 waits for the specified trigger to start playing the playlist. A default timeline can be setup to play continuously in a loop until the trigger is activated.
- *Continuous loop on power-up* **mode**: On power-up WEMC1-1 begins runs playlist continuously in a loop at a specified time interval.

#### *Start on Trigger Mode*

The following settings apply when *Start on trigger* mode is selected:

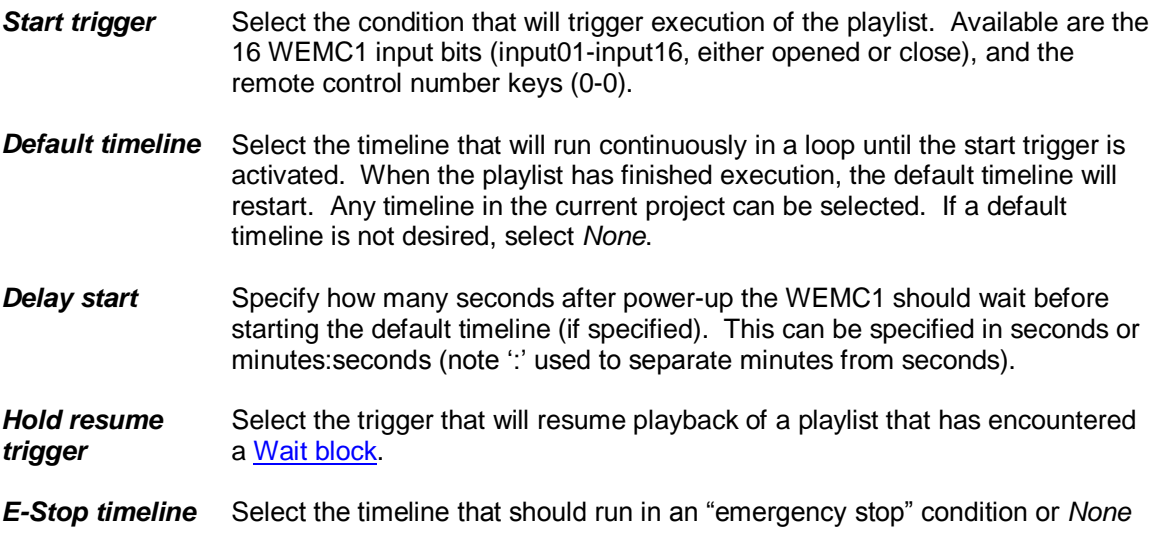

of not required. For example, this is timeline could turn on the house lights and stop the audio playback.

*E-Stop trigger* Select the condition that will trigger and E-Stop (see *Start trigger* for available trigger selections).

#### *Continuous Loop Mode*

If *Continuous loop on power-up* mode is selected, the available settings change:

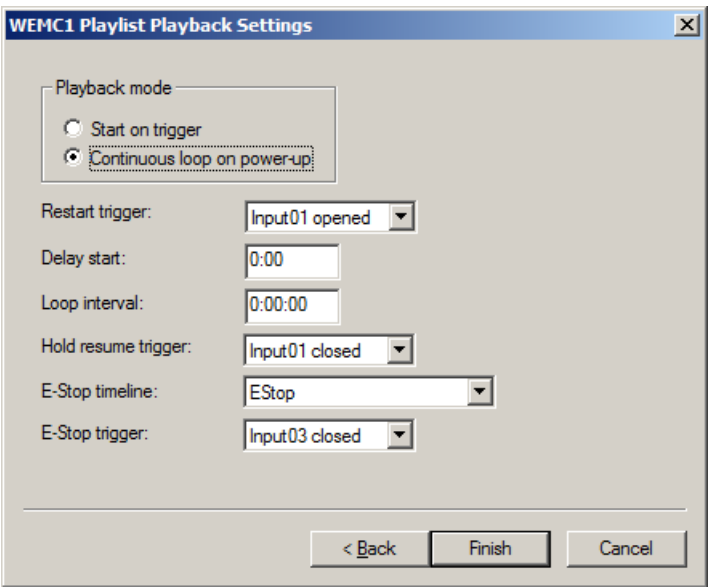

- **Restart trigger** Select the condition that will restart execution of a playlist following and E-Stop. See *Start trigger* above for available settings.
- **Delay start** Specify how many seconds after power-up the WEMC1 should wait before starting playback of the playlist. This can be specified in seconds or minutes:seconds (note ':' used to separate minutes from seconds).
- **Loop interval** Specify the interval at which the playlist is repeated. If this value is less than the length of the playlist, then playlist will restart immediately after playback. Specify time in seconds, minutes:seconds or hours:minites:seconds (note ':' used to separate values).
- *Hold resume trigger* Select the trigger that will resume playback of a playlist that has encountered [a Wait block.](#page-206-0)
- *E-Stop timeline* Select the timeline that should run in an "emergency stop" condition or *None* of not required. For example, this is timeline could turn on the house lights and stop the audio playback.
- *E-Stop trigger* Select the condition that will trigger and E-Stop (see *Start trigger* for available trigger selections).

*Starting Export*

Click on **Finish** and exporting will begin immediately. A window will pop up to report of the progress of the export function.

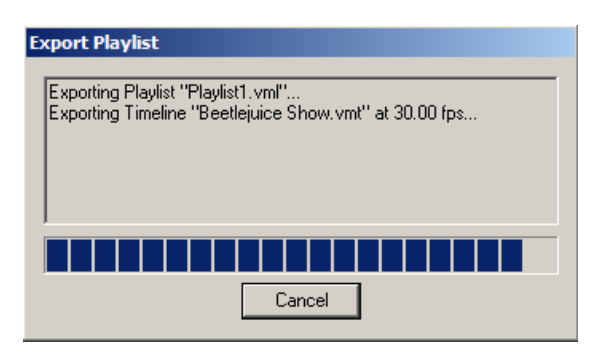

*Important Note*: Several Windows command windows may appear if you have selected the Convert audio files option to in the [WEMC1 Export Settings](#page-292-0) window. This is normal.

### <span id="page-295-0"></span>**Important Limitations on Exporting VenueMagic Audio**

Exporting audio from VenueMagic timeline tracks has the following limitations:

- 1. Only audio clips on the master sync track will be exported.
- 2. Clips can be trimmed at the end but not the beginning. Any trimming at the beginning of the clip will be ignored, resulting in improper playback on the WEMC1.
- 3. Any audio effects (echo, etc…), envelopes and level settings will be ignored.
- 4. Audio clips with cross-fadeback applied should not be used.

# **Using VenueMagic with X-Keys**

*(VenueMagic Classic and above only)*

VenueMagic supports the following P.I. Engineering X-Keys USB input devices:

XK-16 XK-24 XK-80/60 XK-3 Foot Pedal

When properly installed and configured, X-Keys devices are available in the Select [External](#page-233-0) [Control](#page-233-0) window.

To use and X-Keys device, follow these steps:

- 1. Plug-in one or more X-Keys USB devices.
- 2. In the [Supported Devices](#page-232-0) tab of th[e Setup Devices](#page-229-1) window, select and check the *X-Keys Interface* device, then click on the *Properties* button to bring-up Setup X-Keys Devices window.
- 3. Set each installed device's Unit ID number to a different value.
- 4. Use the X-Keys devices just as you would use any [external control.](#page-233-0)

## *Setup X-Keys Devices Window*

This window detects all currently installed X-Keys devices and lets you set their Unit ID's.

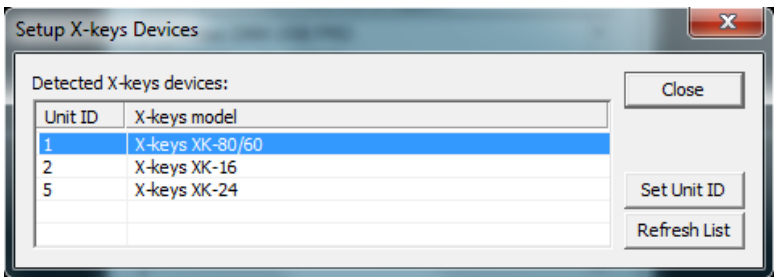

By default, all X-Keys devices are shipped with a Unit ID of 0. To program a new Unit ID, select the desire X-keys device and click on the *Set Unit ID* button to bring up the *Set X-Keys Unit ID* window.

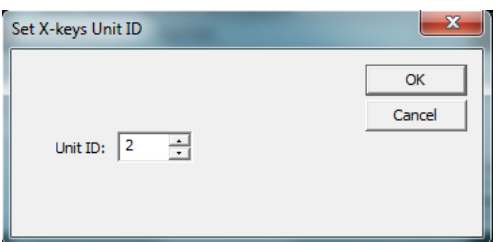

Enter a new Unit ID and click *OK*.

If you plug-in additional X-Keys devices while the Setup X-Keys Devices window is opened, you must click on *Refresh List* to display the new devices.